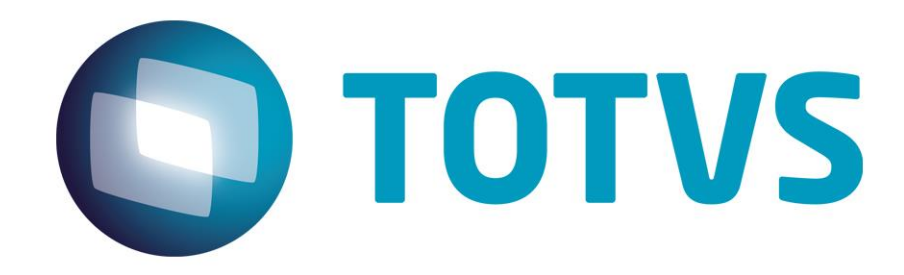

**27/02/2015**

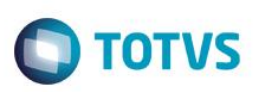

# **Sumário**

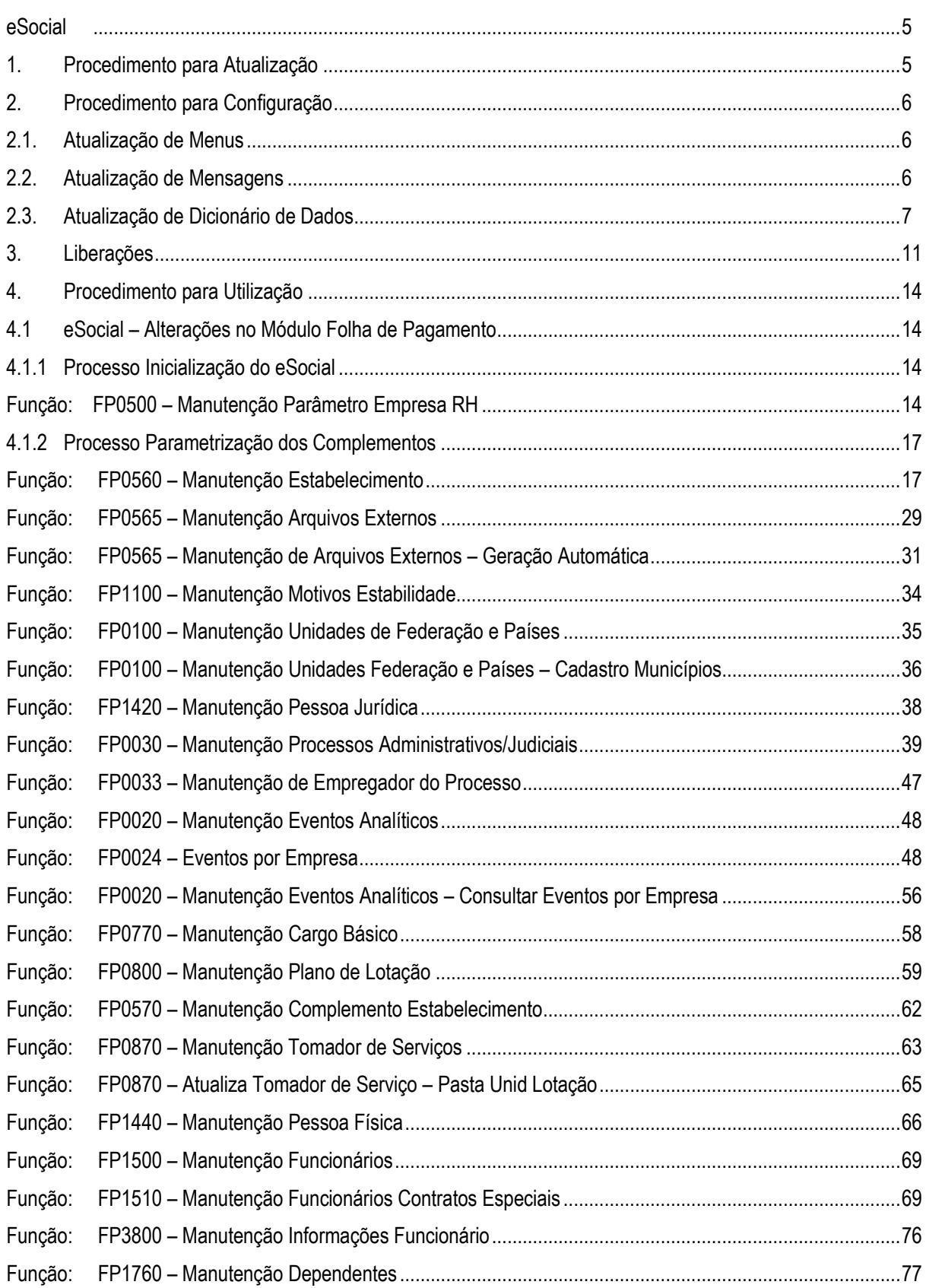

# **O** TOTVS

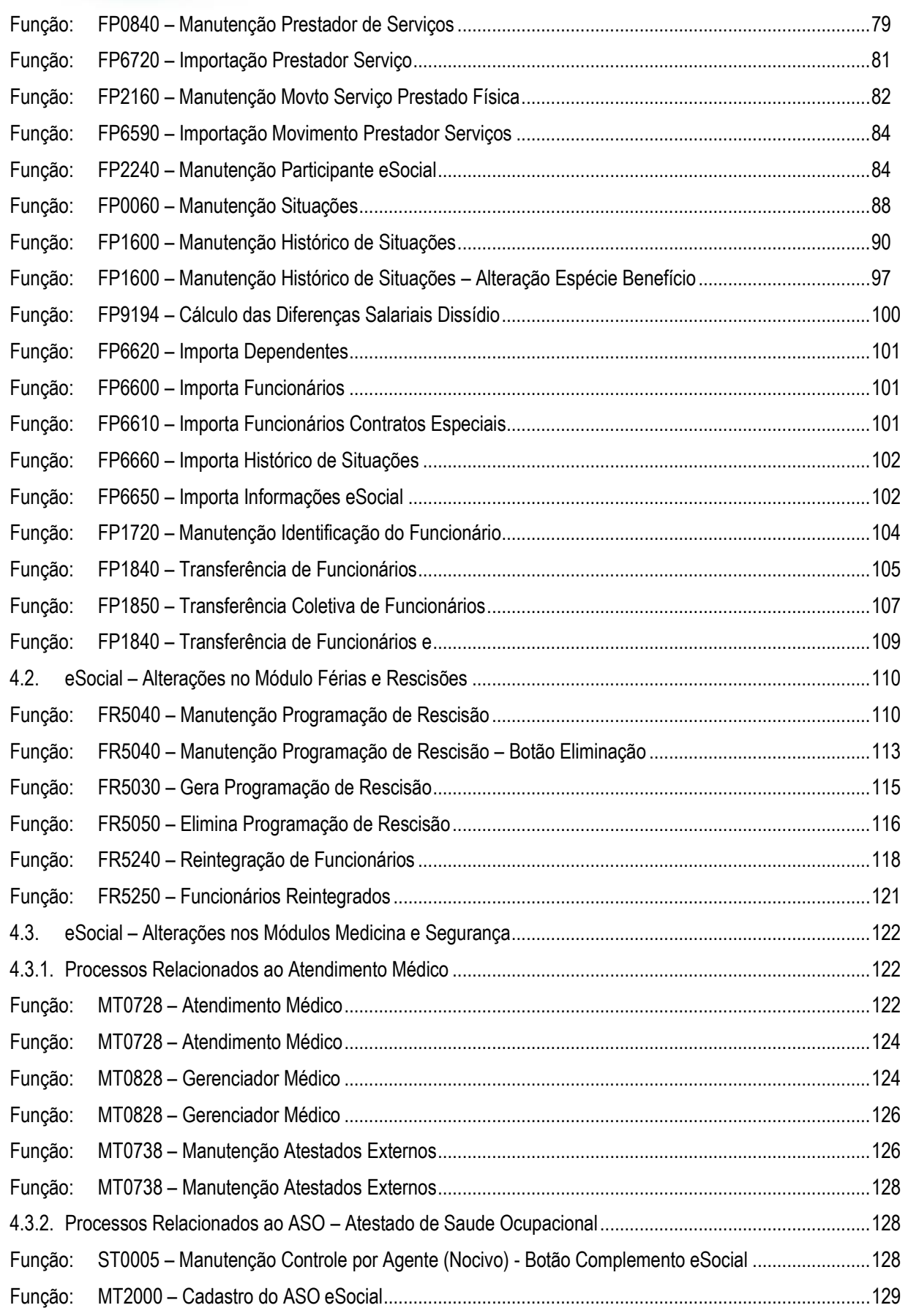

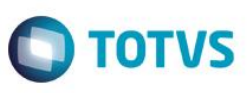

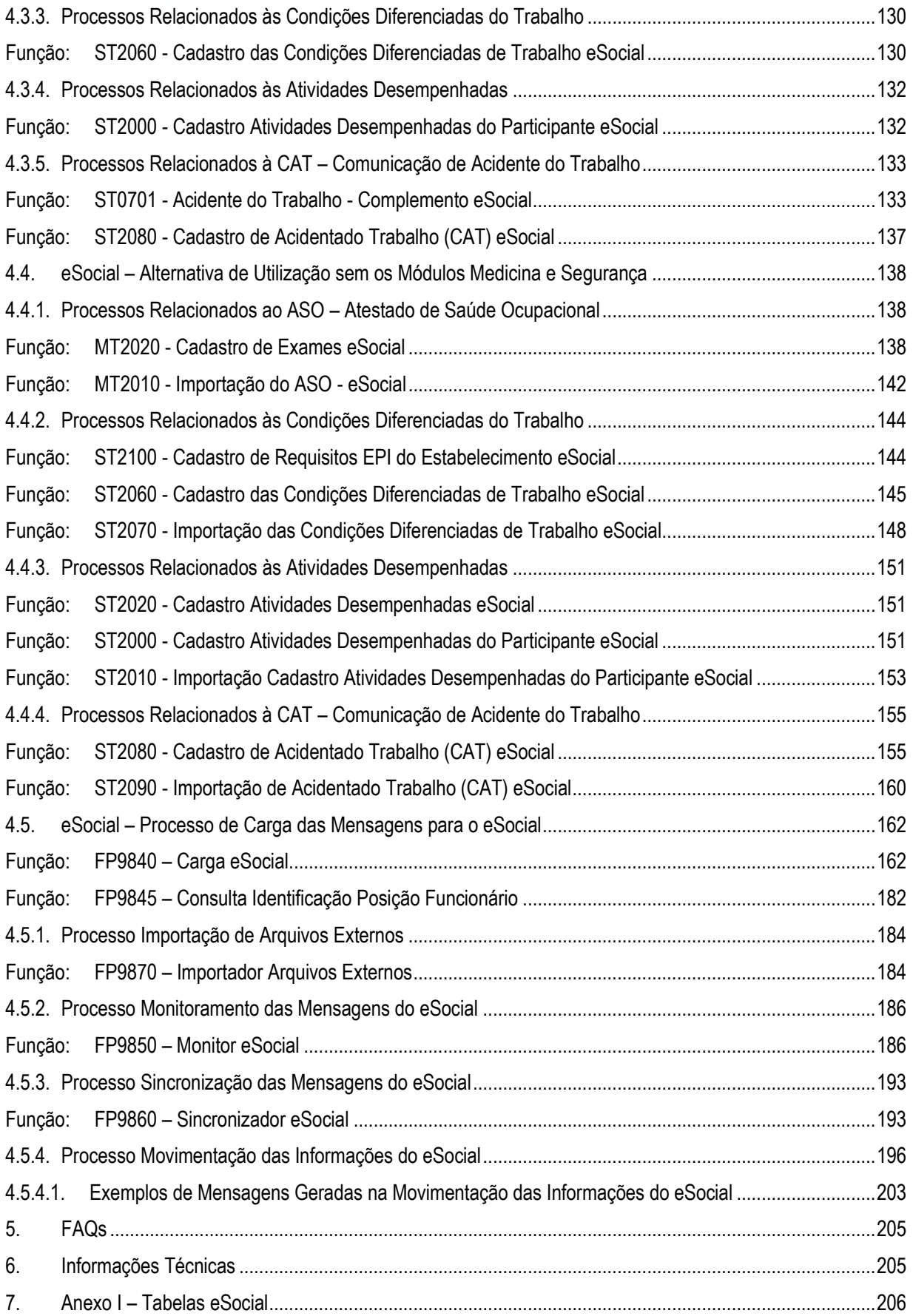

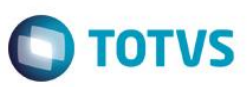

# <span id="page-4-0"></span>**eSocial**

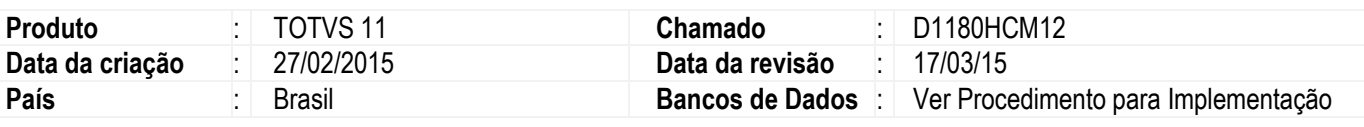

#### **Importante**

Este documento tem por objetivo detalhar as ações que envolvem a utilização do sistema Datasul HCM para atendimento ao eSocial, conforme a resolução do comitê gestor nº 001/2015, publicada no D.O.U. de 24/02/2015.

O eSocial visa unificação das diversas informações envolvendo as entidades voltadas a fiscalização e cumprimento de obrigações as quais compõem a base trabalhista, tais como admissões, demissões, folha de pagamentos, acidentes, ações judiciais, retenções de contribuição previdenciária, entre outras.

Na versão 12.1.4 estamos disponibilizando algumas alterações em cadastros já considerando a versão do layout 2.0, publicada no DOU do dia 24/02/2015.

Nas próximas liberações, estaremos adequando mais alguns cadastros, o programa de carga e por fim, o processo de movimentação das mensagens do eSocial.

A consulta detalhada às informações contidas nos layouts do eSocial mencionados neste documento, fazem parte do Manual de Orientação do eSocial disponível em [http://www.esocial.gov.br/Leiautes.aspx.](http://www.esocial.gov.br/Leiautes.aspx)

# <span id="page-4-1"></span>**1. Procedimento para Atualização**

Antes de iniciar o processo de baixa e atualização do ambiente descritos na sessão **Procedimentos para Configuração**, deve-se atentar para os requisitos de ambiente necessários para realização:

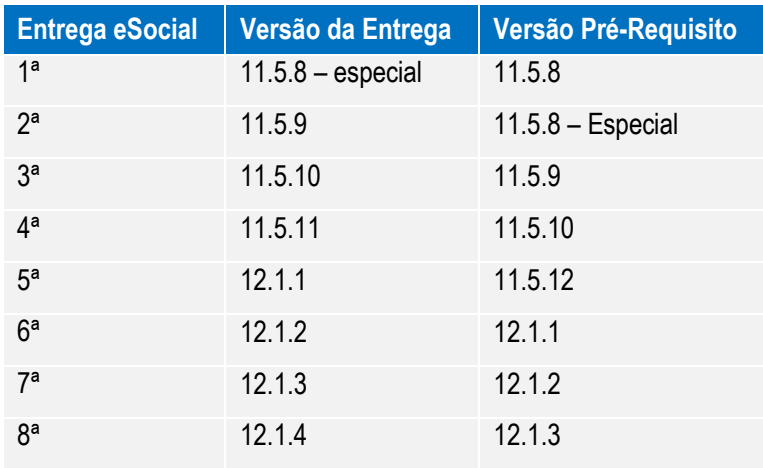

൫

 $\ddot{\bullet}$ 

Este documento é de propriedade da TOTVS. Todos os direitos reservados

 $\overline{6}$ 

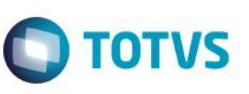

### <span id="page-5-0"></span>**2. Procedimento para Configuração**

#### <span id="page-5-1"></span>**2.1. Atualização de Menus**

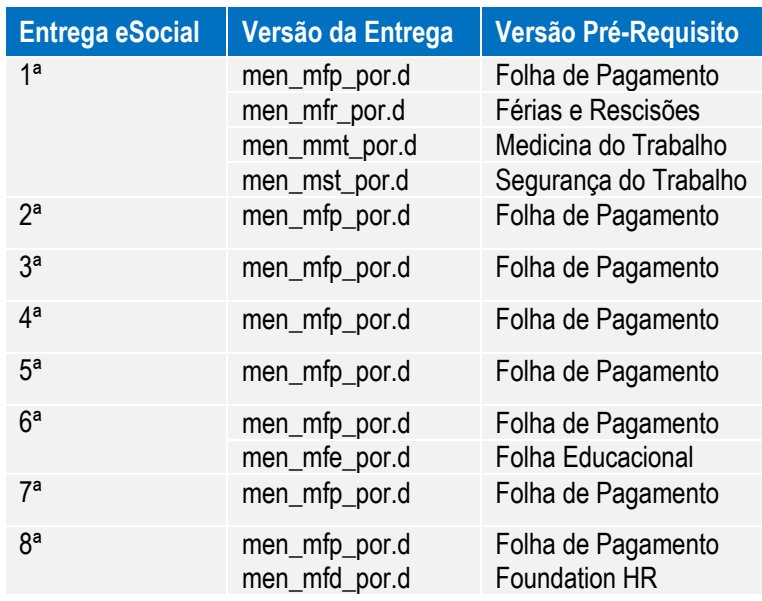

**Nota:** É obrigatória a importação de todos os arquivos de menu, ainda que nem todos os módulos sejam utilizados. Os Menus liberados no pacote ficam disponíveis no diretório UNIVDATA de instalação do Produto.

### <span id="page-5-2"></span>**2.2. Atualização de Mensagens**

Para a atualização do cadastro de mensagens, o usuário deve realizar o acesso ao Portal de Clientes – **http://suporte.totvs.com** e acessar o seguinte caminho:

<Download> Linha <Datasul><Versão><Plataforma><Idioma><Categoria><Tipo> para baixa do arquivo de atualização de mensagens.

Depois de efetuar o download do arquivo desejado, deve-se descompactá-lo e realizar a importação utilizando o Menu.

#### **Nota:**

Para importar o arquivo de Mensagem, deve-se:

- 1. Acessar o Produto Datasul HCM.
- 2. Aplicativo Tecnologia.
- 3. Módulo Menu.
- 4. Efetuar a importação do cadastro de Mensagens liberadas.

# <span id="page-6-0"></span>**2.3. Atualização de Dicionário de Dados**

#### **1ª Entrega – 11.5.8 – Especial**

Para esta fase não houve alterações de dicionário de dados, as liberações de ambiente já foram realizadas por meio do respectivo pacote da versão pré-requisito mencionada anteriormente, no qual foram criadas as seguintes tabelas:

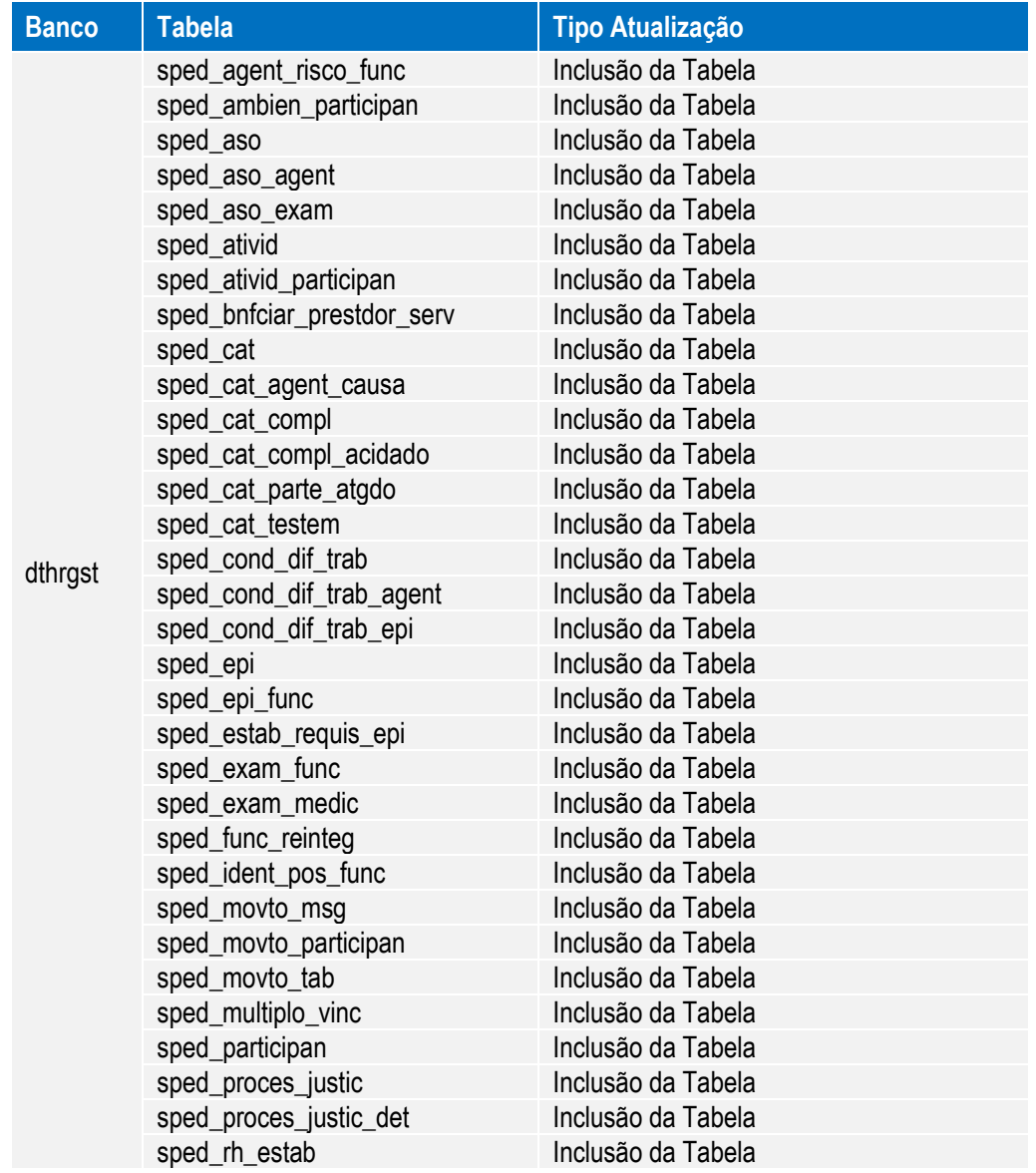

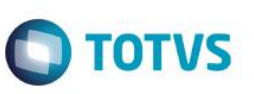

#### **2ª Entrega – 11.5.9**

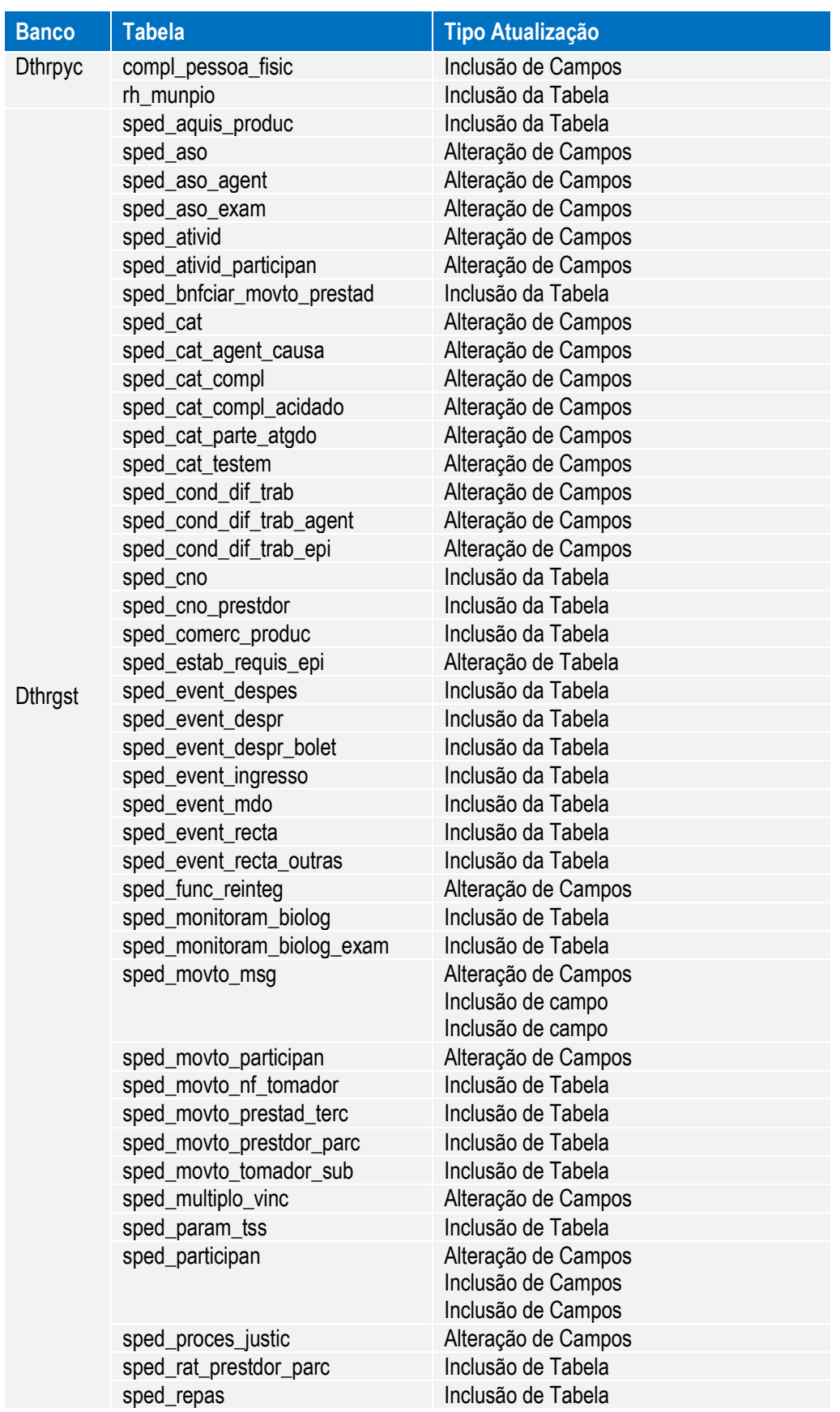

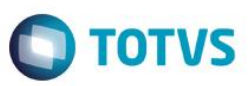

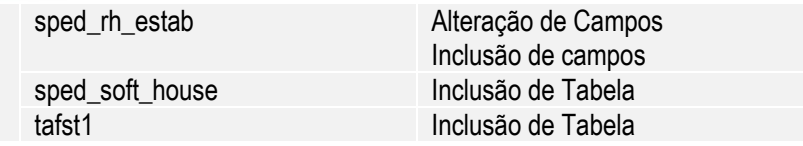

# **3ª Entrega – 11.5.10**

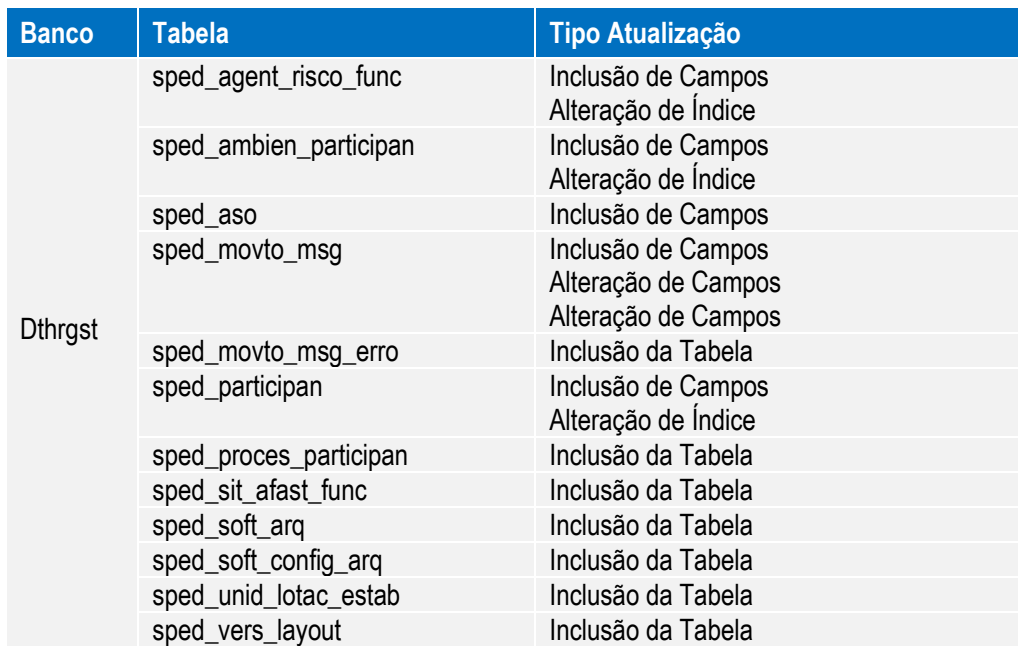

# **4ª Entrega – 11.5.11**

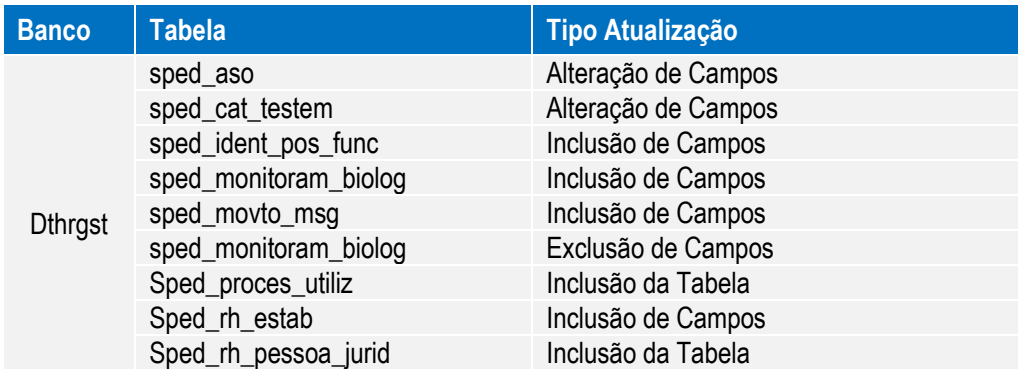

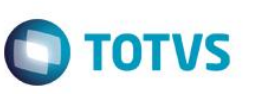

Este documento é de propriedade da TOTVS. Todos os direitos reservados.  $\odot$ 

#### **5ª Entrega – 12.1.1**

Para esta fase houve alterações de dicionário de dados que foram liberadas no pacote da versão 11.5.12, além das alterações liberadas no pacote da versão 12.1.1.

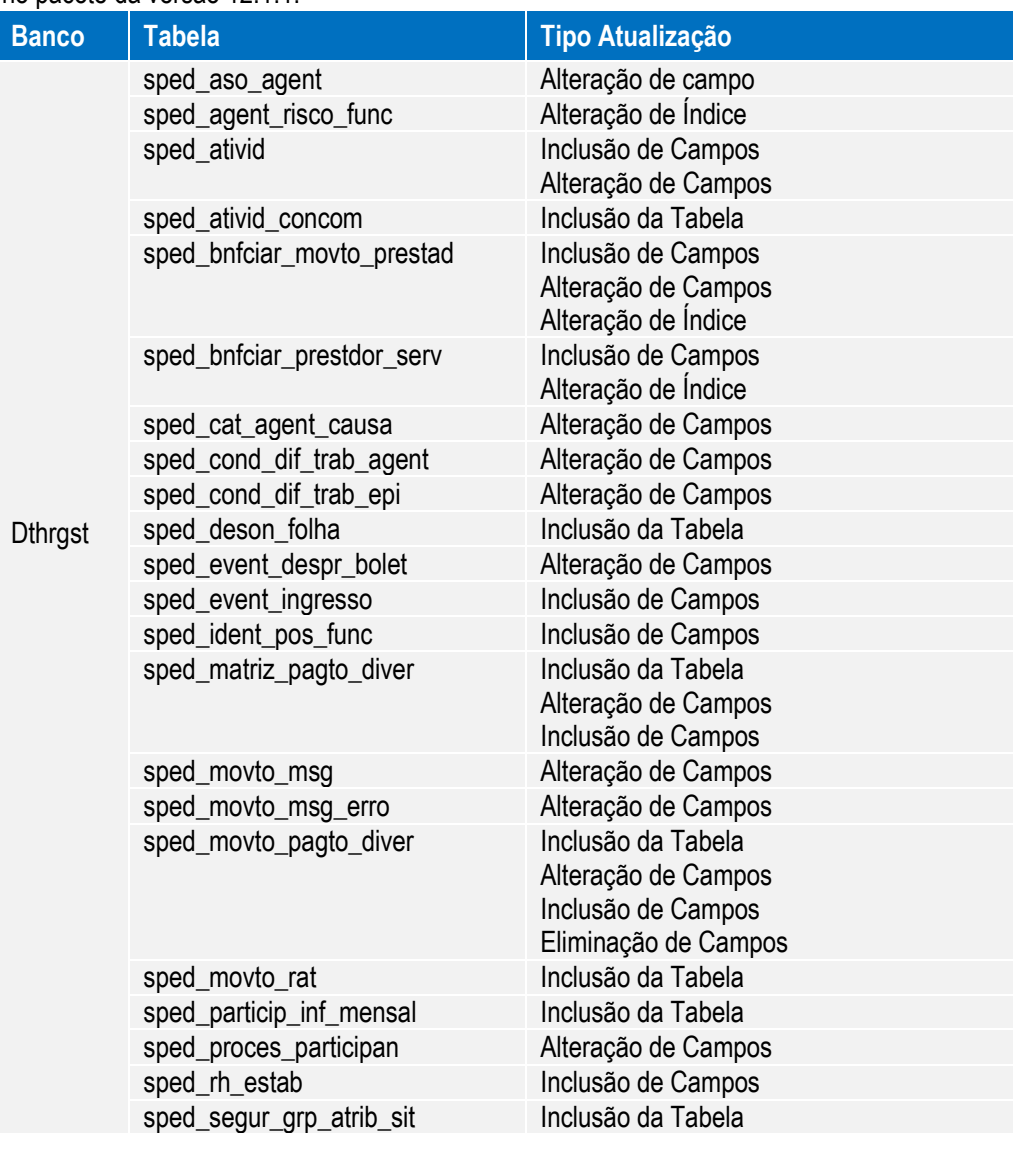

#### **6ª Entrega – 12.1.2**

Para esta fase, não houve alterações de dicionário de dados.

#### **7ª Entrega – 12.1.3**

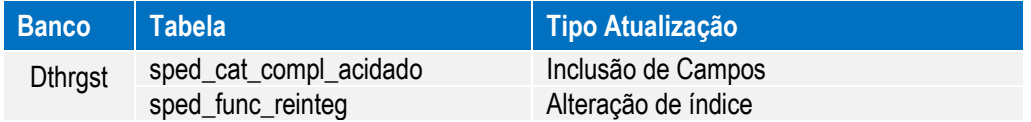

Este documento é de propriedade da TOTVS. Todos os direitos reservados.

 $\overline{\bullet}$ 

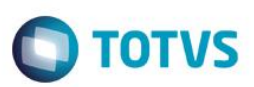

#### **8ª Entrega – 12.1.4**

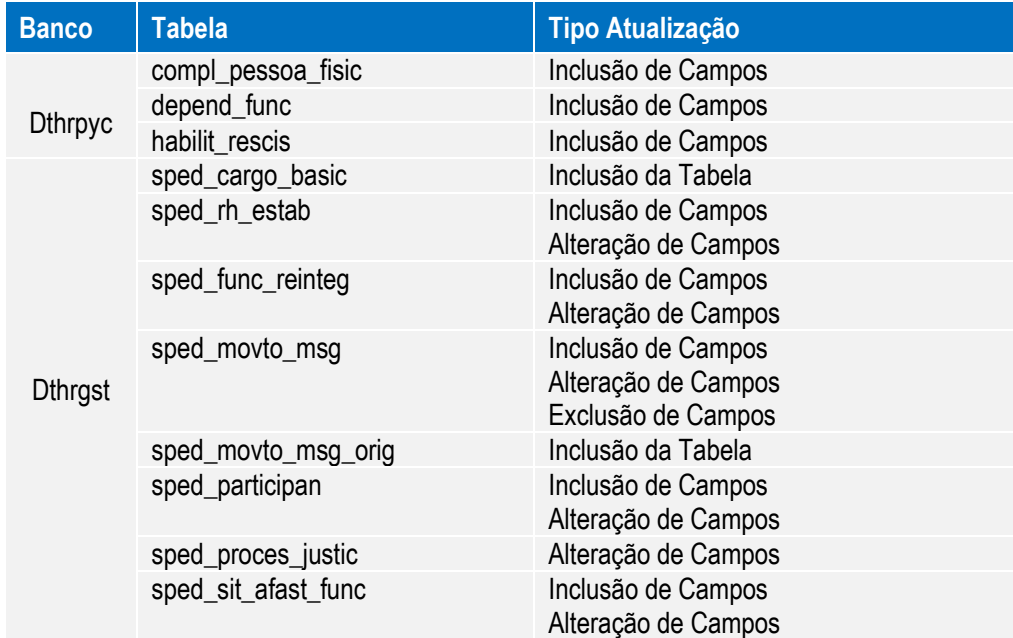

### <span id="page-10-0"></span>**3. Liberações**

#### **1ª Entrega – 11.5.8 - especial**

- **·** Implementações Cadastrais.
- Implementações Importação.
- **·** Implementações Cadastrais Medicina (Novo).
- Implementações Importação Medicina (Novo).
- Implementações Cadastrais Segurança do Trabalho (Novo).
- Implementações Importação Segurança do Trabalho (Novo).

#### **2ª Entrega – 11.5.9**

- Ajustes nos Cadastros.
- Carga Eventos Iniciais.
- Monitor eSocial.

#### **3ª Entrega – 11.5.10**

- Ajustes nos Cadastros.
- Carga dos Movimentos.
- **·** Importação Arquivos eSocial de Sistemas Externos.
- Ajustes Monitor eSocial.
- Sincronizador eSocial.

 $\overline{\odot}$ 

Este documento é de propriedade da TOTVS. Todos os direitos reservados. ©

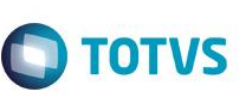

#### **4ª Entrega – 11.5.11**

- Ajustes nos Cadastros.
- Ajustes na Carga eSocial layout 1.2 beta 2.
- Ajustes Monitor eSocial.

#### **5ª Entrega – 12.1.1**

- Ajustes Reintegração de Funcionários.
- Transferência do Complemento eSocial.
- Validação Dados eSocial.
- Atestados via Medicina/Ponto.
- Tomador = Estabelecimento x Lotação.

#### **6ª Entrega – 12.1.2**

- Consulta Posição Funcionário.
- Validação Dados eSocial Condição Diferenciada de Trabalho.
- Desativação dos Programas FP1720 Identificação de Funcionários e FE1720 Alteração de Contratos.
- Movimentação Cargo.
- Movimentação Funções.
- Movimentação Rubricas.
- Movimentação Horários.
- Movimentação Estabilidade.
- Movimentação Afastamento Temporário.
- Movimentação Habilitação de Rescisão.
- Movimentação Reintegração.

#### **7ª Entrega – 12.1.3**

- Processos x Relacionamentos.
- Prestador de Serviço x Complemento eSocial.
- Novos Campos Complemento eSocial Pessoa Física.
- Movimentação Estabelecimento.
- Movimentação ASO.
- Movimentação CAT.
- Movimentação Alteração Cadastral.

 $\ddot{\circ}$ 

 $\bullet$ 

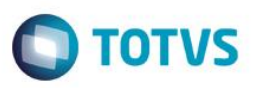

# **8ª Entrega – 12.1.4**

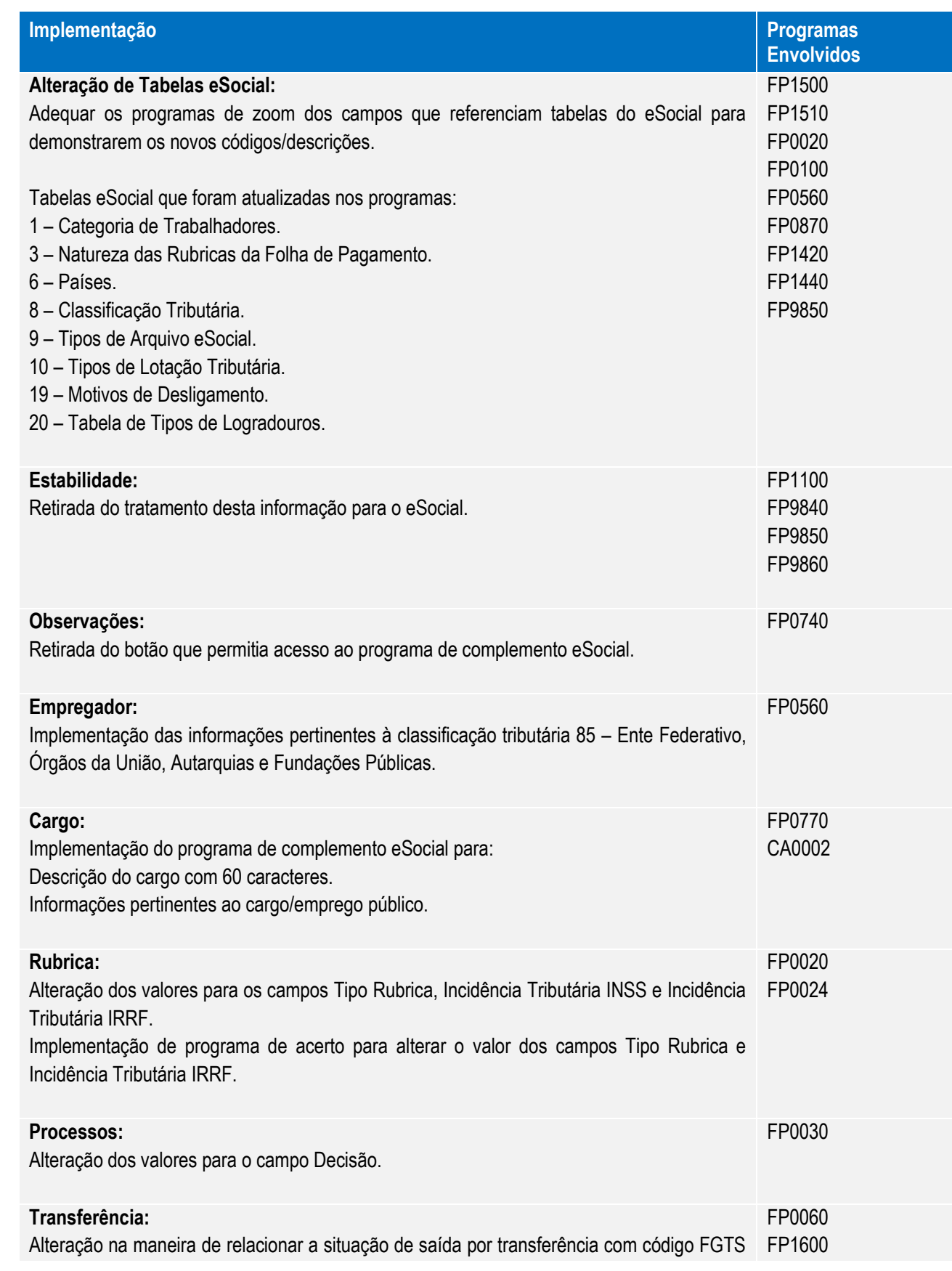

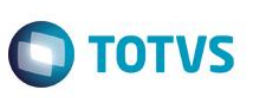

FP6660

N2 com o motivo de desligamento do eSocial.

Bloqueio no acesso ao complemento eSocial para a situação de saída por transferência com código FGTS N1 (cadastro de situações e relacionamento da situação ao funcionário). Implementação do campo Motivo Transferência na importação dos históricos de situação. Implementação do campo Motivo Transferência no processo de transferência individual e coletiva. FP6650 FP1840 FP1850

Implementação do campo Matrícula eSocial no processo de transferência individual.

Inclusão da pasta Status Carga para permitir a consulta do status da carga de informações para o eSocial. FP9850

Readequação de campos da pasta seleção para melhor visualização da situação das mensagens de cada arquivo.

Readequação de campos da pasta mensagem, alteração de ordem dos campos da "Grid" mensagens, inclusão dos campos Empresa, Estab e Participante quando o tipo de arquivo for de exclusão de informação.

Inclusão do botão Rastrear Origem que permite visualizar quais processos originaram a mensagem selecionada.

# <span id="page-13-0"></span>**4. Procedimento para Utilização**

### <span id="page-13-1"></span>**4.1 eSocial – Alterações no Módulo Folha de Pagamento**

#### <span id="page-13-2"></span>**4.1.1 Processo Inicialização do eSocial**

#### <span id="page-13-3"></span>**Função: FP0500 – Manutenção Parâmetro Empresa RH**

Objetivo: Permitir a parametrização da empresa e estabelecimento que representam o empregador para o eSocial. Essas informações serão utilizadas na geração de todas as mensagens destinadas ao eSocial.

Descrição: Por meio do botão eSocial, disponibilizado na função Manutenção Parâmetros Empresa HR (FP0500), informar os dados complementares solicitados.<br>Botão disponibilizado, depois da

configuração do uso do eSocial, em diversas funções do produto para complementar as informações exigidas no processo eSocial.

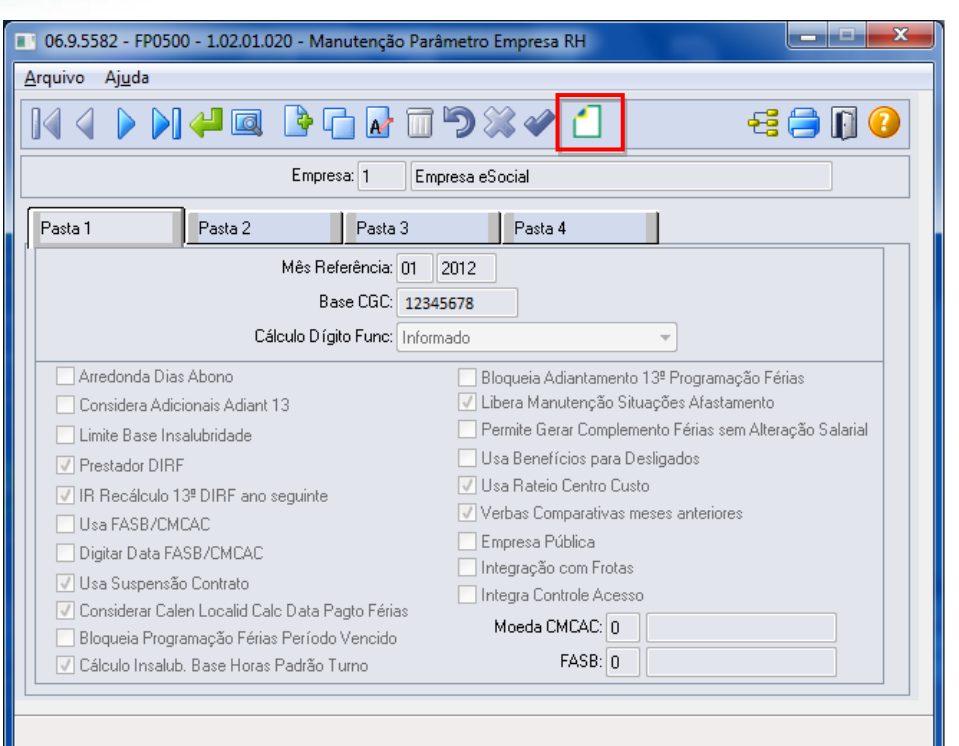

**O** TOTVS

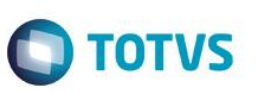

Por meio deste botão, será acessada a tela **FP0500A – Complemento Parâmetro Empresa RH:**

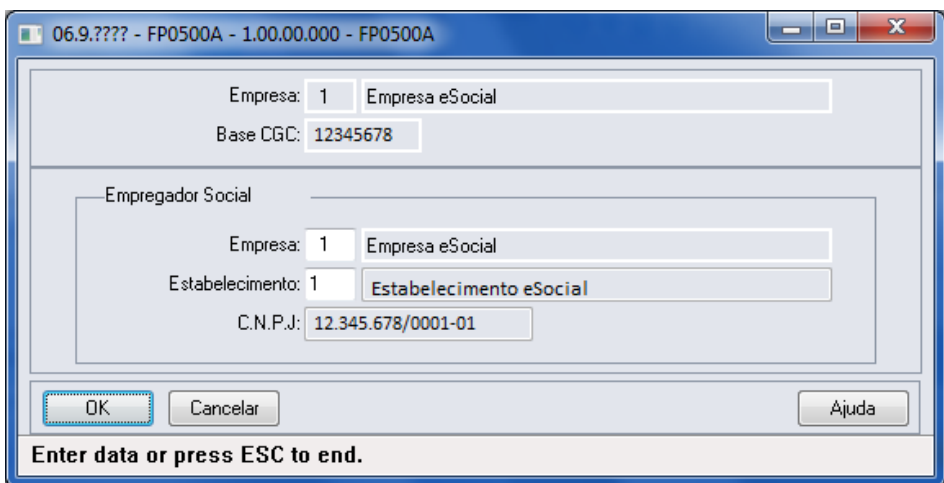

#### Campos:

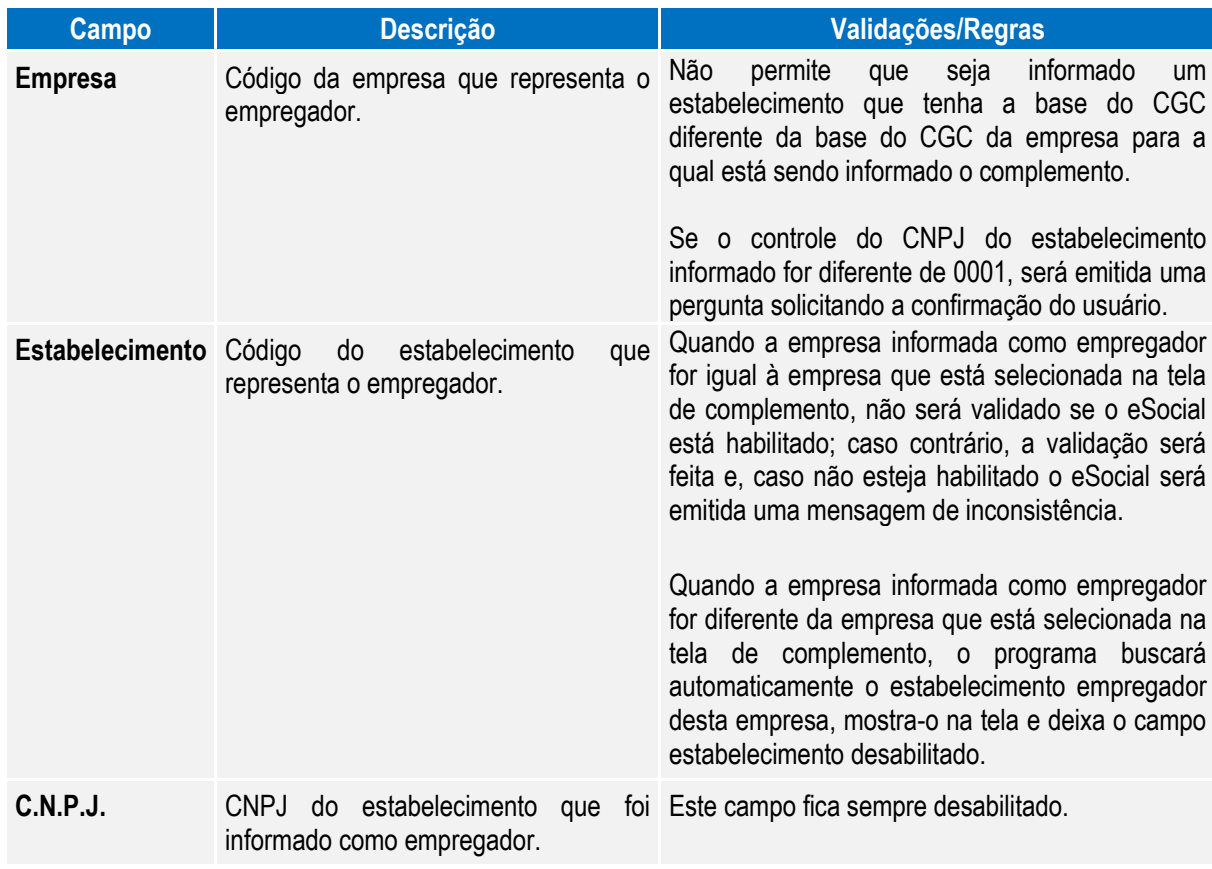

Notas: A parametrização do empregador é pré-requisito para que o complemento eSocial dos estabelecimentos possam ser informados.

Pode-se informar um único empregador para mais de uma empresa.

Ao informar o empregador pela primeira vez para a empresa, será executado automaticamente um programa para atualizar as informações complementares do eSocial para a tabela de eventos (exceto o campo Natureza Rubrica e Processos).

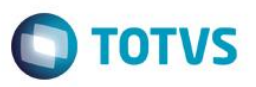

Depois de ter sido gerada a mensagem de empregador (layout **S-1000 – Informações do Empregado/Contribuinte),** não será mais possível alterar o empregador informado.

### <span id="page-16-0"></span>**4.1.2 Processo Parametrização dos Complementos**

#### <span id="page-16-1"></span>Função: **FP0560 – Manutenção Estabelecimento**

Objetivo: Determinar a fase de uso do eSocial para o estabelecimento e o período de datas da utilização automática das informações referentes à Medicina e Segurança do Trabalho.

Pré-requisitos: FP0500 – Manutenção Parâmetros Empresa RH.

Descrição: Ao executar o programa será visualizado o botão eSocial (parte superior da tela, ao lado direito do botão Confirma Alterações (check verde)), no qual, por meio dele será apresentado o programa **FP0560A – Complemento Estabelecimento**, permitindo que seja configurado o uso do eSocial para o estabelecimento e as datas de uso das informações referentes aos módulos Medicina e Segurança do Trabalho.

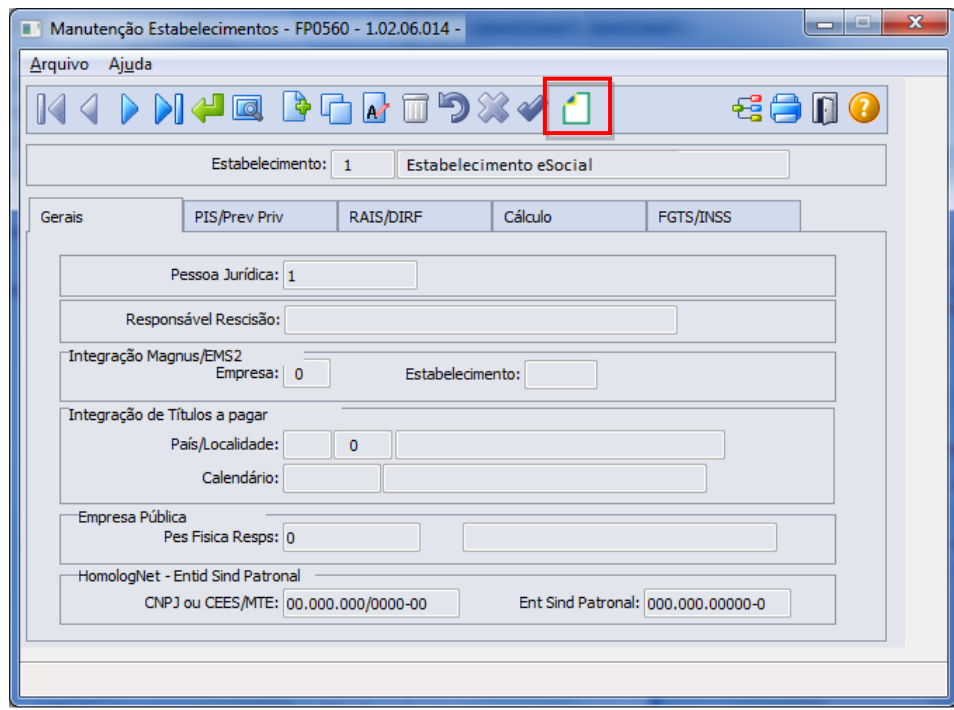

Validações para que o programa de complemento possa ser acessado:

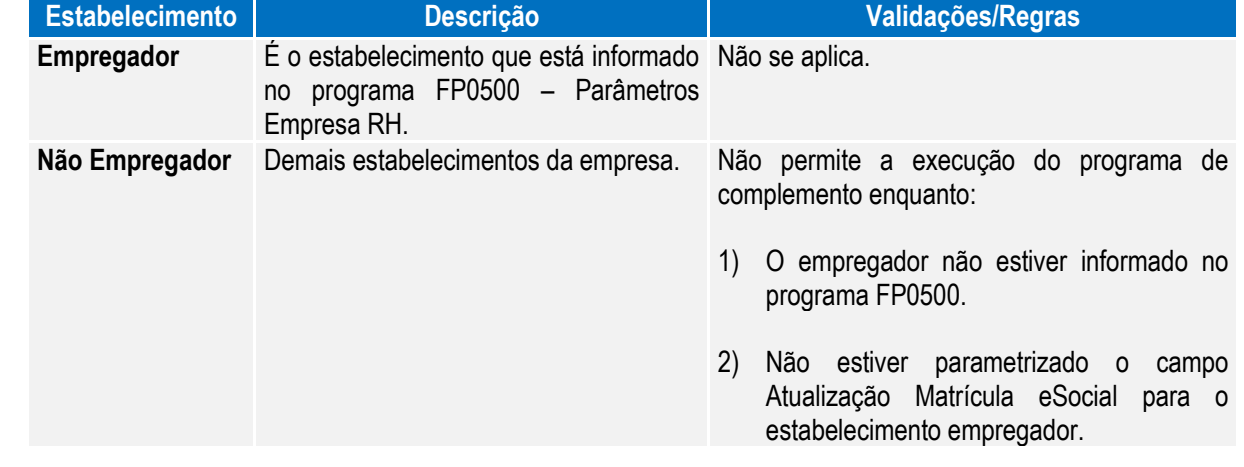

 $\odot$ 

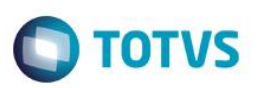

Ao clicar neste botão, será acessada a tela **FP0560A – Complemento Estabelecimento:**

#### Campos – Pasta eSocial:

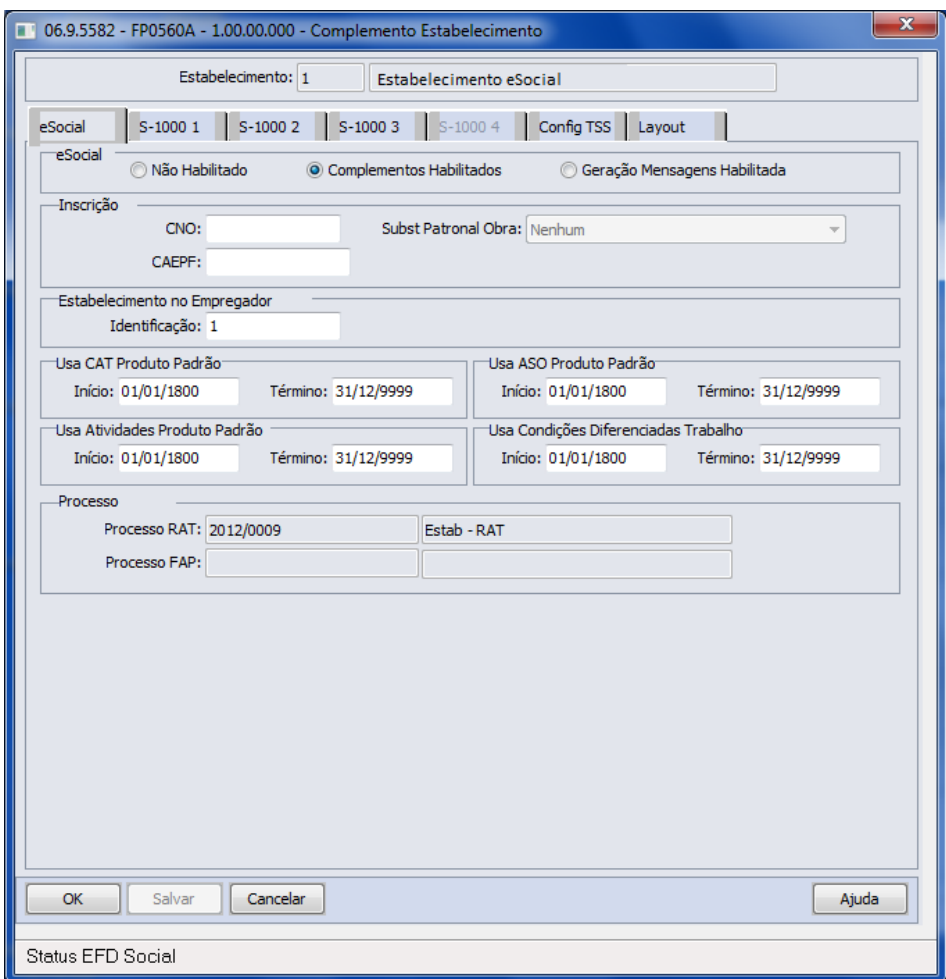

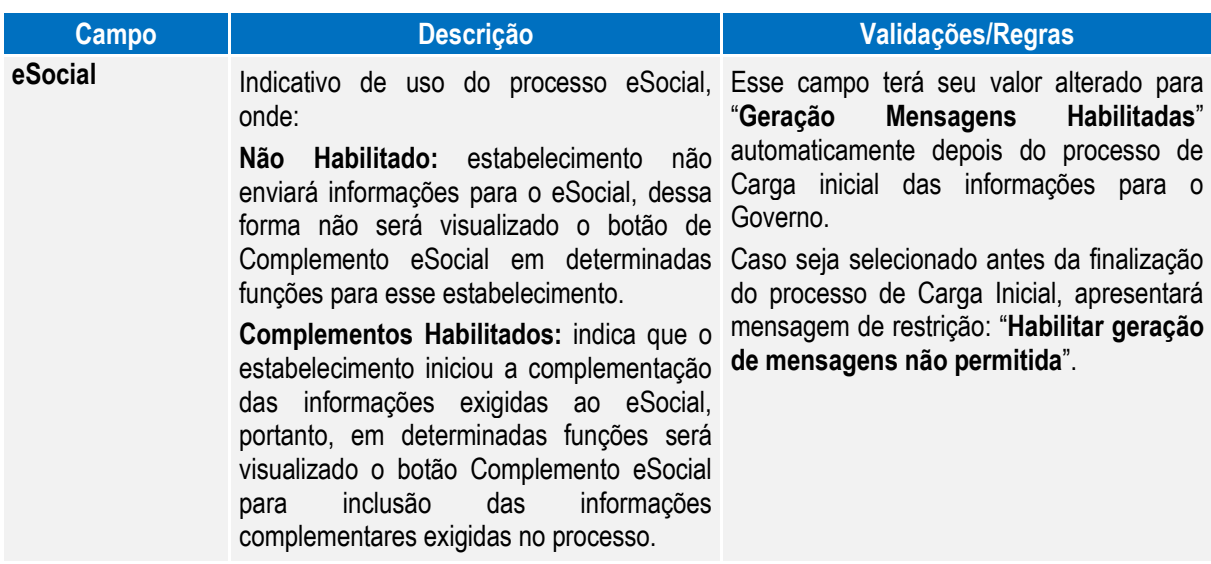

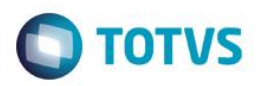

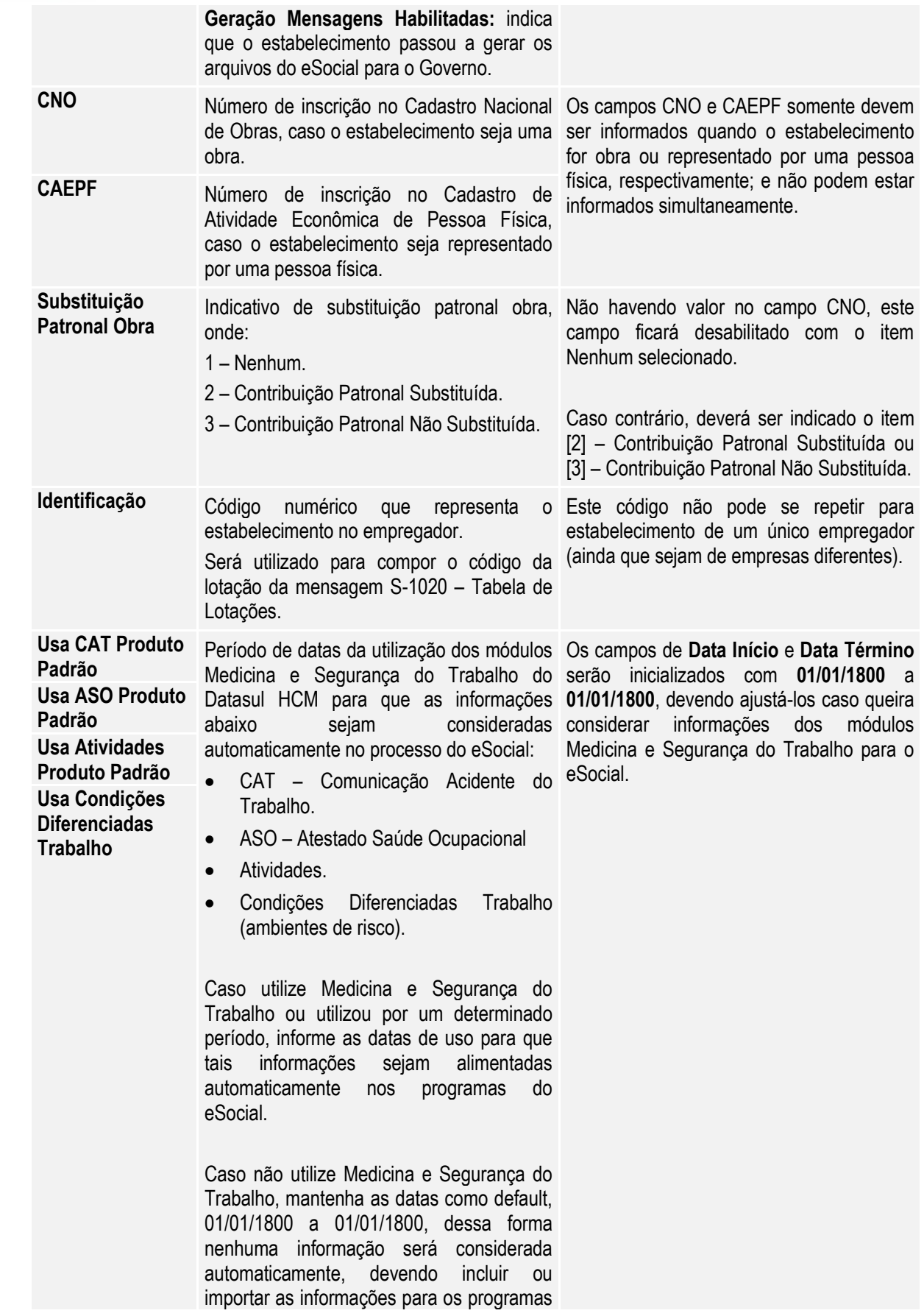

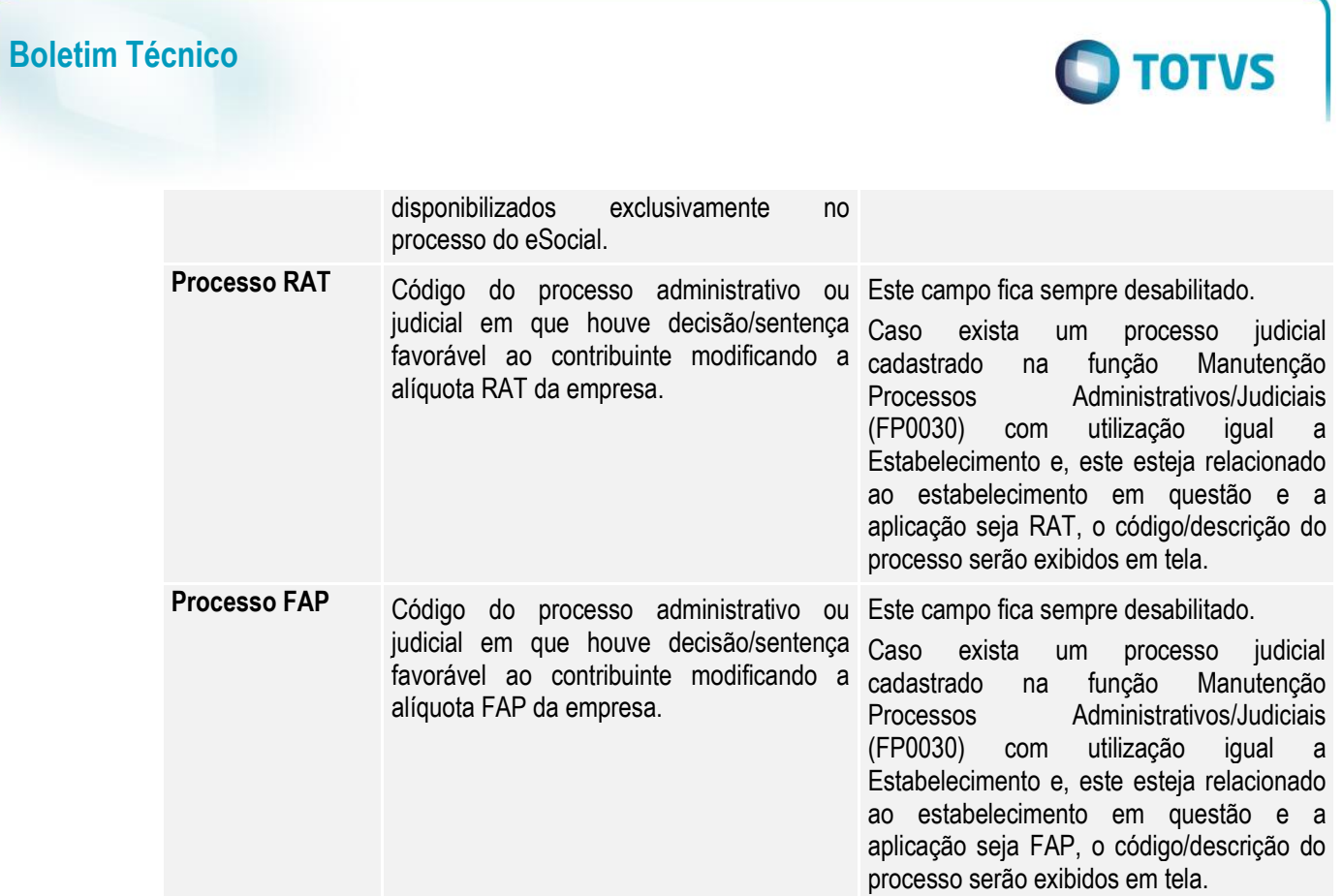

#### Campos – Pasta S-1000 1:

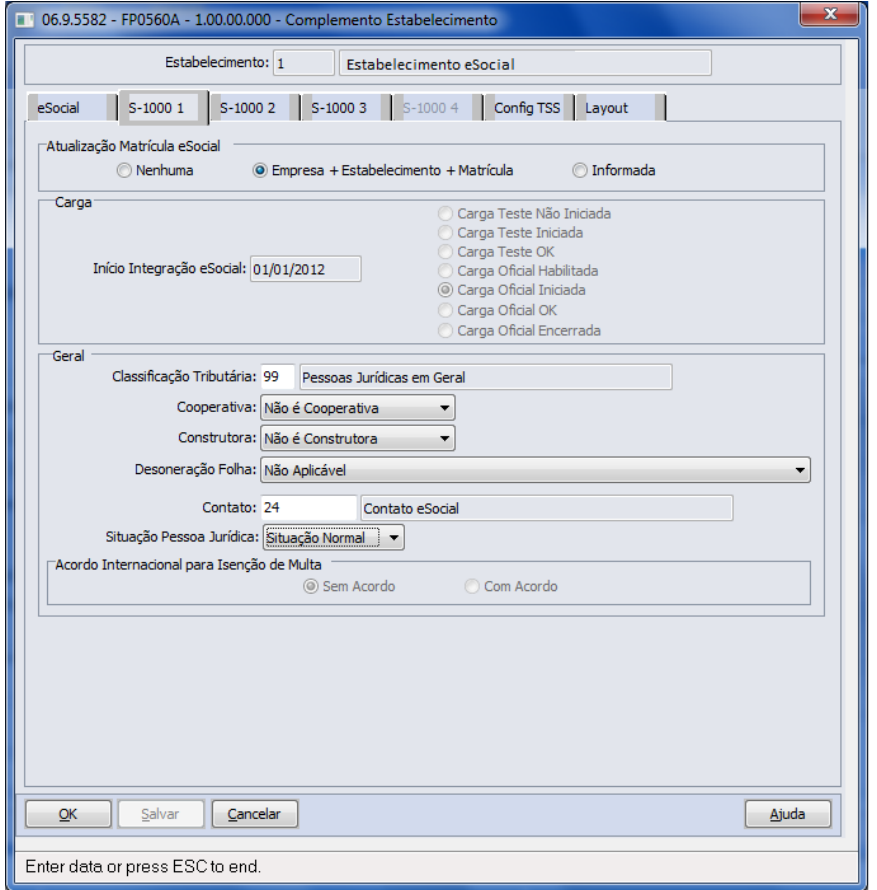

Este documento é de propriedade da TOTVS. Todos os direitos reservados. ©

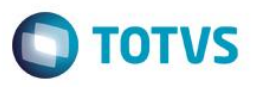

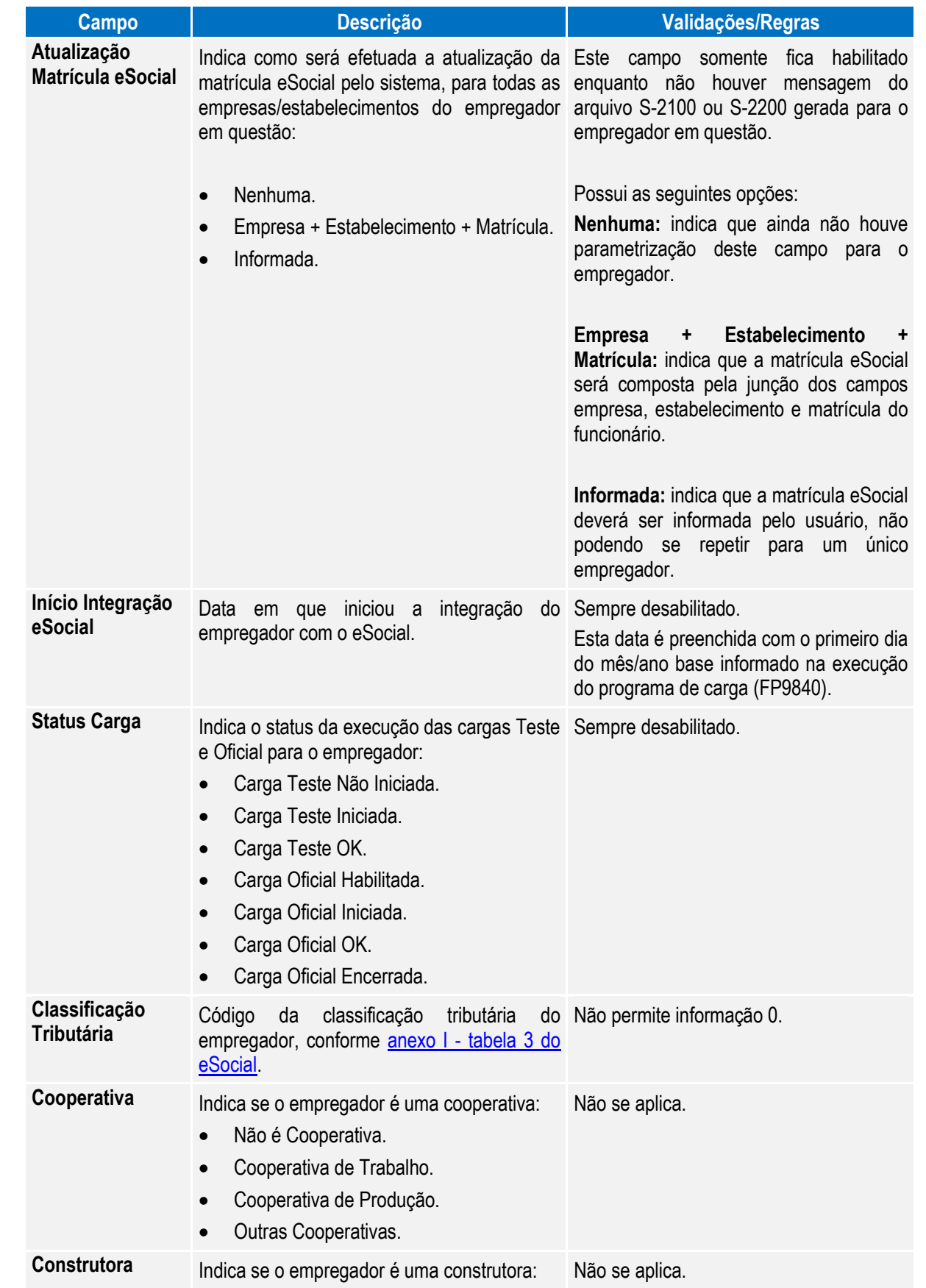

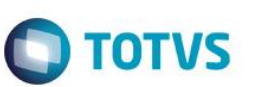

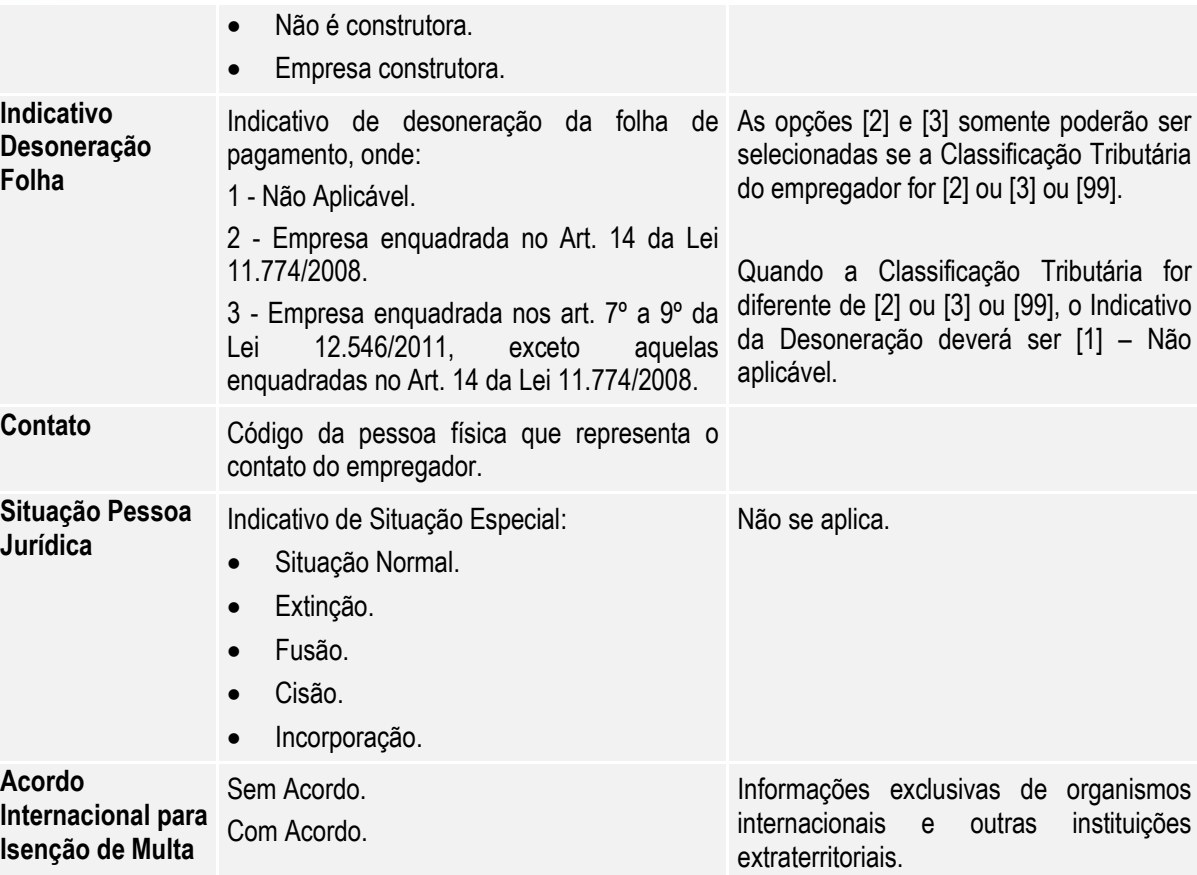

Notas: As opções [2] e [3] somente poderão ser selecionadas se a Classificação Tributária do empregador for uma das opções abaixo:

2 – Empresas enquadradas no regime de tributação Simples com tributação previdenciária não substituída.

3 – Empresas enquadradas no regime de tributação Simples com tributação previdenciária substituída e não substituída.

99 – Pessoas Jurídicas em Geral.

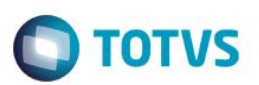

### Campos – Pasta S-1000 2:

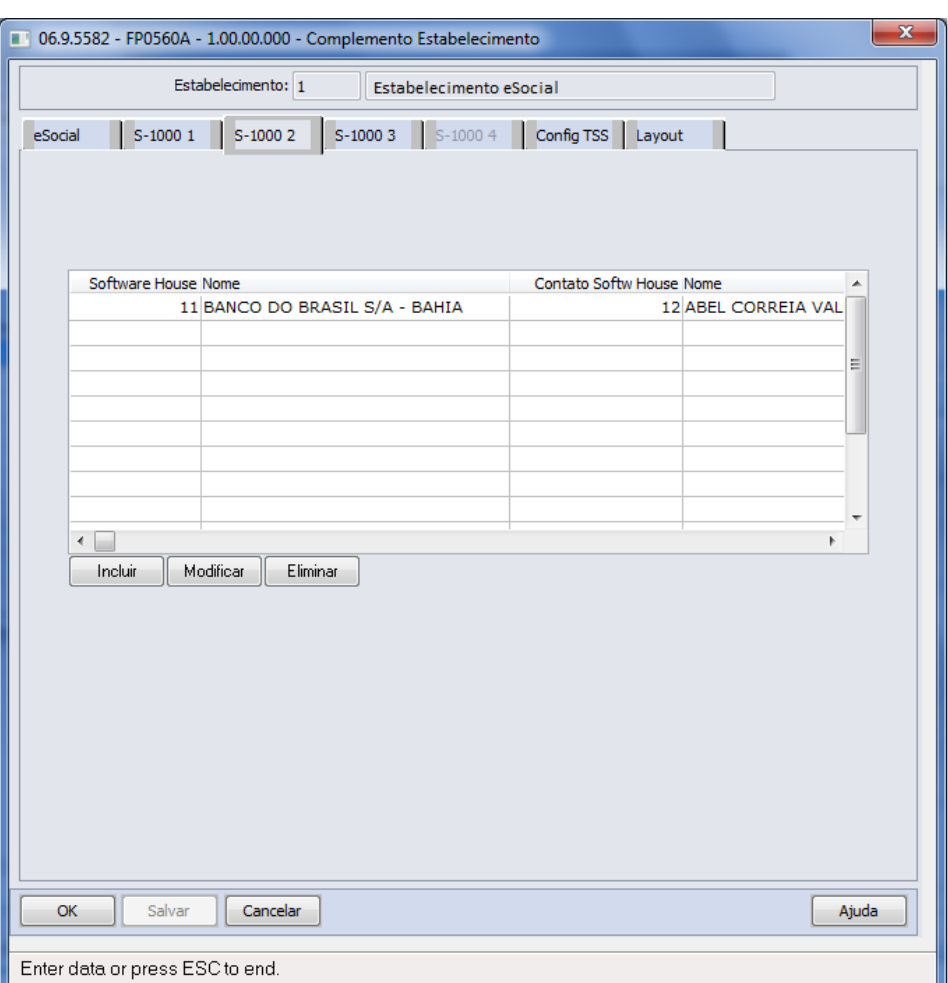

Por meio dos botões Incluir e Modificar, será acessada a tela **FP0560B – Manutenção Software House:**

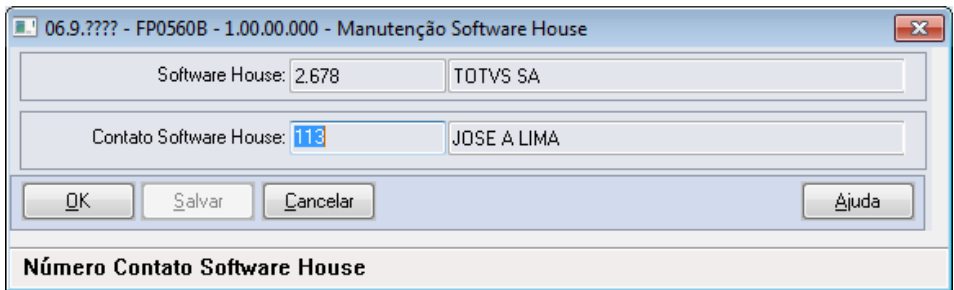

Campos:

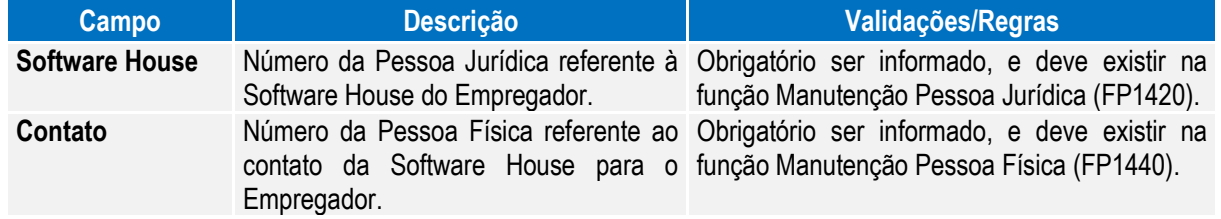

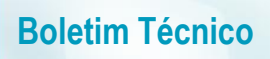

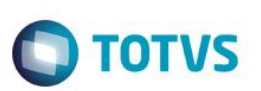

Campos – Pasta S-1000 3:

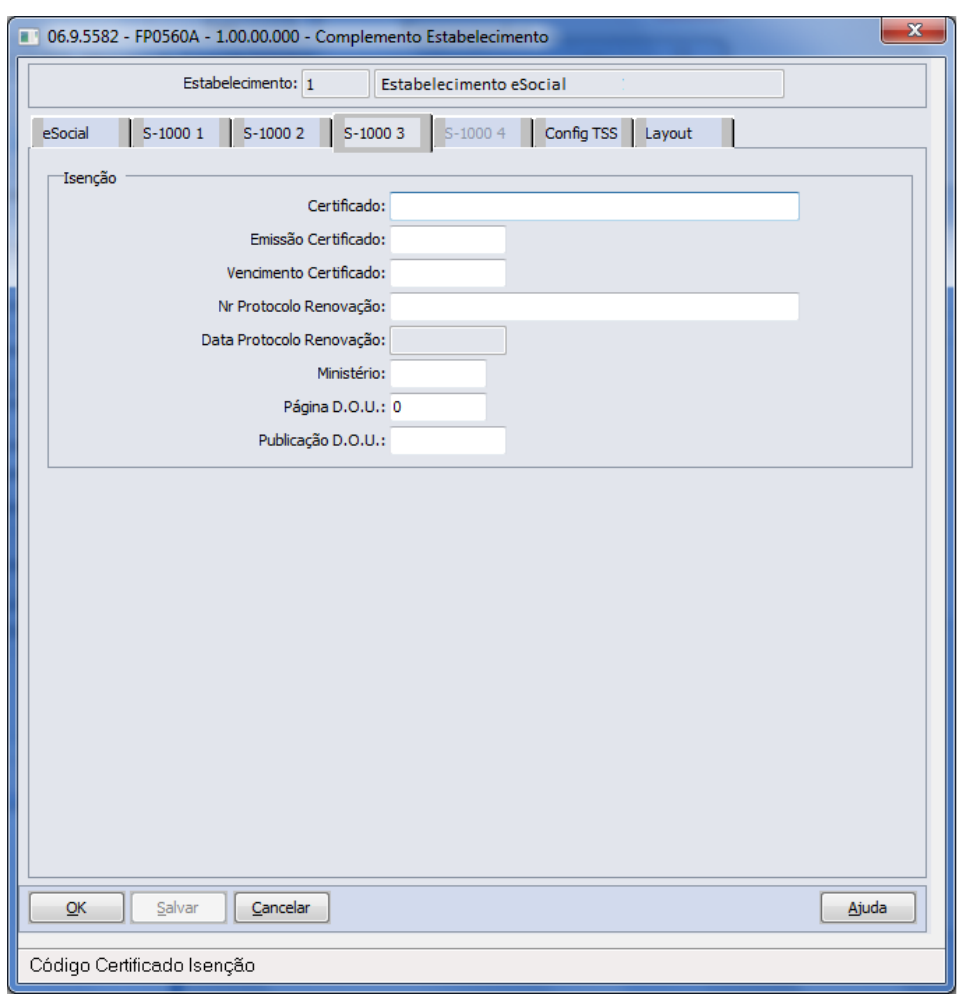

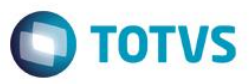

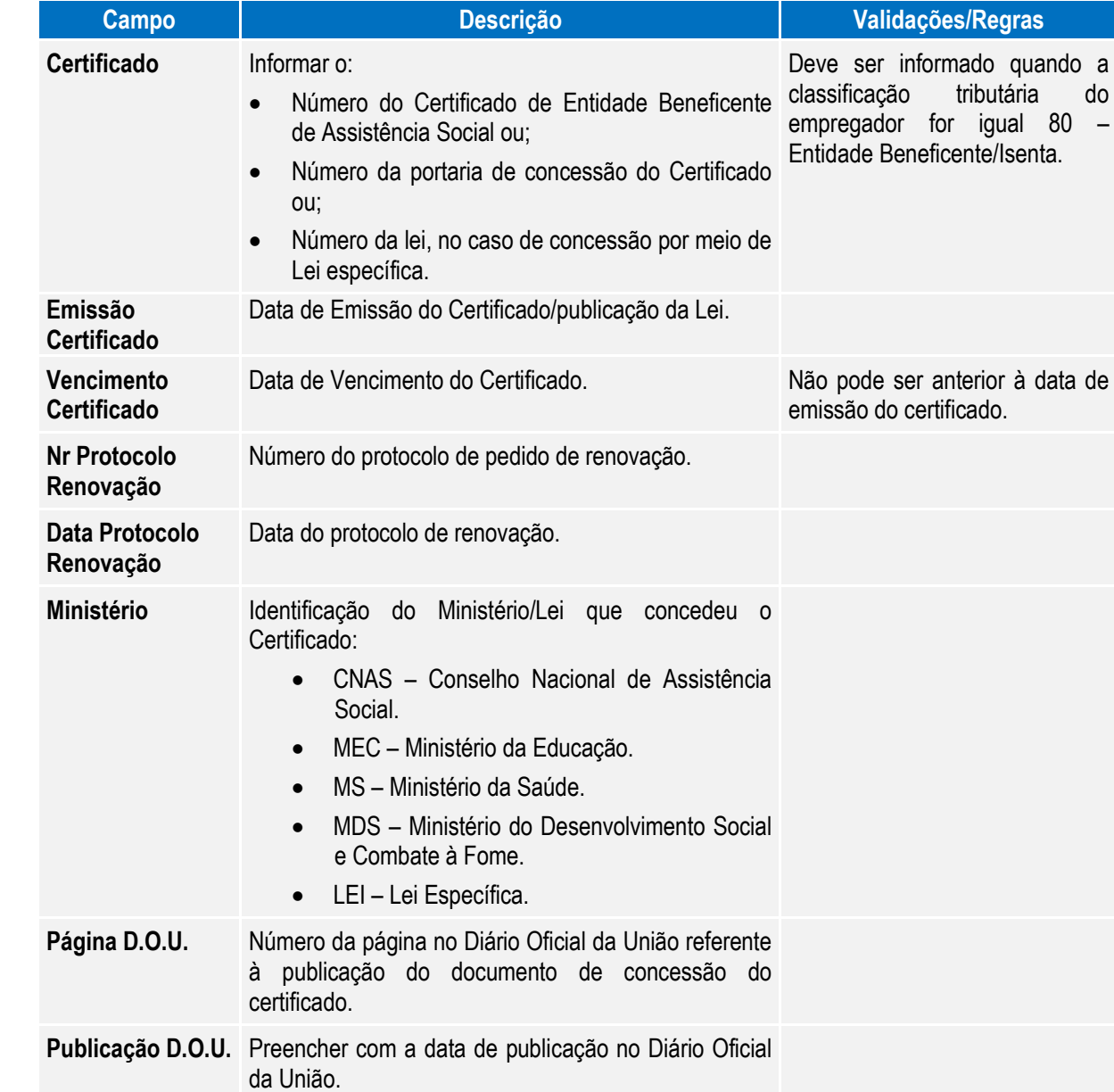

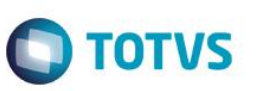

Campos – Pasta S-1000 4:

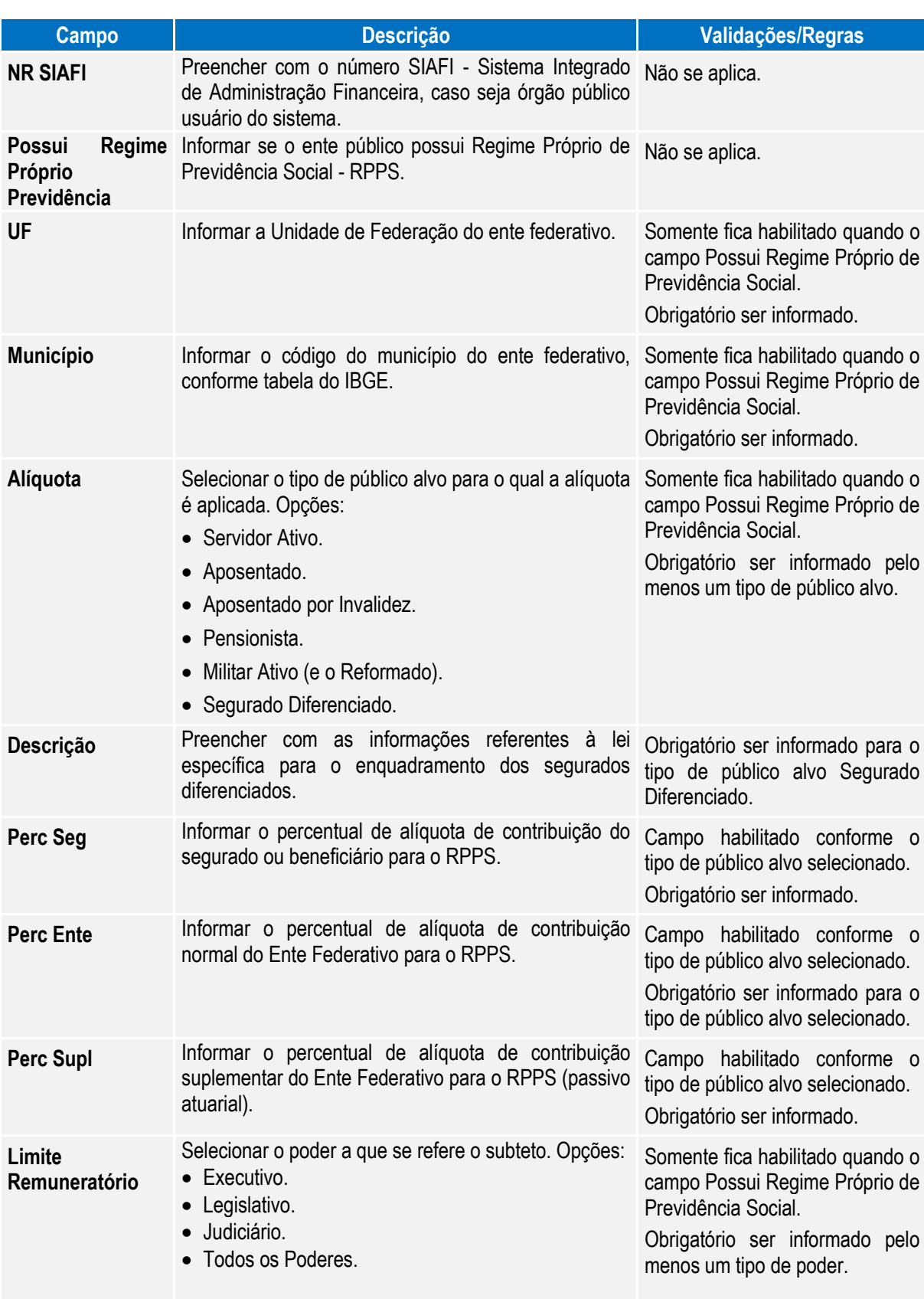

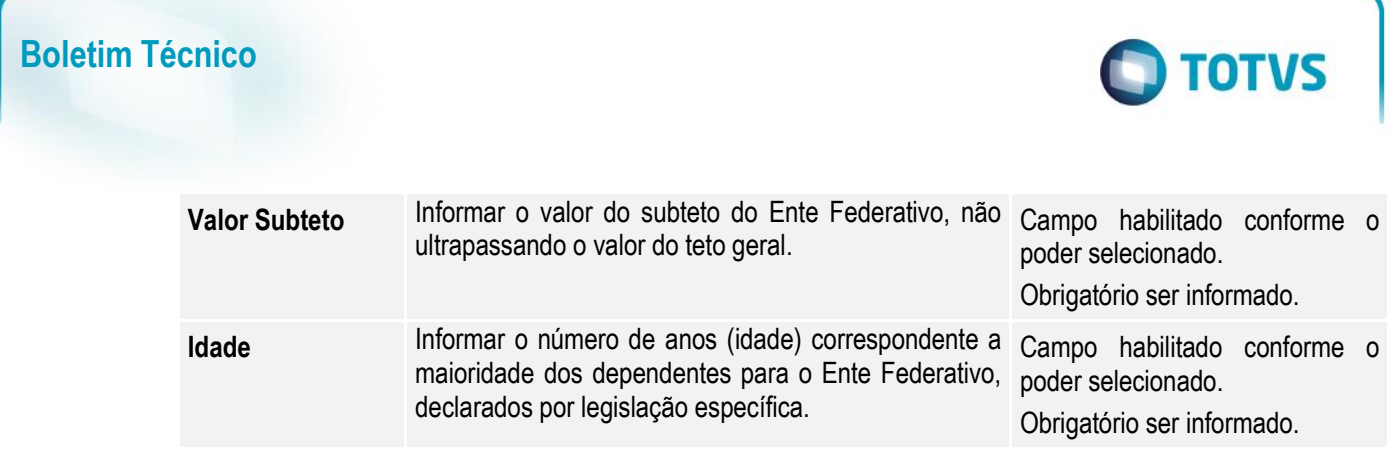

Notas: Esta pasta somente fica habilitada quando a classificação tributária for igual a 85 – Ente Federativo, Órgãos da União, Autarquias e Fundações Públicas.

Campos – Pasta Config TSS:

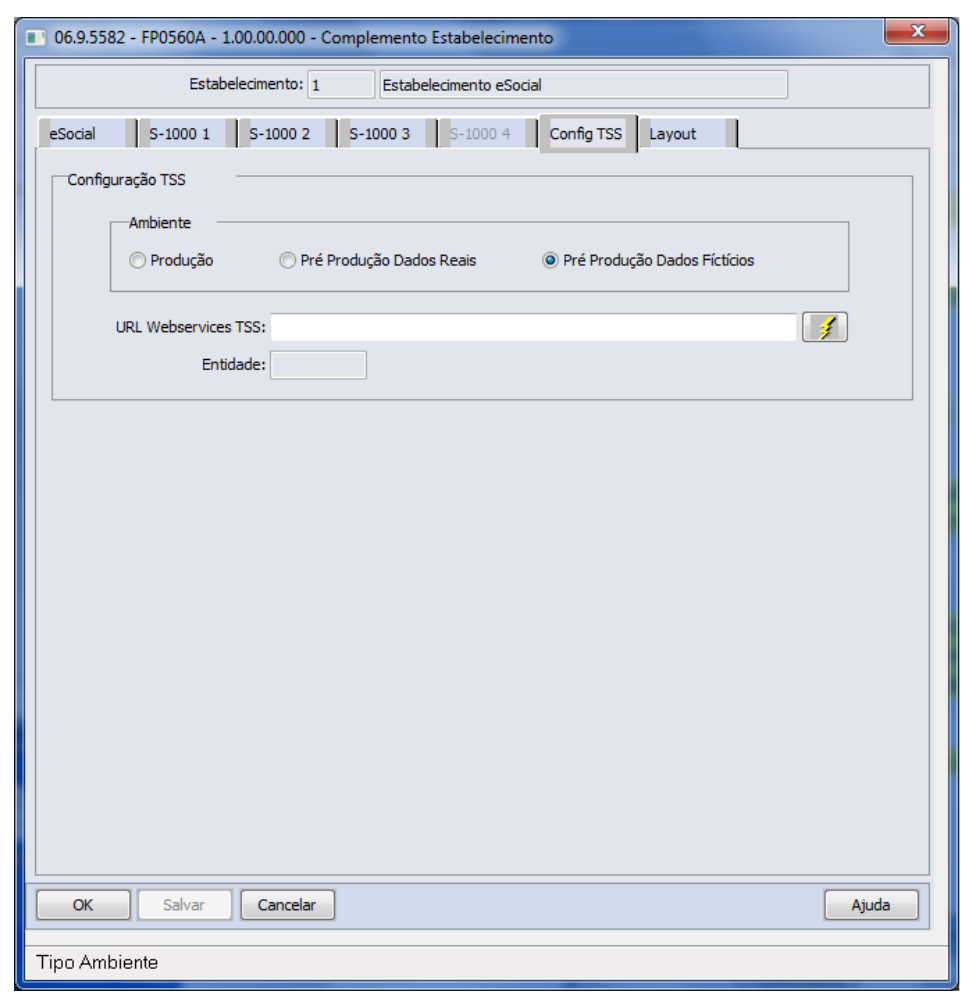

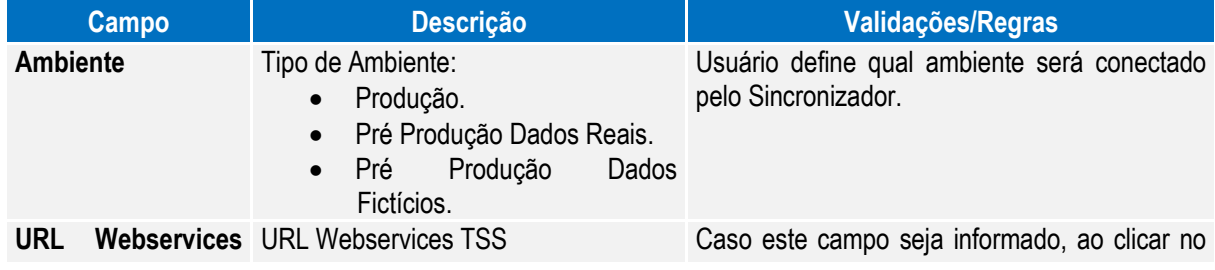

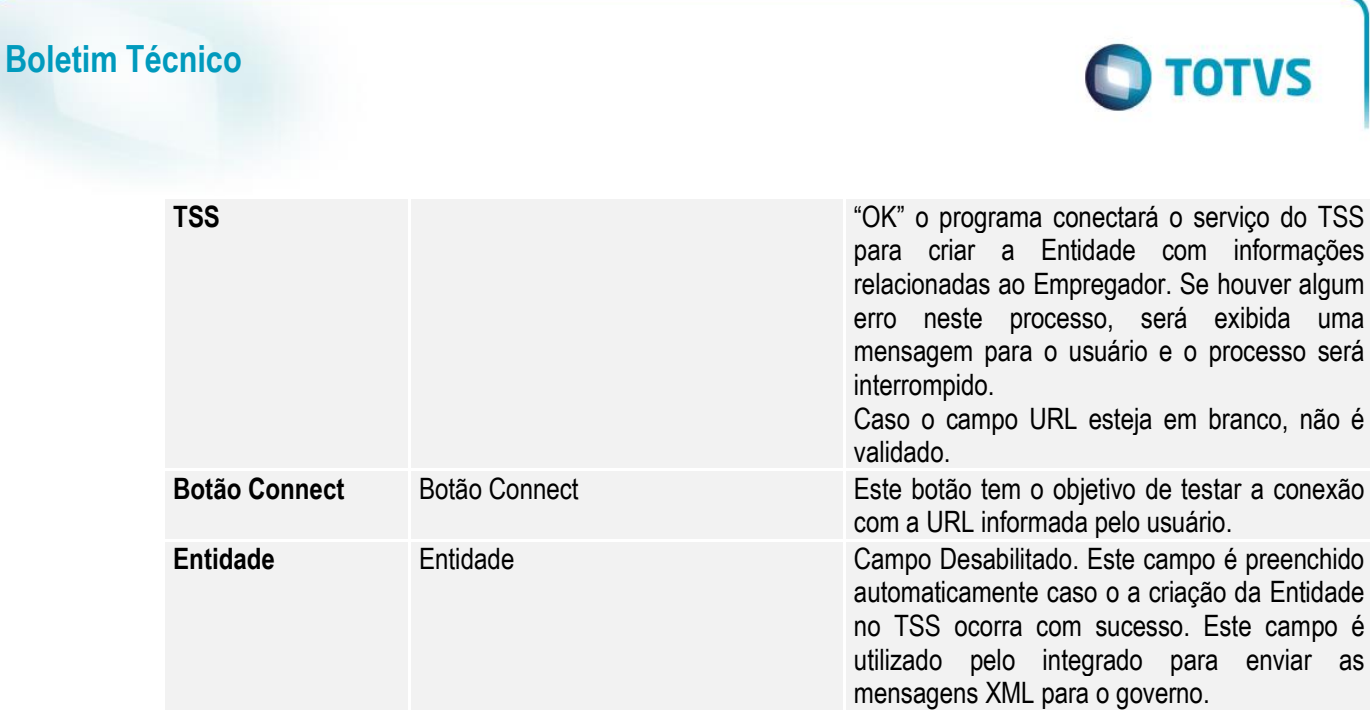

#### Campos – Pasta Layout:

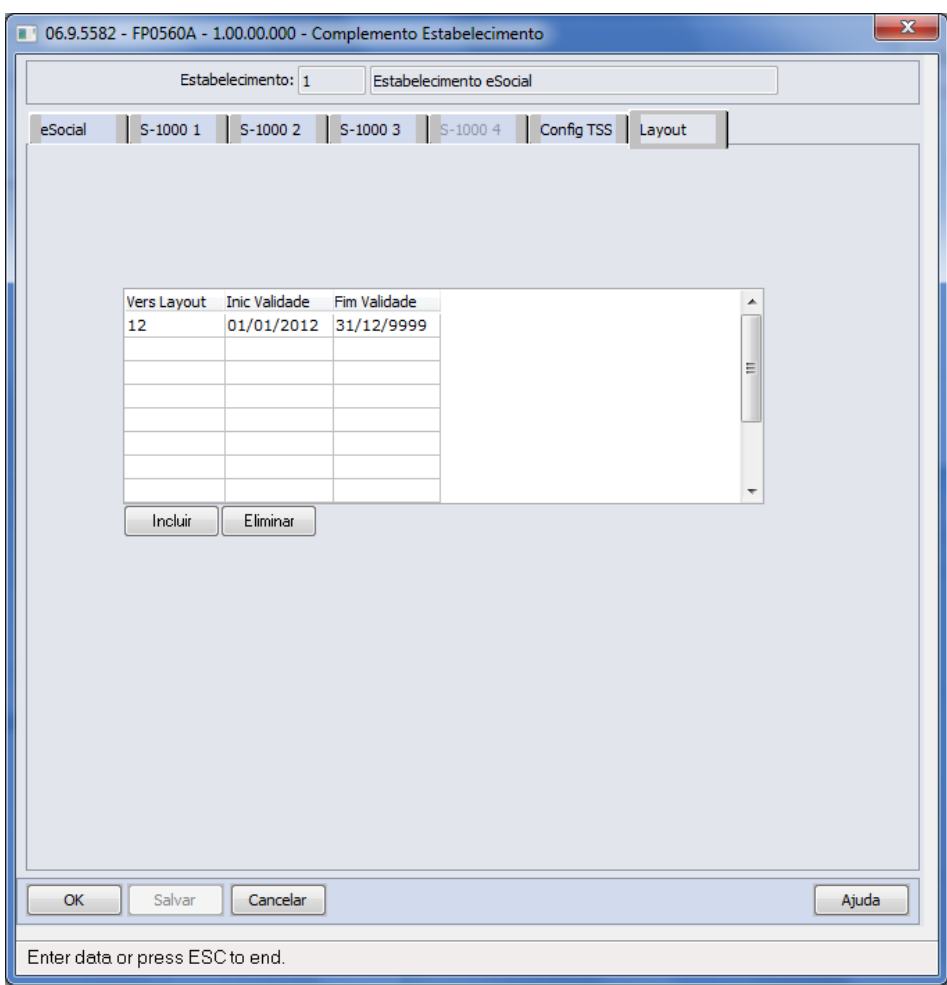

Por meio do botão Incluir, será acessada a tela **FP0565E – Manutenção Versão Layout:**

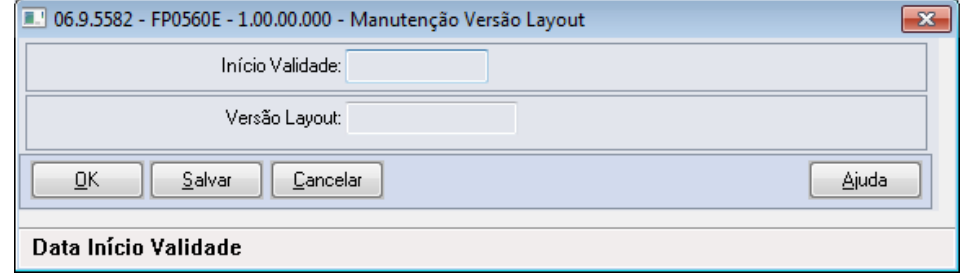

Campos:

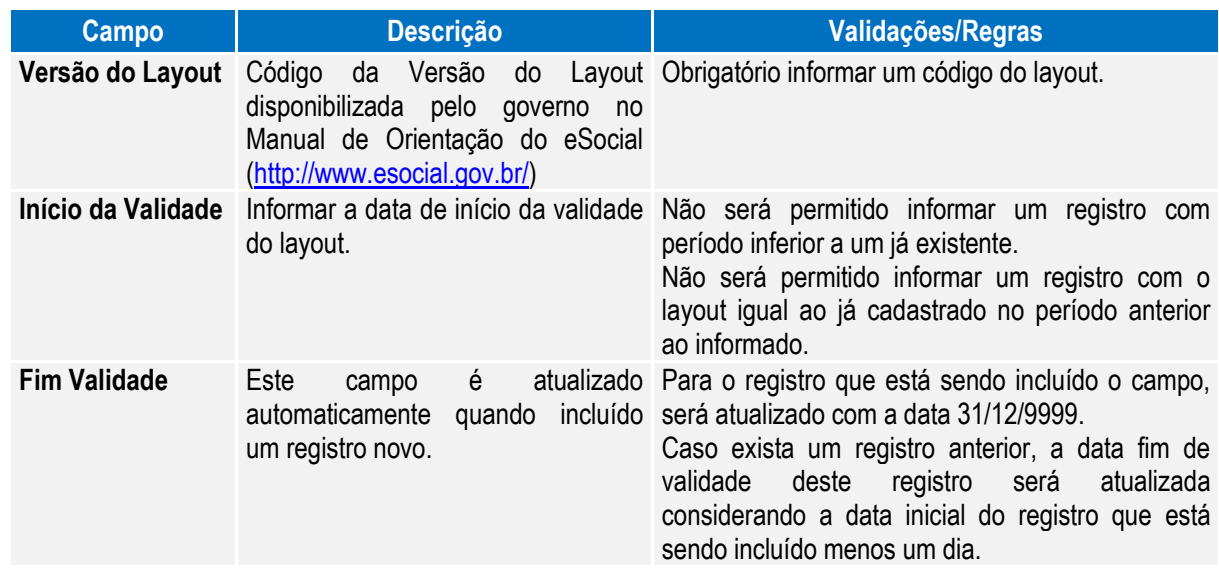

**TOTVS** 

Nota: As pastas **S-1000 1**, **S-1000 2, S-1000 3, S-1000 4, Config TSS e Layout** somente ficam habilitadas para o estabelecimento empregador.

### **M** Atenção

Ao configurar o uso da complementação do eSocial, será atualizada a tabela de Participantes, essa

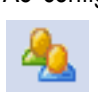

tabela reúne informações de Funcionários e Prestadores de Serviço, necessária para inclusão de informações obrigatórias no eSocial, como, por exemplo: novas funções para inclusão de ASO, CAT, Múltiplos Vínculos, entre outras.

Nessas telas será disponibilizado o novo botão para troca do tipo de participante (Funcionários ou Prestador Serviço) permitindo assim a navegação entre os registros por tipo de participante.

**Importante**: A tabela será atualizada somente com os funcionários nesse momento, visto que, a parte de prestadores de serviço será liberada em outra fase do projeto.

#### <span id="page-28-0"></span>Função: **FP0565 – Manutenção Arquivos Externos**

Objetivo: Disponibilizar cadastro para relacionar os arquivos cujo XML será importado de sistemas externos para o HCM. Os sistemas externos serão responsáveis por gerar arquivos XML com informações que não são originais no sistema de Recursos Humanos. E estes arquivos XML poderão ser importados pelo HCM para envio ao governo. Exemplo: S-1310.

Pré-requisitos: FP0560 – Manutenção Estabelecimentos.

Descrição: Por meio da Pasta Arquivos será possível visualizar, incluir, modificar ou eliminar os arquivos da Software House posicionada.

**O** TOTVS

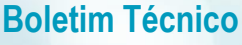

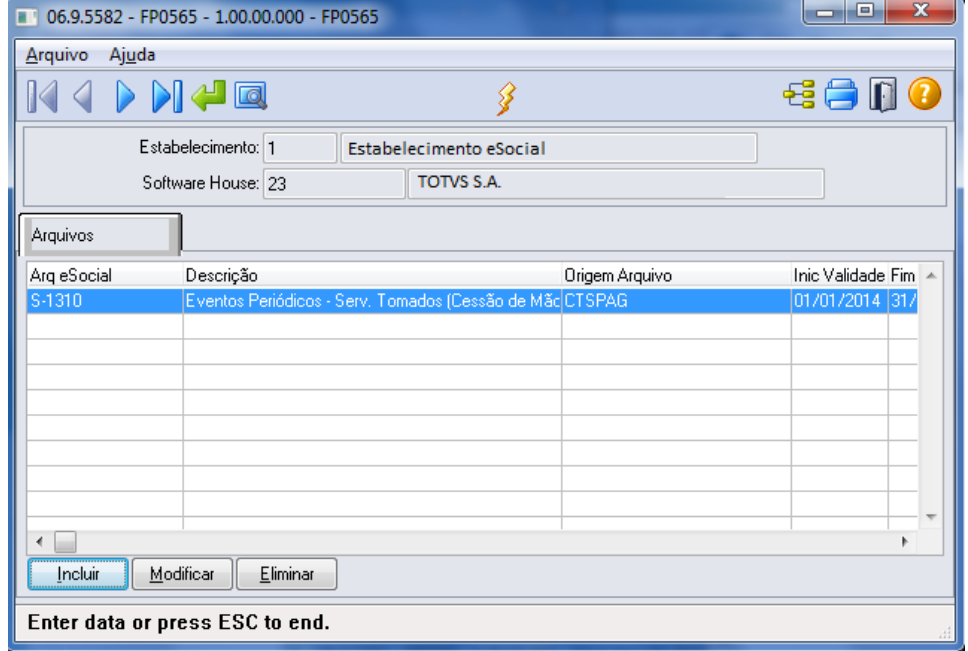

Por meio dos botões Incluir e Modificar, será acessada a tela **FP0565A – Manutenção Arquivos Externos:**

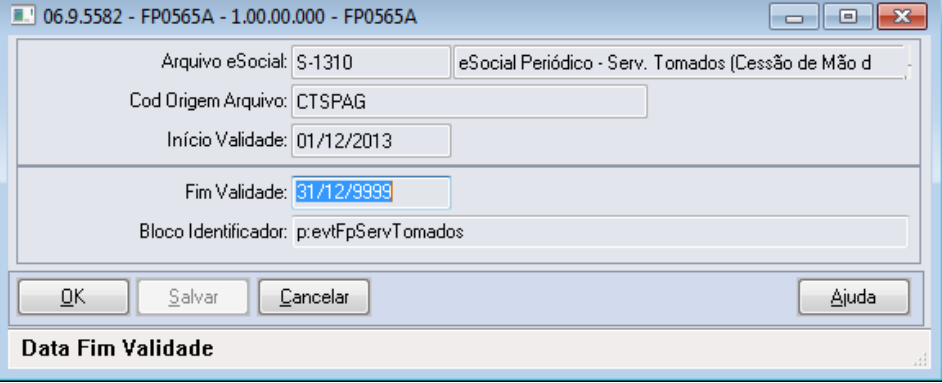

### Campos:

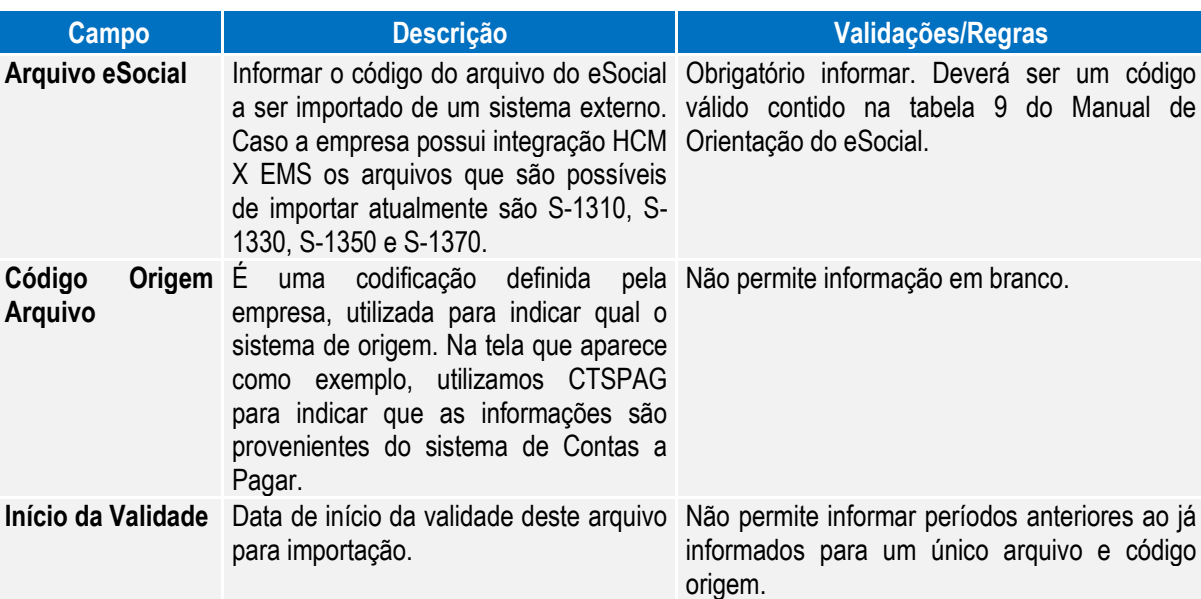

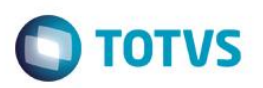

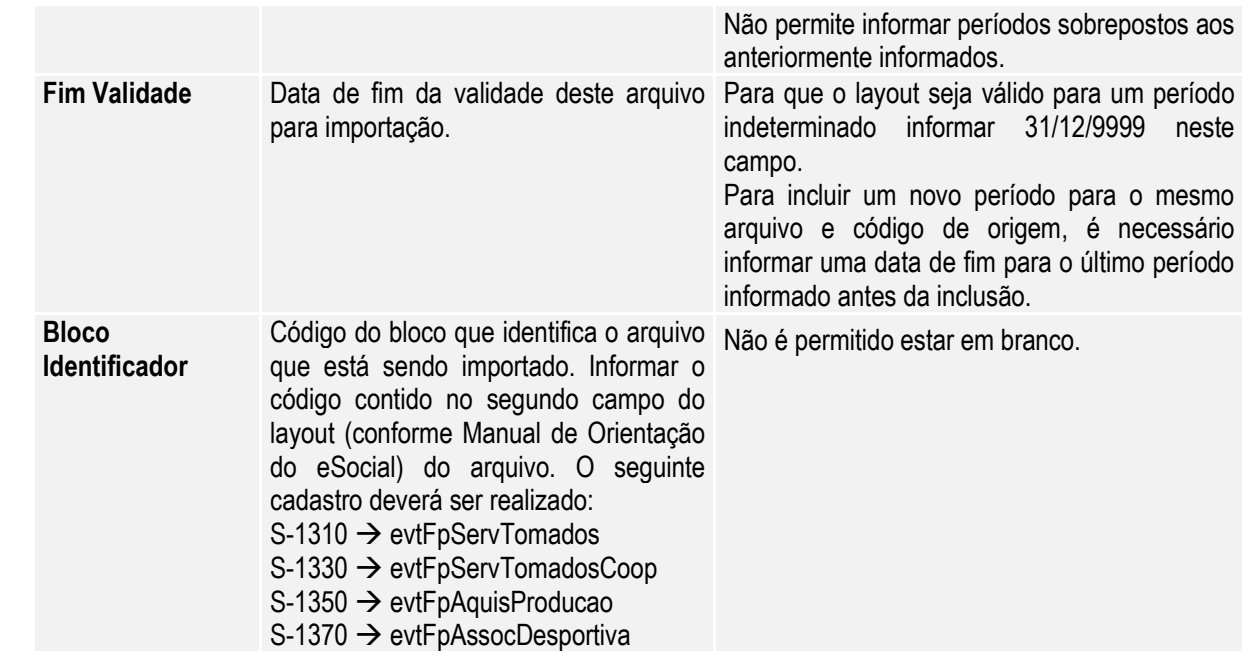

#### Notas: Por meio do Contas a Pagar do EMS, é possível gerar arquivos XML que poderão ser importados pelo HCM para envio ao governo.

#### <span id="page-30-0"></span>Função: **FP0565 – Manutenção de Arquivos Externos – Geração Automática**

Objetivo: Permitir a Geração automática de registros conforme parametrização do usuário e permitir configurar também os arquivos S-1320, S-1340, S-1360 referente a informações de faturamento.

Descrição: Essa funcionalidade permite que os registros sejam gerados automaticamente, com base nas parametrizações realizadas pelo usuário.

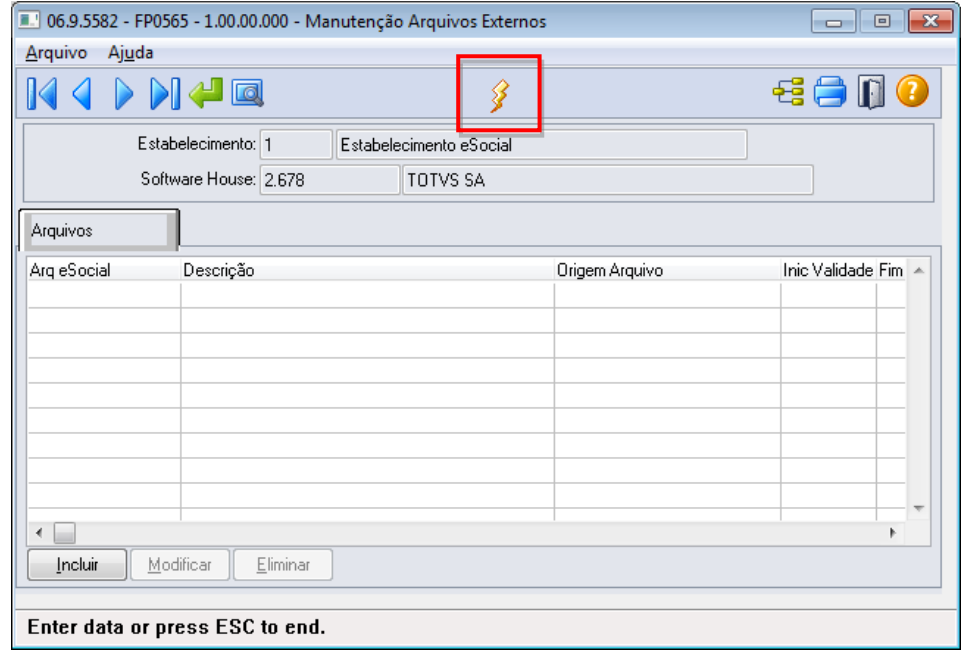

 $\overline{\bullet}$ 

 $\overline{\bullet}$ 

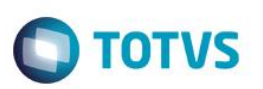

O sistema permite gerar informações automaticamente para os seguintes arquivos:

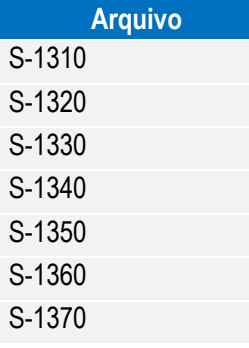

Por meio do botão "Gera Arquivos Externos", é executado o programa **FP0565B** conforme abaixo:

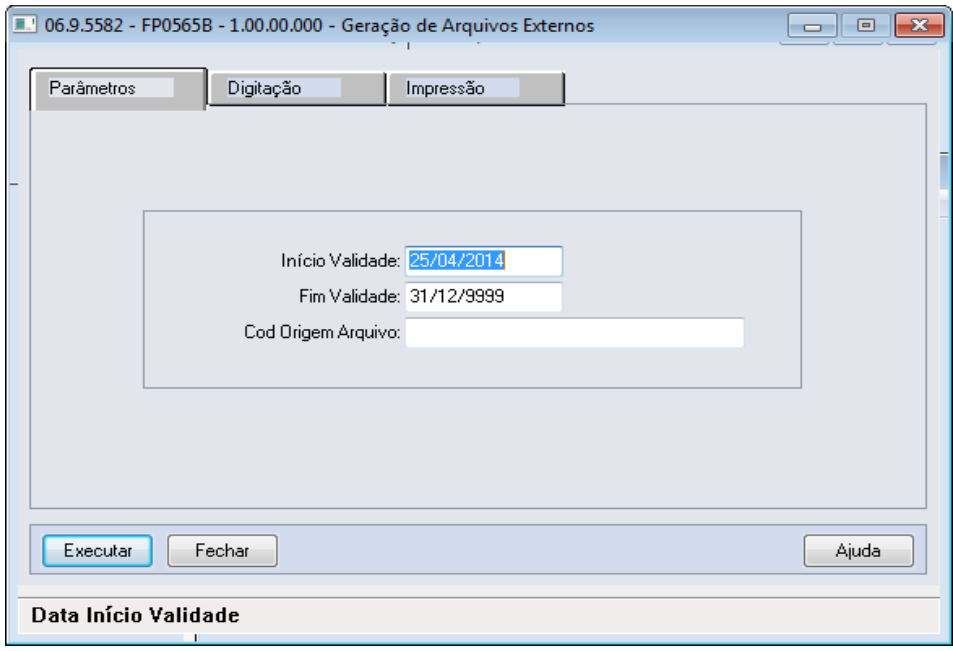

Na Pasta Parâmetros, é possível informar os seguintes campos:

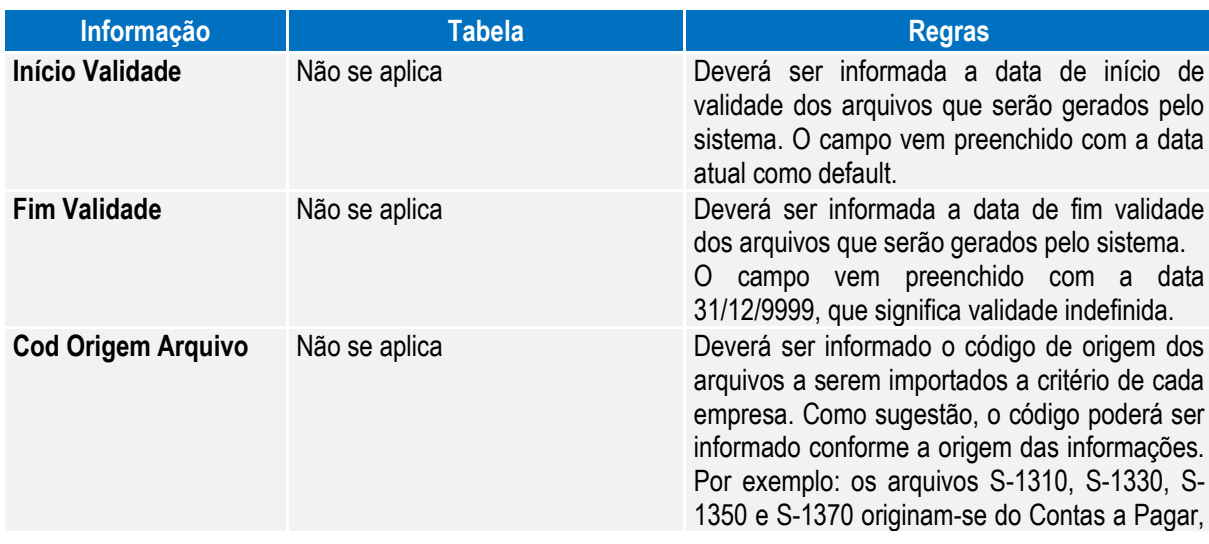

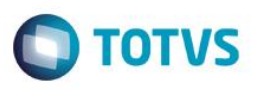

pode-se informar "CTSPAG". Já os arquivos S-1320, S-1340, S-1360, tem origem no faturamento, pode-se informar "FATUR".

Ao selecionar a pasta Digitação, o sistema carrega automaticamente os arquivos que poderão ser importados de sistemas externos conforme a parametrização realizada na pasta parâmetro, conforme abaixo:

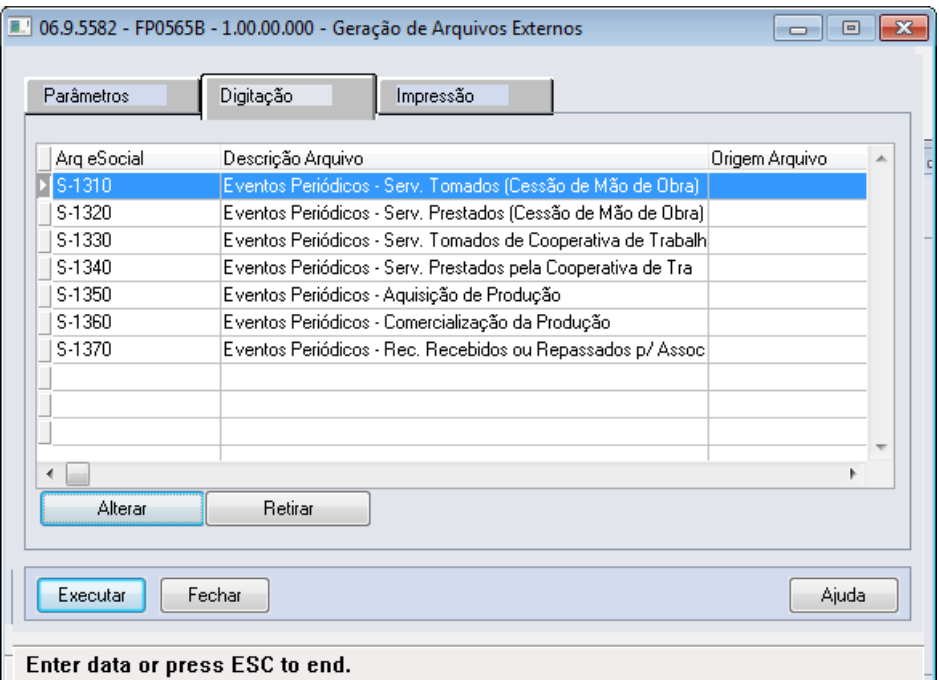

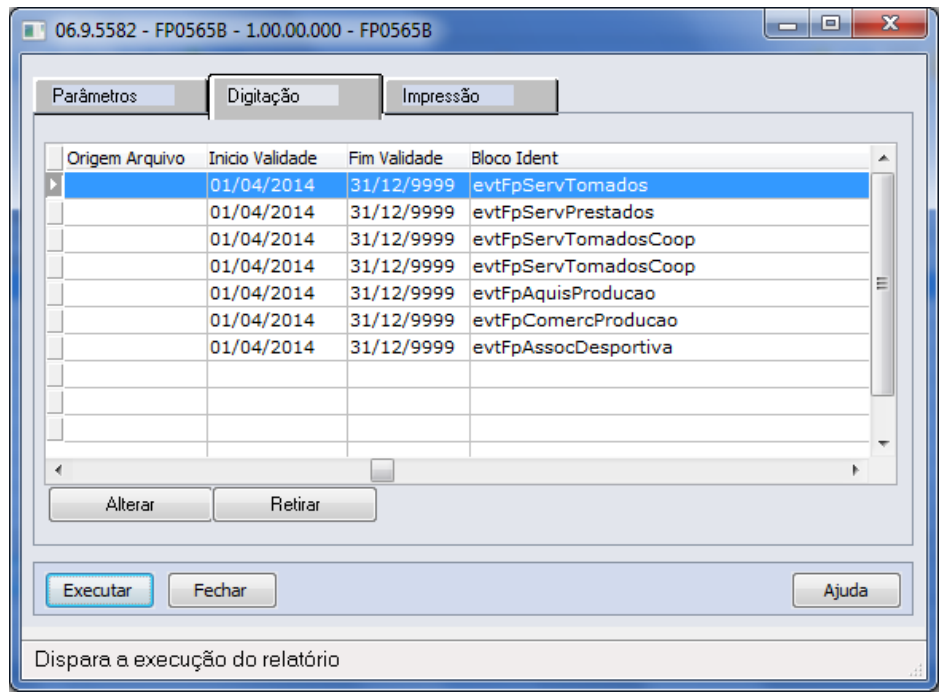

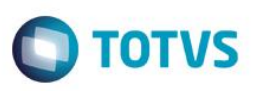

É possível executar as seguintes ações:

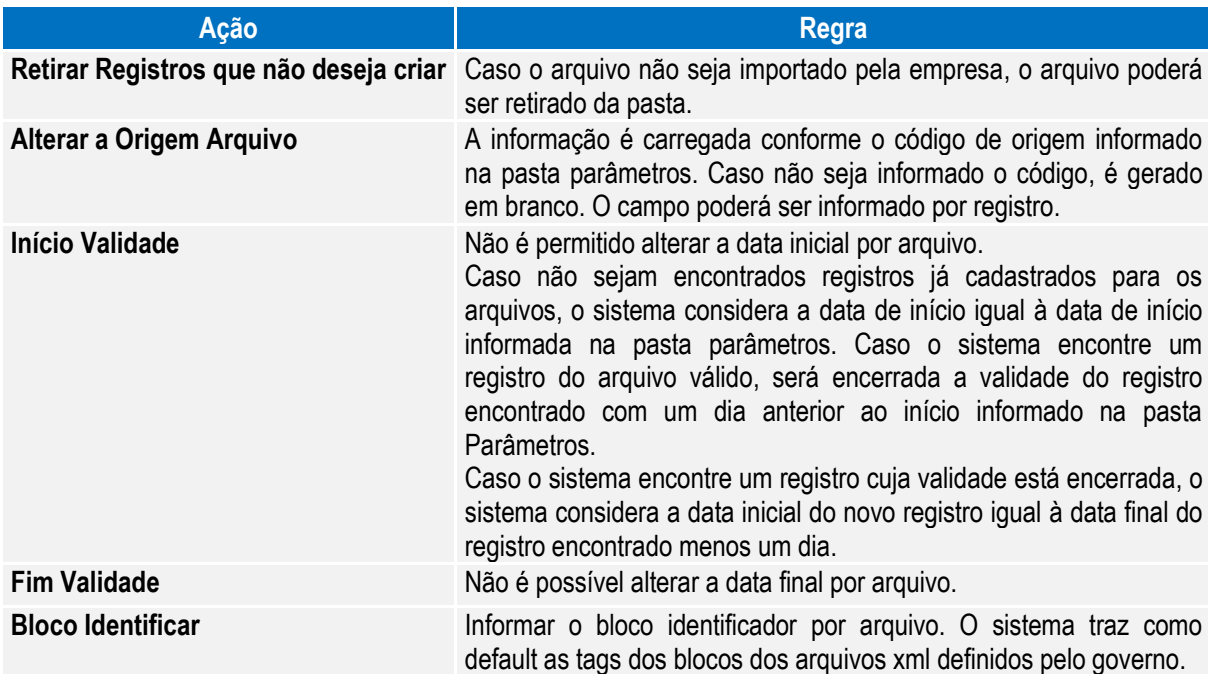

Notas: Para empresas que já possuem o cadastro atualizado, observar os seguintes itens.

 É necessário alterar o campo bloco identificador retirando o atributo "p:" antes do nome da tag, abaixo quadro com as alterações que devem ser realizadas:

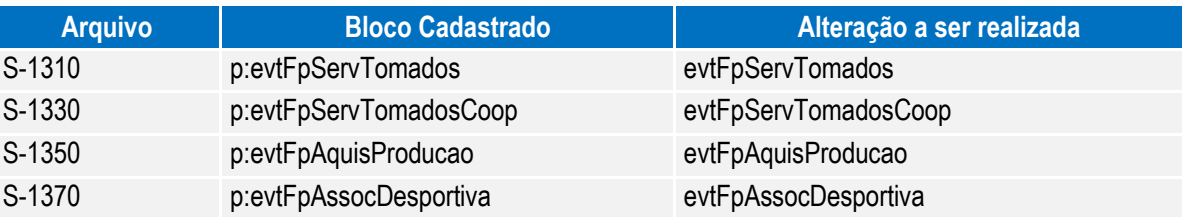

 É possível o cadastro dos arquivos S-1320, S-1330 e S-1360 que são referentes a informações do sistema de faturamento. Segue os blocos identificadores que devem ser cadastrados para os arquivos:

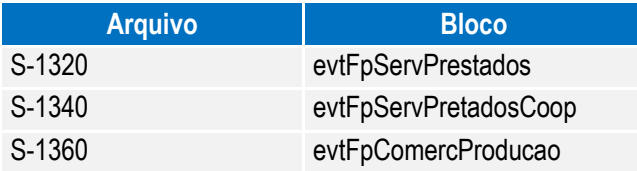

#### <span id="page-33-0"></span>Função: **FP1100 – Manutenção Motivos Estabilidade**

Objetivo: Retirar o tratamento implementado no sistema para o envio das informações de estabilidade dos funcionários para o eSocial, visto que, de acordo com o novo layout essa informação não é mais solicitada.

Descrição: Foi retirado o botão que acessa o programa de complemento eSocial para os motivos de estabilidade.

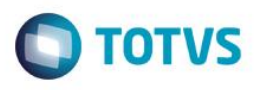

Notas: Caso já tenha sido feito o relacionamento com os motivos de estabilidade do sistema com os motivos de estabilidade definidos pelo eSocial, não há necessidade de desfazer este processo. Esta informação será ignorada pelo sistema.

Os demais programas que efetuavam tratamento da estabilidade para o eSocial também foram alterados:

- FP9840 Carga eSocial.
- FP9850 Monitor eSocial.
- FP9860 Sincronizador eSocial.

#### <span id="page-34-0"></span>Função: **FP0100 – Manutenção Unidades de Federação e Países**

Objetivo: Permitir o complemento do cadastro de país com o código corresponde à tabela da Receita Federal do Brasil. Essa informação será utiliza na geração das mensagens destinadas ao eSocial, conforme layouts **S-2100 – Cadastramento Inicial do Vínculo**, **S-2220 – Alteração Dados Cadastrais** e **S-2600 – Trabalho Sem Vínculo de Emprego**.

Descrição: Por meio do botão eSocial, disponibilizado na função FP1420 – Manutenção Pessoa Jurídica para complemento das informações.

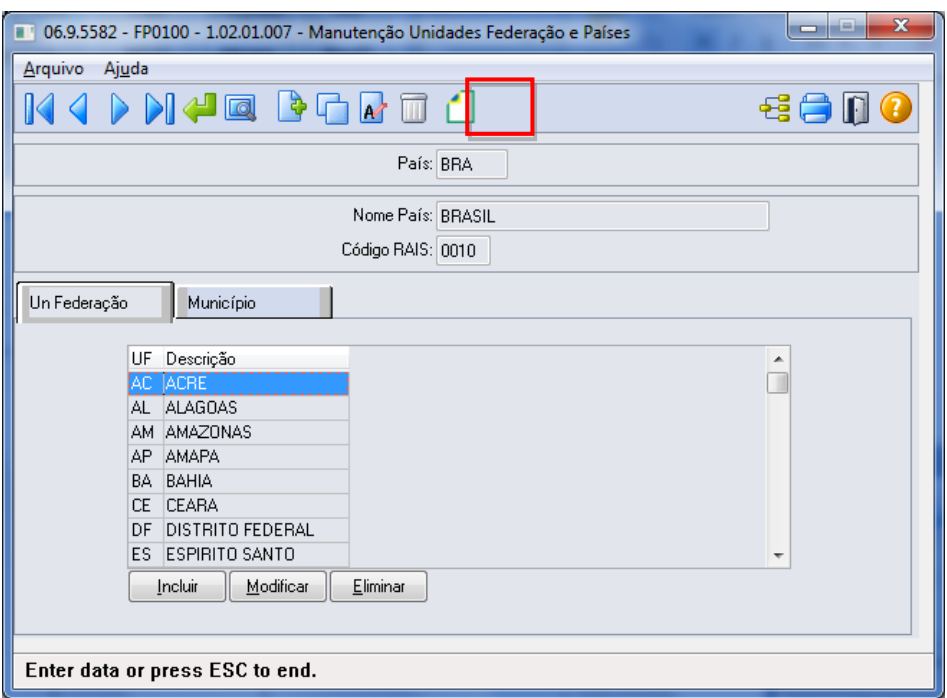

Por meio deste botão, será acessada a tela **FP0100C – Complemento País:**

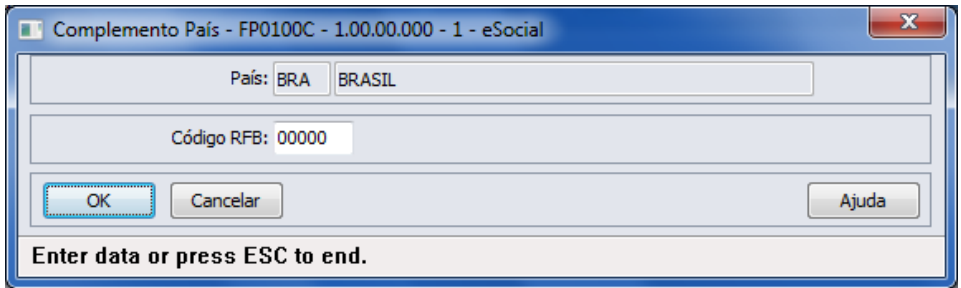

Campo:

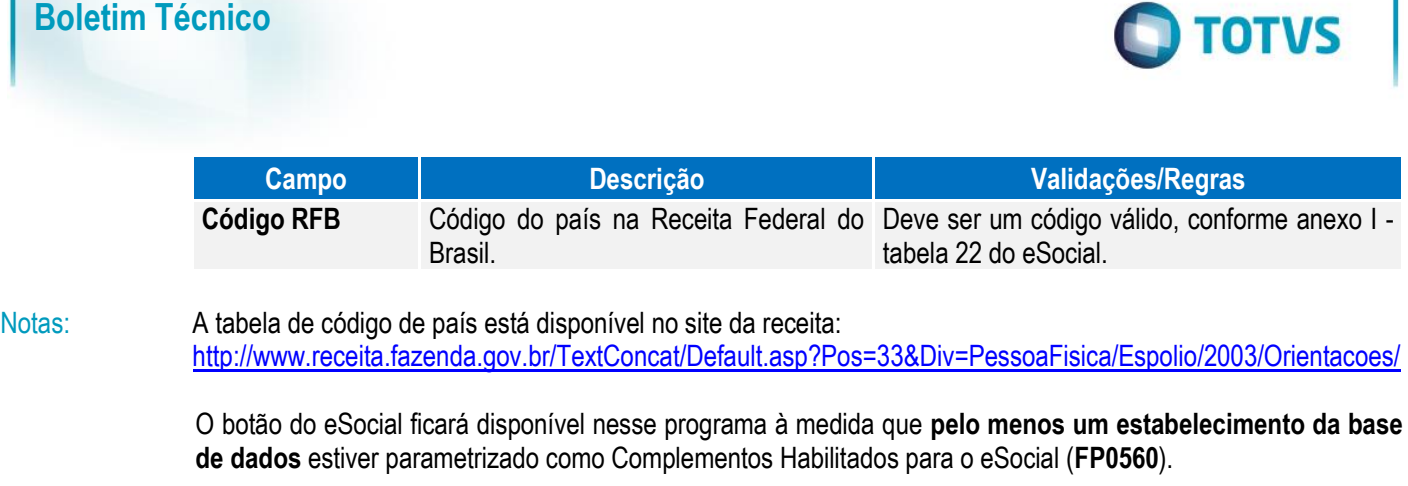

#### <span id="page-35-0"></span>Função: **FP0100 – Manutenção Unidades Federação e Países – Cadastro Municípios**

Objetivo: Disponibilizar o cadastro de municípios, conforme tabela do IBGE.<br>Descrição: Por meio da Pasta Município será possível visualizar, incluir, modif

Por meio da Pasta Município será possível visualizar, incluir, modificar ou eliminar os municípios da UF que está selecionada na pasta UN Federação.

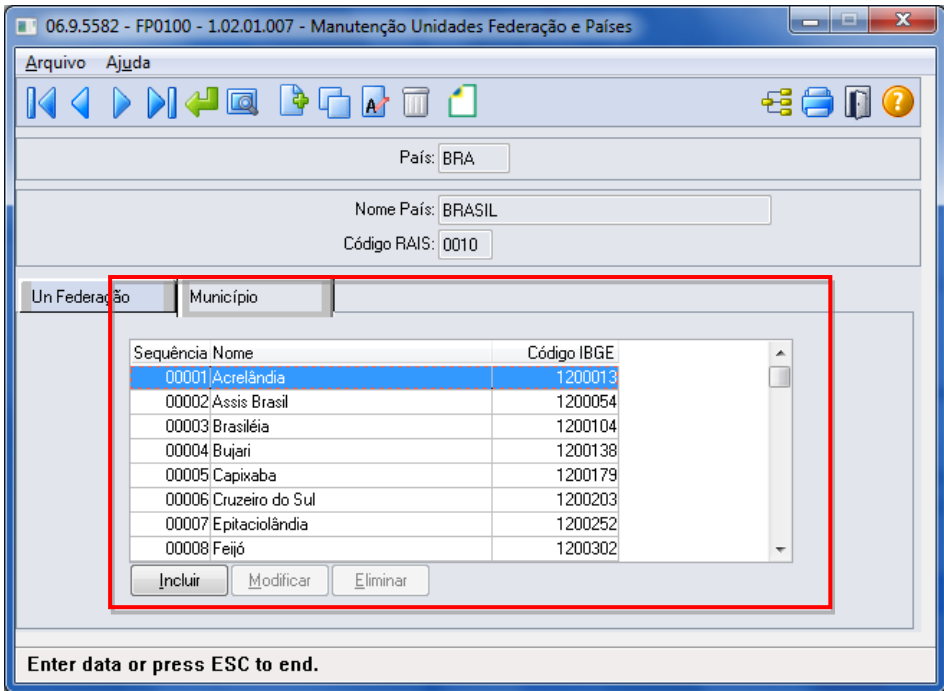

Por meio dos botões Incluir e Modificar, será acessada a tela **FP0100D – Manutenção Municípios:**

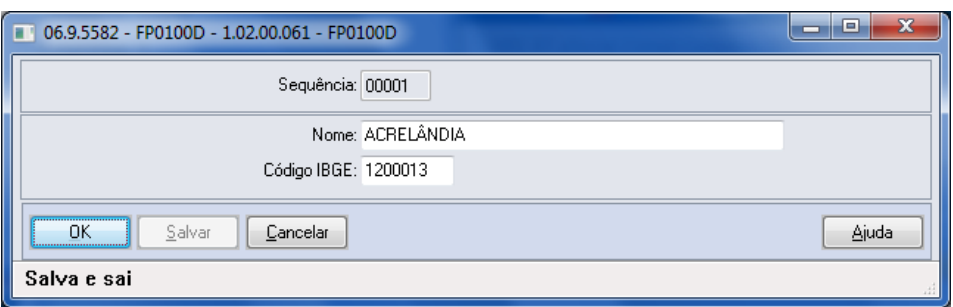

Campos:
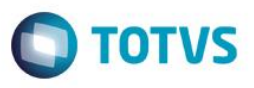

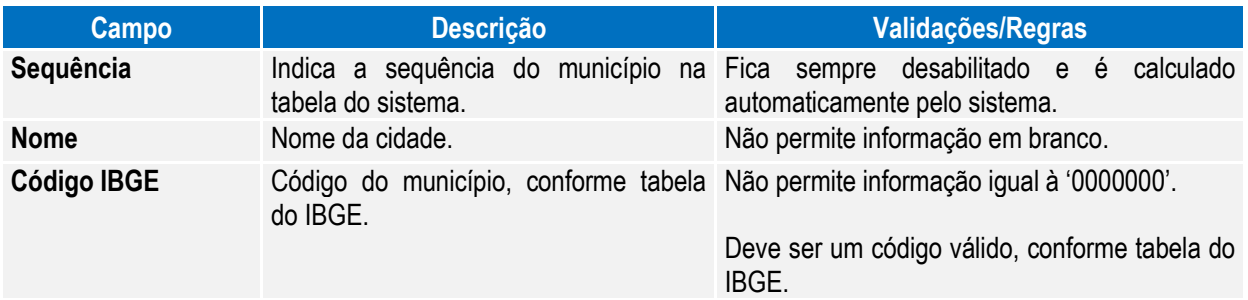

Notas: A pasta Município fica habilitada somente para o país BRA.

Os municípios de todas as unidades de federação serão carregados por meio do arquivo **py00790.d**, para o qual deverá ser efetuado o processo de "load".

A tabela de código de municípios encontra-se disponível no site do IBGE: [www.ibge.gov.br](http://www.ibge.gov.br/)

Também está sendo liberado um programa de pesquisa para o cadastro de municípios, que estará disponível nas funções abaixo:

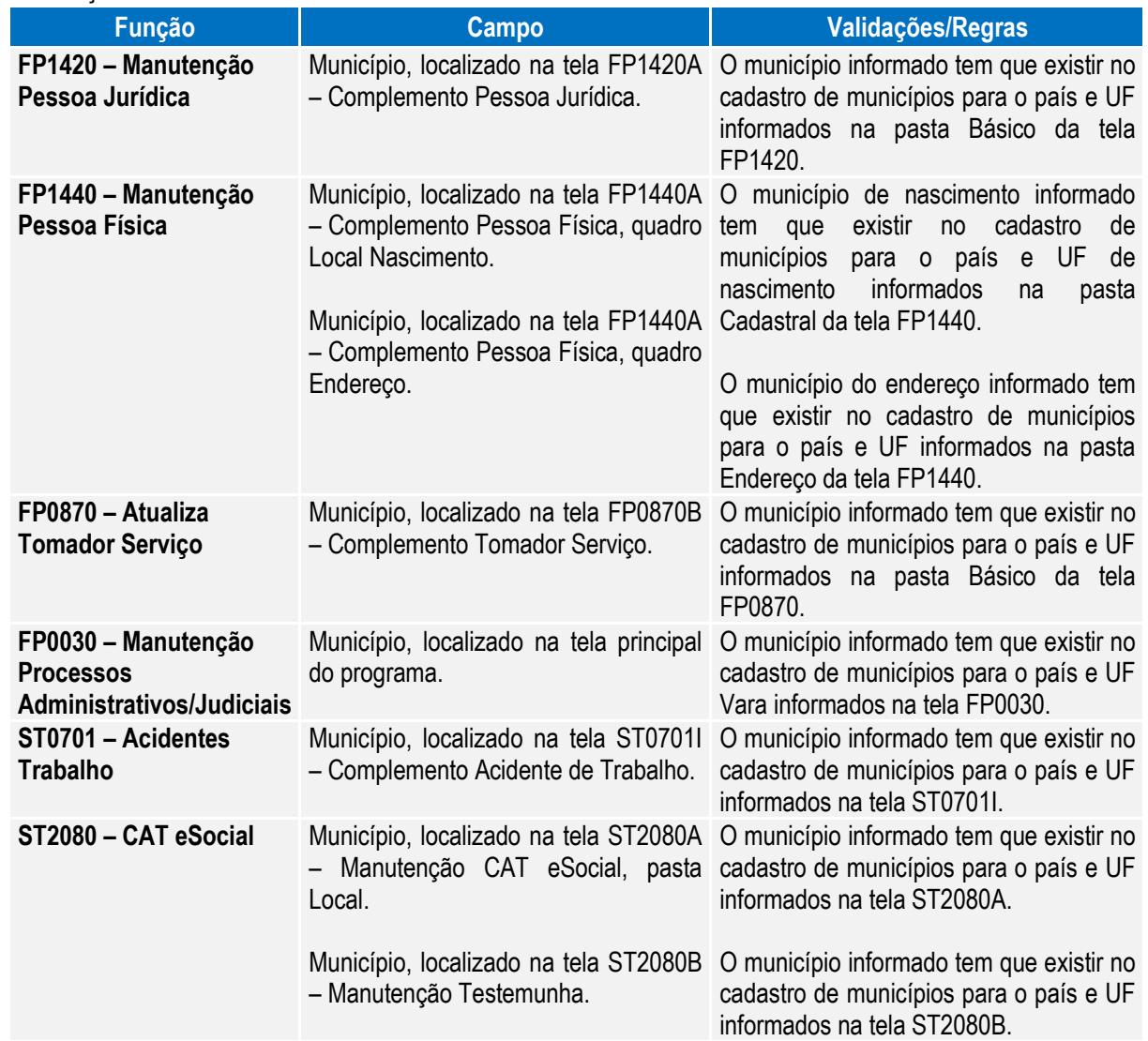

 $\overline{\bullet}$ 

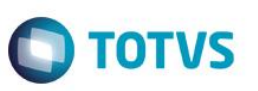

As funções **FP6600 – Importa Funcionários, FP6610 – Importa Funcionários Contratos Especiais e FP6650 – Importa Complemento eSocial** também foram alteradas para validar se o município de nascimento e o município de endereço informados no arquivo estão cadastrados na função Manutenção Unidades Federação e Países (FP0100).

#### Função: **FP1420 – Manutenção Pessoa Jurídica**

Objetivo: Permitir o complemento do cadastro de pessoa jurídica, informando o tipo de logradouro e o código do município, conforme tabela do IBGE. Essas informações serão utilizadas na geração das mensagens destinadas ao eSocial, conforme layout **S-1000 – Informações do Empregador/Contribuinte**.

Descrição: Por meio do botão eSocial, disponibilizado na função Manutenção Pessoa Jurídica (FP1420), informar os dados complementares solicitados.

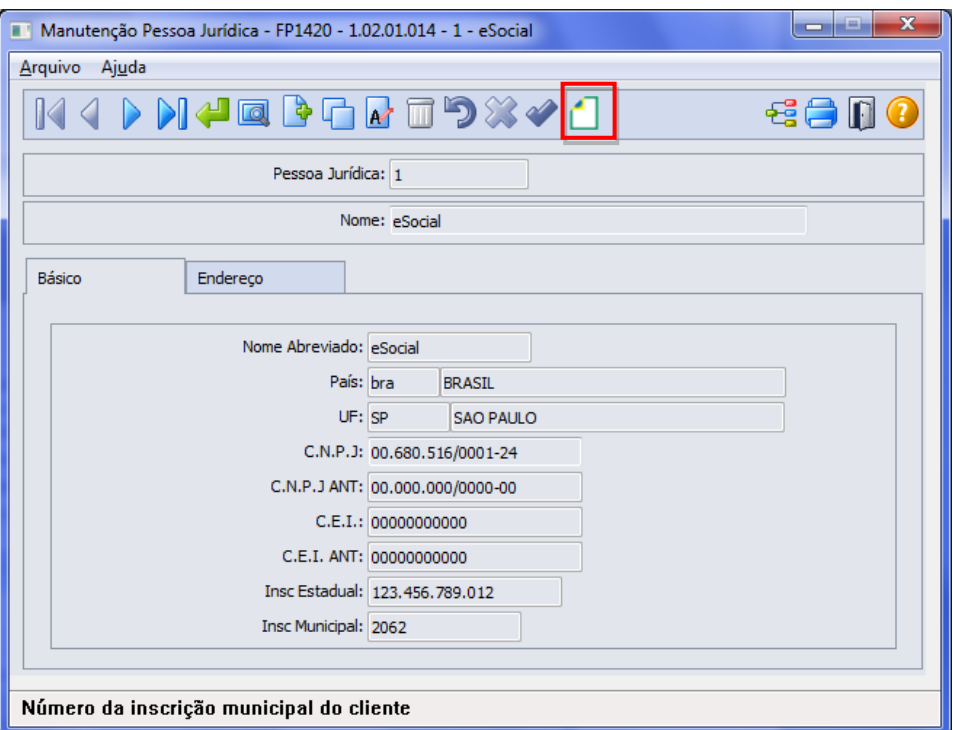

Ao clicar neste botão, será acessada a tela **FP1420A – Complemento Pessoa Jurídica:**

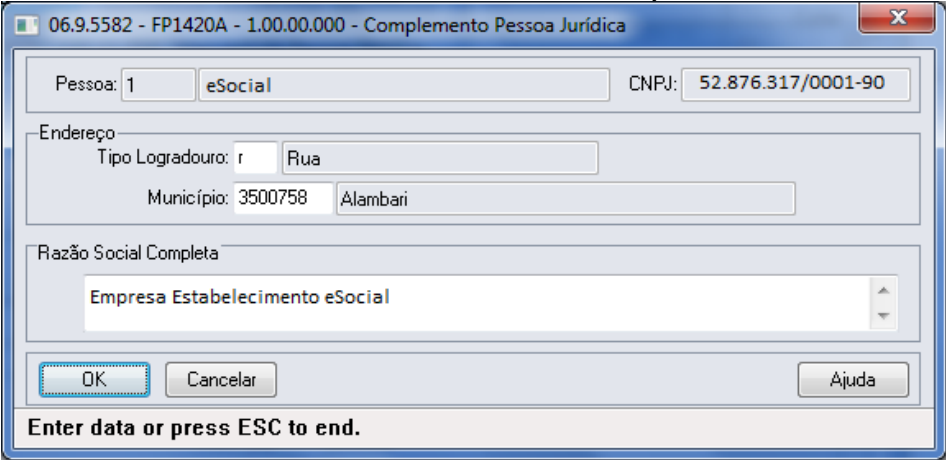

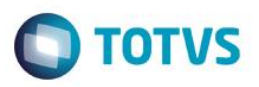

### Campos:

 $\overline{a}$ 

 $\ddot{\bullet}$ 

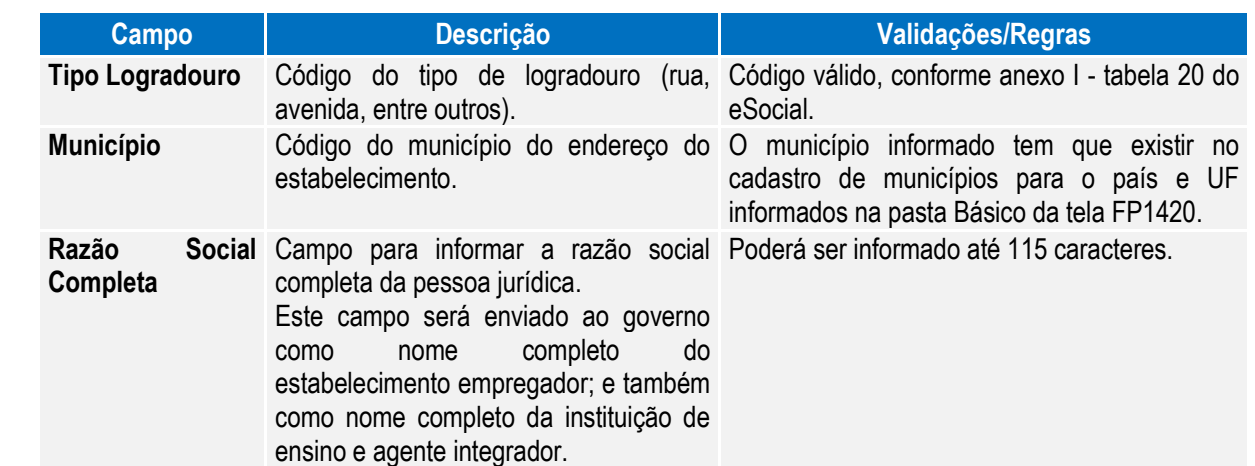

Notas: A tabela de código de municípios encontra-se disponível no site do IBGE: [www.ibge.gov.br](http://www.ibge.gov.br/) O botão do eSocial ficará disponível nesse programa à medida que **pelo menos um estabelecimento da base de dados** estiver parametrizado como Complementos Habilitados para o eSocial (**FP0560**).

### Função: **FP0030 – Manutenção Processos Administrativos/Judiciais**

Objetivo: Permitir o cadastro dos processos administrativos e judiciais que tramitam na Justiça. Essas informações serão utilizadas na geração das mensagens destinadas ao eSocial, conforme layout **S-1070 – Tabela de Processos Administrativos/Judiciais**.

Pré-requisito: FP0560 – Estabelecimento - campo **Complementos Habilitados** para pelo menos um estabelecimento da base de dados.

Descrição: O programa somente estará disponível para cadastro depois da parametrização do uso do eSocial, caso contrário, o programa não será acessado, exibindo a mensagem durante o acesso.

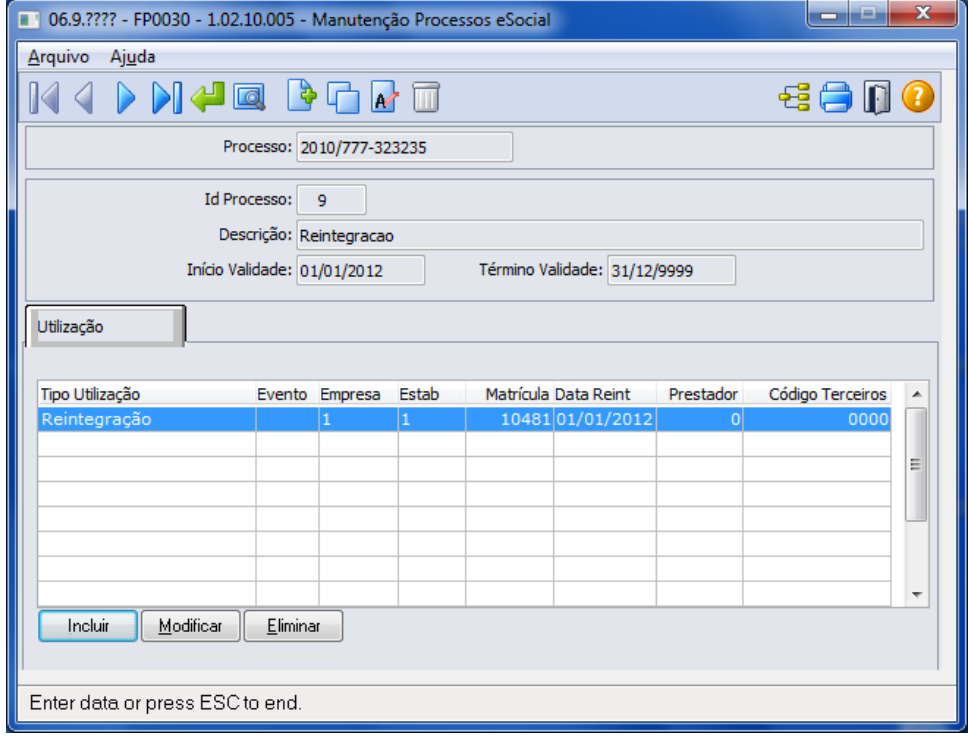

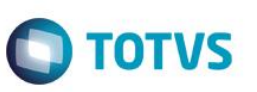

Ao clicar nos botões Incluir, Copiar e Alterar que estão localizados na parte superior da tela, será acessada a tela **FP0030A – Atualiza Processos Administrativos/Judiciais:**

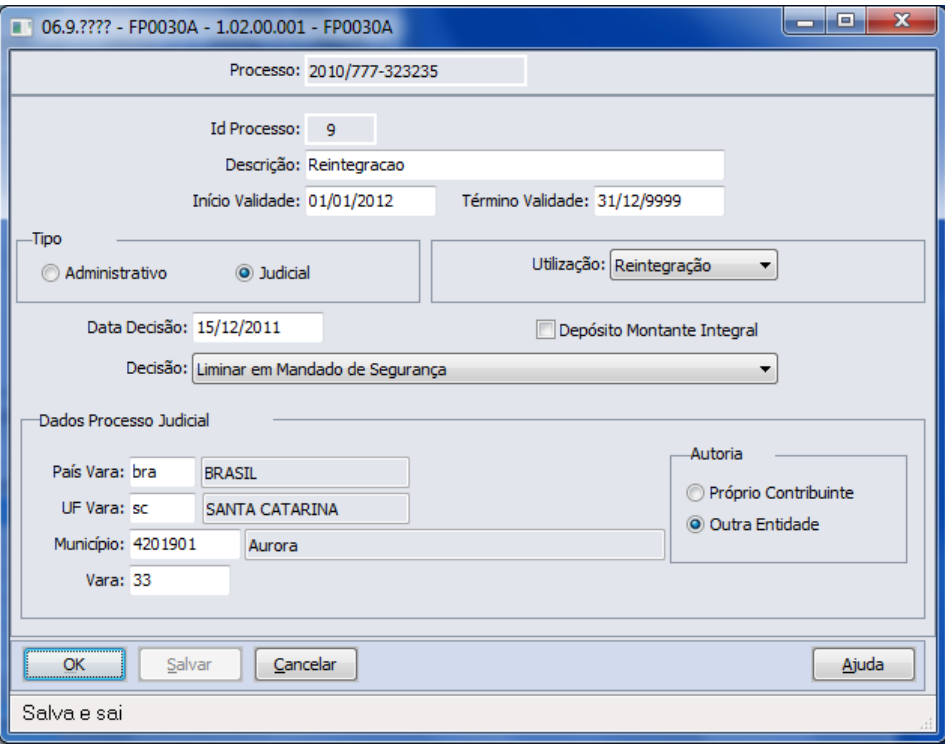

#### Campos:

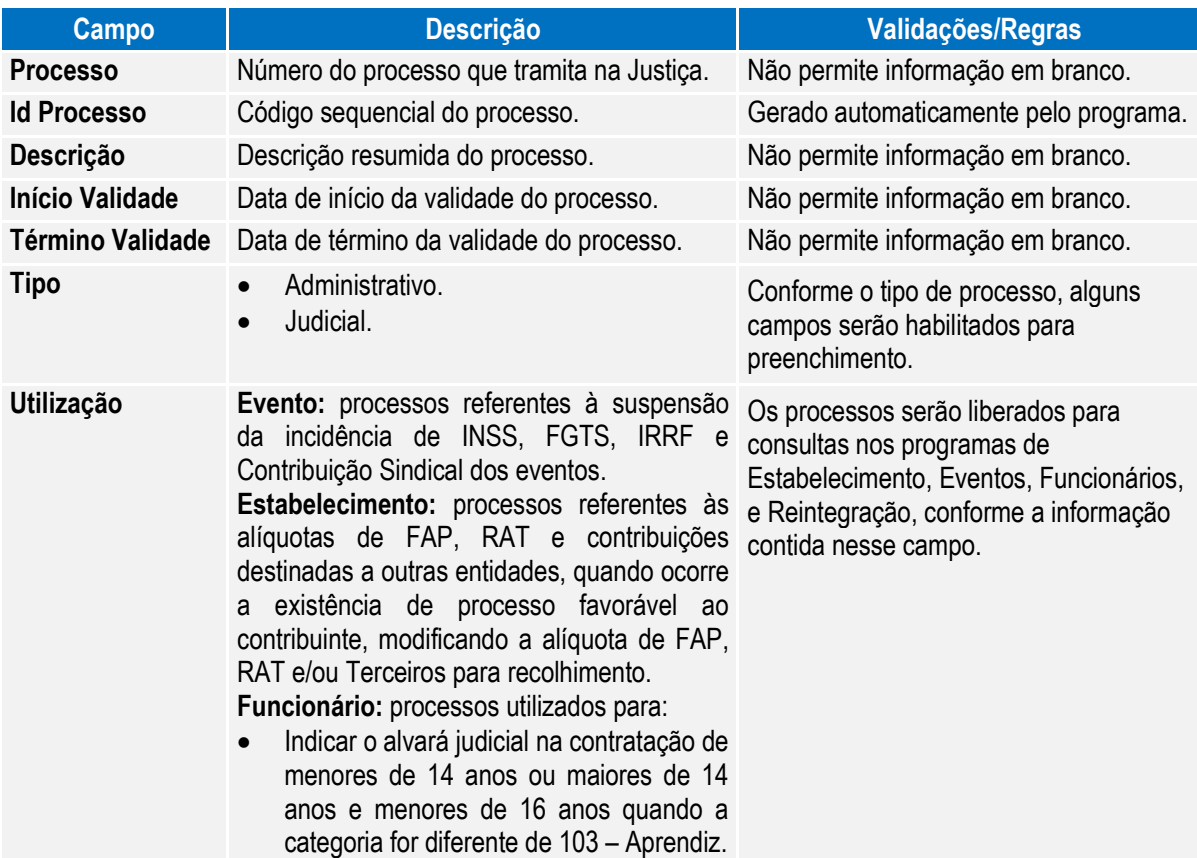

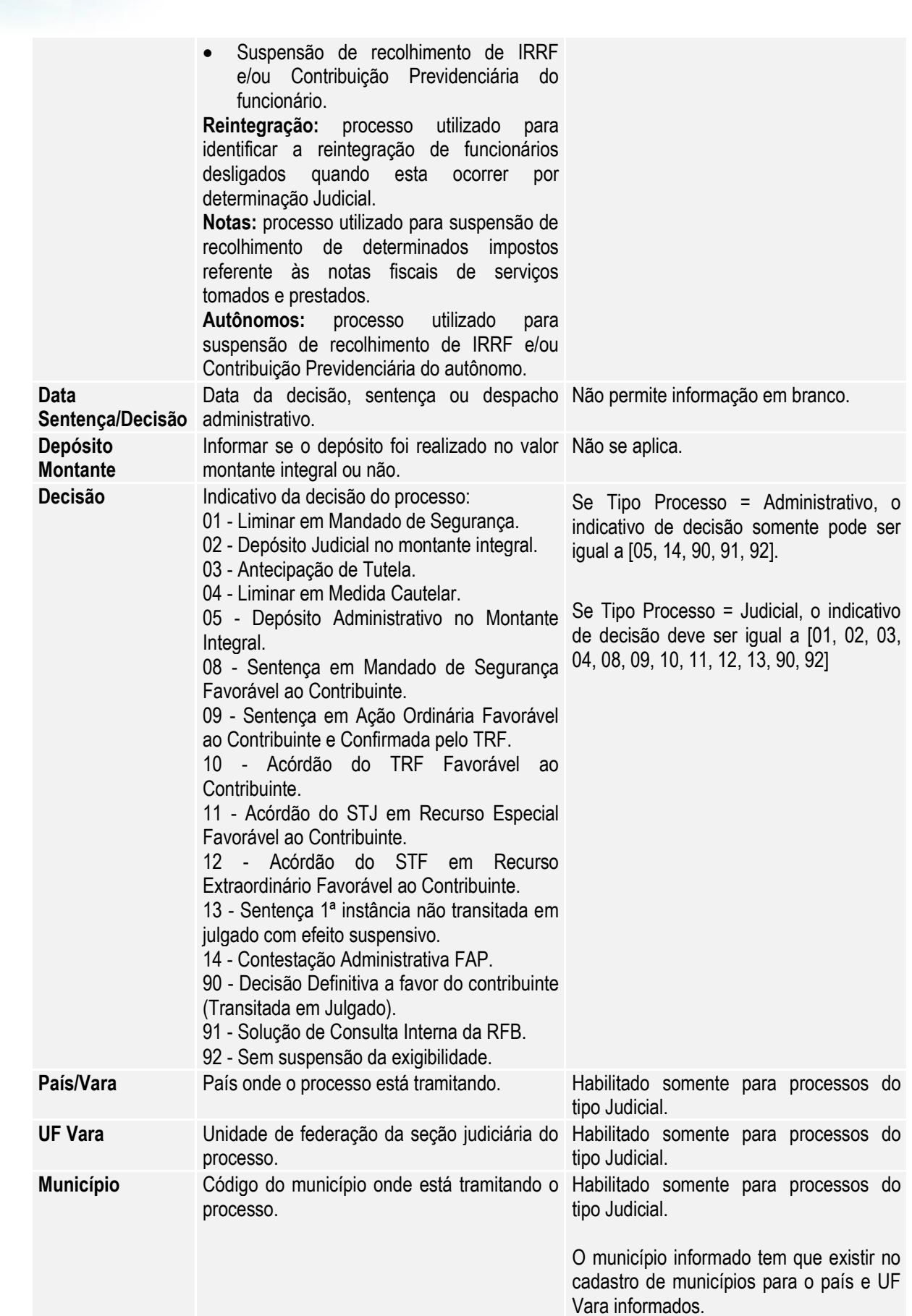

**O** TOTVS

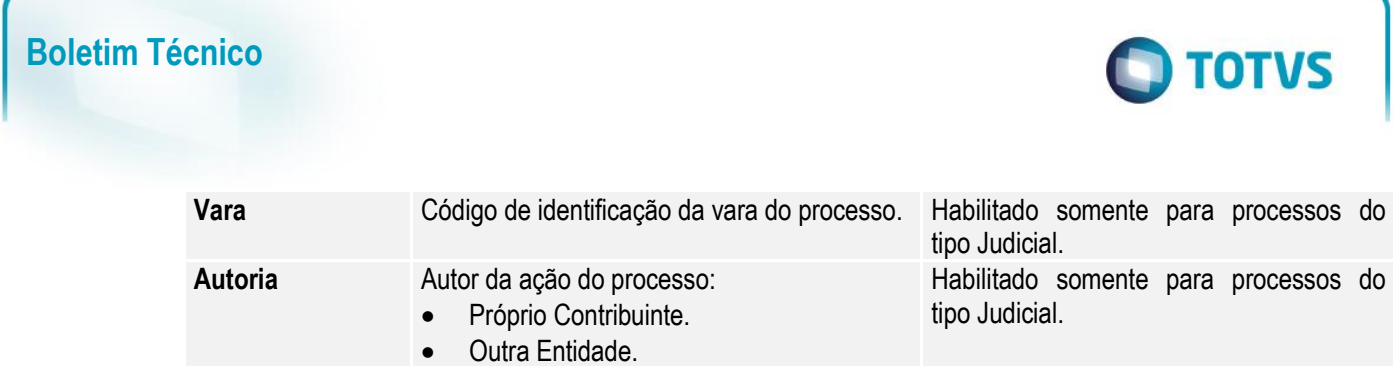

Pasta Utilização: Por meio desta pasta, será feito o relacionamento dos processos com eventos, estabelecimentos, funcionários, reintegração, e autônomos.

#### **Relacionamento com Eventos**

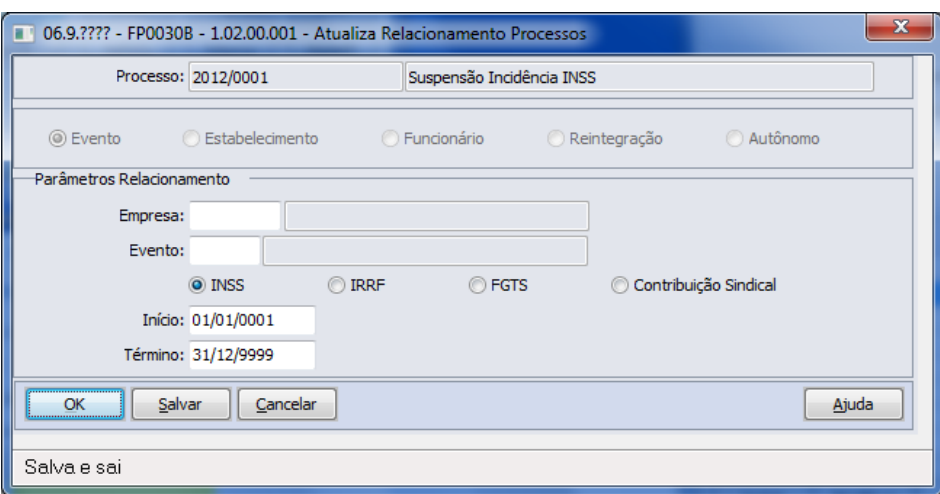

#### Campos:

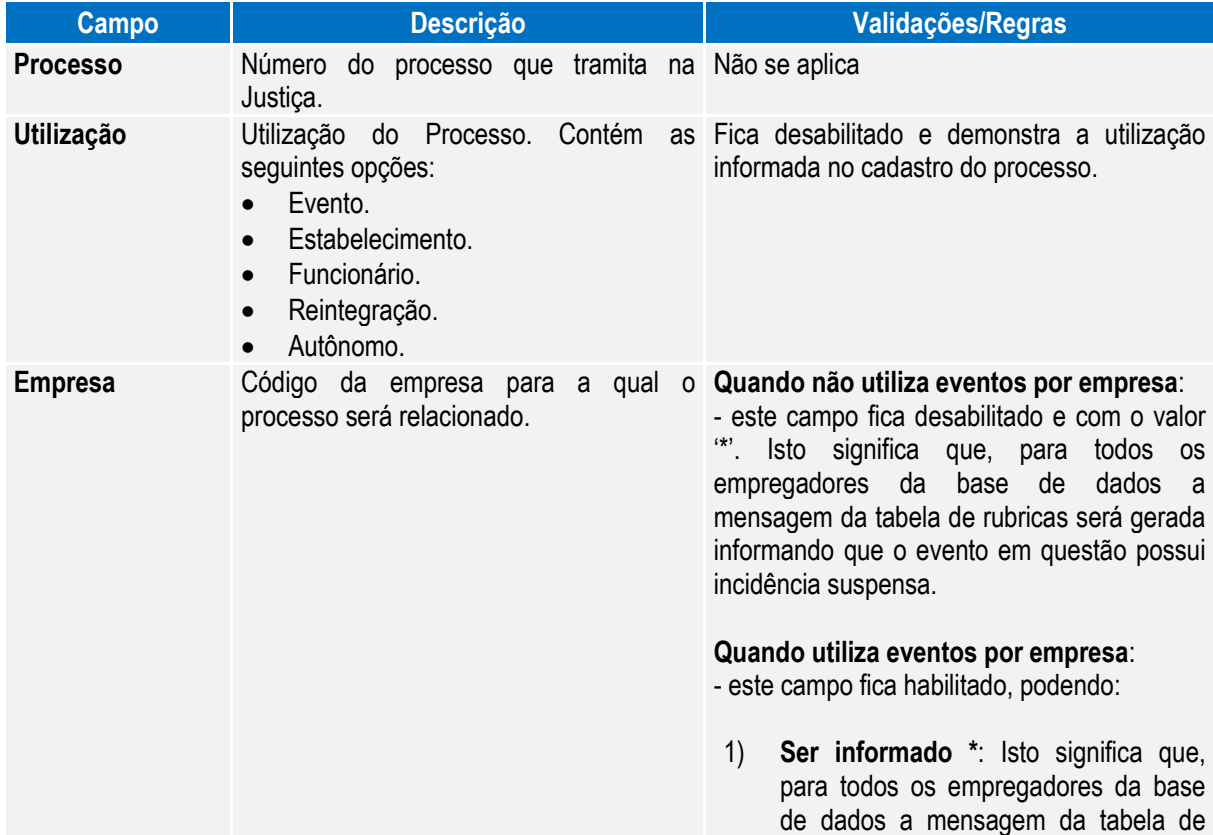

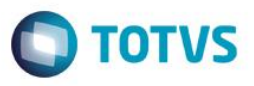

rubricas será gerada informando que o evento em questão possui incidência suspensa, desde que as informações deste evento no programa FP0024 sejam iguais às do mesmo evento no programa FP0020.

2) **Ser especificado um código de empresa:** Isto significa que, para o empregador da empresa informada a mensagem da tabela de rubricas será gerada informando que o evento em questão possui incidência suspensa.

> **OBS:** neste caso, é efetuada a atualização do evento da empresa informada, indicando que ele está diferente do mesmo evento no programa FP0020.

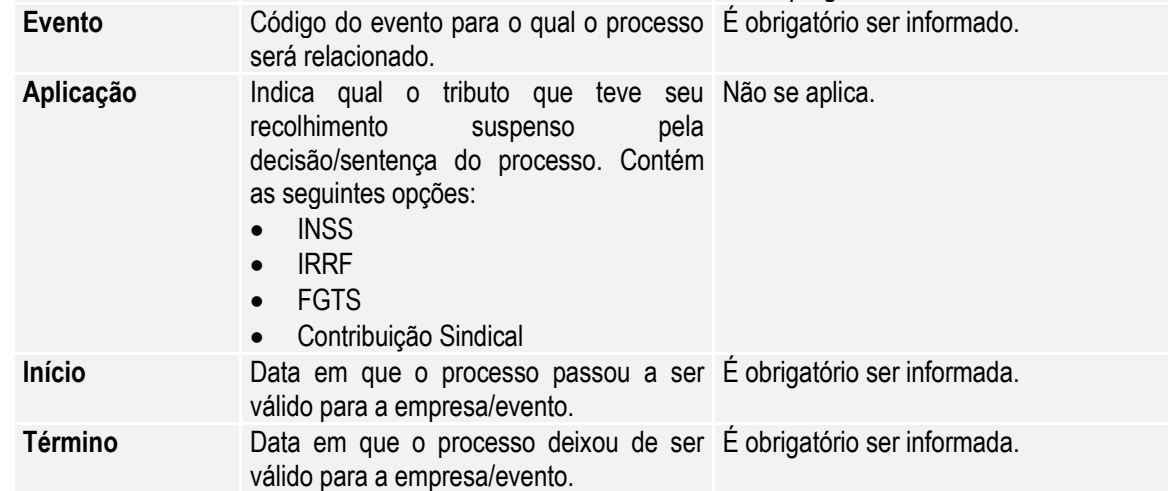

#### **Relacionamento com Estabelecimento**

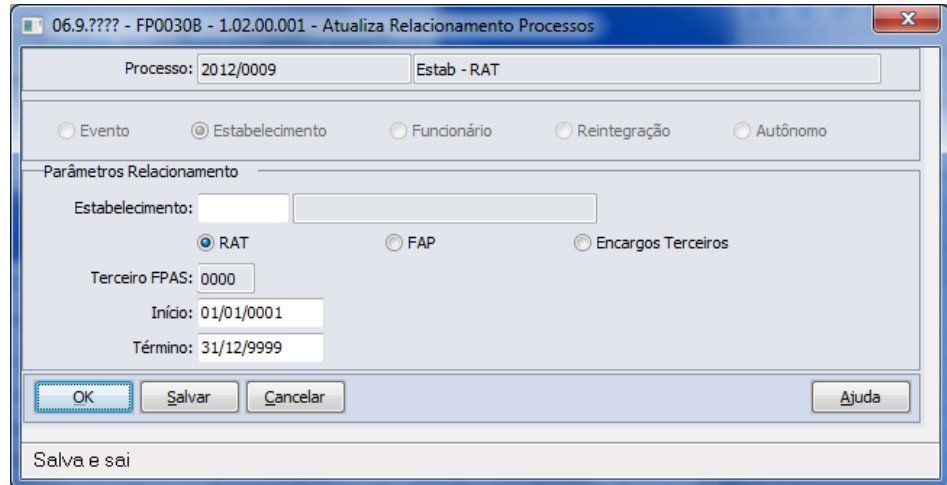

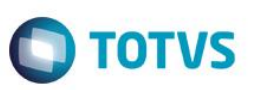

### Campos:

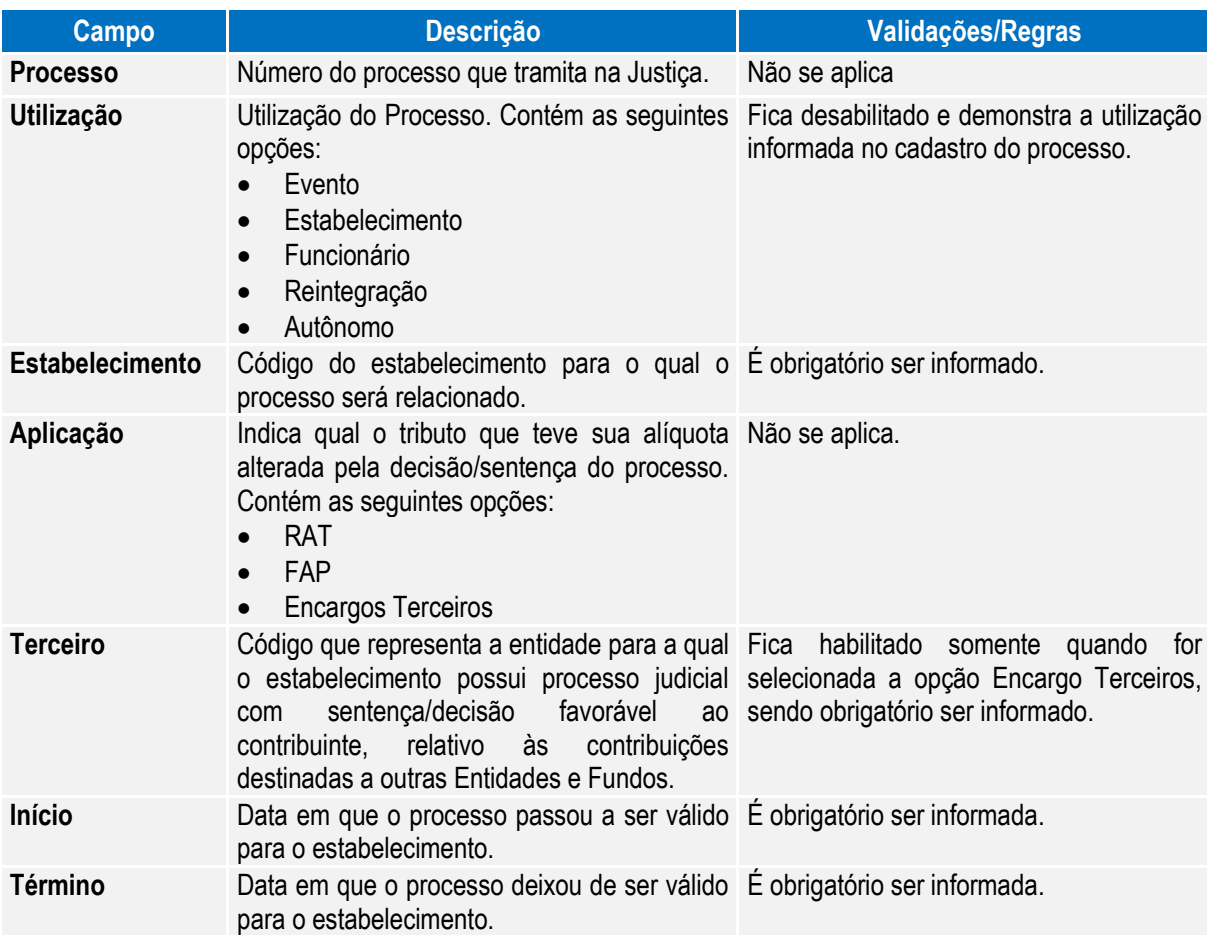

### **Relacionamento com Funcionários**

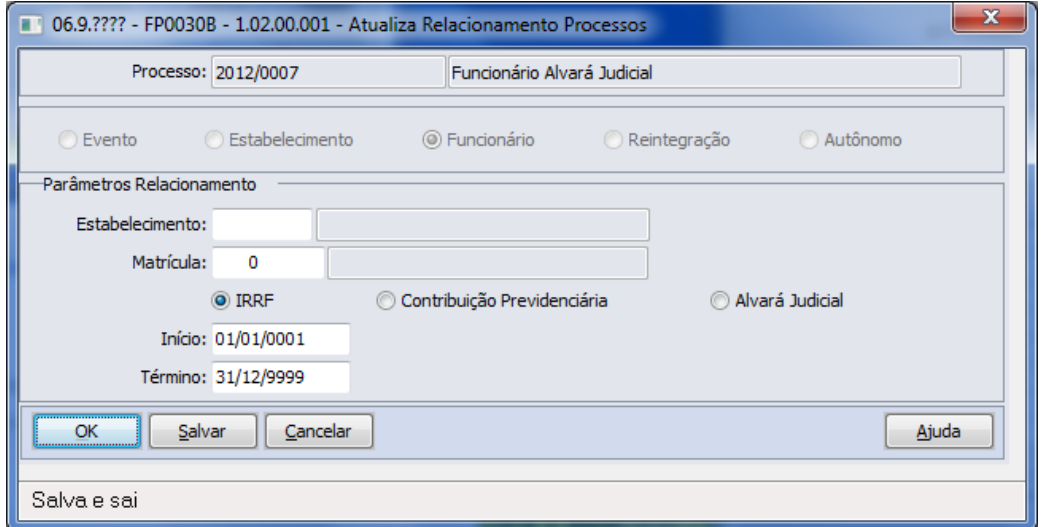

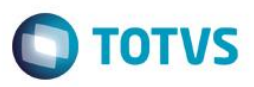

Campos:

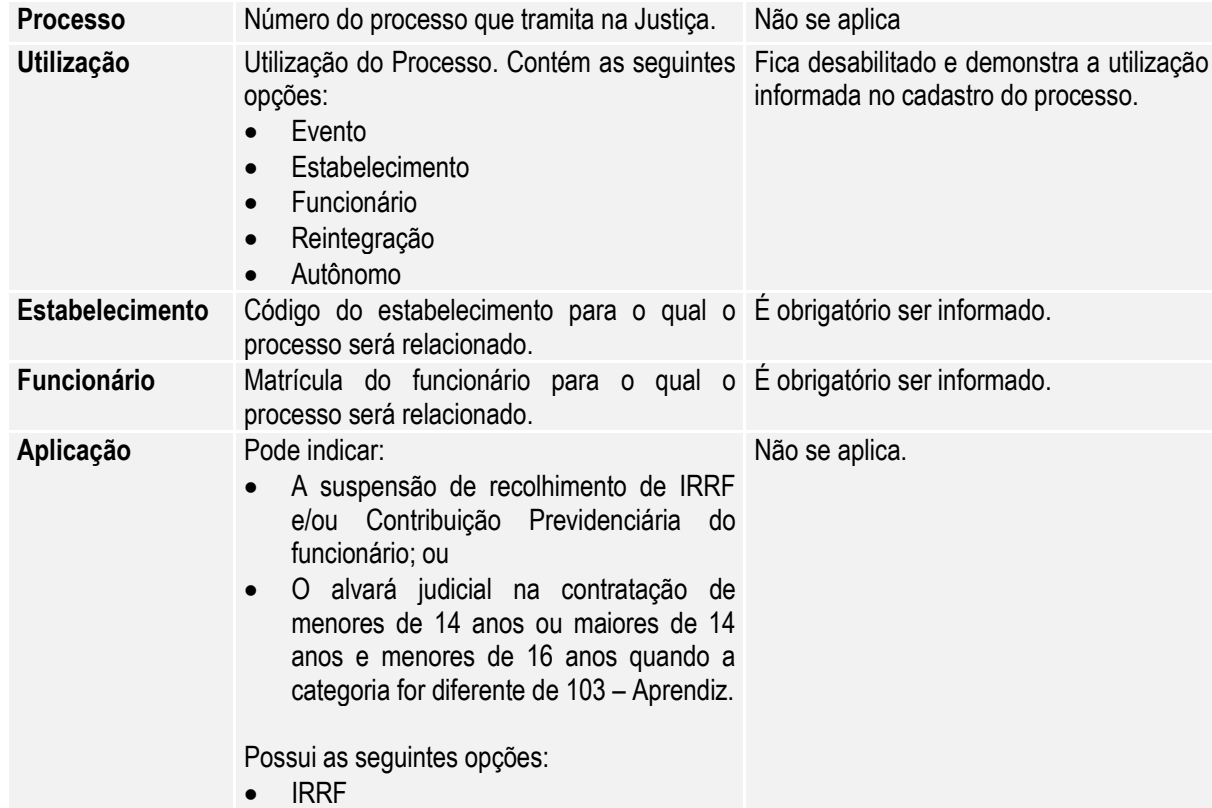

**Campo Descrição Descrição Validações/Regras** 

 Contribuição Previdenciária Alvará Judicial **Início** Data em que o processo passou a ser válido É obrigatório ser informada. para o funcionário. **Término** Data em que o processo deixou de ser válido É obrigatório ser informada. para o funcionário.

### **Relacionamento com Reintegração**

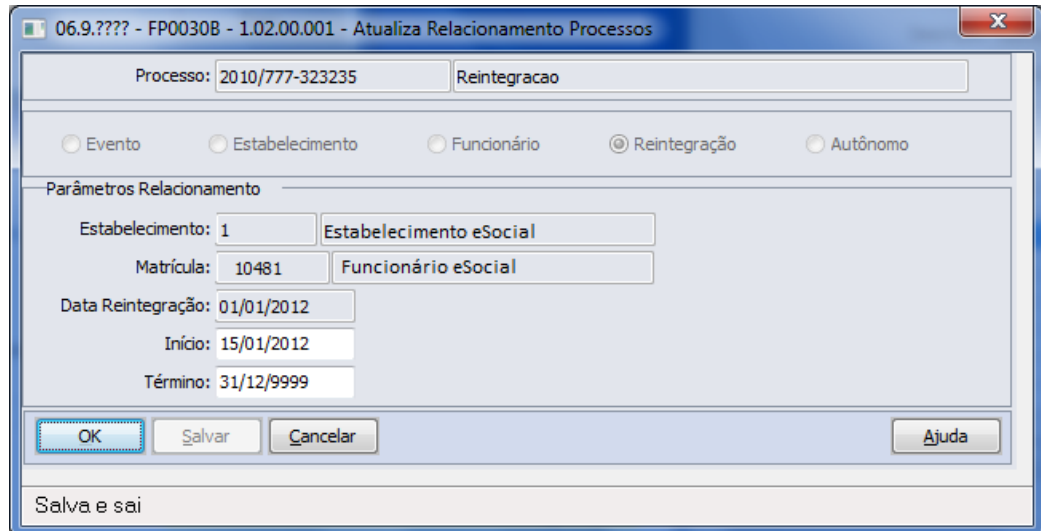

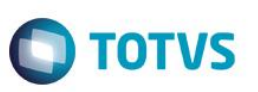

### Campos:

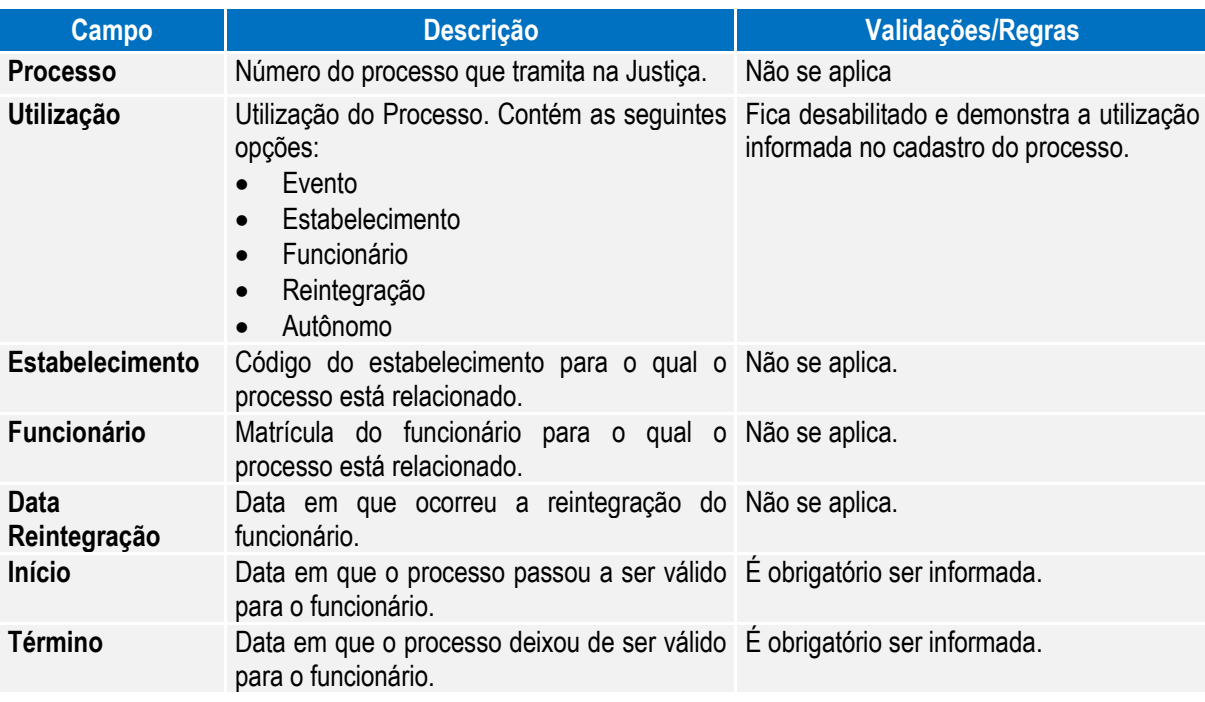

Notas: O programa permite apenas a alteração das datas de início e término do relacionamento do processo para um funcionário reintegrado.

A inclusão do relacionamento somente pode ser efetuada por meio dos programas FR5240 – Reintegração de Funcionários e FR5250 – Funcionários Reintegrados.

A eliminação do relacionamento somente pode ser efetuada por intermédio do programa FR5250 – Funcionários Reintegrados, alterando-se o tipo de reintegração, caso necessário.

### **Relacionamento com Autônomo**

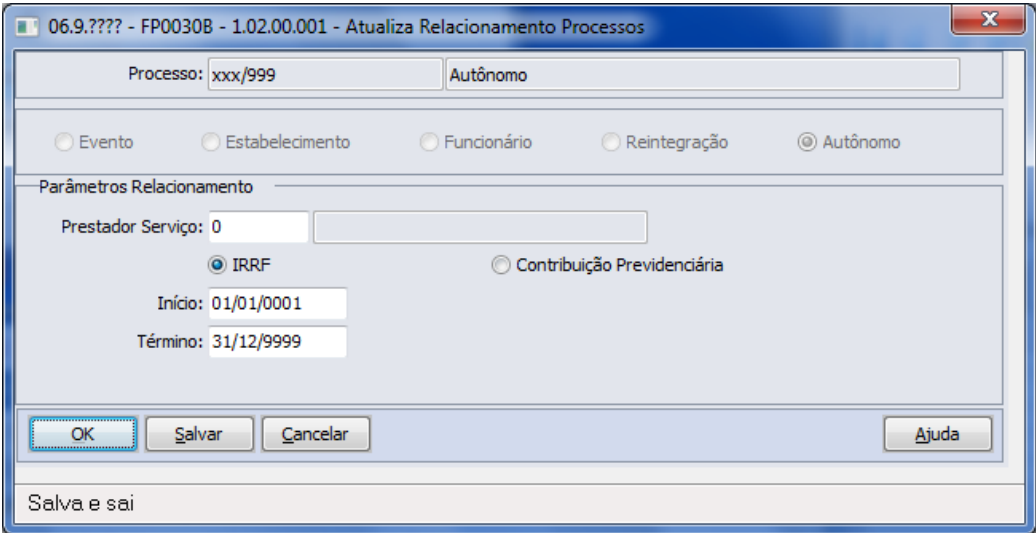

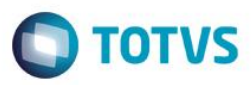

utilização informada no cadastro do

processo.

Campos:

 $\overline{a}$ 

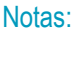

 Os processos que já haviam sido relacionados nos programas FP0560, FP0020, FP0024, FP1500, FP1510, FR5240 e FR5250 serão carregados automaticamente para o programa FP0030 quando ocorrer a 1ª execução deste programa após a atualização da versão 12.1.3.

**Campo Descrição Validações/Regras**

**Autônomo** Matrícula do prestador de serviço pessoa física É obrigatório ser informado.

**Início** Data em que o processo passou a ser válido É obrigatório ser informada.

**Término** Data em que o processo deixou de ser válido É obrigatório ser informada.

**Utilização** Utilização do Processo. Contém as seguintes Fica desabilitado e demonstra a

**Processo** Número do processo que tramita na Justiça. Não se aplica

para o qual o processo será relacionado. Aplicação lindica qual o tributo que teve seu recolhimento Não se aplica. suspenso pela decisão/sentença do processo.

opções:

Evento.

IRRF.

para o autônomo.

para o autônomo.

 Estabelecimento. Funcionário. Reintegração. Autônomo.

Contém as seguintes opções:

Contribuição Previdenciária.

Para os processos com utilização igual a Notas, não é permitido efetuar relacionamentos.

### Função: **FP0033 – Manutenção de Empregador do Processo**

- Objetivo: Permitir o cadastro de empregadores para o processo do tipo "Notas". Essas informações serão utilizadas na geração das mensagens destinadas ao eSocial, conforme layout **S-1070 – Tabela de Processos Administrativos/Judiciais**.
- Pré-requisito: Processos com utilização igual a "Nota" cadastrados no FP0030 Manutenção Processos Administrativos/Judiciais.
- Descrição: Essa funcionalidade deverá ser utilizada por empresas que possuem processos judiciais relativos a contribuições previdenciárias, que deverão ser enviados nos arquivos provenientes de sistemas externos, S-1310, S-1320, S-1330, S-1350, S-1360, S-1370.

**O** TOTVS

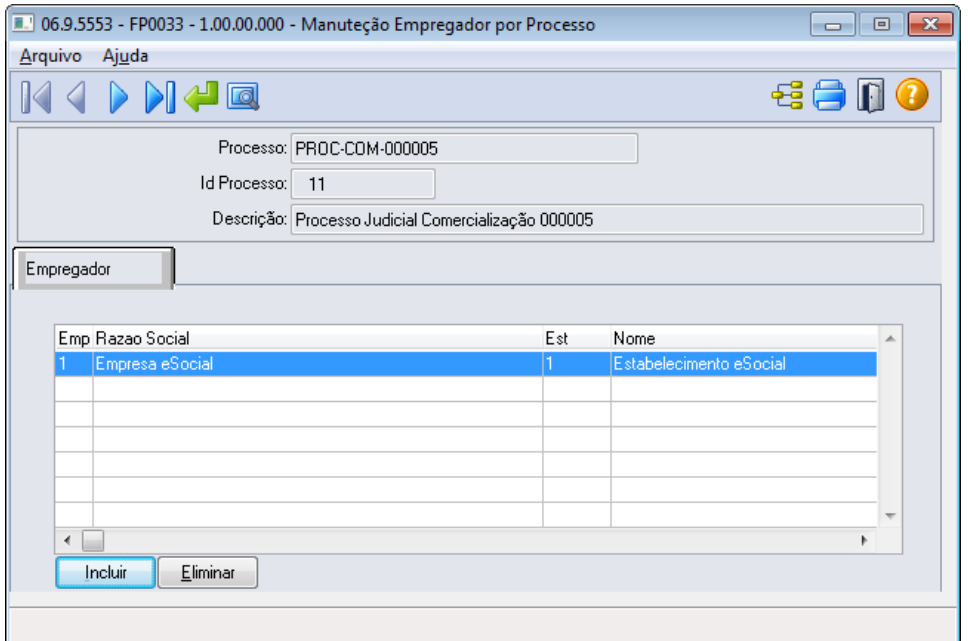

Campos que deverão ser informados no cadastro da pasta Empregador:

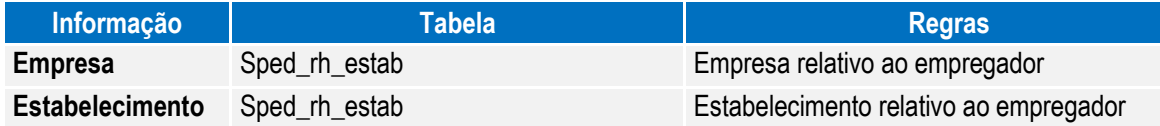

Notas: É necessário realizar o cadastro do empregador para o processo antes de realizar a importação de mensagens XML por meio do programa FP9870, para que a informação do processo seja enviada para o eSocial antes dos arquivos importados de sistemas externos.

### Função: **FP0020 – Manutenção Eventos Analíticos**

Função: **FP0024 – Eventos por Empresa**

**Boletim Técnico**

Objetivo: Complementar o cadastro dos eventos analíticos com as informações exigidas nos arquivos do eSocial e determinar a rubrica correspondente à tabela liberada pelo Governo e seus respectivos processos referente suspensão de recolhimentos. Essas informações serão utilizadas na geração das mensagens destinadas ao eSocial, conforme layout **S-1010 Tabela de Rubricas**.

Descrição: Por meio do botão eSocial, disponibilizado na função Manutenção Eventos Analíticos (FP0020) e Manutenção Eventos por Empresa (FP0024), para empresas que utilizam essa rotina, informar os dados complementares solicitados.

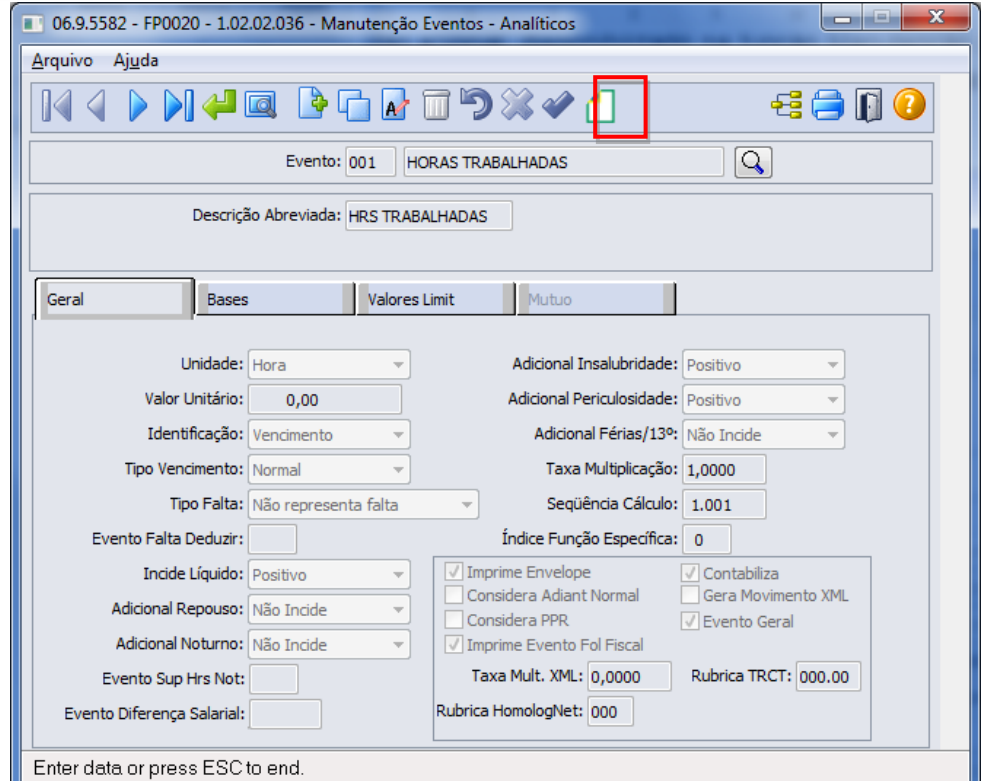

**O** TOTVS

Ao clicar neste botão, será acessada a tela **FP0020C – Complemento Evento Analítico:**

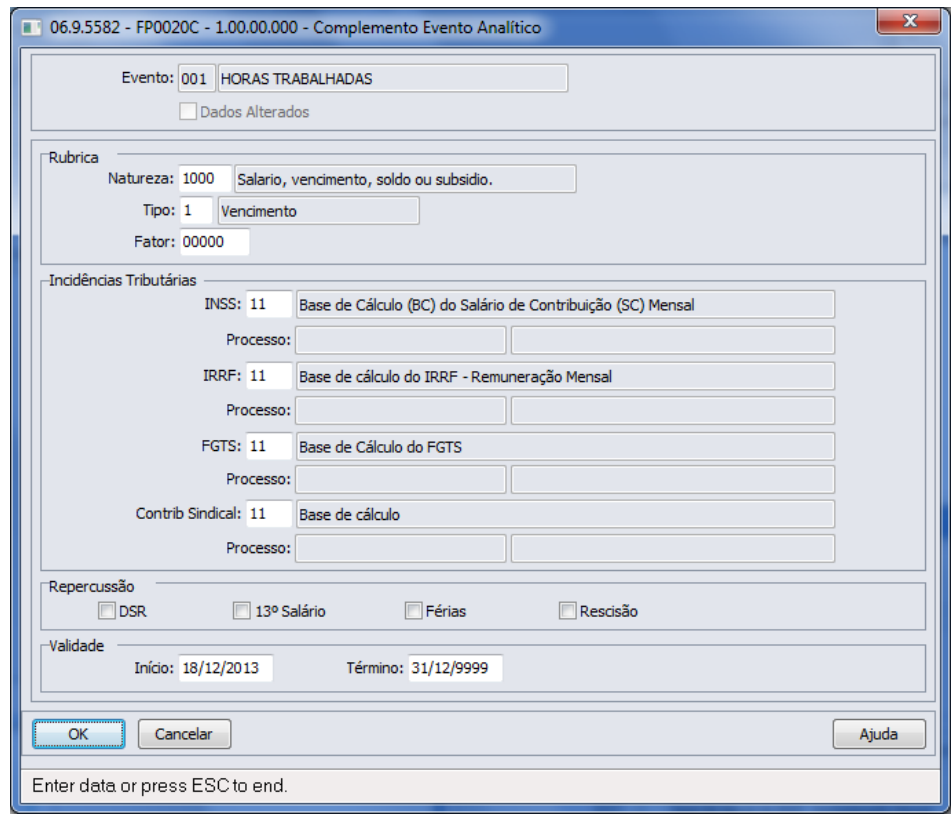

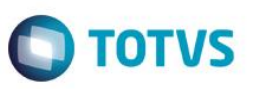

Campos:

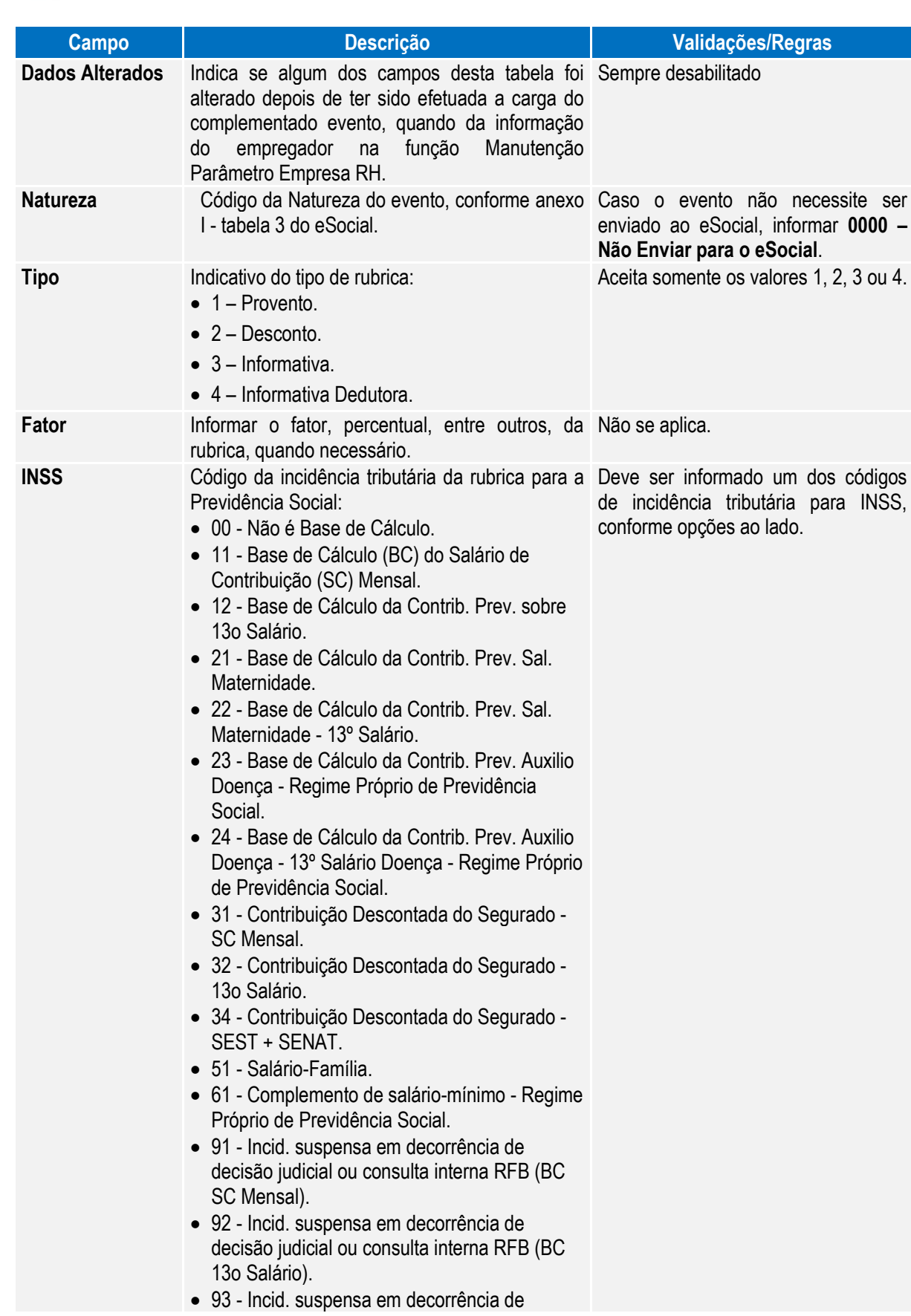

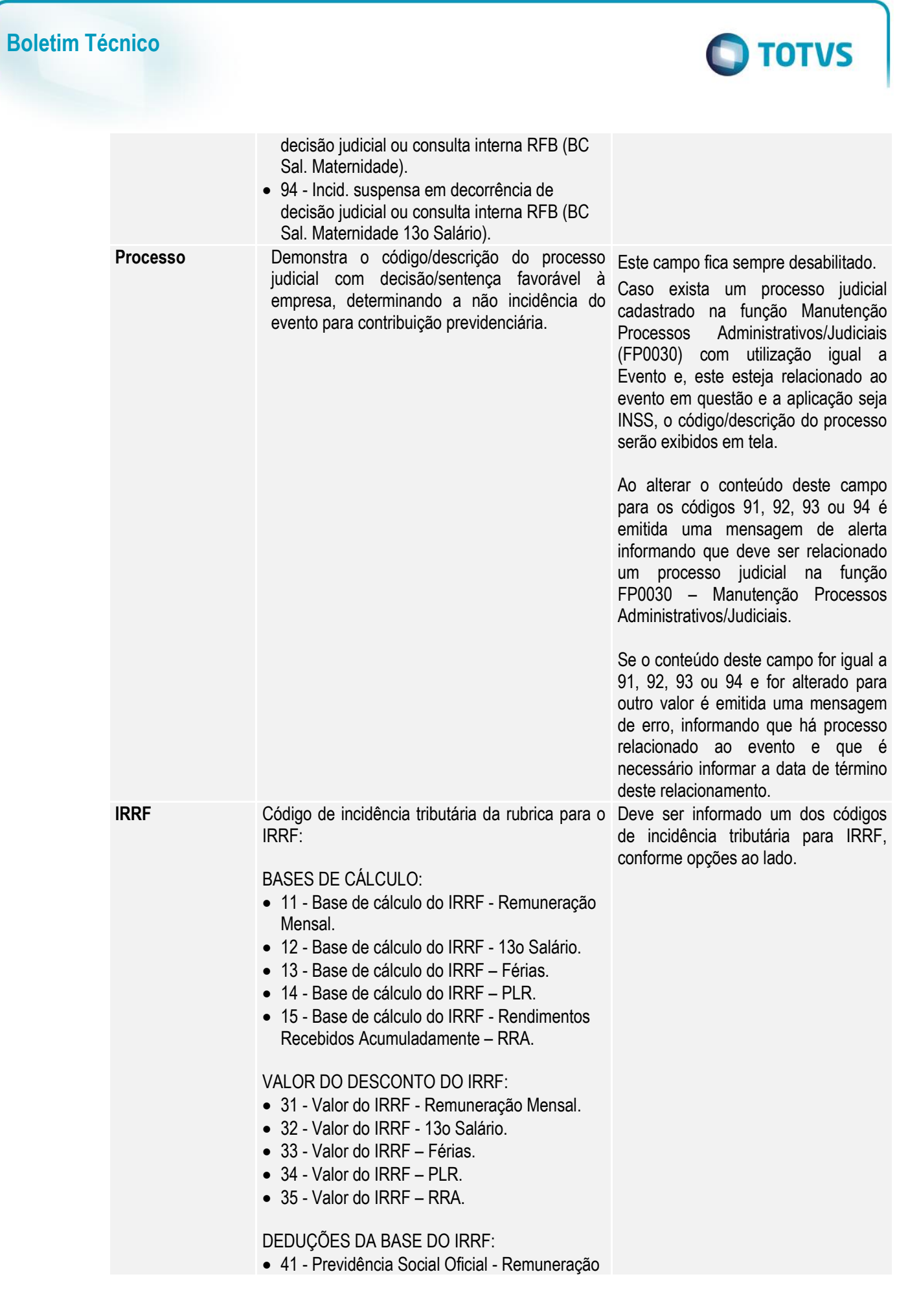

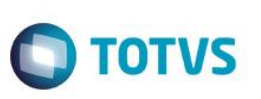

Mensal;

- 42 Previdência Social Oficial 13° salário.
- 43 Previdência Social Oficial Férias.
- 44 Previdência Social Oficial RRA.
- 46 Previdência Privada salário mensal.
- 47 Previdência Privada 13° salário.
- 51 Pensão Alimentícia Remuneração Mensal.
- 52 Pensão Alimentícia 13° salário.
- 53 Pensão Alimentícia Férias.
- 54 Pensão Alimentícia RRA.
- 56 Dependente Remuneração Mensal.
- 57 Dependente 13° salário.
- 58 Dependente Férias.
- 61 Fundo de Aposentadoria Programada Individual - FAPI - Remuneração Mensal.
- 62 Fundo de Aposentadoria Programada Individual - FAPI - 13° salário.
- 63 Fundação de Previdência Complementar do Servidor Público Federal - Funpresp -Remuneração Mensal.
- 64 Fundação de Previdência Complementar do Servidor Público Federal - Funpresp - 13° salário.

ISENÇÕES DO IRRF:

- 71 Parcela Isenta 65 anos Remuneração Mensal.
- 72 Parcela Isenta 65 anos 13° salário.
- 73 Diária e Ajuda de Custo.
- 74 Indenização e rescisão de contrato, inclusive a título de PDV.
- 75 Abono pecuniário.
- 76 Pensão, aposentadoria ou reforma por moléstia grave ou acidente em serviço - Remuneração Mensal.
- 77 Pensão, aposentadoria ou reforma por moléstia grave ou acidente em serviço - 13° salário.
- 78 Valores pagos a titular ou sócio de microempresa ou empresa de pequeno porte, exceto pró -labore e alugueis.
- 79 Outros (o nome da rubrica deve ser claro para identificação).
- 81 Depósito Judicial.
- 82 Compensação Judicial do ano calendário;
- 83 Compensação Judicial de anos anteriores.

### INCIDÊNCIA SUSPENSA:

91 - Incidência suspensa em decorrência de

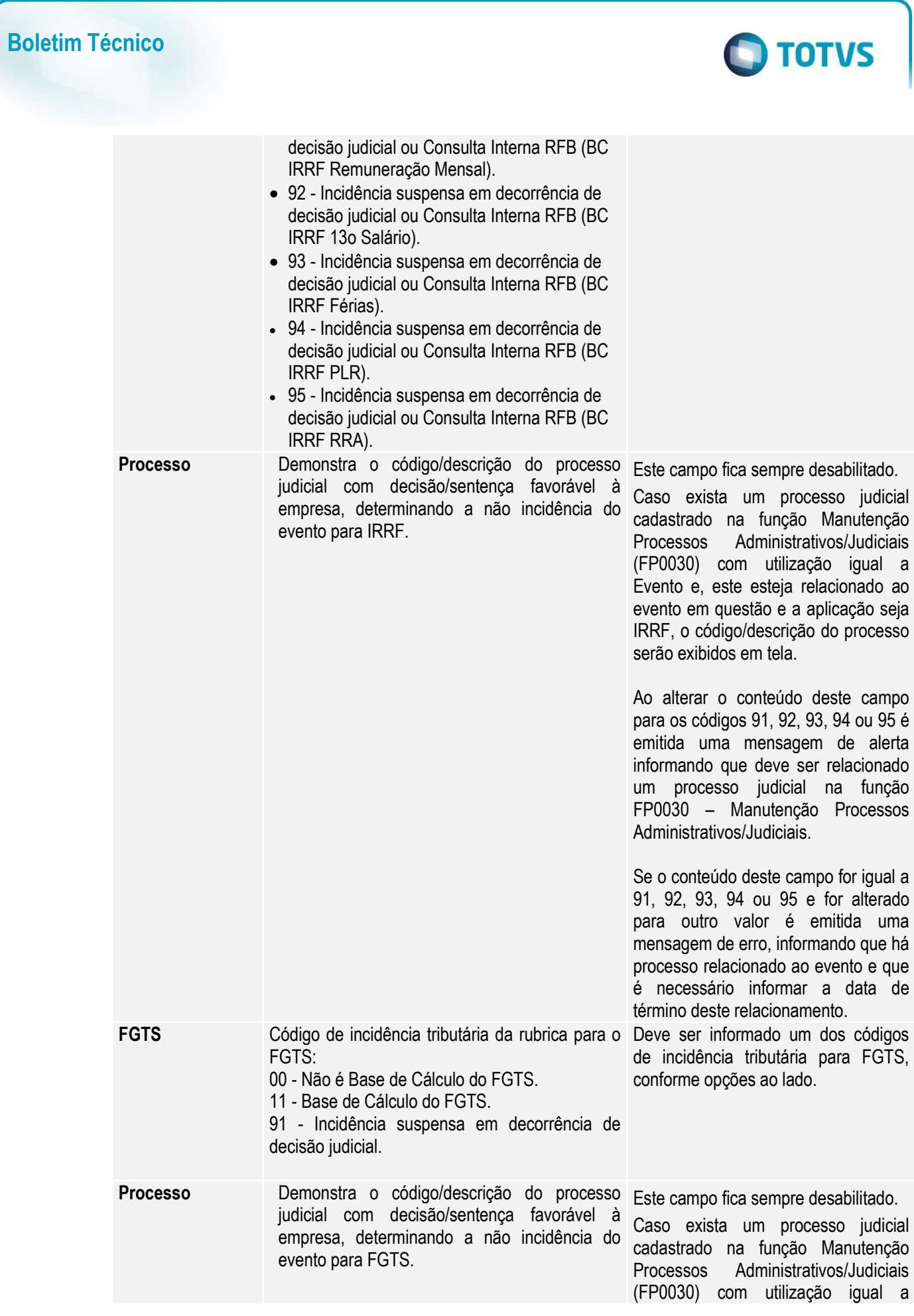

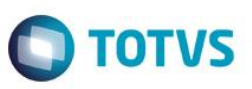

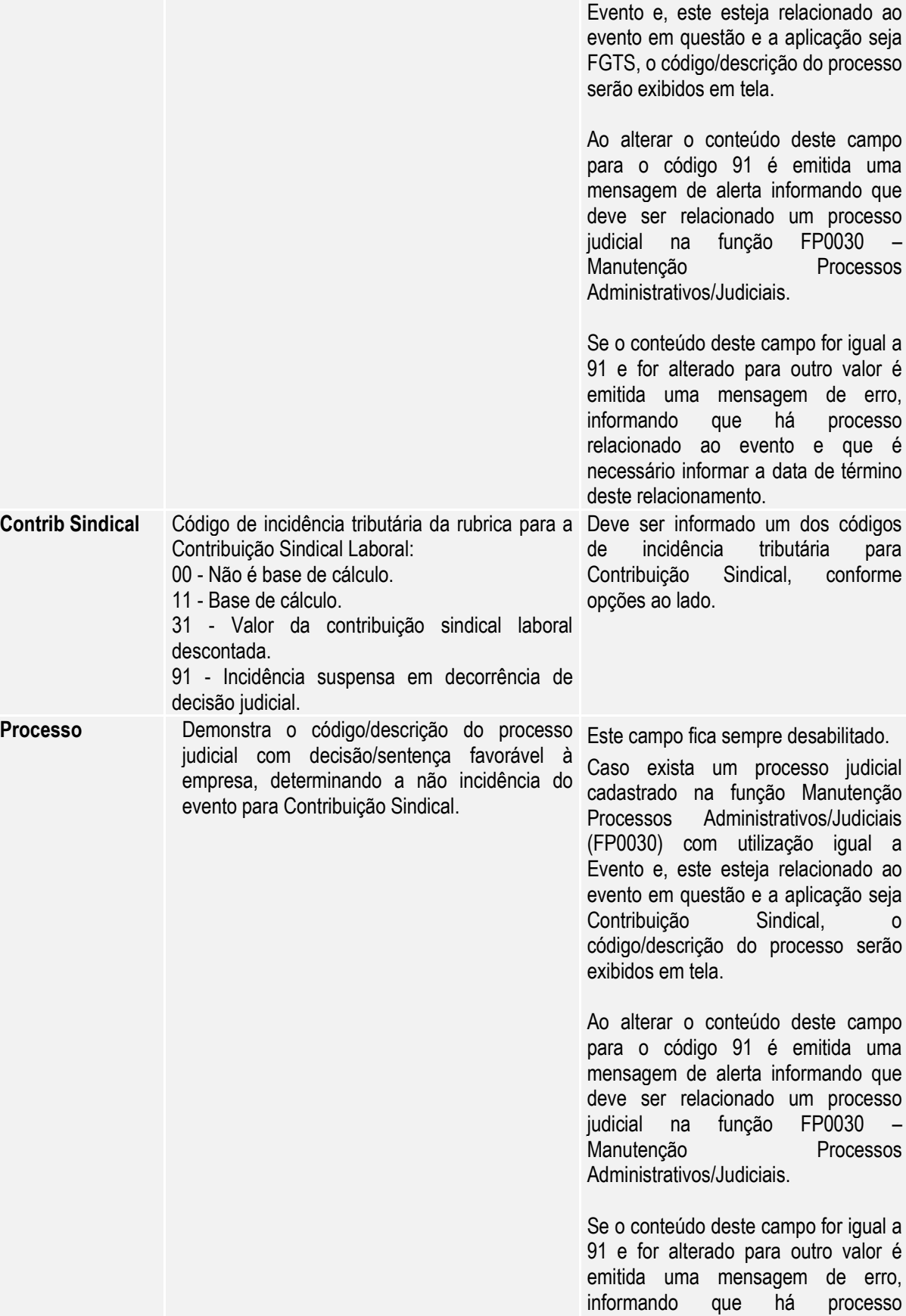

relacionado ao evento e que é

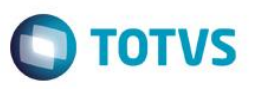

necessário informar a data de término

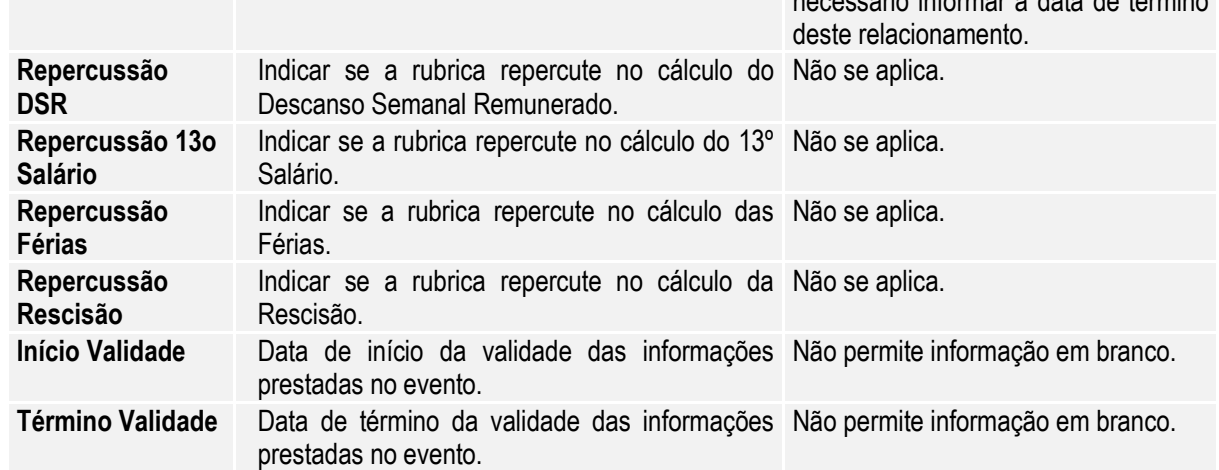

 O botão do eSocial ficará disponível nesses programas à medida que **pelo menos um estabelecimento da base de dados** estiver parametrizado como Complementos Habilitados para o eSocial (**FP0560**).

Mas para o programa **FP0024**, além da regra citada acima, o botão complemento eSocial só aparece se: o O evento não for geral ou;

- o O evento for geral, mas está com informações diferentes do evento original (cadastrado no FP0020).
- Depois da atualização da versão 12.1.4, ao acessar os programas FP0020 e FP0024 pela primeira vez será executado um programa de acerto para atualizar os campos **Tipo** e **Incidência Tributária IRRF** conforme valores definidos pelo layout 2.0.

Este acerto efetuará as seguintes atualizações:

1) Os eventos que representam as deduções referentes à **Previdência Social Oficial** e **Pensão Alimentícia,** terão o campo Incidência Tributária IRRF atualizado conforme tabela abaixo:

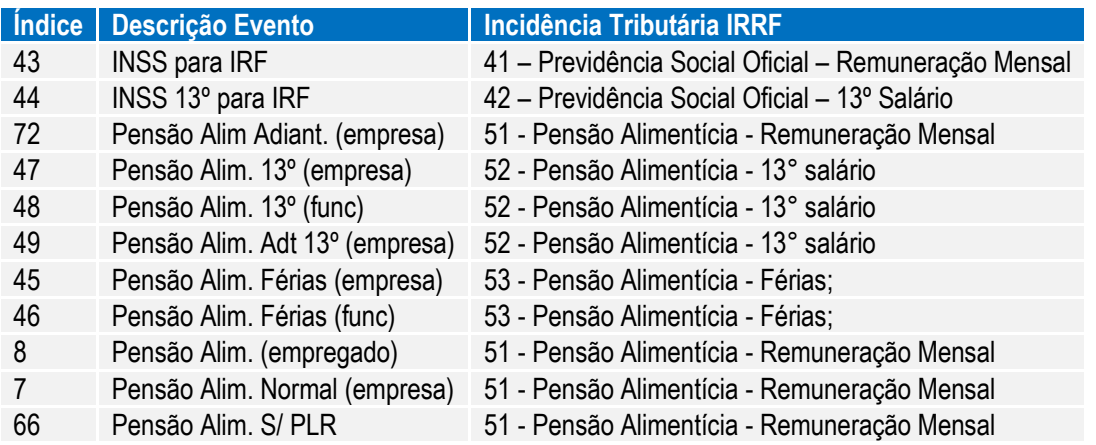

2) Os eventos que estiverem com o campo **Previdência Privada** marcado serão atualizados com a incidência tributária para IRRF igual a 47 - Previdência Privada - 13° salário se tipo vencimento evento for igual a Décimo; caso contrário, serão atualizados com 46 - Previdência Privada - salário mensal.

 $\ddot{\bullet}$ 

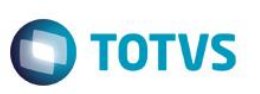

3) Os eventos que estiverem com o campo **Incide IRF** igual a **"Isento"** serão atualizados com uma das incidências tributárias para IRRF que representa isenção.

Para determinar qual será a incidência, será verificado:

Se o evento está relacionado a um dos índices específicos de férias abaixo:

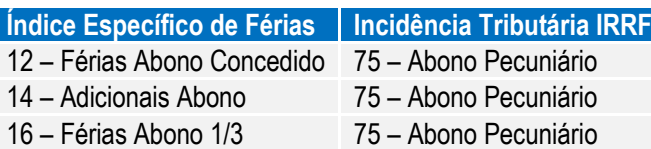

Se existe relacionamento do evento com o grupo de eventos para a DIRF.

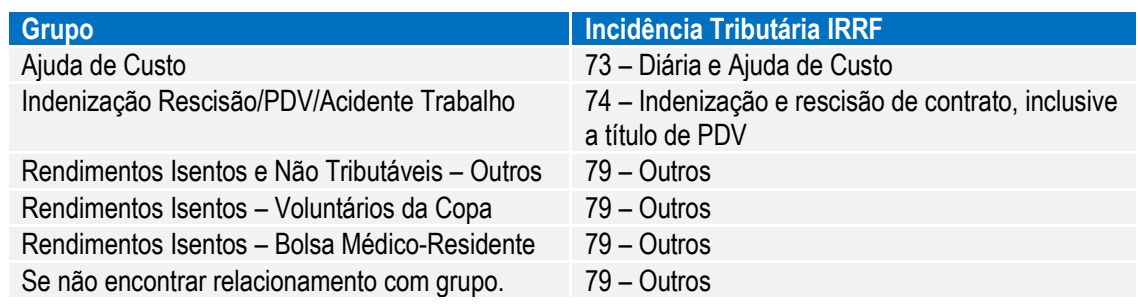

#### Função: **FP0020 – Manutenção Eventos Analíticos – Consultar Eventos por Empresa**

Objetivo: Consultar em quais empresas da base de dados o evento tem atualização automática ou não.

Descrição: Por meio do botão Consulta, disponibilizado na função Manutenção Eventos Analíticos (FP0020) e Manutenção Eventos por Empresa (FP0024), para empresas que utilizam essa rotina, consultar a situação do evento nas empresas da base de dados.

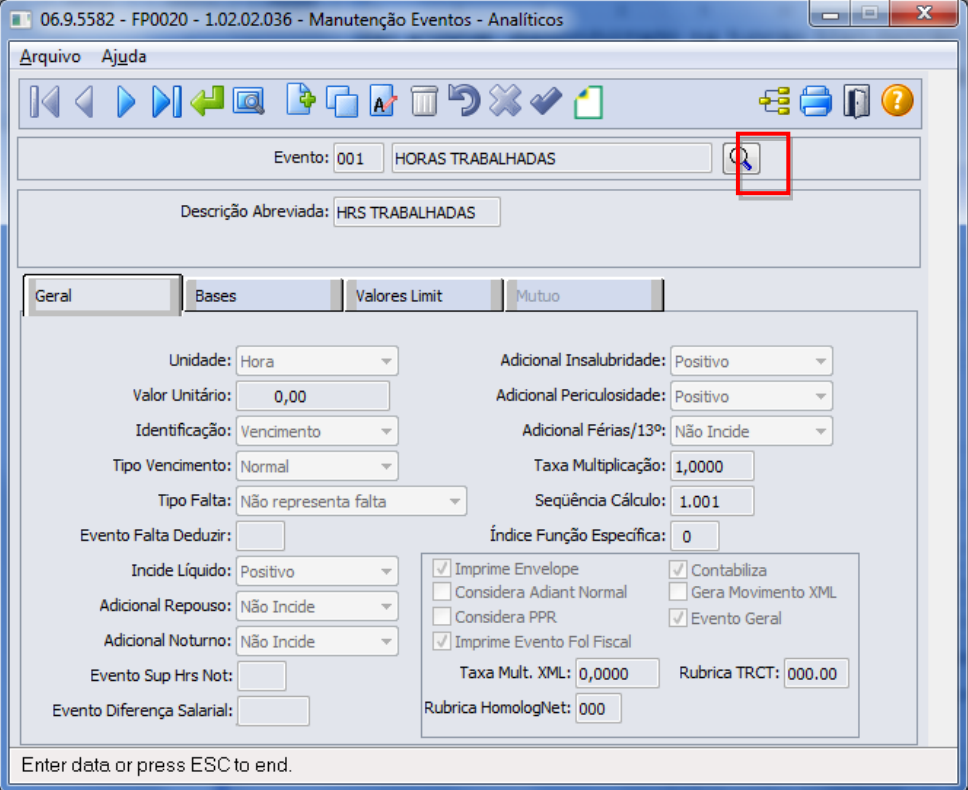

 $\ddot{\circ}$ 

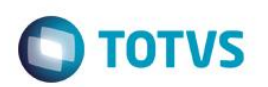

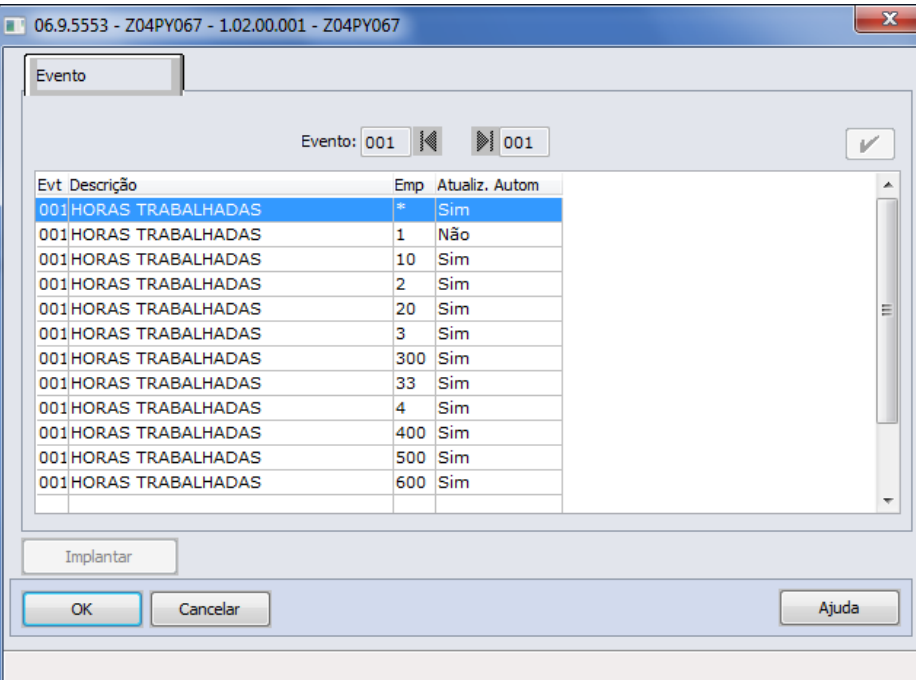

Ao clicar neste botão, será acessada a tela **Z04PY067:**

Campos:

Este documento é de propriedade da TOTVS. Todos os direitos reservados. ©

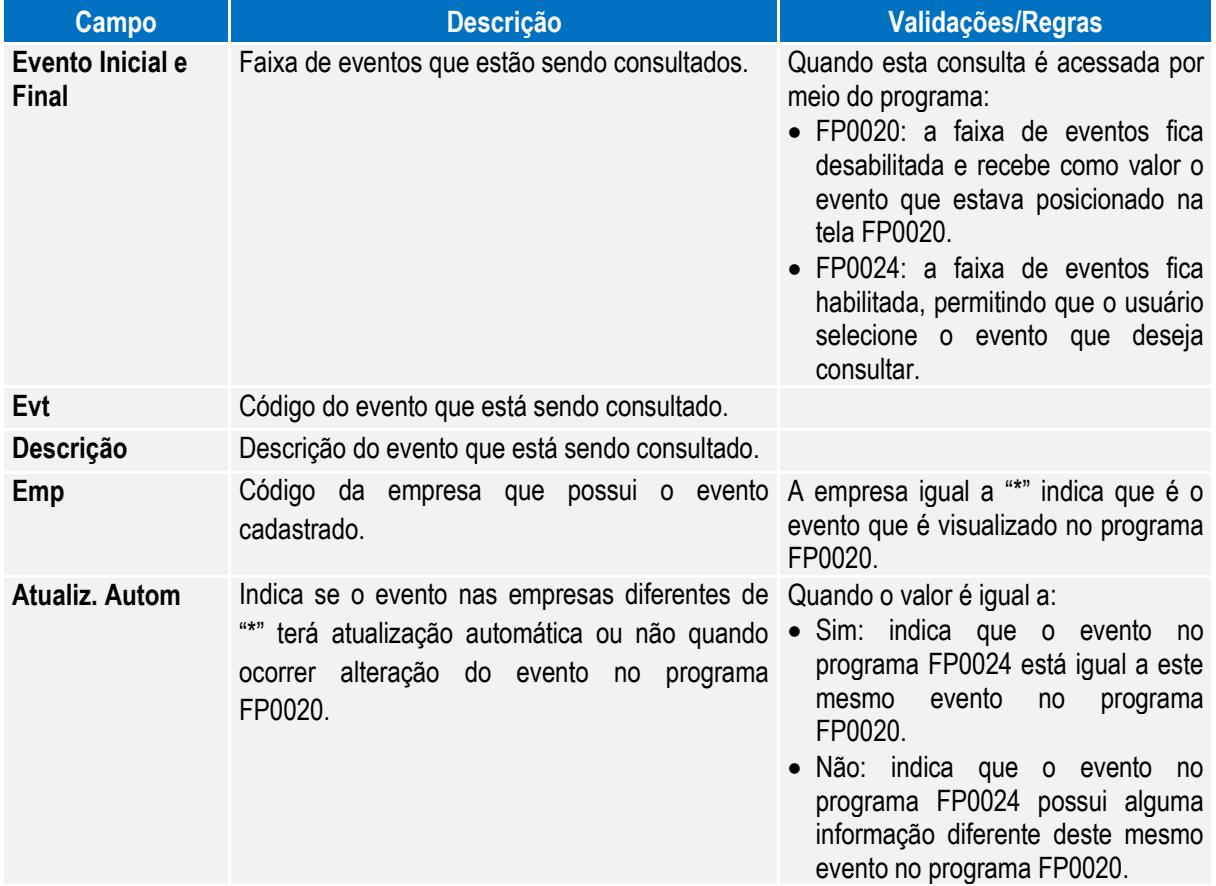

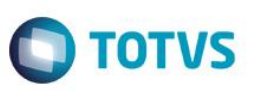

### Função: **FP0770 – Manutenção Cargo Básico**

Objetivo: Complementar o cadastro de cargo básico. Essa informação será utilizada na geração das mensagens destinadas ao eSocial, conforme layout **S-1030 – Tabela de Cargos/Empregos Públicos**, a partir do momento em que a empresa iniciar a carga das informações para o Governo.

Descrição: Por meio do botão eSocial, disponibilizado na função Manutenção Cargo Básico (FP0770) informar os dados complementares solicitados.

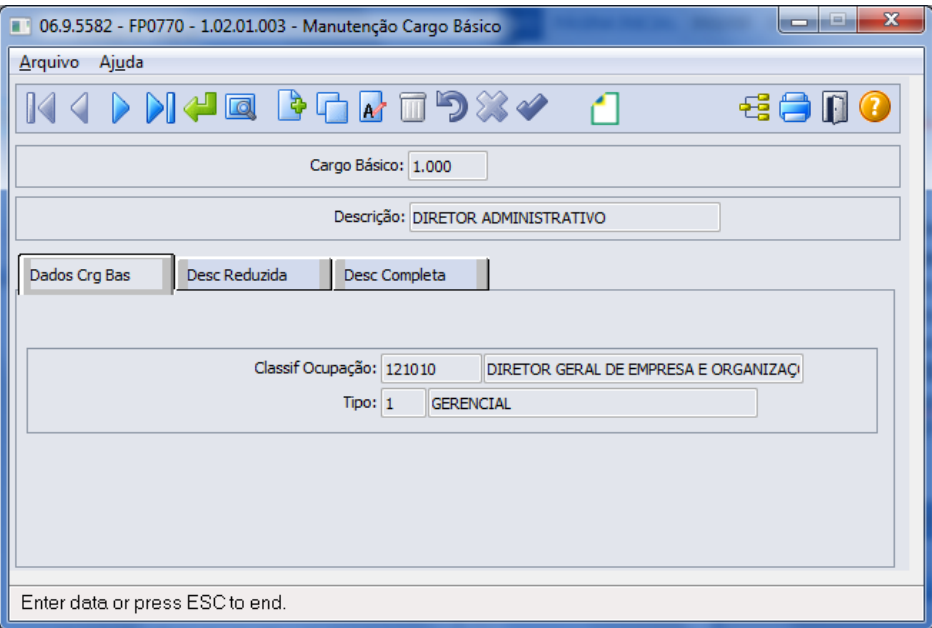

Ao clicar neste botão, será acessada a tela **FP0770A – Complemento Cargo Básico:**

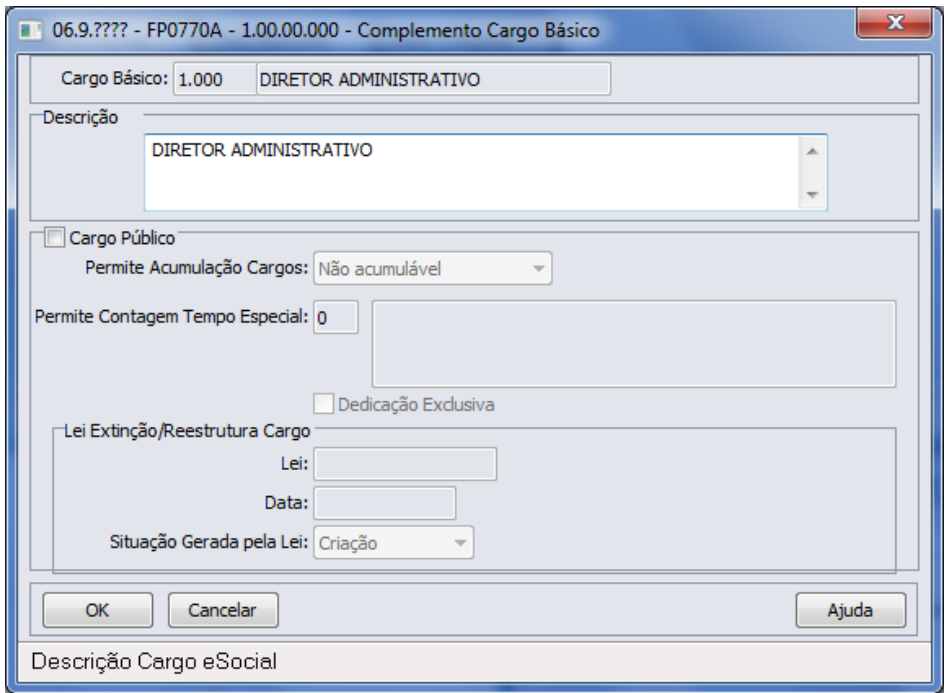

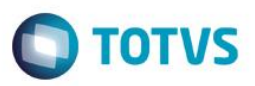

Campos:

 $\overline{a}$ 

 $\ddot{\bullet}$ 

Nota:

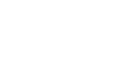

### Função: **FP0800 – Manutenção Plano de Lotação**

Objetivo: Complementar o cadastro das unidades de lotação do plano válido para o estabelecimento. Essa informação será utilizada na geração das mensagens destinadas ao eSocial, conforme layout **S-1020 – Tabela de Lotações**, a partir do momento em que a empresa iniciar a carga das informações para o Governo.

Depois da atualização da versão 12.1.4, ao acessar o programa FP0770 pela primeira vez será executado um

O botão do eSocial ficará disponível nesses programas à medida que **pelo menos um estabelecimento da** 

No programa Manutenção Cargo Básico (CA0002), também foi incluído o botão de complemento eSocial.

**base de dados** estiver parametrizado como Complementos Habilitados para o eSocial (**FP0560**).

programa de acerto para atualizar o campo Descrição do complemento eSocial.

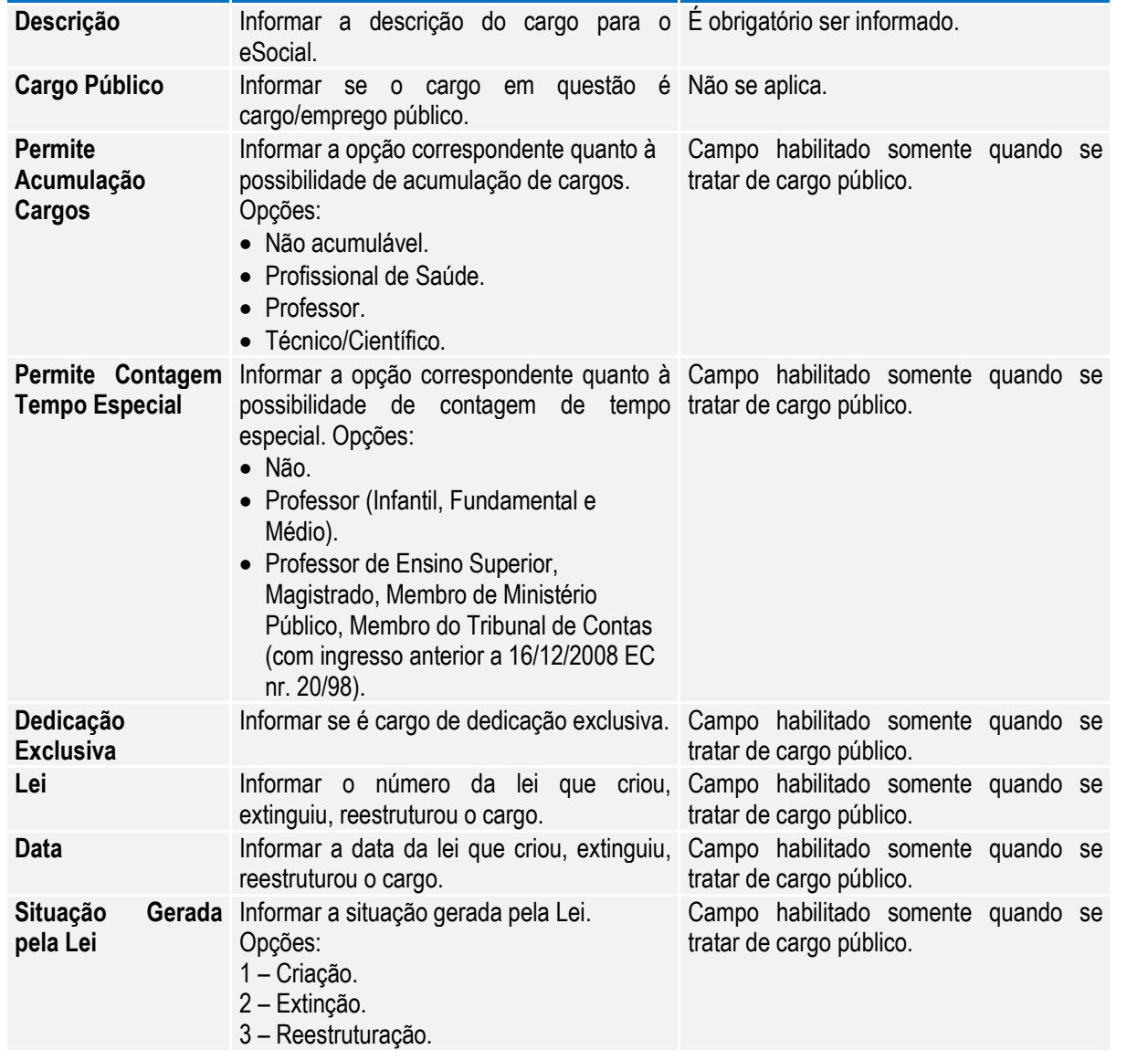

**Campo Descrição Validações/Regras**

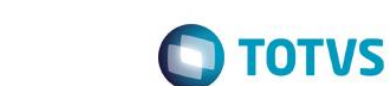

Descrição: Selecionar o plano de lotação válido para cada estabelecimento e, por meio do botão "**Estrutura Lotação**" localizado na parte superior direita da tela (ao lado do botão consultas relacionadas):

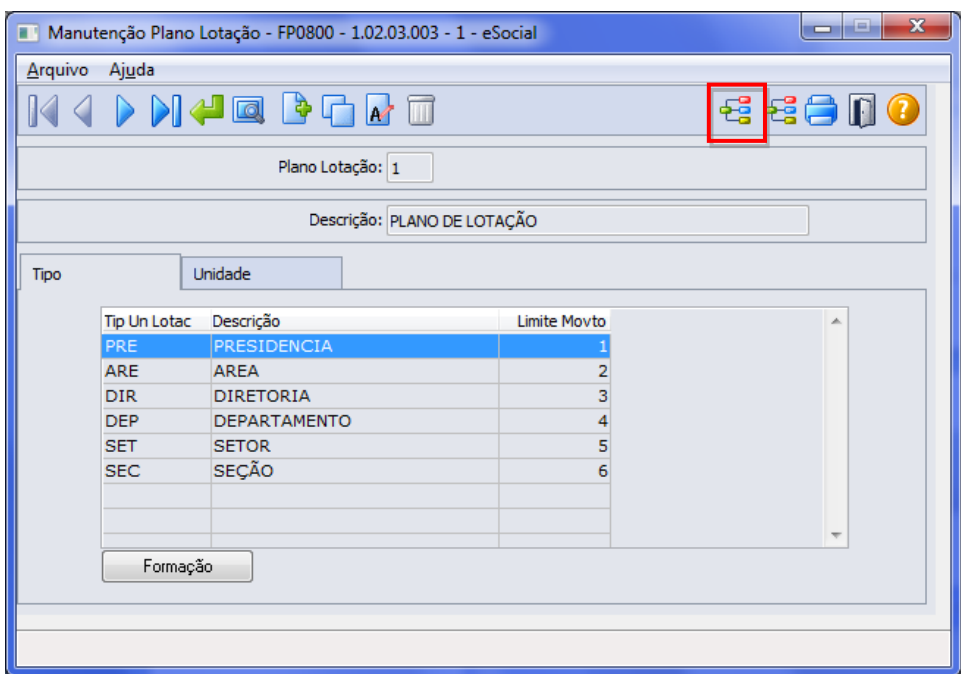

Expandir a estrutura do plano e para cada unidade de lotação, acionar o botão "**eSocial**" localizado no lado direito da tela:

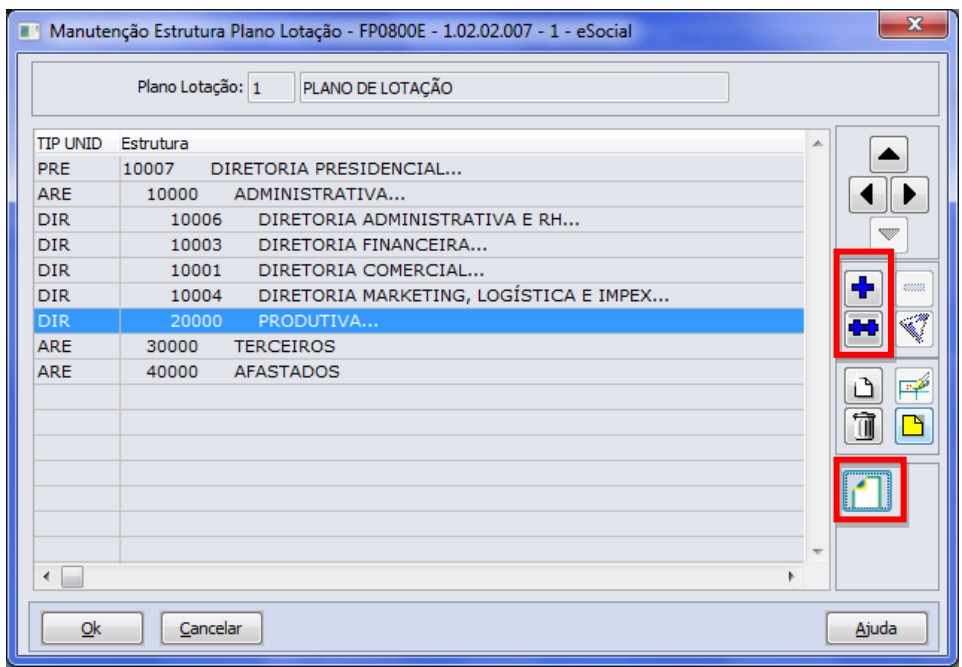

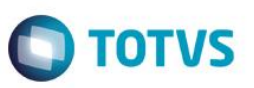

Ao clicar neste botão, será acessada a tela FP0800I – Complemento Unidade Lotação Plano:

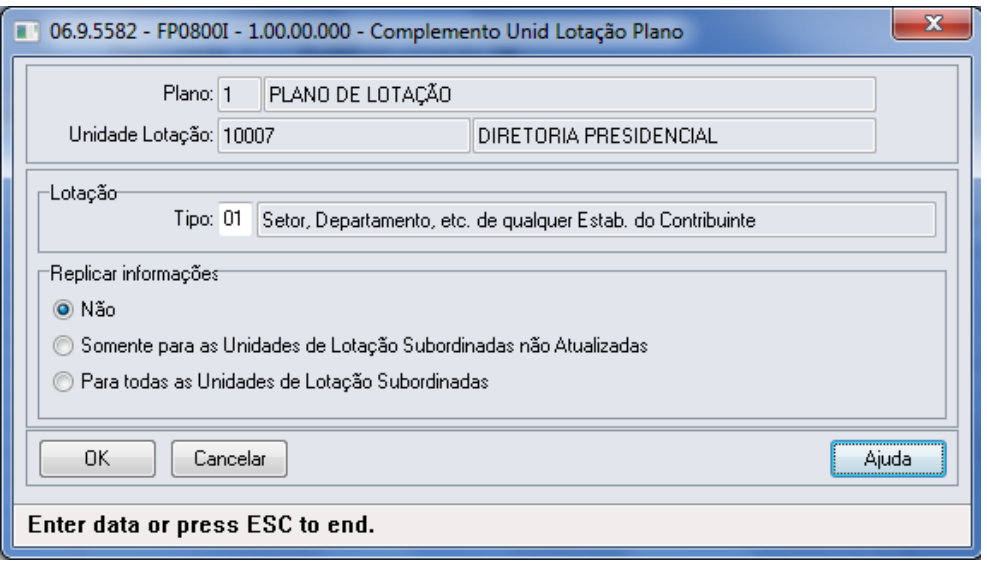

Campos:

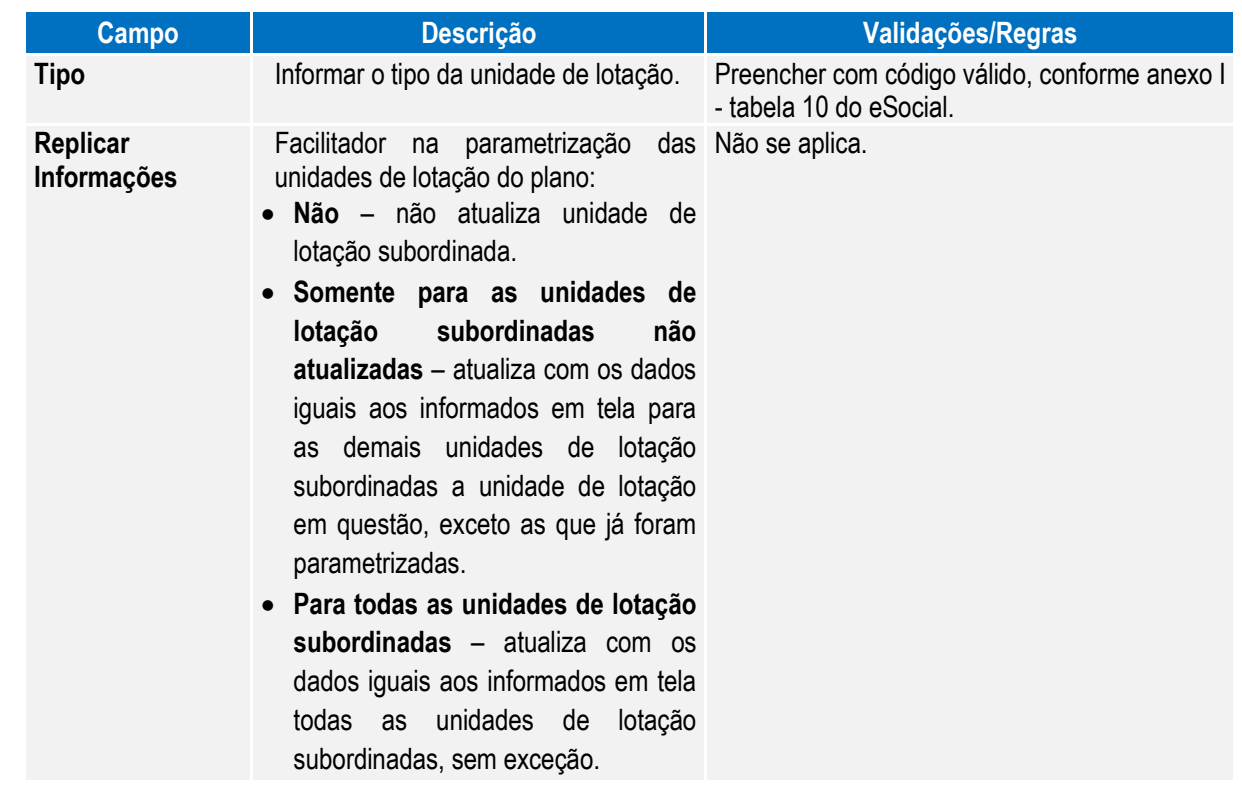

Nota: Se a unidade de lotação estiver relacionada a um tomador de serviços (FP0870), o tipo da lotação deve ser correspondente a um dos tipos de tomação de serviço:

- **04 – Tomador de Serviço - Cessão de Mão de Obra.**
- **05 – Tomador de Serviço - trabalho temporário.**
- **06 – Tomador de Serviço - trabalho temporário – serviços extraordinários.**
- E, para essa unidade de lotação, é necessário que ela esteja relacionada a um tomador de serviço (FP0870).

 $\ddot{\circ}$ 

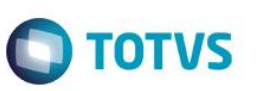

O botão do eSocial ficará disponível nesse programa à medida que **pelo menos um estabelecimento da BASE DE DADOS** estiver parametrizado como Complementos Habilitados para o eSocial (**FP0560**).

### Função: **FP0570 – Manutenção Complemento Estabelecimento**

### Objetivo: Permitir o complemento do cadastro de plano de lotação do estabelecimento. Essa informação será utilizada na geração da mensagem **S-1020 – Tabela de Lotação.**

Descrição: Por meio do botão eSocial, disponibilizado na função Manutenção Complemento Estabelecimento (FP0570), informar os dados complementares solicitados.

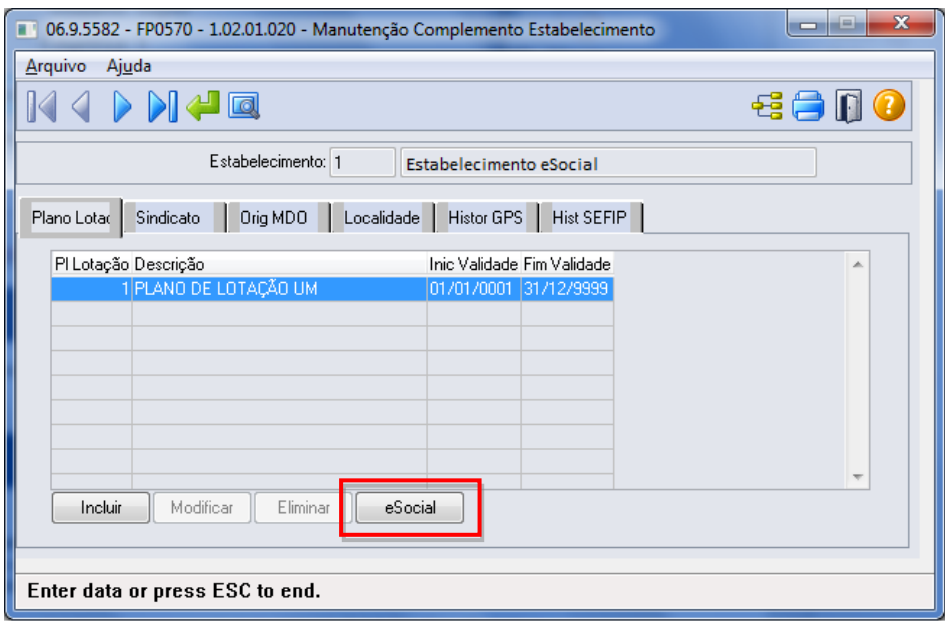

Ao clicar neste botão, será acessada a tela **FP0570K – Complemento Unidade de Lotação Estabelecimento**:

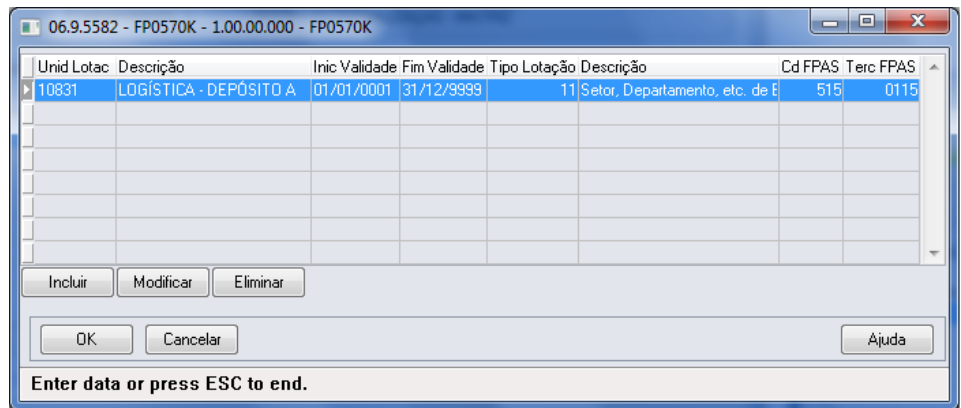

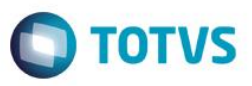

lotação selecionado na tela principal.

Somente aceita os tipos de lotação 02 e 22 para estabelecimentos que com CNO

Somente aceita os tipos de lotação 21 e 23 para estabelecimentos que com CAEPF

Os demais tipos de lotação são aceitos para estabelecimentos sem CNO/CAEPF informado

unidade de lotação for igual a 09, 11 ou 90.

informado no complemento eSocial.

informado no complemento eSocial.

no complemento eSocial.

no estabelecimento.

no estabelecimento.

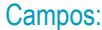

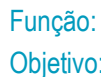

**FP0870 – Manutenção Tomador de Serviços** 

lotação.

eSocial.

Descrição **Descrição da unidade de lotação.** Não se aplica.

informações para a unidade de lotação.

informações para a unidade de lotação.

Descrição **Descrição do tipo de lotação.** Não se aplica.

Terc FPAS Informar o código Terceiros da lotação,

conforme anexo I – tabela 4 do eSocial.

conforme anexo I – tabela 4 do eSocial.

Atualizar os dados complementares do cadastro de Tomador de Serviços. Essas informações serão utilizadas na geração das mensagens destinadas ao eSocial, conforme layout **S-1020 – Tabela de Lotações**, para compor a parte de informações de endereço do tomador, a partir do momento em que a empresa iniciar o envio das informações para o eSocial.

**Cd FPAS** Informar o código FPAS da lotação, Somente ficam habilitados quando o tipo de

**Campo Descrição Validações/Regras**

Unid Lotac informar o código da unidade de Deve ser uma lotação pertencente ao plano de

**Início Validade** Informar o início da validade das Deve ser uma data dentro da validade do plano

**Término Validade** Informar o término da validade das Deve ser uma data dentro da validade do plano

**Tipo Lotação** Informar o tipo da unidade de lotação, Não aceita os tipos de unidade de lotação igual

conforme anexo I – tabela 10 do a 04, 05 e 06.

Descrição: Por meio do botão eSocial disponibilizado na função do Tomador de Serviços (FP0870), informar os dados complementares solicitados.

**O** TOTVS

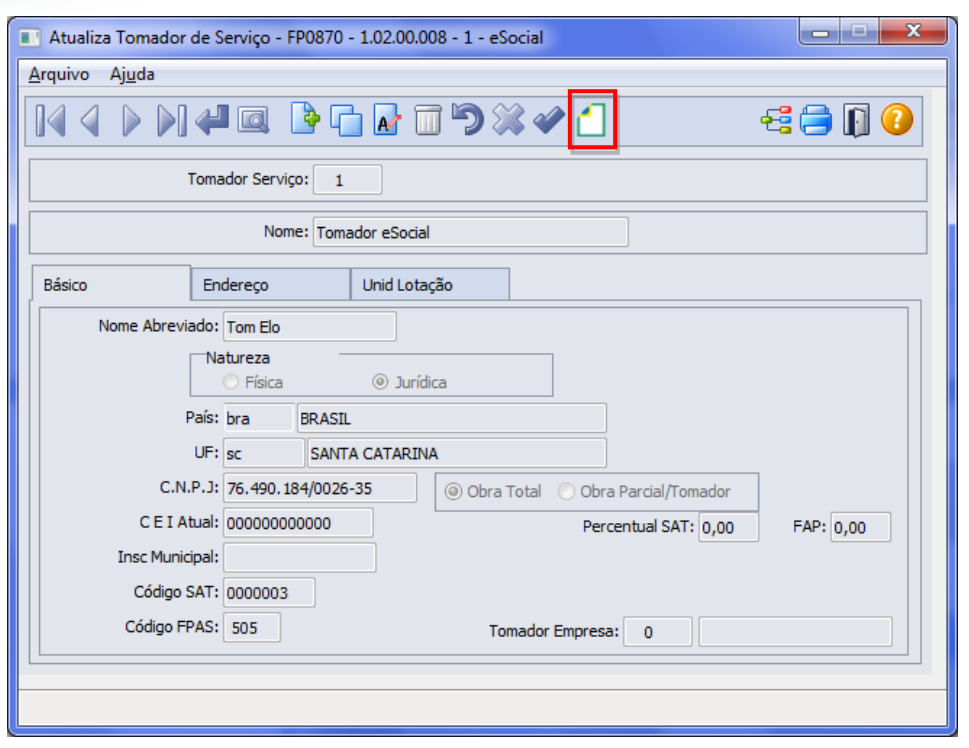

Ao clicar neste botão, será acessada a tela **FP0870B – Complemento Tomador Serviço:**

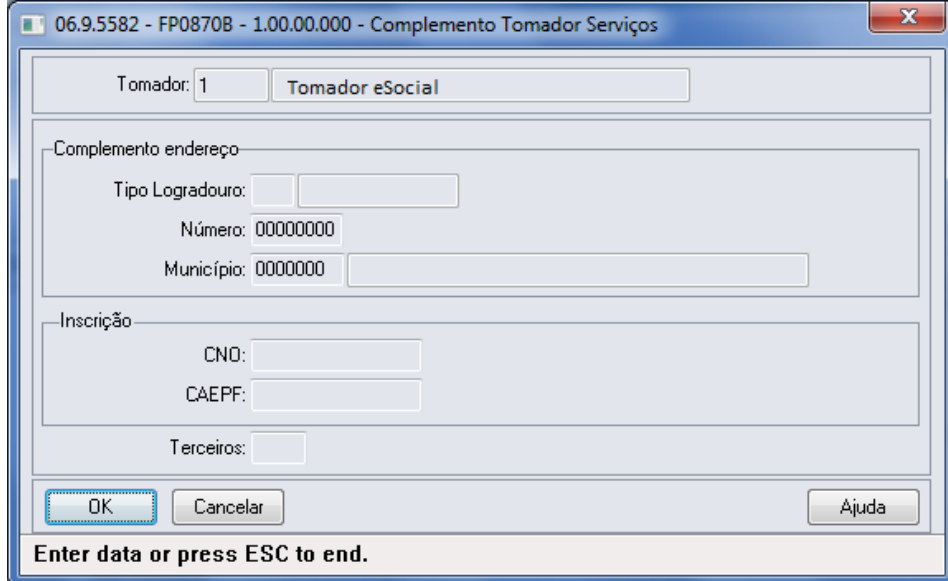

### Campos:

**Boletim Técnico**

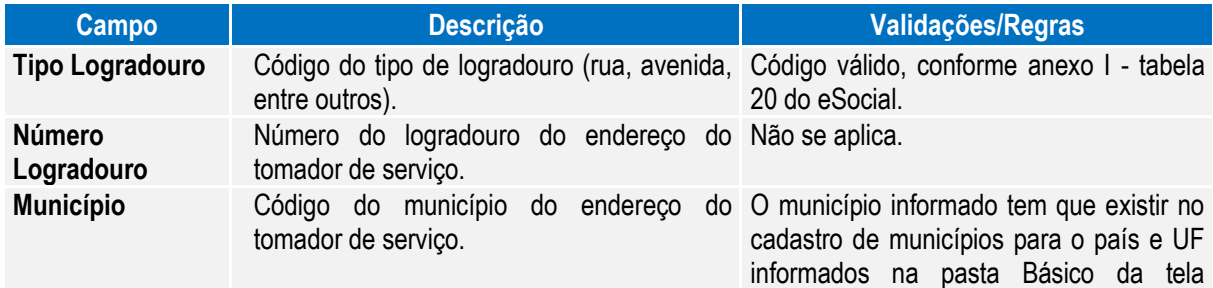

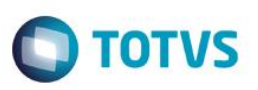

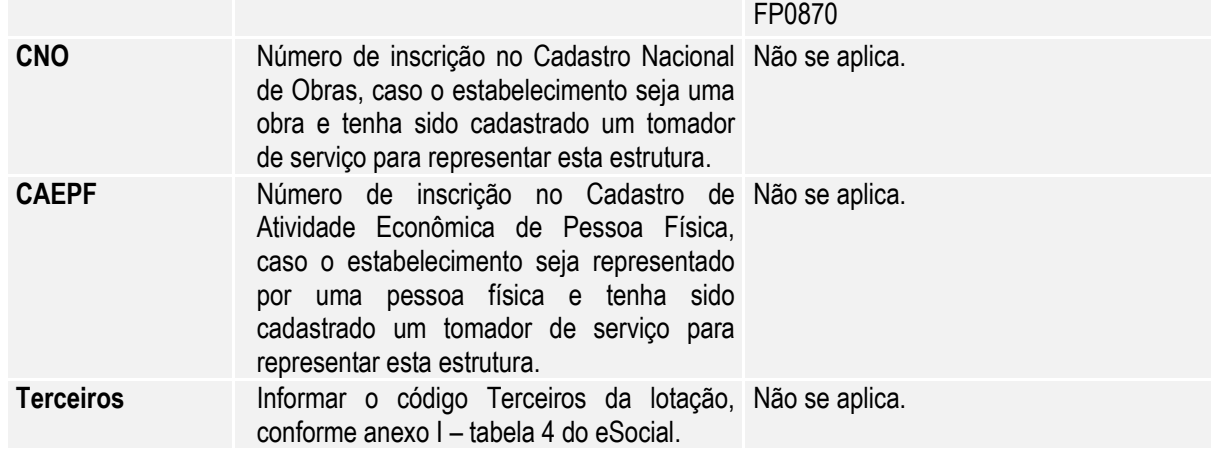

Notas: Se alterado os campos **Natureza** e **Tipo Obra** do cadastro de Tomador de Serviço, ao relacionar uma nova unidade de lotação ao tomador, as informações devem estar de acordo com o conteúdo do campo **Tipo Lotação** informado no complemento da unidade de lotação do plano (**FP0800**).

> O botão do eSocial ficará disponível nesse programa à medida que **pelo menos um estabelecimento da EMPRESA** estiver parametrizado como Complementos Habilitados para o eSocial (**FP0560**).

> Os campos CNO e CAEPF somente devem ser informados quando o tomador de serviço representar o estabelecimento que é obra ou representado por uma pessoa física, respectivamente; e não podem estar informados simultaneamente.

### Função: **FP0870 – Atualiza Tomador de Serviço – Pasta Unid Lotação**

Objetivo: Disponibilizar os novos campos no complemento eSocial necessários para a geração das mensagens **S-1020 – Tabela de Lotação.**

Descrição: Por meio do botão eSocial, disponibilizado na pasta Unida Lotação, informar os dados complementares solicitados.

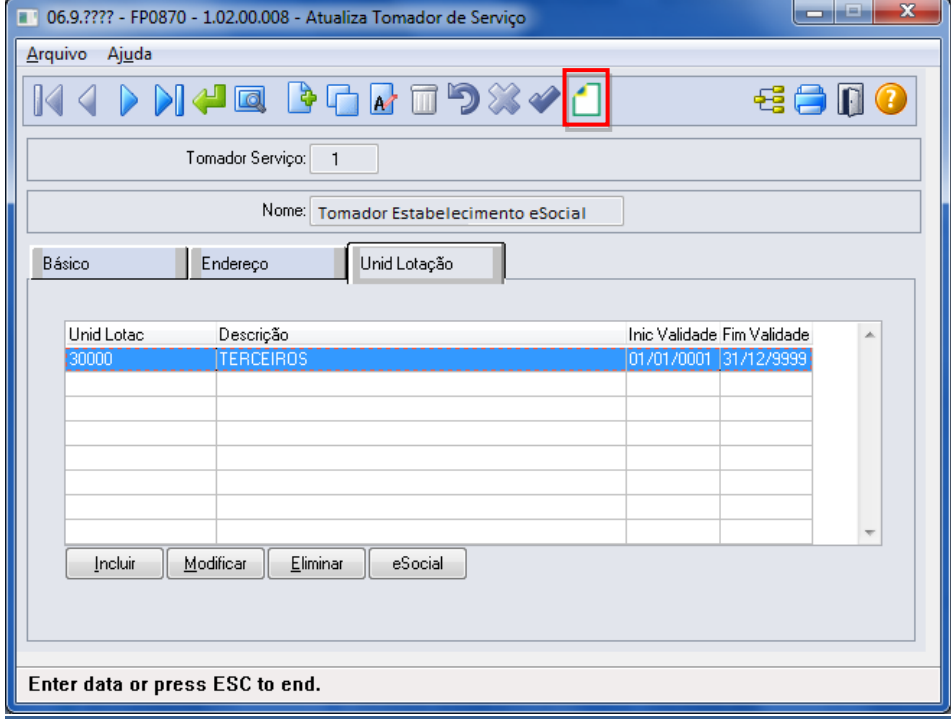

 $\ddot{\bullet}$ 

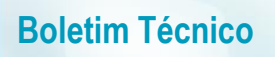

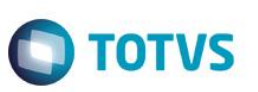

Ao clicar neste botão, será acessada a tela **FP0870C – Atualiza Unidade de Lotação eSocial:**

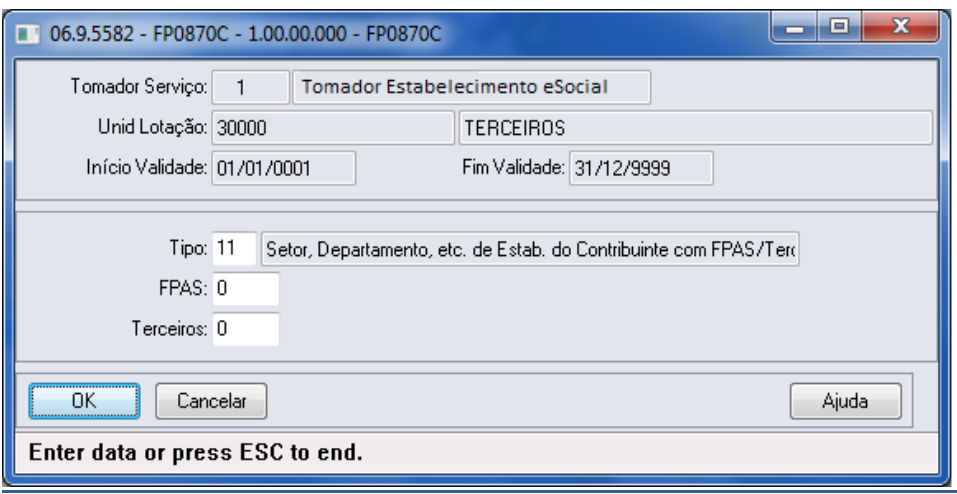

#### Campos:

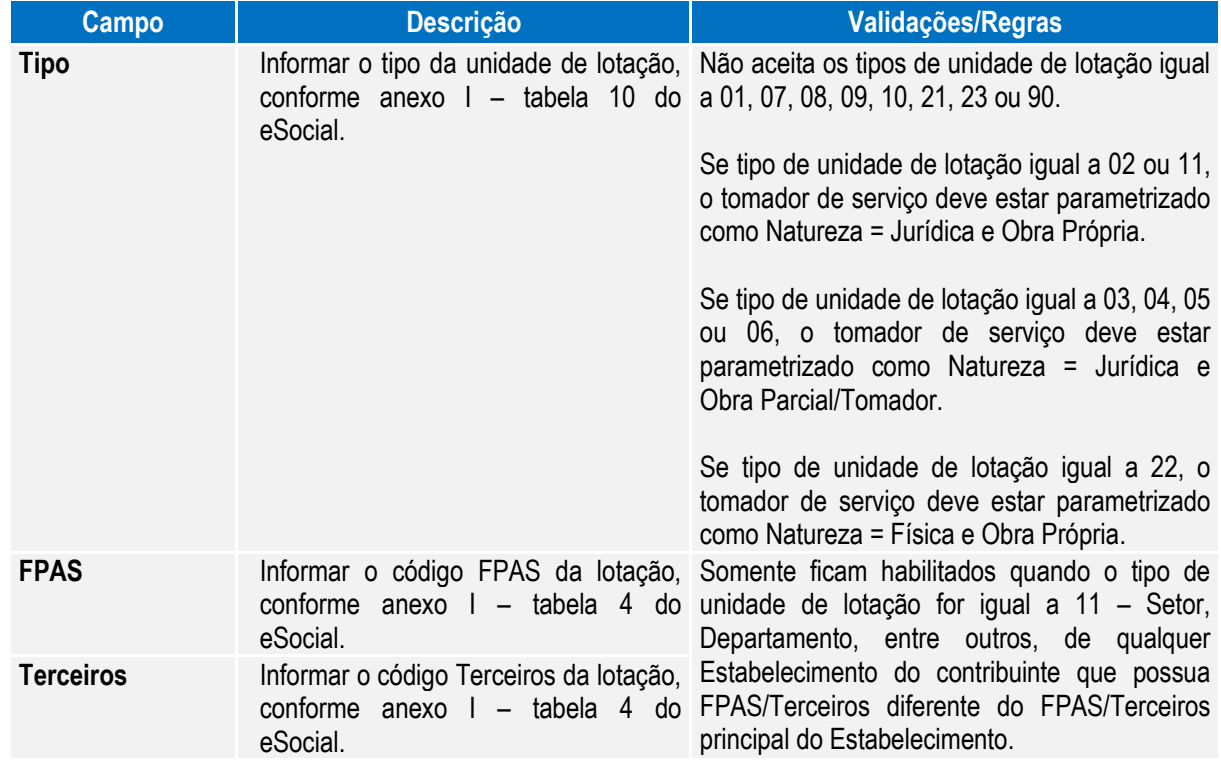

### Função: **FP1440 – Manutenção Pessoa Física**

Objetivo: Atualizar os dados complementares do cadastro de pessoa física necessários na geração das mensagens destinadas ao eSocial, conforme layouts **S-2100 – Cadastramento Inicial do Vínculo**, **S-2200 – Admissão de Trabalhador**, **S-2220 – Evento de Alteração Dados Cadastrais**, **S-2240 – Alterações Contratuais** e **S-2620 – Trabalhador Sem Vínculo de Emprego – Alteração Contratual**. Descrição: Por meio do botão eSocial disponibilizado na função Manutenção **Pessoa Física (FP1440)**, informar os dados complementares solicitados.

# **O** TOTVS

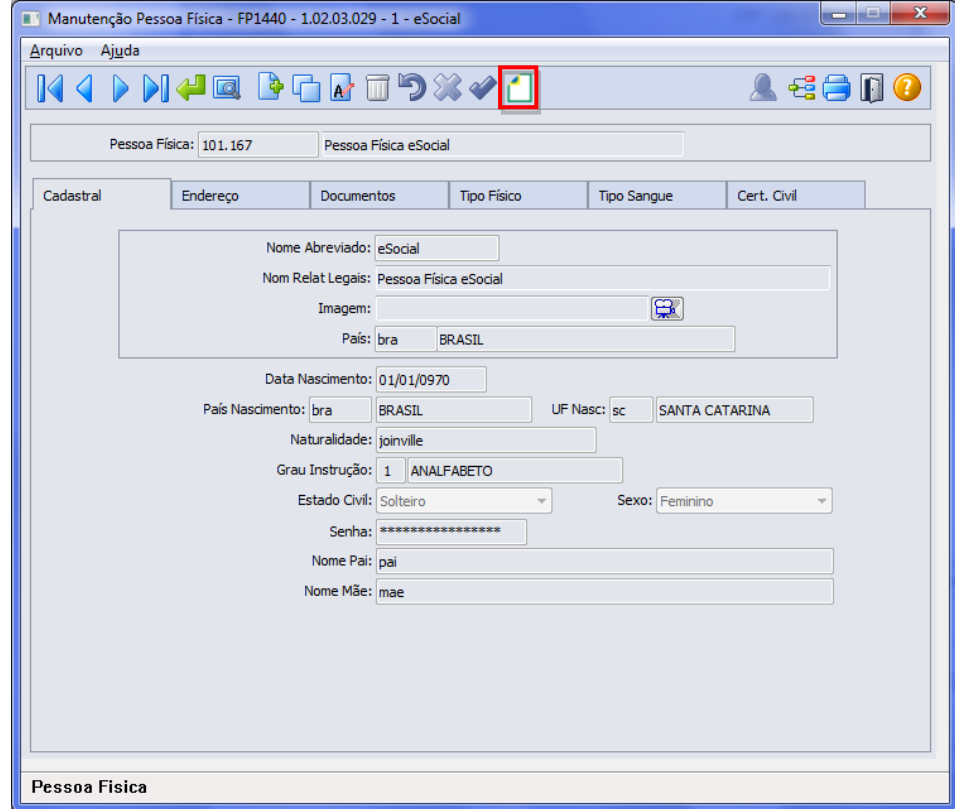

Ao clicar neste botão, será acessada a tela **FP1440A – Complemento Pessoa Física:**

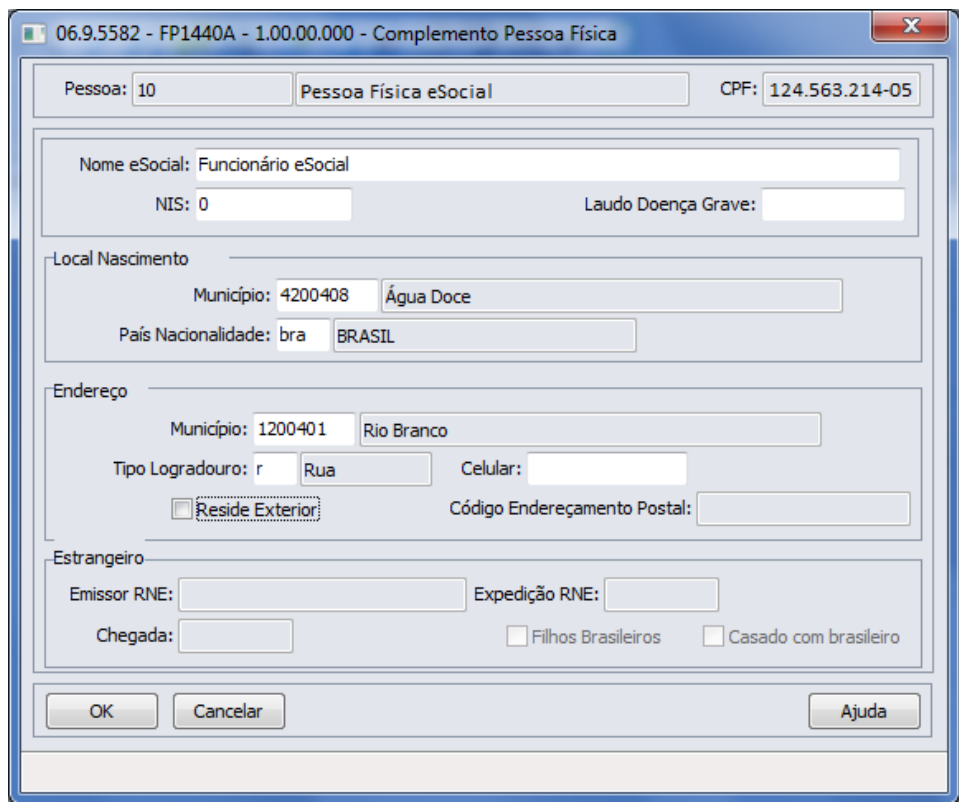

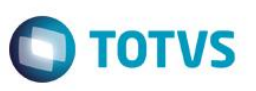

#### Campos:

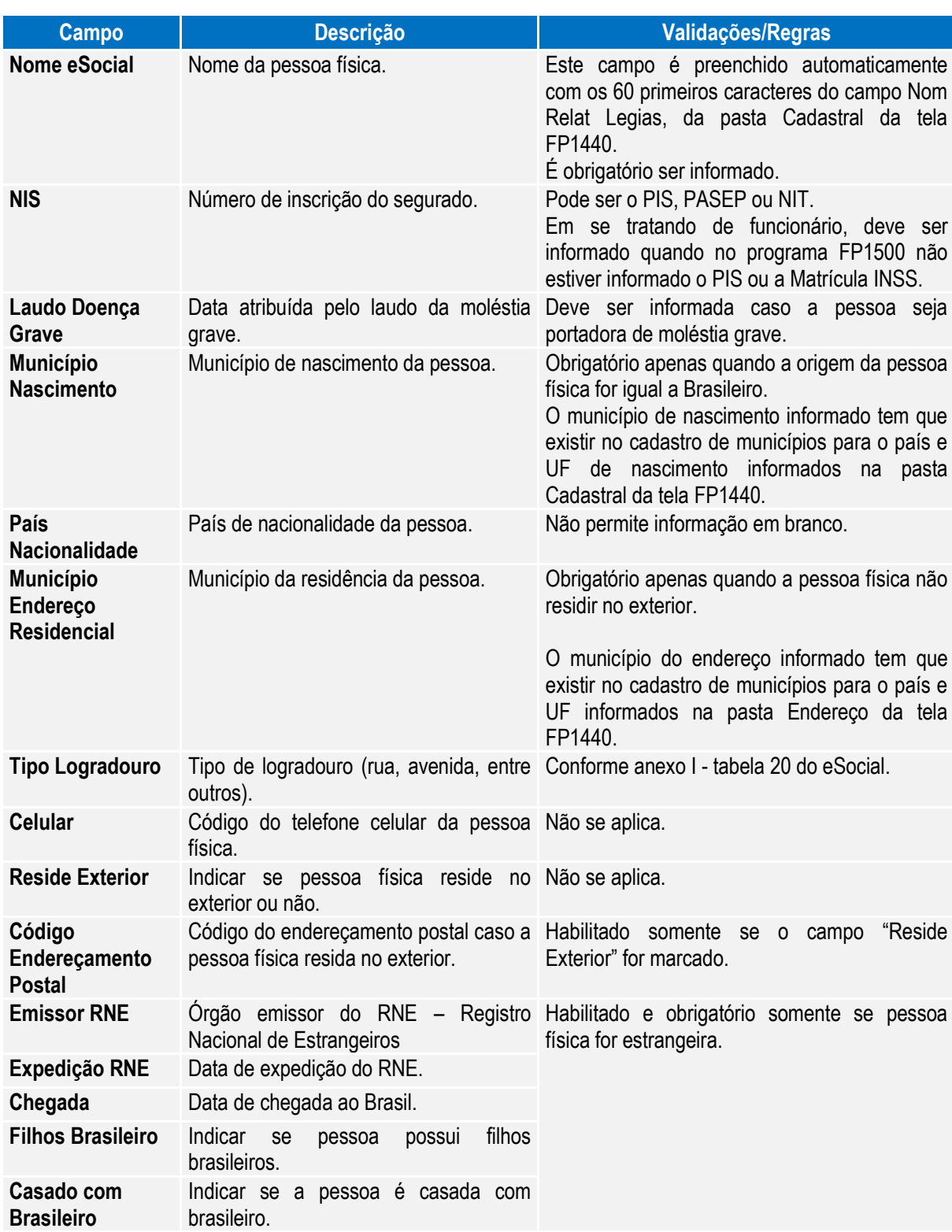

Nota: O botão do eSocial ficará disponível nesse programa à medida que **pelo menos um estabelecimento da BASE DE DADOS** estiver parametrizado como Complementos Habilitados para o eSocial (**FP0560**).

Função: **FP1500 – Manutenção Funcionários**

Função: **FP1510 – Manutenção Funcionários Contratos Especiais**

Objetivo: Complementar as informações complementares do funcionário necessárias para geração das mensagens destinadas ao eSocial, conforme layouts **S-2100 – Cadastramento Inicial do Vínculo**, **S-2200 – Admissão de Trabalhador**, **S-2220 – Evento de Alteração Dados Cadastrais**, **S-2240 – Alterações Contratuais, S-2600 (Trabalhador Sem Vínculo - Início** e **S-2620 – Trabalhador Sem Vínculo de Emprego – Alteração Contratual**.

Pré-requisitos: FP1420 – Pessoa Jurídica (Informações cadastrais referentes à instituição de ensino do estagiário).

Descrição: Por meio do botão eSocial, disponibilizado na função Manutenção Funcionários (FP1500) e Manutenção Funcionários Contratos Especiais (FP1510), informar os dados complementares solicitados.

Nota: O botão do eSocial ficará disponível no programa **somente se o estabelecimento** estiver parametrizado como Complementos Habilitados para o eSocial (**FP0560**). No caso de contratos especiais, o botão somente ficará habilitado para o tipo de contratação Estagiário.

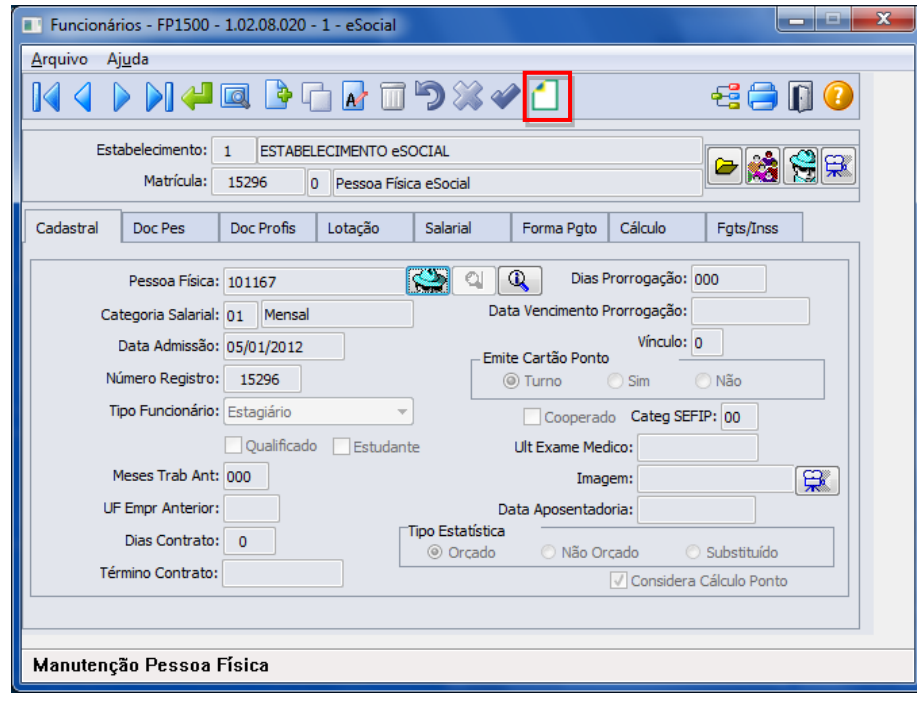

Ao clicar neste botão, será acessada a tela **FP1500F – Complemento Funcionários:**

rese

෧

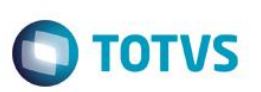

### Campos – Tela Complemento/Pasta Contrato Trab:

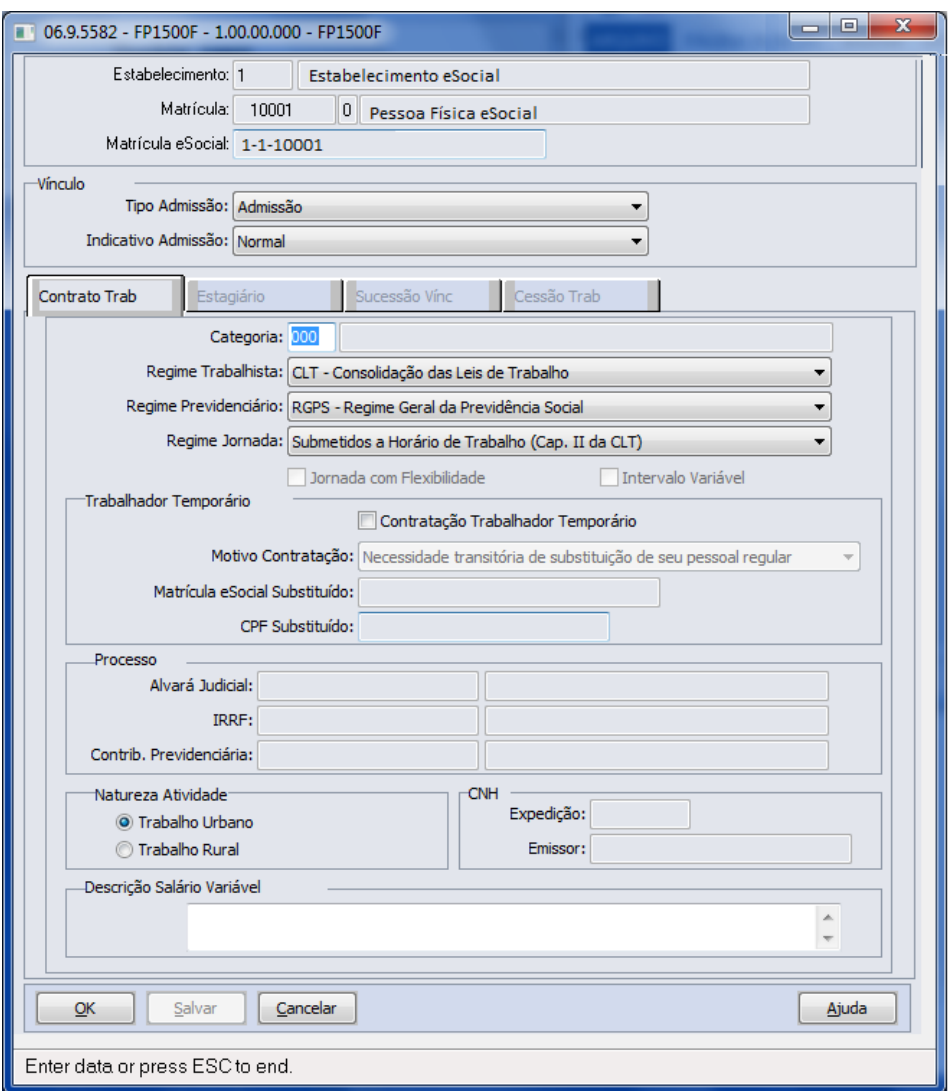

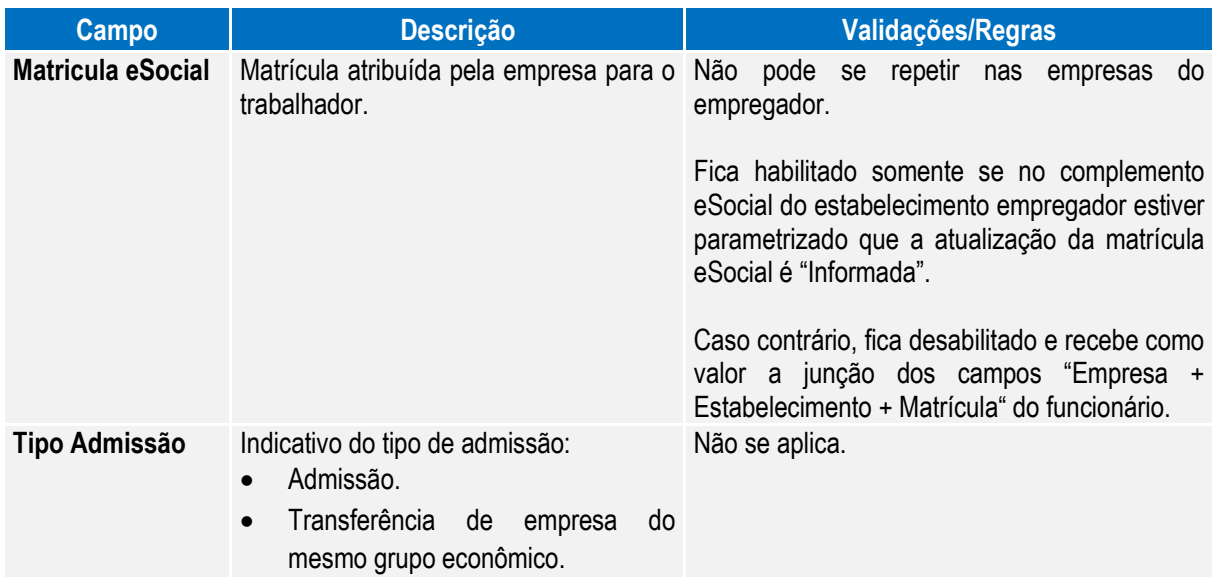

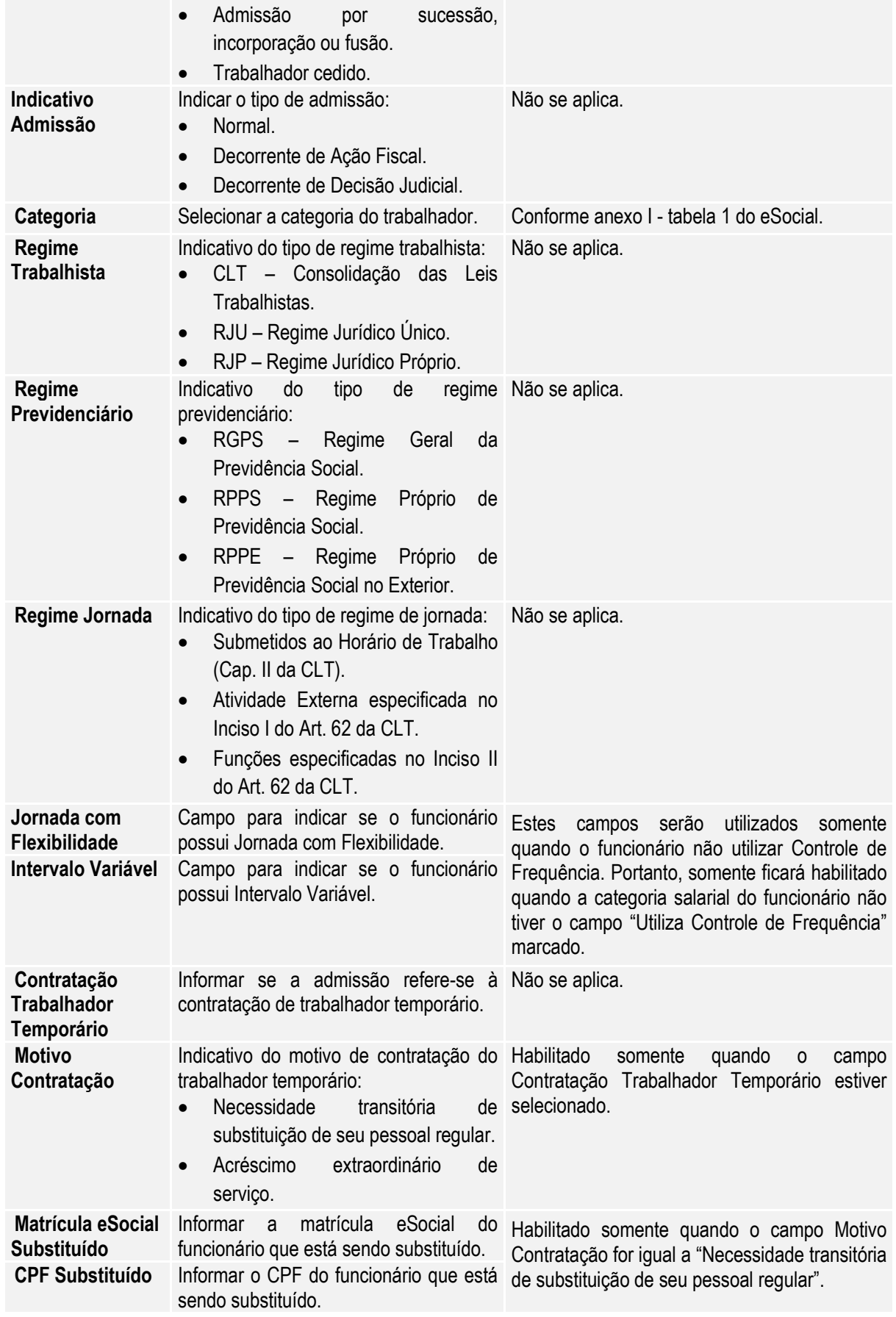

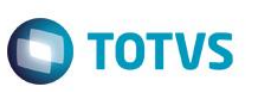

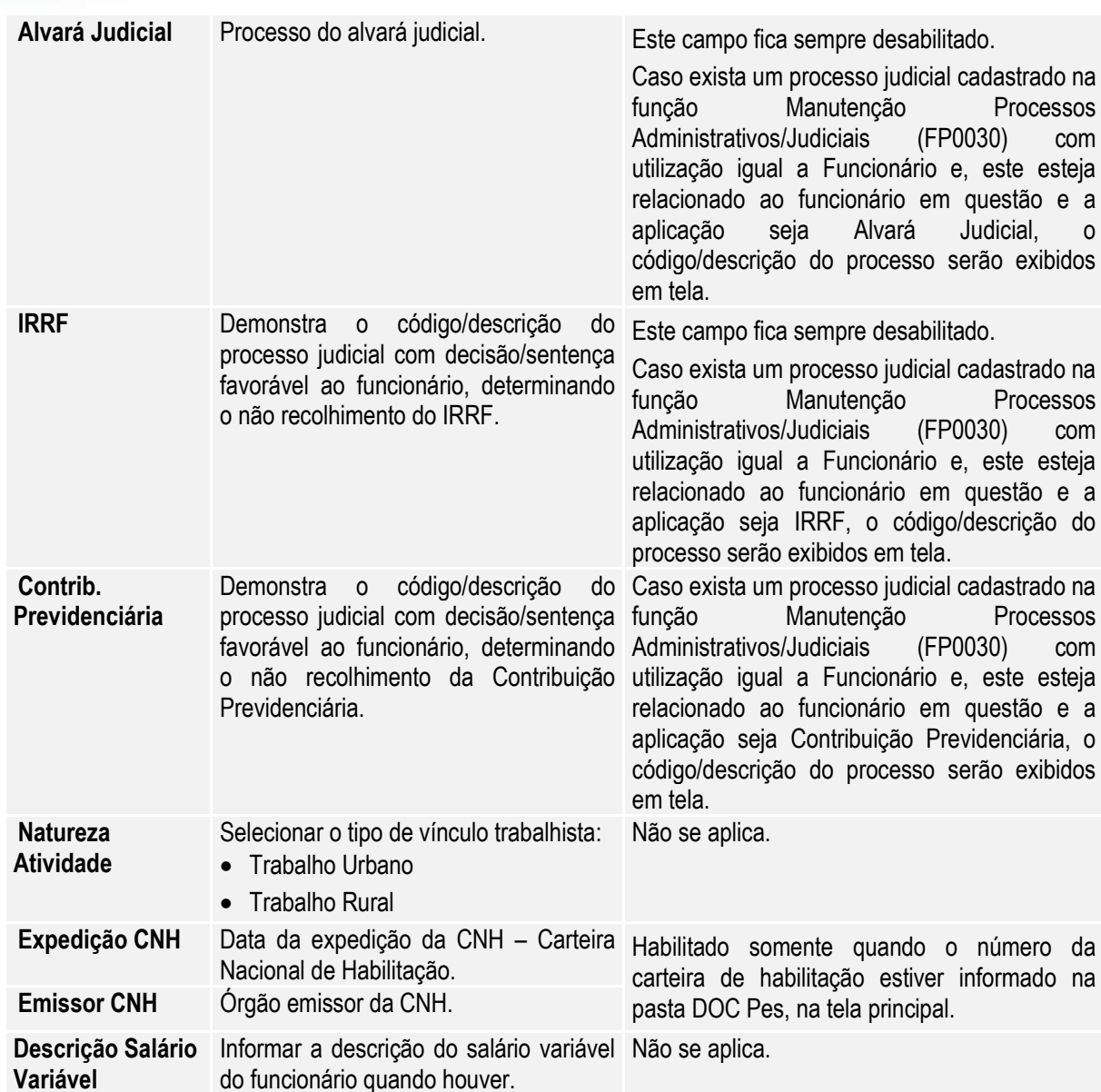
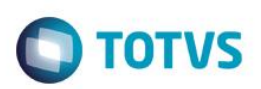

## Campos – Pasta Estagiário:

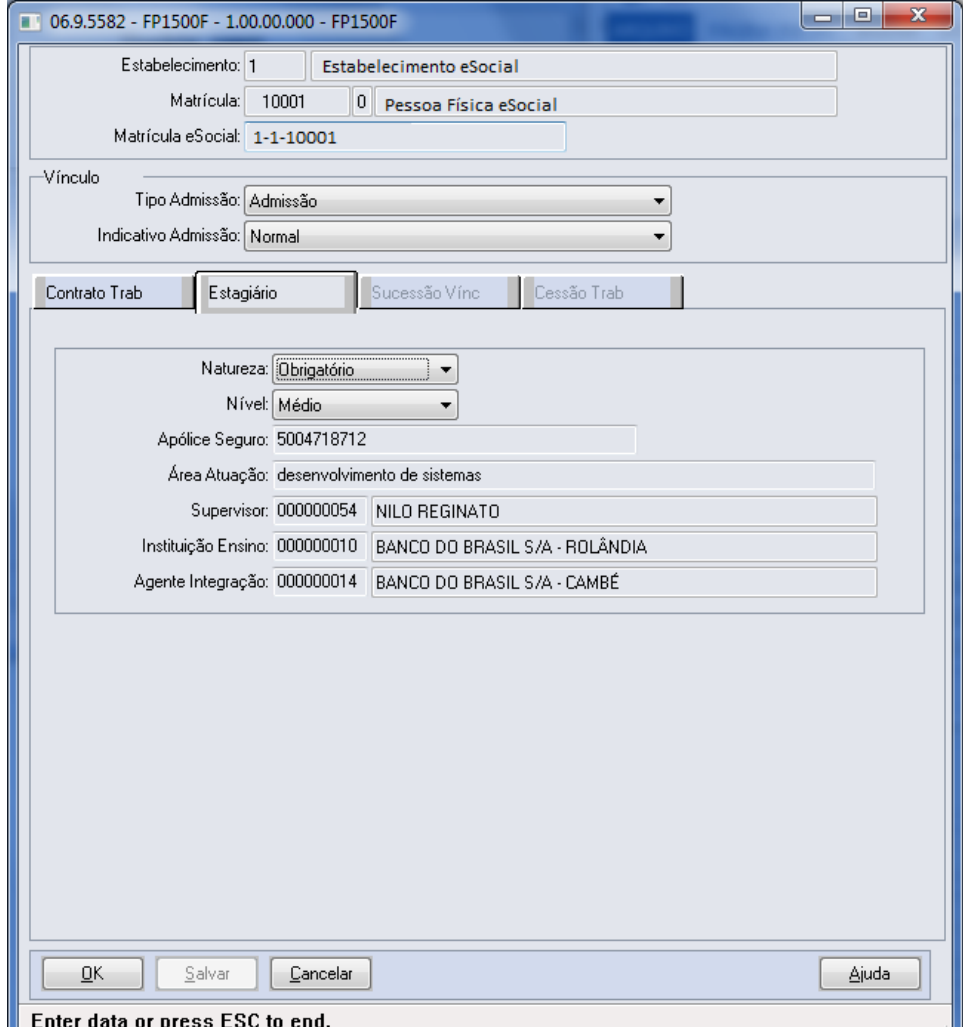

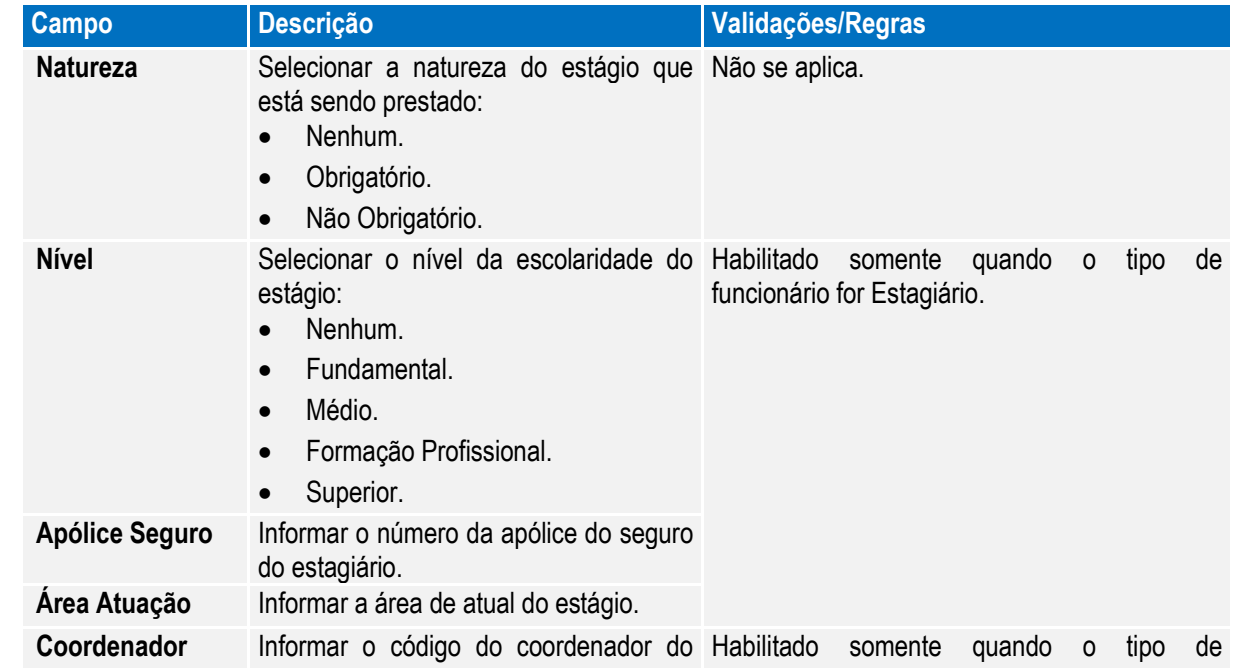

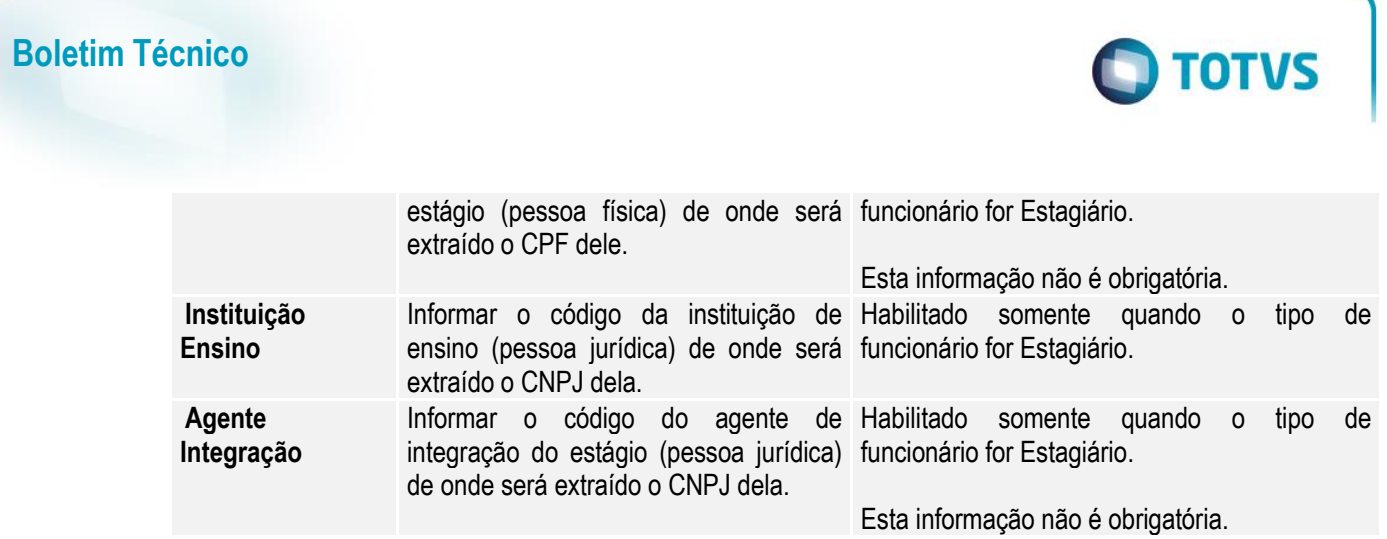

Notas: Esta pasta fica habilitada somente para funcionários do tipo Estagiário.

### Campos – Pasta Sucessão Vinc:

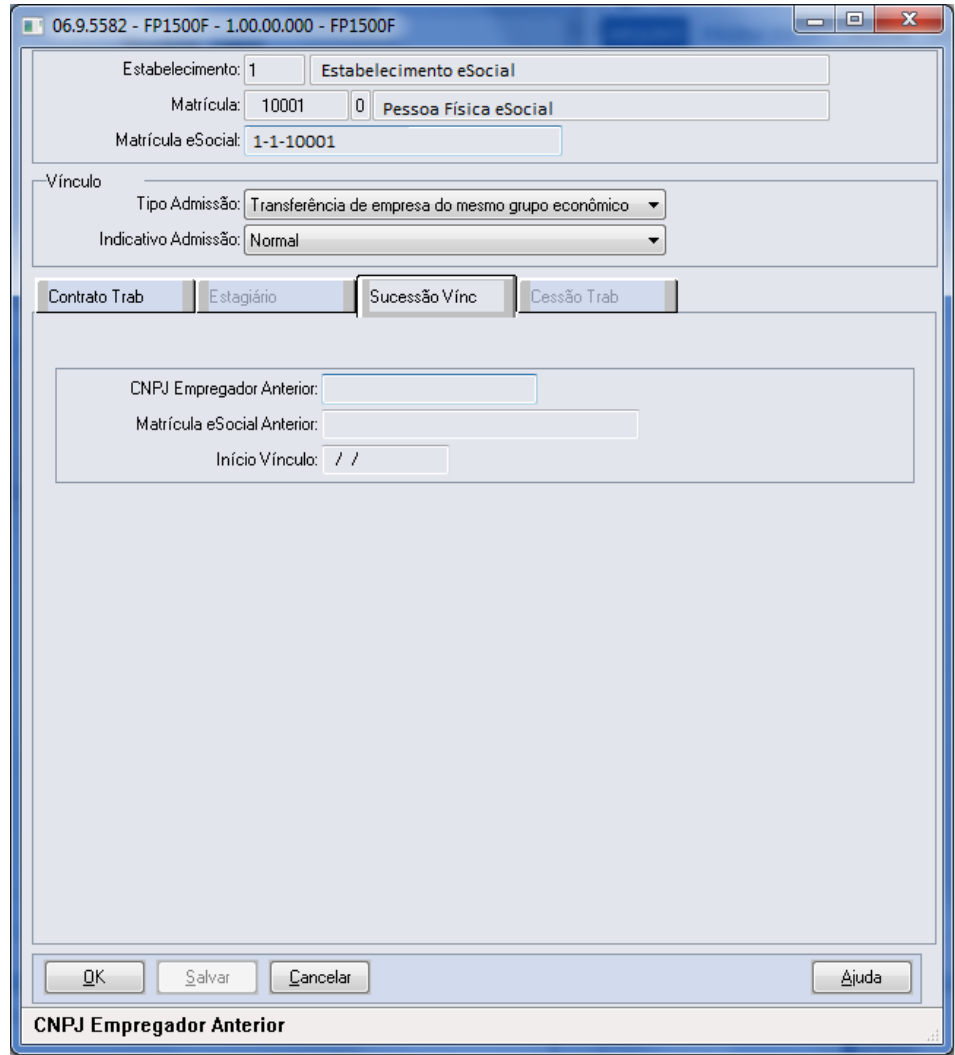

Este documento é de propriedade da TOTVS. Todos os direitos reservados. ©

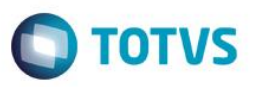

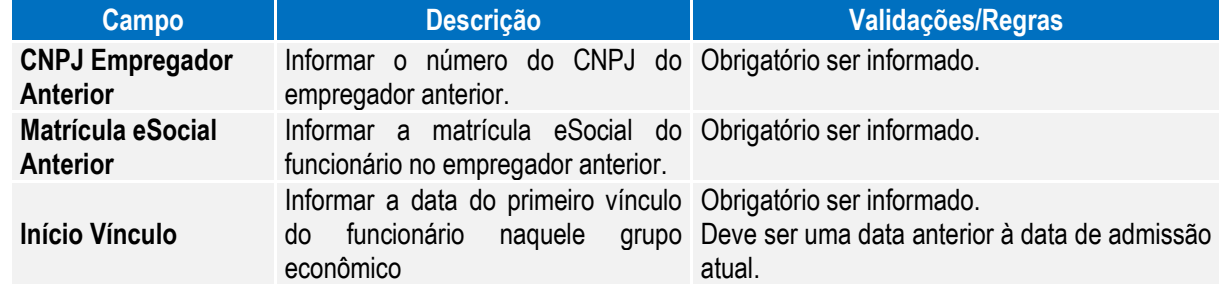

Notas: Esta pasta somente fica habilitada quando o campo Tipo Admissão for igual a "Transferência de empresa do mesmo grupo econômico" ou "Admissão por sucessão, incorporação ou fusão".

## Campos – Pasta Cessão Trab:

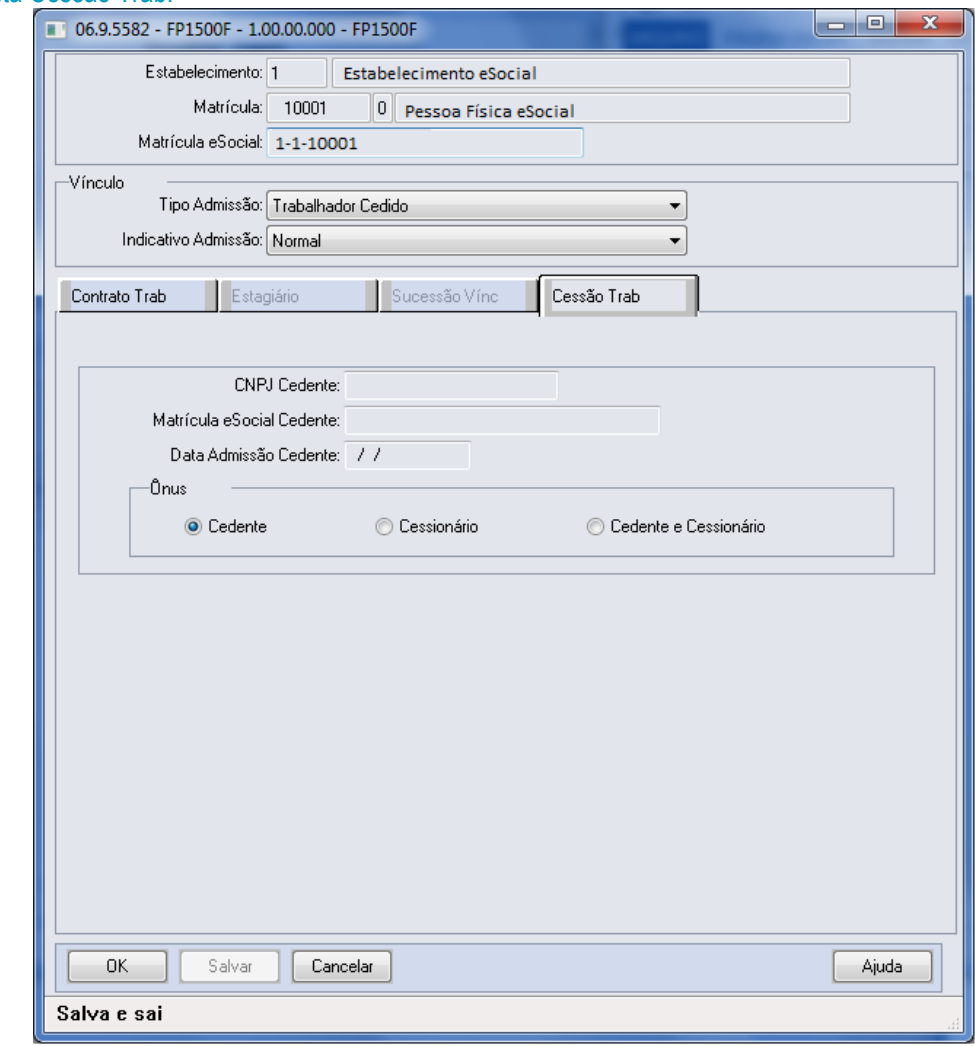

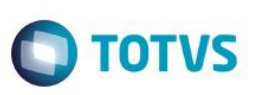

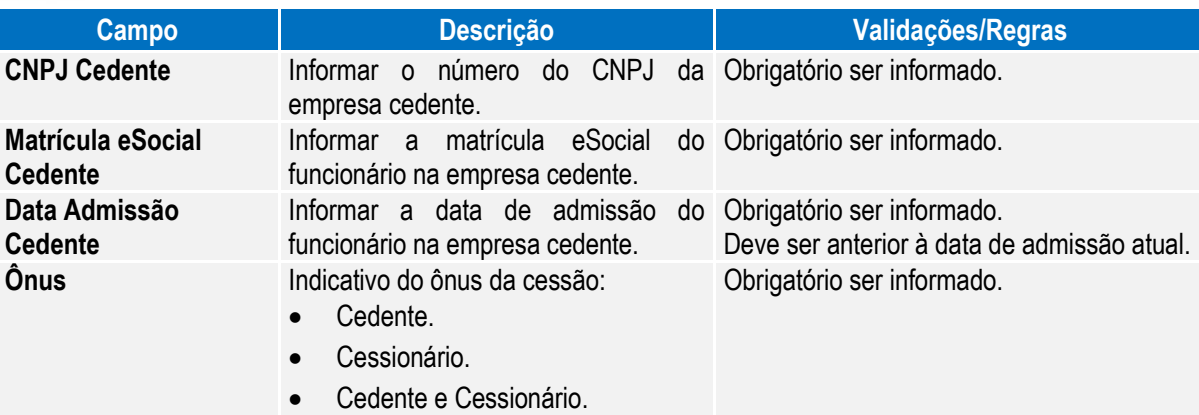

Notas: Esta pasta somente fica habilitada quando o campo Tipo Admissão for igual a "Trabalhador Cedido".

Função: **FP3800 – Manutenção Informações Funcionário**

Objetivo: Complementar cadastro de habilitação profissional do funcionário. Essas informações de habilitação profissional juntamente com os dados de RG, CNH, RIC e RNE do funcionário serão utilizadas geração das mensagens destinadas ao eSocial, conforme layouts **S-2100 – Cadastramento Inicial do Vínculo**, **S-2200 – Admissão de Trabalhador**, **S-2220 – Evento de Alteração Dados Cadastrais e S-2600 – Trabalhador Sem Vínculo – Início.**

Descrição: Por meio do programa **FP3800 – Informações Funcionário** – Pasta **Habil Prof,** selecionar a Habilidade Profissional e, por meio do botão **eSocial** complementar as informações de datas de expedição e validade do documento.

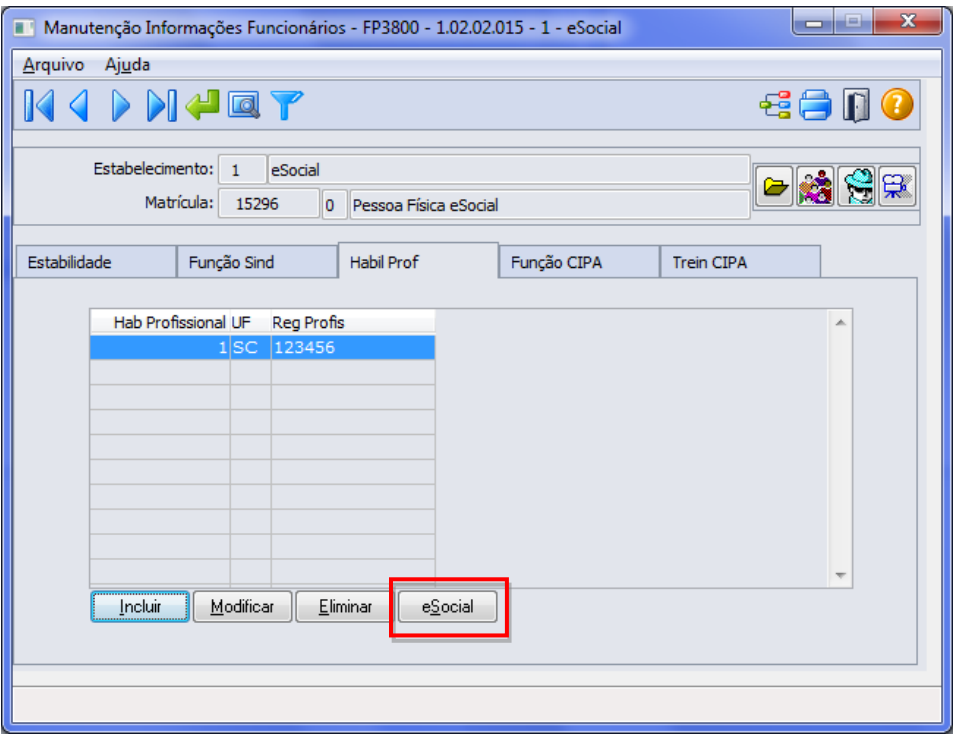

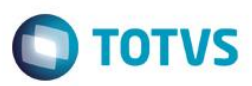

Ao clicar neste botão, será acessada a tela **FP3800F**:

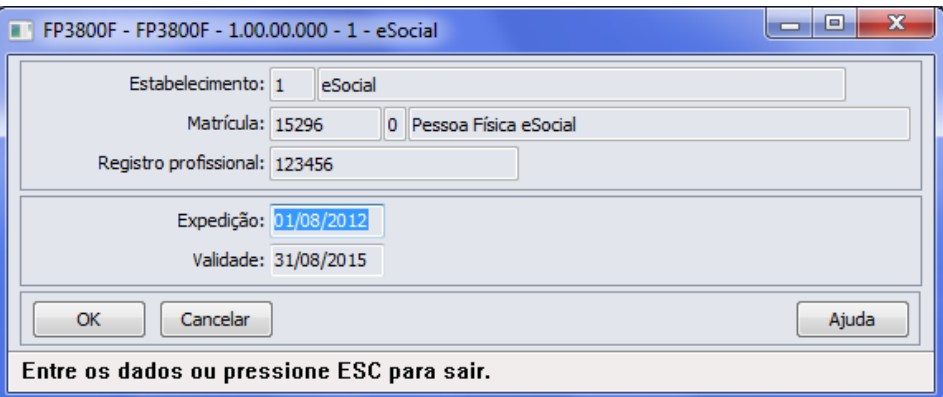

Campos:

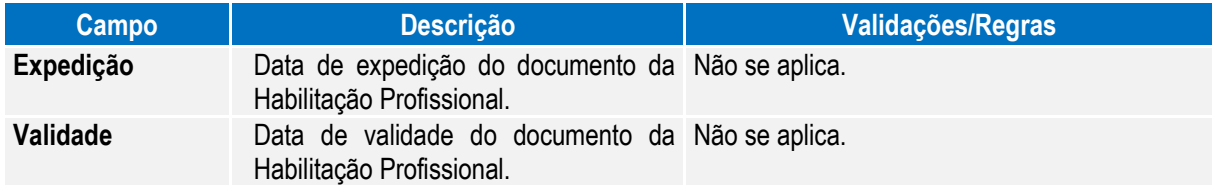

Nota: O botão do eSocial ficará disponível nesse programa **somente se o estabelecimento** estiver parametrizado como Complementos Habilitados para o eSocial (**FP0560**).

#### Função: **FP1760 – Manutenção Dependentes**

Objetivo: Complementar o cadastro dos dependentes com o tipo de dependente correspondente à tabela do eSocial. Essa informação será utilizada na geração das mensagens destinadas ao eSocial, conforme layouts **S-2100 – Cadastramento Inicial do Vínculo** e **S-2200 – Admissão de Trabalhador**, a partir do momento em que a empresa iniciar o envio das informações para o eSocial.

Descrição: Acessar a função **FP1760 – Dependentes** e para cada dependente acessar o botão eSocial e determinar o tipo de dependente conforme tabela do eSocial.

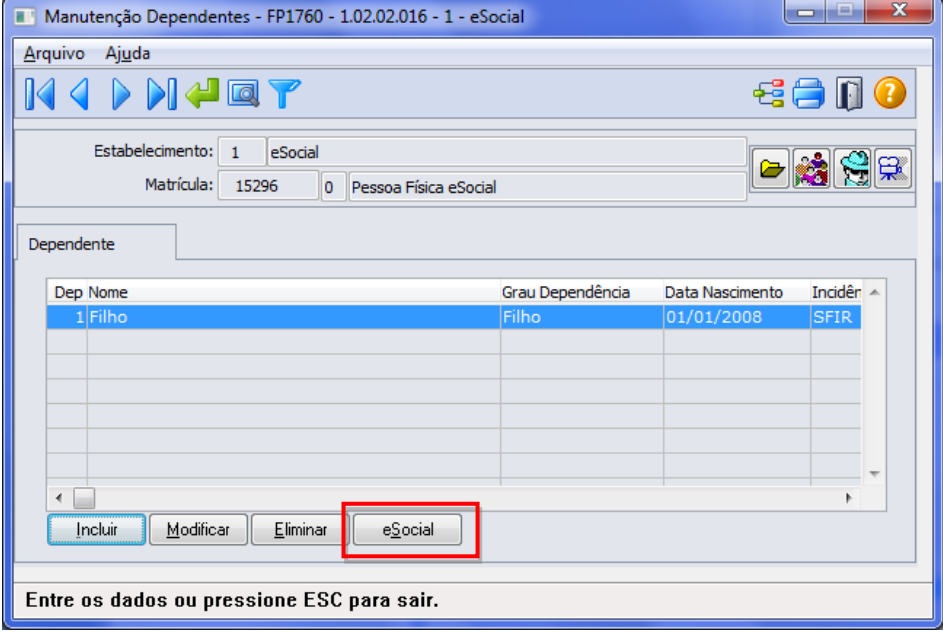

Este

 $\ddot{\bullet}$ 

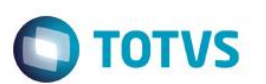

Este documento é de propriedade da TOTVS. Todos os direitos reservados. ©

Este documento é de propriedade da TOTVS. Todos os direitos reservados. ©

Por meio do botão eSocial, alterar o tipo de dependente conforme tabela do Governo:

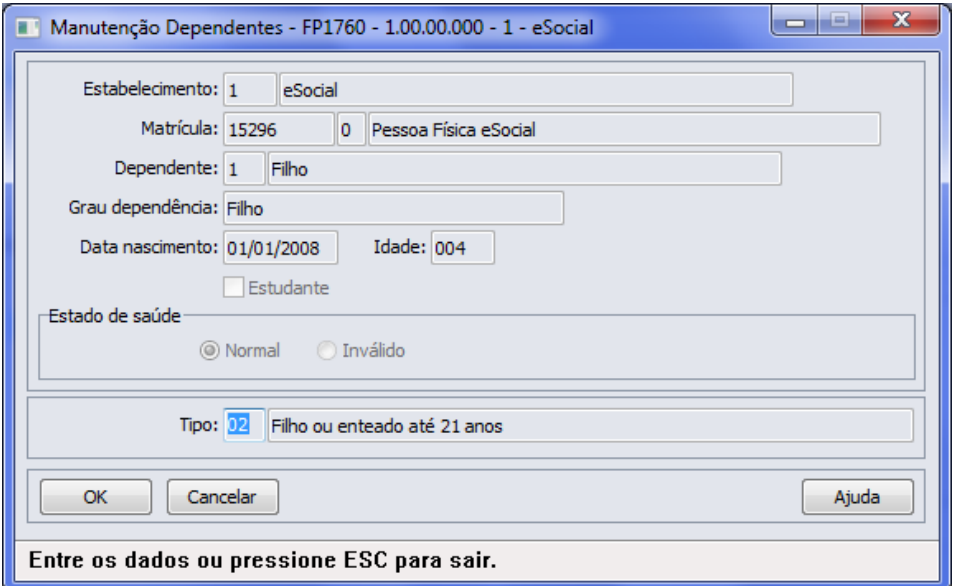

### Campo:

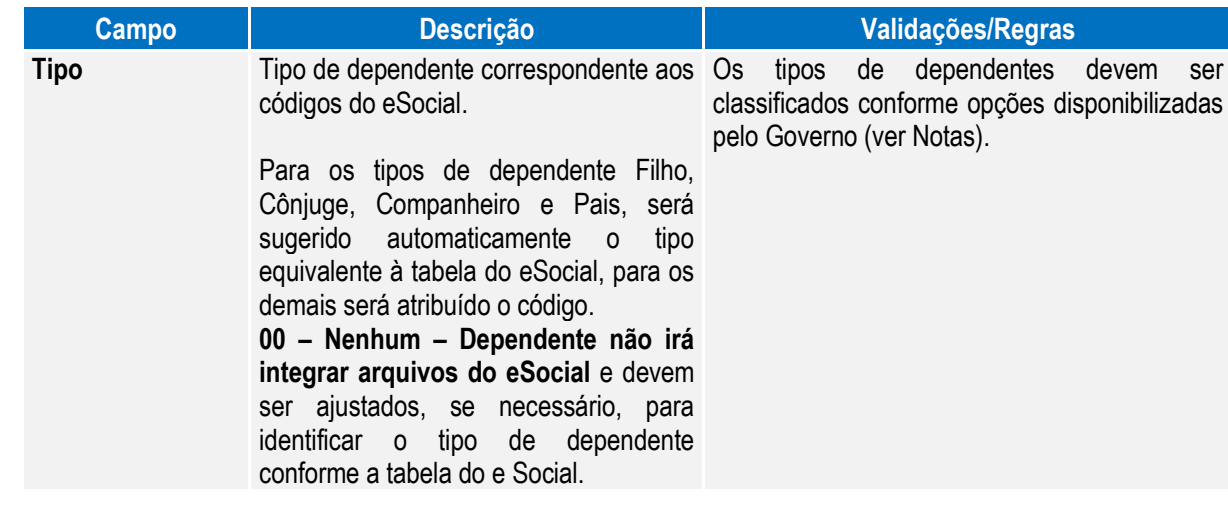

Nota: Opções de Tipos de Dependentes disponibilizados pelo Governo:

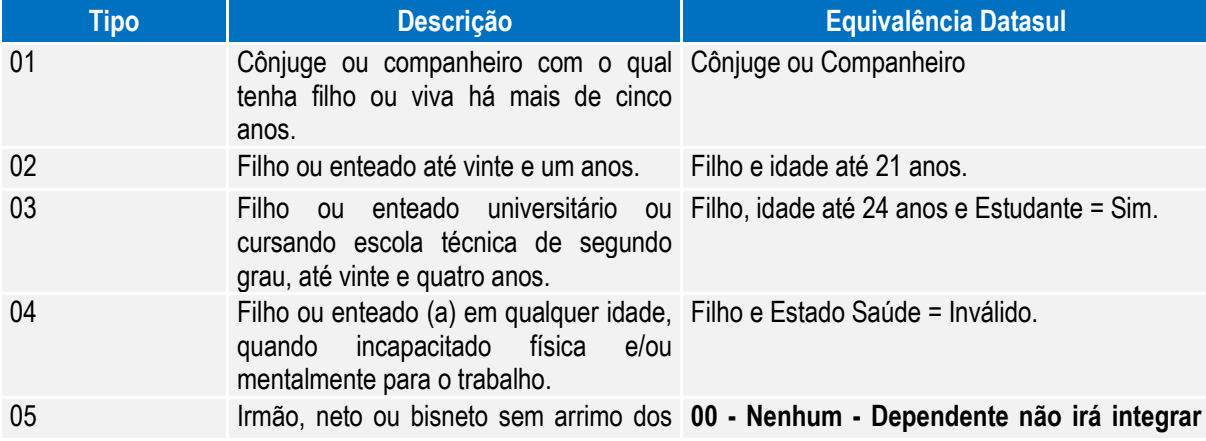

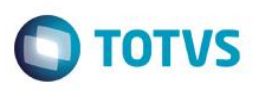

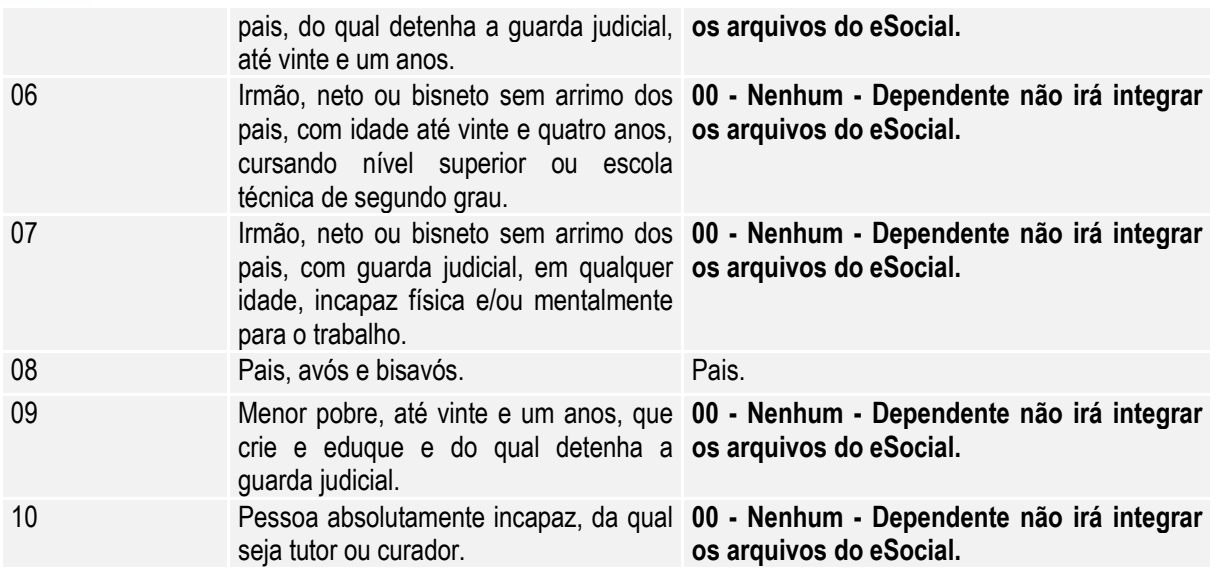

Nota: O botão do eSocial ficará disponível nesse programa **somente se o estabelecimento** estiver parametrizado como Complementos Habilitados para o eSocial (**FP0560**).

#### Função: **FP0840 – Manutenção Prestador de Serviços**

Objetivo: Complementar o cadastro de Prestador a categoria e beneficiários corresponde a tabela do eSocial, conforme layout **S-1200 – eSocial Mensal – Remuneração** e **S-1300 - Eventos Periódicos – Pagamentos Diversos**, a partir do momento em que a empresa iniciar o envio das informações para o eSocial.

Descrição: Acessar o programa **FP0840 – Manutenção Prestador de Serviços,** acessar o botão eSocial e determinar as seguintes informações:

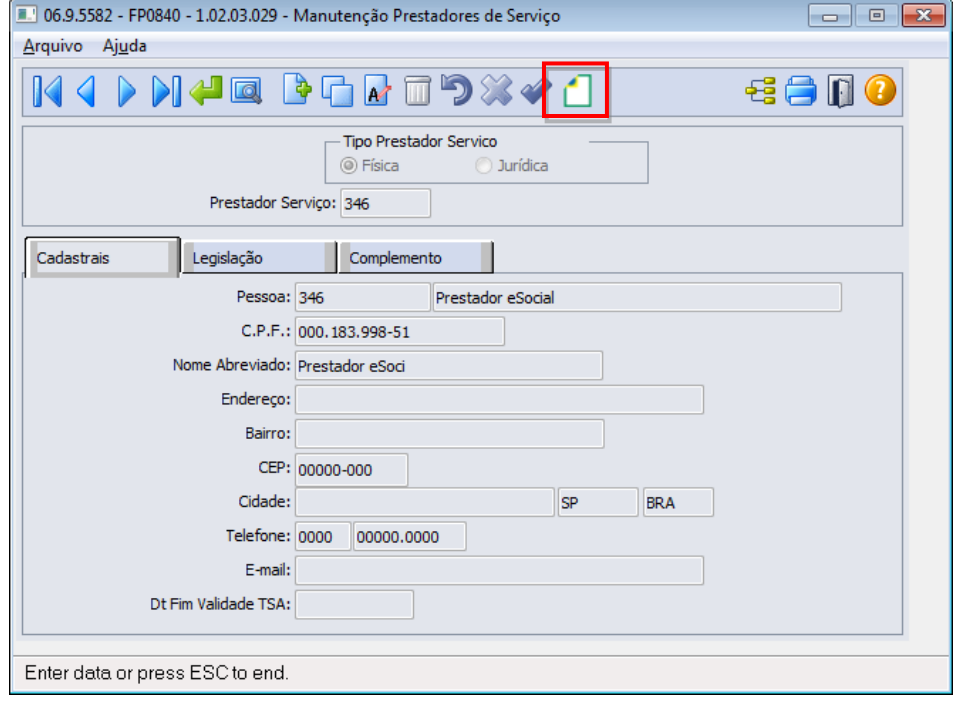

reser

 $\overline{\odot}$ 

 $\overline{\bullet}$ 

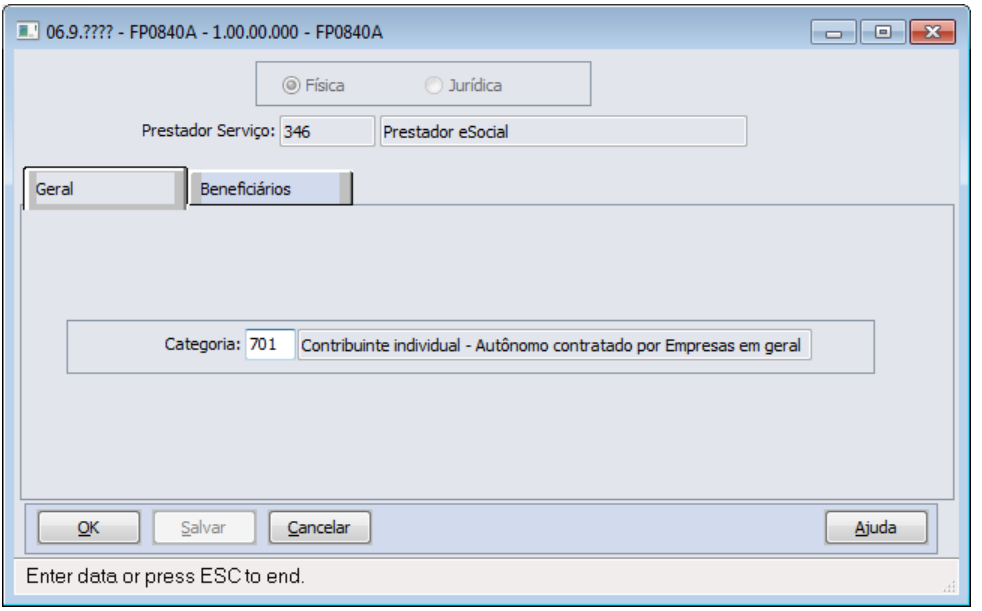

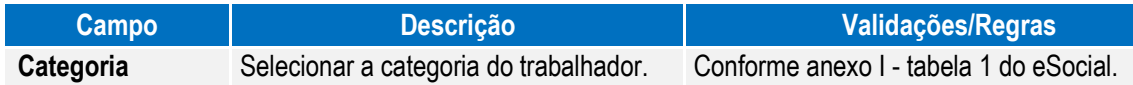

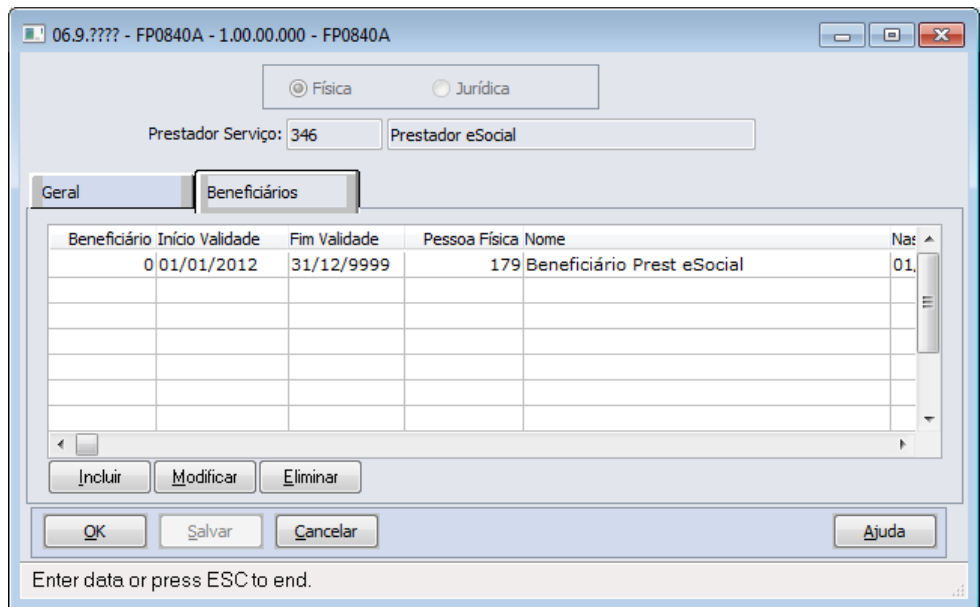

**O** TOTVS

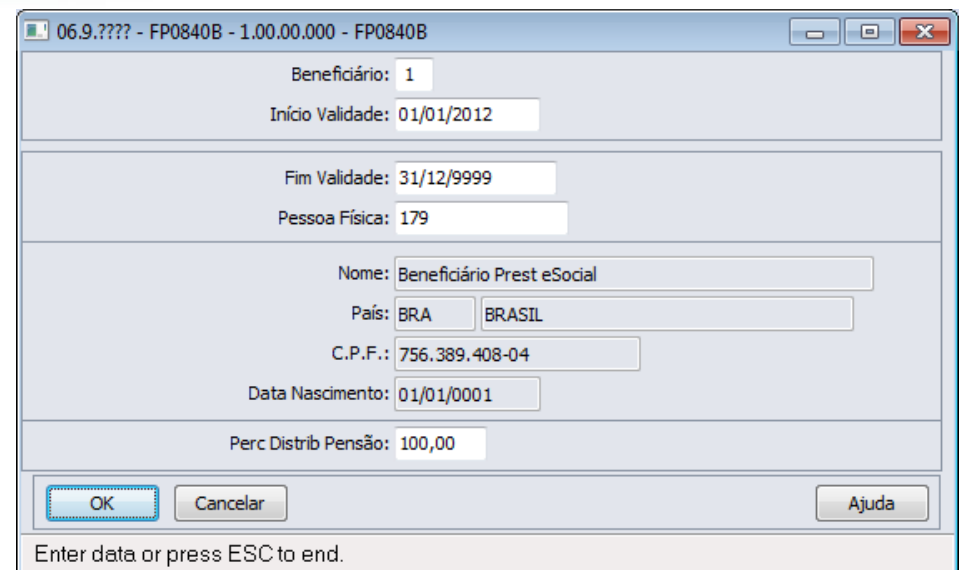

**O** TOTVS

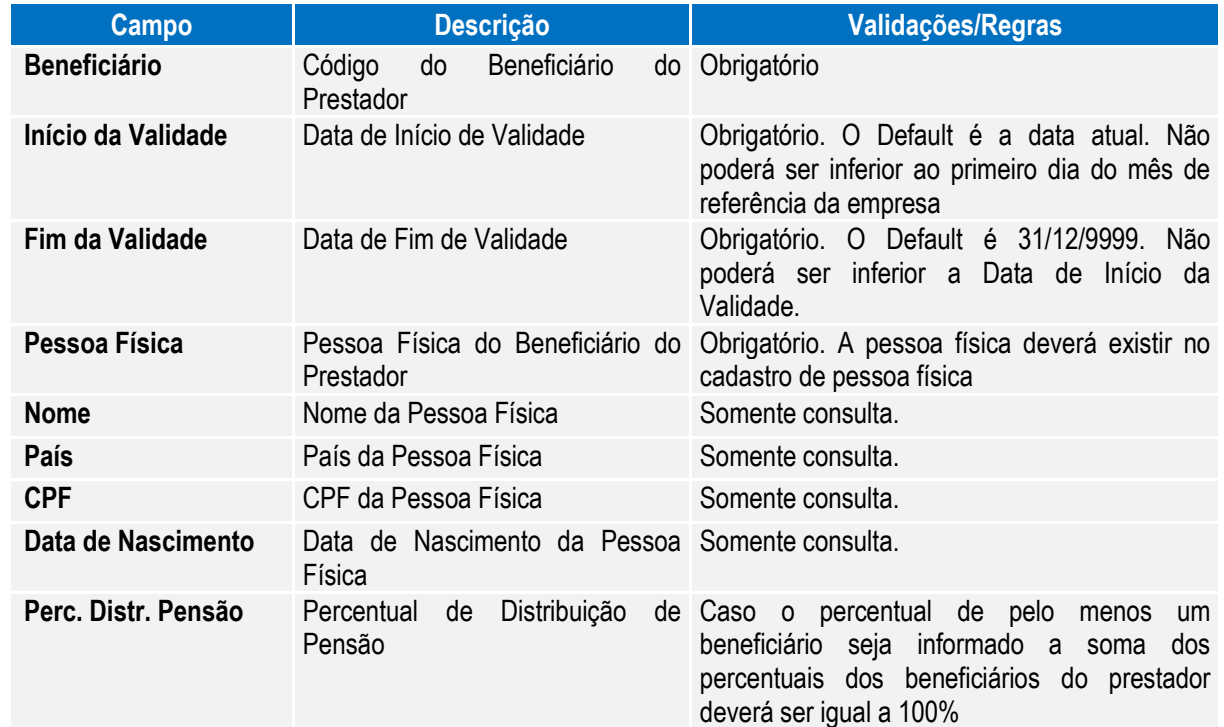

#### Função: **FP6720 – Importação Prestador Serviço**

meio do botão Editar Layout da pasta Layout.

Objetivo: Permitir importar o complemento eSocial para os prestadores de serviço pessoa física. Descrição: No arquivo de layout deste programa, foi acrescentado o registro tipo 5, com a informação da categoria do prestador. Também houve alteração no registro tipo 4, no qual foi acrescentado o campo para indicar se o prestador é Produtor Rural. Campos: Para detalhes sobre os novos campos, sua obrigatoriedade, entre outros, verificar no programa FP6720, por

 $\ddot{\bullet}$ 

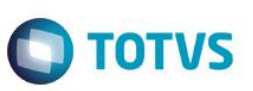

Nota: As validações dos demais campos, são as mesmas efetuadas no complemento eSocial dos programas FP0840 – Manutenção Prestador Serviço.

> Somente é obrigatório informar o registro tipo 5 para os prestadores do tipo pessoa física e que não são produtores rurais.

> Para a Importação dos Beneficiários, utilizar o programa FP6650 – Importa Complemento eSocial selecionando o campo Importar Complemento como Prestador de Serviço.

#### Função: **FP2160 – Manutenção Movto Serviço Prestado Física**

Objetivo: Complementar o cadastro de Movimento do Prestador com a categoria, grau de risco e beneficiários corresponde a tabela do eSocial, conforme layout **S-1200 - eSocial Mensal - Remuneração** e **S-1300 - Eventos Periódicos – Pagamentos Diversos**, a partir do momento em que a empresa iniciar o envio das informações para o eSocial.

Descrição: Acessar o programa **FP2160 – Manutenção Movto Serviço Prestado Física,** para cada movimento acessar o botão eSocial e determinar as seguintes informações:

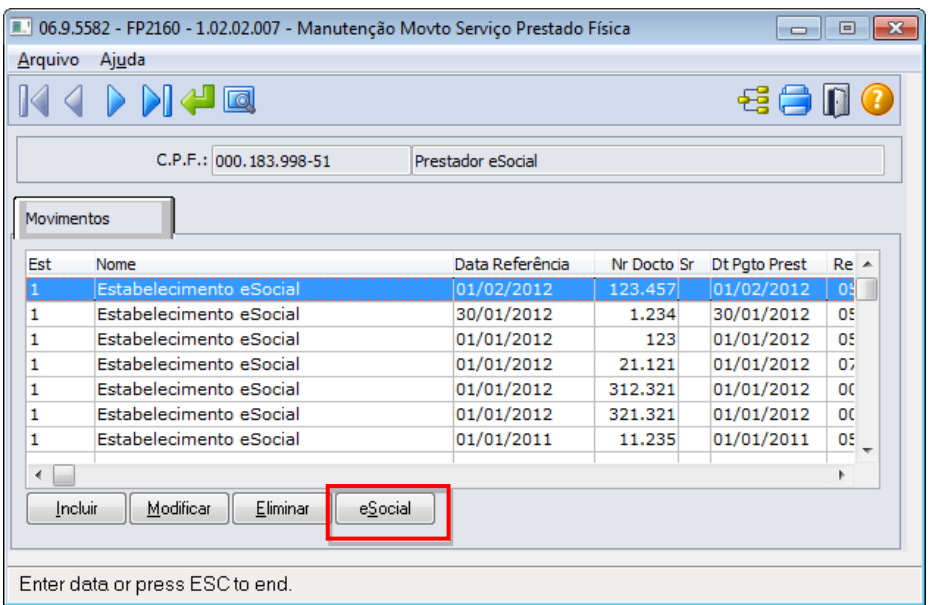

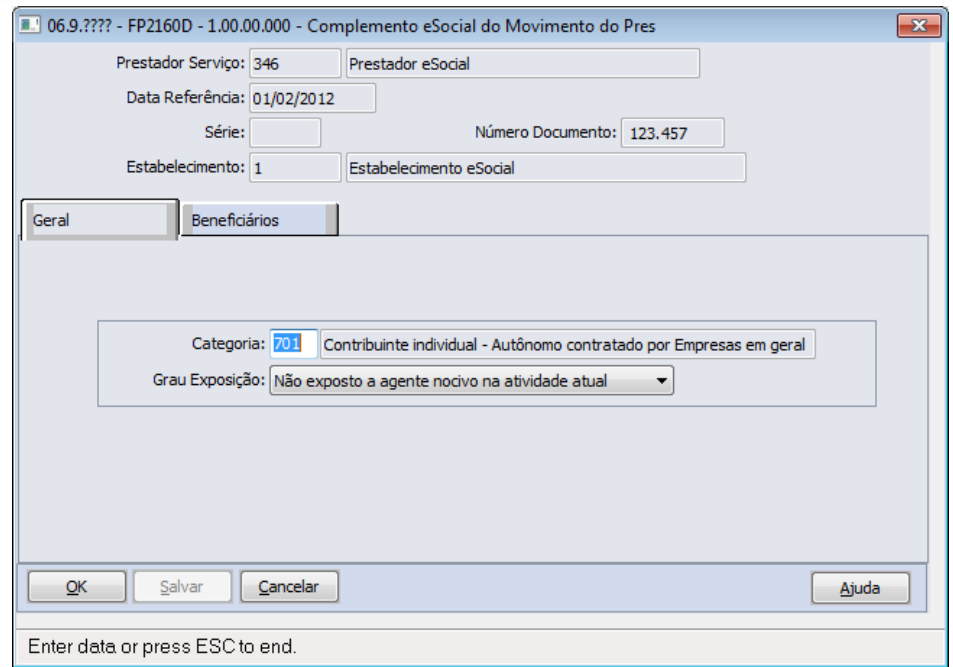

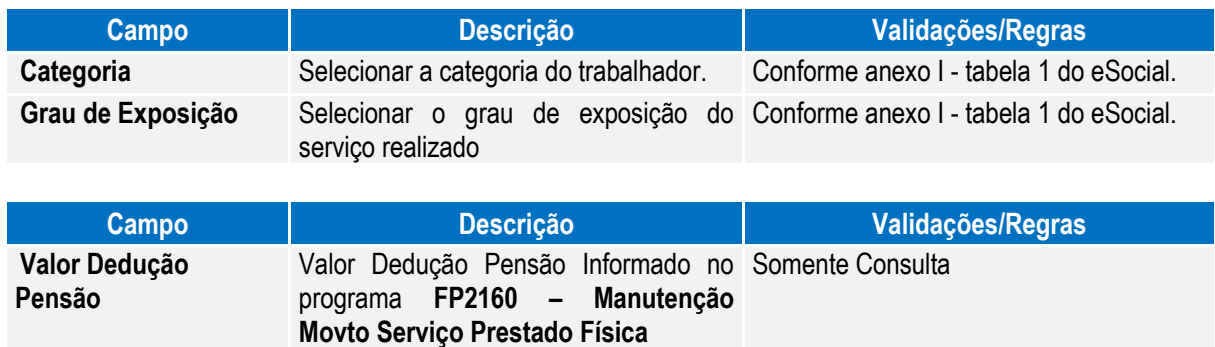

**O** TOTVS

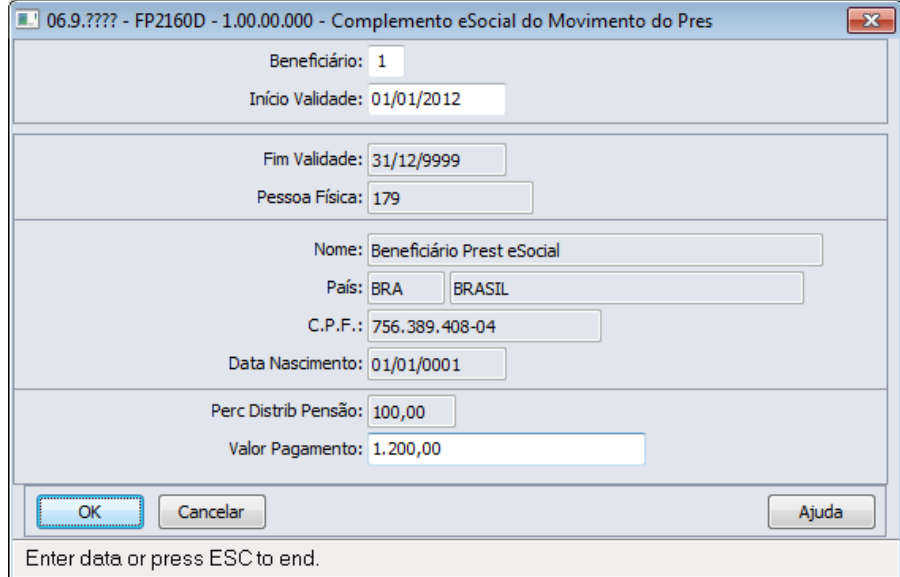

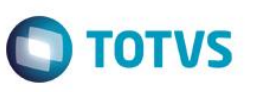

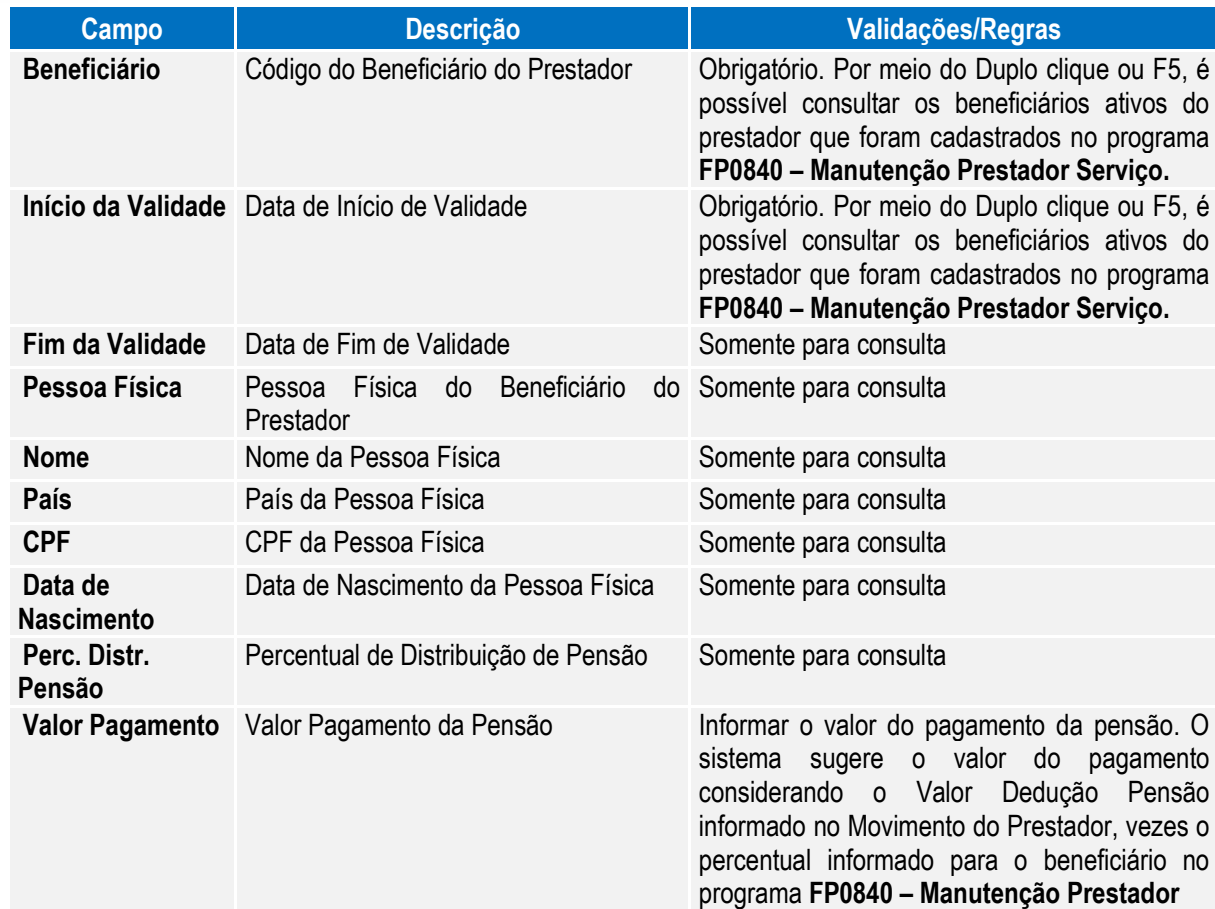

#### Função: **FP6590 – Importação Movimento Prestador Serviços**

Objetivo: Permitir importar movimento de prestadores de serviço com a categoria do trabalhador, grau de exposição e beneficiários do movimento como complemento do eSocial.

Descrição: No arquivo de layout deste programa, foram acrescentados dois novos tipos de registros: Registro eSocial – Complemento e Beneficiários. O registro tipo eSocial contém o campo categoria social e o grau de exposiição. Já o registro Beneficiários possui os campos referente a importação da informação de Beneficiários do movimento.

Campos: Para detalhes sobre os novos campos, sua obrigatoriedade, entre outros, verificar no programa FP6590, por meio do botão Layout e botão Editar Layout da pasta Layout.

Nota: As validações dos demais campos, são as mesmas efetuadas no complemento eSocial do programa FP2160 – Manutenção Movto Serviço Prestado Física.

#### Função: **FP2240 – Manutenção Participante eSocial**

Objetivo: Registrar as ocorrências de remuneração recebidas em outra empresa, decorrentes de seus múltiplos vínculos, para funcionários e prestadores de serviço pessoa física. Nesse programa também será registrada informação referente ao cancelamento do aviso prévio e as últimas informações necessárias para envio ao eSocial, como por exemplo, categoria eSocial do prestador. Essas informações serão utilizadas geração das mensagens destinadas ao eSocial, conforme layouts **S-1200 - eSocial Mensal – Remuneração** e **S-2405 - Cancelamento de Aviso Prévio**, a partir do momento em que a empresa iniciar o envio das informações para o eSocial. Descrição: Acessar o programa **FP2240 – Participante eSocial** e incluir as seguintes informações:

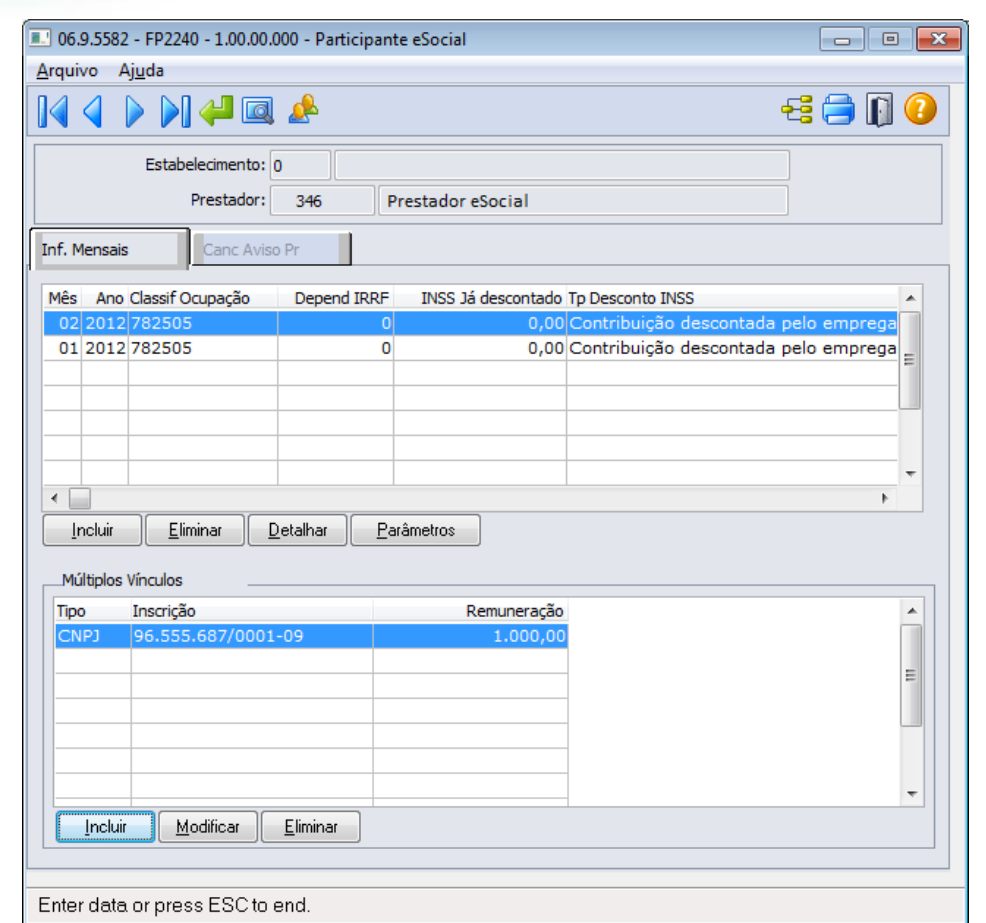

Por meio do botão "Visualizar Terceiros", é possível trocar a consulta e navegação entre Funcionários e Prestadores de Serviço. Nessa primeira fase, somente estarão disponíveis informações de funcionários, pois a parte de complementação de prestadores de serviços e notas fiscais será liberada somente na segunda fase do projeto.

**O** TOTVS

Por meio do botão incluir (Pasta Inf. Mensais), é possível incluir o mês e ano que as informações estão sendo consideradas:

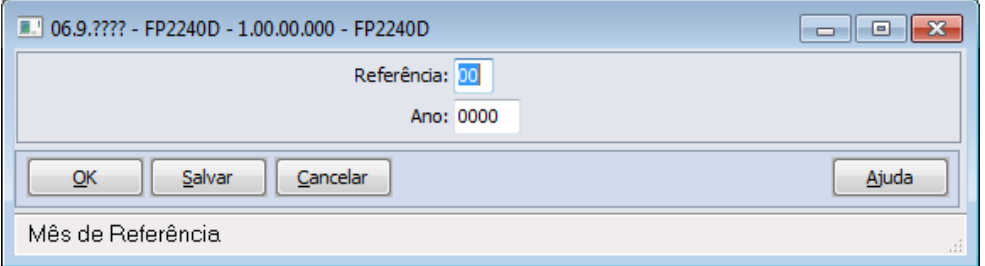

#### Campos Pasta Inf Mensais:

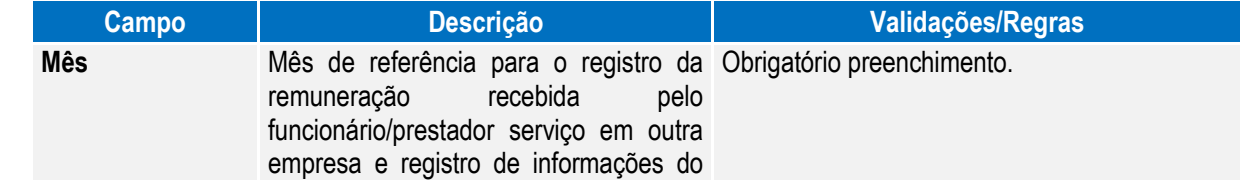

 $\bullet$ 

 $\ddot{\circ}$ 

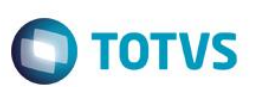

Este documento é de propriedade da TOTVS. Todos os direitos reservados.  $\circledcirc$ 

 $\overline{6}$ 

prestador para o eSocial Ano **Ano Ano de referência para o registro da Obrigatório preenchimento.** remuneração recebida pelo funcionário/prestador serviço em outra empresa e registro de informações do prestador para o eSocial

Nota: Por meio do botão Detalhar (Pasta Inf. Mensais) é possível consultar informações que são gravadas automaticamente quando inserido um movimento do prestador por meio do programa **FP2160 – Manutenção Movto Serviço Prestado Física.** A cada movimento inserido o registro do mês e ano da relativo a data de referência do movimento é atualizado com as informações classificação ocupação, dependentes IRRF, Natureza Atividade, Valor do INSS já descontado, Tipo de Desconto INSS. O campo Tipo Atualização indica se o registro foi inserido Manualmente (por meio do programa FP2240) ou se foi atualizado pelo movimento do prestador. Caso tenha sido atualizado pelo Movto do Prestador (FP2160) não permite eliminar este movimento. O registro será eliminado quando o último movimento do prestador do mês/ano for eliminado do FP2160.

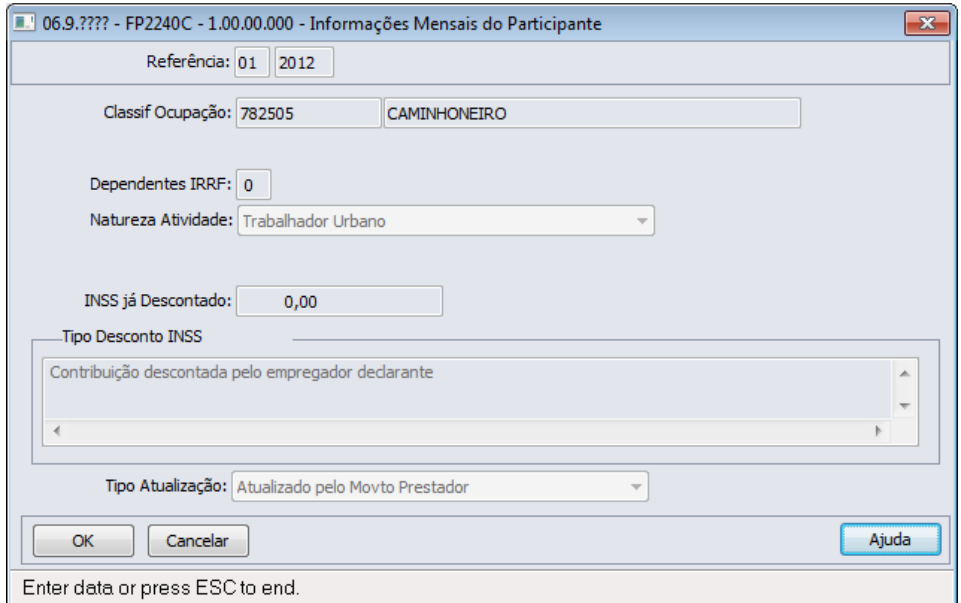

#### Campos Quadro Múltiplos Vínculos:

Por intermédio do quadro "**Multiplos Vínculos**", é feita a atualização das informações referentes à remuneração recebida em outra empresa. Ao clicar no botão Incluir/Modificar é apresentada a tela abaixo:

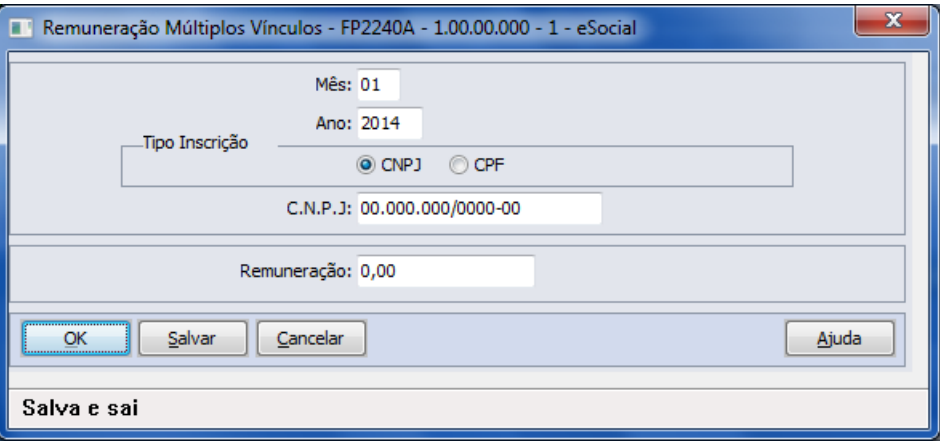

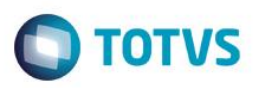

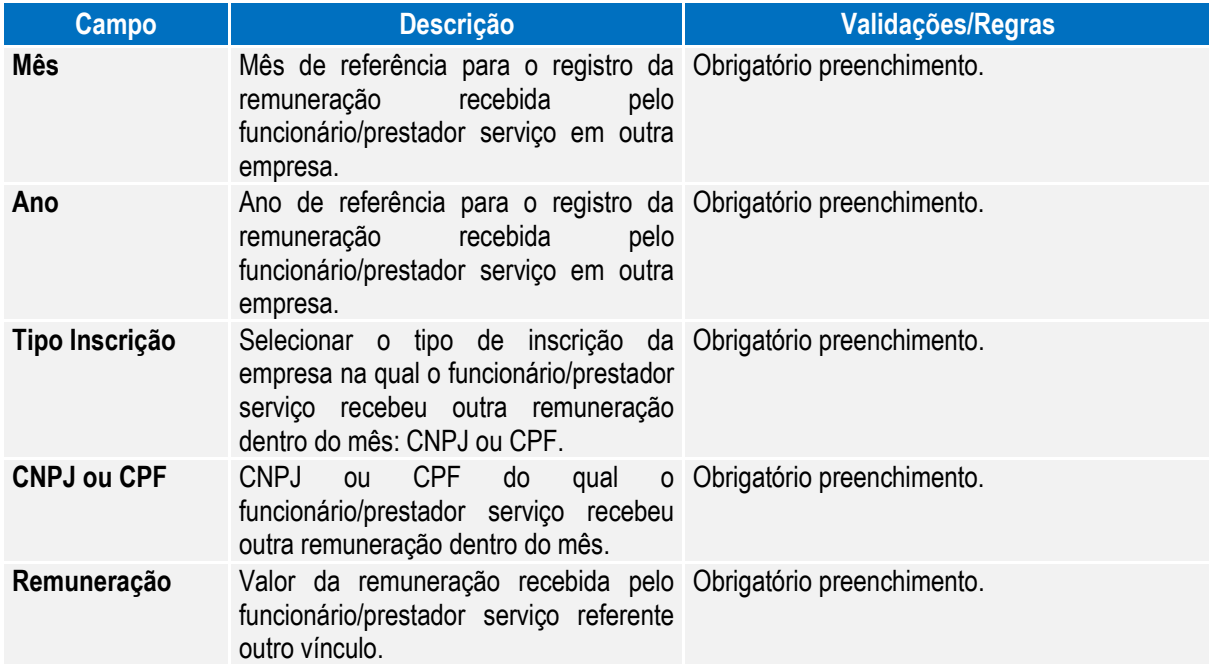

Nota: Os valores informados nessa função serão utilizados somente para o processo do eSocial. Os valores para trânsito nos cálculos da folha de pagamento e rescisões continuarão sendo lançados por meio do evento relacionado ao índice de função específica 17 – Base INSS Recolhida Terceiros, por meio do movimento em lote (FP220) ou movimento parcelado (FP2040).

#### Campos Pasta Canc Aviso Pr:

Por meio da Pasta "**Canc Aviso Pr**", serão demonstradas informações relativas ao cancelamento do aviso prévio, informadas no momento da eliminação da programação de rescisão.

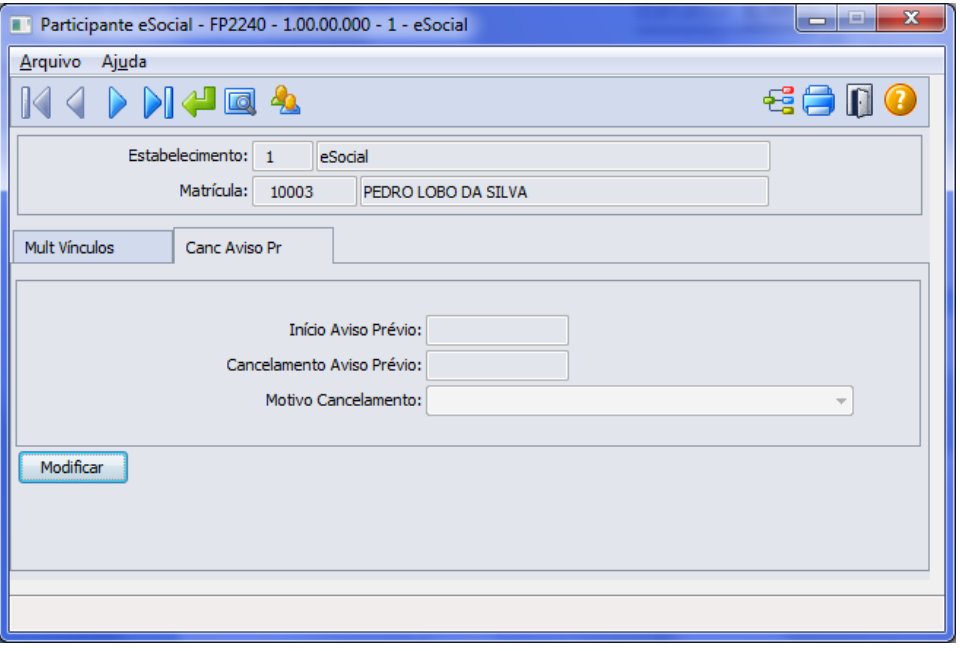

 $\overline{\bullet}$ 

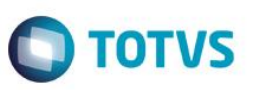

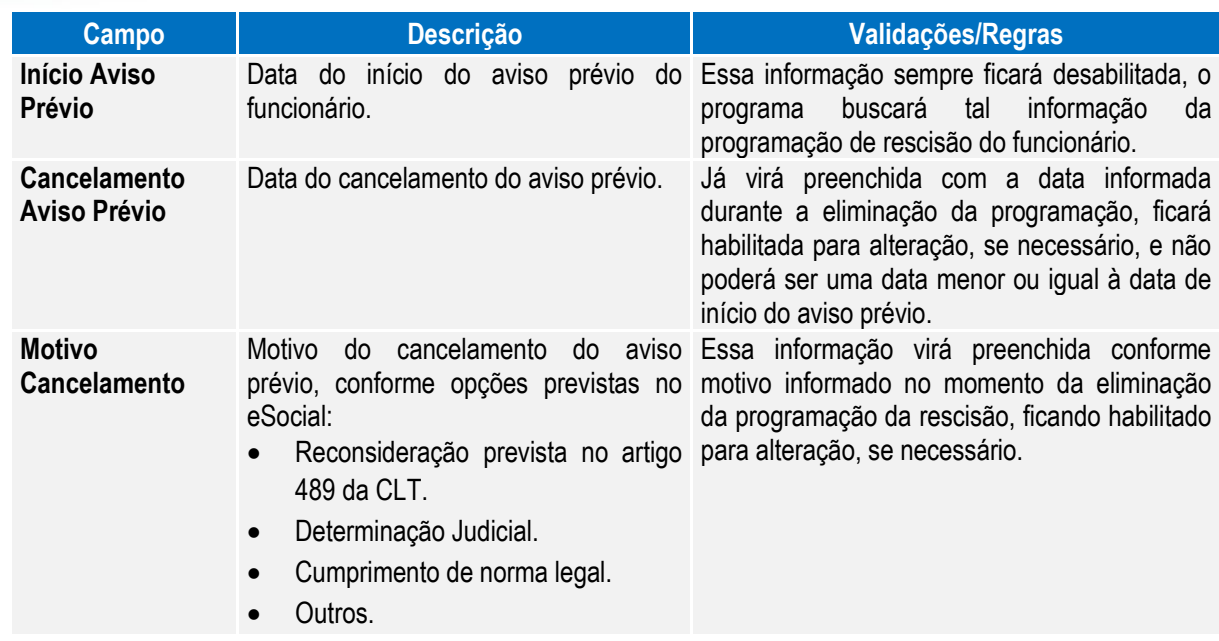

#### Notas: A pasta "**Canc Aviso Prévio**" ficará habilitada somente quando o tipo de participante for **Funcionário**. Ao modificar um registro da pasta "**Canc Aviso Prévio**", será validada a existência de programação de rescisão para o funcionário, existindo, não será permitida a alteração dos dados. Sendo necessário primeiramente eliminar a programação da rescisão para alterar os dados de cancelamento do aviso prévio.

O botão do eSocial ficará disponível nesse programa **somente se o estabelecimento** estiver parametrizado como Complementos Habilitados para o eSocial (**FP0560**).

#### Função: **FP0060 – Manutenção Situações**

- Objetivo: Complementar o cadastro de situações com as informações dos afastamentos temporários e desligamentos de acordo com as tabelas definidas pelo eSocial para geração das mensagens destinadas ao eSocial, conforme layouts **S-2320 – Evento Afastamento Temporário, S-2325 - Alteração do Motivo do Afastamento, S2330 – Evento Retorno de Afastamento Temporário e S-2800 – Evento Desligamento.**
- Descrição: Acessar o programa FP0060 Manutenção Situação e, por meio do botão eSocial, informar os dados complementares solicitados.

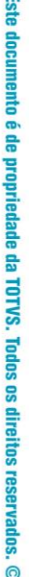

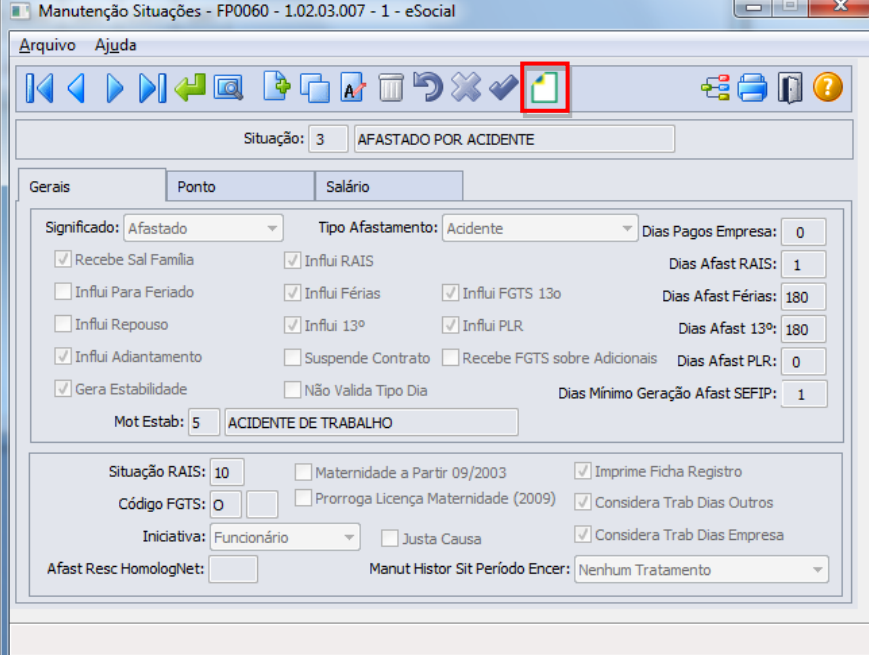

## Ao clicar neste botão, será acessada a tela **FP0060A – Complemento Situações**:

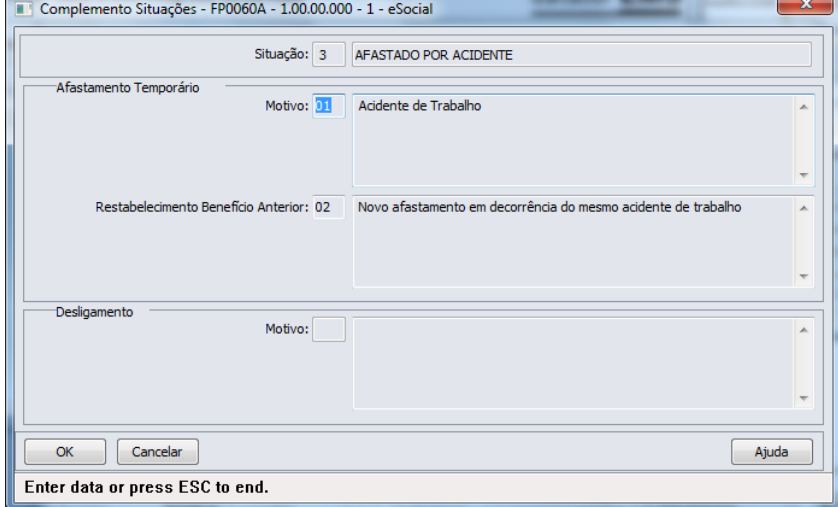

Campos:

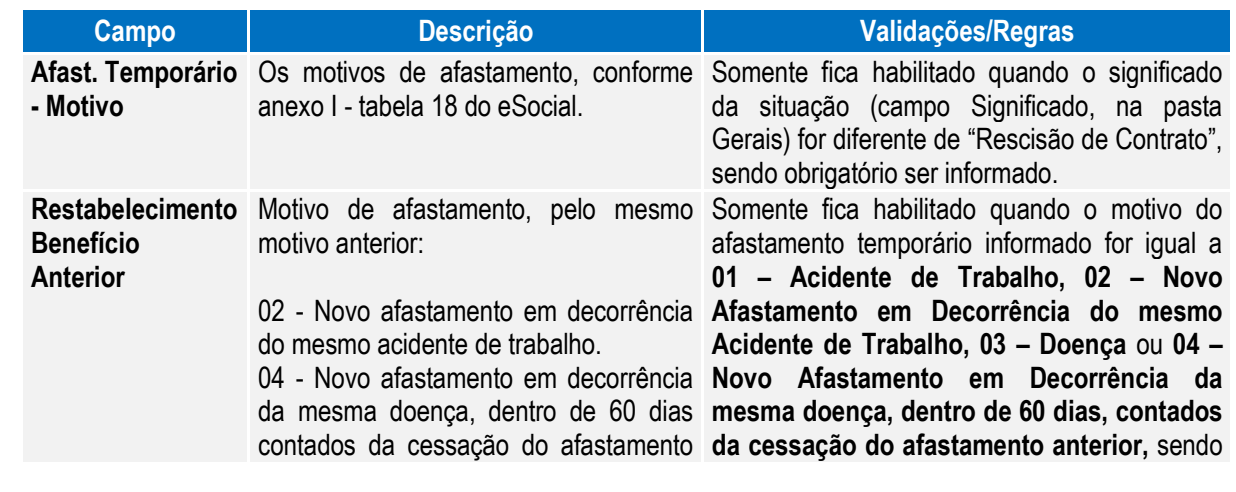

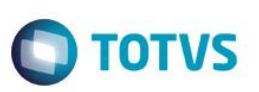

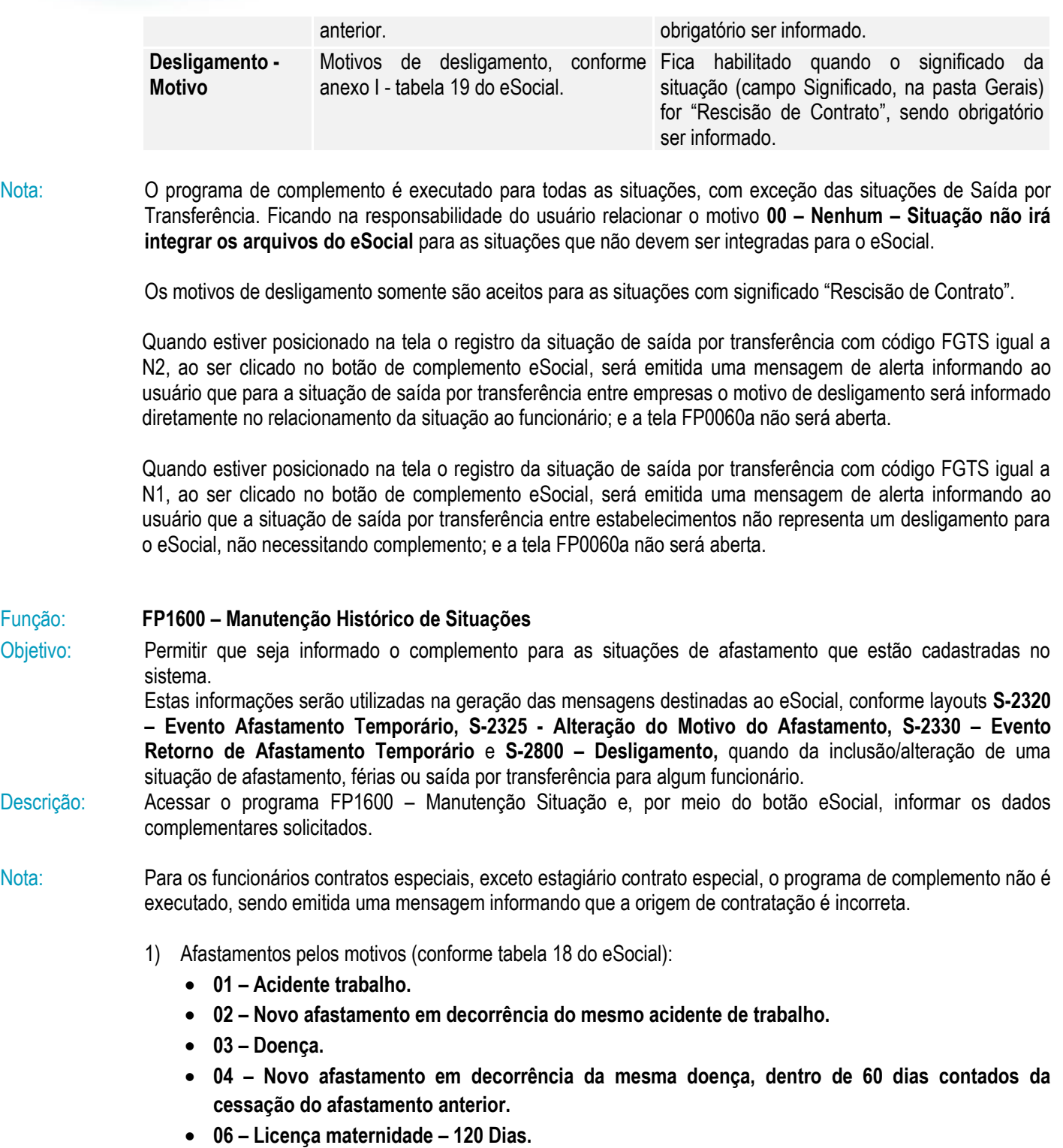

**08 – Aborto não criminoso.**

Este documento é de propriedade da TOTVS. Todos os direitos reservados. ©

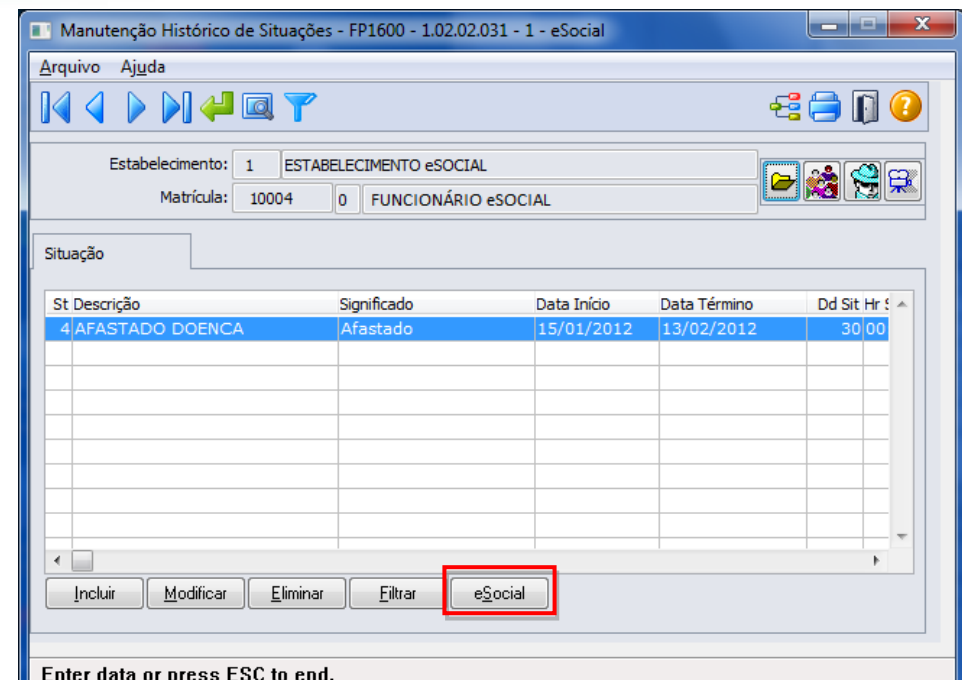

**O** TOTVS

## Ao clicar neste botão, será acessada a tela **FP1600B – Complemento Afastamentos**:

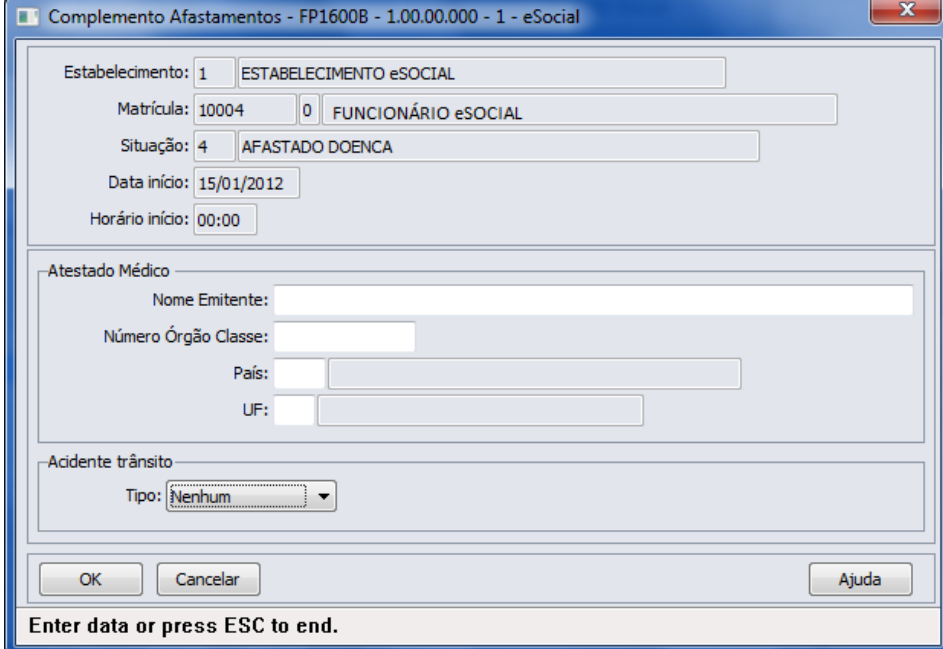

Campos:

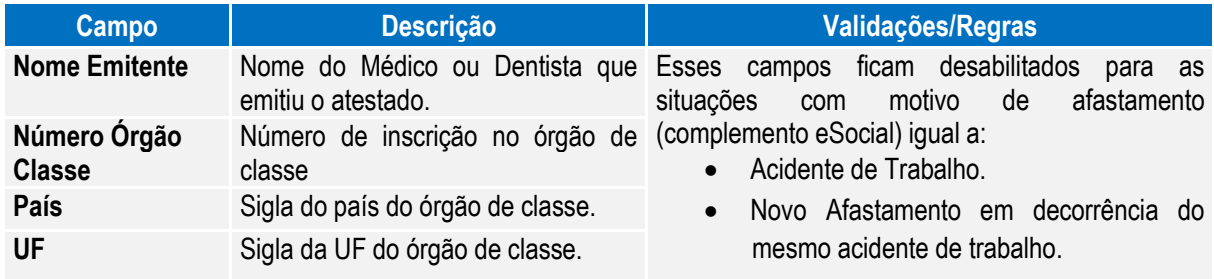

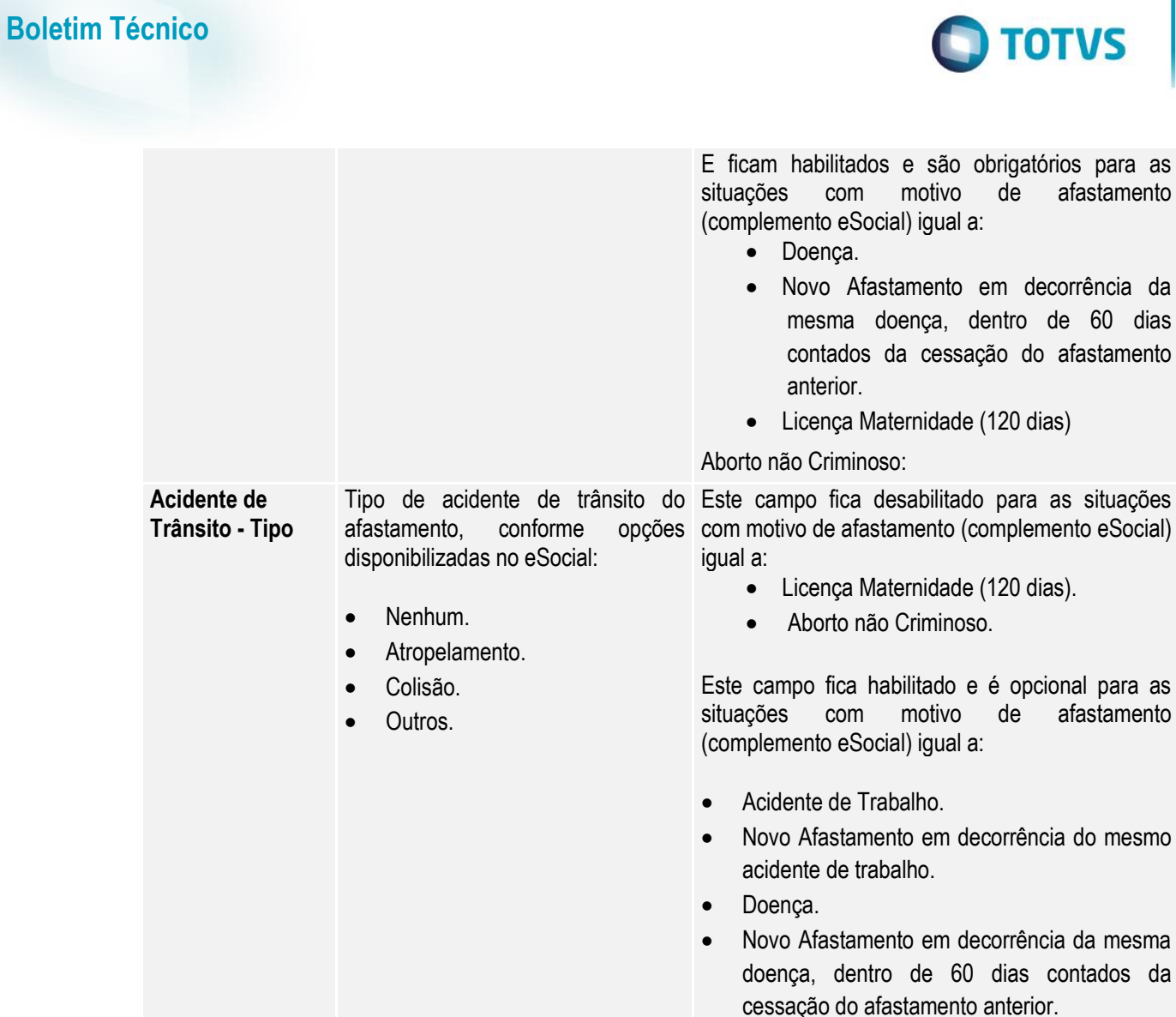

2) Afastamento pelo motivo **10 – Exercício Mandato Sindical**, conforme tabela 18 do eSocial:

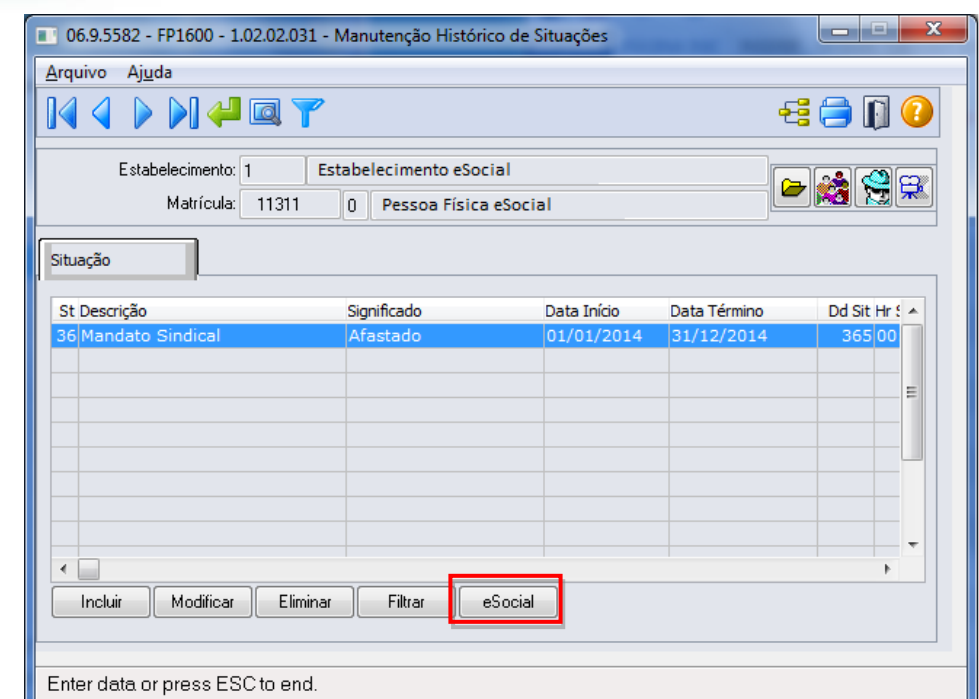

**O** TOTVS

# Ao clicar no botão eSocial, será acessada a tela **FP1600C – Complemento Mandato Sindical**:

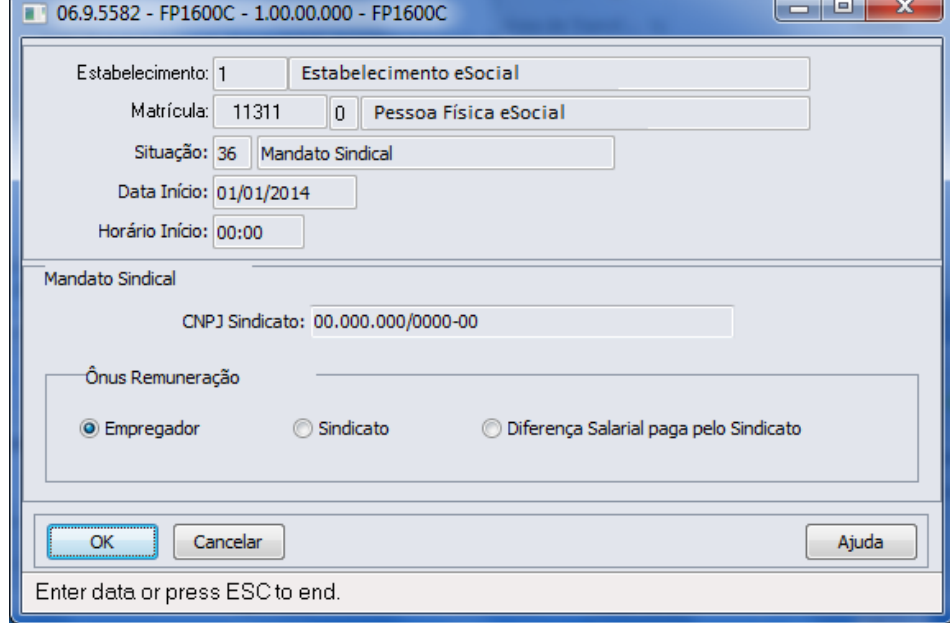

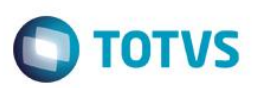

Campos:

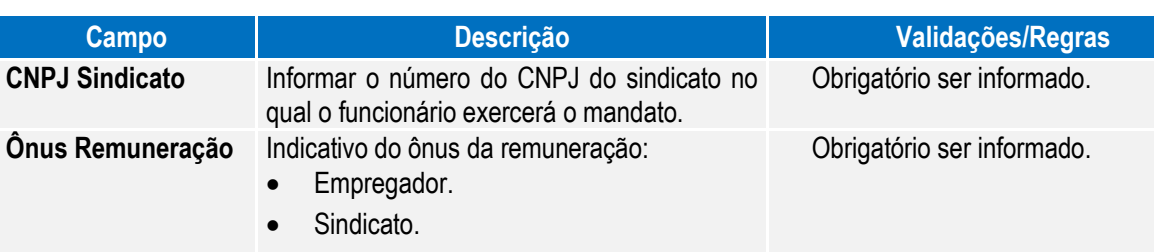

Diferença Salarial paga pelo Sindicato.

#### 3) Afastamento pelo motivo **16 - Cessão de Trabalhador**, conforme tabela 18 do eSocial:

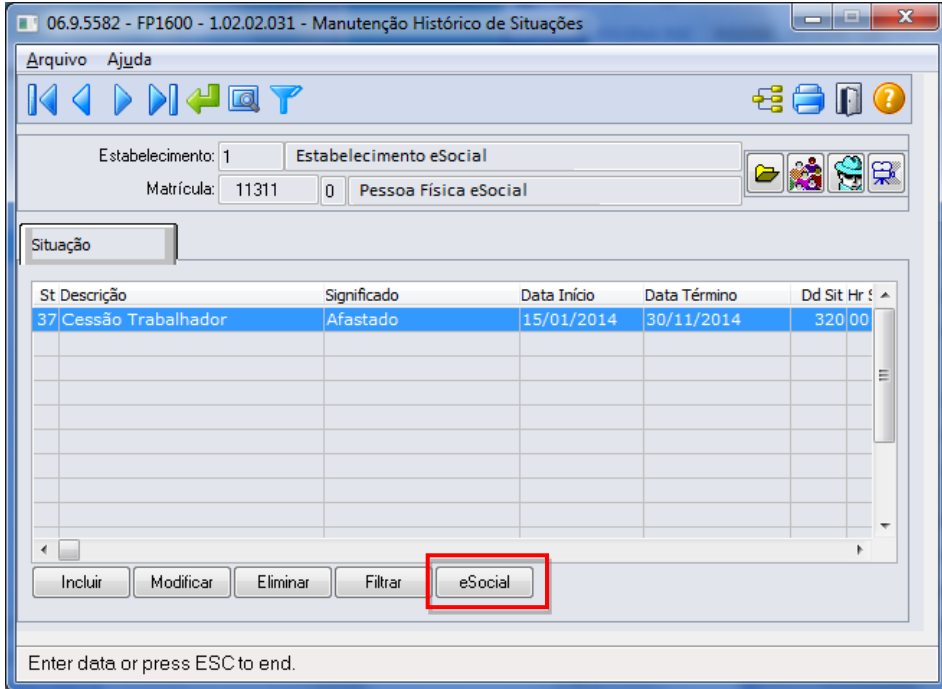

Ao clicar no botão eSocial, será acessada a tela **FP1600D – Complemento Cessão Trabalhador**:

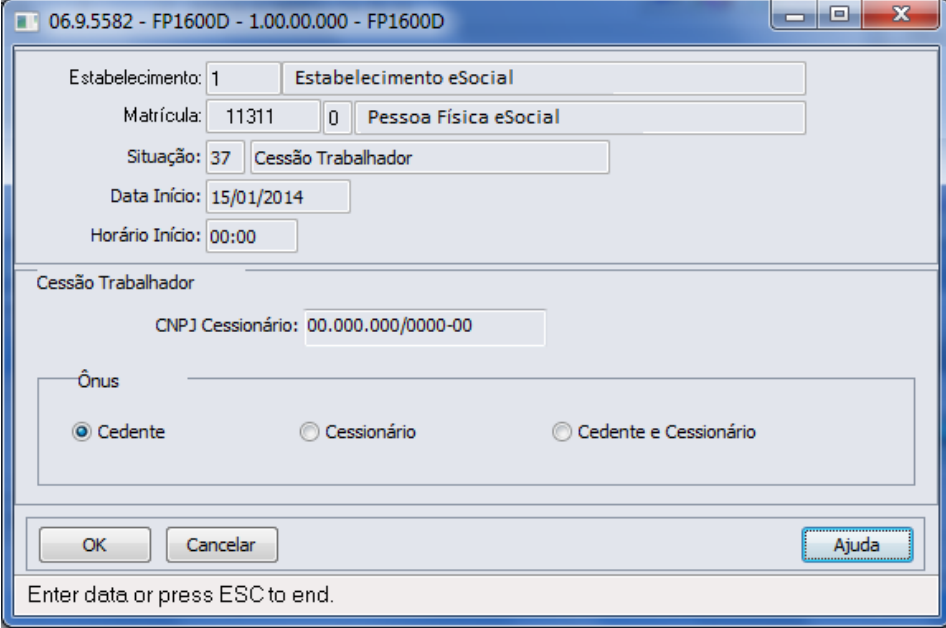

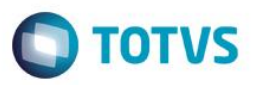

#### Campos:

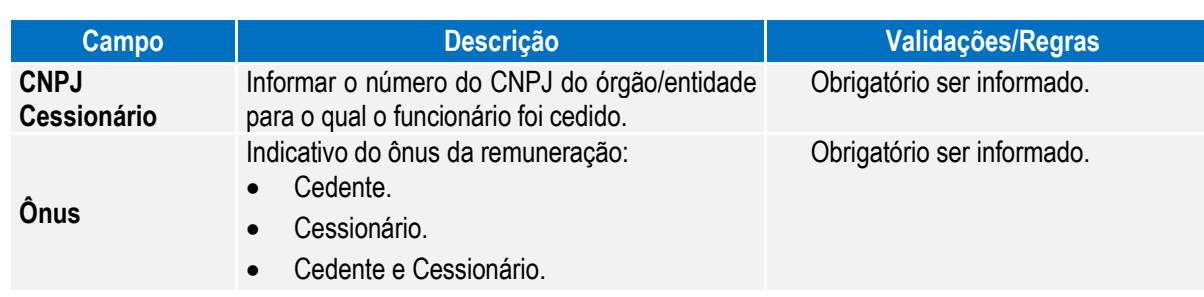

4) **Saída por Transferência** pelos motivos (conforme tabela 19 do eSocial):

- 11 Transferência de empregado para outra empresa do mesmo grupo empresarial que tenha assumido os encargos trabalhistas, sem que tenha havido rescisão de contrato de trabalho.
- 12 Transferência de empregado para outra empresa que tenha assumido os encargos trabalhistas por motivo de sucessão, sem que tenha havido rescisão de contrato de trabalho.

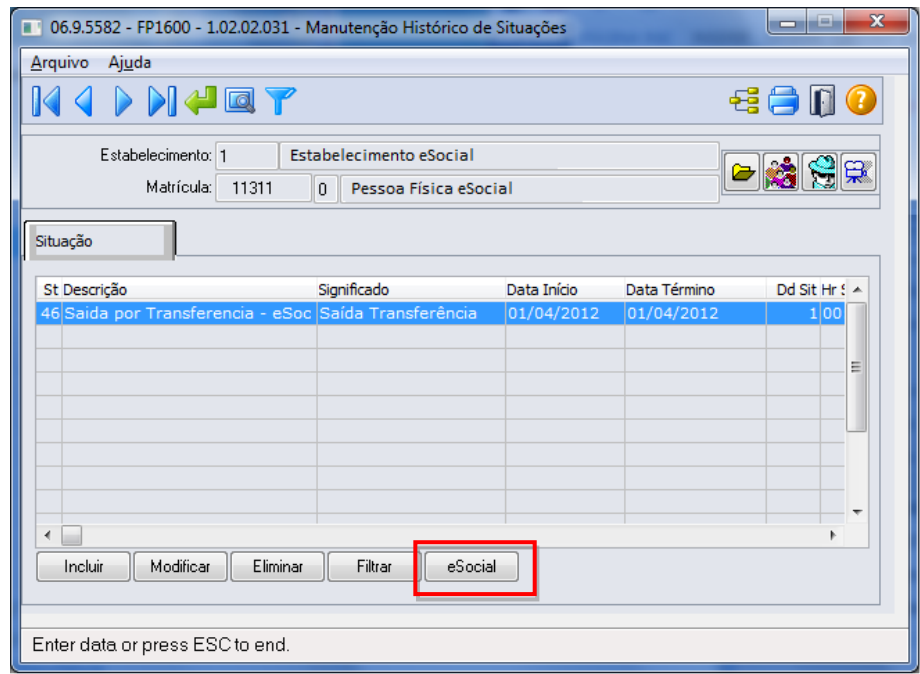

Ao clicar no botão eSocial, será acessada a tela **FP1600E – Complemento Sucessão Vínculo**:

 $\odot$ 

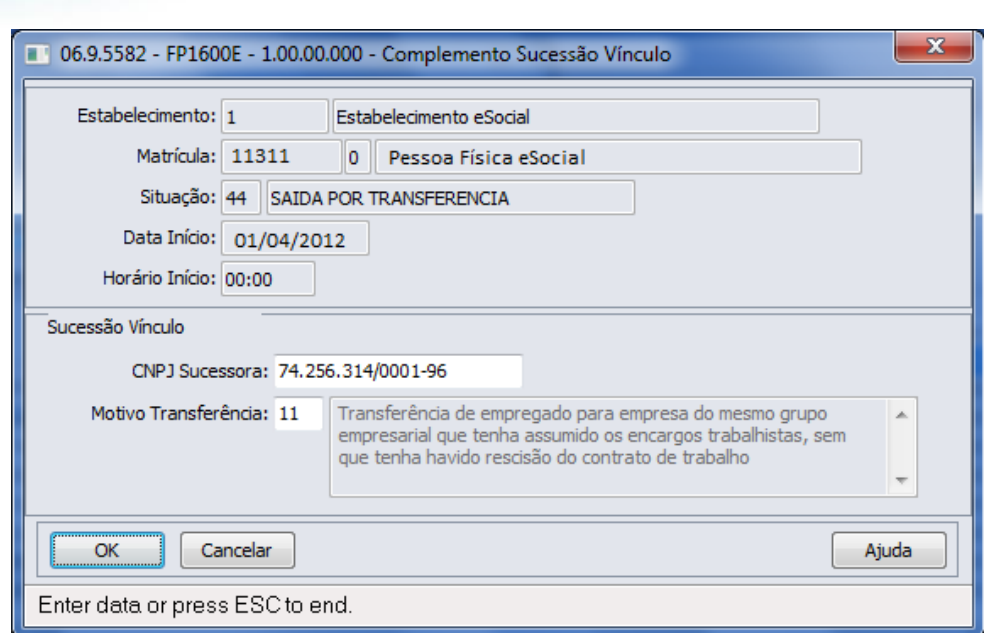

## Campo:

**Boletim Técnico**

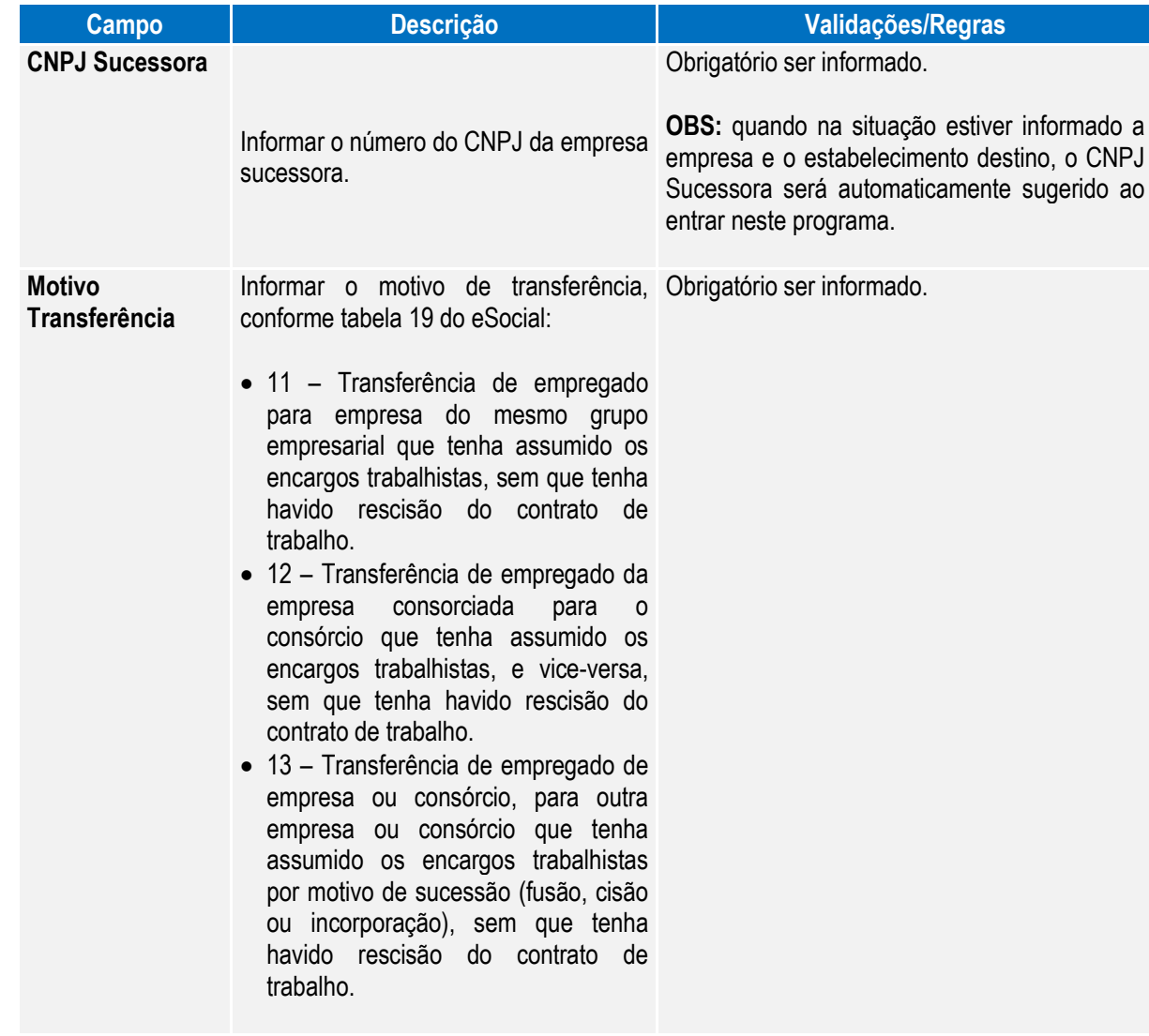

**O** TOTVS

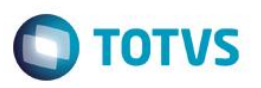

#### Função: **FP1600 – Manutenção Histórico de Situações – Alteração Espécie Benefício**

Objetivo: Permitir que seja informada a alteração da espécie do benefício feita pelo INSS. Estas informações serão utilizadas na geração da mensagem destinada ao eSocial, conforme layouts **S-2325 - Alteração do Motivo do Afastamento.**

Descrição: Para o eSocial, há a necessidade de identificar quando uma situação de afastamento tem sua espécie alterada pelo INSS, isto é, quando o motivo do afastamento é alterado conforme tabela abaixo:

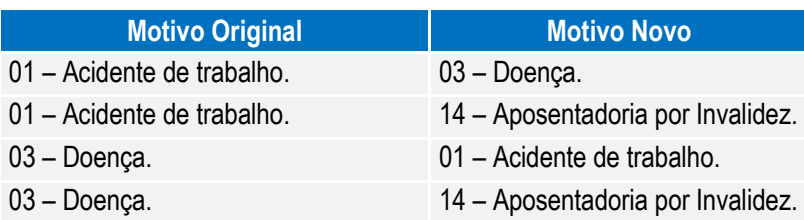

Atualmente, quando isto ocorre, o procedimento efetuado é alterar a data da situação que está em andamento e incluir uma nova situação, conforme novo parecer do INSS.

Para que a mensagem de alteração do motivo de afastamento seja gerada corretamente para o eSocial, este procedimento precisa ser feito de uma nova maneira, conforme demonstrado abaixo:

1) Considere que o funcionário possui a seguinte situação de afastamento doença:

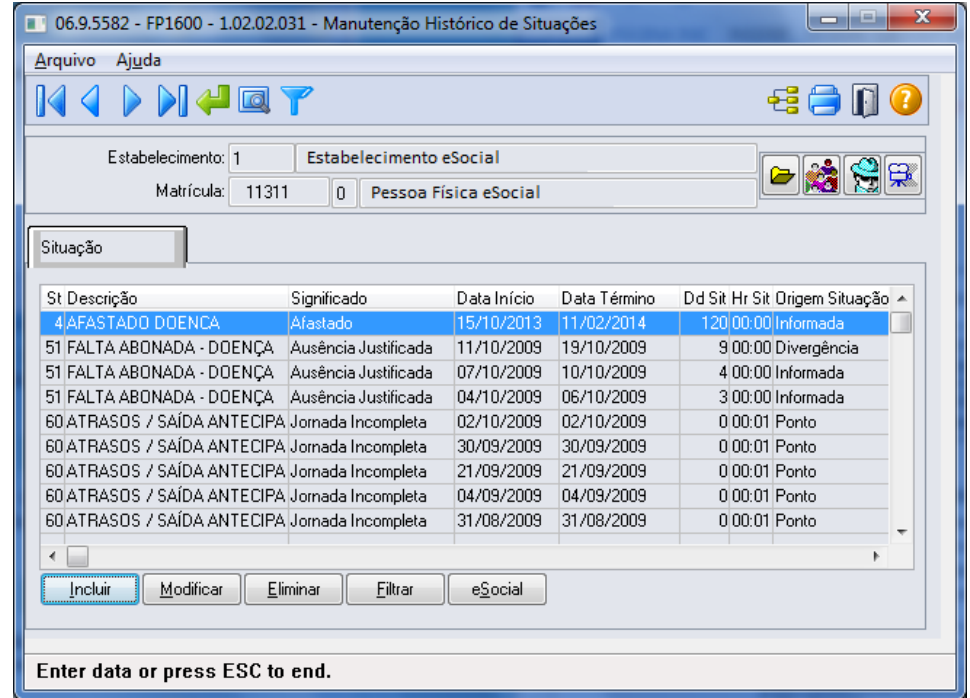

2) Em 25/01/2014, o INSS altera a espécie do benefício concedido, que era Doença para Acidente de Trabalho.

Conforme novo procedimento, **não deve ser alterada** a data de término do afastamento da situação 4 – Afastado Doença, mas sim, seguir os passos abaixo:

 $\ddot{\bullet}$ 

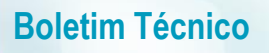

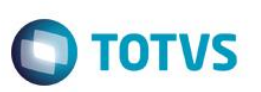

a. Lançar a nova situação de afastamento acidente, considerando como data de início a data em que houve a alteração da espécie do benefício.

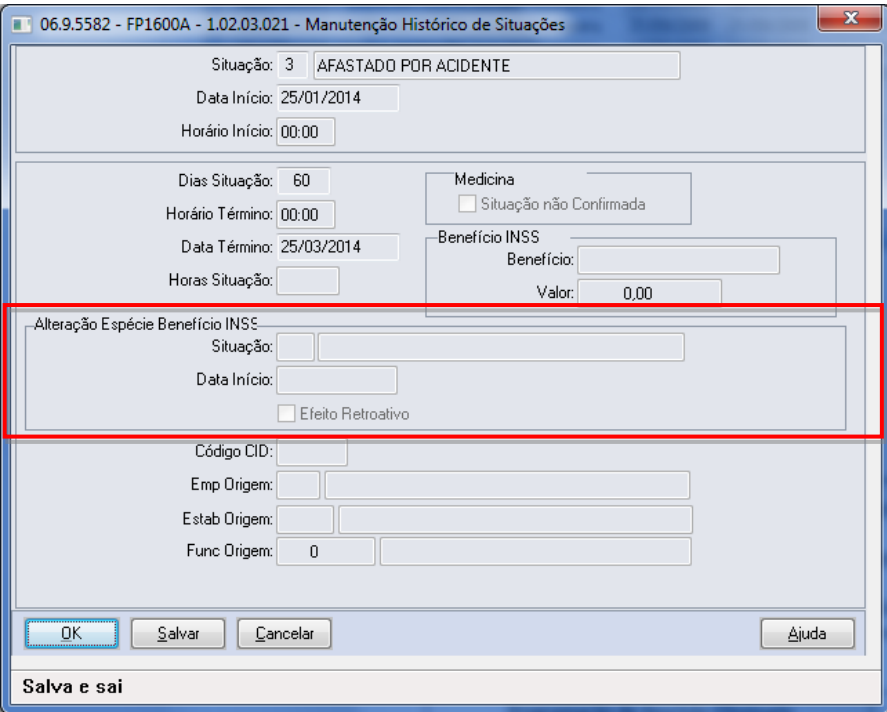

b. Ao clicar no botão OK, o sistema vai identificar que a situação que está sendo incluída sobrepõe o período de uma situação já cadastrada.

Em seguida, o sistema irá verificar o motivo de afastamento da situação já cadastrada e o motivo de afastamento da situação que está sendo incluída. Se estes motivos se enquadrarem na tabela demonstrada no início deste tópico (FP1600), será apresentada a pergunta abaixo; caso contrário, a inclusão da situação não será permitida.

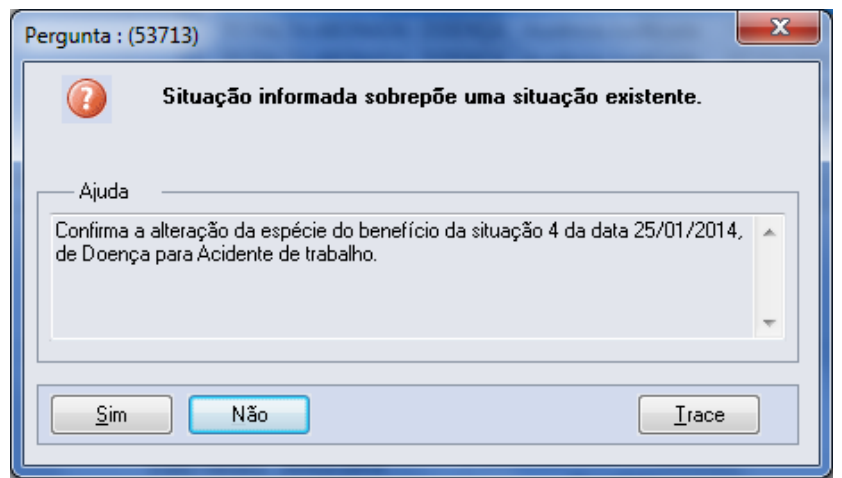

Caso a resposta para esta pergunta seja:

- **Não:** não será permitida a inclusão da situação.
- **Sim:** será atualizado na tela, no quadro Alteração Espécie Benefício INSS o código, a descrição e data de início da situação que será substituída. Também será apresentada a pergunta abaixo:

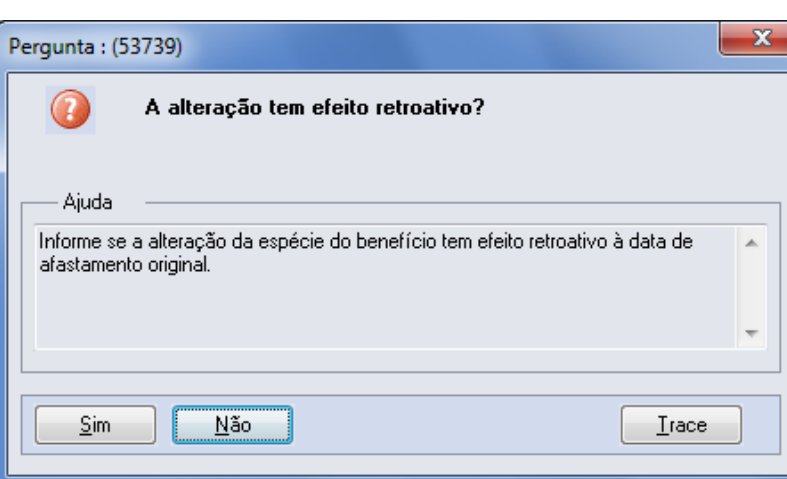

A resposta desta pergunta irá atualizar o conteúdo do campo Efeito Retroativo, localizado no quadro Alteração Espécie Benefício INSS.

**O** TOTVS

- c. Por último, o sistema altera a data de término da situação já cadastrada para que seja igual à data de início da nova situação – 1, e altera também a quantidade de dias da situação.
- 3) Ao término do procedimento, as situações de afastamento do funcionário ficaram conforme demonstrado na tela abaixo:

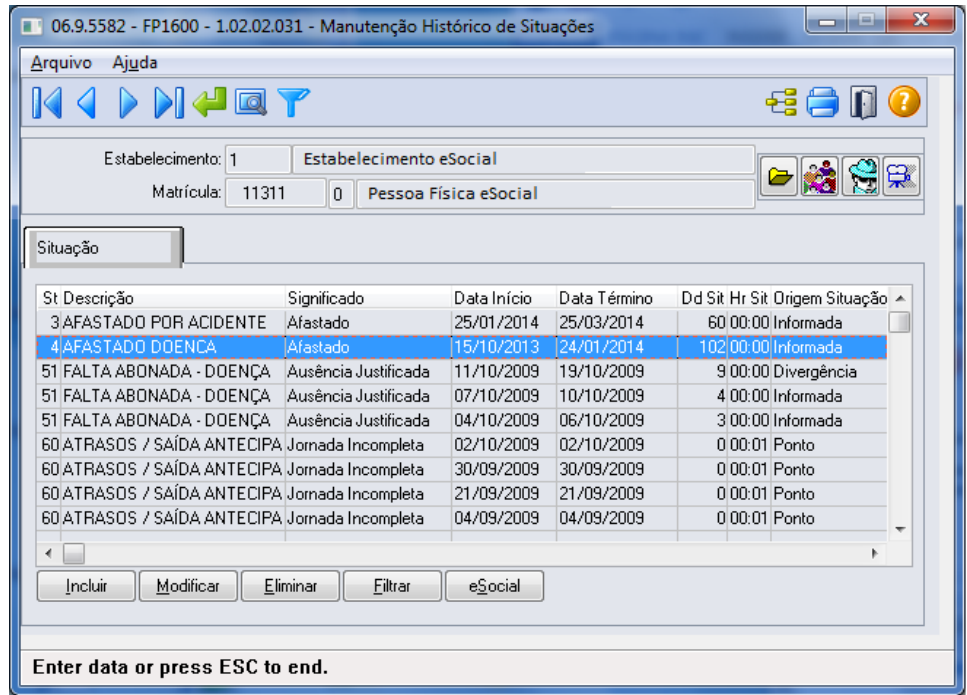

Notas: Esta implementação reflete nos programas MT0728 - Atendimento Médico, pasta Atest. Ext e, MT0828 -Gerenciador Médico, pasta Afast.

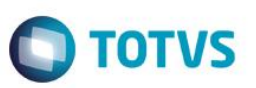

#### Função: **FP9194 – Cálculo das Diferenças Salariais Dissídio**

Objetivo: Permitir que sejam informados os dados referentes ao dissídio, por meio deste botão, será acessado o programa **F9194B – Complemento Cálculo Diferenças Salariais**.

Descrição: A partir do momento em que, algum **estabelecimento** compreendido dentro da faixa de estabelecimentos informada na pasta de Seleção, estiver com o eSocial habilitado neste programa irá aparecer o botão eSocial ao lado esquerdo do botão Ajuda.

> Este botão inicialmente vem desabilitado e, somente é habilitado depois de selecionado o campo Gera Movimento na pasta Parâmetros, passará a ser obrigatório informar os complementos para o eSocial.

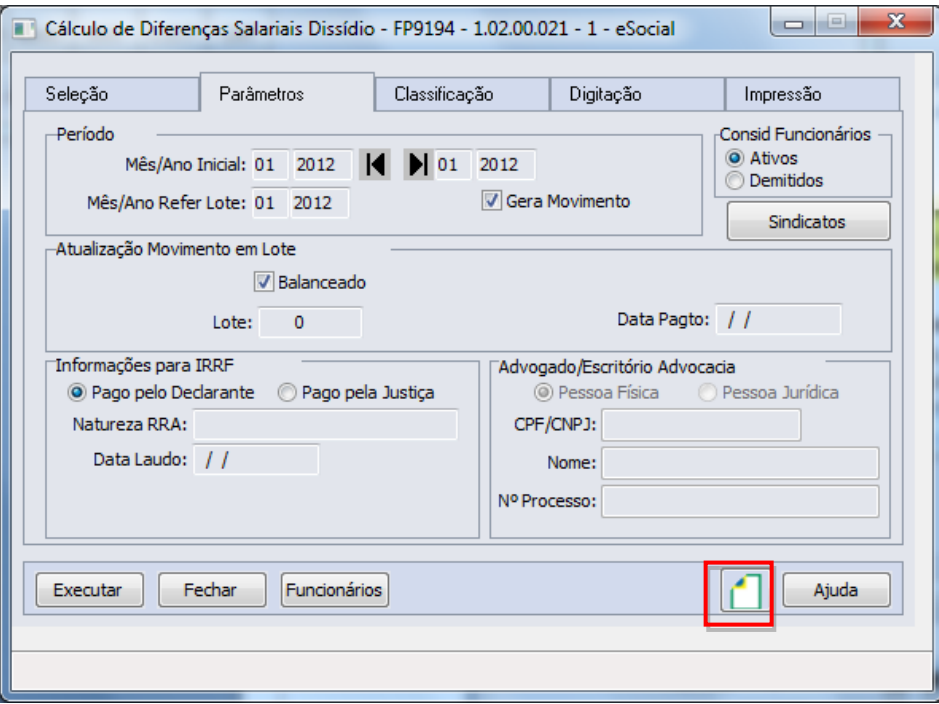

Ao clicar neste botão, será acessada a tela **FP9194B – Complemento Cálculo Diferenças Salariais**:

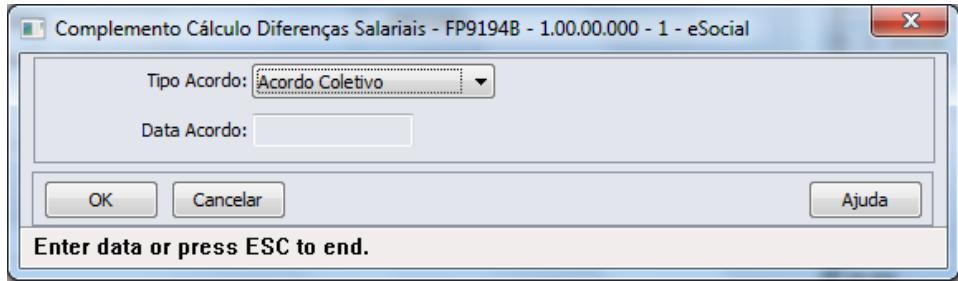

 $\overline{\circ}$ 

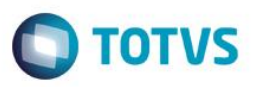

É obrigatório ser informado.

pasta Parâmetros.

mês/ano de referência do lote, informado na

## Campos:

Este

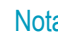

a: É obrigatório informar os complementos para o eSocial.

Acordo Coletivo.

 Convenção. Dissídio.

### Função: **FP6620 – Importa Dependentes**

**Tipo Acordo** Tipo de acordo:

Objetivo: Permitir importar os dependentes e as informações complementares necessárias para o eSocial. Descrição: No arquivo de layout deste programa, foi acrescentado o registro Informações Complementares eSocial, o qual é identificado por meio do campo Tipo de Informação: 3 – eSocial. Este contém os mesmos campos do programa complemento **FP1760C – Complemento Dependentes.**

Data Acordo Data do acordo, convenção ou dissídio. A data deverá será data anterior ou igual

**Campo Descrição Validações/Regras**

Comissão de Conciliação Prévia – CCP.

Campos: Para detalhes sobre os novos campos, sua obrigatoriedade, entre outros, verificar no programa FP6620, por meio do botão Editar Layout da pasta Layout.

### Função: **FP6600 – Importa Funcionários**

Objetivo: Permitir importar funcionários com as informações complementares necessárias para o eSocial.

- Descrição: No arquivo de layout deste programa, foram acrescentados quatro novos tipos de registros: 7, 8, 9 e 10, que contém os campos complementares para o eSocial, referente ao funcionário e à sua pessoa física.
- Campos: Para detalhes sobre os novos campos, sua obrigatoriedade, entre outros, verificar no programa FP6600, por meio do botão Editar Layout da pasta Layout.

Nota: As validações dos demais campos, são as mesmas efetuadas no complemento eSocial dos programas FP1500 – Manutenção Funcionários e FP1440 – Manutenção Pessoa Física.

> Ainda que o eSocial não esteja habilitado para o estabelecimento do funcionário que será importado, é necessário informar no arquivo de importação os registros 7, 8, 9 e 10 com os campos de ordem 1, 2, 3, 4, 5 e 6. Para os demais campos, não é necessário informar o valor, mas deve ser informado o separador, conforme indicado no layout.

### Função: **FP6610 – Importa Funcionários Contratos Especiais**

Objetivo: Permitir importar funcionários contratos especiais com as informações complementares necessárias para o eSocial.

Descrição: No arquivo de layout deste programa, foram acrescentados quatro novos tipos de registros: 6, 7, 8 e 9, que contém os campos complementares para o eSocial, referente ao funcionário e à sua pessoa física.

Campos: Para detalhes sobre os novos campos, sua obrigatoriedade, entre outros, verificar no programa FP6610, por meio do botão Editar Layout da pasta Layout.

Nota: As validações dos demais campos, são as mesmas efetuadas no complemento eSocial dos programas FP1510 – Manutenção Funcionários Contratos Especiais e FP1440 – Manutenção Pessoa Física.

> Ainda que o eSocial não esteja habilitado para o estabelecimento do funcionário que será importado, é necessário informar no arquivo de importação os registros 6, 7, 8 e 9 com os campos de ordem 1, 2, 3, 4, 5 e 6. Para os demais campos não é necessário informar o valor, mas deve ser informado o separador, conforme indicado no layout.

 $\ddot{\bullet}$ 

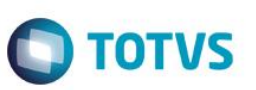

Função: **FP6660 – Importa Histórico de Situações**

- Objetivo: Importar os históricos de situação dos funcionários para o Manutenção Histórico de Situações (FP1600) e suas informações complementares necessárias para o eSocial.
- Descrição: No arquivo de layout deste programa, foi acrescentado o registro tipo 2, identificado por meio da constante efdafas, que o qual contém os campos complementares para o eSocial, referente ao afastamento.
- Campos: Para detalhes sobre os novos campos, sua obrigatoriedade, entre outros. Verificar no programa FP6660, por meio do botão Editar Layout da pasta Layout.
- Nota: As validações dos demais campos são iguais às efetuadas no complemento eSocial do programa FP1600 Manutenção Histórico de Situações.

#### Função: **FP6650 – Importa Informações eSocial**

- Objetivo: Efetuar a importação dos campos adicionais dos cadastros, necessários para a geração das informações para o eSocial.
- Descrição: O programa irá possibilitar a importação das informações adicionais para eSocial, atualizando as informações complementares dos novos campos eSocial. Este programa poderá ser utilizado para completar as informações que já estão cadastradas no sistema.

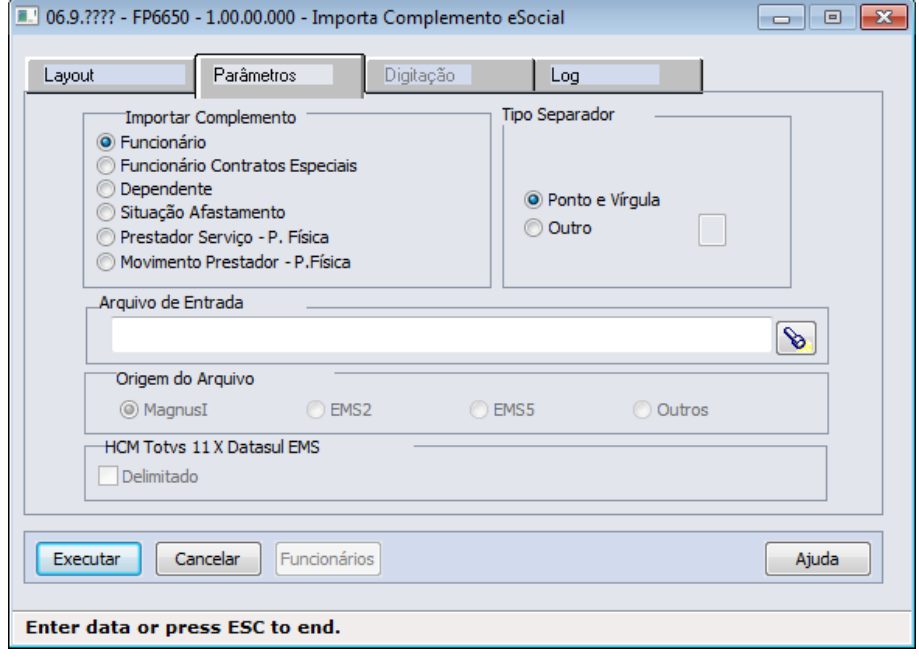

#### Campos Pasta Layout:

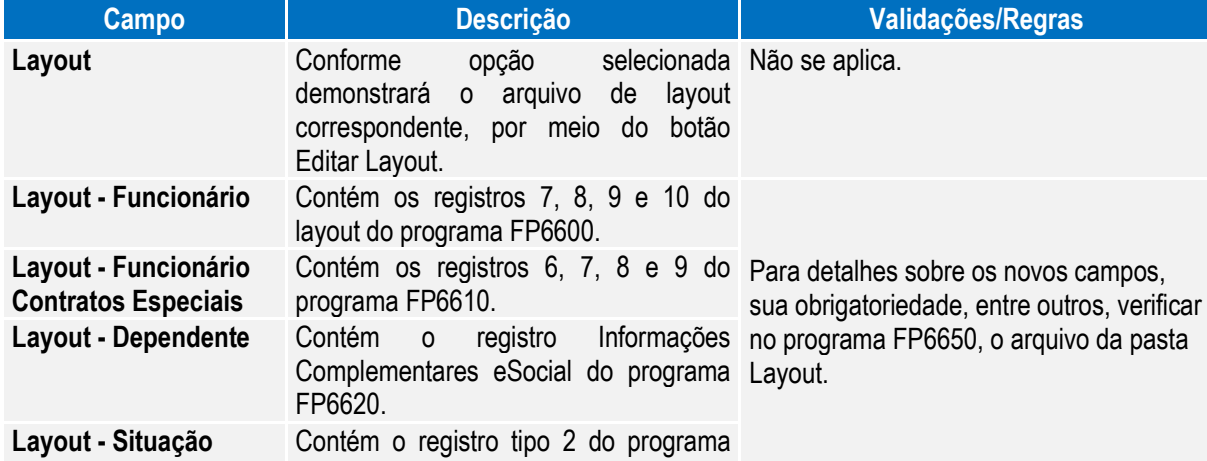

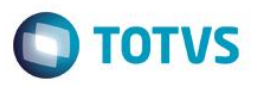

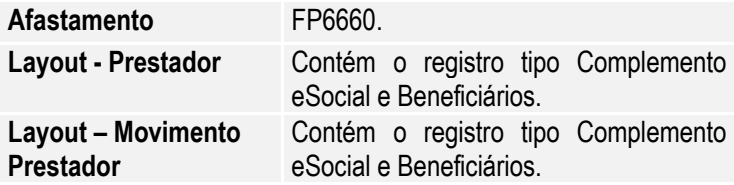

Nota: As opções da pasta Layout são somente para visualização dos layouts, o que vai validar qual o tipo de importação será efetuado, são as opções escolhidas na pasta Parâmetros.

### Campos Pasta Parâmetros:

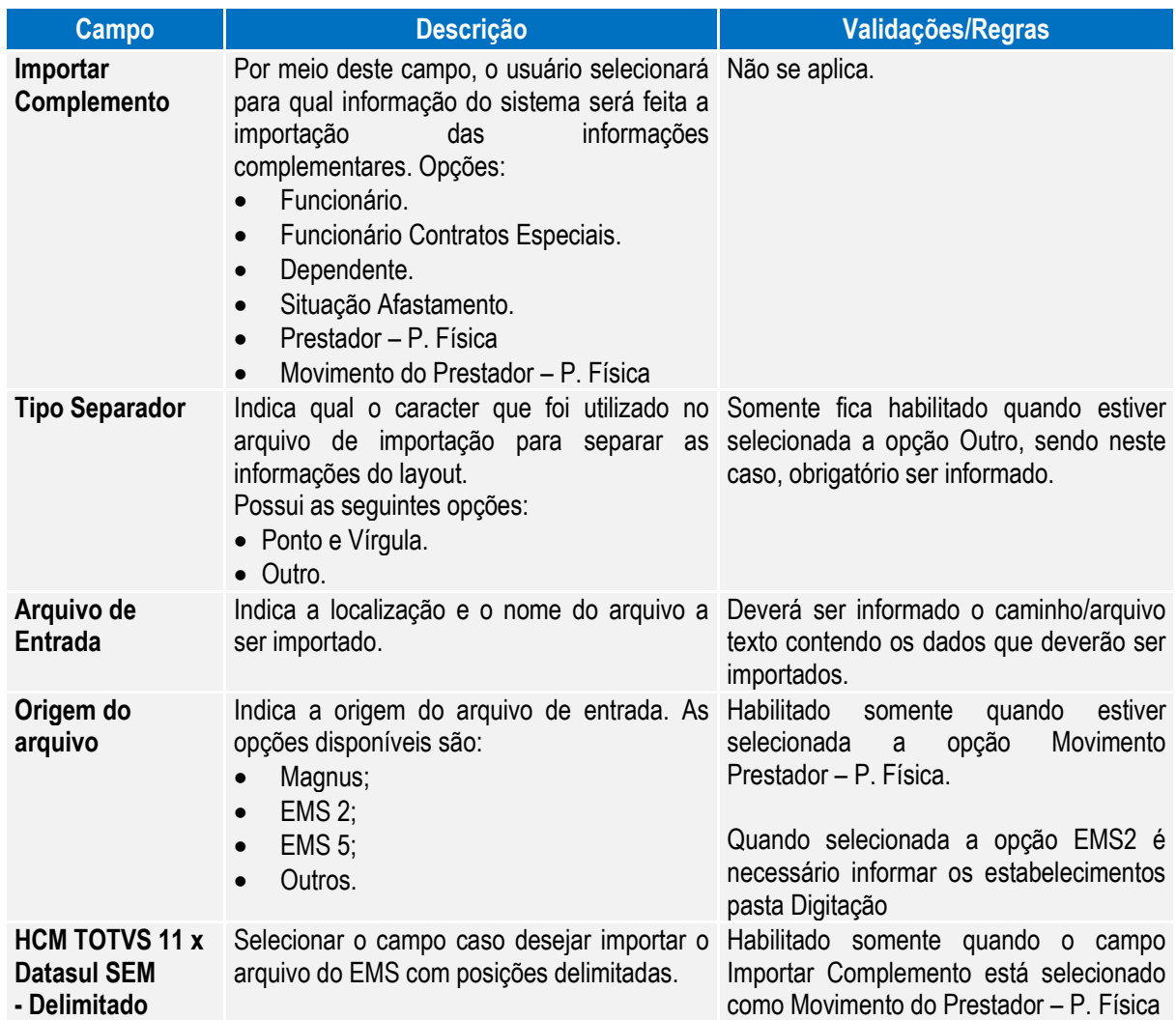

## Campos Pasta Digitação:

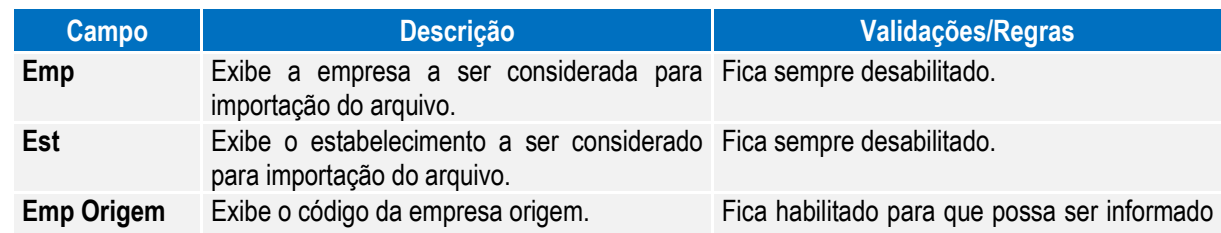

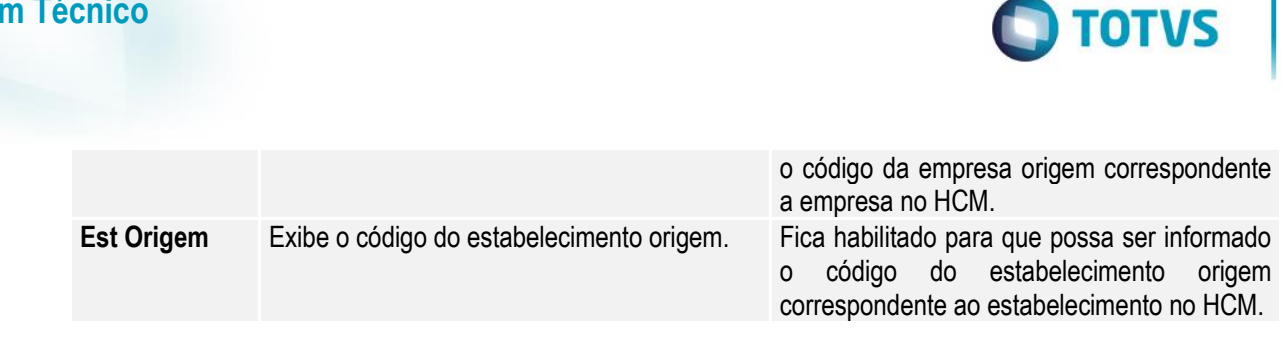

#### Campos Pasta Log:

**Boleti** 

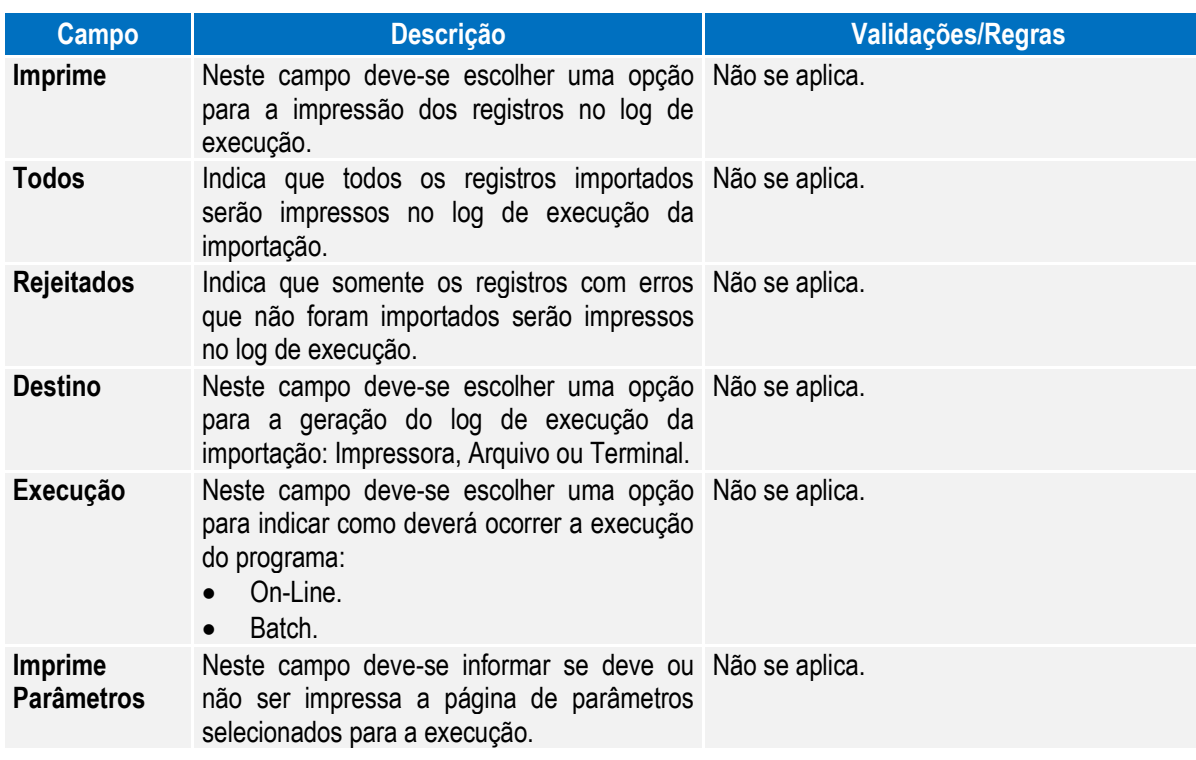

Nota: É obrigatório que o parâmetro do eSocial esteja habilitado para a empresa/estabelecimento informado para que importação seja realizada.

> As validações dos campos complementares do eSocial são iguais às efetuadas pelos programas de importação: FP6600 – Importa Funcionários, FP6610 – Importa Funcionários Contratos Especiais, FP6620 – Importa Dependentes, FP6660 – Importa Históricos de Situações, FP6720 – Importação Prestador de Serviço e FP6590 – Importação Movimento Prestador.

#### Função: **FP1720 – Manutenção Identificação do Funcionário**

#### **FE1720 – Alteração de Contratos**

Objetivo: Desativar a execução destes programas.

Descrição: Ao ser executado algum destes programas será exibida a mensagem abaixo e, depois de clicar no botão OK, a tela do programa não será aberta.

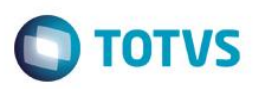

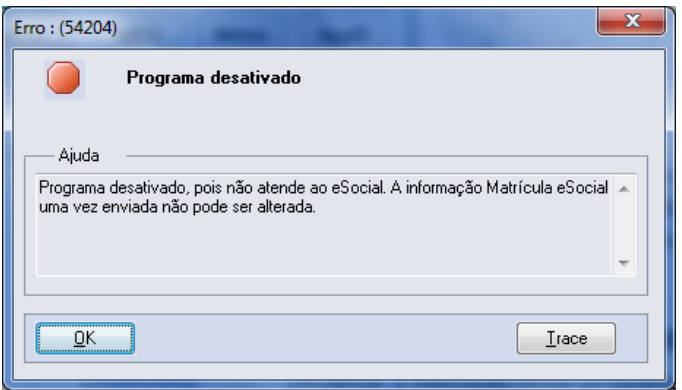

#### Função: **FP1840 – Transferência de Funcionários**

Objetivo: Permitir ao usuário complementar as informações da transferência do funcionário com dados solicitados pelo eSocial.

Descrição: Atualmente o sistema possui dois tipos de situação por Saída por Transferência, identificadas da seguinte maneira:

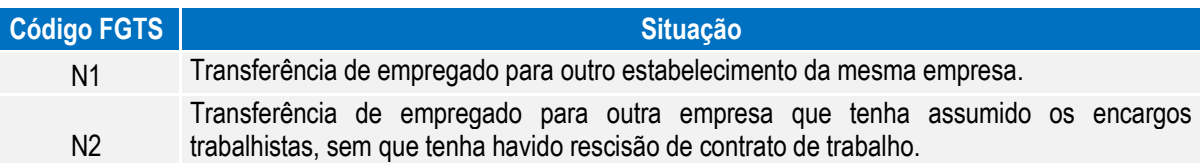

O eSocial prevê os seguintes tipos de transferência:

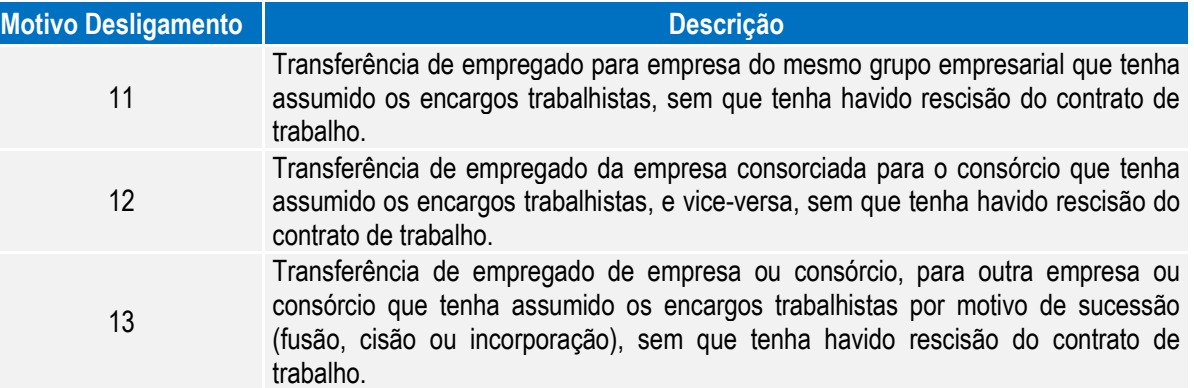

No manual de orientação do eSocial está escrito que: "Transferências do empregado entre departamentos ou estabelecimentos da própria empresa não encerram um vínculo trabalhista e, portanto, não alteram a matrícula do empregado.".

**Observação:** a matrícula a que o texto refere-se é a matrícula eSocial.

Desta forma, tomaremos por regra o seguinte:

1) Quando a transferência ocorrer entre estabelecimentos da mesma empresa ou entre empresas com a mesma raiz do CNPJ, o sistema irá assumir como código de situação de transferência aquela que possui o código FGTS igual a N1 e irá manter no destino a mesma matrícula eSocial da origem.

Este

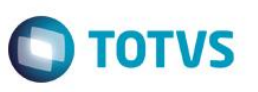

2) Quando a transferência ocorrer entre empresas com raiz do CNPJ diferentes, o sistema irá assumir como código de situação de transferência aquela que possui o código FGTS igual a N2, e o usuário deverá informar qual tipo de transferência (motivo desligamento) esta ocorrendo. E irá criar uma nova matrícula eSocial no destino.

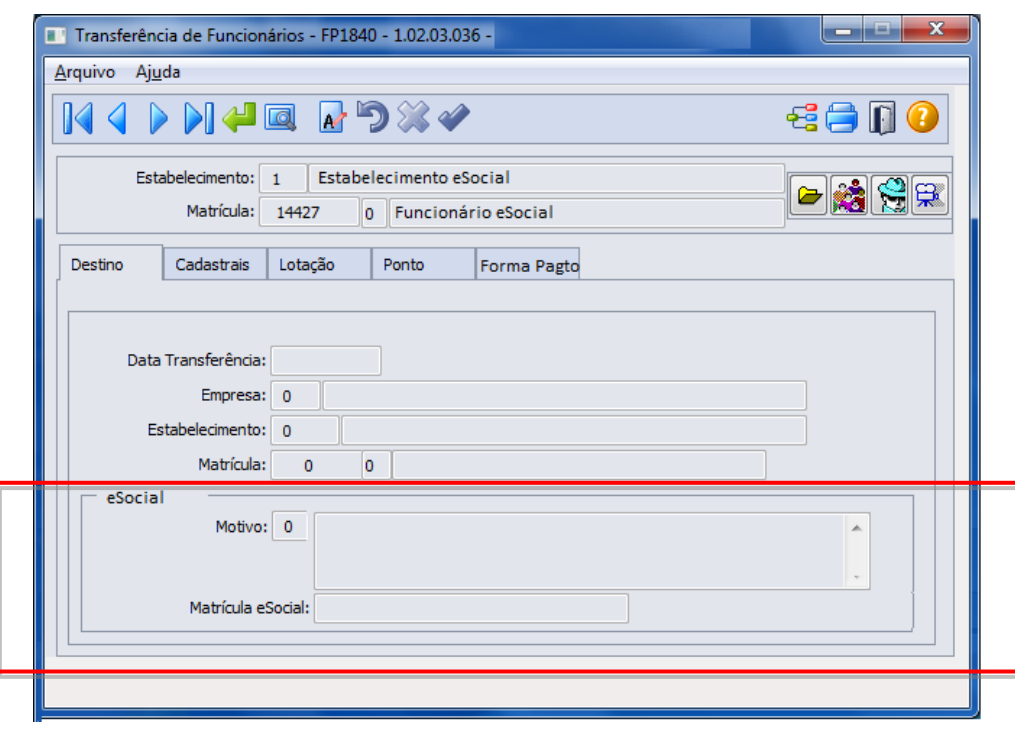

Campos Quadro eSocial:

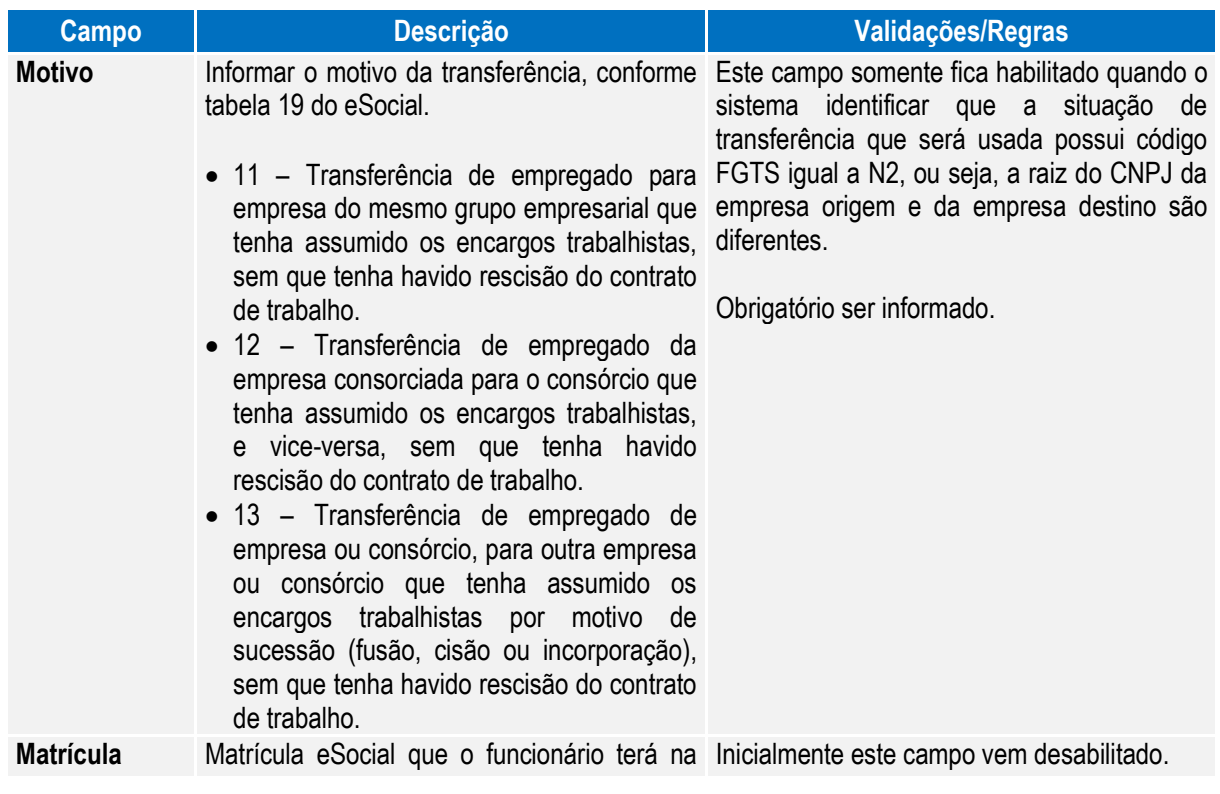

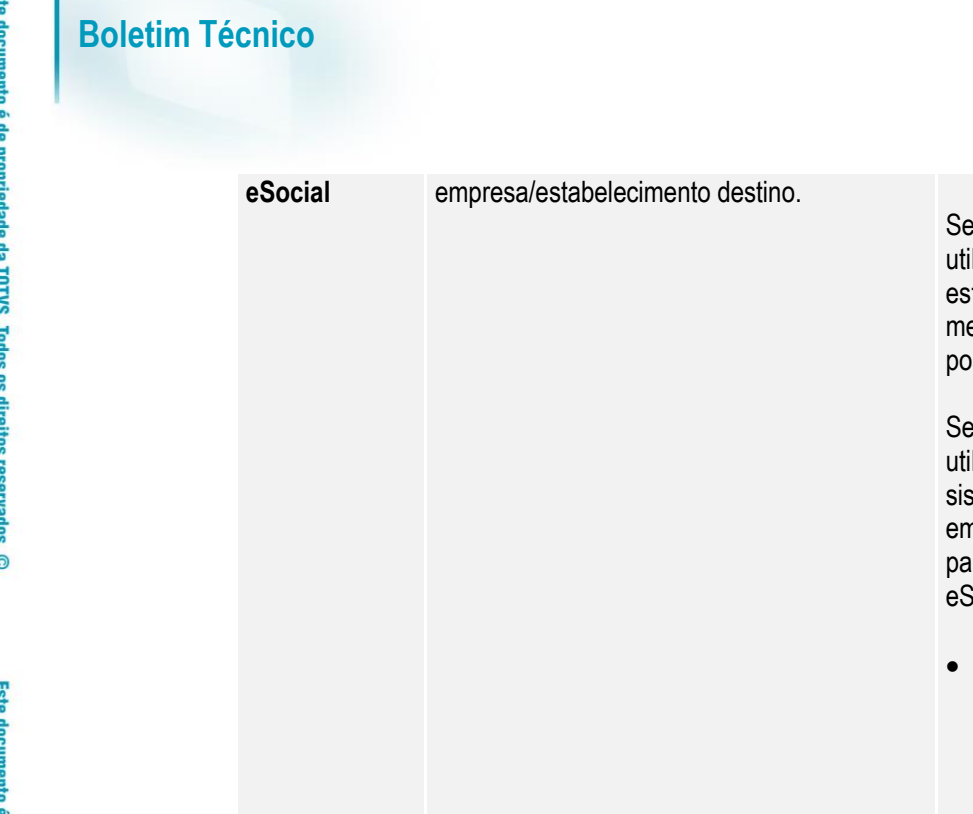

a situação de transferência que será lizada possuir o código FGTS igual a N1, te campo permanece desabilitado e exibe a esma matrícula eSocial que o funcionário ssui na empresa/estabelecimento origem.

**TOTVS** 

a situação de transferência que será lizada possuir o código FGTS igual a N2, o stema verifica no empregador da npresa/estabelecimento destino como está rametrizado o campo Atualização Matrícula ocial (FP0560). Se estiver como:

- **Empresa + Estabelecimento + Matrícula**: este campo permanece desabilitado e exibe a nova matrícula eSocial formada com os dados do destino (empresa, estabelecimento, matrícula).
- **Informada**: este campo é habilitado para que o usuário informe a nova matrícula eSocial.

Nota: Quando o usuário confirmar a transferência, será emitida uma pergunta solicitando a confirmação sobre os dados da pasta Destino (empresa, estabelecimento e matrícula), pois depois da transferência não será possível alterar estas informações (devido ao programa FP1720 ter sido desativado). Se o usuário responder Sim, o programa prossegue com a execução; caso contrário, não prossegue.

#### Função: **FP1850 – Transferência Coletiva de Funcionários**

Objetivo: Permitir ao usuário complementar as informações da transferência do funcionário com dados solicitados pelo eSocial.

Descrição: Este programa considera as regras descritas no programa FP1840 com relação:

- Ao código da situação de saída por transferência que será assumido;
- Ao motivo de transferência a ser informado pelo usuário.

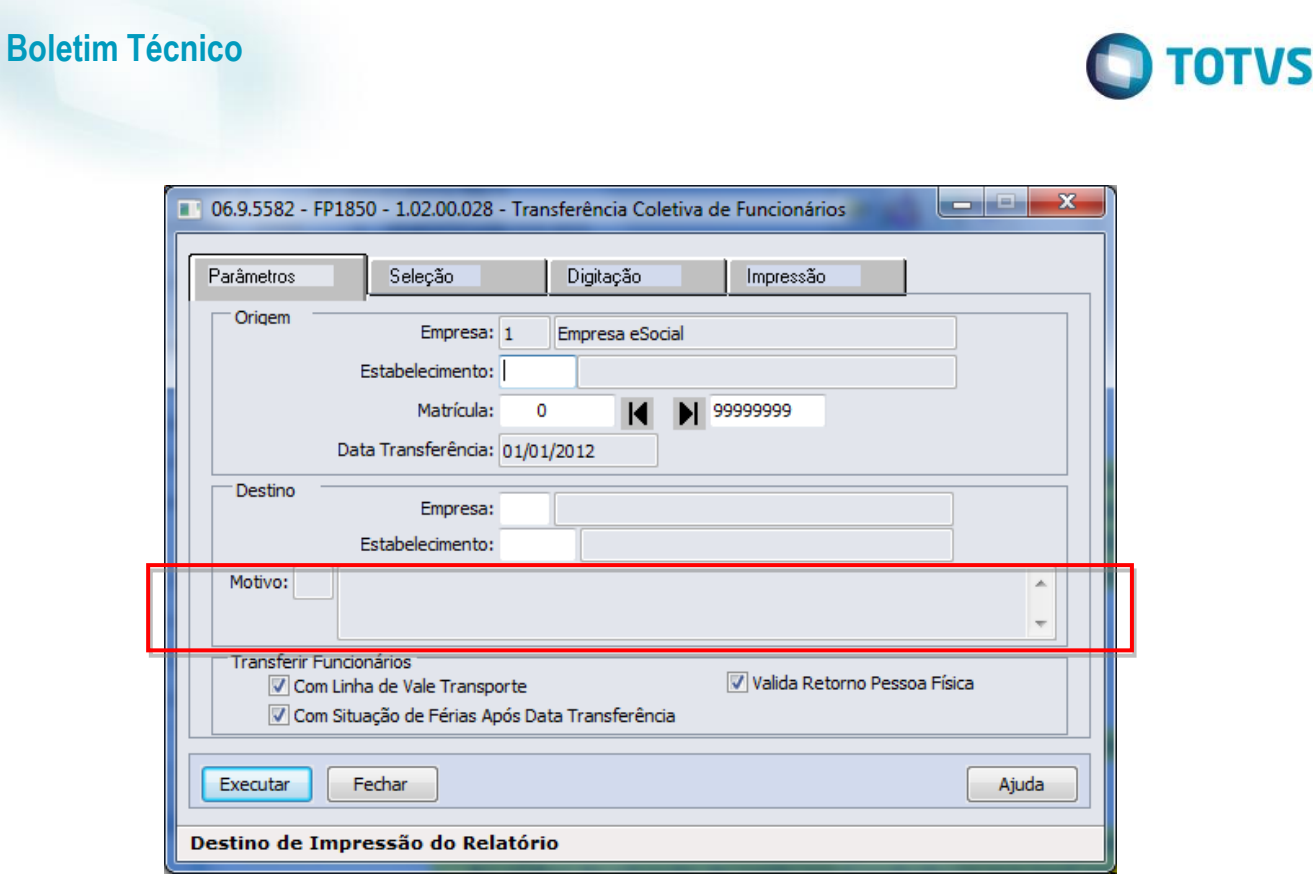

#### Campos Quadro Destino:

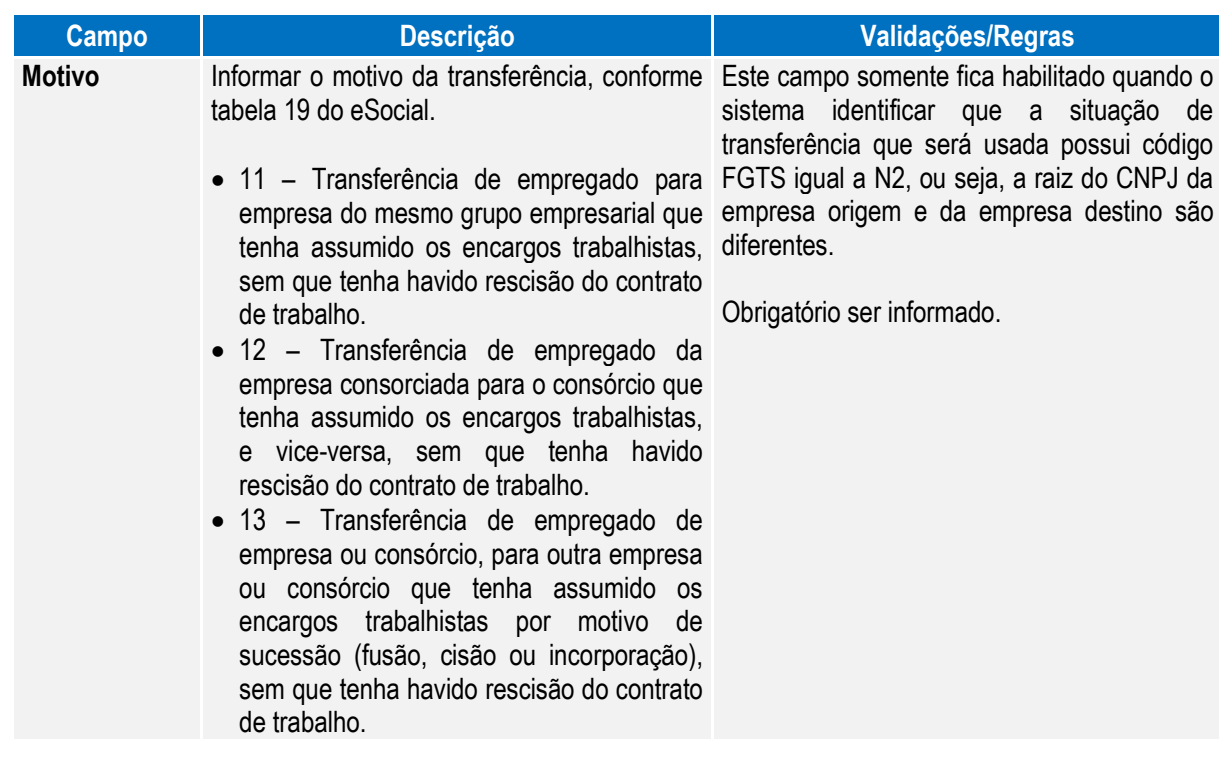

Nota: A atualização do campo Matrícula eSocial na empresa/estabelecimento destino ocorre da seguinte maneira:

- Se a situação de transferência que será utilizada possuir o código FGTS igual a N1, a atualização será feita com a mesma matrícula eSocial que o funcionário possui na empresa/estabelecimento origem.
- Se a situação de transferência que será utilizada possuir o código FGTS igual a N2, o sistema verifica no empregador da empresa/estabelecimento destino como está parametrizado o campo Atualização Matrícula eSocial (FP0560). Se estiver como:
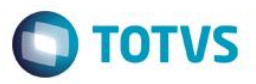

- o **Empresa + Estabelecimento + Matrícula**: a atualização será feita com os dados do destino (empresa, estabelecimento, matrícula).
- o **Informada**: o tratamento ainda não foi implementado. É necessário informar a matrícula eSocial na empresa/estabelecimento destino por meio do programa FP1500.

### Função: **FP1840 – Transferência de Funcionários e**

### Função: **FP1850 – Transferência Coletiva de Funcionários**

Objetivo: Efetuar o tratamento das informações do complemento eSocial do funcionário e de suas informações no processo de transferência individual e coletiva.

> Efetuar o encerramento das atividades desempenhadas eSocial e das condições diferenciadas de trabalho eSocial dos funcionários transferidos.

Descrição: Os programas de transferência, individual e coletiva, foram alterados para:

- **1) Transferir para a empresa/estabelecimento/matricula destino as seguintes informações:**
	- **Funcionário/Participante:** serão transferidos os seguintes campos do complemento eSocial:

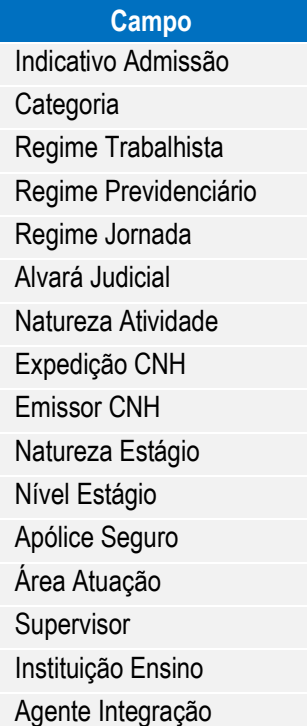

### **Observação:**

- O campo Tipo Admissão será gerado com o valor "Admissão".
- Os campos dos quadros "Trabalhador Temporário" e "Descrição Salário Variável", e das pastas Sucessão Vínculo e Cessão Trabalhador não serão transferidos.
- **Habilidade Profissional:** serão transferidos os seguintes campos do complemento eSocial:

**Campo** Expedição

**ESTE** 

 $\ddot{\bullet}$ 

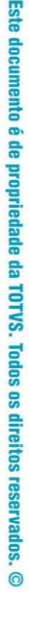

 $\ddot{\circ}$ 

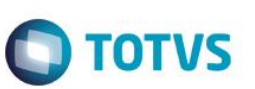

Validade

**Boletim Técnico**

**Afastamentos:** serão transferidos os seguintes campos do complemento eSocial:

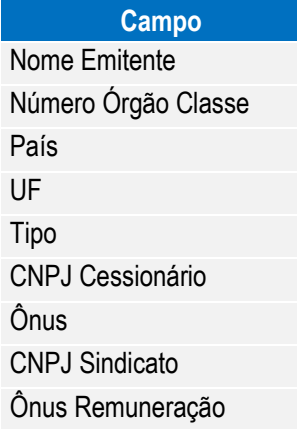

 **Informações Múltiplos Vínculos:** as informações de múltiplos vínculos que estiverem cadastradas no programa FP2240 – Participantes eSocial para o mês/ano de transferência serão ser transferidas.

### **2) Efetuar o encerramento das atividades desempenhadas eSocial e das condições diferenciadas de trabalho eSocial dos funcionários transferidos:**

### **Atividades Desempenhadas eSocial:**

Os registros de atividades desempenhadas com data de término superior à data de transferência terão a data de término alterada para o dia anterior à data da transferência, independente da sua origem (produto padrão ou cadastro/importação do eSocial).

### **Condição Diferenciada de Trabalho eSocial:**

Os registros de condições diferenciadas de trabalho com data de término superior à data de transferência terão a data de término alterada para o dia anterior à data da transferência.

Para as condições diferenciadas de trabalho do tipo Fator de Risco, também serão encerradas as datas de término dos agentes e dos EPIs relacionados à condição de trabalho diferenciada.

### **4.2. eSocial – Alterações no Módulo Férias e Rescisões**

Função: **FR5040 – Manutenção Programação de Rescisão**

Objetivo: Permitir que seja informado o complemento para as programações de rescisão que estão cadastradas no sistema.

Estas informações serão utilizadas na geração das mensagens destinadas ao eSocial, conforme layouts **S-2400 – Evento Aviso Prévio, S2800 – Evento Desligamento e S-2680 – Trabalhador Sem Vínculo de** Emprego - Término.

Descrição: Completar as informações de aviso prévio, número atestado de óbito e processo trabalhista para o eSocial.

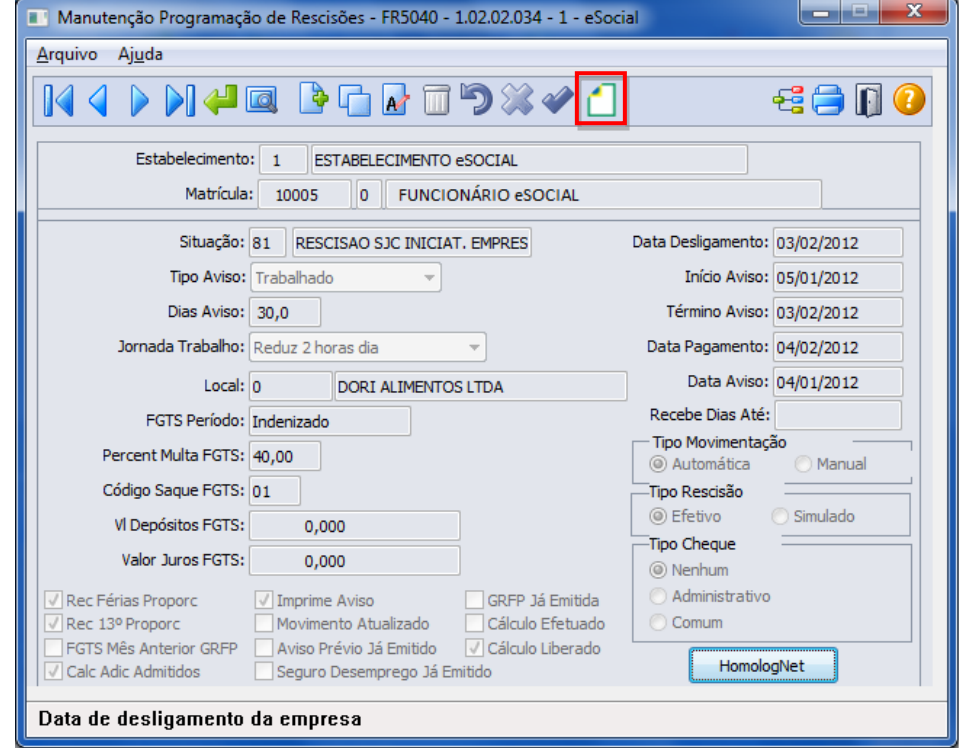

**O** TOTVS

# Este documento é de propriedade da TOTVS. Todos os direitos reservados. ©

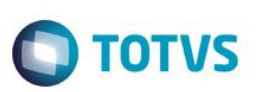

Ao clicar neste botão, será acessada a tela **FR5040B – Complemento Programação Rescisão**:

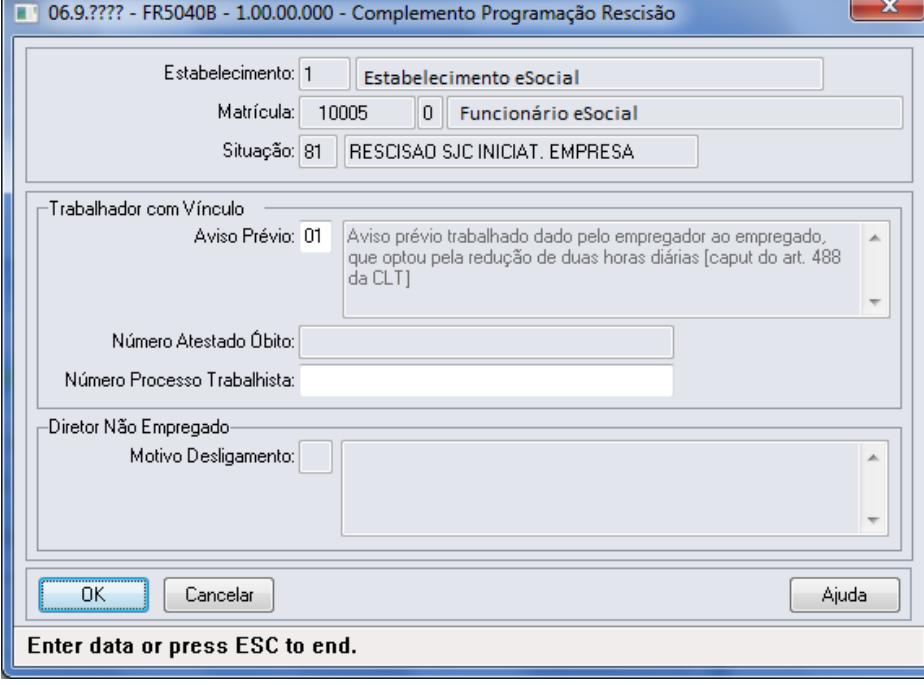

### Campos:

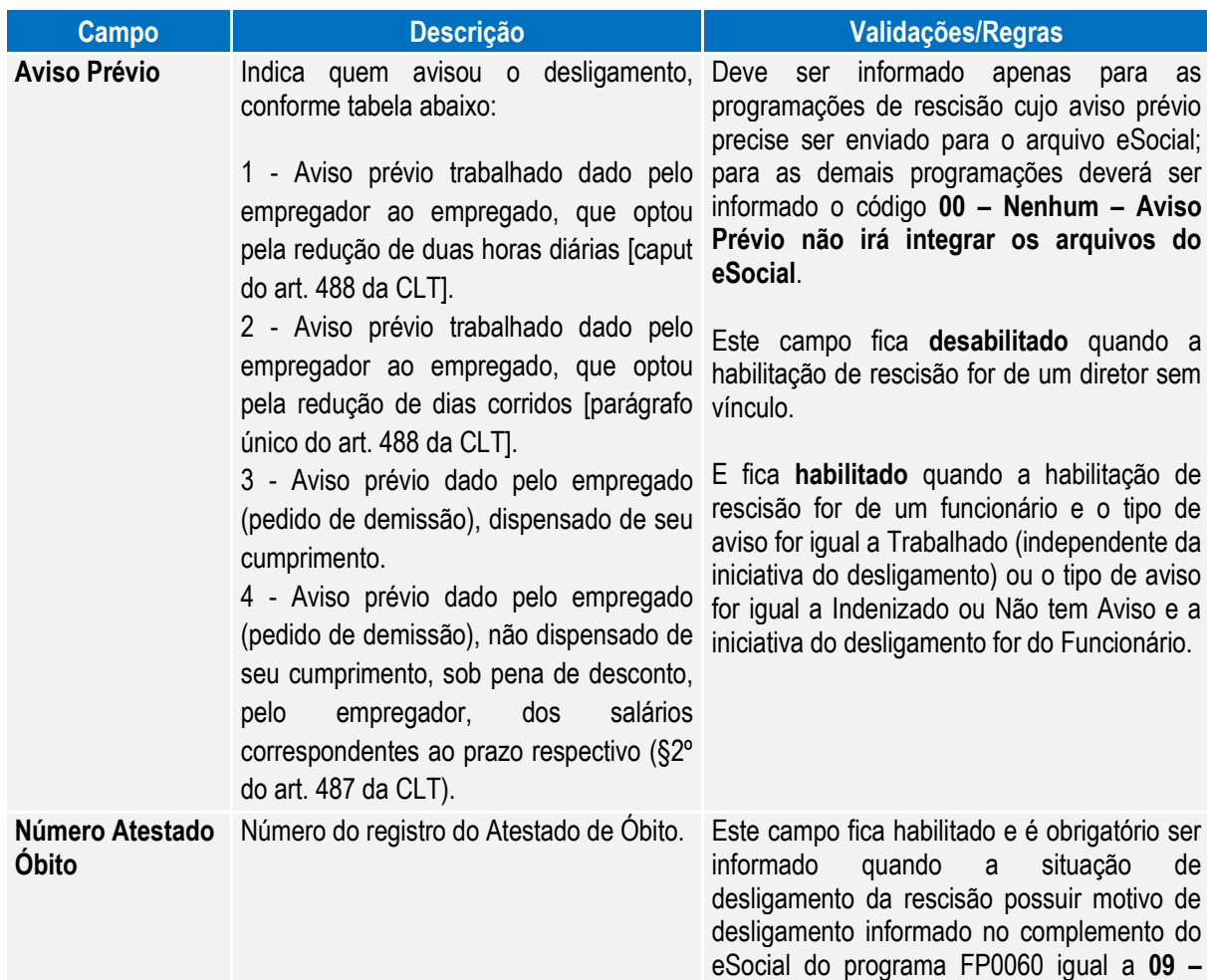

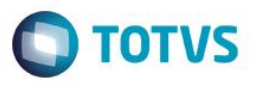

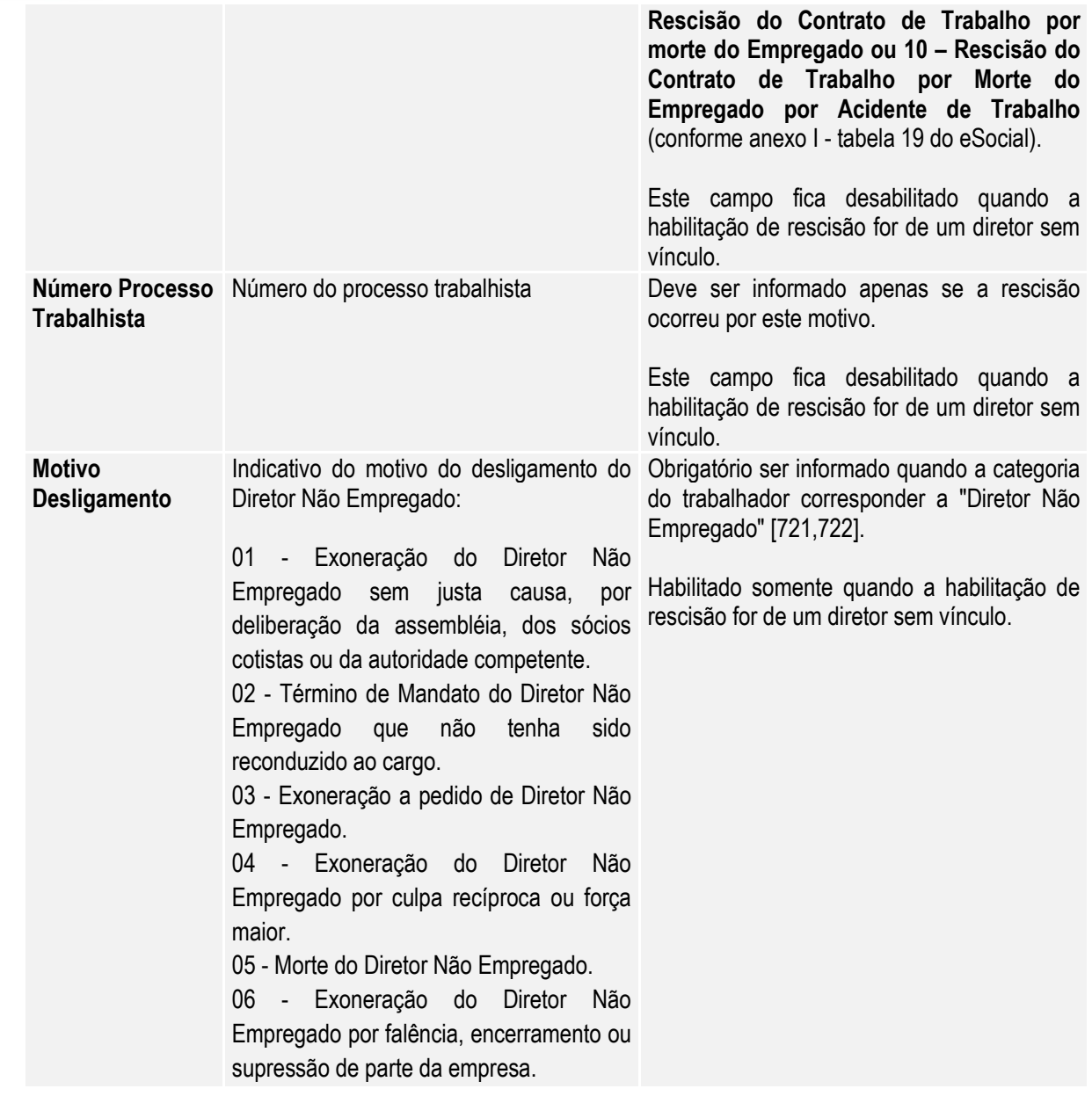

Nota: O complemento será habilitado apenas para os funcionários com origem de contratação empresa e para as programações de rescisão do tipo Efetiva.

### Função: **FR5040 – Manutenção Programação de Rescisão – Botão Eliminação**

Objetivo: Permitir que seja informado o complemento do cancelamento do aviso prévio para a programação de rescisão que está sendo eliminada.

> Estas informações serão utilizadas na geração das mensagens destinadas ao eSocial, conforme layout **S-2405 – Evento Cancelamento Aviso Prévio.**

Descrição: Ao ser clicado no botão de exclusão para eliminar uma programação de rescisão, serão feitas algumas validações para identificar se o programa de complemento eSocial referente ao cancelamento do aviso prévio deve ser executado ou não, conforme regras abaixo:

 $\ddot{\bullet}$ 

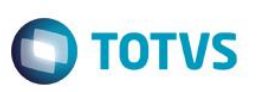

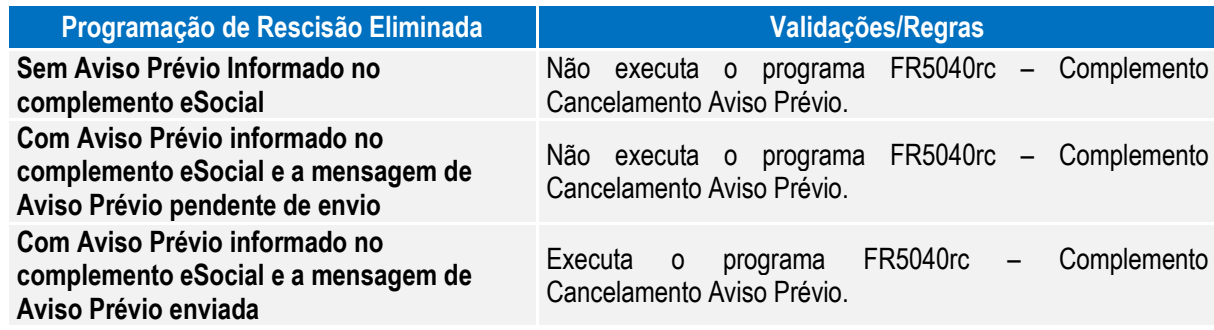

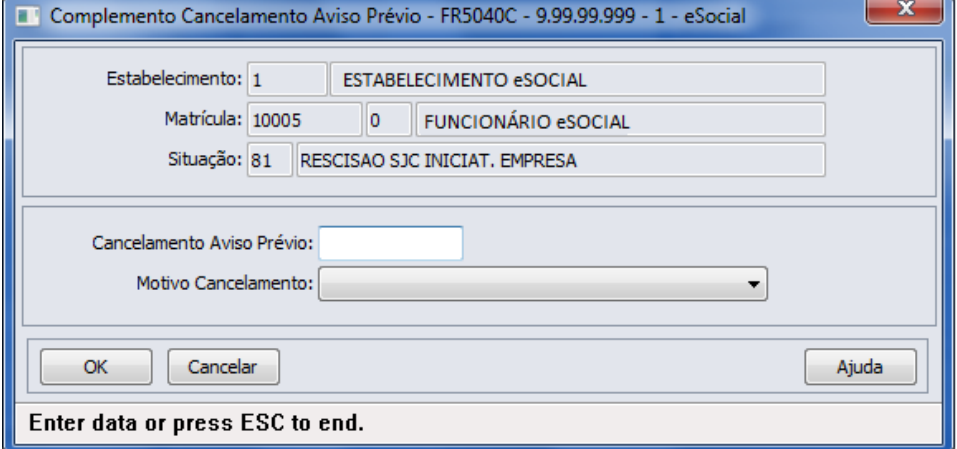

### Campos:

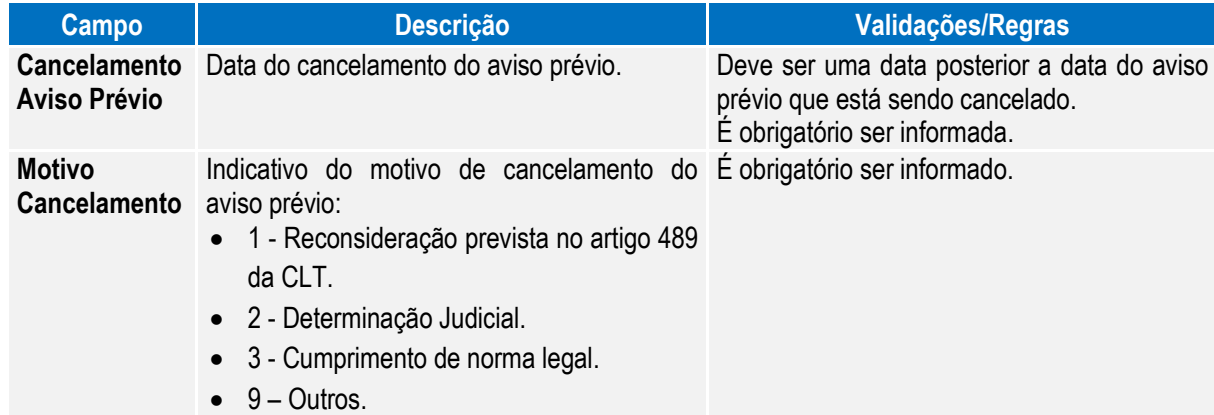

Nota: A tela de complemento apenas será aberta se a rescisão for do tipo Efetiva, funcionário de origem de contratação igual à empresa e possuir código de aviso prévio informado no complemento do eSocial.

> Caso seja clicado no botão **Cancelar** desta tela, será emitida uma pergunta solicitando a confirmação do usuário se ele deseja sair da tela, pois os dados do cancelamento do aviso prévio são obrigatórios. Se o usuário responder:

- **Não:** a tela de cancelamento permanece aberta para que sejam informados os dados do cancelamento do aviso prévio.
- **Sim:** a tela de cancelamento será fechada e a programação de rescisão não será efetuada.

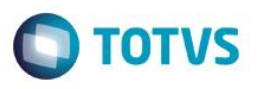

Caso seja clicado no botão **OK** desta tela, a programação de rescisão será eliminada, e os dados informados sobre o cancelamento poderão ser consultados/modificados por meio do programa FP2240 – Manutenção Participantes eSocial, na pasta Canc Aviso Pr.

### Função: **FR5030 – Gera Programação de Rescisão**

Objetivo: Permitir que seja informado o complemento para as programações de rescisão que serão geradas. Estas informações serão utilizadas na geração das mensagens destinadas ao eSocial, conforme layout **S-**2400 – Evento Aviso Prévio.

Descrição: A partir do momento em que, algum estabelecimento compreendido dentro da faixa de estabelecimentos informada na pasta de Seleção, estiver com o eSocial habilitado (FP0560), no programa FR5030 irá aparecer o botão eSocial (na parte inferior da tela, ao lado esquerdo do botão Ajuda). Este botão inicialmente vem desabilitado e, somente é habilitado depois de ser informado o código da situação de rescisão na pasta Parâmetros.

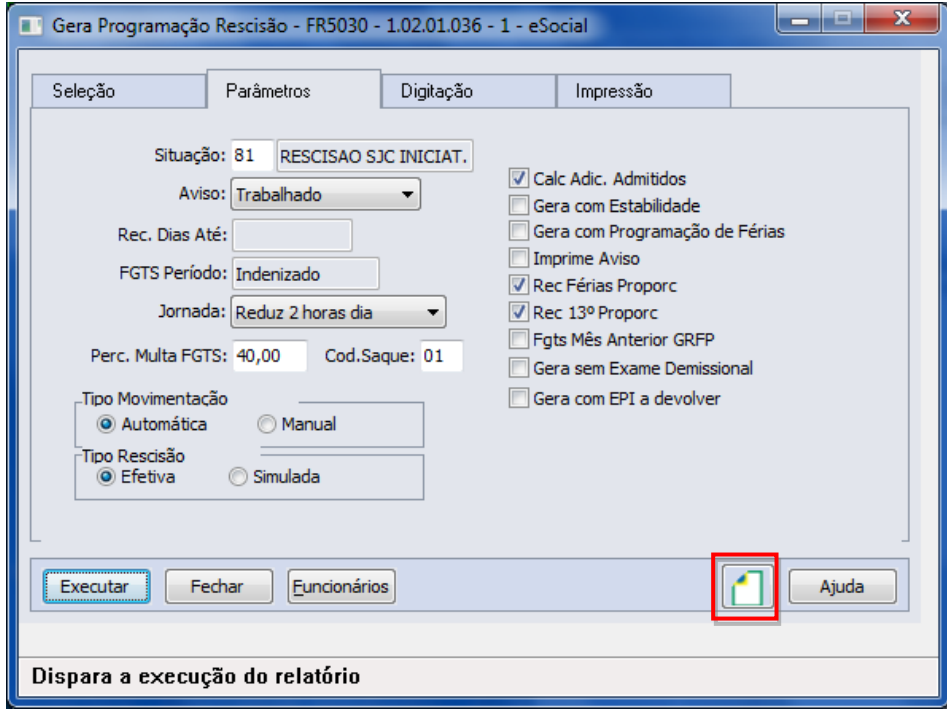

Ao clicar neste botão, será acessada a tela **FR5030A – Complemento Gera Programação Rescisão**:

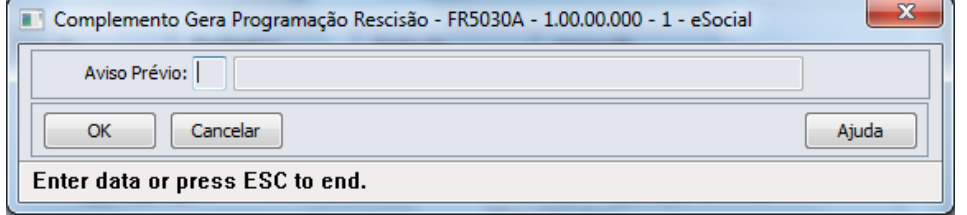

Campo:

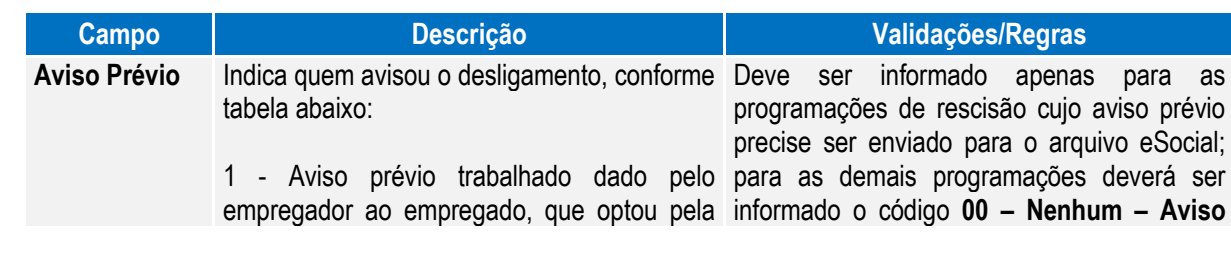

 $\odot$ 

 $\ddot{\bullet}$ 

**TOTVS** 

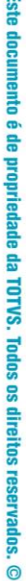

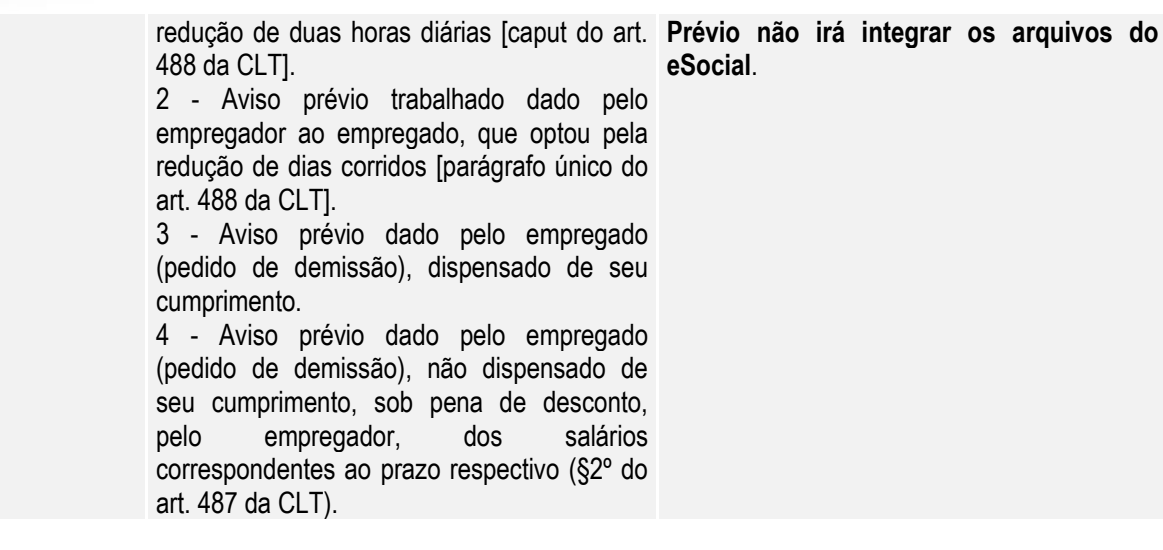

Nota: O programa de complemento é executado para os funcionários de origem de contratação empresa e se na pasta Parâmetros estiver informado que o tipo de rescisão é Efetiva. Em outras situações ou origem de contrato é emitida mensagem de erro não permitindo que o complemento seja informado.

> Durante o processamento, é verificado cada programação de rescisão gerada e, se esta for efetiva e não se referir a contratos especiais, estagiários ou diretores sem vínculo, será atualizado o complemento eSocial informado para a mesma.

### Função: **FR5050 – Elimina Programação de Rescisão**

**Boletim Técnico**

Objetivo: Permitir que sejam informados os dados referentes ao cancelamento do aviso prévio para as programações de rescisão que serão eliminadas.

> Estas informações serão utilizadas na geração das mensagens destinadas ao eSocial, conforme layout **S-2405 – Evento Cancelamento Aviso Prévio**.

Descrição: A partir do momento em que, algum estabelecimento compreendido dentro da faixa de estabelecimentos informada na pasta de Seleção, estiver com o eSocial habilitado (FP0560), no programa FR5050 irá aparecer o botão eSocial (na parte inferior da tela, ao lado esquerdo do botão Ajuda).

### $\begin{array}{c|c|c|c|c|c} \hline \multicolumn{3}{|c|}{\mathbf{L}} & \multicolumn{3}{|c|}{\mathbf{S}} & \multicolumn{3}{|c|}{\mathbf{X}} \\\hline \multicolumn{3}{|c|}{\mathbf{L}} & \multicolumn{3}{|c|}{\mathbf{L}} & \multicolumn{3}{|c|}{\mathbf{S}} & \multicolumn{3}{|c|}{\mathbf{S}} \\\hline \multicolumn{3}{|c|}{\mathbf{L}} & \multicolumn{3}{|c|}{\mathbf{L}} & \multicolumn{3}{|c|}{\mathbf{S}} & \multicolumn{3}{|c|}{\mathbf$ Elimina Programação Rescisão - FR5050 - 1.02.00.006 - 1 - eSocial Seleção Parâmetros Impressão Estabelecimento: 0  $\blacksquare$  $\blacktriangleright$ 999 Matrícula: **KN**  $\mathbf 0$ 99999999 **KN** Centro Custo: zzzzzzzz Cargo: 0  $\blacksquare$ H 99999 Nível: 0 **KN** 999 Data: 01/01/0001 HH 31/12/9999 Unid Lotac: 222222222222  $H$  H Fechar Euncionários Executar Ajuda Código Estabelecimento Inicial

**O** TOTVS

Ao clicar neste botão, será acessada para complemento das informações:

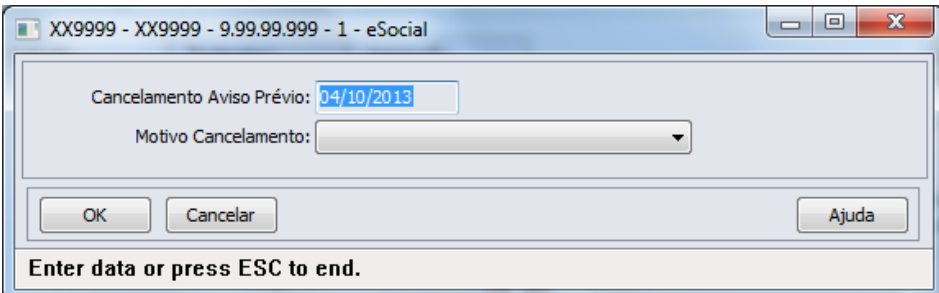

### Campos:

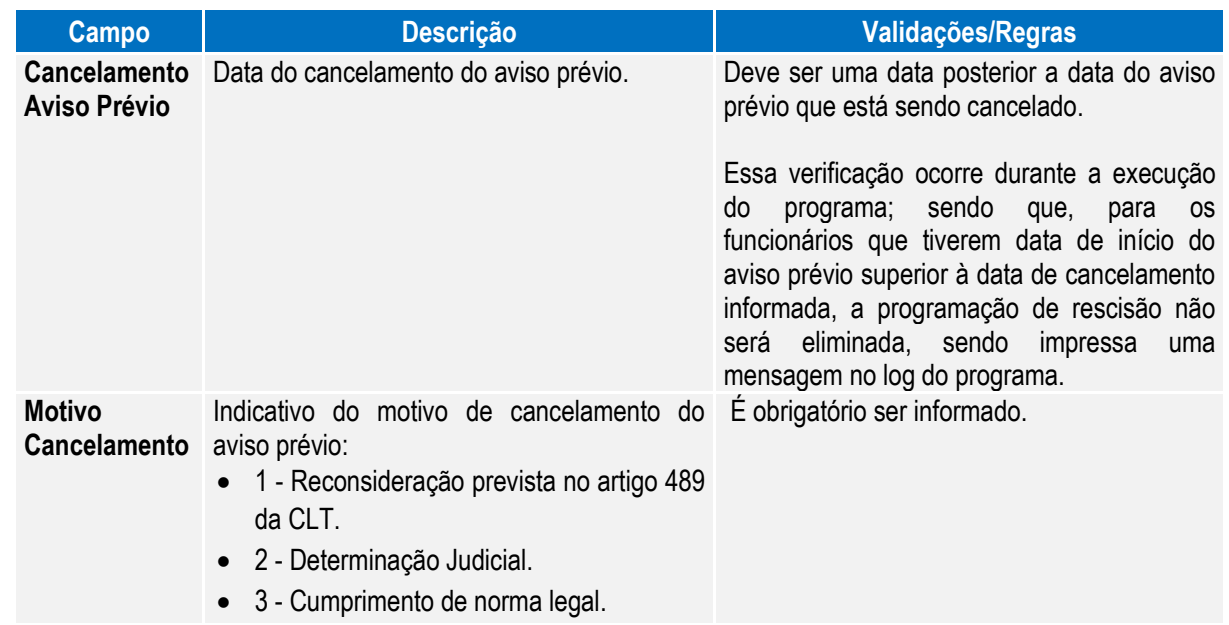

 $\overline{\circ}$ 

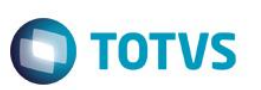

 $\bullet$  9 – Outros.

Nota: A tela de complemento apenas será aberta se na pasta Parâmetros estiver selecionada a opção Efetiva ou Ambos para o campo Rescisão e o programa estiver sendo selecionado para a origem contratação Funcionários. Caso contrário, é emitida mensagem de erro não permitindo que o complemento seja informado.

> Durante o processamento, é verificado cada programação de rescisão que será eliminada e, se esta for efetiva e não se referir a contratos especiais, estagiários ou diretores sem vínculo, será verificado se os dados informados no complemento eSocial referente ao cancelamento do aviso prévio serão utilizados ou não, conforme regras abaixo:

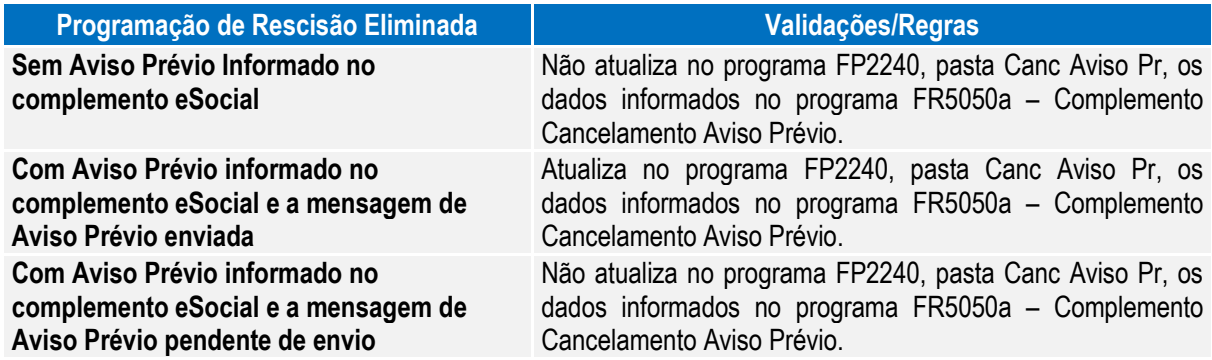

### Função: **FR5240 – Reintegração de Funcionários**

Objetivo: Permitir que seja informado o complemento para reintegração que será efetuada. Esta informação será utilizada na geração das mensagens destinadas ao eSocial, conforme layout **S-2820 - Reintegração.**

Pré-requisito: FP0030 – Manutenção Processos Administrativos/Judiciais, quando a reintegração ocorrer por Determinação Judicial.

Descrição: A partir do momento em que, algum **estabelecimento da empresa do usuário** estiver com o eSocial habilitado (FP0560, botão eSocial, "Complementos Habilitados" ou "Geração Mensagens Habilitada"), neste programa irá aparecer o botão eSocial (na parte inferior da tela, ao lado esquerdo do botão Ajuda). Este botão inicialmente vem habilitado e, caso seja informado na pasta Parâmetros um estabelecimento que não esteja com o eSocial habilitado, o botão não fica mais visível.

> Ao clicar no botão Executar, caso os dados do complemento da reintegração não tenham sido informados, será emitida uma pergunta solicitando a confirmação para continuar sem informar o complemento para o eSocial, ao responder:

- **Não:** o programa permanece na tela principal.
- **Sim:** o programa segue a execução, efetuando a reintegração do funcionário. Neste caso, se o sistema encontrar a mensagem de desligamento (S-2800) para o funcionário em questão, irá atualizar no programa FR5250 – Funcionários Reintegrados, as informações do funcionário reintegrado, permitindo posterior atualização.

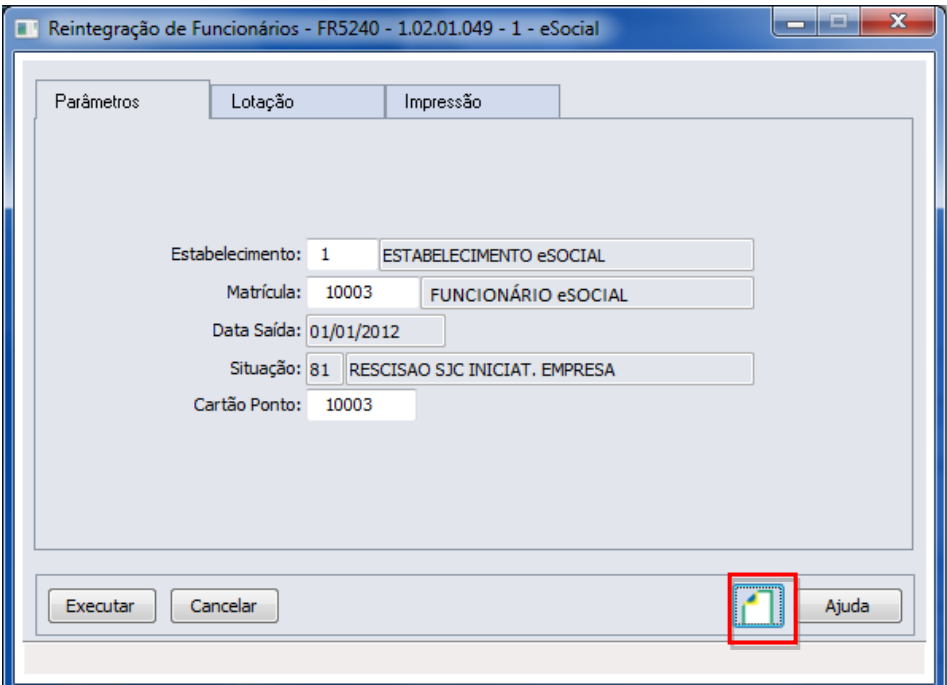

**O** TOTVS

# Este documento é de propriedade da TOTVS. Todos os direitos reservados. ©

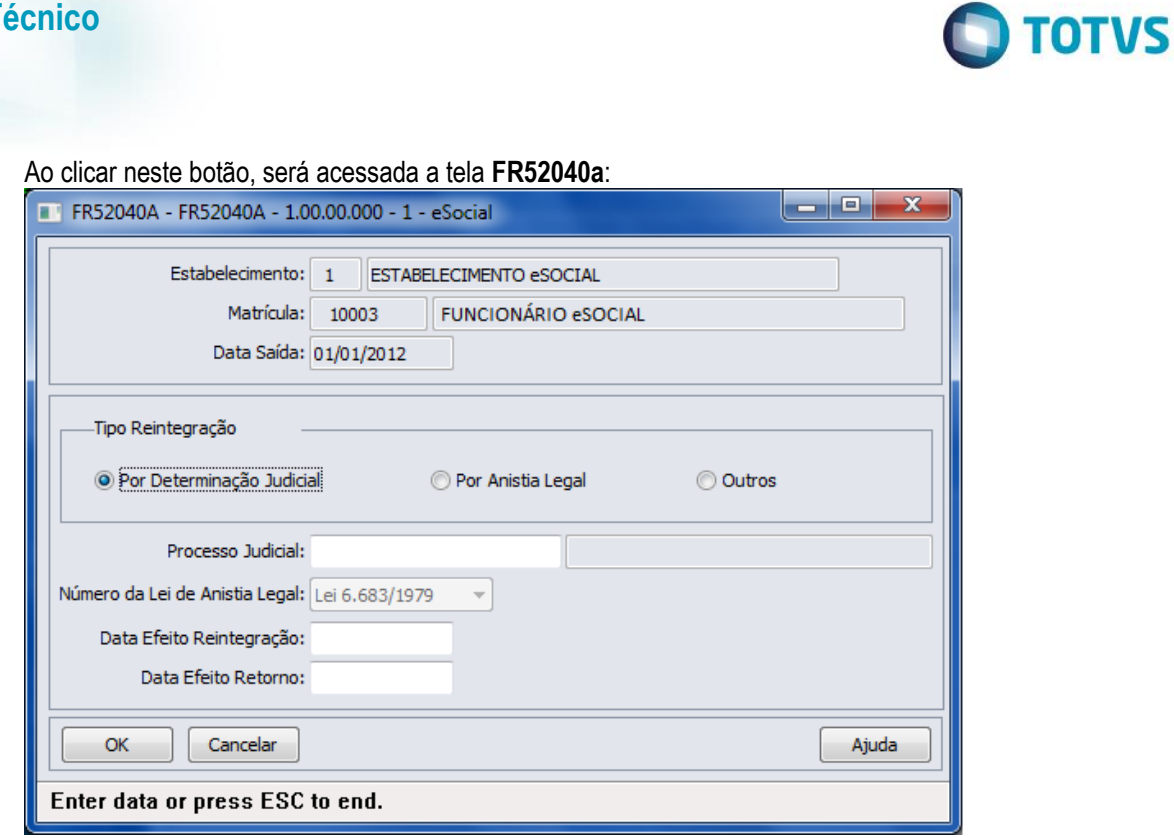

### Campos:

**Boletim Técnico**

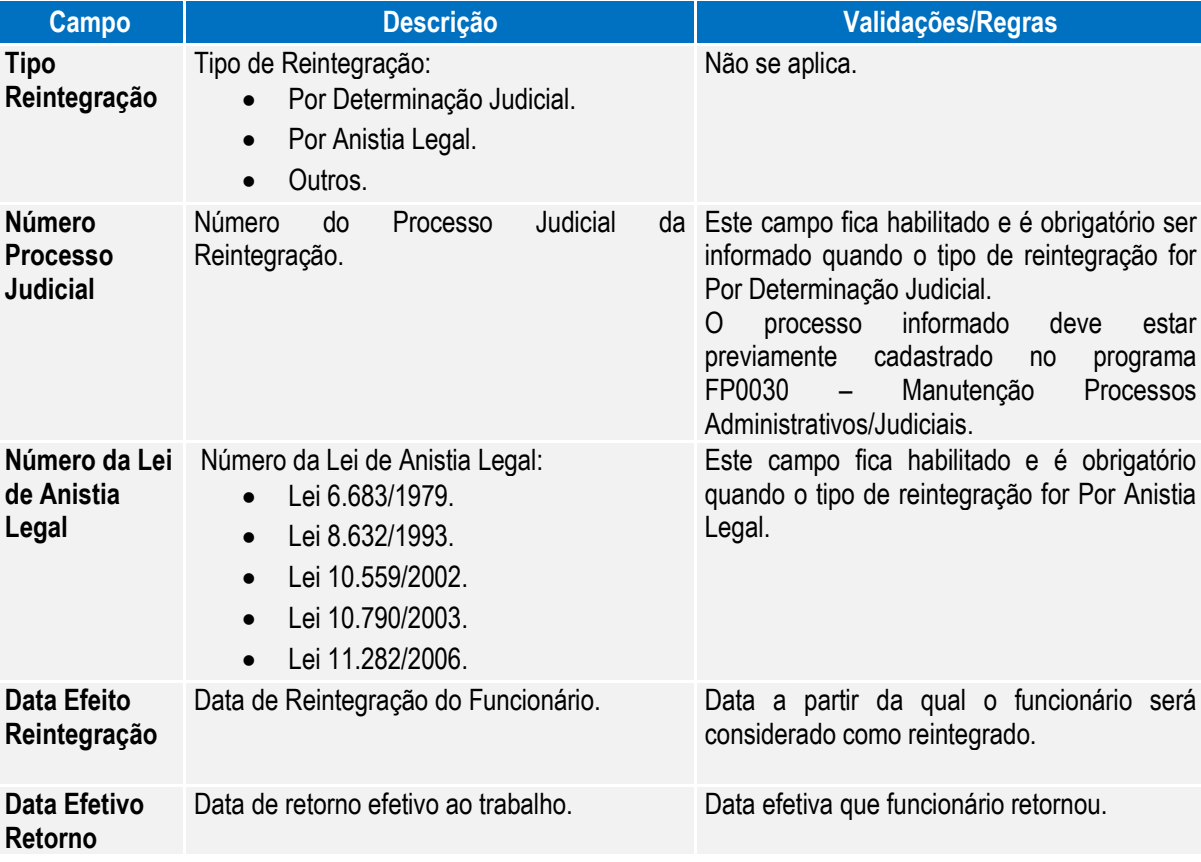

Nota: Posteriormente, o usuário poderá corrigir estes dados no programa FR5250 – Funcionários Reintegrados. Para as reintegrações por Determinação Judicial, o relacionamento entre o processo judicial e o funcionario reintegrado será criado durante a execução deste programa; podendo ser consultado no programa FP0030 – Manutenção Processos Administrativos/Judiciais.

Este documento é de propriedade da TOTVS. Todos os direitos reservados.

 $\overline{\bullet}$ 

Este documento é de propriedade da TOTVS. Todos os direitos reservados. ©

Função: **FR5250 – Funcionários Reintegrados**

Objetivo: Permitir que o usuário complemente a reintegração do funcionário com as informações adicionais necessários para o eSocial. Esta informação será utilizada na geração das mensagens destinadas ao eSocial, conforme layout **S-2820 - Reintegração.** 

Pré-requisito: FP0030 – Manutenção Processos Administrativos/Judiciais, quando a reintegração ocorrer por Determinação

Judicial.

Descrição: Este programa somente poderá ser acessado a partir do momento em que, algum **estabelecimento da empresa do usuário** estiver com o eSocial habilitado (FP0560, botão eSocial, "Complementos Habilitados" ou "Geração Mensagens Habilitada").

> As informações visualizadas neste programa são referentes aos funcionários que foram reintegrados depois da habilitação do eSocial para o seu estabelecimento.

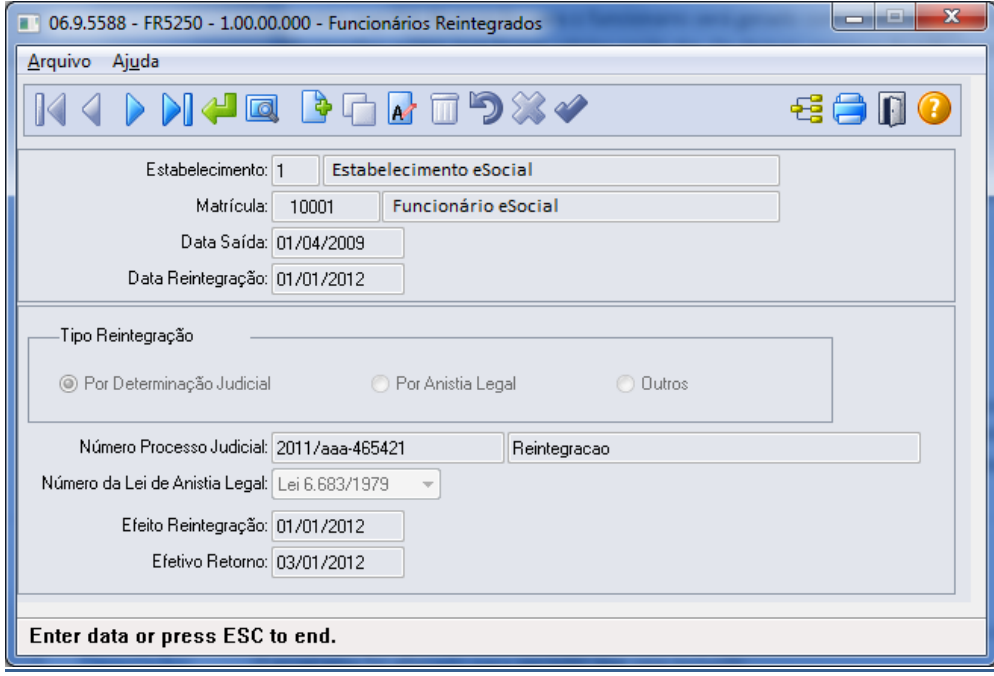

Campos:

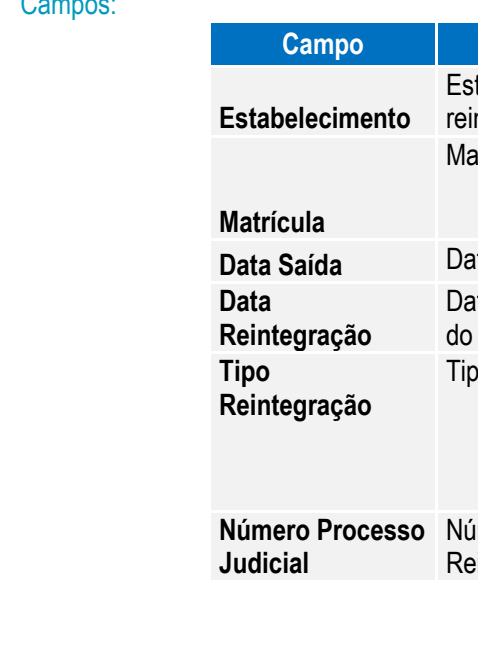

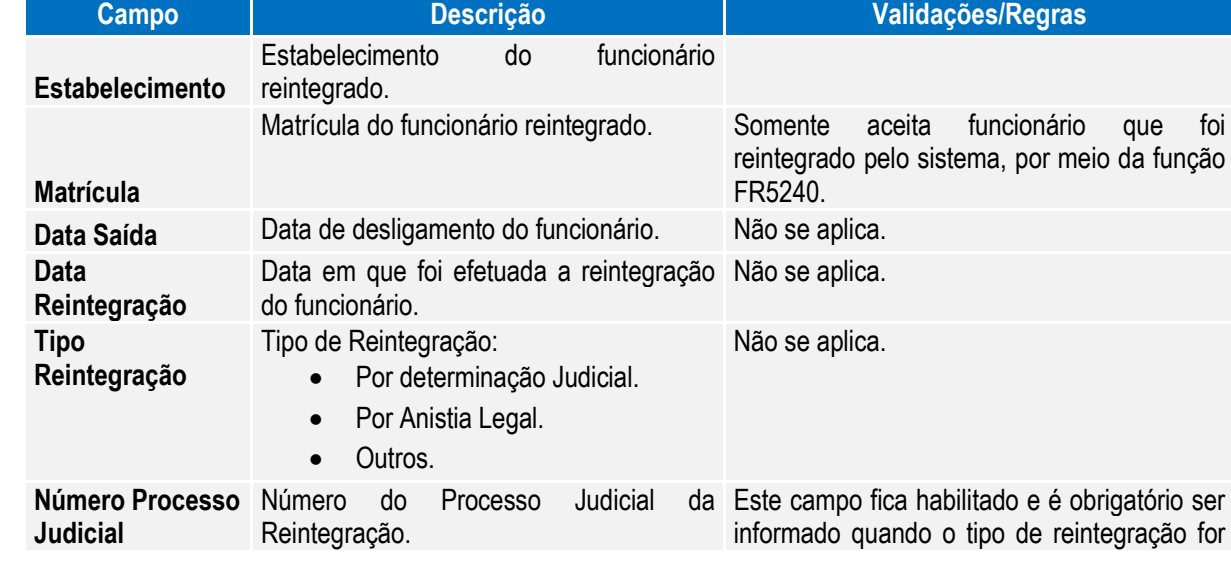

 $\odot$ 

Este documento é de propriedade da TOTVS. Todos os direitos reservados.

 $\ddot{\bullet}$ 

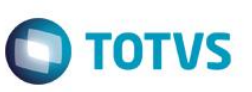

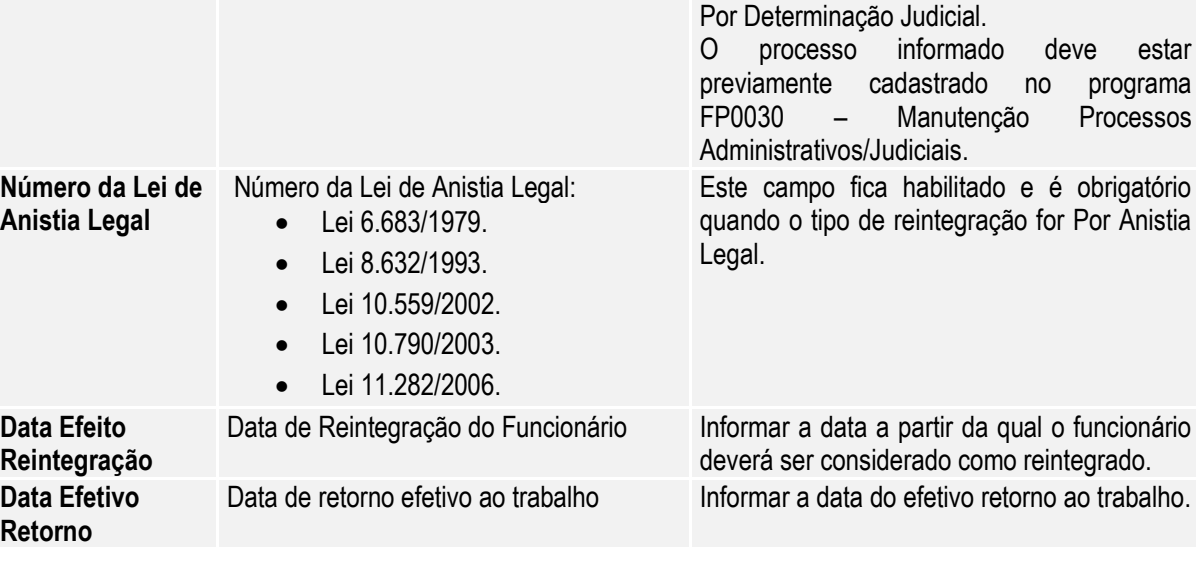

Nota: A tela demonstrará os valores informados pelo usuário no complemento do programa de reintegração ou os valores assumidos automaticamente, caso não tenha sido informado o complemento do programa de reintegração.

**Inclusão:** somente poderão ser informados funcionários que foram reintegrados pelo sistema.

**Cópia:** a opção de copiar registros não está habilitada, pois cada funcionário reintegrado tem seus próprios dados reintegração.

**Eliminação:** a opção de eliminação não está habilitada, pois estas informações são necessárias para envio ao eSocial.

### **4.3. eSocial – Alterações nos Módulos Medicina e Segurança**

### **4.3.1. Processos Relacionados ao Atendimento Médico**

### Função: **MT0728 – Atendimento Médico**

Objetivo: Para o eSocial, deverão ser enviadas para o governo informações de afastamentos dos funcionários. Para os casos de afastamentos solicitados por avaliação médica ou casos de afastamentos por acidente, deverão ser enviadas para o governo as informações complementares do médico, e, se for acidente de transito deverá indicar ainda o tipo ocorrido (Nenhum, Atropelamento, Colisão ou Outros).

Descrição: Na pasta "Cons Méd.", foi acrescentado o botão "eSocial" que ficará habilitado somente se existir registro de afastamento para a consulta médica.

# Este documento é de propriedade da TOTVS. Todos os direitos reser

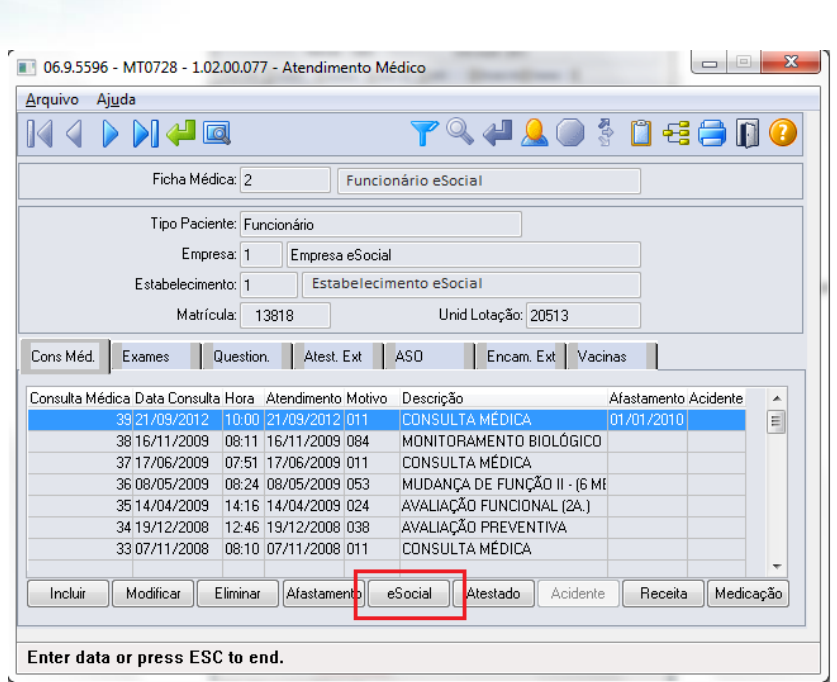

Na pasta "Atest Ext", foi acrescentado o botão "eSocial" que ficará habilitado somente se existir registro de Atestado Externo.

 $\bigcirc$  TOTVS

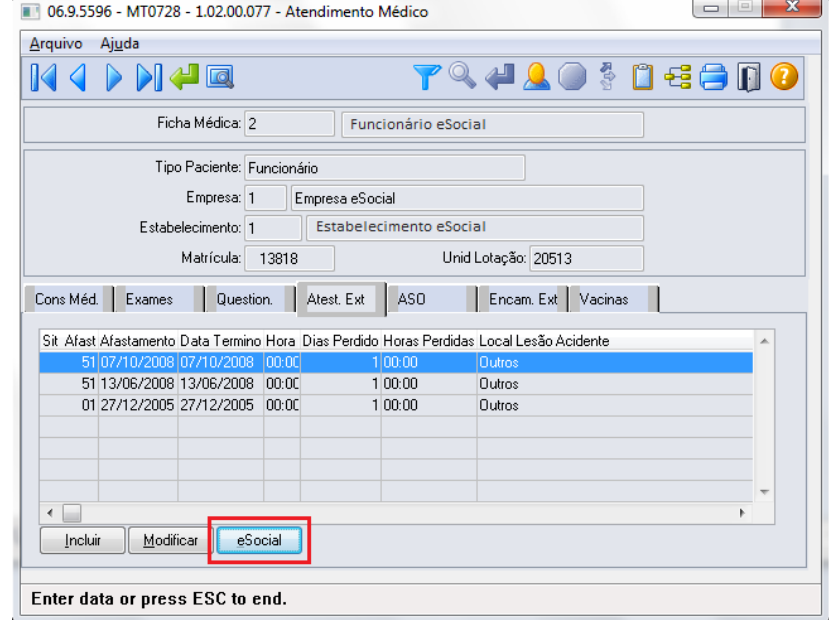

Os botões de ambas as pastas obedecem as seguintes regras:

- São desabilitados quando nos parâmetros do módulo Medicina (MT0004) **não** estiver com o campo "Atualiz Afast FP" selecionado.
- Na seleção do botão, quando o tipo de contratação do funcionário for diferente de 1 Empresa e 6 Estagiário será apresentada mensagem de validação "Origem de Contratação Incorreta" (53204).
- Na seleção do botão será chamado o programa FP1600B somente quando for um afastamento médico ou acidente de trânsito.

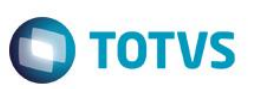

### **MT0728G – Cadastro Afastamento Paciente**

Na inclusão ou modificação de um afastamento ou atestado externo, se for um afastamento médico ou acidente de trânsito serão atualizadas automaticamente as informações do complemento do afastamento para o eSocial.

Conforme o médico informado no afastamento, serão buscados os dados do médico do cadastro do SESMT (MT0023) ou o Médico Externo se for atestado externo (MT0046), e atualizar os dados do complemento do eSocial (FP1600b):

- Nome Emitente.
- Número Órgão Classe.
- País.
- $\bullet$  UF.

Essas informações poderão ser visualizadas ao abrir o complemento por meio do novo botão eSocial.

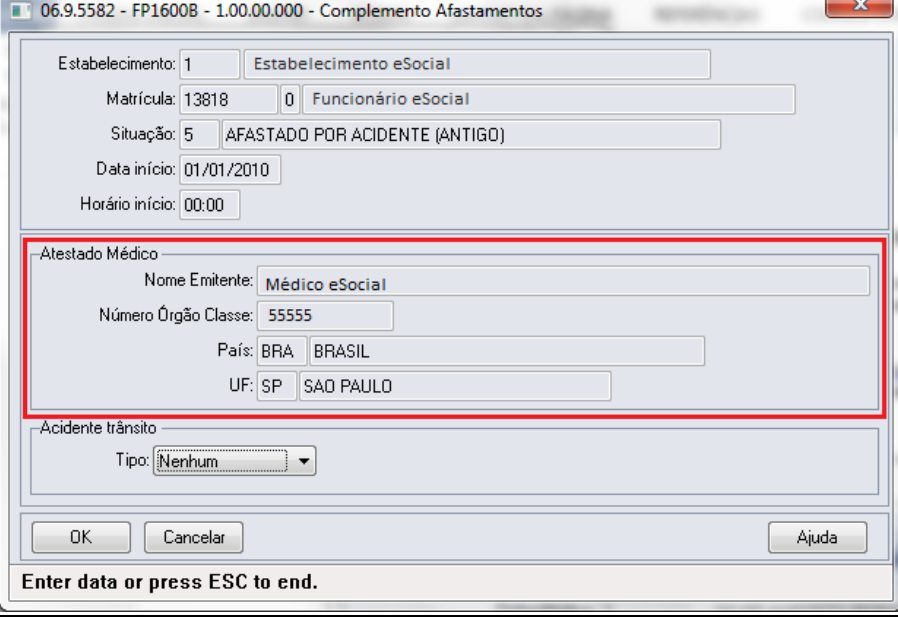

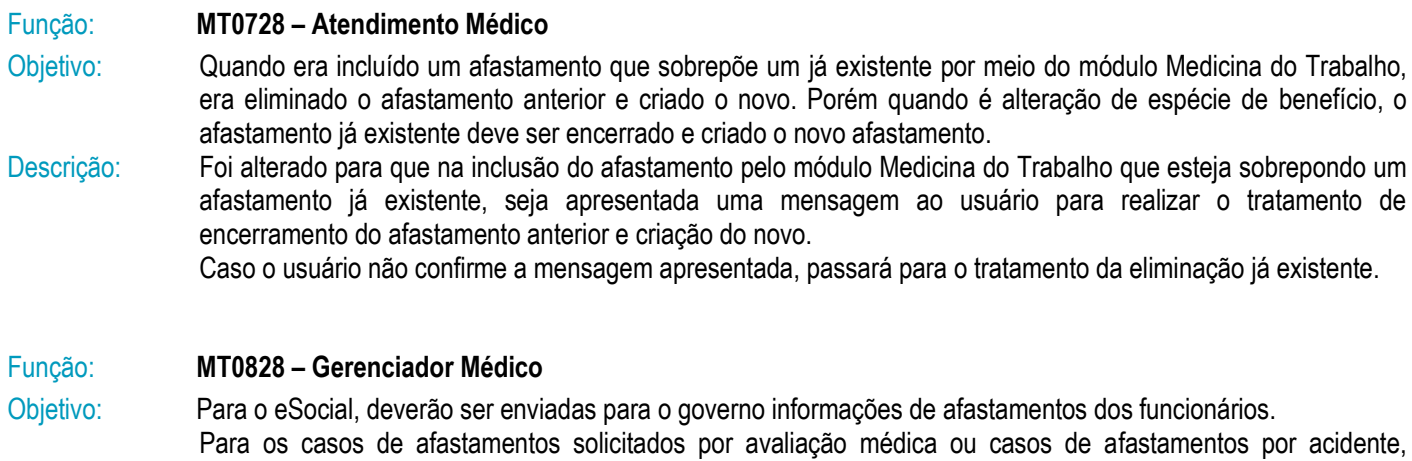

deverá indicar ainda o tipo ocorrido (Nenhum, Atropelamento, Colisão ou Outros). Descrição: Na pasta "Afast", foi acrescentado o botão "eSocial".

deverão ser enviadas para o governo as informações complementares do médico, e, se for acidente de transito

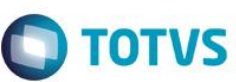

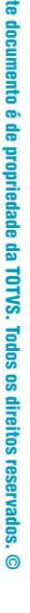

Îц

 $\ddot{\bullet}$ 

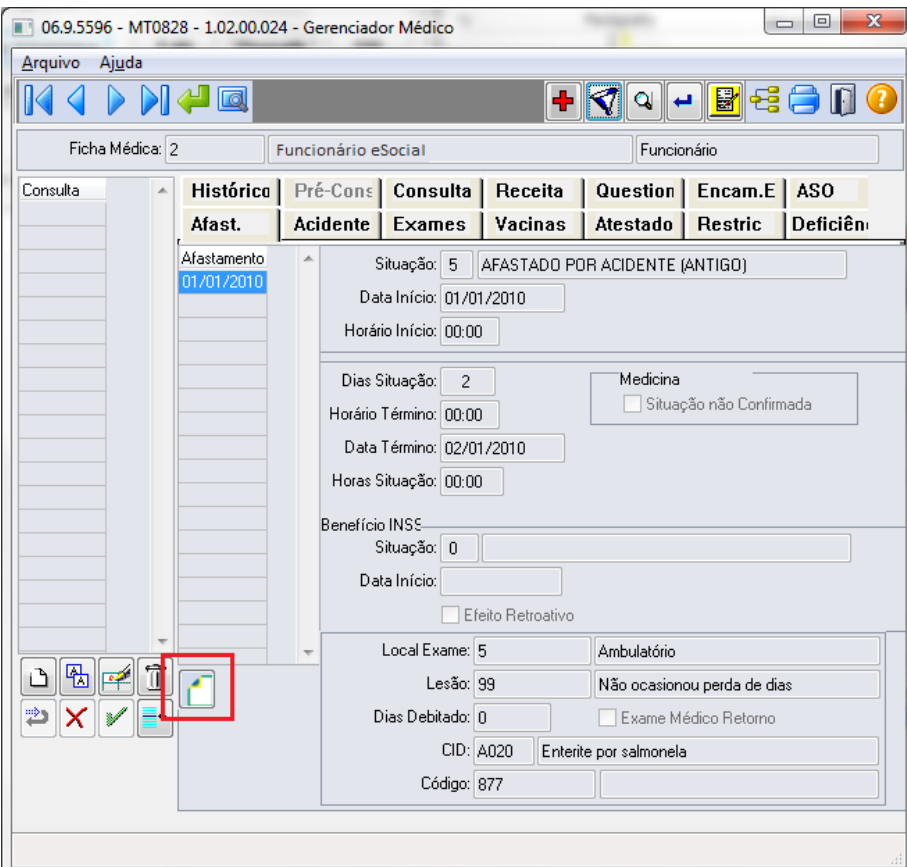

O botão obedece as seguintes regras:

- É desabilitado quando nos parâmetros do módulo Medicina (MT0004) **não** estiver com o campo "Atualiz Afast FP" selecionado.
- Na seleção do botão quando o tipo de contratação do funcionário for diferente de 1 Empresa e 6 Estagiário será apresentada mensagem de validação "Origem de Contratação Incorreta" (53204).
- Na seleção do botão será chamado o programa FP1600B somente quando for um afastamento médico ou acidente de trânsito.

Na inclusão ou modificação de um afastamento, se for um afastamento médico ou acidente de trânsito serão atualizadas automaticamente as informações do complemento do afastamento para o eSocial.

Conforme o médico informado no afastamento, serão buscados os dados do médico do cadastro do SESMT (MT0023), e atualizar os dados do complemento do eSocial:

- Nome Emitente
- Número Órgão Classe
- País
- UF

Essas informações poderão ser visualizadas ao abrir o complemento por meio do novo botão eSocial.

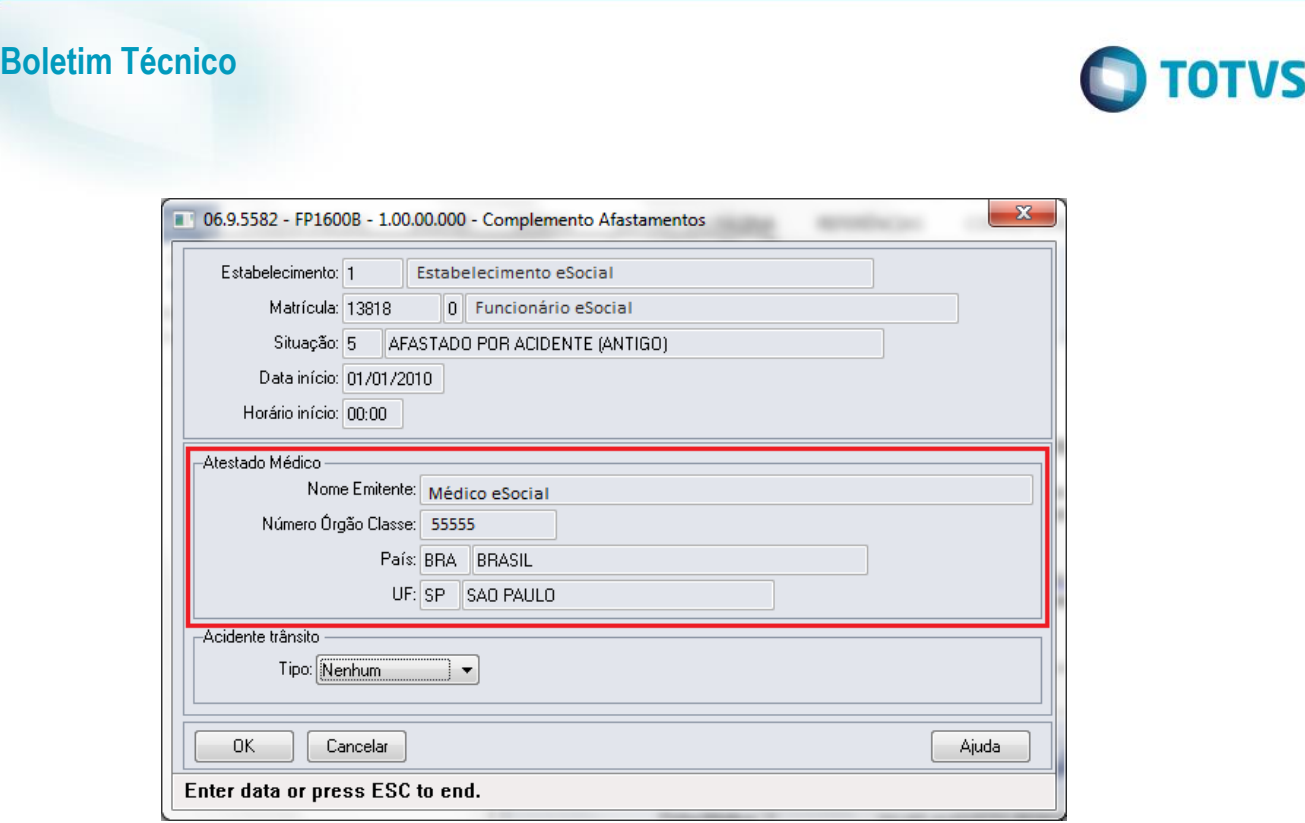

### Função: **MT0828 – Gerenciador Médico**

Objetivo: Quando era incluído um afastamento que sobrepõe um já existente por meio do módulo Medicina do Trabalho, era eliminado o afastamento anterior e criado o novo. Porém quando é alteração de espécie de benefício, o afastamento já existente deve ser encerrado e criado o novo afastamento.

Descrição: Foi alterado para que na inclusão do afastamento pelo módulo Medicina do Trabalho que esteja sobrepondo um afastamento já existente, seja apresentada uma mensagem ao usuário para realizar o tratamento de encerramento do afastamento anterior e criação do novo.

Caso o usuário não confirme a mensagem apresentada, passará para o tratamento da eliminação já existente.

### Função: **MT0738 – Manutenção Atestados Externos**

- Objetivo: Para o eSocial, deverão ser enviadas para o governo informações de afastamentos dos funcionários. Para os casos de afastamentos solicitados por avaliação médica ou casos de afastamentos por acidente, deverão ser enviadas para o governo as informações complementares do médico, e, se for acidente de transito deverá indicar ainda o tipo ocorrido (Nenhum, Atropelamento, Colisão ou Outros).
- Descrição: Na pasta "Atestado Ext", foi acrescentado o botão "eSocial" que ficará habilitado somente se existir registro de Atestado Externo.

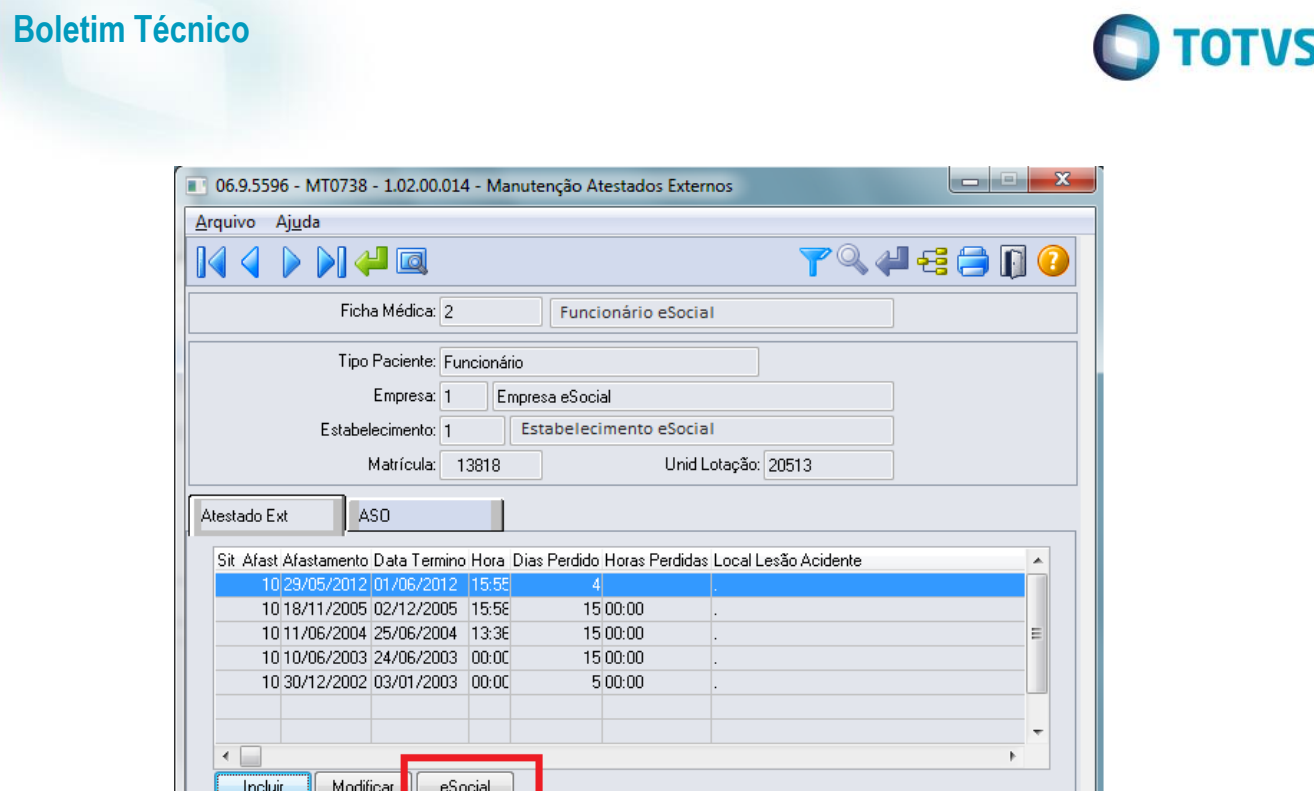

O botão obedece as seguintes regras:

Enter data or press ESC to end.

- É desabilitado quando nos parâmetros do módulo Medicina (MT0004) **não** estiver com o campo "Atualiz Afast FP" selecionado.
- Na seleção do botão quando o tipo de contratação do funcionário for diferente de 1 Empresa e 6 Estagiário será apresentada mensagem de validação "Origem de Contratação Incorreta" (53204).
- Na seleção do botão será chamado o programa FP1600B somente quando for um afastamento médico ou acidente de trânsito.

Na inclusão ou modificação de um atestado externo, se for um afastamento médico ou acidente de trânsito serão atualizadas automaticamente as informações do complemento do afastamento para o eSocial.

Conforme o médico informado no afastamento, serão buscados os dados do médico do cadastro de Médico Externo (MT0046), e atualizar os dados do complemento do eSocial:

- Nome Emitente.
- Número Órgão Classe.
- País.
- $\bullet$  UF.

Essas informações poderão ser visualizadas ao abrir o complemento por meio do novo botão eSocial.

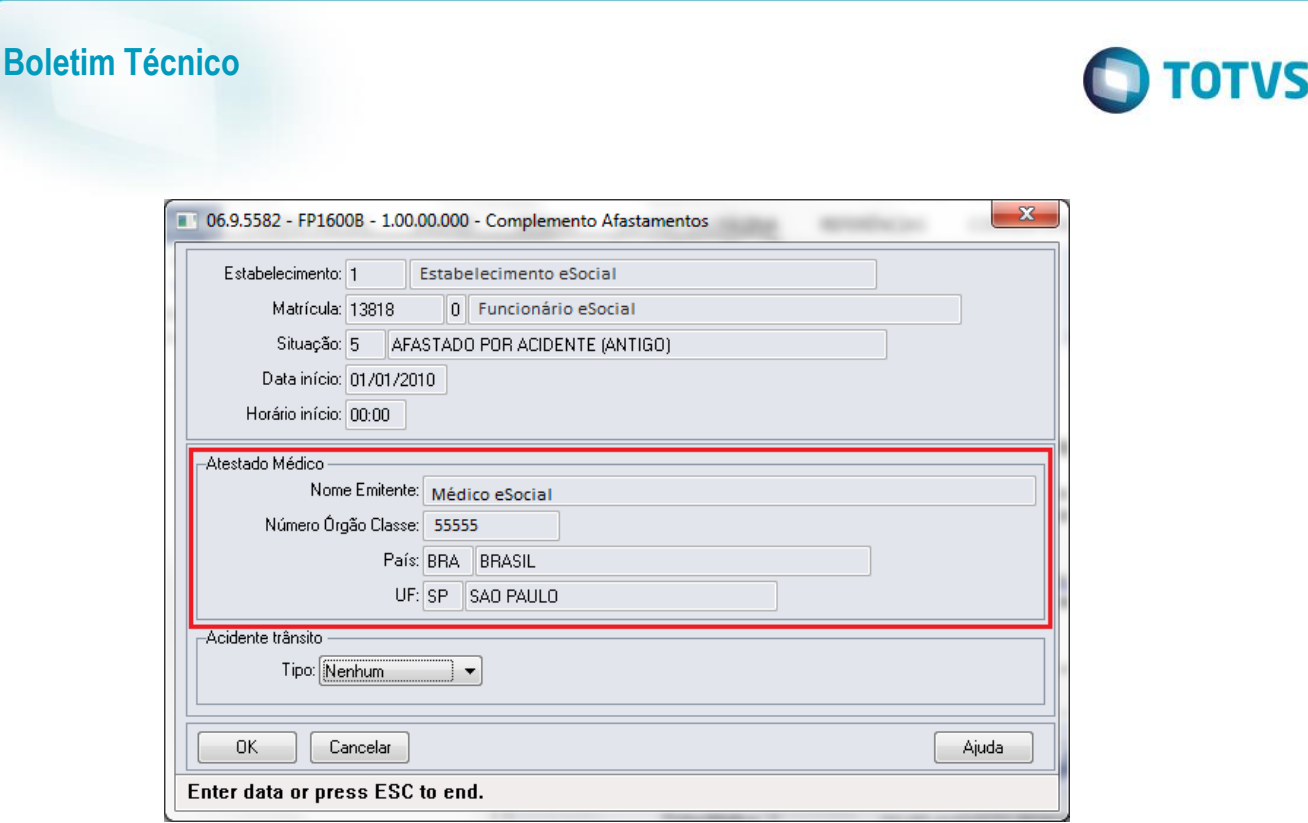

### Função: **MT0738 – Manutenção Atestados Externos**

Objetivo: Quando era incluído um atestado externo que sobrepõe um afastamento já existente, era eliminado o afastamento anterior e criado o novo. Porém quando é alteração de espécie de benefício, o afastamento já existente deve ser encerrado e criado o novo afastamento.

Descrição: Foi alterado para que na inclusão do atestado externo que esteja sobrepondo um afastamento já existente, seja apresentada uma mensagem ao usuário para realizar o tratamento de encerramento do afastamento anterior e criação do novo.

Caso o usuário não confirme a mensagem apresentada, passará para o tratamento da eliminação já existente.

### **4.3.2. Processos Relacionados ao ASO – Atestado de Saude Ocupacional**

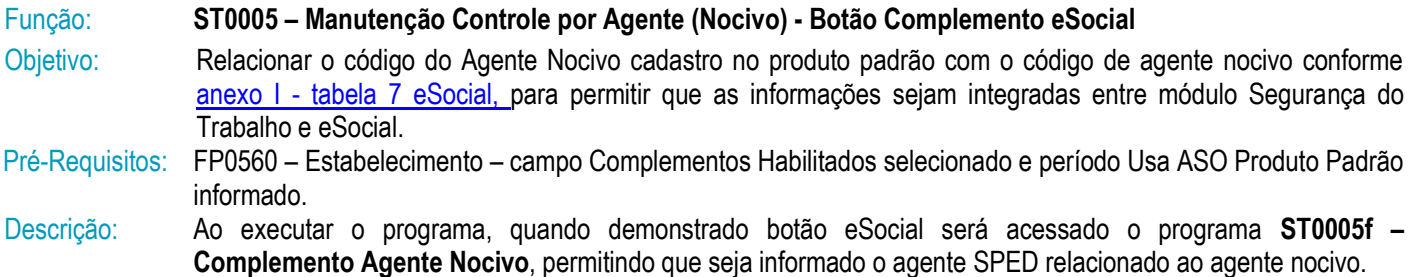

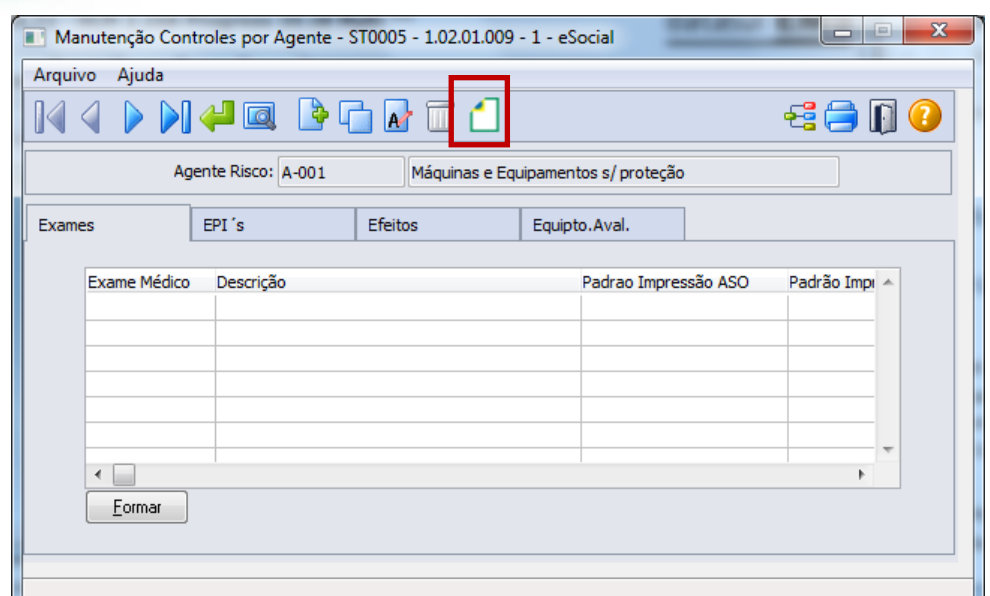

**TOTVS** 

Ao clicar neste botão, será acessada a tela **ST0005F**:

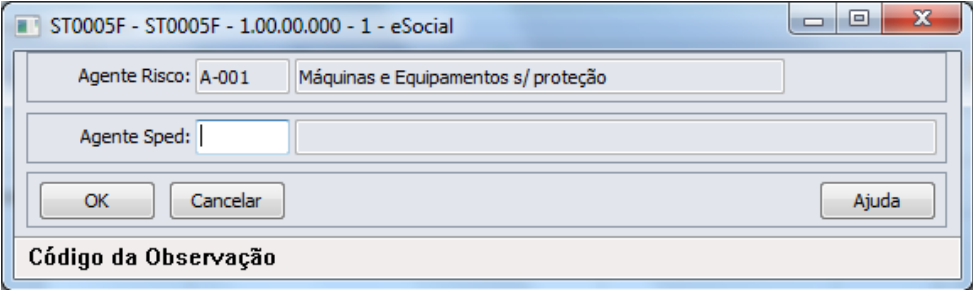

Para os Agentes Nocivos existentes, bem como para os que forem incluídos a partir do momento em que o eSocial estiver habilitado para algum estabelecimento na base de dados, se faz necessário clicar no botão eSocial e informar os dados complementares para o eSocial, em seguida, clicar no botão OK para salvar as informações.

### Campos: Agente Sped – informar Código do Agente Nocivo

Nota: O relacionamento entre o Código do Agente cadastrado no produto padrão e o Código do Agente Nocivo deve ocorrer conforme anexo I - tabela 7 do eSocial. Salientando que, independente do código do Agente no cadastro Controle por Agente (Nocivo) ser igual ao código do Agente Nocivo eSocial, se faz necessário realizar este relacionamento.

### Função: **MT2000 – Cadastro do ASO eSocial**

Objetivo: Permitir que sejam cadastrados os ASOs (Atestado de Saúde Ocupacional) e seus complementos, realizados pelos participantes da empresa (funcionários e terceiros), conforme solicitado pelo eSocial, quando não utilizado o módulo Medicina do Trabalho Datasul HCM para este fim. Os campos demonstrados em tela são necessários para atender ao eSocial conforme layout **S-2280 – ASO.**

Pré-requisitos: FP0560 – Estabelecimento – campo Complementos Habilitados selecionado e período Usa ASO Produto Padrão informado.

ST0005 – Manutenção Controle por Agente (Nocivo) - Botão Complemento eSocial.

Descrição: Definir o participante para o qual deseja que seja feito o registro de ASO e proceder aos registros necessários.

 $\overline{a}$ 

 $\bigcirc$  TOTVS

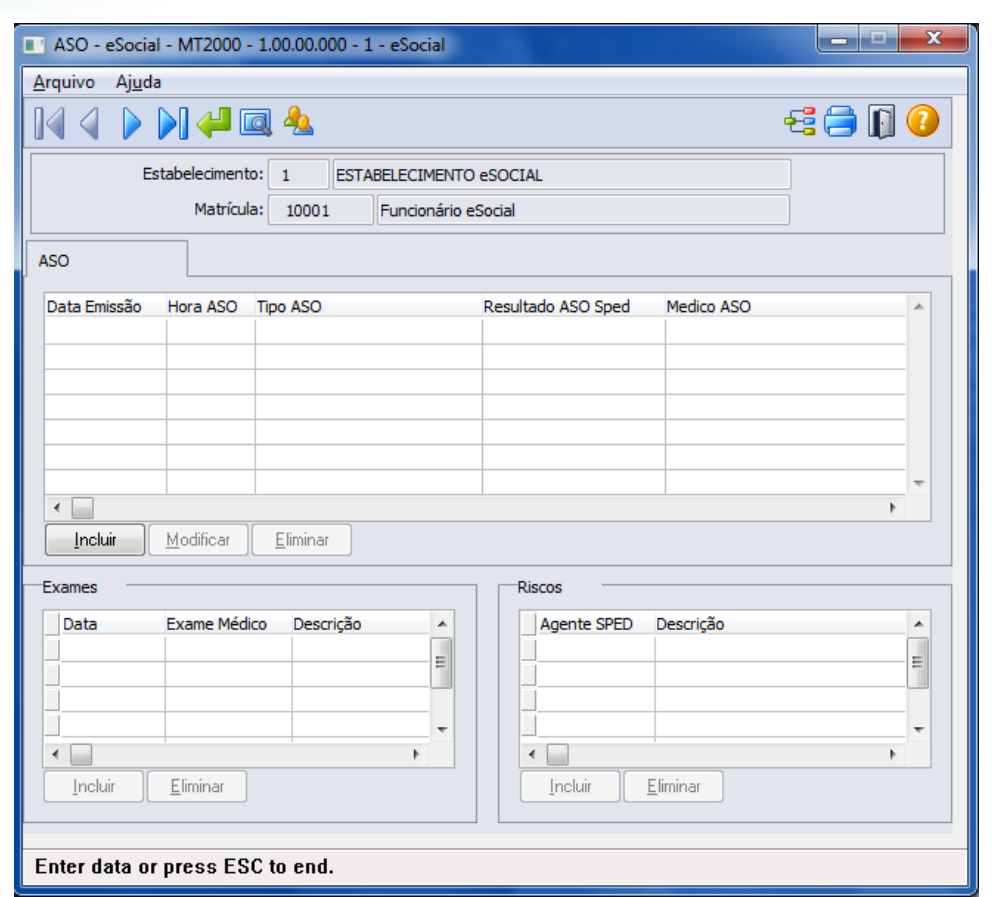

**Boletim Técnico**

Campos: Detalhes serão descritos na opção sem utilização dos módulos Medicina e Segurança do Trabalho (ver [Função:](#page-138-0)  MT2000 – [Cadastro do ASO eSocial\)](#page-138-0).

Nota: Durante o período Usa ASO Produto Padrão informado no estabelecimento, os ASOs deverão ser informados por meio de um dos programas: MT0726 – Atestado Médico, MT0728 – Atendimento Médico, MT0828 – Gerenciador Médico e/ou MT0782 – Importação ASO, neste caso, este programa será utilizado apenas como consulta, todas as inclusões e alterações deverão ser realizadas pelas rotinas padrões mencionadas acima. Além, os registros demonstrados no programa MT2000 – Cadastro ASO eSocial, serão demonstrados com origem "Incluído por meio do produto padrão" e não será permitida alteração/exclusão, devendo retornar ao programa de origem do registro para os devidos ajustes.

> A atualização automática entre o programa MT0726 – Atestado Médico (ASO) e o MT2000 – ASO eSocial, ocorrerá depois da execução da carga de dados prevista para ser disponibilizada em pacote posterior.

### **4.3.3. Processos Relacionados às Condições Diferenciadas do Trabalho**

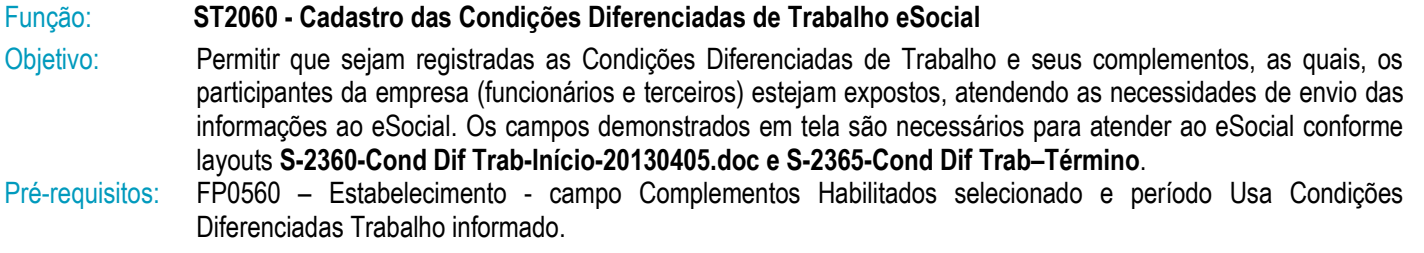

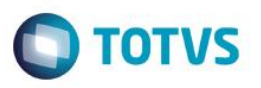

Descrição: A navegação do cadastro pode ser realizada com base no cadastro de participantes, podendo optar se deseja navegar em funcionário ou terceiro, esta ação será por meio de clique no botão Visualizar Terceiros localizado na parte superior esquerda, próximo aos demais botões de navegação, para alteração do tipo de participante o qual se deseja navegar.

> As Condições Diferenciadas de Trabalho são compostas de um cadastro base, um cadastro complementar (filho) – Agentes de Risco e um Cadastro Neto, filho do Agente de Risco - Equipamento de Proteção Individual. No cadastro base (Condições Diferenciadas de Trabalho) serão demonstrados os dados referentes à condição de trabalho do participante.

> No cadastro filho – Agente do Risco – serão demonstrados os agentes de risco para os quais, o participante está exposto na data do relacionamento com a condição diferenciada de trabalho.

> No cadastro neto - Equipamento de Proteção Individual – serão demonstrados os Certificados de Aprovação (CA) dos EPIs que são utilizados pelo participante referentes ao agente de risco descriminado na data de referencia a condição diferenciada de trabalho.

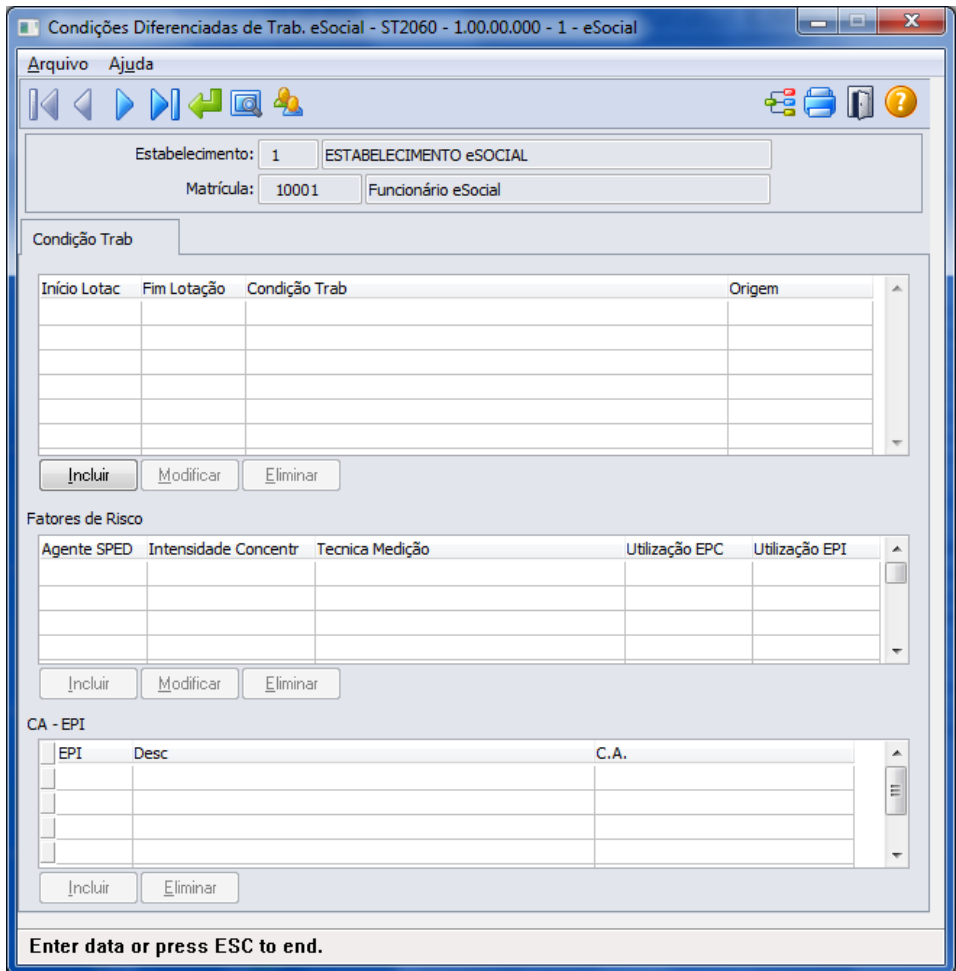

Campos: Detalhes serão descritos na opção sem utilização dos módulos Medicina e Segurança do Trabalho (ver [Função:](#page-144-0)  ST2060 - [Cadastro das Condições Diferenciadas de Trabalho eSocial\)](#page-144-0).

Nota: As Condições Diferenciadas de Trabalho do tipo "Fator de Risco" que ocorrerem dentro do período informado no complemento do estabelecimento, deverão ser informadas por meio dos programas de Grupo Homogêneo e seus complementos e das rotinas de entrega de EPIs aos funcionários, sendo que ao utilizar estes programas, os registros serão demonstrados no ST2060 – Cadastro das Condições Diferenciadas de Trabalho eSocial apenas como consulta e com origem "Incluído por meio do produto padrão" não permitindo

 $\ddot{\bullet}$ 

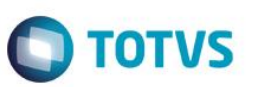

alterações/exclusões, devendo para este fim retornar ao programa que deu origem a informação para os devidos ajustes.

As Condições Diferenciadas de Trabalho com tipo diferente de "Fator de Risco" que ocorrerem dentro do período informado no complemento do estabelecimento, deverão ser informadas por meio deste programa.

A atualização automática entre os programas do grupo homogêneo e ST2060 – Cadastro das Condições Diferenciadas de Trabalho eSocial, ocorrerá depois da execução da carga de dados prevista para ser disponibilizada em pacote posterior.

### **4.3.4. Processos Relacionados às Atividades Desempenhadas**

### Função: **ST2000 - Cadastro Atividades Desempenhadas do Participante eSocial**

Objetivo: Permitir cadastrar as Atividades Desempenhadas pelos participantes da empresa (funcionários e/ou terceiros) no sistema, atendendo as necessidades de gerar as informações a serem enviadas ao eSocial, conforme layout **S-2400 - EVENTO - Atividades Desempenhadas pelo Trabalhador**.

Pré-requisitos: FP0560 – Estabelecimento – botão eSocial - campo Complementos Habilitados selecionado e período Usa Atividade Desempenhada informado.

Descrição: A navegação do cadastro pode ser realizada com base no cadastro de participantes, podendo optar se deseja navegar em funcionário ou terceiro, esta ação será por meio de clique no botão Visualizar Terceiros localizado na parte superior esquerda, próximo aos demais botões de navegação, para alteração do tipo de participante o qual se deseja navegar.

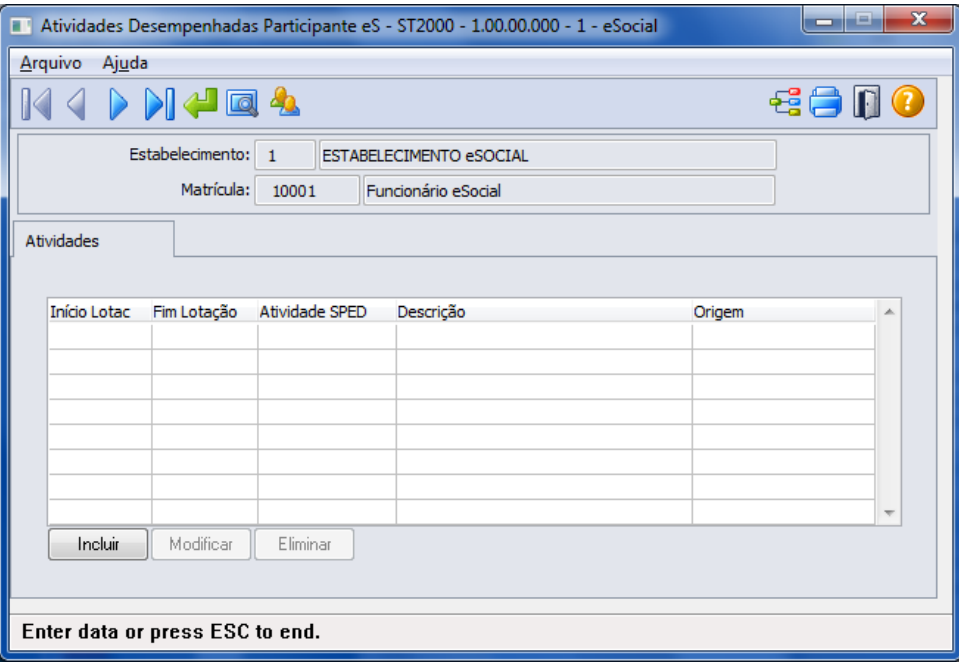

- Campos: Detalhes serão descritos na opção sem utilização dos módulos Medicina e Segurança do Trabalho (ver [Função:](#page-150-0)  ST2000 - [Cadastro Atividades Desempenhadas do Participante eSocial\)](#page-150-0).
- Nota: As atividades que ocorrerem dentro do período informado para registro das Atividades Desempenhadas pelos Participantes pelo produto Datasul HCM deverão ser informadas por meio do programa ST0012 – Atividades Desempenhadas pelos Funcionários.

 $\ddot{\circ}$ 

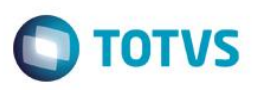

Quando dentro do período informado no estabelecimento, este programa ST2000 – Cadastro Atividades Desempenhadas do Participante eSocial será utilizado apenas para consulta, todas as inclusões e alterações deverão ser realizadas pelas rotinas que originaram as informações.

### **4.3.5. Processos Relacionados à CAT – Comunicação de Acidente do Trabalho**

### Função: **ST0701 - Acidente do Trabalho - Complemento eSocial**

Objetivo: Complementar as CATs com informações solicitadas pelo eSocial.

Pré-requisitos: FP0560 – Estabelecimento – botão eSocial - campo Complementos Habilitados selecionado e período Usa CAT Produto Padrão informado.

Descrição: Ao executar o programa, quando demonstrado botão eSocial será acessado o programa **ST0701I – Complemento Cadastro de Acidente do Trabalho - eSocial**, permitindo que sejam informados os dados complementares do acidente.

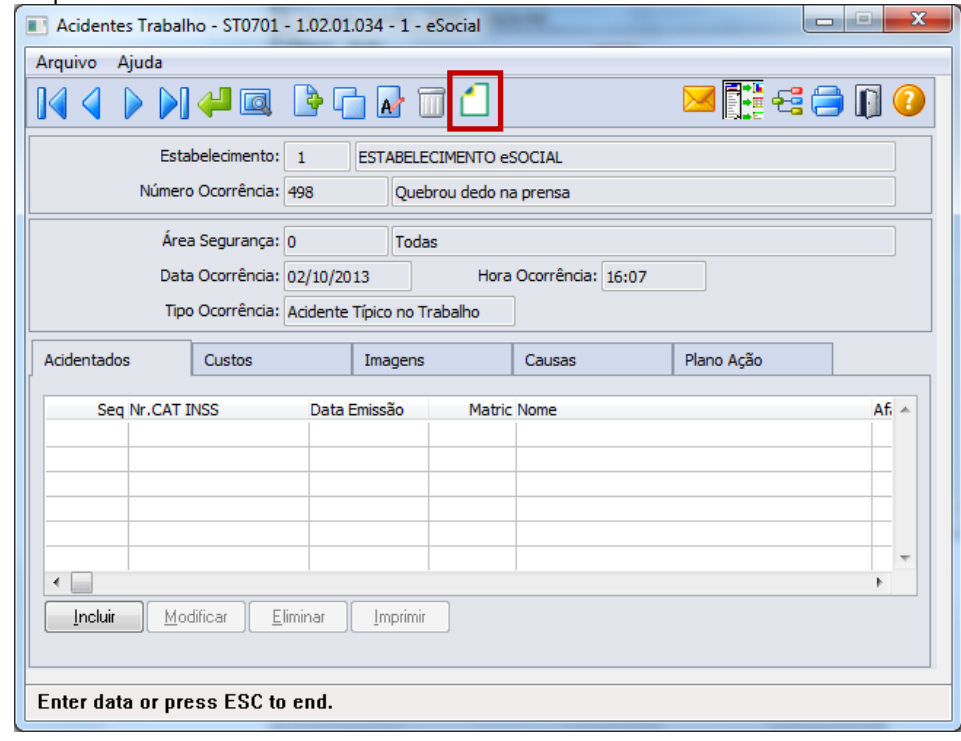

෧

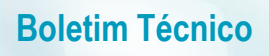

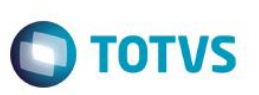

### Ao clicar neste botão, será acessada a tela **ST0701I:**

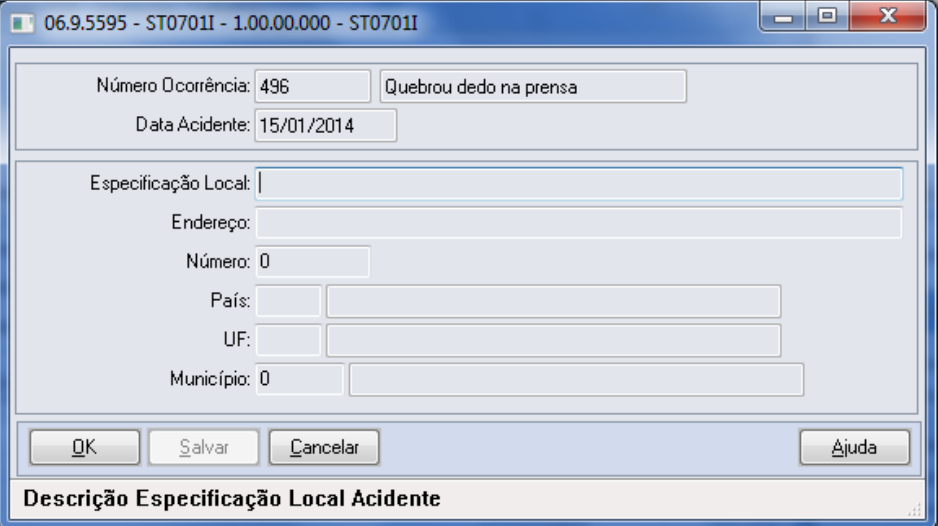

### Campos:

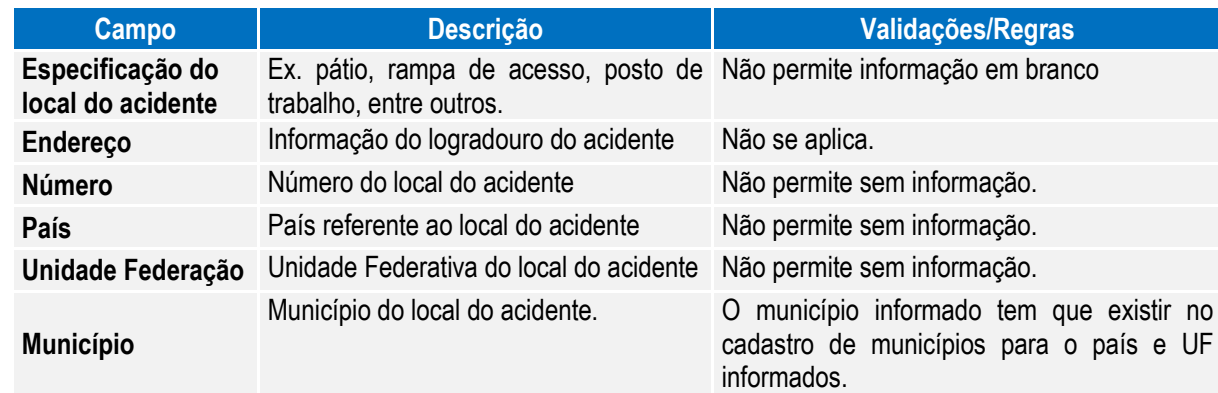

### Função: **ST0701B - Acidentando do Acidente do Trabalho - Complemento eSocial**

Objetivo: Registrar as informações complementares referente ao Acidentado, solicitadas pelo eSocial.

Pré-requisitos: FP0560 – Estabelecimento – botão eSocial - campo Complementos Habilitados selecionado e período Usa CAT Produto Padrão informado.

Descrição: Por meio da Pasta Acidentados, opção incluir/modificar é chamado o programa ST0701B - Acidentando do Acidente do Trabalho - Complemento eSocial, onde é disponibilizado o botão eSocial, a partir do momento em que, pelo menos um estabelecimento da base de dados estiver com o eSocial habilitado, para registro das informações complementares.

r.

# **O** TOTVS  $\Box$

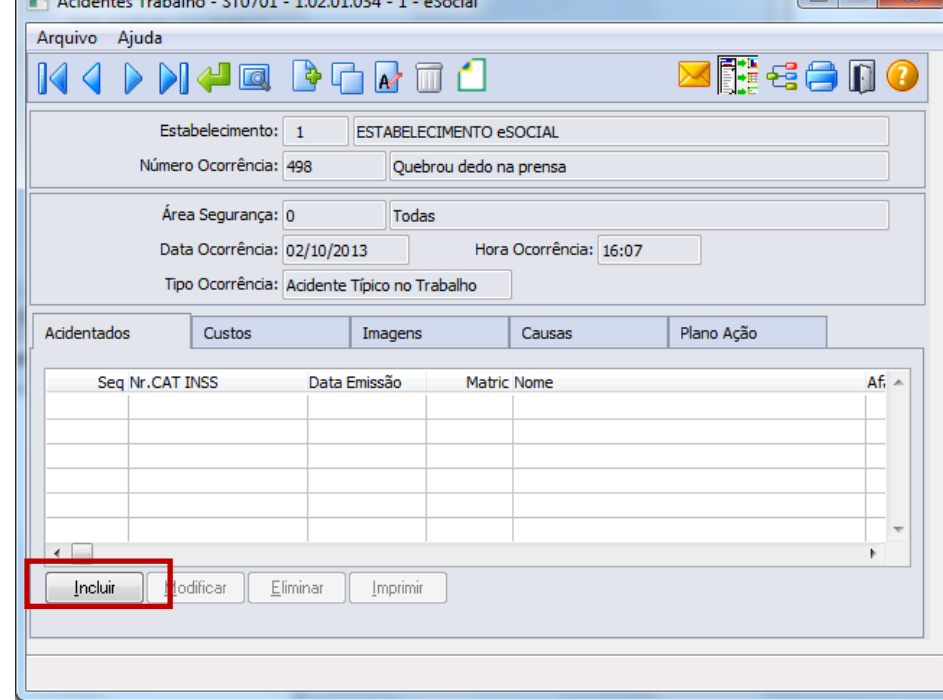

### Ao clicar neste botão, será acessada a tela **ST0701B – Acidentes de Trabalho**:

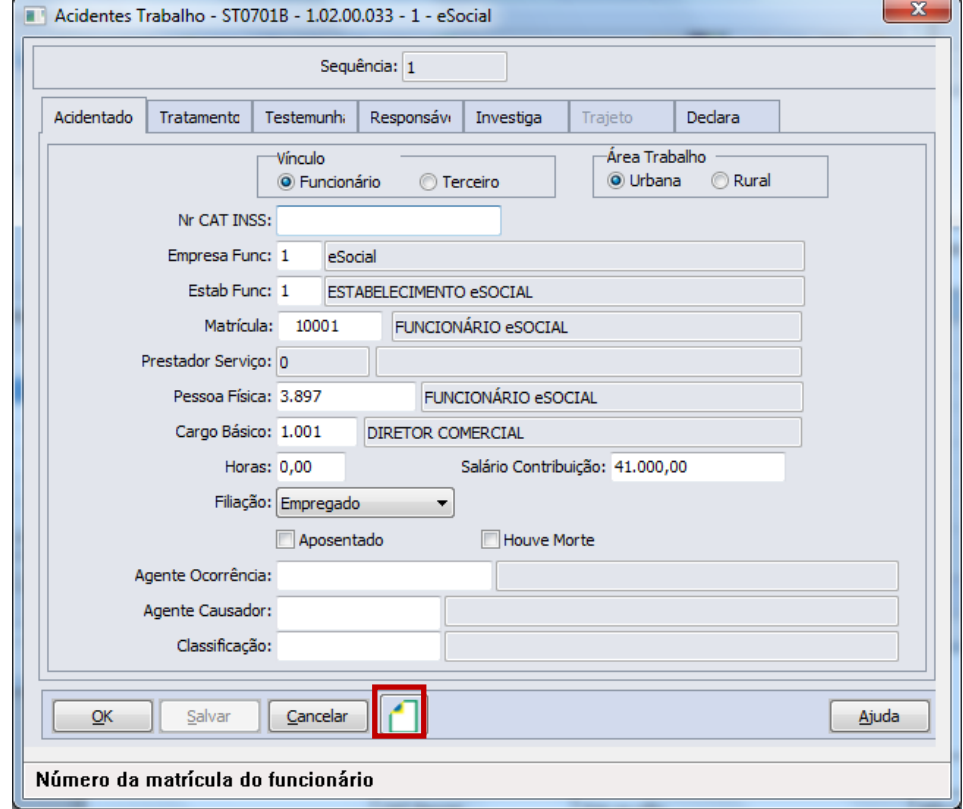

Depois da inclusão do registro de acidentado, retorne por meio do botão Modificar a esta tela, e estando parametrizado para uso no estabelecimento, será habilitado o botão eSocial (demonstrado acima) com isso, permitindo acesso ao programa abaixo para complemento de informações:

 $\overline{\circ}$ 

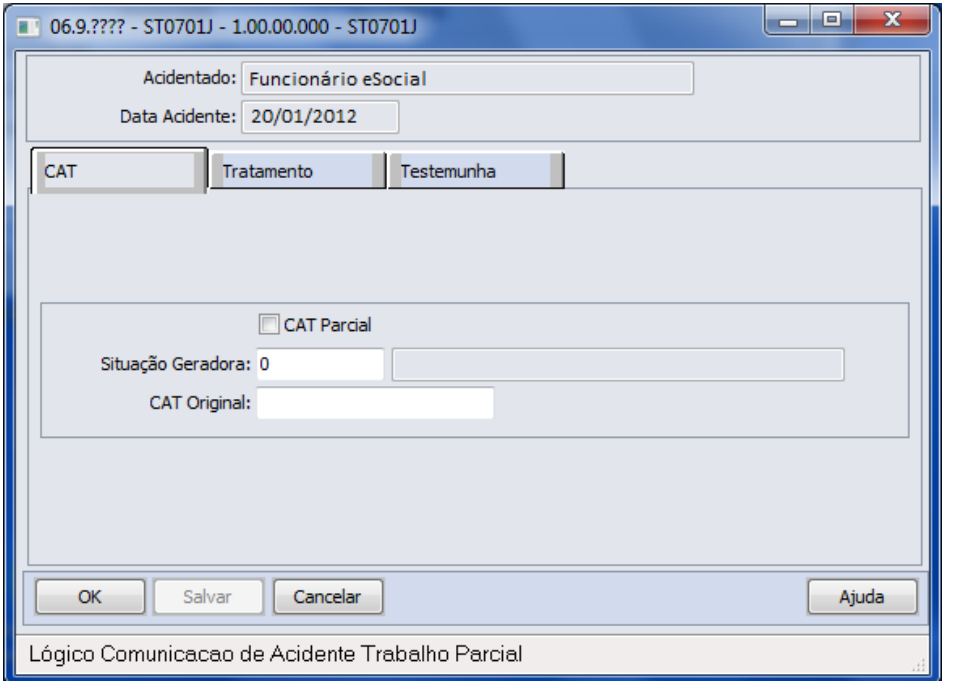

### Campos: **Pasta CAT**

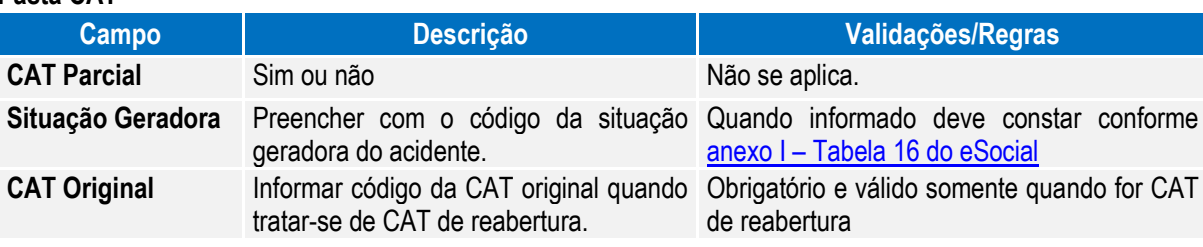

### **Pasta Tratamento**

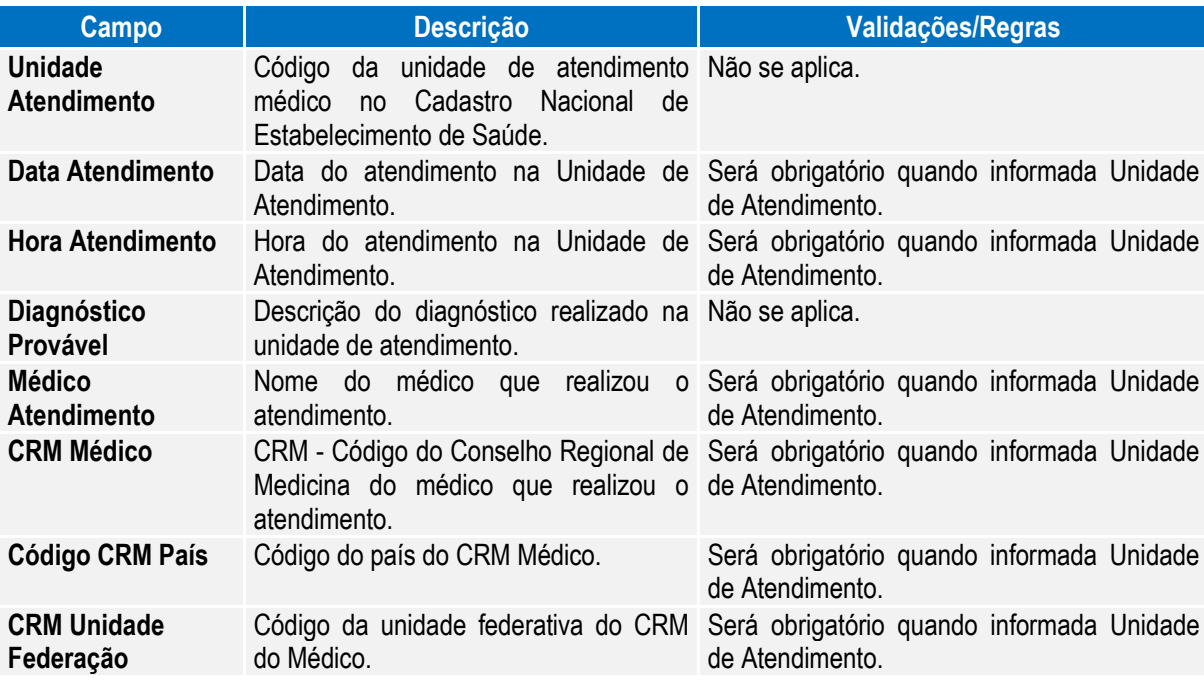

**O** TOTVS

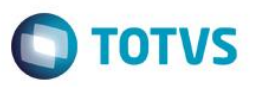

### **Pasta Testemunha**

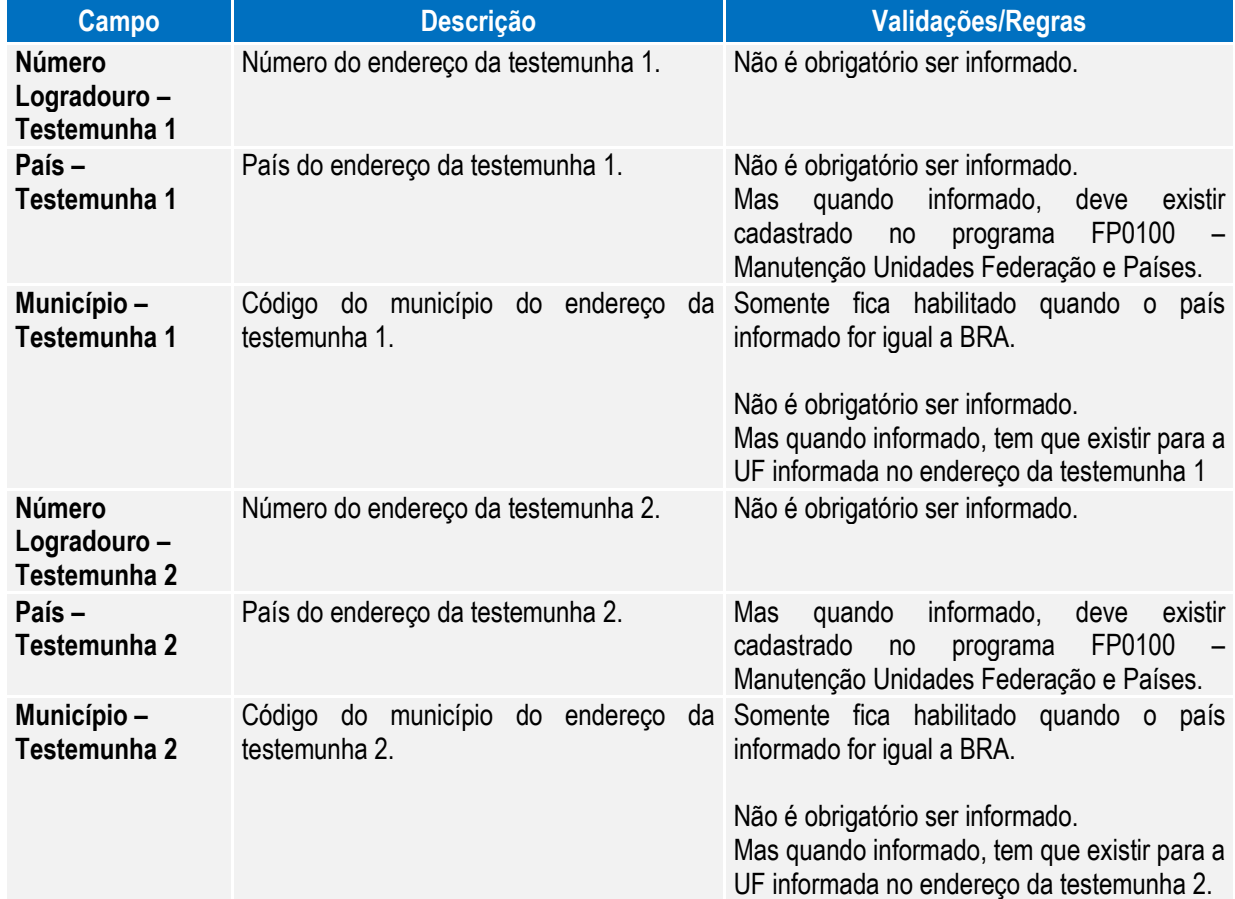

Nota: Os campos do quadro Testemunha 1 somente ficam habilitados quando foi informado o nome da testemunha 1 na pasta Testemunha, no programa ST0701B.

> Os campos do quadro Testemunha 2 somente ficam habilitados quando foi informado o nome da testemunha 2 na pasta Testemunha, no programa ST0701B.

Função: **ST2080 - Cadastro de Acidentado Trabalho (CAT) eSocial**

Objetivo: Permitir que sejam registradas as CAT (Comunicação de Acidente do Trabalho) e seus complementos, referentes aos participantes da empresa (funcionários e terceiros), atendendo as necessidades de gerar as informações a serem enviadas ao eSocial, conforme layout **S-2260 - Comunicação de Acidente de Trabalho.**

Pré-requisitos: FP0560 – Estabelecimento - campo Complementos Habilitados selecionado e período Usa CAT Produto Padrão informado.

Descrição: A navegação do cadastro pode ser realizada com base no cadastro de participantes, podendo optar se deseja navegar em funcionário ou terceiro, esta ação será por meio de clique no botão Visualizar Terceiros localizado na parte superior esquerda, próximo aos demais botões de navegação, para alteração do tipo de participante o qual se deseja navegar.

A CAT eSocial é composta de um cadastro base com três abas e três cadastros complementares (filhos) – Agente Causador, Partes do Corpo Atingidas e Testemunhas.

 $\ddot{\bullet}$ 

**TOTVS** 

毛白目

Sit Geradora T

Policial

bito

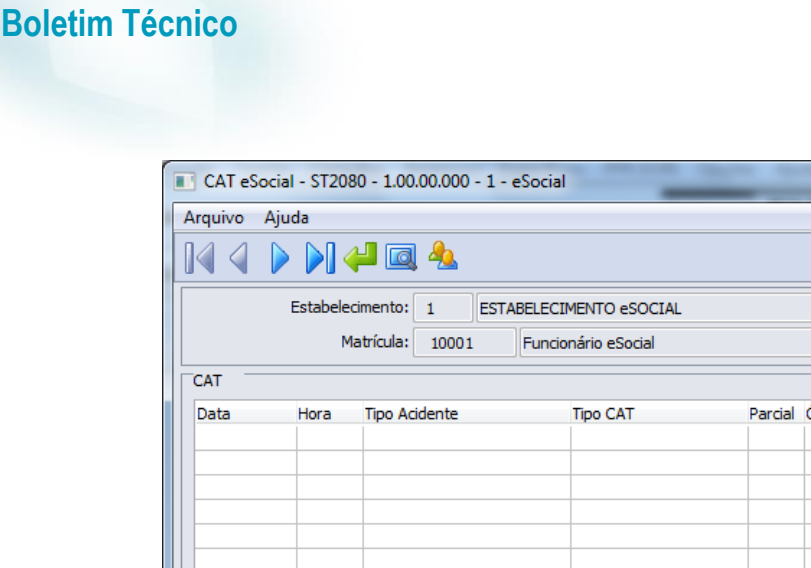

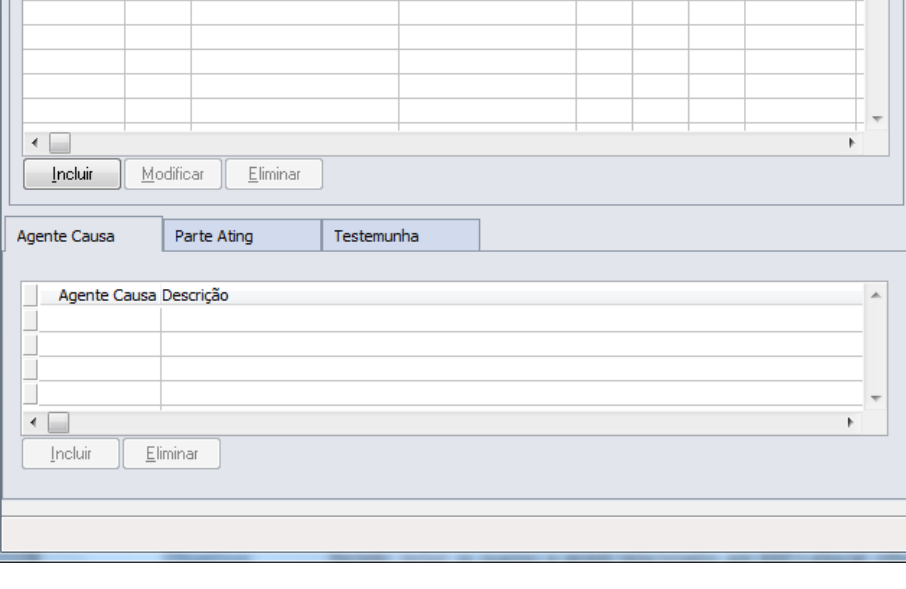

Campos: Detalhes serão descritos na opção sem utilização dos módulos Medicina e Segurança do Trabalho (ver Função: ST2080 - [Cadastro de Acidentado Trabalho \(CAT\) eSocial\)](#page-154-0).

Nota: Os acidentes que ocorrerem dentro do período informado para registro da CAT pelo produto Datasul HCM deverão ser informados por meio do programa ST0701 – Acidente do Trabalho. Desta forma, este programa ST2080 – Cadastro de Acidentado Trabalho (CAT) eSocial será utilizado apenas para consulta, demonstrando o registro com origem "Incluído por meio do produto padrão" e todas as inclusões e alterações deverão ser realizadas pelo programa que deu origem a informação.

A atualização automática entre o programa ST0701 – Acidente do Trabalho e o ST2080 – Cadastro de Acidentado Trabalho (CAT) eSocial, ocorrerá depois da execução da carga de dados prevista para ser disponibilizada em pacote posterior.

### **4.4. eSocial – Alternativa de Utilização sem os Módulos Medicina e Segurança**

### **4.4.1. Processos Relacionados ao ASO – Atestado de Saúde Ocupacional**

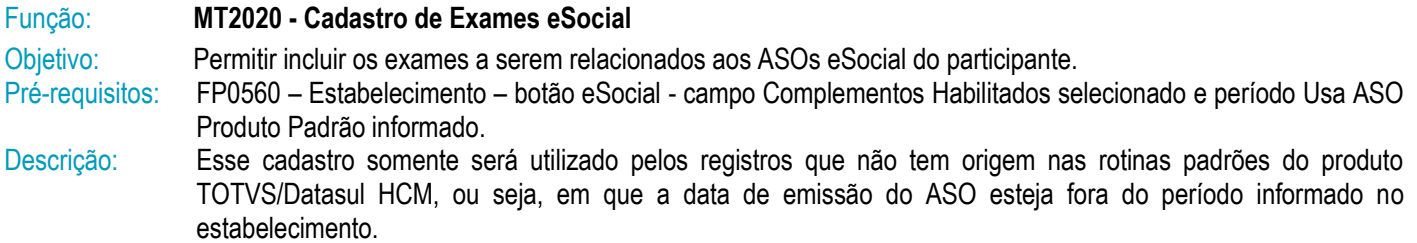

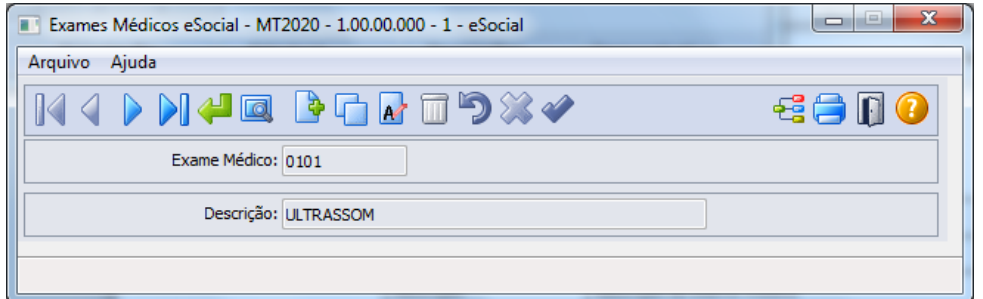

Campos:

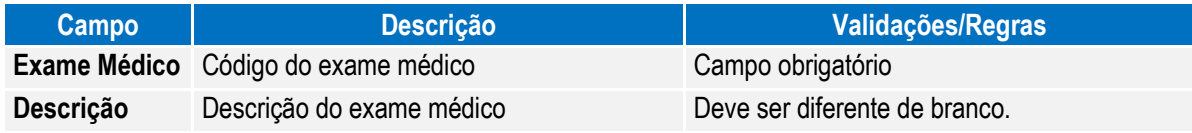

**O TOTVS** 

pelos participantes da empresa (funcionários e terceiros), sendo que, os campos solicitados são necessários

<span id="page-138-0"></span>Função: **MT2000 – Cadastro do ASO eSocial** Objetivo: Permitir que sejam cadastrados os ASOs (Atestado de Saúde Ocupacional) e seus complementos, realizados

Pré-requisitos: FP0560 – Estabelecimento – botão eSocial - campo Complementos Habilitados selecionado e período Usa ASO Produto Padrão informado. MT2020 – Cadastro de Exames e Social Descrição: O ASO será composto de um cadastro base e dois cadastros complementares (filhos) – Agentes e Exames. No cadastro base (ASO) serão informados os dados referentes à realização e resultado do Atestado. Nos cadastros filhos – Agentes e Exames – serão informados os agentes (riscos) e os exames relacionados ao Atestado.

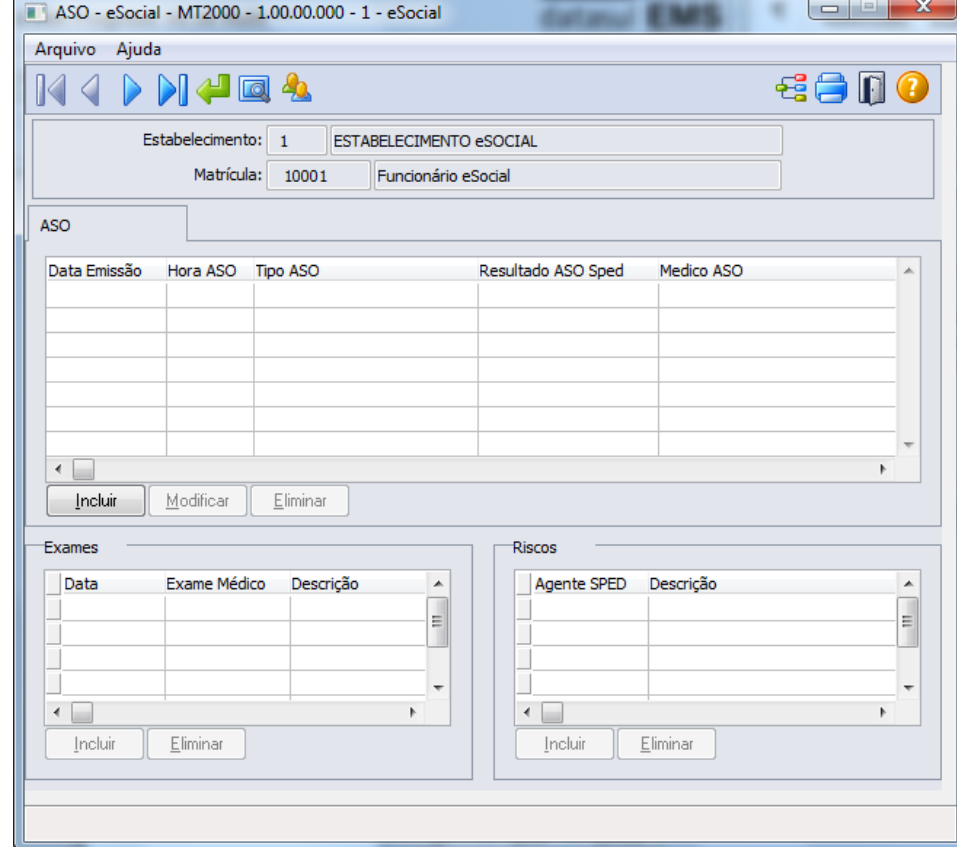

para atender ao eSocial conforme o layout **S-2280 – ASO.**

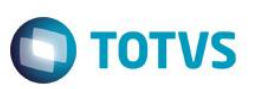

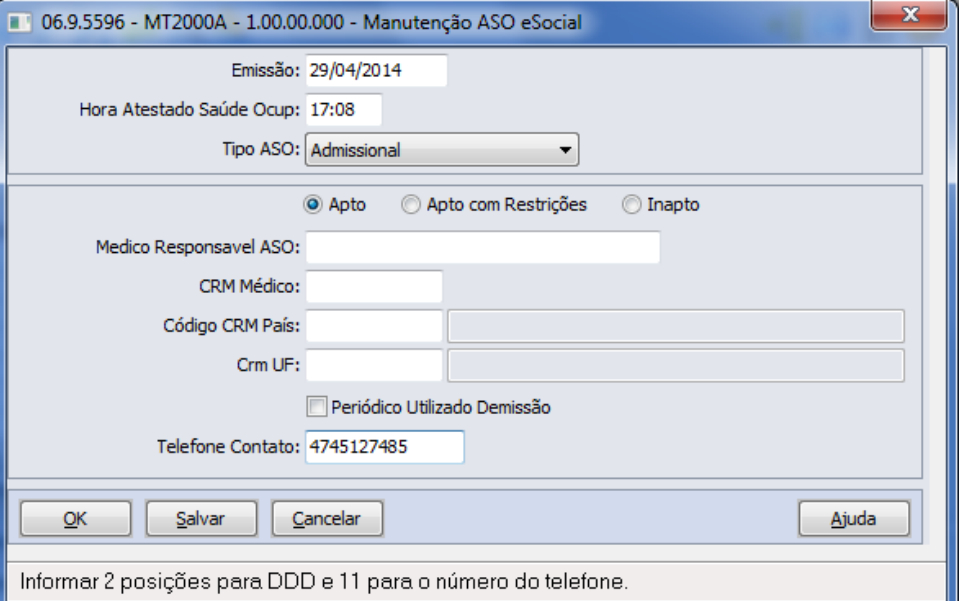

Ao clicar no botão Incluir da pasta ASO, será acessada a tela **MT2000A – Inclui/Modifica ASO eSocial:**

Depois de incluído ASO eSocial, é possível no Quadro exames e no Quadro Riscos realizar as inclusões dos registros respectivos e relacionados ao ASO em questão.

Campos: **Cadastro Base**

Navegação no participante (Tipo Funcionário ou Terceiro) – para troca de tipo de participante deve-se utilizar o botão Visualizar Terceiros, localizado ao lado dos botões de navegação da tela principal. Cadastro do ASO.

Cadastro exames realizados. Cadastro riscos ocupacionais.

### **Pasta ASO**

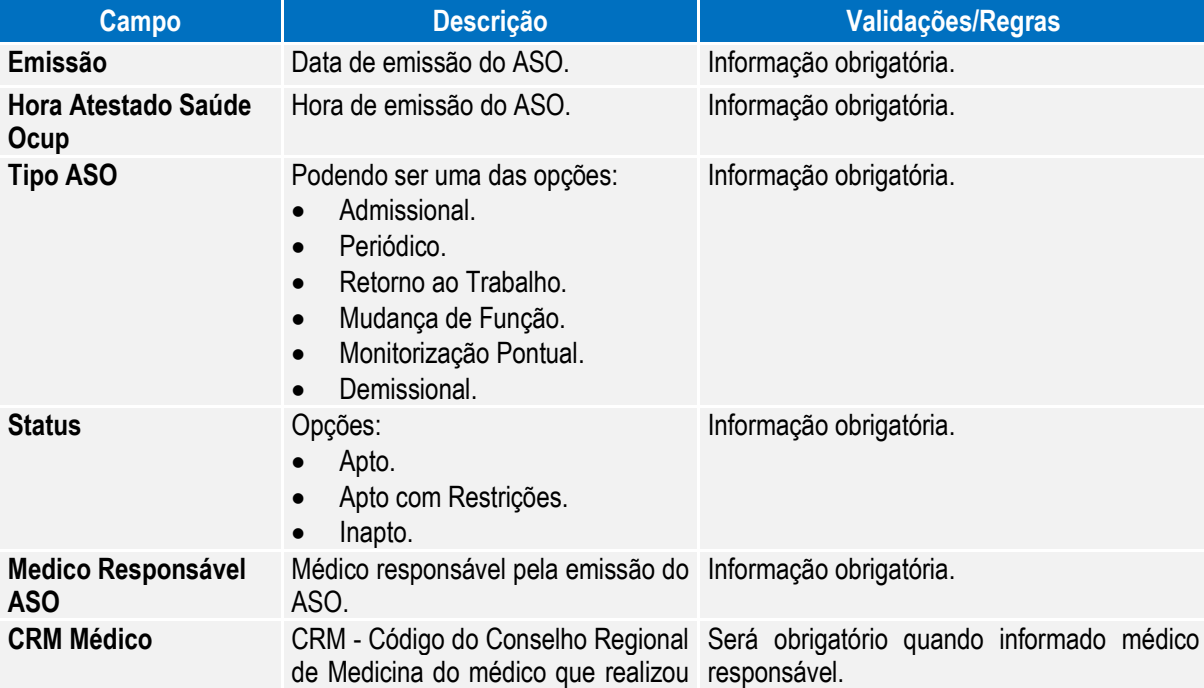

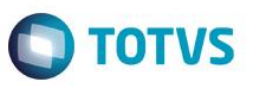

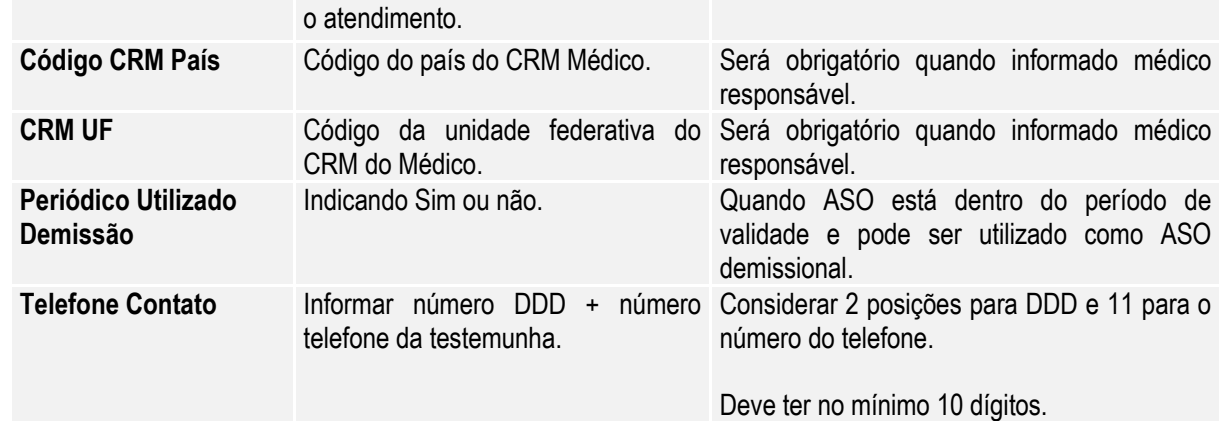

### **Quadro Exames**

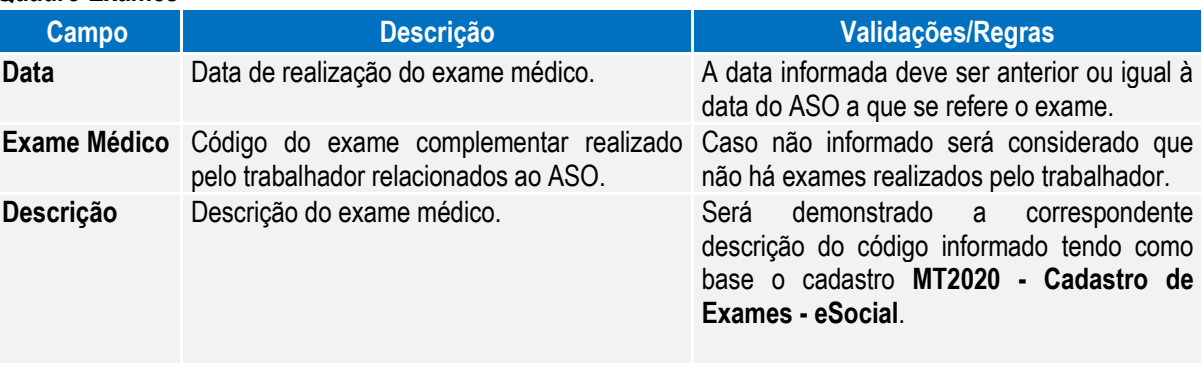

**Nota:** O não preenchimento deste quadro indica a não realização de exames complementares pelo trabalhador.

### **Quadro Riscos**

Informar: campo código do agente, conforme anexo I - [tabela 7 eSocial.](#page-205-0)

Esta informação é importante para detalhar, caso exista, a ocorrência de exposição a agentes nocivos que, por sua, natureza, concentração, intensidade e tempo de exposição, são capazes de causar danos à saúde do trabalhador.

**Nota:** Não pode haver duplicidade de registros com o mesmo código vinculado ao mesmo participante, na mesma data e hora de realização do ASO.

Nota: Este programa será utilizado apenas como consulta, quando data de emissão do ASO estiver dentro do período informado no estabelecimento, sendo que, todas as inclusões e alterações deverão ser realizadas pelas rotinas padrões disponíveis do módulo Medicina do Trabalho, indicando no campo origem do registro a informação de *"Incluído por meio do produto padrão".*

> Quando fora do período de uso do produto padrão informado no estabelecimento, poderá realizar as manutenções dos ASOs por meio do programa de cadastro da ASO-eSocial (MT2000), sendo que, somente modificará ou eliminará registros que foram incluídos ou importados pelos programas do eSocial, onde estes registros de ASO receberão indicação na inclusão de "*Incluído por meio do cadastro de eSocial"* no campo Origem e para importações receberá indicação de *"Importado por meio do programa de importação eSocial".*

> A atualização automática entre o programa MT0726 – Atestado ASO e o MT2000 Cadastro do ASO eSocial, ocorrerá depois da execução da carga de dados disponível apenas em pacote posterior.

 $\overline{a}$ 

 $\ddot{\bullet}$ 

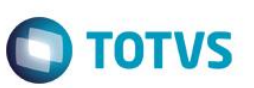

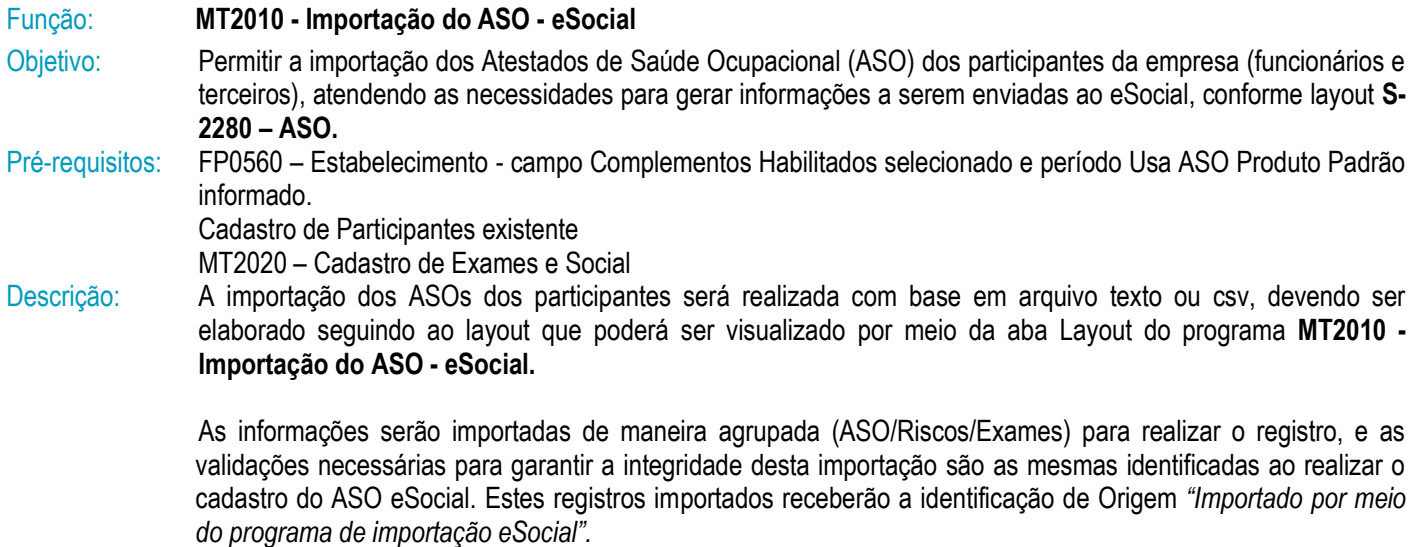

Como informação técnica, o processo vai criar os registros nas tabelas: ASO – SPED\_ASO Agentes relacionados ao ASO – SPED\_ASO\_AGENT Exames relacionados ao ASO – SPED\_ASO\_EXAM.

### **Abaixo pasta Layout deste programa:**

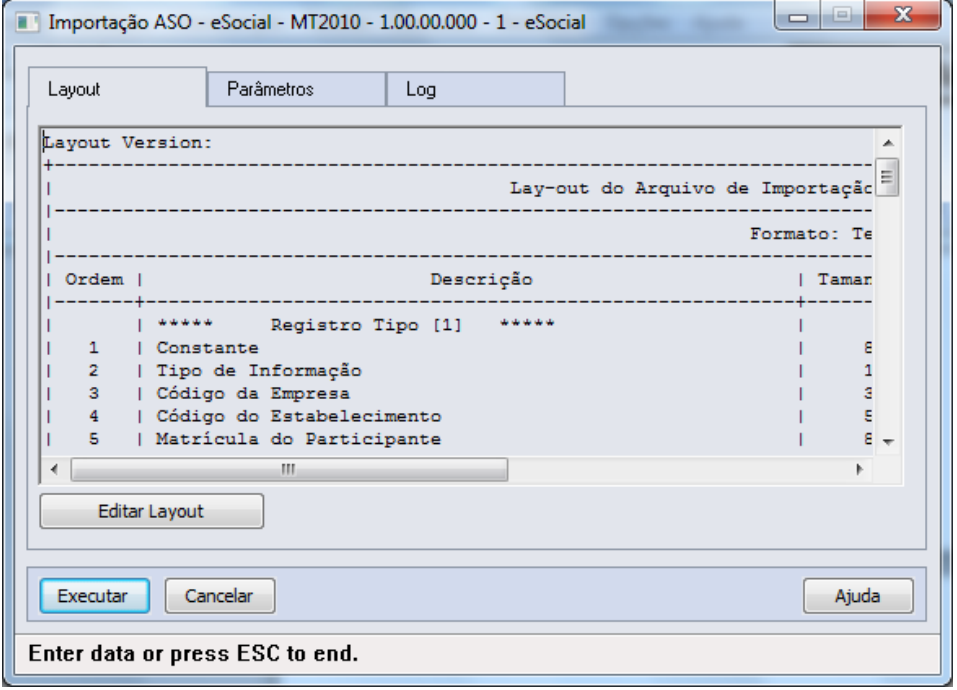

 $\overline{\bullet}$ 

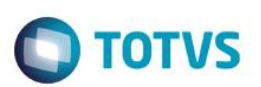

### **Pasta Parâmetros:**

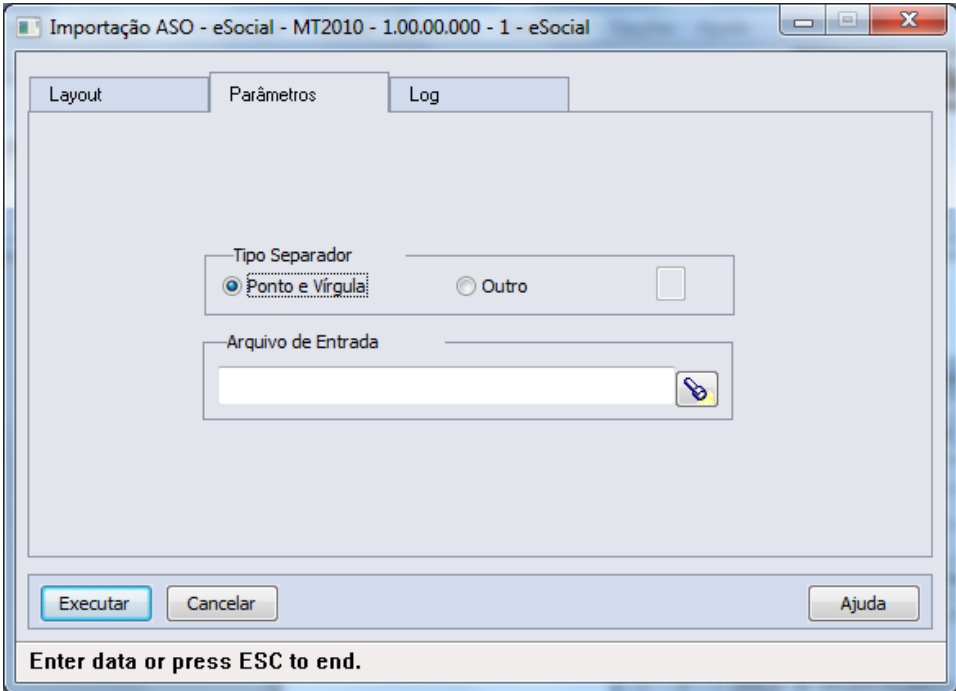

### **Pasta Log:**

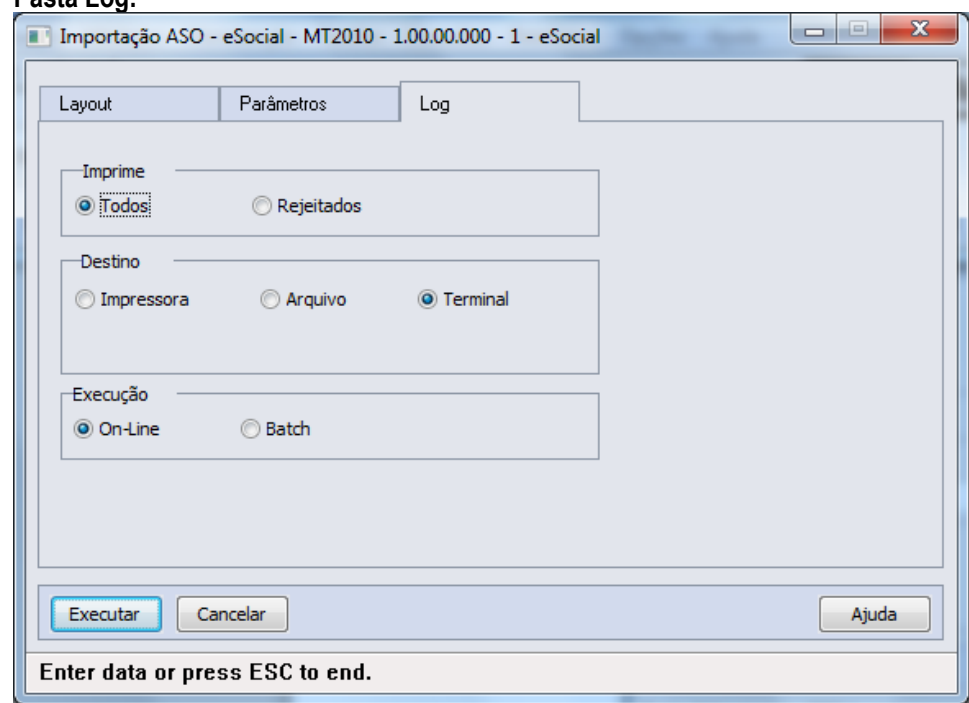

Campos: Aba "Layout" onde consta o layout base para a montagem do arquivo a ser importado, bastando utilizar o botão Editar Layout para verificar seu conteúdo.

Aba "Parâmetros" onde se deve indicar o arquivo a ser importado (caminho/nome do arquivo). Aba "Log" com os parâmetros de geração dos logs do processo.

Nota: Somente serão importados registros onde a data de realização/emissão do ASO seja menor ou maior que o período de Uso ASO Produto Padrão informado nos parâmetros do estabelecimento.

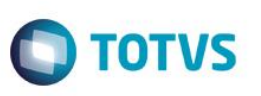

### **4.4.2. Processos Relacionados às Condições Diferenciadas do Trabalho**

Função: **ST2100 - Cadastro de Requisitos EPI do Estabelecimento eSocial** Objetivo: Permitir que sejam informados os requisitos de EPI – Equipamento de Proteção Individual para cada um dos estabelecimentos, sendo esta informação referente a Condições Diferenciadas de Trabalho do participante encaminhadas ao eSocial. Pré-requisitos: FP0560 – Estabelecimento - campo Complementos Habilitados selecionado e período Usa Condições Diferenciadas Trabalho informado.

Descrição: Para cada estabelecimento Informar a data de início de validade das informações e selecionar as demais informações referentes aos requisitos de EPI, do mesmo.

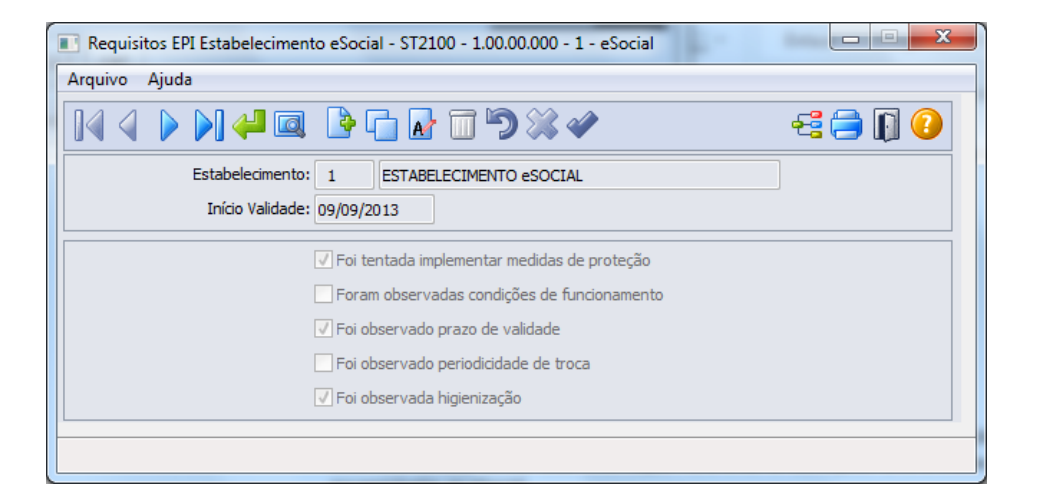

### Campos:

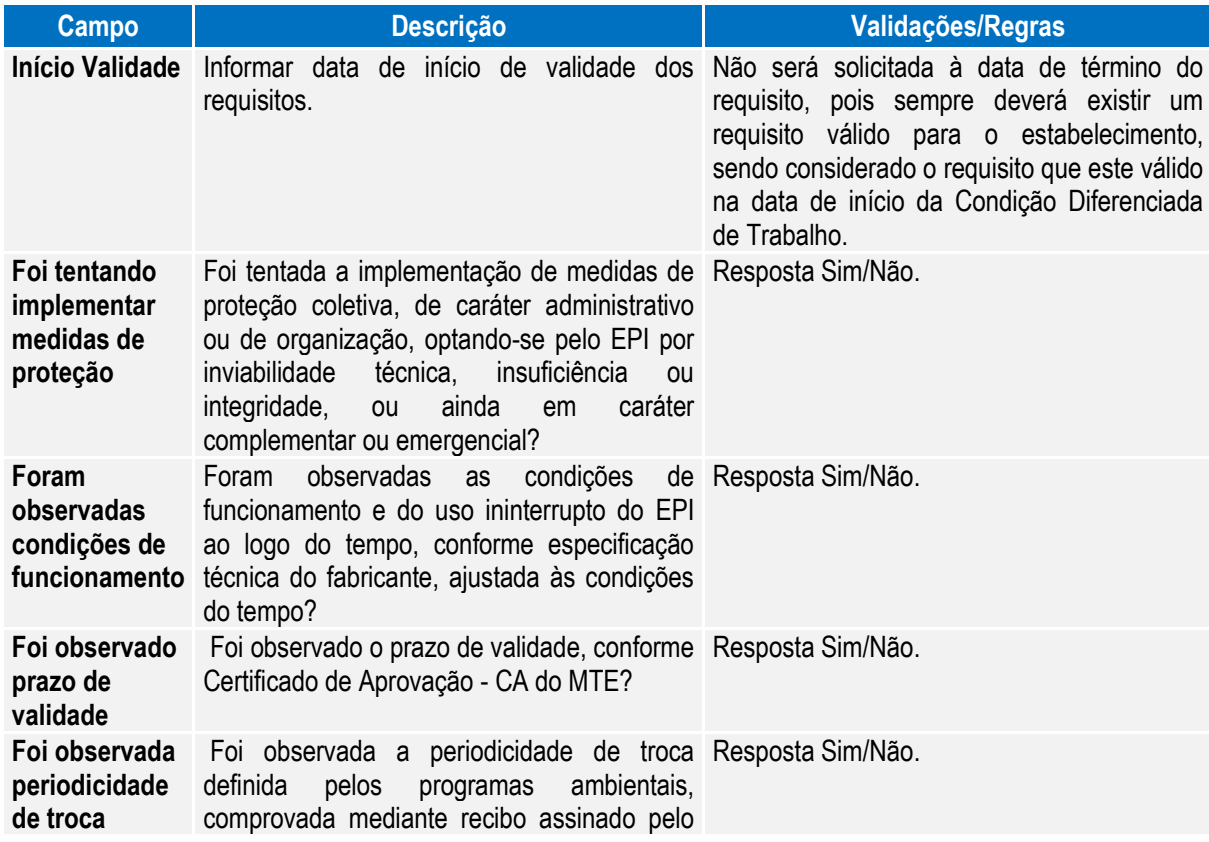

 $\overline{\bullet}$
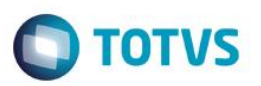

usuário em época própria?

**Foi observada a higienização** Foi observada a higienização dos EPIs? Resposta Sim/Não.

Função: **ST2040 - Cadastro de EPI - Equipamentos de Proteção Individual eSocial**

Objetivo: Cadastrar os EPIs necessários para atender ao envio de informações ao eSocial, referente às Condições Diferenciadas de Trabalho.

Pré-requisitos: FP0560 – Estabelecimento - campo Complementos Habilitados selecionado e período Usa Condições Diferenciadas Trabalho informado.

Descrição: Caso as informações referente às condições diferenciadas de trabalho não tiverem origem no produto Datasul HCM deverá utilizar esse cadastro para informar os EPIs utilizados pelos funcionários e prestadores de serviço (participantes).

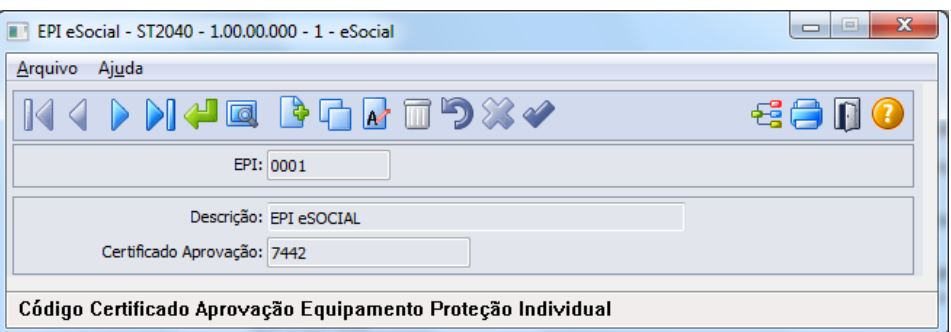

#### Campos:

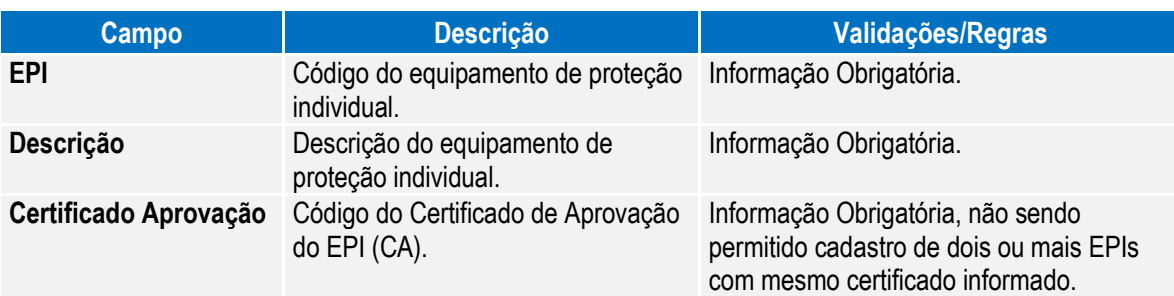

Nota: Caso seja utilizado o produto Datasul HCM para gerar as informações referentes às condições diferenciadas de trabalho, deverá utilizar as rotinas padrões para o cadastro dos EPIs - ST0070 - Cadastro EPIs e seus programas complementares.

> Esta atualização automática somente ocorrerá depois da execução da carga de dados disponível apenas em pacote posterior.

#### Função: **ST2060 - Cadastro das Condições Diferenciadas de Trabalho eSocial**

Objetivo: Permitir que sejam registradas as Condições Diferenciadas de Trabalho e seus complementos, as quais, os participantes da empresa (funcionários e terceiros) estejam expostos, atendendo as necessidades de envio das informações ao eSocial, conforme layouts **S-2360-Cond Dif Trab-Início-20130405.doc e S-2365-Cond Dif Trab –Término.**

Pré-requisitos: FP0560 – Estabelecimento - campo Complementos Habilitados selecionado e período Usa Condições Diferenciadas Trabalho informado.

ST2100 - Cadastro de Requisitos EPI do Estabelecimento eSocial.

ST2040 - Cadastro de EPI - Equipamentos de Proteção Individual eSocial.

Descrição: A navegação do cadastro será com base no cadastro de participantes, podendo optar se deseja navegar nos funcionários ou nos terceiros, esse tratamento será por meio de clique no botão Visualizar Terceiros localizado

൫

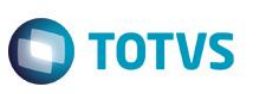

na parte superior esquerda, próximo aos demais botões de navegação, para alteração do tipo de participante o qual se deseja navegar.

As Condições Diferenciadas de Trabalho serão compostas de um cadastro base, um cadastro complementar (filho) – Agentes de Risco e um Cadastro Neto, filho do Agente de Risco - Equipamento de Proteção Individual.

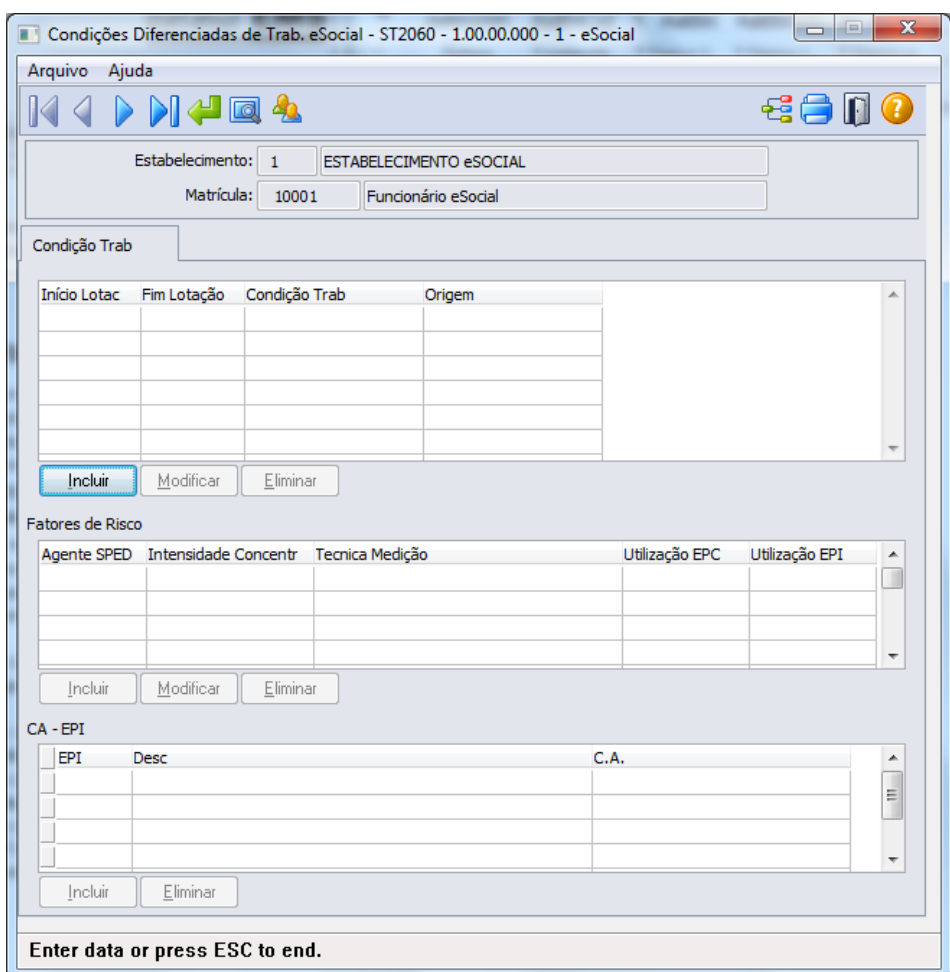

Ao clicar no botão Incluir da Pasta Condição Trab, será acessada a tela **ST2060A – Inclui/Modifica Condição Trab eSocial**:

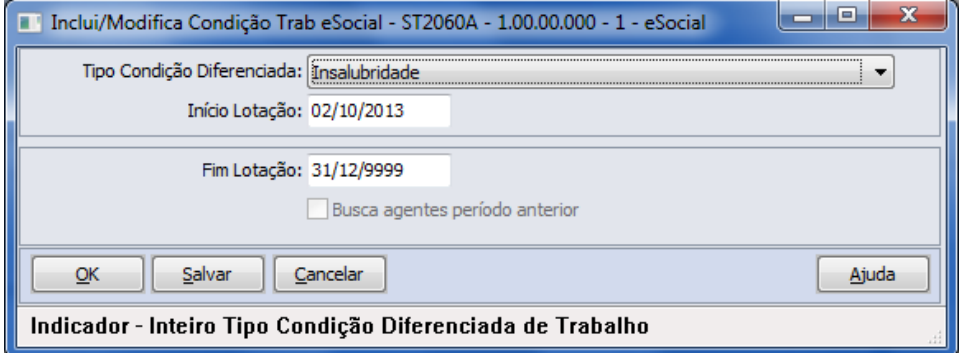

Depois do registro da informação da Condição Diferenciada de Trabalho, quando tratar-se de Fator de Risco, será possibilitado registro dos Fatores de Riscos (Quadro Fatores de Risco – botão Incluir), sendo que ao clicar

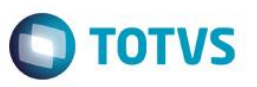

no botão Incluir do Quadro Fatores de Risco, será acessada tela **ST2060B – Inclui/Modifica Fator de Risco eSocial:**

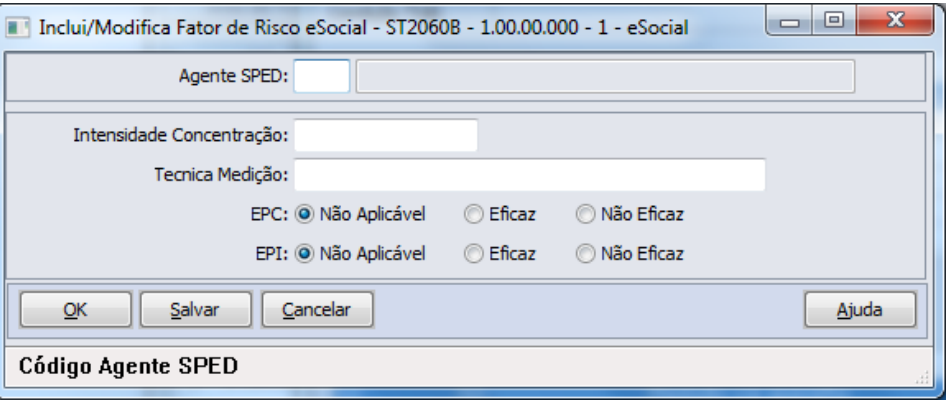

Quando para o Fator de Risco for indicado EPI eficaz ou não eficaz, conforme solicitação eSocial, deverá ser incluída informação do certificado de aprovação do EPI (Quadro CA – EPI – botão Incluir), não sendo demonstrada tela, devendo informar nos campos diretamente.

#### Campos: **Cadastro base**

Cadastro de Condições Diferenciadas de Trabalho. Cadastro dos Agentes de Risco – Cadastro por meio de tela (Cadastro Filho) Cadastro dos Certificados de Aprovação dos EPIs utilizados pelos participantes **Nota:** Navegação no participante (Tipo Funcionário/Terceiros).

#### **Pasta Condição Trab**

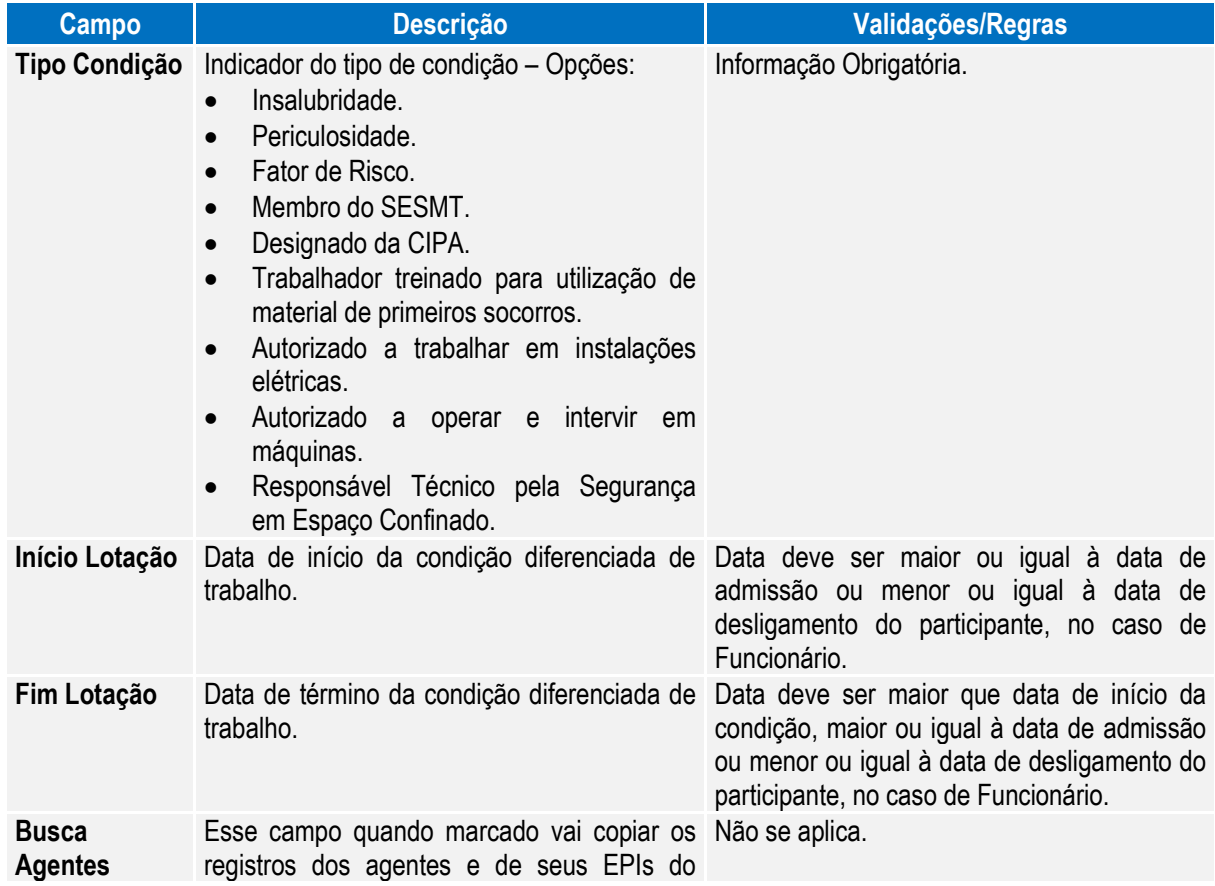

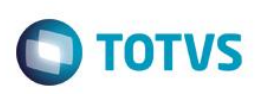

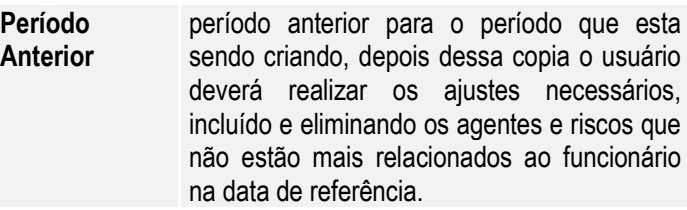

#### **Quadro Fatores de Risco**

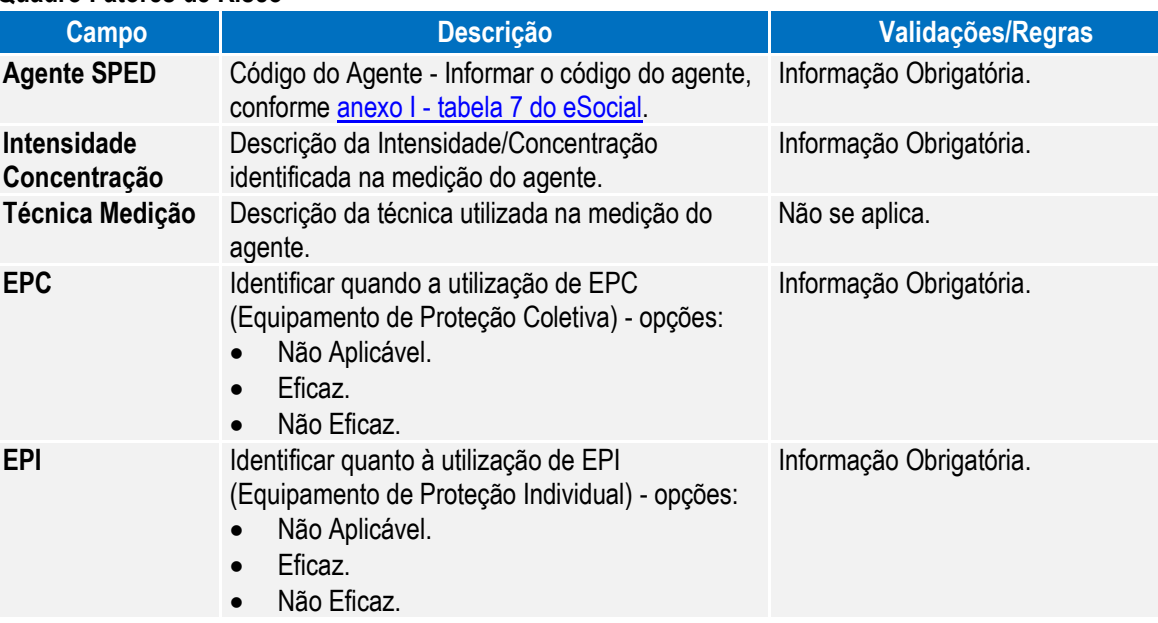

#### **Quadro CA - EPI**

**Código do EPI** – informar código do EPI.

Deverá ser informado (ou utilizada pesquisa) o código do EPI, com isso o programa irá buscar no cadastro de EPI, sua descrição e o código do Certificado de Aprovação do EPI (CA).

Nota: Quando informada condição diferenciada relacionada à Insalubridade ou Periculosidade, não serão habilitados os registros para informação de Fator de Risco e CA – EPI, conforme determinação eSocial.

> Este programa será utilizado apenas como consulta, quando data de registro da condição de trabalho estiver dentro do período informado no estabelecimento, sendo que, todas as inclusões e alterações deverão ser realizadas pelas rotinas padrões disponíveis do módulo Segurança do Trabalho, indicando no campo origem do registro a informação de *"Incluído por meio do produto padrão".*

> Quando fora do período de uso do produto padrão informado no estabelecimento, poderá realizar as manutenções de Condições Diferenciadas de Trabalho por meio do programa de cadastro (ST2060), sendo que, somente modificará ou eliminará registros que foram incluídos ou importados pelos programas do eSocial, onde estes registros receberão indicação na inclusão de "*Incluído por meio do cadastro de eSocial"* no campo Origem e para importações receberá indicação de *"Importado por meio do programa de importação eSocial".*

> Esta atualização automática somente ocorrerá depois da execução da carga de dados disponível apenas em pacote posterior.

### Função: **ST2070 - Importação das Condições Diferenciadas de Trabalho eSocial**

Objetivo: Permitir a importação das Condições Diferenciadas de Trabalho dos participantes da empresa (funcionários e terceiros) para o sistema, atendendo as necessidades de gerar as informações a serem enviadas ao eSocial, conforme layouts **S-2360-Cond Dif Trab-Início-20130405.doc e S-2365-Cond Dif Trab–Término.**

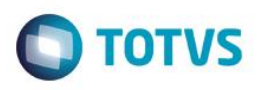

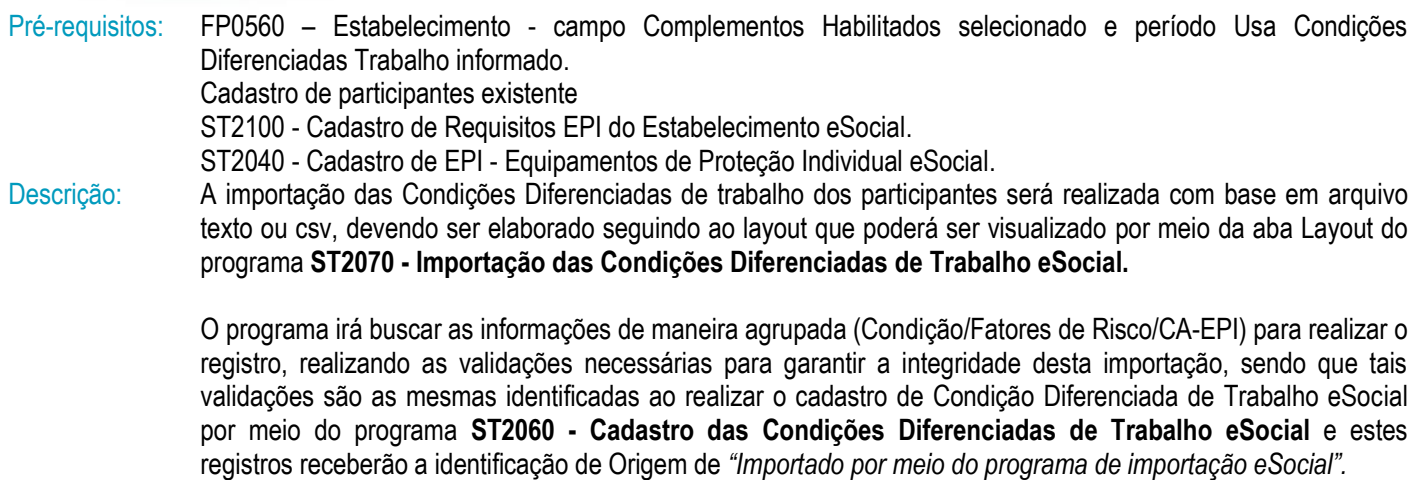

Como informação técnica, o processo vai criar os registros nas tabelas: Condições Diferenciadas de Trabalho – SPED\_COND\_DIF\_TRAB. Agentes relacionados às Condições Diferenciadas de Trabalho SPED\_COND\_DIF\_TRAB \_AGENT. EPI relacionados as a Condições Diferencias de Trabalho SPED\_COND\_DIF\_TRAB \_EPI.

#### **Abaixo pasta Layout deste programa:**

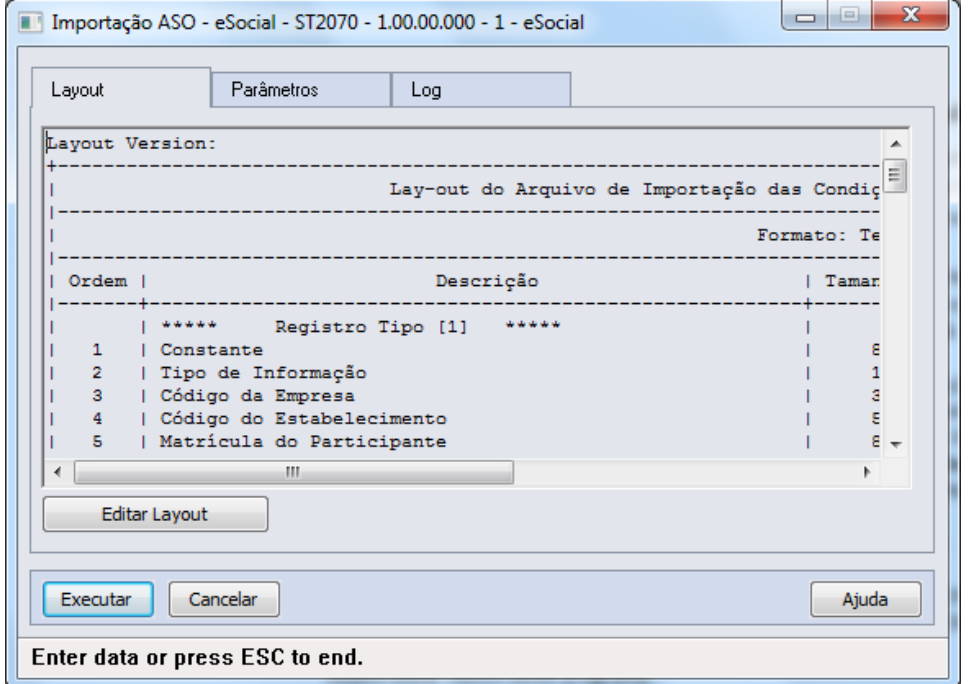

 $\odot$ 

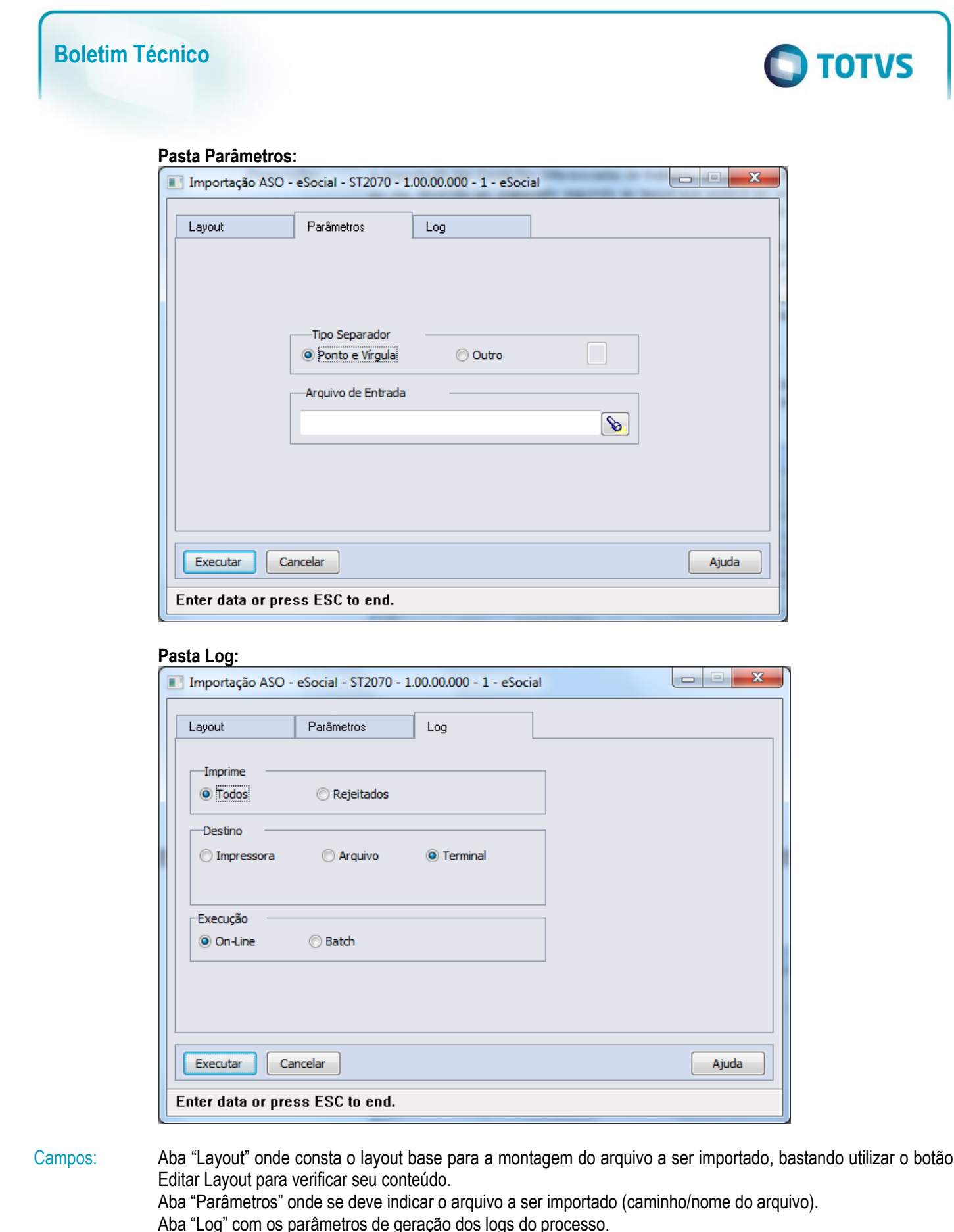

Este documento é de propriedade da TOTVS. Todos os direitos reservados Nota: Os registros de condição diferenciada de trabalho com tipo "Fator de Risco" somente serão importados quando a data de início da exposição à Condição Diferenciada de Trabalho seja menor ou maior que o período informado como Usa Condições Diferenciadas Trabalho nos parâmetros de estabelecimento. Os demais tipos de condição .<br>@

Este documento é de propriedade da TOTVS. Todos os direitos reservados.

 $\odot$ 

Este documento é de propriedade da TOTVS. Todos os direitos reservados

 $\bullet$ 

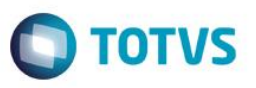

diferenciada de trabalho podem ser importados mesmo que a data de início à Condição Diferenciada de Trabalho esteja dentro do período informado como Usa Condições Diferenciadas Trabalho nos parâmetros de estabelecimento.

### **4.4.3. Processos Relacionados às Atividades Desempenhadas**

### Função: **ST2020 - Cadastro Atividades Desempenhadas eSocial**

Objetivo: Cadastrar as Atividades a serem desempenhadas pelos participantes da empresa, visando atender ao eSocial. Pré-requisitos: FP0560 – Estabelecimento - campo Complementos Habilitados selecionado e período Usa Atividades Produto

Padrão informado.

Descrição: Neste programa serão registradas as Atividades que serão utilizadas para registro no **ST2000 - Cadastro Atividades Desempenhadas do Participante - eSocial.**

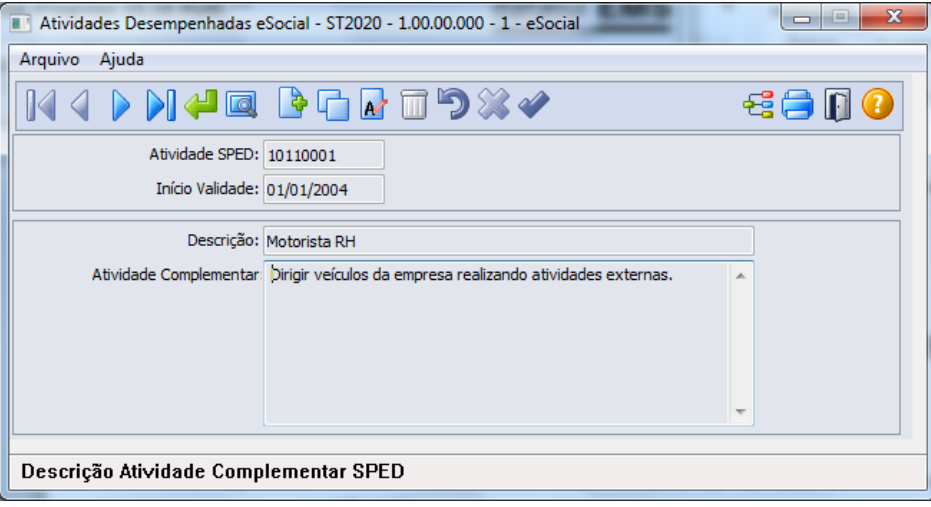

### Campos:

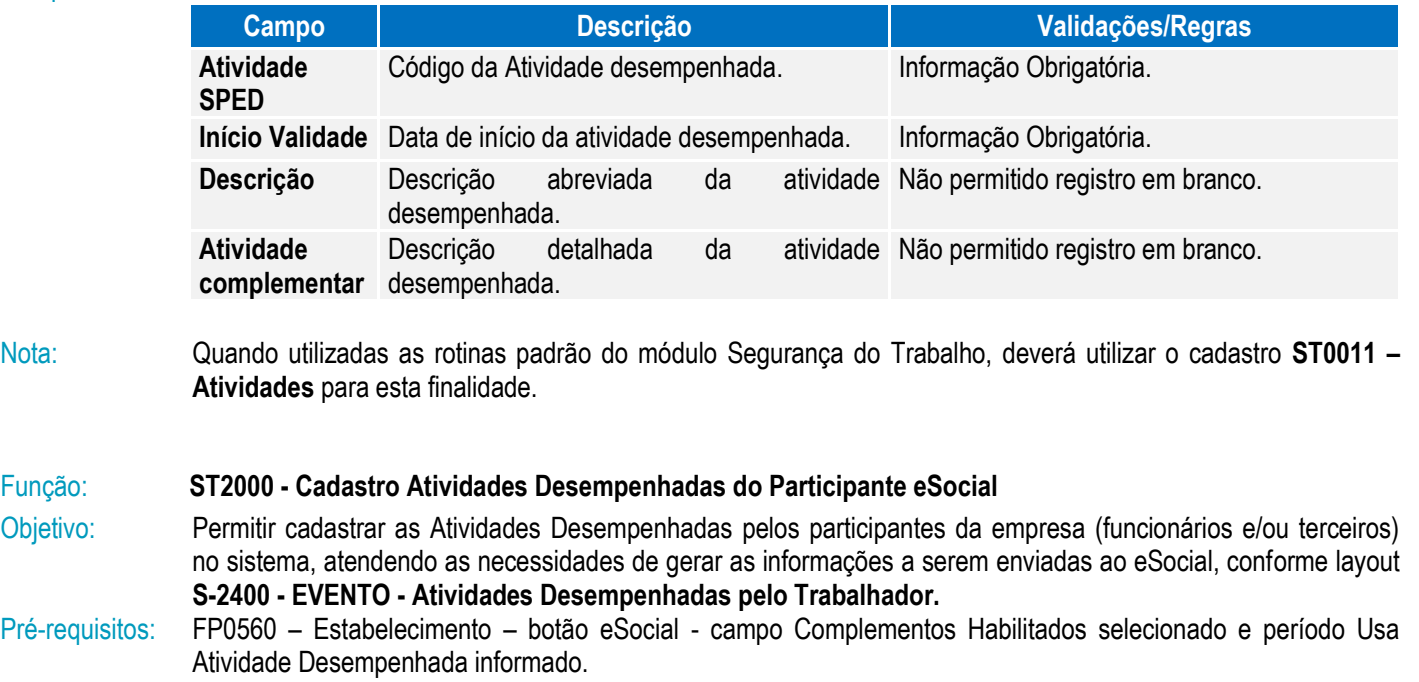

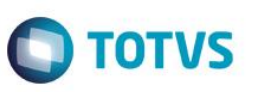

ST2020 - Cadastro Atividades Desempenhadas eSocial.

Descrição: A navegação do cadastro pode ser realizada com base no cadastro de participantes, podendo optar se deseja navegar em funcionário ou terceiro, esta ação será por meio de clique no botão Visualizar Terceiros localizado na parte superior esquerda, próximo aos demais botões de navegação, para alteração do tipo de participante o qual se deseja navegar.

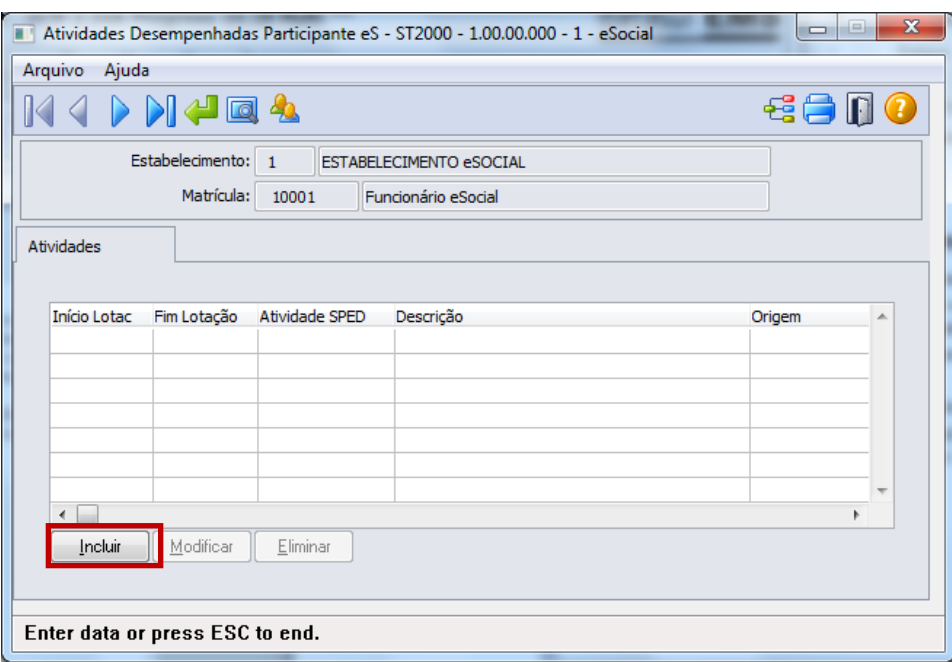

Ao clicar neste botão, será acessada a tela **ST2000A – Inclui/Modifica Atividade Participante**:

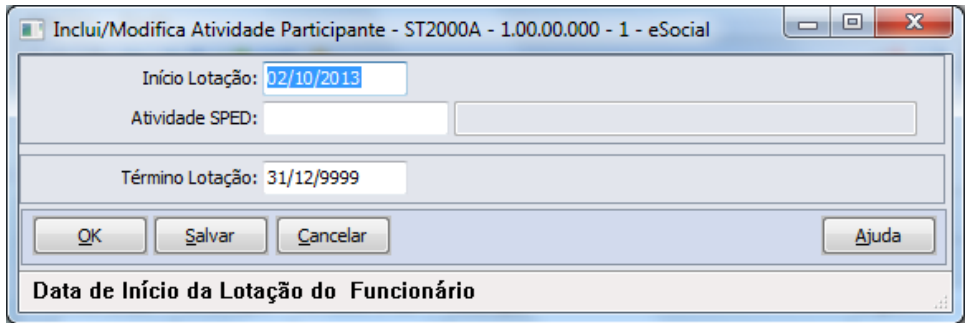

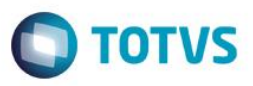

Campos:

**Campo Descrição Validações/Regras Início Lotação** Data de início da atividade pelo participante Informação Obrigatória. A data deve ser igual ou superior à data de admissão do trabalhador, no correspondente vínculo, não podendo ser superior a seu desligamento. **Atividade SPED** Código da Atividade desempenhada **Informação Obrigatória. Não poderá ser** incluída uma atividade para um período em que a mesma atividade já esteja relacionada ao participante. A atividade poderá ser relacionada ao participante várias vezes, desde que seus períodos não estejam sobrepostos. **Término Lotação** Data de término da atividade pelo participante Data não deve ser inferior à data de início e não poderá ser superior a data de desligamento do trabalhado, em seu correspondente vínculo.

Nota: As atividades que ocorrerem dentro do período informado para registro das Atividades Desempenhadas pelos Participantes pelo produto Datasul HCM deverão ser informadas por meio do programa **ST0012 – Atividades Desempenhadas pelos Funcionários**.

> Quando dentro do período informado no estabelecimento, este programa ST2000 – Cadastro Atividades Desempenhadas do Participante eSocial será utilizado apenas para consulta, todas as inclusões e alterações deverão ser realizadas pelas rotinas que originaram as informações.

> Esta atualização automática somente ocorrerá depois da execução da carga de dados disponível apenas em pacote posterior.

### Função: **ST2010 - Importação Cadastro Atividades Desempenhadas do Participante eSocial**

Objetivo: Permitir a importação das Atividades Desempenhadas relacionadas aos participantes da empresa (funcionários e terceiros), atendendo as necessidades de gerar as informações a serem enviadas ao eSocial, conforme layout **S-2400 - EVENTO - Atividades Desempenhadas pelo Trabalhador.**

Pré-requisitos: FP0560 – Estabelecimento – botão eSocial - campo Complementos Habilitados selecionado e período Usa Atividade Desempenhada informado.

Cadastro de participante existente

ST2020 - Cadastro Atividades Desempenhadas eSocial

Descrição: A importação das Atividades Desempenhadas dos participantes será realizada com base em arquivo texto ou csv, devendo ser elaborado seguindo ao layout que poderá ser visualizado por meio da aba Layout do programa **ST2010 - Importação Cadastro Atividades Desempenhadas do Participante eSocial.**

> O programa vai ler linha a linha o arquivo, realizando as validações necessárias e criando os registros no programa ST2000 - Cadastro Atividades Desempenhadas do Participante eSocial, sendo que as validações realizadas na importação serão as mesmas realizadas neste programa.

Como informação técnica, o processo vai criar os registros nas tabelas:

Atividades Desempenhadas dos Participantes – SPED\_ATIVID\_PARTICIPAN.

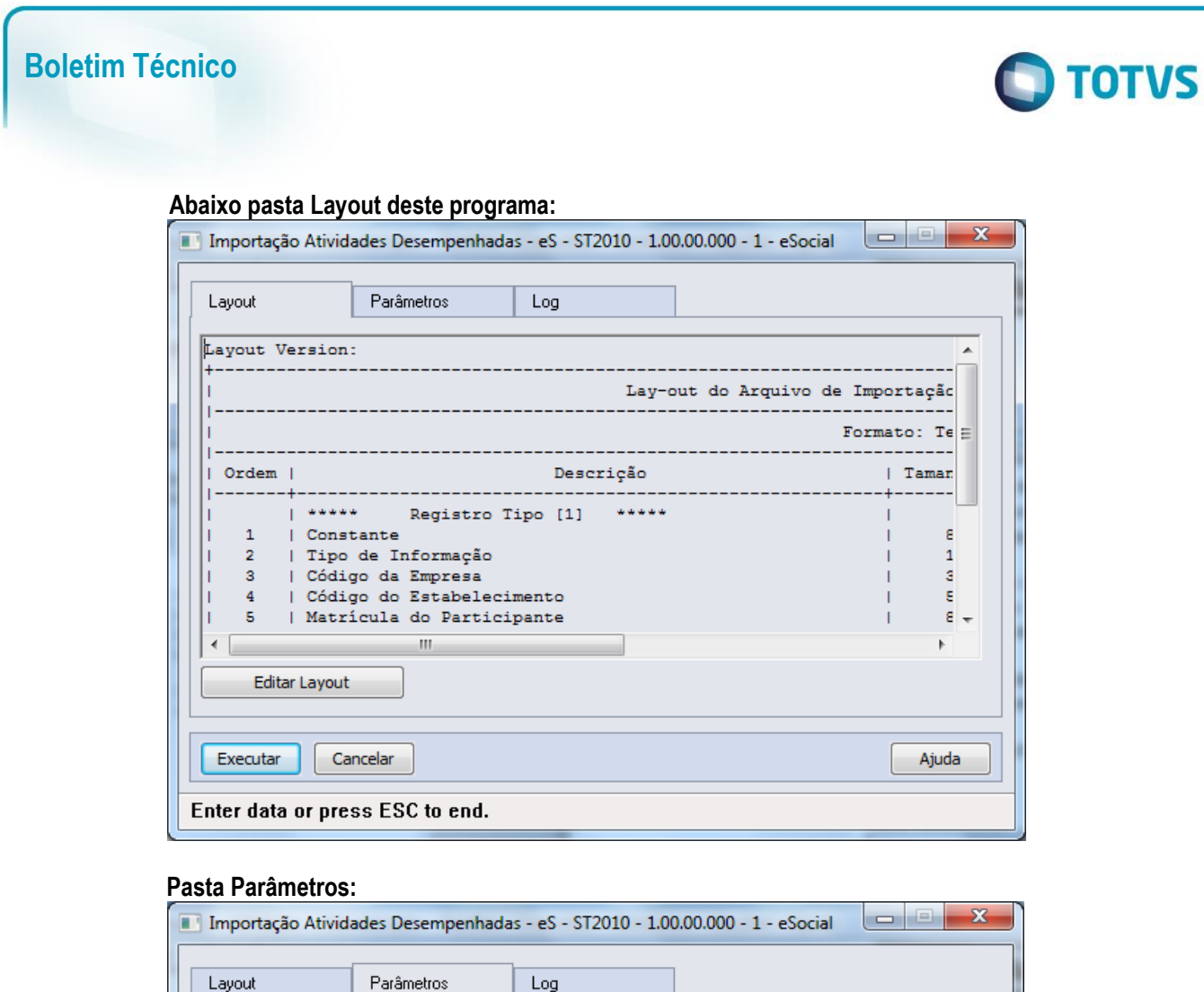

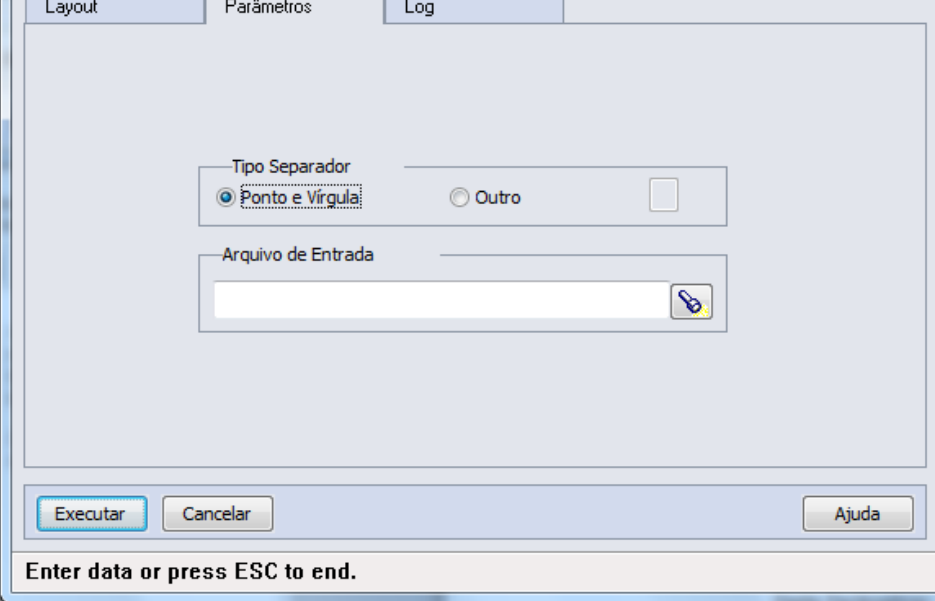

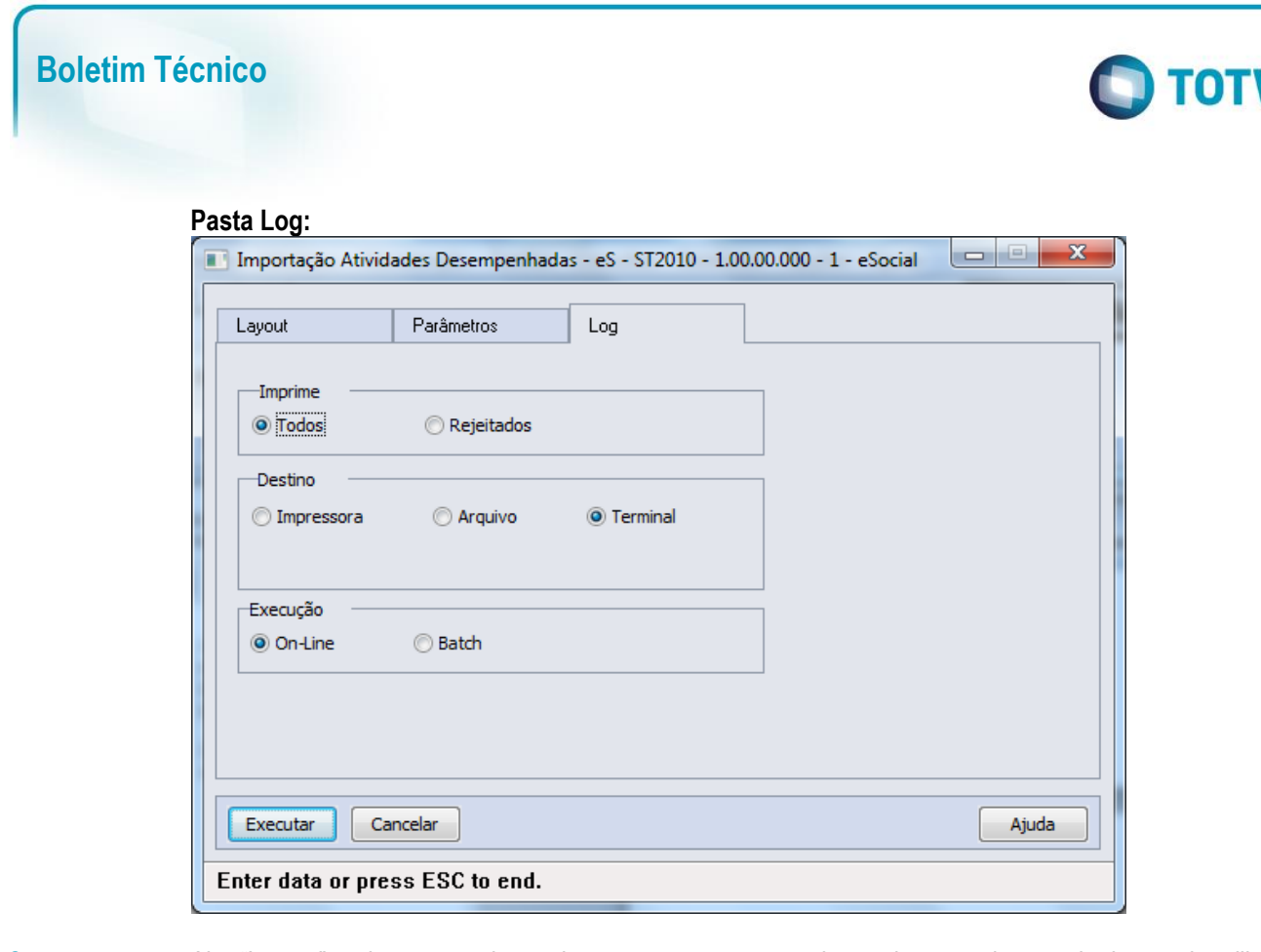

Campos: Aba "Layout" onde consta o layout base para a montagem do arquivo a ser importado, bastando utilizar o botão Editar Layout para verificar seu conteúdo.

Aba "Parâmetros" onde se deve indicar o arquivo a ser importado (caminho/nome do arquivo). Aba "Log" com os parâmetros de geração dos logs do processo.

Nota: Somente serão importados registros onde a data de início da atividade seja menor ou maior que o período informado como Usa Atividade Desempenhada nos parâmetros de estabelecimento.

### **4.4.4. Processos Relacionados à CAT – Comunicação de Acidente do Trabalho**

### Função: **ST2080 - Cadastro de Acidentado Trabalho (CAT) eSocial**

Objetivo: Permitir que sejam registradas as CAT (Comunicação de Acidente do Trabalho) e seus complementos, referentes aos participantes da empresa (funcionários e terceiros), atendendo as necessidades de gerar as informações a serem enviadas ao eSocial, conforme layout **S-2260 - Comunicação de Acidente de Trabalho.** Pré-requisitos: FP0560 – Estabelecimento - campo Complementos Habilitados selecionado e período Usa CAT Produto Padrão

informado. Descrição: A navegação do cadastro pode ser realizada com base no cadastro de participantes, podendo optar se deseja

navegar em funcionário ou terceiro, esta ação será por meio de clique no botão Visualizar Terceiros localizado na parte superior esquerda, próximo aos demais botões de navegação, para alteração do tipo de participante o qual se deseja navegar.

A CAT será composta de um cadastro base com três abas referente cadastros complementares (filhos) – Agente Causador, Partes do Corpo Atingidas e Testemunhas.

 $\overline{\odot}$ 

**O** TOTVS

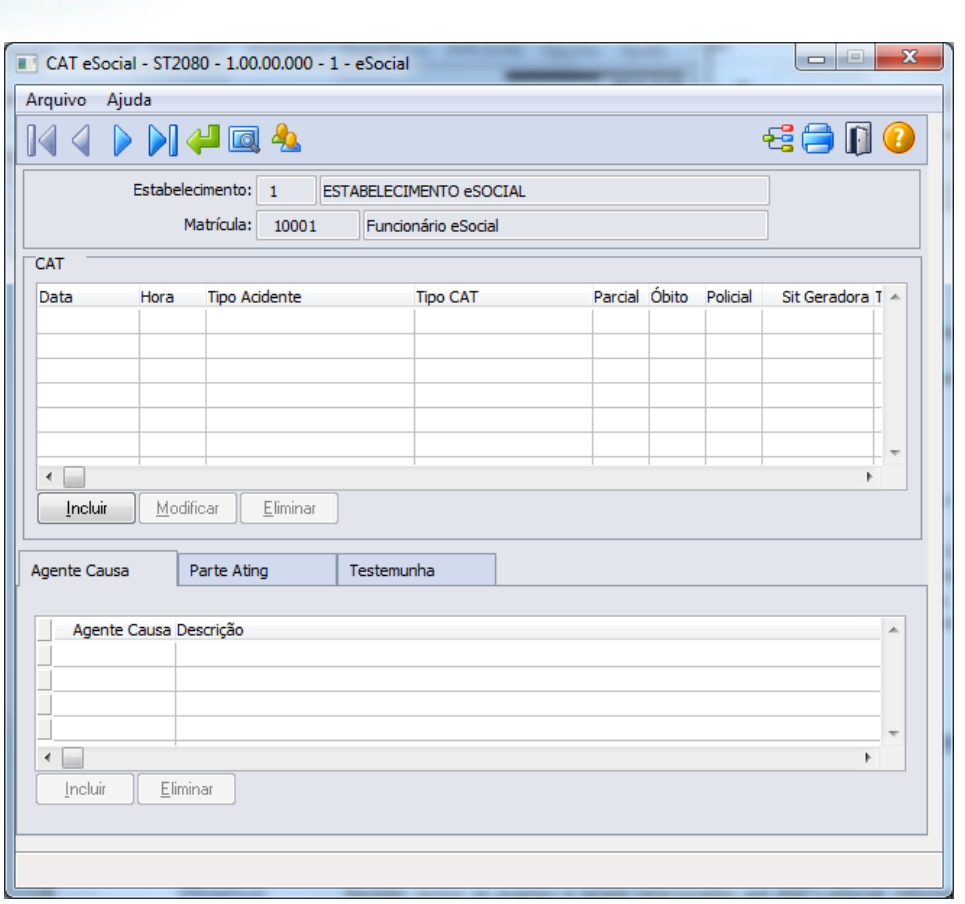

**Boletim Técnico**

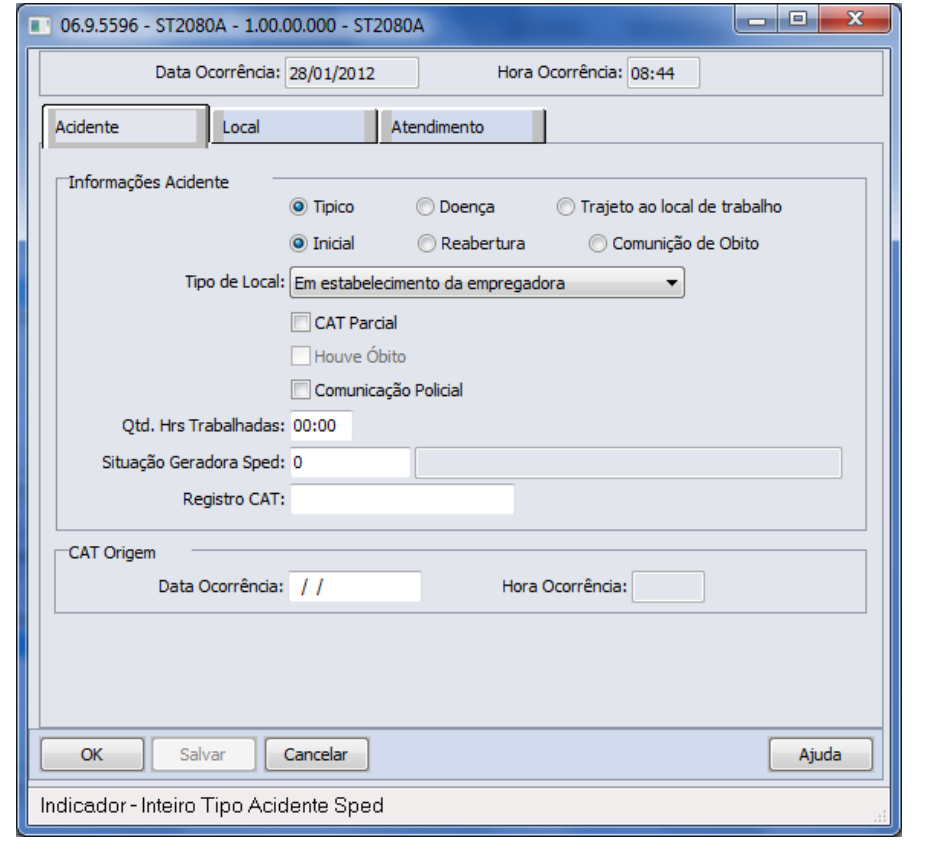

No quadro CAT, ao clicar no botão Incluir, será acessada a tela **ST2080A – Inclui/Modifica CAT eSocial**:

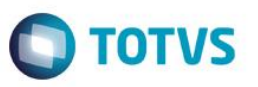

Depois do registro da CAT, são disponibilizados botões para inclusão dos registros das demais pastas. Quanto à pasta Agente Causa e pasta Parte Ating, a informação é registrada na pasta sem abertura de tela. Na pasta Testemunha ao selecionar botão incluir é demonstrada tela **ST2080B – Incluir/Modifica Testemunha eSocial:**

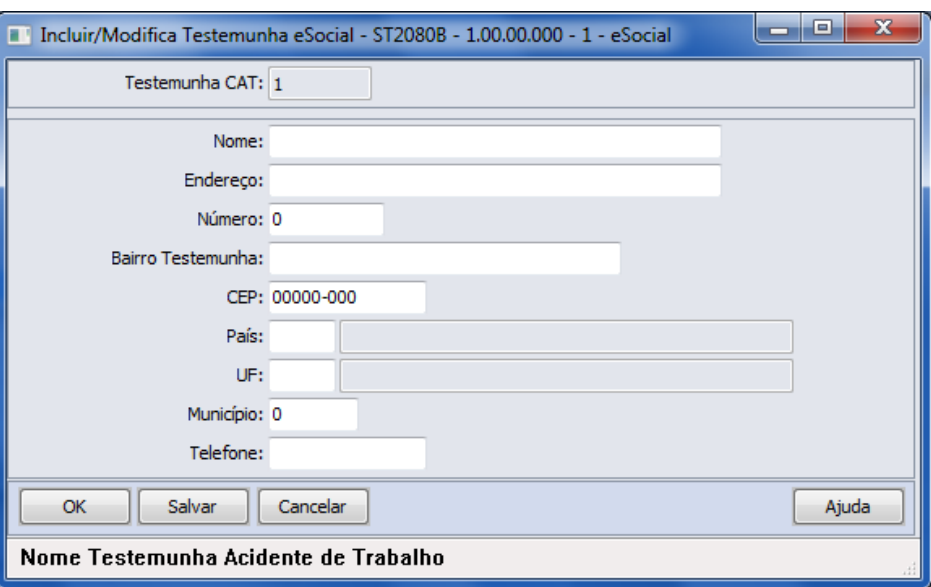

#### Campos: **Cadastro base**

Navegação no participante (Tipo Funcionário/Terceiro) Cadastro da CAT Cadastro das fontes geradoras Cadastro parte do corpo atingida Cadastro das testemunhas do acidente

#### **Quadro CAT**

Neste cadastro devem ser incluídas as informações relativas à CAT relacionada ao trabalhador, por meio do botão incluir:

### **Pasta Acidente**

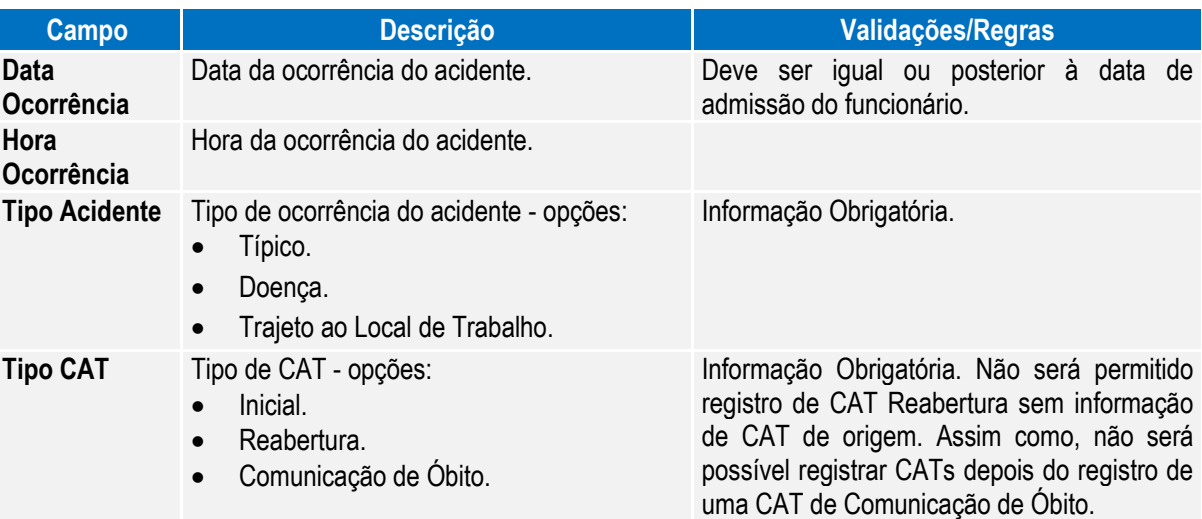

 $\overline{\bullet}$ 

 $\overline{\bullet}$ 

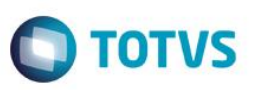

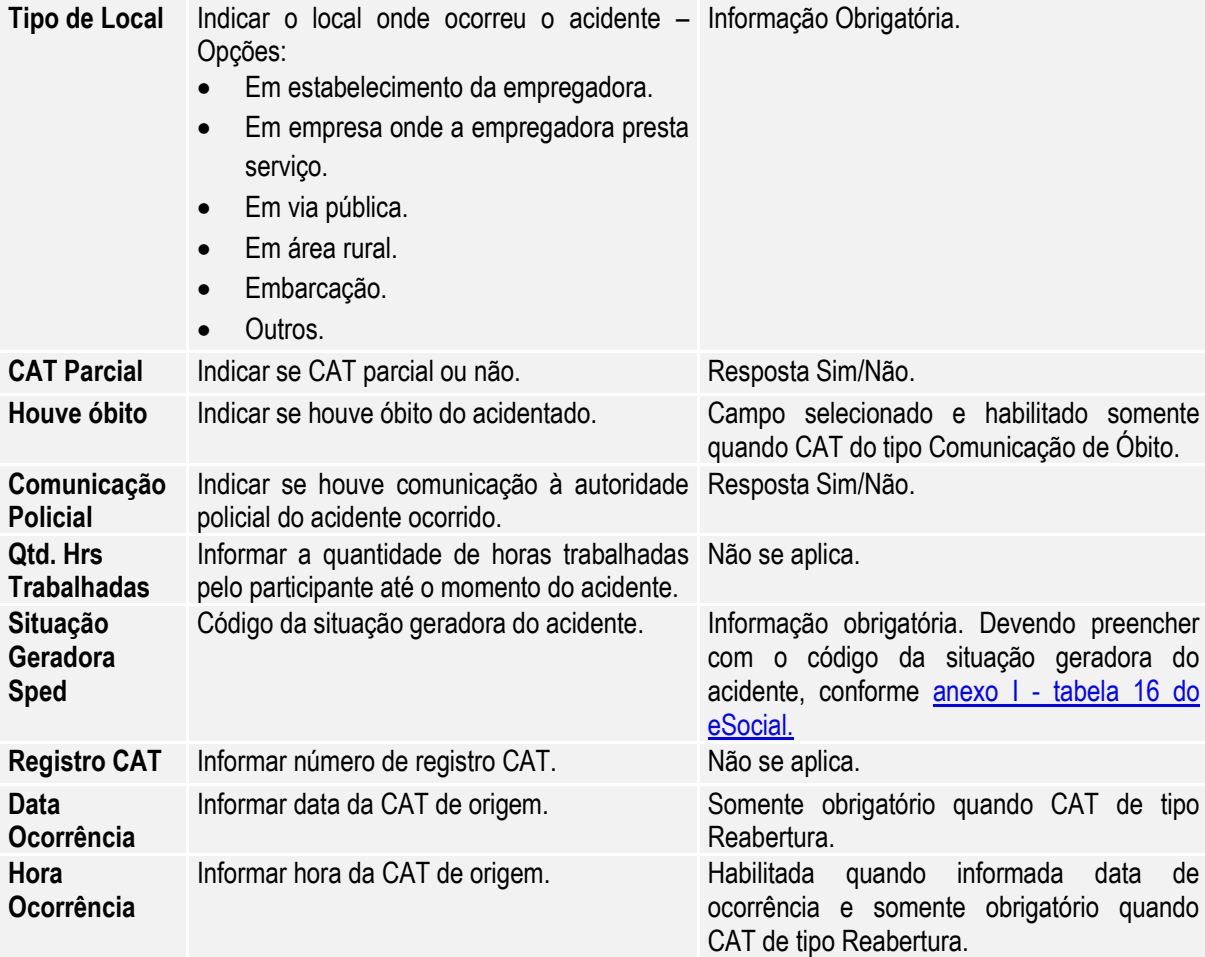

#### **Pasta Local**

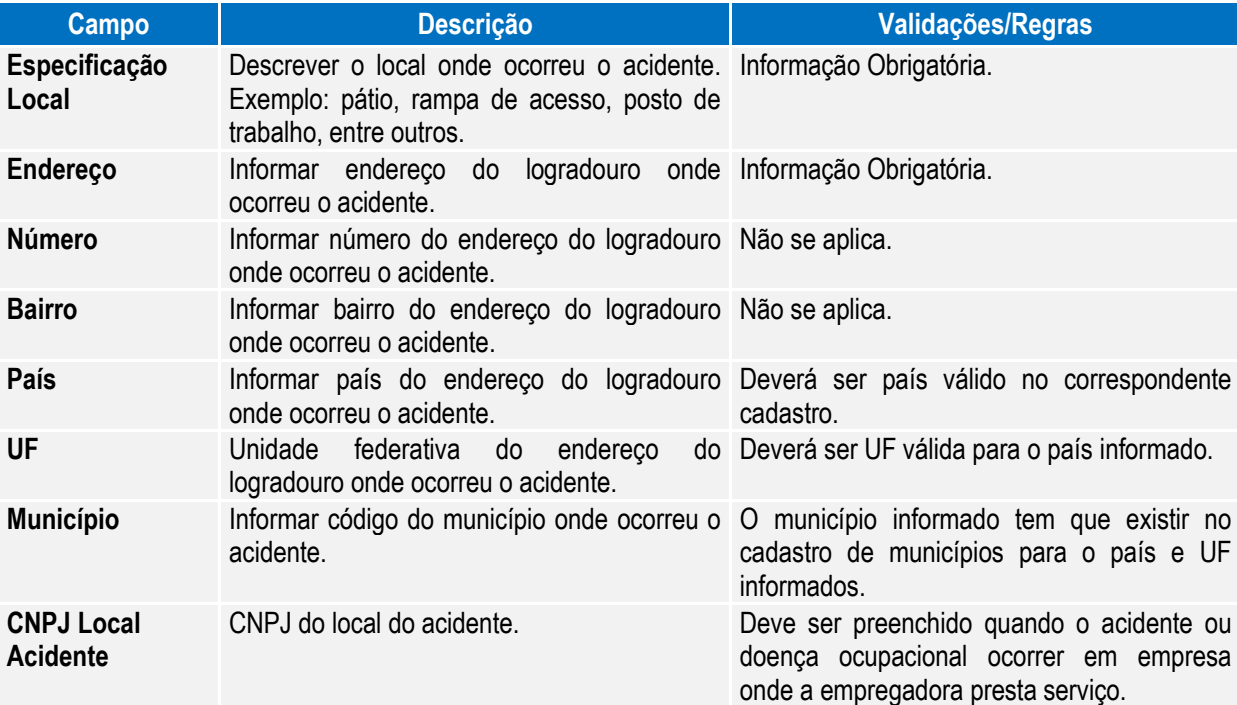

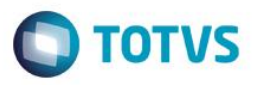

**Pasta Atendimento**

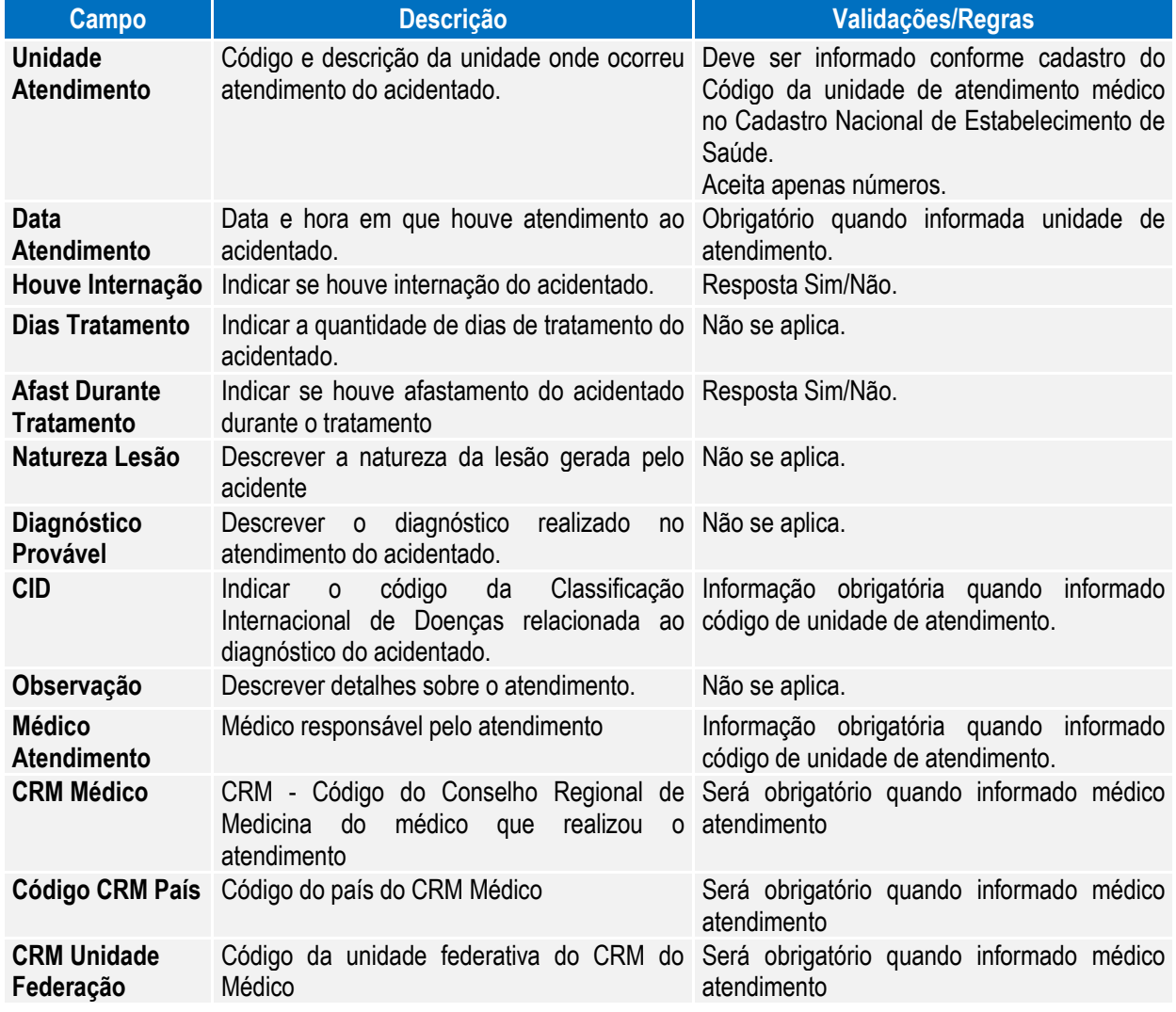

#### **Pasta Agent Causa – Tela Base**

Código correspondente ao agente causador do acidente, conforme **anexo I - [tabela 7 eSocial.](#page-205-0)** 

### **Pasta Parte Ating – Tela Base**

Código da parte do corpo atingida, conforme anexo I - [Tabela 13 do eSocial.](#page-205-0)

### **Pasta Testemunha – Tela Base**

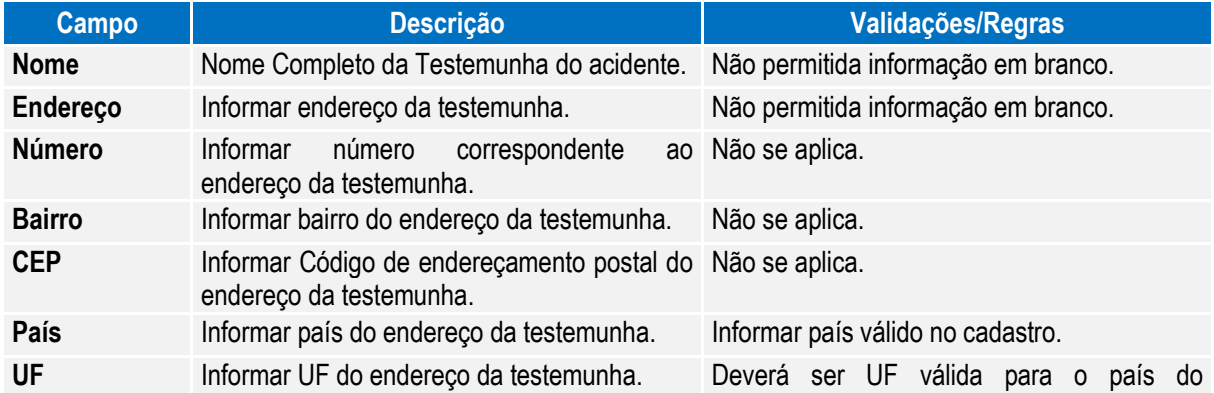

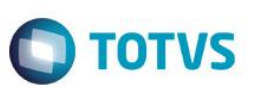

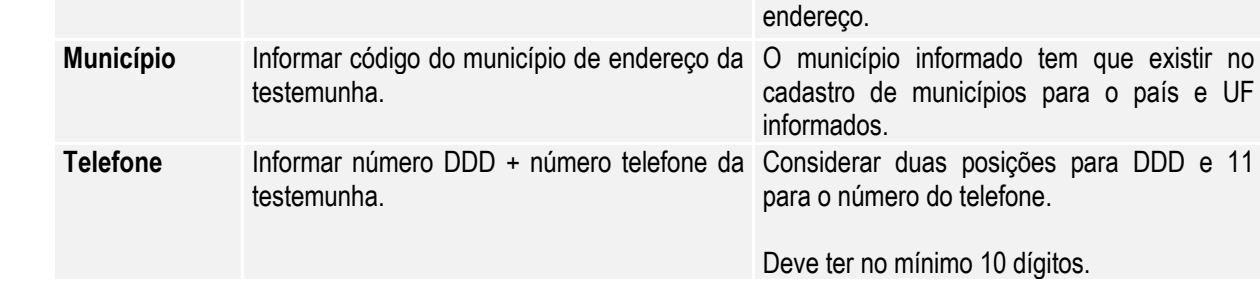

Nota: Os acidentes que ocorrerem dentro do período informado para registro da CAT pelo produto Datasul HCM deverão ser informados por meio do programa ST0701 – Acidente do Trabalho. Desta forma, este programa **ST2080 – Cadastro de Acidentado Trabalho (CAT) eSocial** será utilizado apenas para consulta, demonstrando o registro com origem "Incluído por meio do produto padrão" e todas as inclusões e alterações deverão ser realizadas pelo programa que deu origem a informação.

> Ao ser eliminada uma CAT, é feita uma validação para não permitir a eliminação quando esta CAT estiver referenciada em uma CAT de Reabertura como Origem.

> O relacionamento de uma CAT de Reabertura com a CAT de Origem se dá quando é o mesmo participante (empresa, estabelecimento e matrícula) e data e hora da ocorrência Origem gravadas na CAT de Reabertura sejam as mesmas da CAT que está sendo eliminada.

#### Função: **ST2090 - Importação de Acidentado Trabalho (CAT) eSocial**

Objetivo: Permitir a importação das CAT relacionadas aos participantes da empresa (funcionários e terceiros), atendendo as necessidades de gerar as informações a serem enviadas ao eSocial, conforme layout **S-2260 - Comunicação de Acidente de Trabalho.**

Pré-requisitos: FP0560 – Estabelecimento - campo Complementos Habilitados selecionado e período Usa CAT Produto Padrão informado.

Cadastro de Participantes existente

Descrição: A importação das CATs dos participantes será realizada com base em arquivo texto ou csv, devendo ser elaborado seguindo o layout que poderá ser visualizado por meio da aba Layout do programa **ST2090 - Importação de Acidentado Trabalho (CAT) - eSocial.**

> O programa importará as informações de maneira agrupada (CAT/Agente Causador/Parte do Corpo Atingida/Testemunhas) para realizar o registro, realizando as validações necessárias para garantir a integridade desta importação, sendo que tais validações são as mesmas identificadas ao realizar o cadastro de CAT eSocial e estes registros receberão como origem a identificação de *"Importado por meio do programa de importação eSocial".*

Como informação técnica, o processo vai criar os registros nas tabelas: CAT – SPED\_CAT. Agente Causador – SPED\_CAT\_AGENT\_CAUSA. Parte do Corpo Atingida – SPED\_CAT\_PARTE\_ATGDO. Testemunhas do Acidente – SPED\_CAT\_TESTEM.

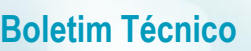

#### **Abaixo pasta Layout deste programa**

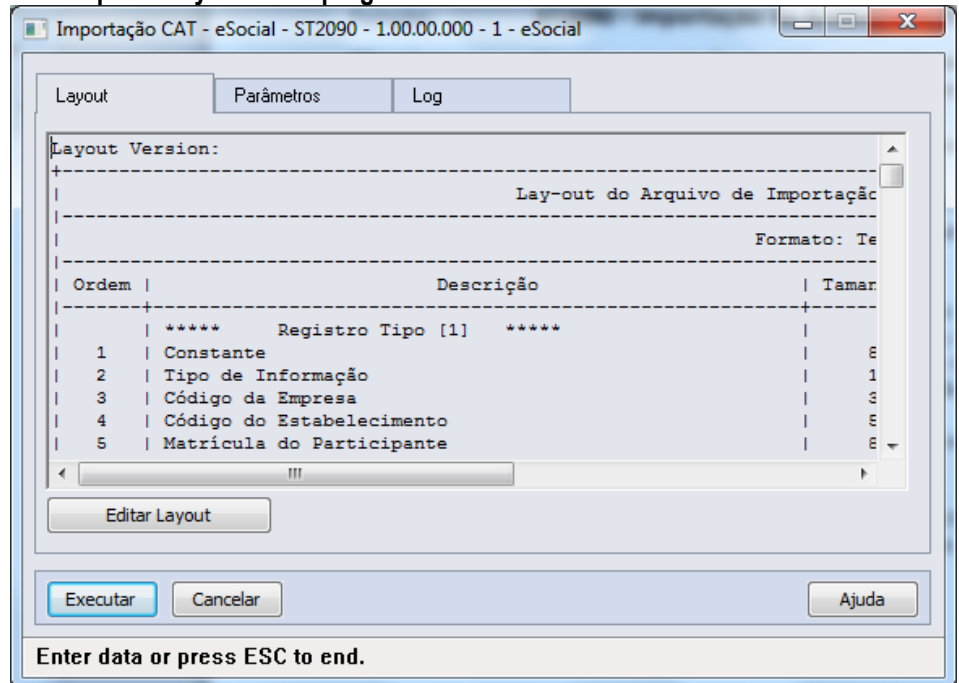

**O** TOTVS

### **Pasta Parâmetros**

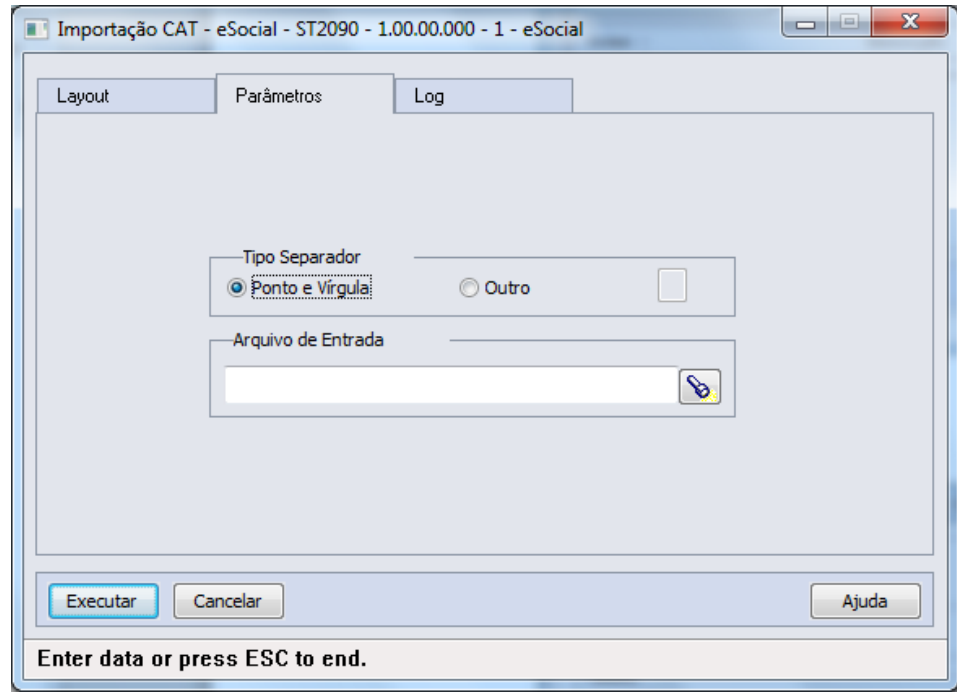

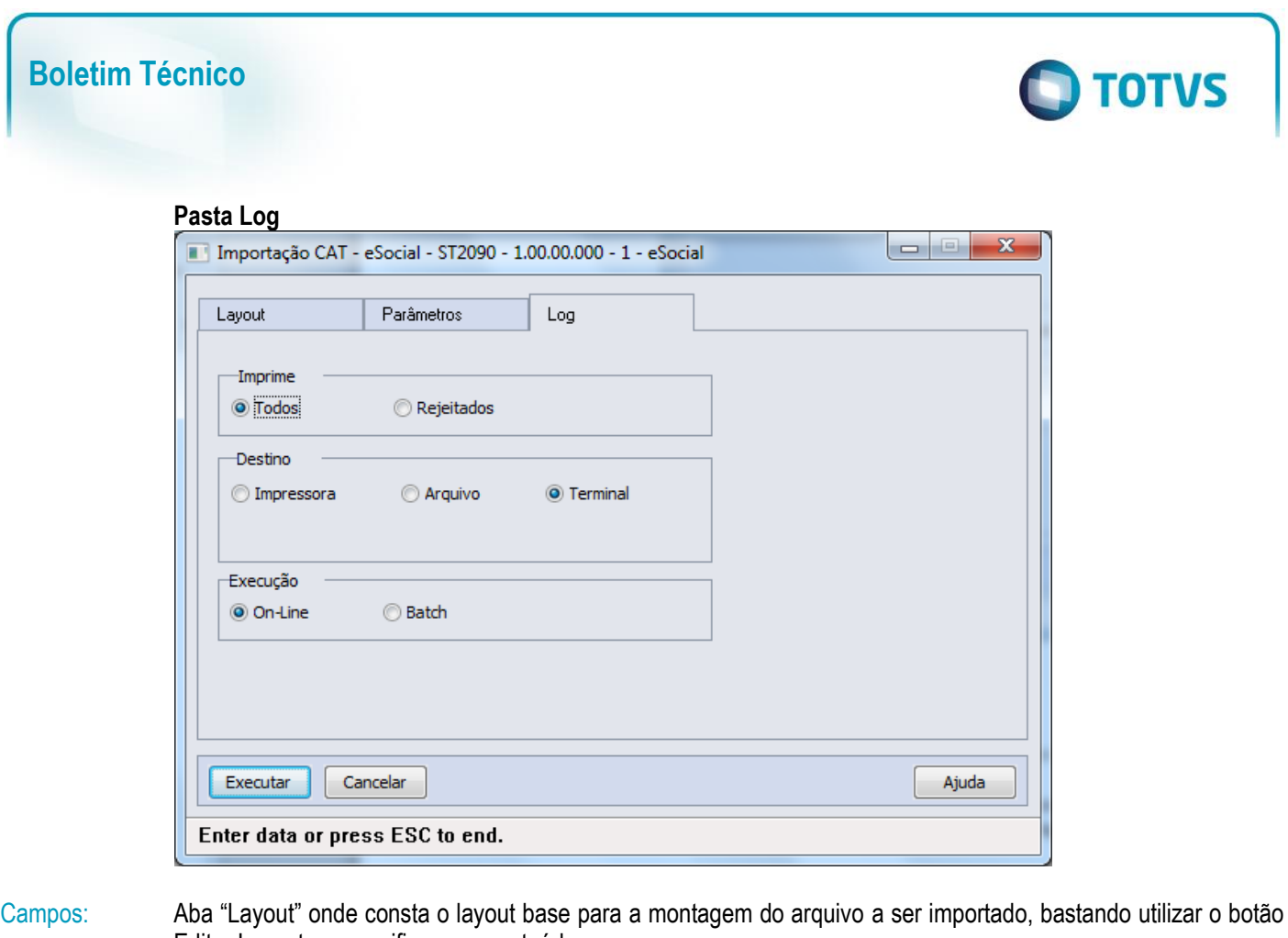

Editar Layout para verificar seu conteúdo. Aba "Parâmetros" onde se deve indicar o arquivo a ser importado (caminho/nome do arquivo). Aba "Log" com os parâmetros de geração dos logs do processo.

Nota: Somente serão importados registros onde a data da ocorrência do acidente seja menor ou maior que o período informado como Usa CAT Produto Padrão no complemento eSocial do estabelecimento.

### **4.5. eSocial – Processo de Carga das Mensagens para o eSocial**

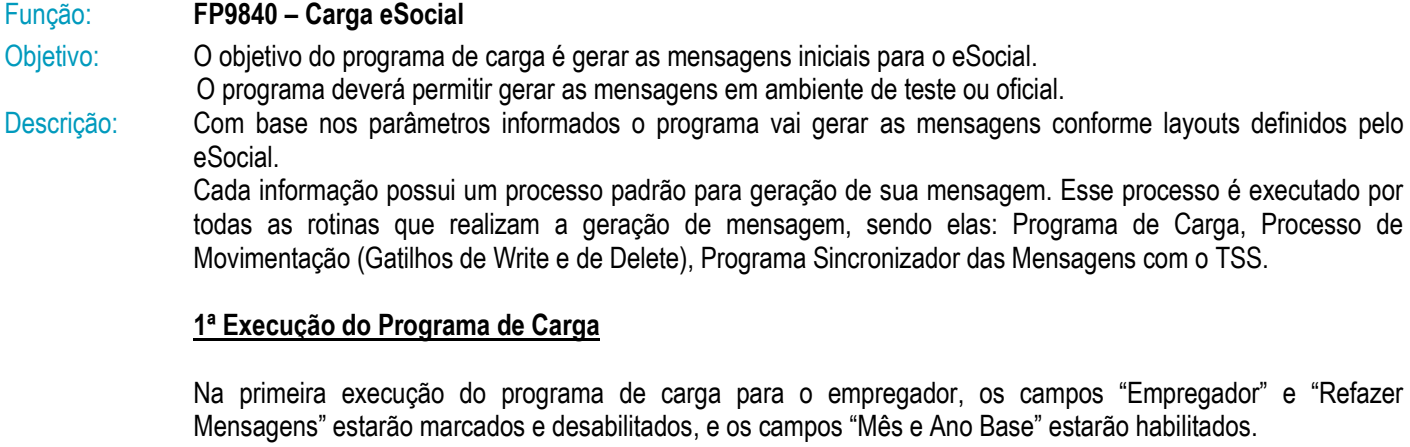

O usuário deverá informar o mês e ano base e o programa vai gerar a mensagem – S-1000 – Informações do Empregador/Contribuinte, sendo gravada no empregador a data de início da integração com o eSocial (que é o primeiro dia do mês/ano base informado).

Essa data poderá ser consultada por meio do cadastro de complemento do estabelecimento para o eSocial (FP0560), para o estabelecimento que representa o empregador.

Este documento é de propriedade da TOTVS. Todos os direitos reservados.

 $\overline{\bullet}$ 

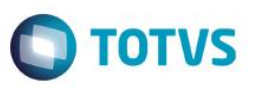

O usuário poderá optar em gerar outras mensagens já na primeira execução do programa de carga, para isso deverá acessar a pasta "Iniciais" e marcar as informações para as quais deseja gerar as mensagens.

#### **Demais execuções do Programa de Carga**

Após a primeira execução do programa de carga o programa vai identificar que já foi iniciado o processo de geração das mensagens e os campos "Mês e Ano Base" permanecerão desabilitados e o campo "Empregador" desmarcado e habilitado.

Caso seja necessário alterar o mês e ano base, deverá ser marcado o campo "Empregador", desta forma, os campos Mês e Ano Base voltam a ficar habilitados.

Quando o campo "Empregador" estiver marcado, o campo "Refaz Mensagens" estará marcado e desabilitado, e a mensagem do empregador será eliminada e regerada e todas as outras mensagens referentes a esse empregador serão eliminadas e regeradas conforme seleção do usuário.

O usuário poderá gerar as mensagens iniciais por meio de seleção na aba "Iniciais", as informações marcadas serão consideradas no processo de geração da carga iniciai.

O usuário poderá refazer as mensagens geradas anteriormente, para isso deverá marcar o campo "Refazer Mensagens", o programa vai primeiramente eliminar as mensagens que existem na base para o empregador, conforme seleção informada pelo usuário, em seguida será executado a rotina que vai criar as novas mensagens.

#### **Status do Processo de Carga:**

O sistema vai controlar o status da geração das mensagens por empregador (empresa e estabelecimento empregador) conforme lista de códigos dos status (Complemento do Estabelecimento - Pasta S-1000 1):

**1 - "Carga Teste Não Iniciada"** - Valor inicial do status;

**2 - "Carga Teste Iniciada"** - o programa de carga troca de "Carga Teste Não Iniciada" para "Carga Teste Iniciada" depois da primeira geração de mensagens.

Nessa opção as movimentações (inclusões, alterações e eliminações de registros) não estarão gerando mensagens, sendo assim as alterações na base de dados não estarão disponíveis para serem enviadas ao eSocial.

O cliente poderá "Refazer" todas as mensagens quando desejar, pois as mensagens geradas tem o único objetivo de serem enviadas ao eSocial para testar os conteúdos e o processo de envio e o retorno das mensagens da Carga Inicial.

**3 - "Carga Teste OK"** - o programa de carga troca de "Carga Teste Iniciada" para "Carga Teste OK" quando identificar que todas as mensagens foram geradas para teste sem erro.

Mesmo estando como "Carga Teste OK" o cliente poderá continuar gerando as mensagens originais de carga, o sistema fará a validação necessária e retornará ao cliente o indicador como "Carga Teste Habilitada" ou "Carga Teste OK", dependendo da avaliação das mensagens geradas.

As opções referentes à carga oficial não estão disponíveis nessa versão do programa, estamos no aguardo do layout oficial do eSocial e o manual técnico referente aos procedimentos de transmissão das mensagens.

**4 - "Carga Oficial Habilitada"** - O usuário que já concluiu o complemento das informações dos cadastros do produto e deseja iniciar a geração das mensagens referentes à carga oficial a ser enviada ao eSocial deverá alterar o status de "Carga Teste OK" para "Carga Oficial Habilitada", o usuário também poderá trocar de "Carga Teste Não Iniciada" para "Carga Oficial Habilitada" caso deseja pular a etapa de carga teste.

Quando o programa de carga identificar que o cliente optou por iniciar a carga oficial vai limpar a informações referentes à carga teste na base de dados e vai eliminar todas as mensagens geradas para teste.

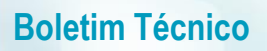

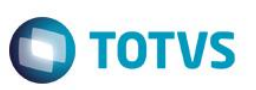

Para a carga oficial é necessário que todos os complementos tenham sido informados, caso contrario o sistema vai passar a gerar mensagens com erro que deverão ser tratadas pelo usuário, podendo gerar retrabalho.

**5 - "Carga Oficial Iniciada"** - o programa de carga troca de "Carga Oficial Habilitada" para "Carga Oficial Iniciada" após a primeira execução do programa de carga.

Assim que o programa de "Carga Inicial" terminar a geração de todas as mensagens referentes a um processo (tabela), não existindo Erro na mensagem ou no XML, o sistema passará a gerar as mensagens a cada inclusão, alteração ou eliminação de informação nas tabelas envolvidas com o processo, essas mensagens estarão pendentes de envio ao eSocial.

O cliente poderá "Refazer as Mensagens" quando desejar, mais antes de refazer a mensagem o sistema vai eliminar todas as mensagens referentes à tabela que esta sendo refeita.

**6 - "Carga Oficial OK"** - o programa altera o status de "Carga Oficial Iniciada" para "Carga Oficial OK" quanto todas as mensagens foram geradas sem erro, caso existam mensagem com erro o usuário deverá realizar os acertos necessários;

**7 - "Carga Oficial Encerrada"** - assim que o programa "Sincronizador de Mensagens" enviar a mensagem do empregador para o TSS esse status será alterado de "Carga Oficial OK" pra "Carga Oficial Encerrada", a partir desse ponto a rotina de carga esta concluída e o programa de carga não deverá mais ser executado.

Será implementado no programa de Sincronização das Mensagens uma opção que o cliente possa voltar o status de "Carga Oficial Concluída" para "Carga Oficial OK", permitindo que o cliente retorne ao processo de carga inicial caso ocorra algum problema com a sincronização das mensagens com o eSocial, ou seja postergado à data de início do eSocial por parte do governo.

#### **Controle do status por tipo de mensagens, em nível de empregador e por estabelecimento do empregador:**

Ao final do processo, é atualizado um indicador da geração das mensagens para cada informação tratada pelo programa de carga.

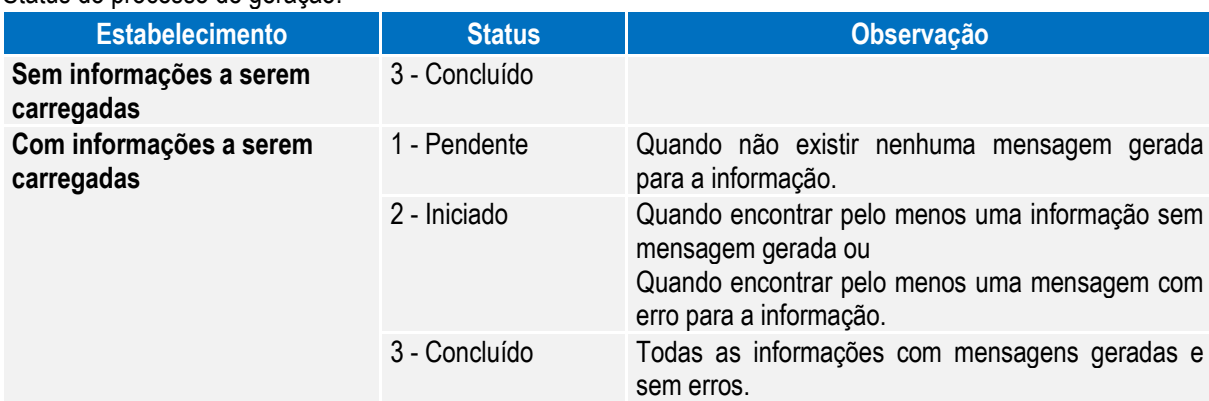

Status do processo de geração

Esse indicador será de uso interno do sistema, tendo como objetivo o controle sobre cada mensagem que esta sendo gerada.

Registros verificados para a atualização do processo da geração:

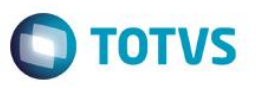

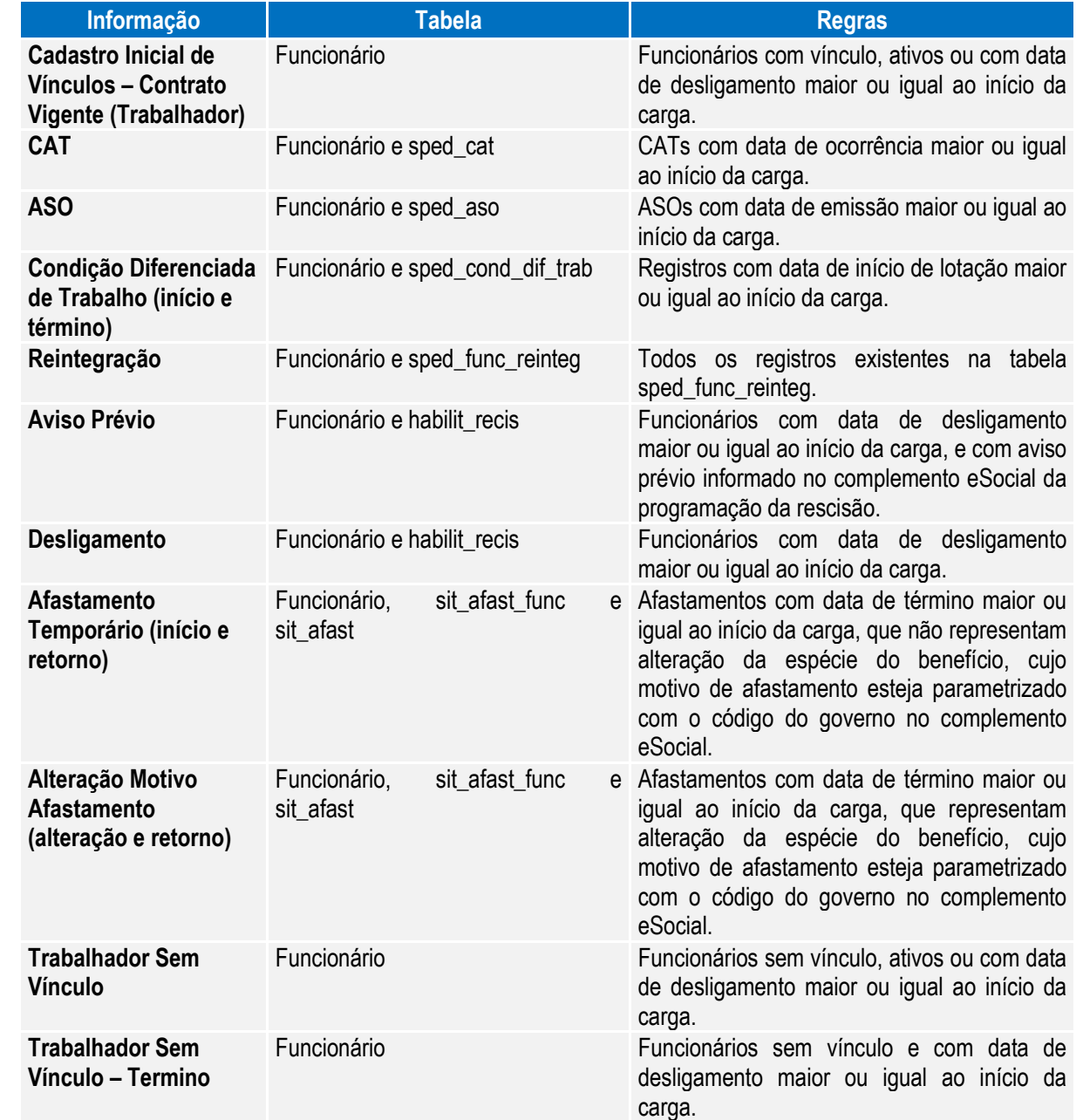

No processo de iniciar a carga oficial, esses flegs retornarão ao status 1 – Pendente.

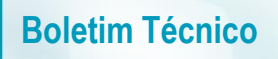

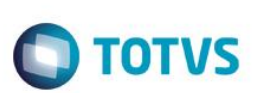

#### **Conceitos Importantes**

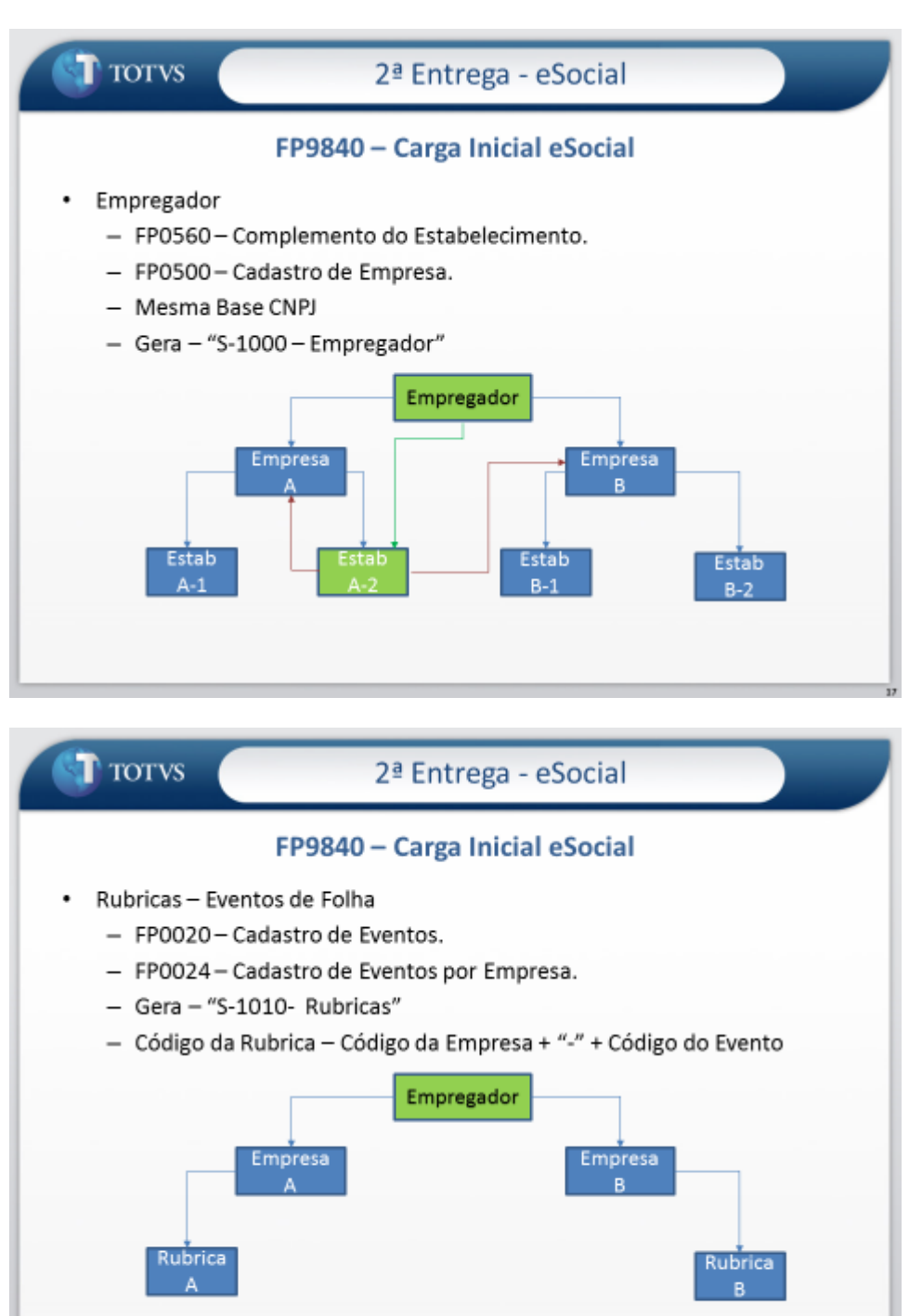

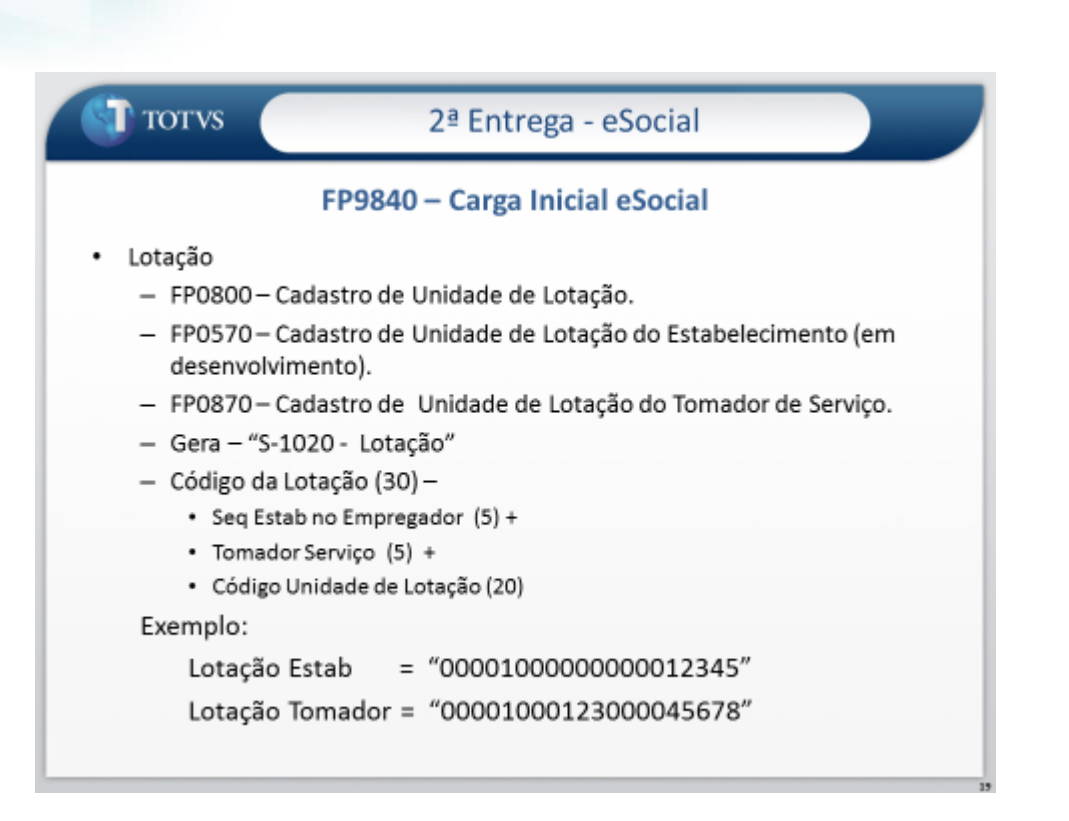

**Observação:** Na carga da lotação, somente serão considerados os tomadores de serviço que não representam um estabelecimento.

**D** TOTVS

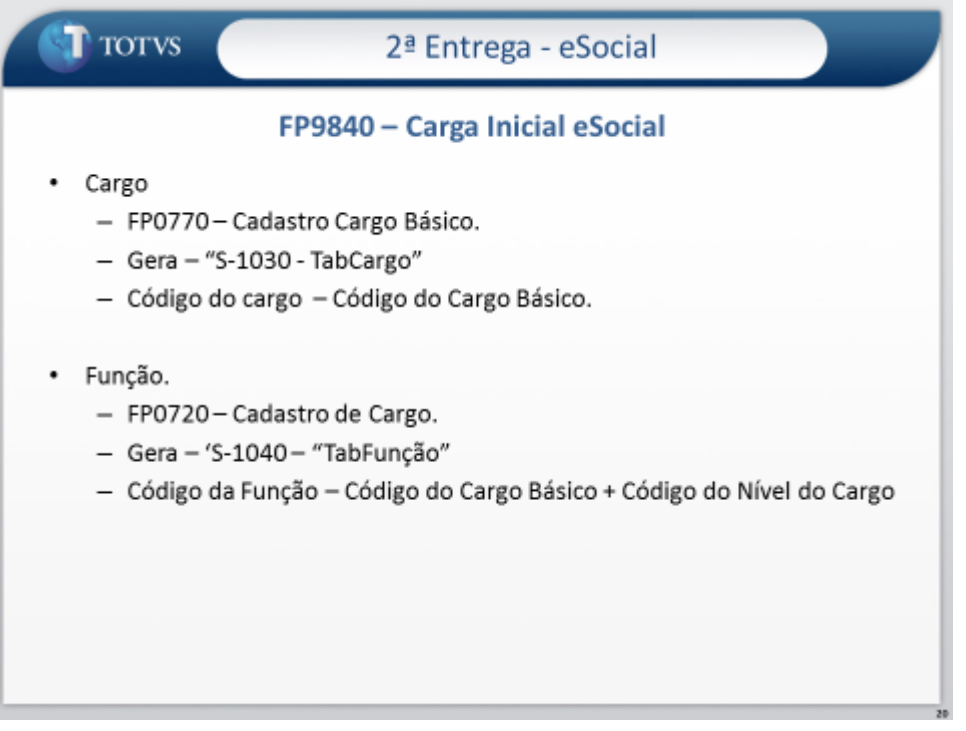

 $\overline{a}$ 

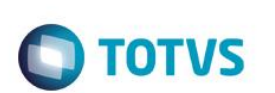

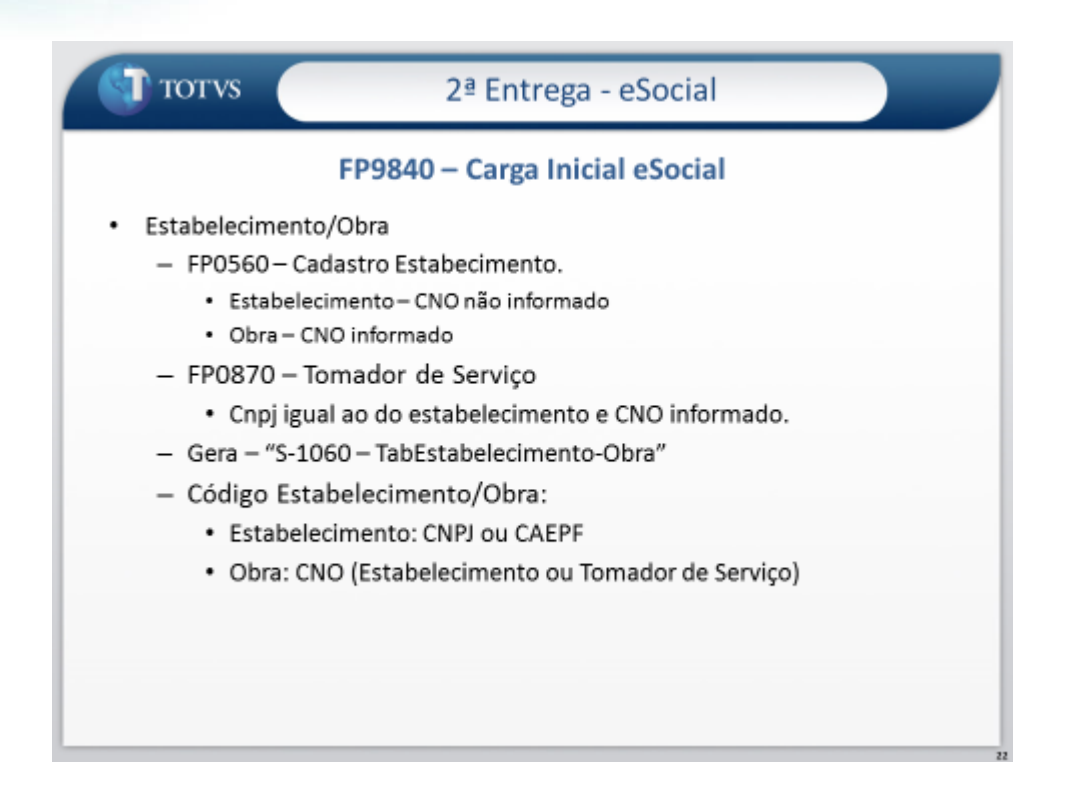

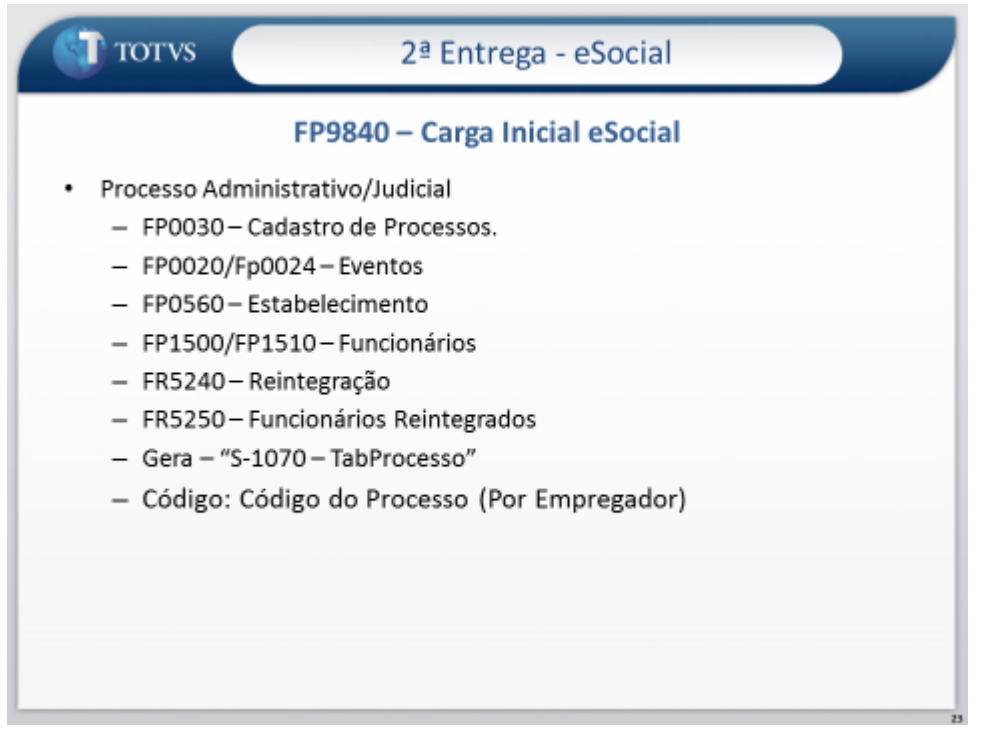

# **TOTVS**

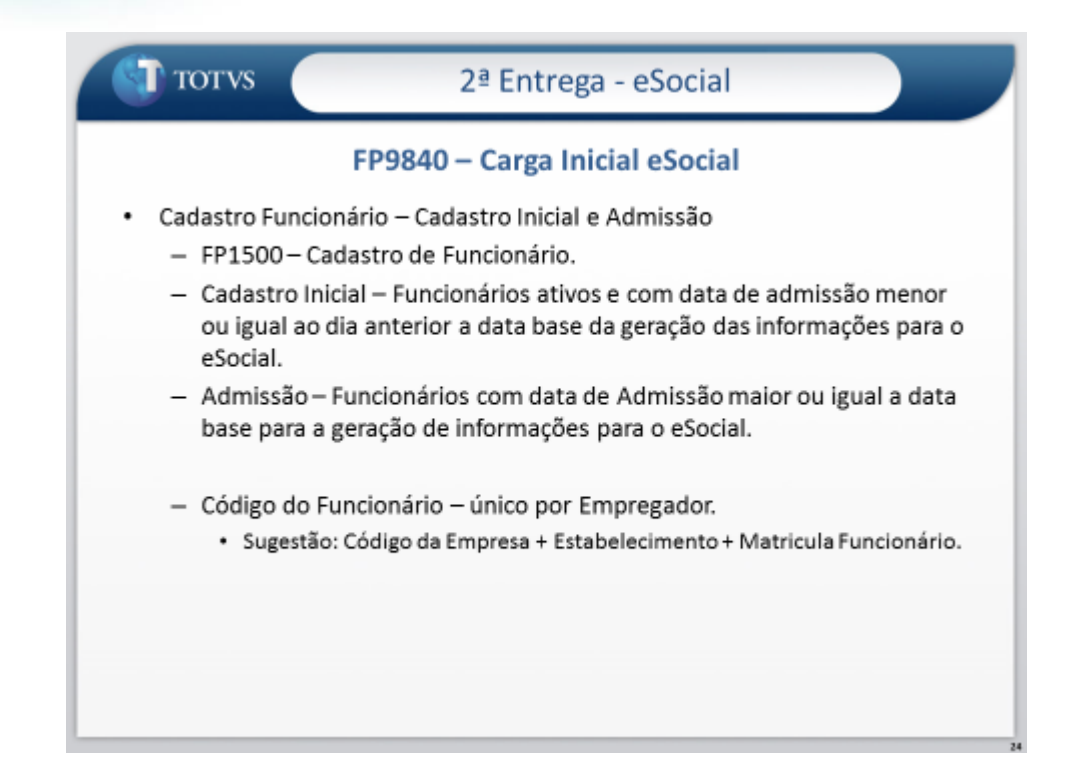

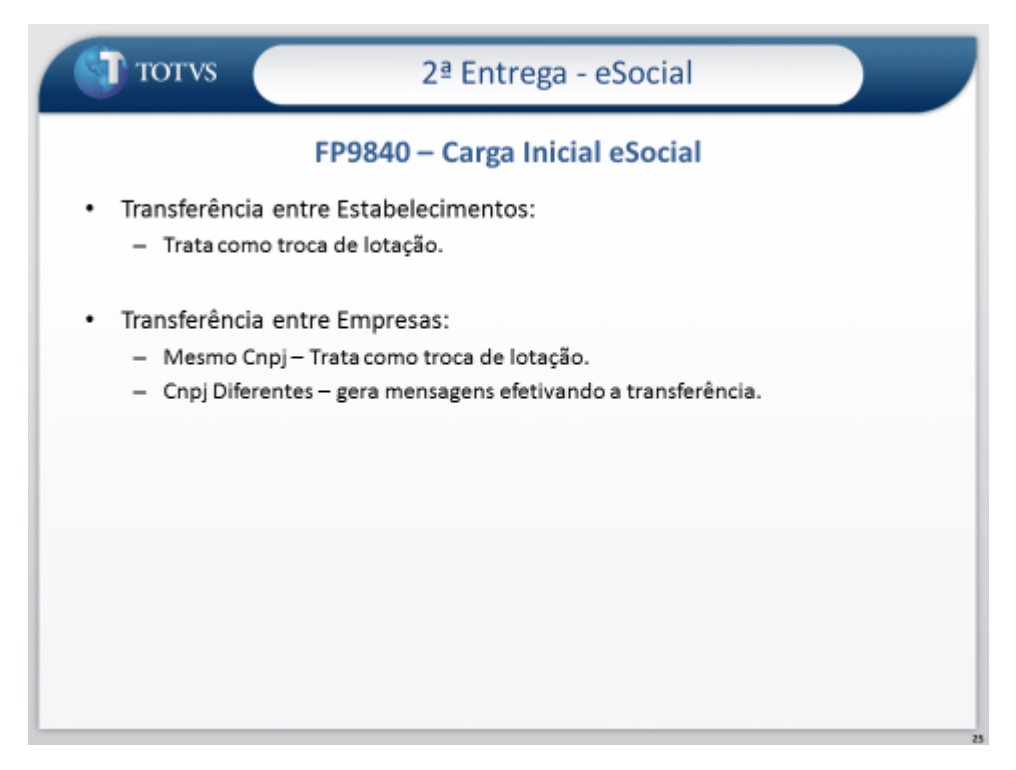

 $\overline{a}$ 

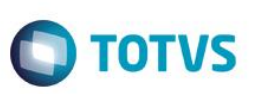

**O** TOTUS

FP9840 - Carga eSocial

# 4ª Entrega - eSocial

Carga dos Horários

- · Gera "S-1050 Tabela de Horários/Turnos de Trabalho"
- · FP1000 Cadastro Jornadas.
- · Códigos de horários formado junção das seguintes informações:

### Código Jornada + Código Intervalo + Jornada Permite Flexibilidade + Tipo Intervalo.

**O** TOTUS

# 4ª Entrega - eSocial

FP9840 - Carga eSocial

Regra de Geração Código Horário

Jornada sem Intervalo

- Não Permite Flexibilidade  $\sigma$ Código da Jornada + "0000" + "0" + "0"
- Permite Flexibilidade  $\alpha$ Código da Jornada + "0000" + "1" + "0"

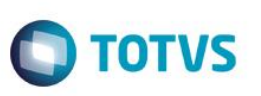

4ª Entrega - eSocial **O** TOTUS FP9840 - Carga eSocial Regra de Geração Código Horário Jornada com Intervalo: Permite Flexibilidade e Intervalo em Horário Fixo  $\sigma$ Código da Jornada + Código do Intervalo + "1" + "1" Permite Flexibilidade e Intervalo em Horário Variável й. Código da Jornada + Código do Intervalo + "1" + "2" 4ª Entrega - eSocial **O** TOTUS FP9840 - Carga eSocial Regra de Geração Código Horário Jornada com Intervalo: Não Permite Flexibilidade e Intervalo em Horário Fixo  $\sigma$ Código da Jornada + Código do Intervalo + "0" + "1"

> Não Permite Flexibilidade e Intervalo em Horário  $\tilde{\alpha}$ Variável Código da Jornada + Código do Intervalo + "0" + "2"

**TOTVS** 

# 4ª Entrega - eSocial **O** TOTUS FP9840 - Carga eSocial Códigos do Horário do Funcionário Na geração dos arquivos: S-2100 - Cadastramento Inicial do Vínculo ٠ S-2200 - Admissão de Trabalhador × S-2240 - Alteração de Contrato de Trabalho . o sistema irá identificar em qual código de horário cada jornada trabalhada do turno do funcionário se encaixa.

**O** TOTUS

**Boletim Técnico**

# 4ª Entrega - eSocial

Códigos do Horário do Funcionário

FP9840 - Carga eSocial

- 1) Não Utiliza o módulo Controle de Frequência
- · Código Jornada: jornada trabalhada do turno FP1400
- Código Intervalo: intervalo da jornada FP1350  $\bullet$
- Jornada Permite Flexibilidade: Jornada com Flexibilidade -٠ FP1500
- Tipo Intervalo: Intervalo Variável FP1500 .

Este docum

ento é de propriedade da TOTVS. Todos os direitos reser

# **Boletim Técnico**

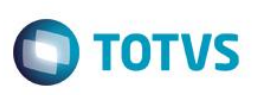

**O** TOTUS FP9840 - Carga eSocial

# 4ª Entrega - eSocial

Códigos do Horário do Funcionário

- 2) Utiliza o módulo Controle de Frequência
- Horário Rígido e sem Intervalo Móvel: ۰ Considera o horário que indica que não tem flexibilidade e o intervalo é fixo.

**O** TOTUS

# 4ª Entrega - eSocial

Códigos do Horário do Funcionário

FP9840 - Carga eSocial

Horário Rígido e com Intervalo Móvel: ï

> Considera o horário que indica que não tem flexibilidade e o intervalo é variável.

Horário Móvel ou Horário Alternativo e sem Intervalo Móvel: Considera o horário que indica que tem flexibilidade e o intervalo é fixo.

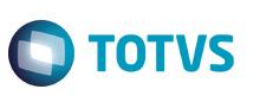

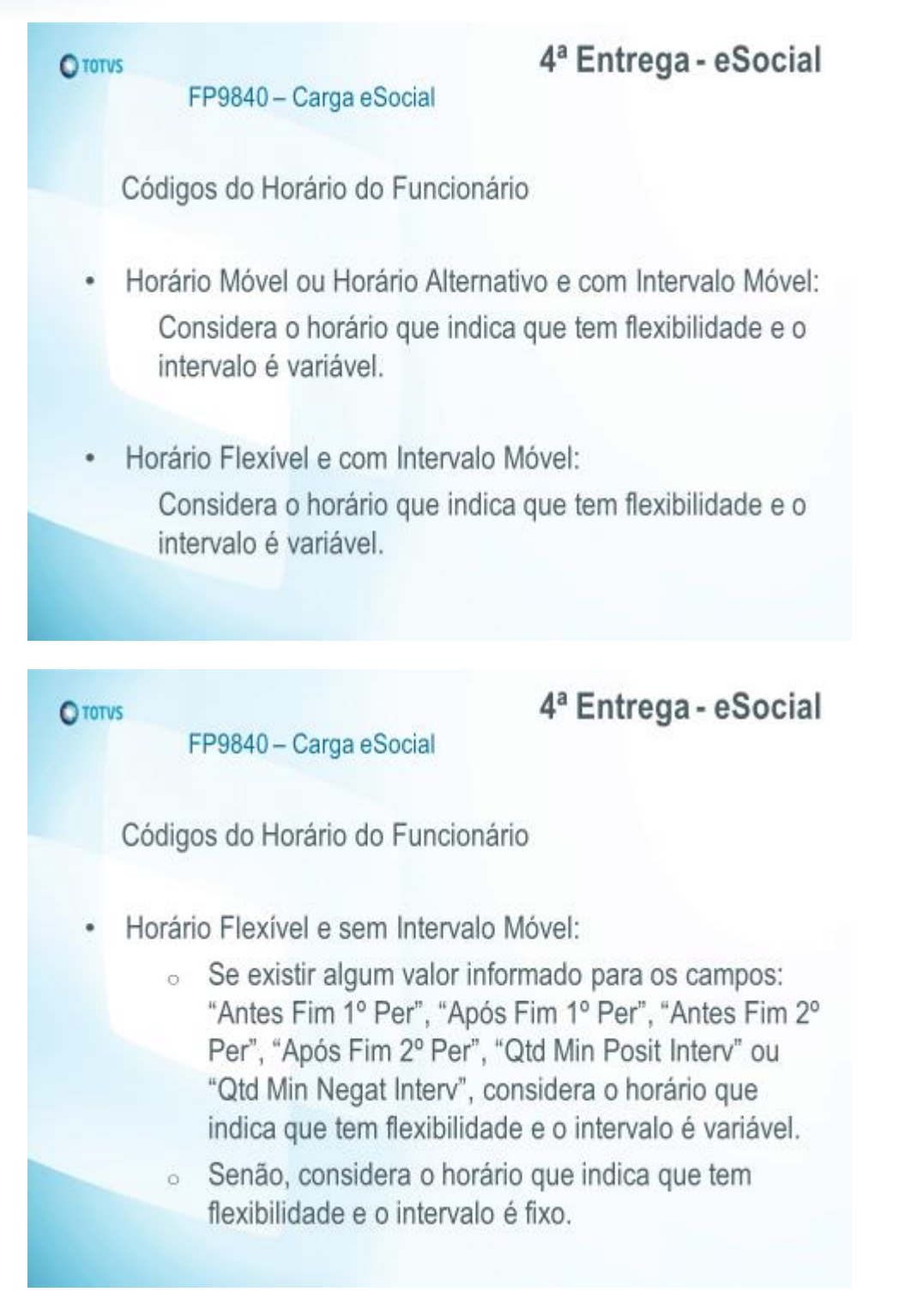

### **Criação da tabela Identificação Posição Funcionário:**

A criação da tabela Identificação Posição Funcionário ocorrerá junto da carga das seguintes informações: Cadastro Inicial de Vínculos – Contratos Vigentes, e Cadastro Inicial – Sem Vínculo.

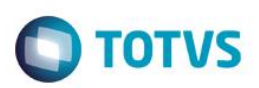

As informações consideradas para a posição do funcionário são as seguintes:

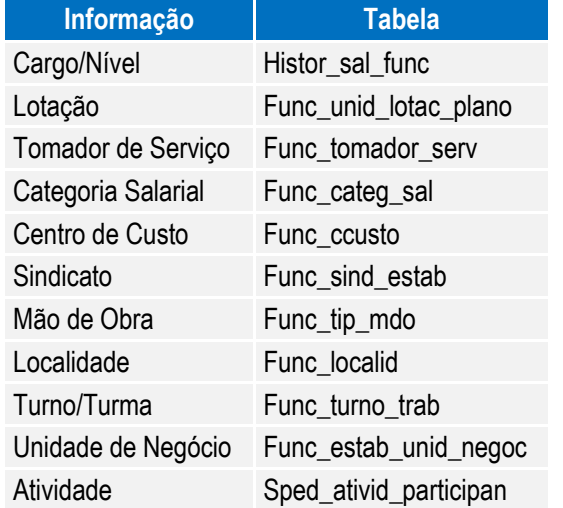

O primeiro registro de posição para o funcionário será gerado com a data de início da carga, considerando as informações acima, que forem válidas neste dia. Os demais registros ficarão registrados com a data em que houver alguma movimentação das informações acima para o funcionário.

A partir do momento em que a carga das informações Cadastro Inicial de Vínculos – Contratos Vigentes, e Cadastro Inicial – Sem Vínculo estiver concluída, sempre que ocorrer uma alteração nas informações da tabela acima, será feita automaticamente a atualização da posição do funcionário.

#### Campos – Pasta Parâmetros:

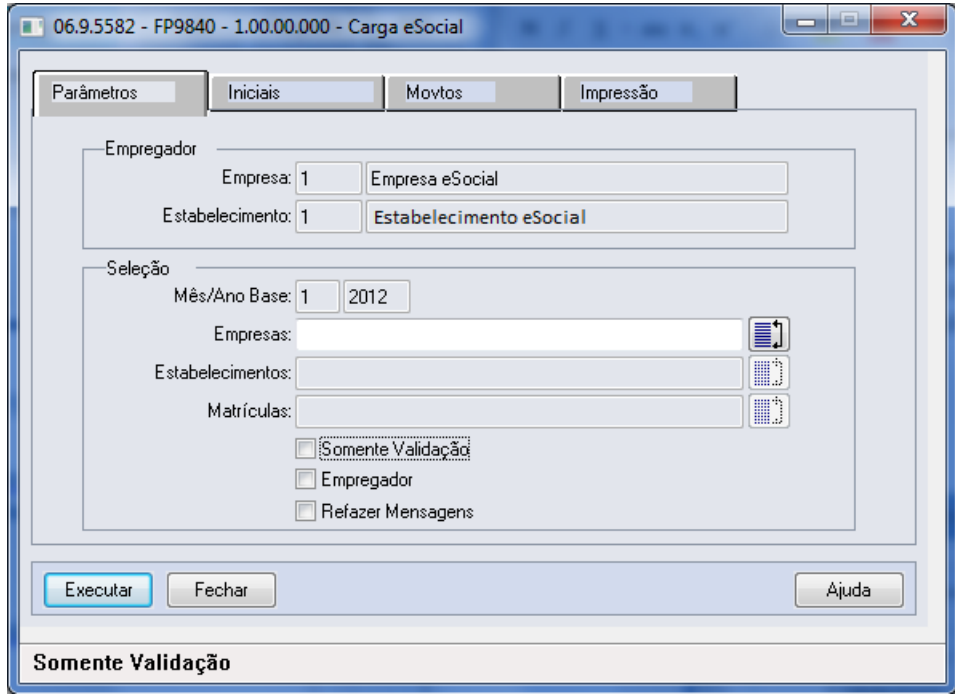

 $\overline{a}$ 

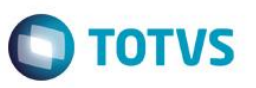

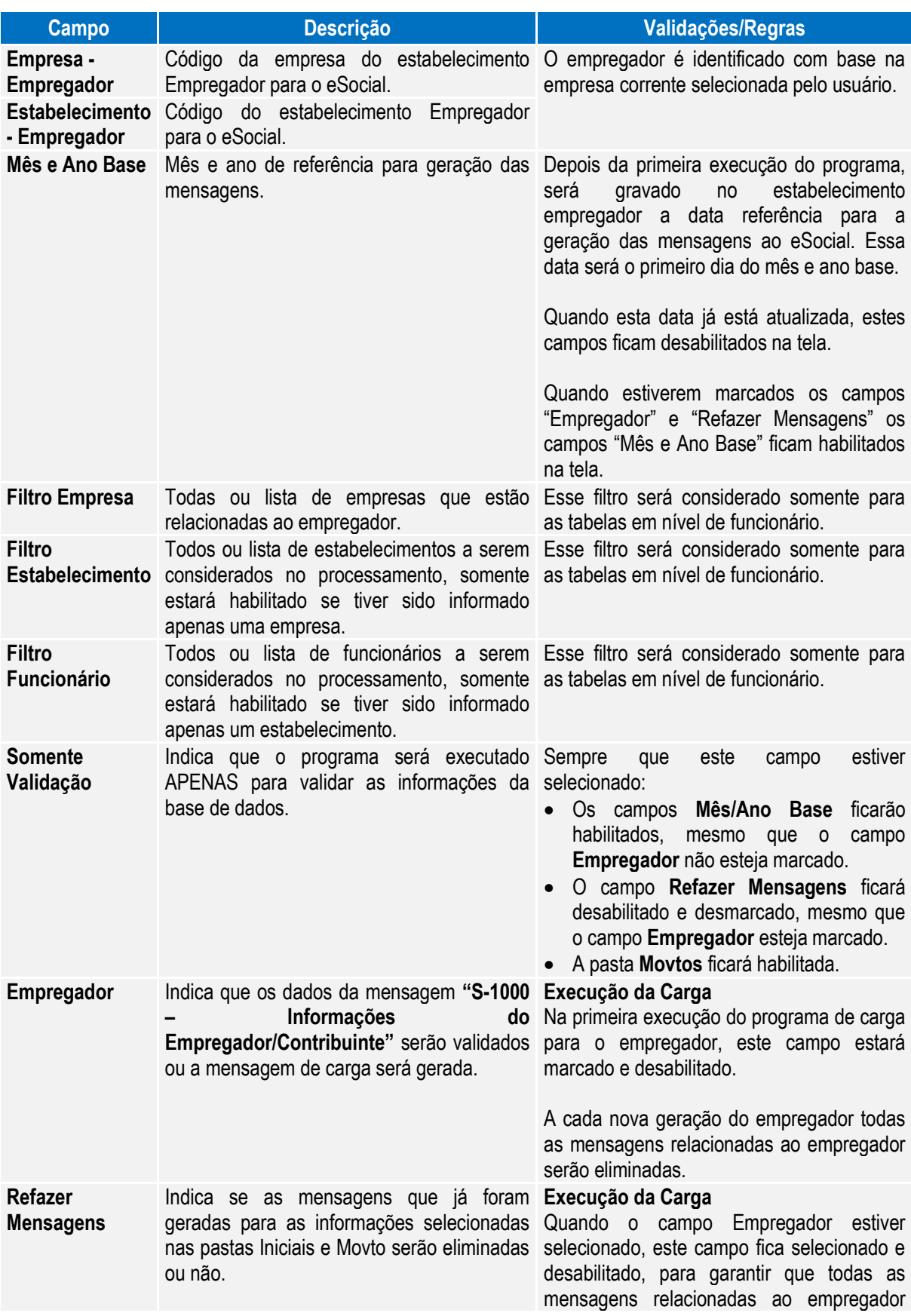

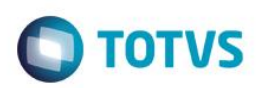

### também sejam eliminadas.

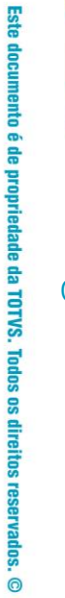

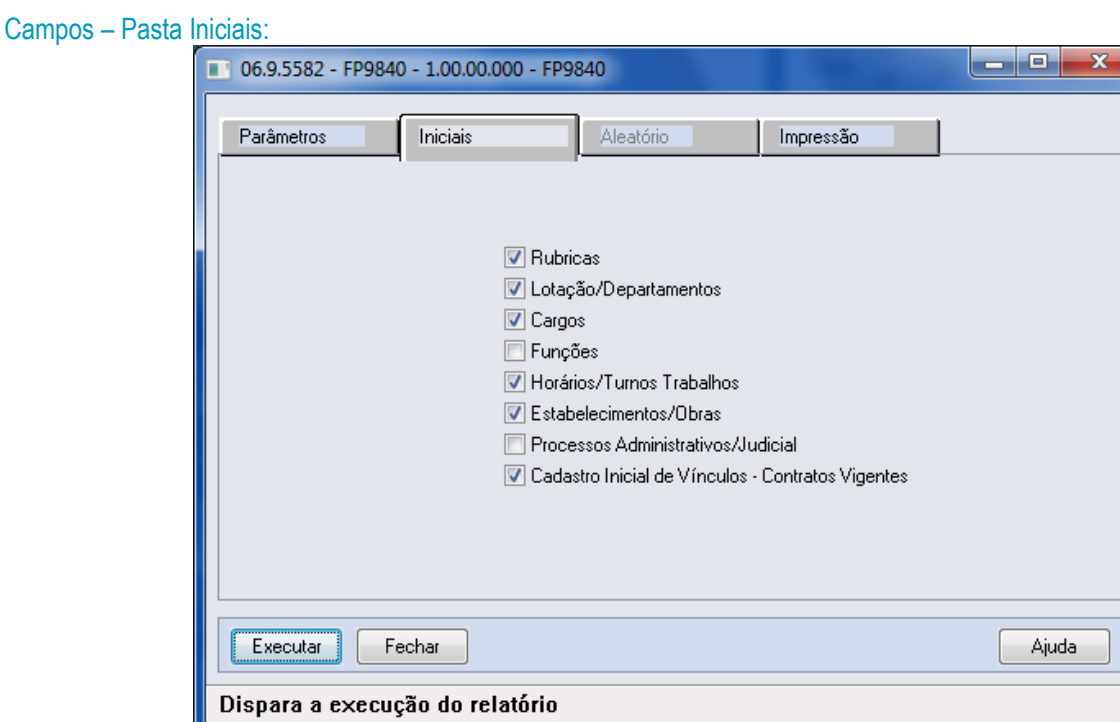

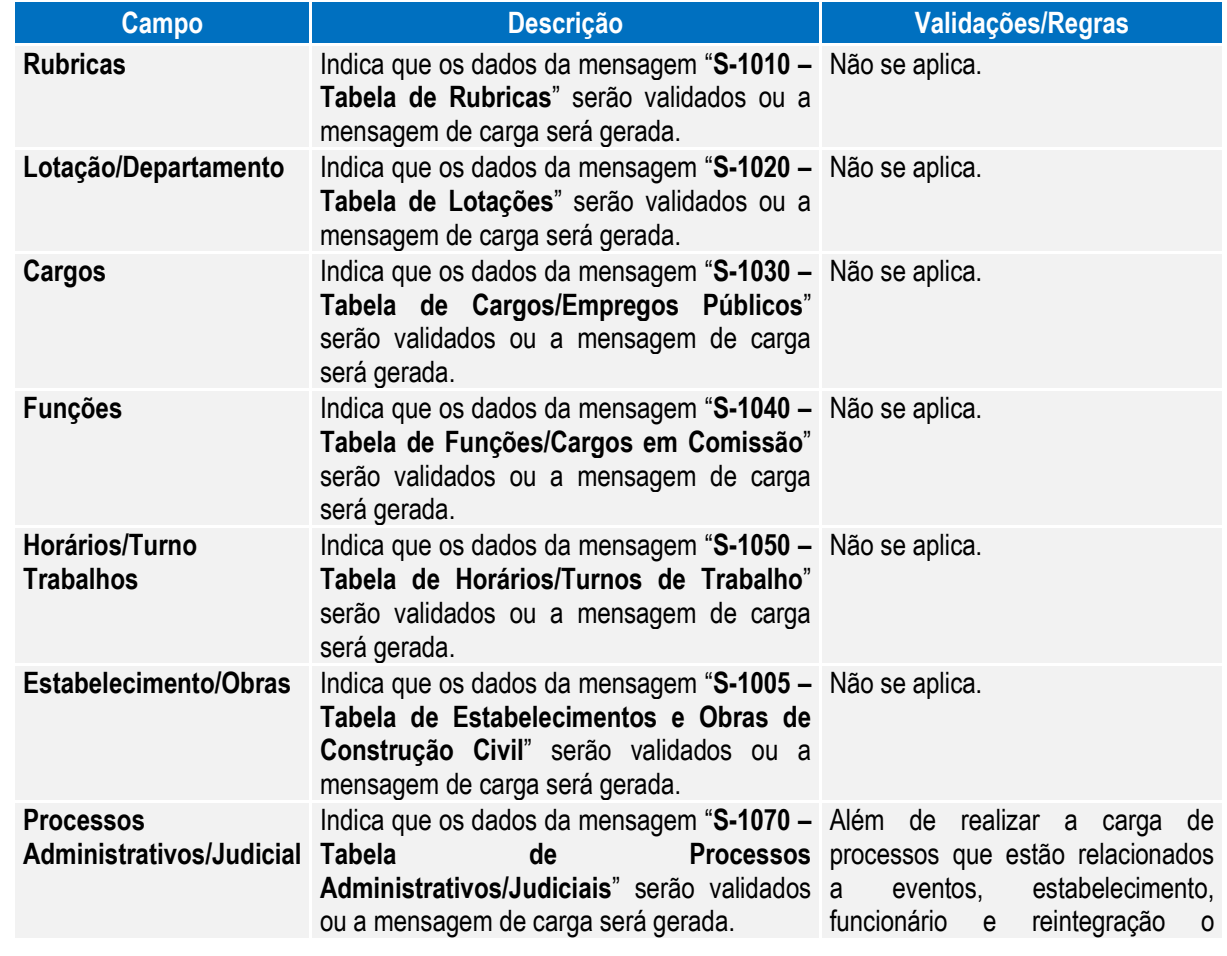

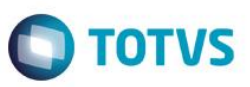

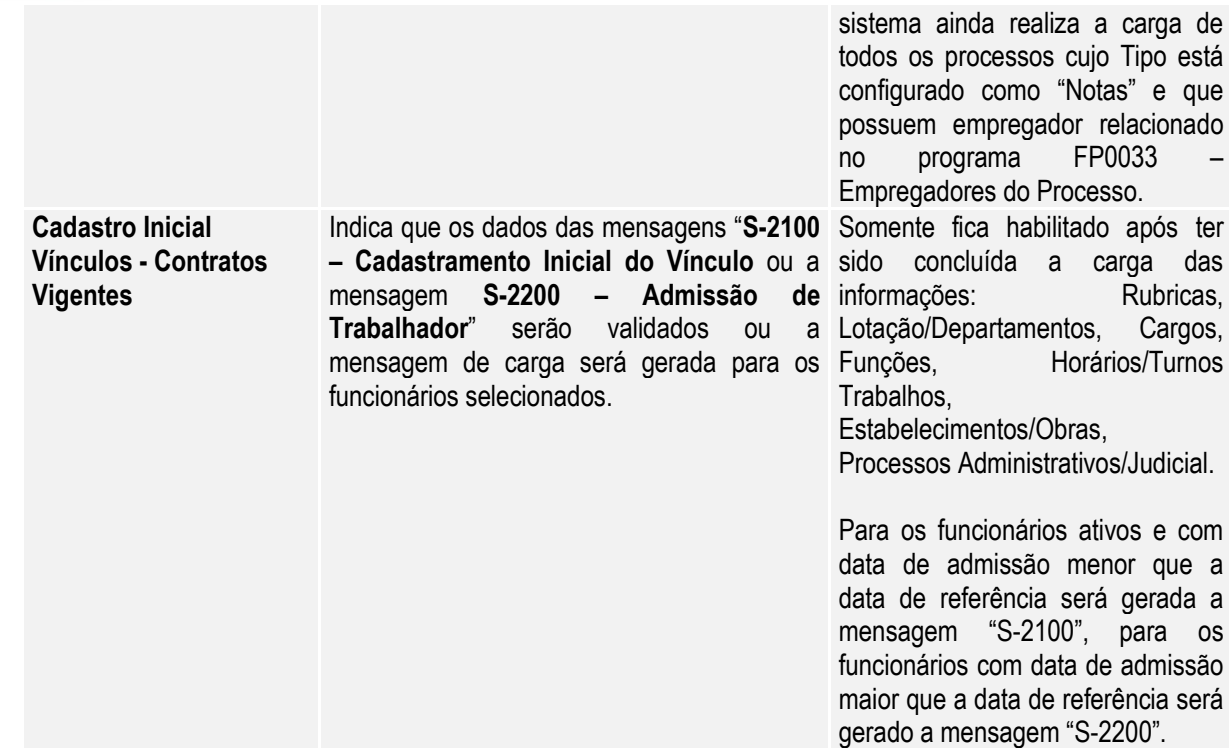

### Campos – Pasta Movtos:

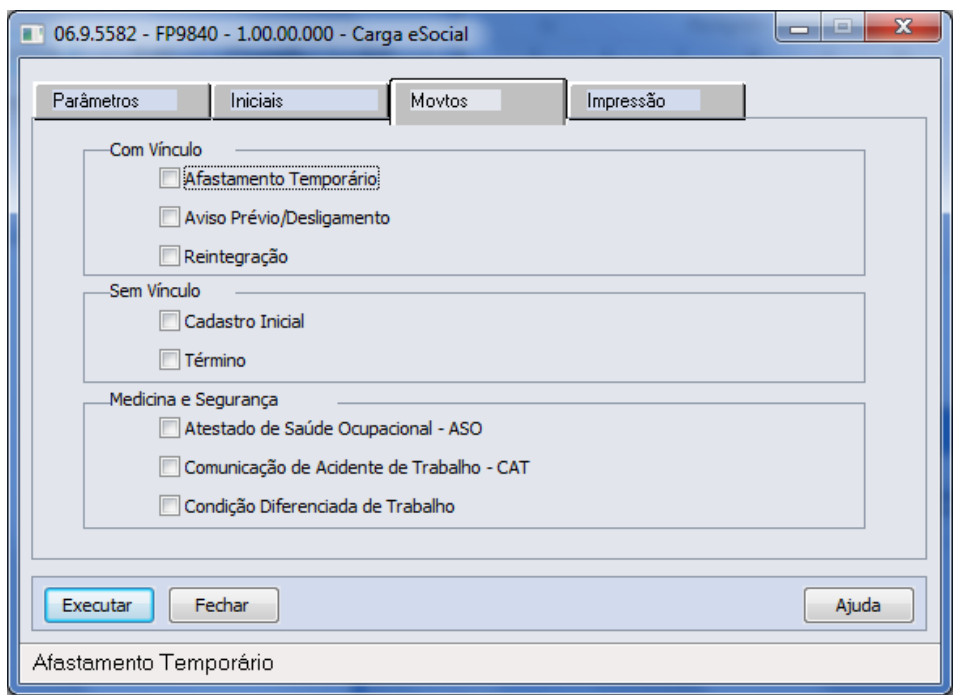

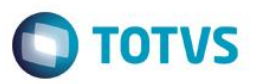

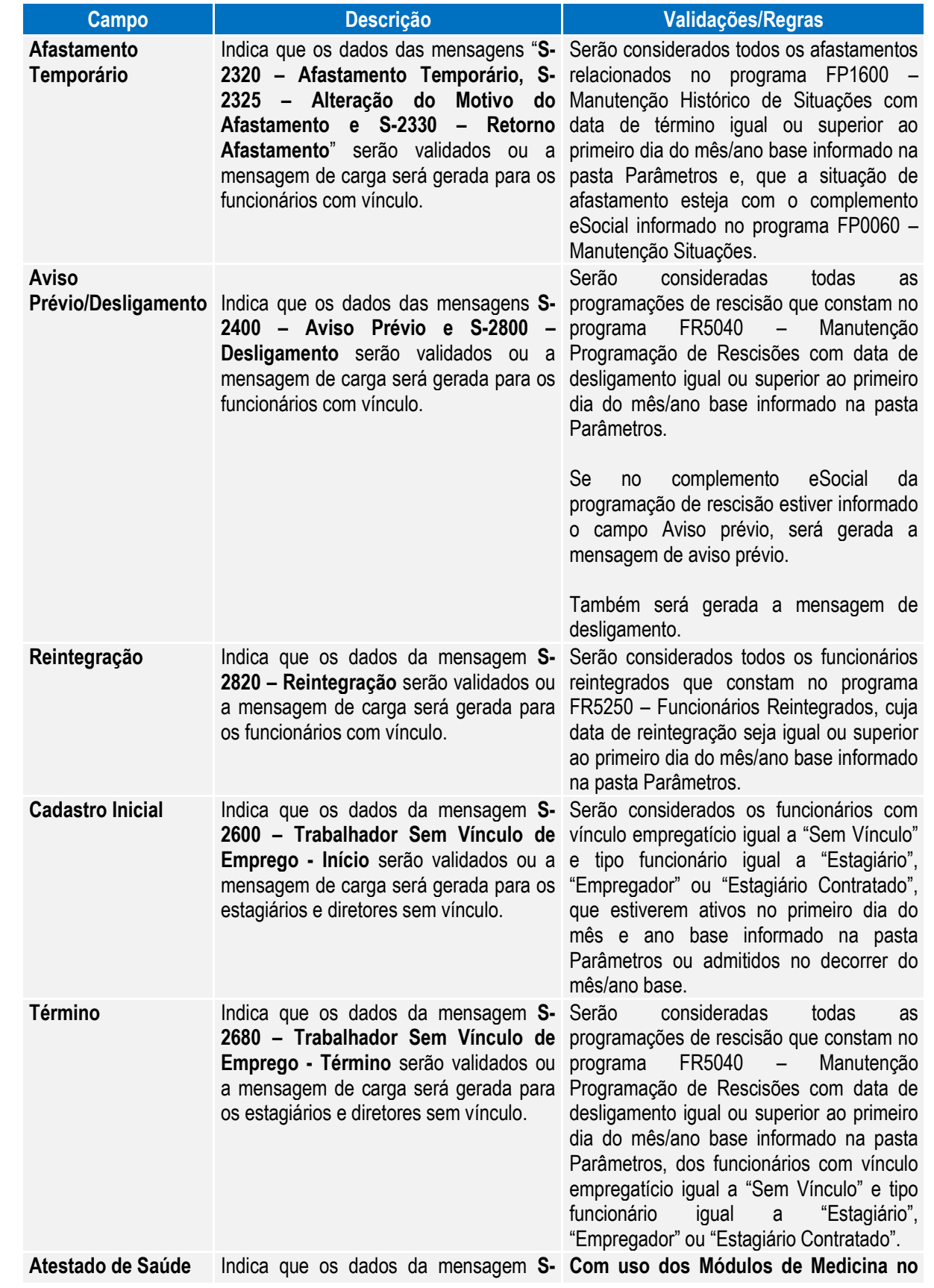

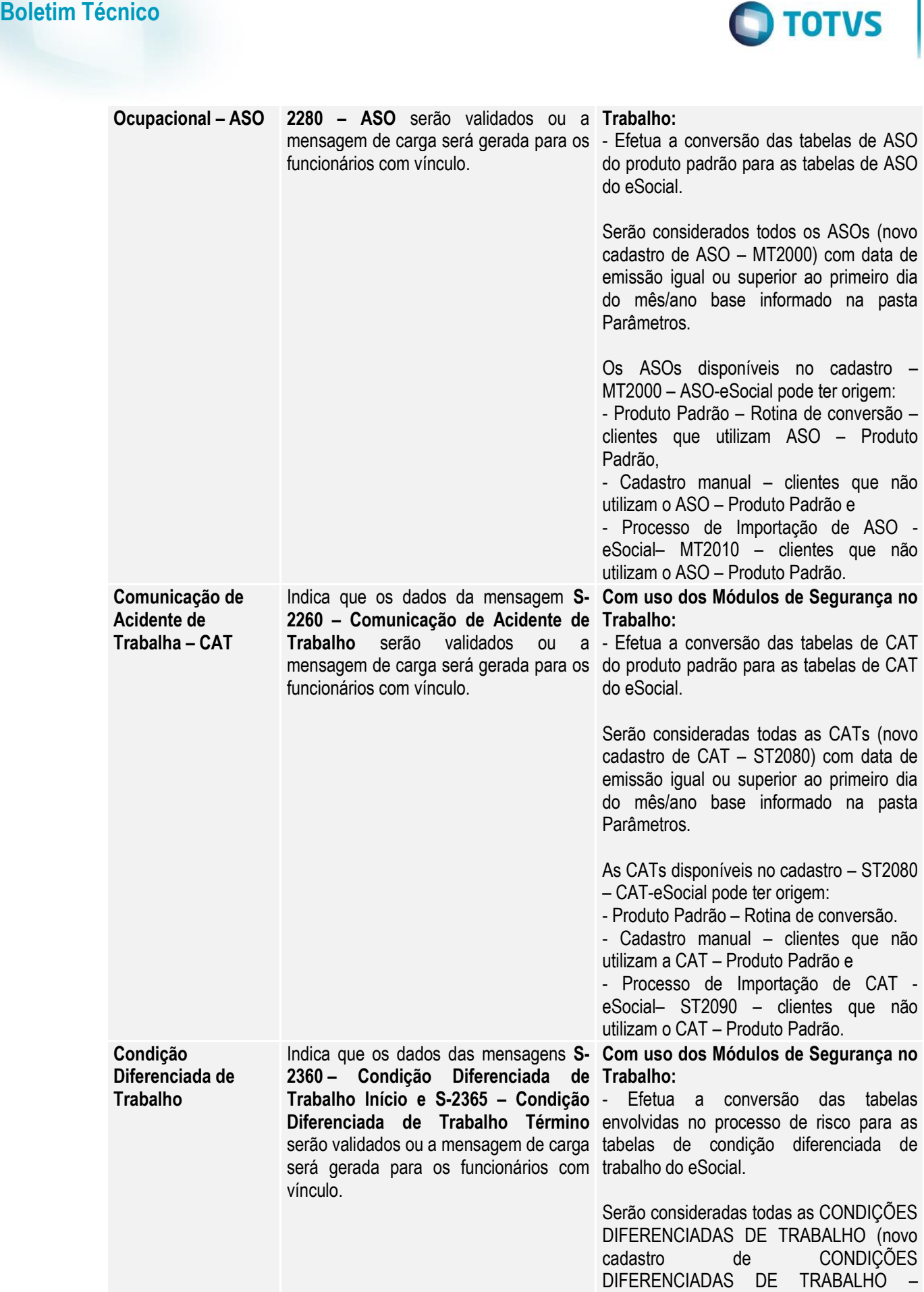
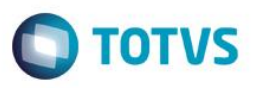

ST2060) com data de início de lotação igual ou superior ao primeiro dia do mês/ano base informado na pasta Parâmetros.

As CONDIÇÕES DIFERENCIADAS DE TRABALHO disponíveis no cadastro – ST2060 – CONDIÇÕES DIFERENCIADAS DE TRABALHO-eSocial pode ter origem: - Produto Padrão – Rotina de conversão – clientes que utilizam o produto padrão. - Cadastro manual – clientes que não utilizam a CDT – Produto Padrão e - Processo de Importação de CDT eSocial– ST2070 – clientes que não utilizam o CDT – Produto Padrão.

Notas: Quando o programa for executado para efetuar a Carga, a opção pasta Movtos somente ficará habilitada quando o processo de carga do Cadastro Inicial de Vínculos – Contrato Vigente estiver iniciado para o empregador em questão.

> Para a carga de Afastamento Temporário, Aviso Prévio/Desligamento, Reintegração, Atestado de Saúde Ocupacional – ASO, Comunicação Acidente de Trabalho – CAT e Condição Diferenciada de Trabalho somente serão considerados os funcionários ativos no primeiro dia do mês e ano base ou admitidos no decorrer do mês/ano base, para os quais já tenha sido efetuada a carga do Cadastro Inicial de Vínculos – Contrato Vigente.

> Para a carga de Cadastro Inicial e Término dos sem vínculos, serão considerados os funcionários com vínculo empregatício igual a "Sem Vínculo" e tipo funcionário igual a "Estagiário", "Empregador" ou "Estagiário Contratado", que estiverem ativos no primeiro dia do mês e ano base informado na pasta Parâmetros ou admitidos no decorrer do mês/ano base.

> Na execução somente para validação, a seleção das informações a serem validadas é feita por meio dos mesmos campos que estão disponíveis para executar a carga:

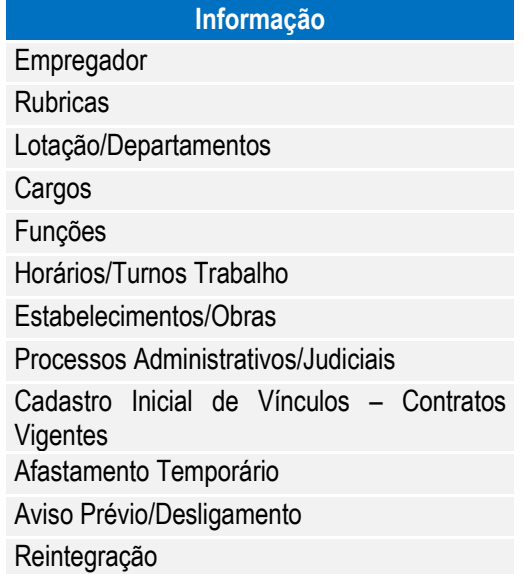

 $\odot$ 

**Este docur** 

nento é de propriedade da TOTVS. Todos os direitos reservados

 $\bullet$ 

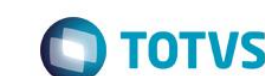

**Boletim Técnico**

Sem Vínculo – Cadastro Inicial Sem Vínculo – Término Atestado de Saúde Ocupacional – ASO Comunicação de Acidente de Trabalho – CAT Condição Diferenciada de Trabalho

Quando o campo **"Somente Validação"** estiver selecionado, a execução do programa seguirá as regras descritas abaixo:

- Para cada informação selecionada, será efetuada a validação dos campos que, de acordo com o layout são obrigatórios.
- Serão consideradas as informações que são válidas para o mês/ano base informado em tela. Fica a critério do usuário o período de validação.
- Na validação das **Rubricas,** primeiramente será verificado se os eventos (Função FP0020 Manutenção Eventos Analíticos) estão com o campo Natureza preenchido. Se não estiverem, será impressa uma mensagem de inconsistência.
- Na validação dos **Afastamentos Temporários** e do **Desligamento**, primeiramente será verificado se as situações de afastamentos (FP0060) estão com o complemento eSocial preenchido. Se não estiverem, será impressa uma mensagem de inconsistência.
- Para validação de **CAT, ASO, Atividade Desempenhada e Condição Diferenciada de Trabalho** quando estiver sendo usado o produto padrão, o programa efetuará a carga das informações para os novos programas do eSocial para que possa validar as informações obrigatórias, mas ao final irá "desfazer" esta carga.
- Ao final será impresso um log para cada informação selecionada, informando se a validação está OK ou, em caso de inconsistências, informando cada campo do layout das mensagens que está com problemas.
- Não serão geradas/refeitas as mensagens de carga.
- Não será gerada a tabela de posição do funcionário.
- Não será atualizado/impresso o status da carga.

Para validação/carga da **Condição Diferenciada de Trabalho** é necessário primeiro efetuar validação/carga do Cadastro Inicial do Vínculo, para que seja criada a tabela de identificação da posição do funcionário.

#### Função: **FP9845 – Consulta Identificação Posição Funcionário**

Objetivo: Disponibilizar novo programa para realizar a consulta das informações da Identificação da Posição do Funcionário, gerada no processo de carga do cadastro inicial dos funcionários com vínculo e sem vínculo. Descrição: Por meio do programa será possível consultar todos os dados relacionados à posição do funcionário em determinada data.

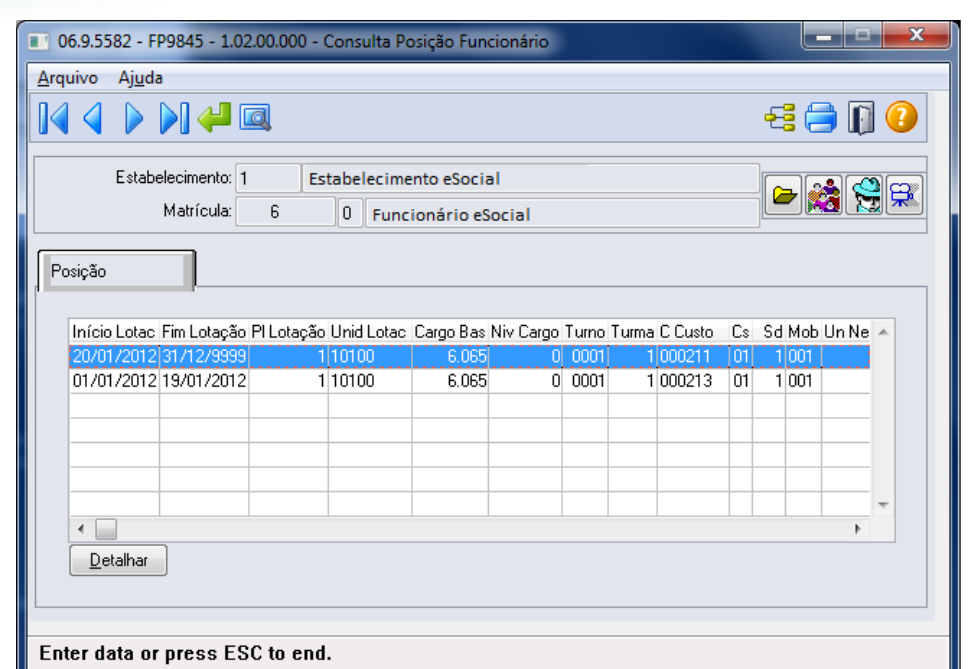

**O** TOTVS

Ao clicar no botão eSocial, será acessada a tela FP9845, conforme abaixo:

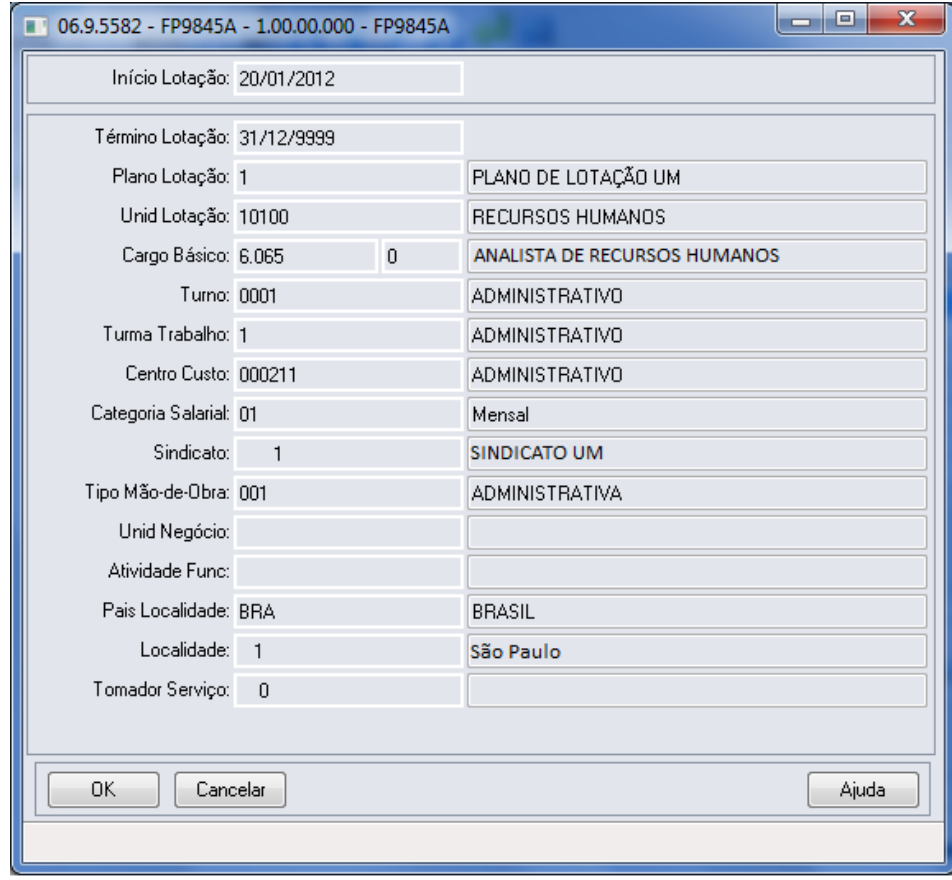

# Este documento é de propriedade da TOTVS. Todos os direitos reservados.  $\odot$

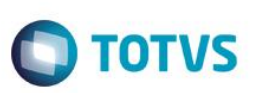

## **4.5.1. Processo Importação de Arquivos Externos**

## Função: **FP9870 – Importador Arquivos Externos**

Objetivo: Disponibilizar novo programa para realizar a importação de arquivos XML originados de sistemas externos cujas informações não são provenientes de sistema de Recursos Humanos**.**

Descrição: Por meio do programa, será possível parametrizar informações e realizar a importação dos arquivos.

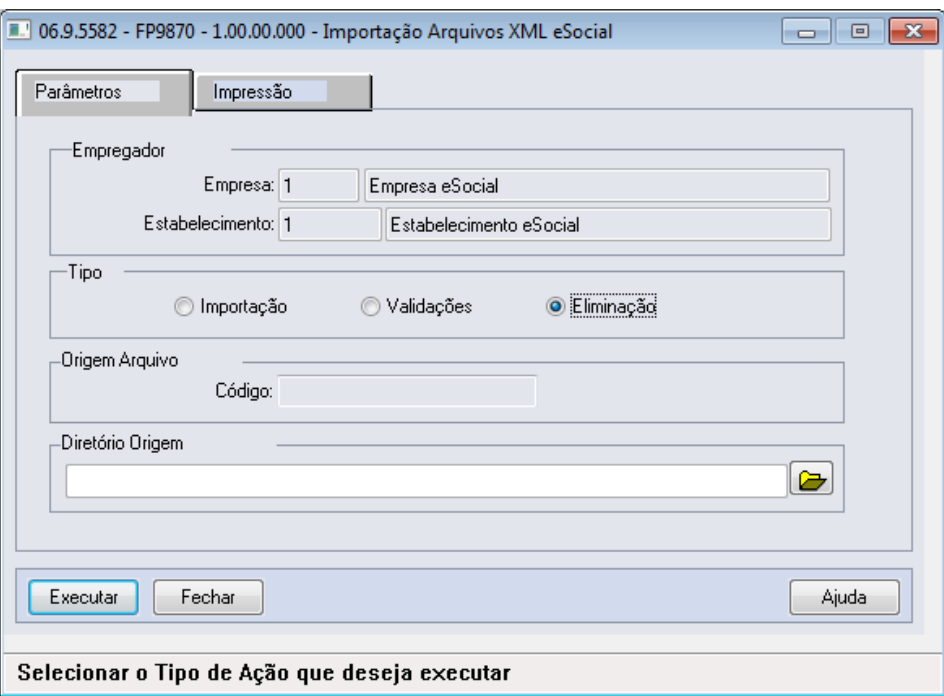

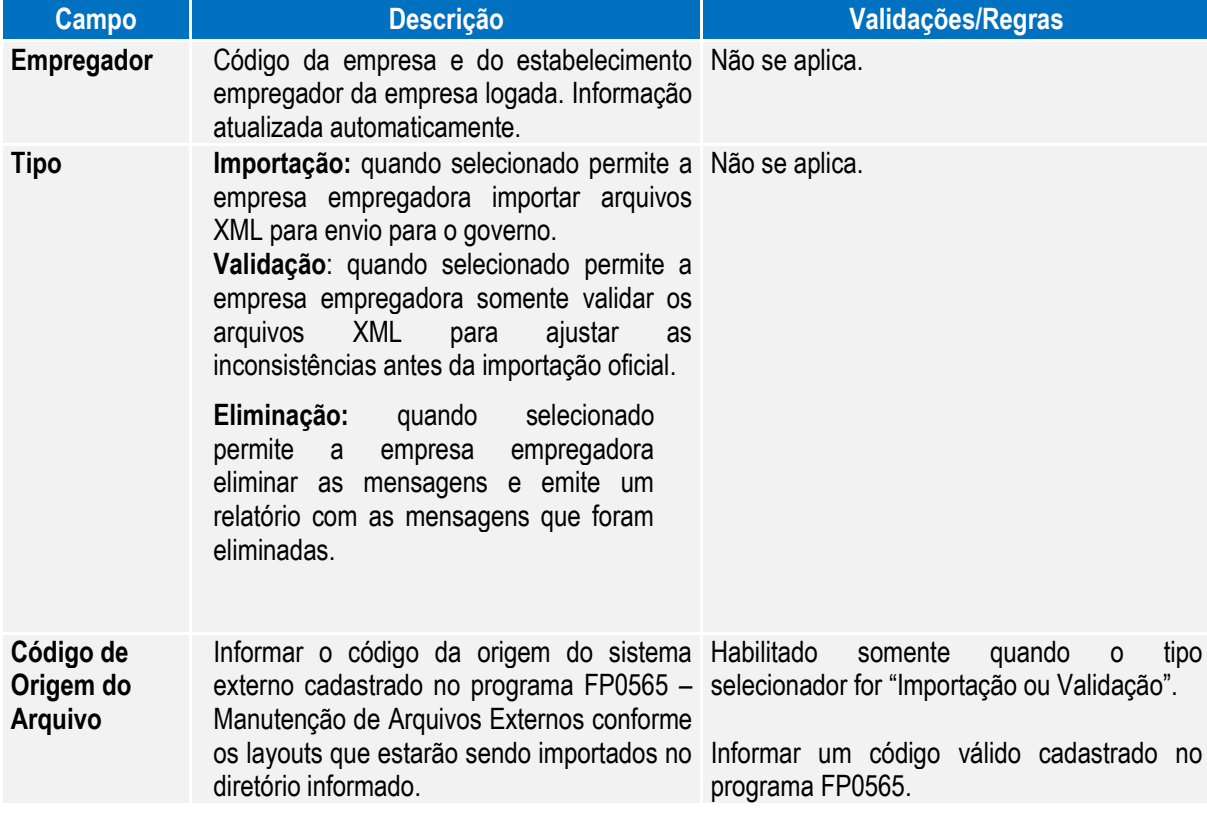

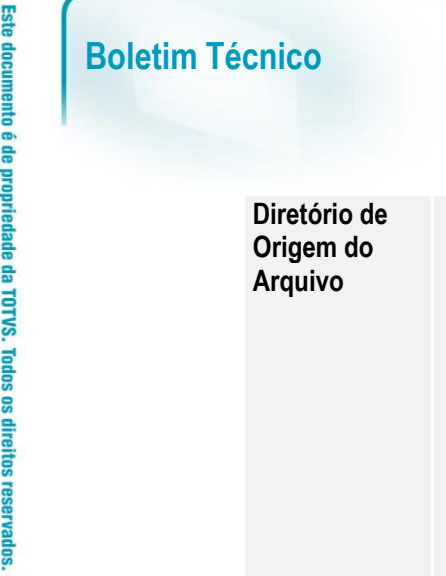

Informar um diretório onde se encontram os Habilitado somente quando o tipo XML a serem importados. selecionador for "Importação ou Validação".

> Dever ser um diretório existente. Sugere-se criar um subdiretório com o nome do código de origem conforme o exemplo da tela.

**O** TOTVS

Ao executar a importação, o sistema cria um subdiretório no diretório informado na tela chamado "msg-hist-import". Caso não tenha permissão de escrita neste diretório ocorrerá erro demonstrando a mensagem 30639 na execução do programa.

Notas: Ao executar a importação, o sistema cria um subdiretório no diretório informado na tela chamado "msg-histimport". Neste diretório serão armazenados todos os arquivos XML que o sistema importou para o HCM. Ou seja, cada arquivo que se encontra no diretório informado na tela será movido para a pasta "msg-hist-import", para que este arquivo não seja importado novamente pelo sistema. Caso ocorra validação na importação o arquivo permanece no diretório informado na tela.

> Ao final da importação, o sistema emitirá um relatório informando os arquivos que foram importados com sucesso e as inconsistências que ocorreram nos arquivos. Caso a opção Validação tenha sido selecionada, o sistema emitirá o relatório informando os arquivos cuja validação ocorreu com sucesso e as inconsistências que ocorreram nos arquivos. O sistema executa as seguintes validações:

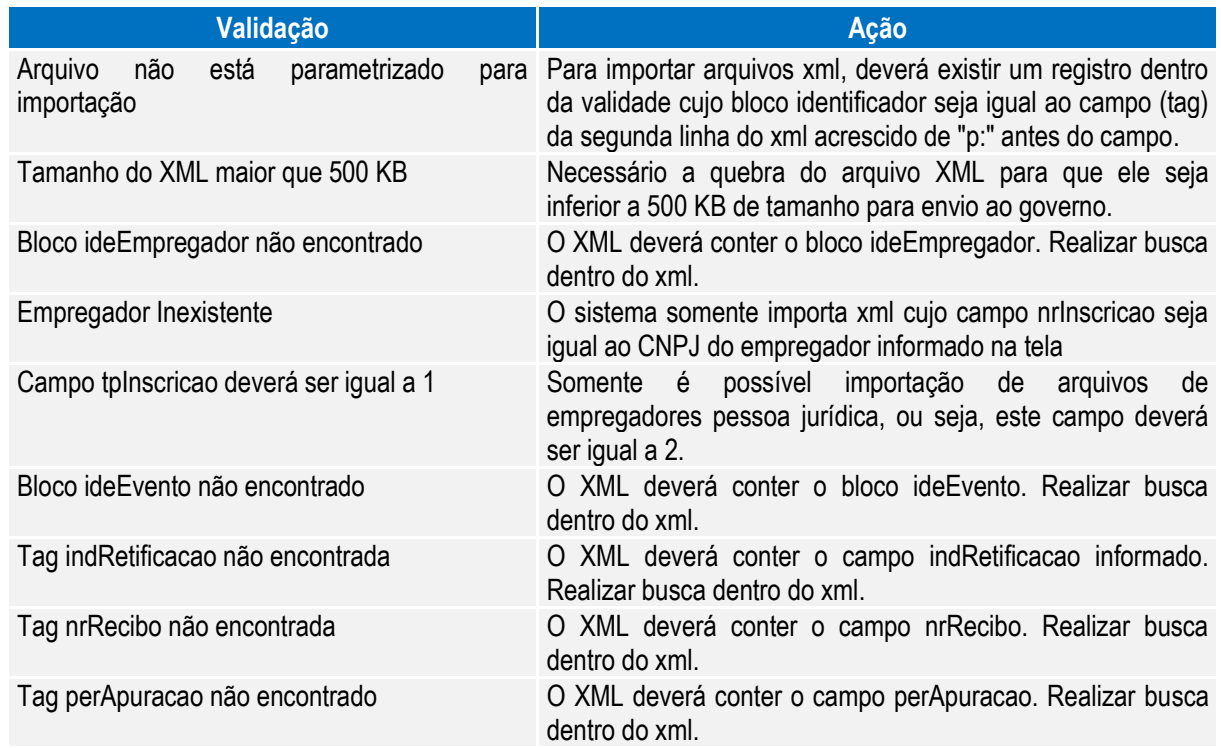

É possível consultar no Monitor eSocial (FP9850) os XML cuja importação ocorreu com sucesso.

 $\ddot{\bullet}$ 

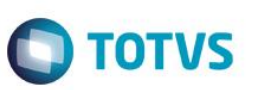

O processo de eliminação somente é possível realizar no momento da carga de informações para o eSocial, desde que a carga não esteja finalizada. O sistema somente permite a eliminação de todas as mensagens importadas.

## **4.5.2. Processo Monitoramento das Mensagens do eSocial**

## Função: **FP9850 – Monitor eSocial**

Objetivo: Permitir o monitoramento de geração e envio de mensagens do Processo de Carga para o Governo. Pré-requisito: FP9840 – Carga Inicial eSocial.

Descrição: Por meio da função Monitor eSocial (FP9850), é possível consultar as mensagens geradas/envidas para o Governo utilizando filtros para agilidade da consulta.

#### Campos – Pasta Status Carga:

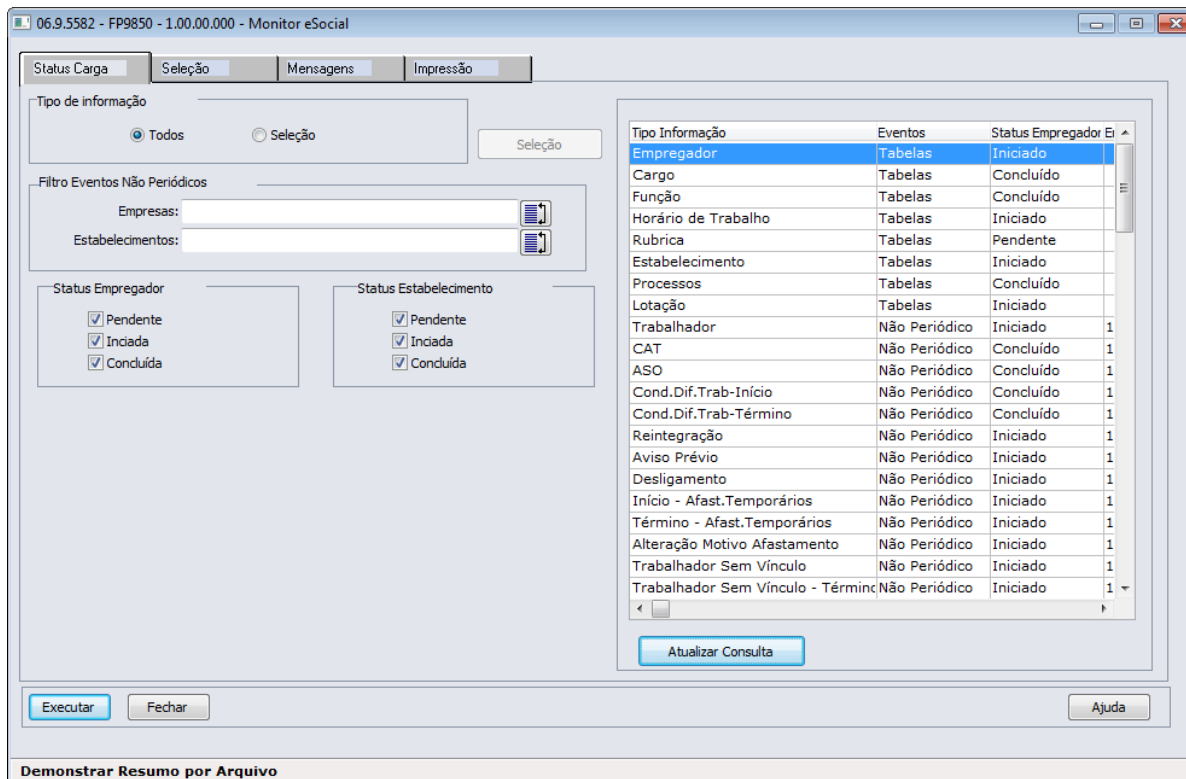

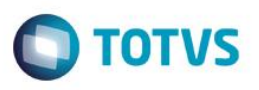

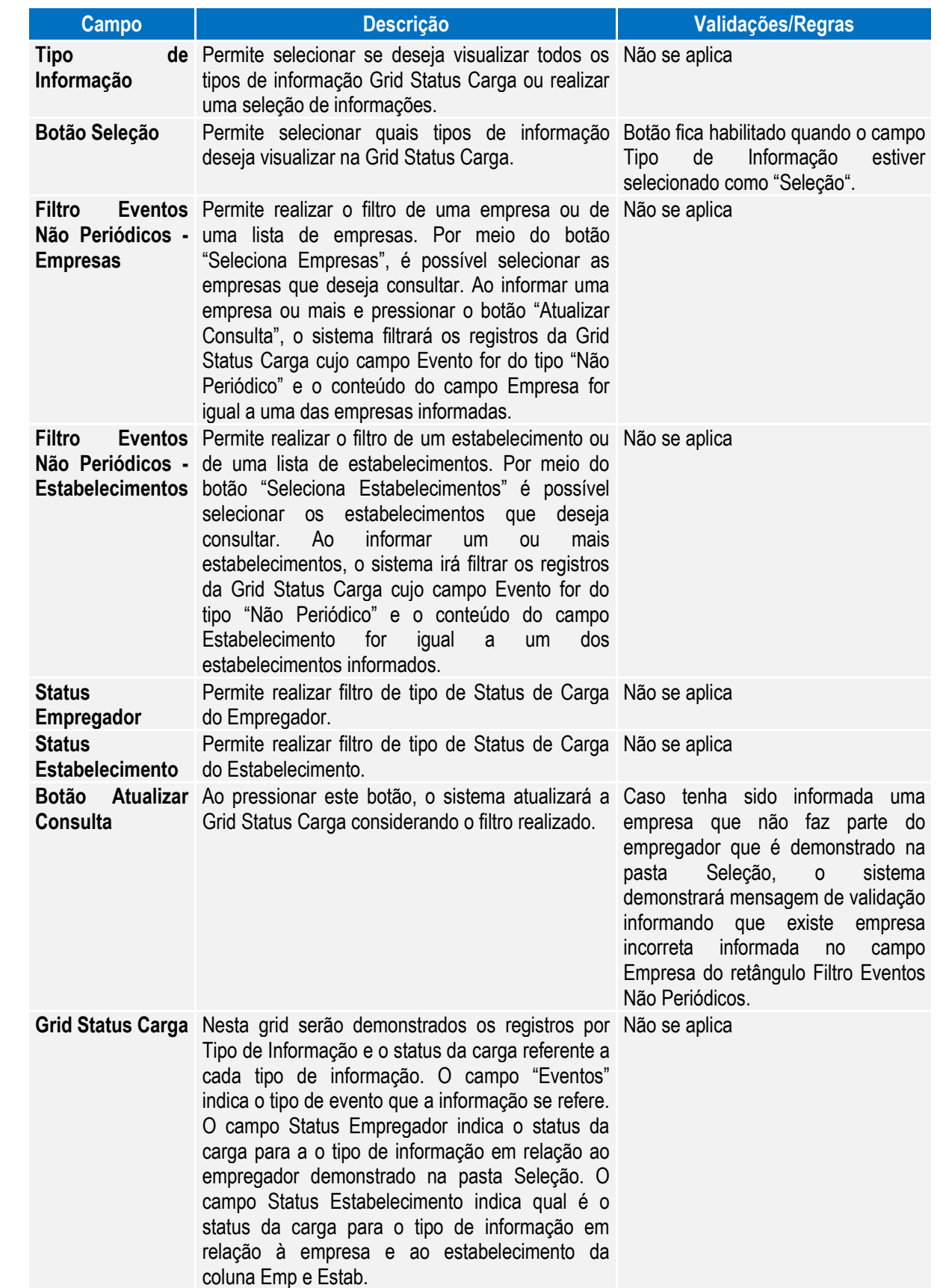

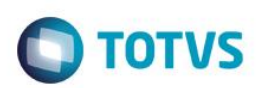

## Campos - Pasta Seleção:

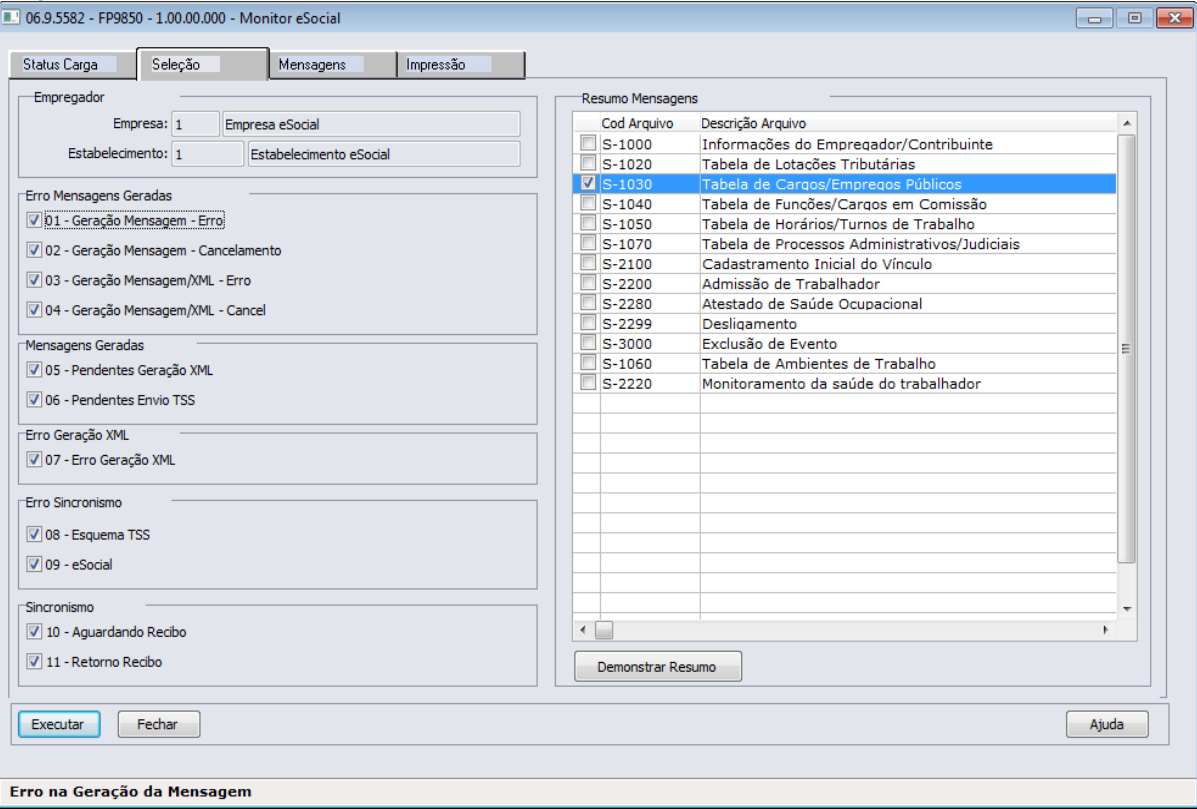

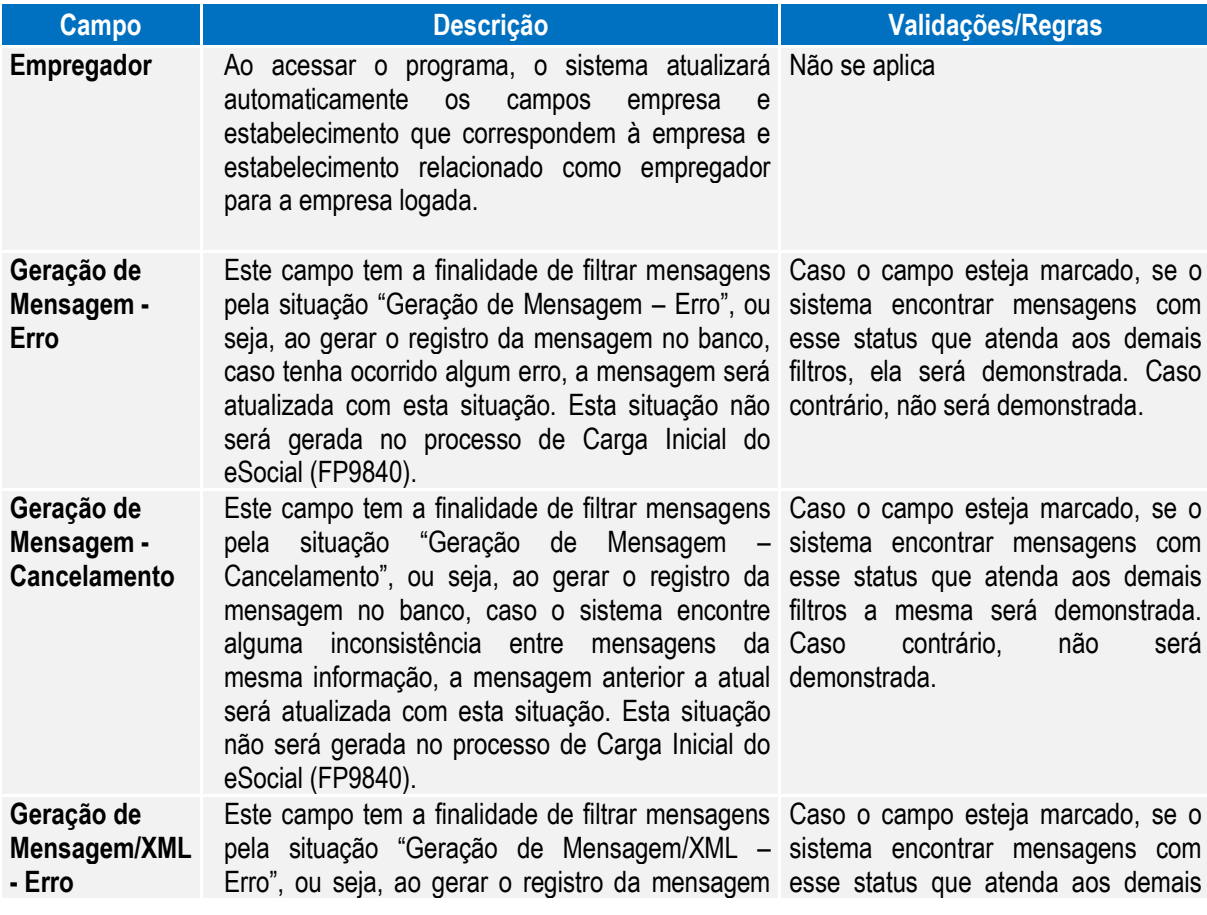

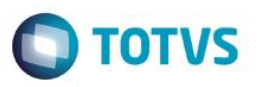

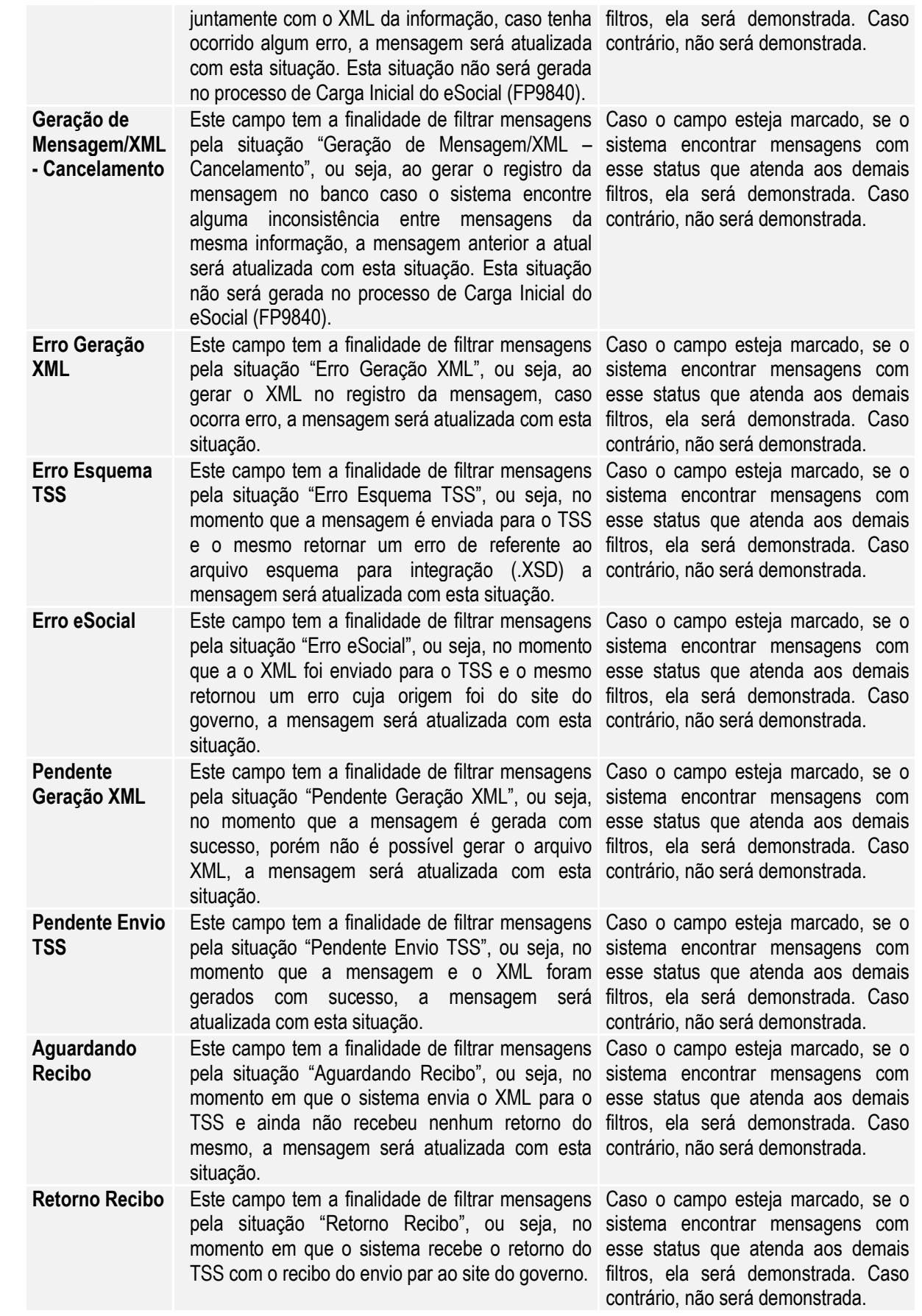

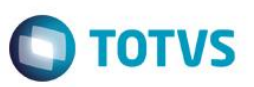

**Resumo Mensagens**

Esta grid tem por finalidade demonstrar os Pressionar o botão Demonstrar arquivos encontrados nas mensagens Resumo para atualizar a Grid considerando o filtro realizado. E para cada arquivo demonstra se existem mensagens para as selecionado o arquivo na Grid situações selecionadas (indicado pelo "X").

Caso não tenha sido Resumo Mensagens, o sistema apresenta uma mensagem de bloqueio e não permite o acesso a pasta mensagens.

#### Campos - Pasta Mensagens:

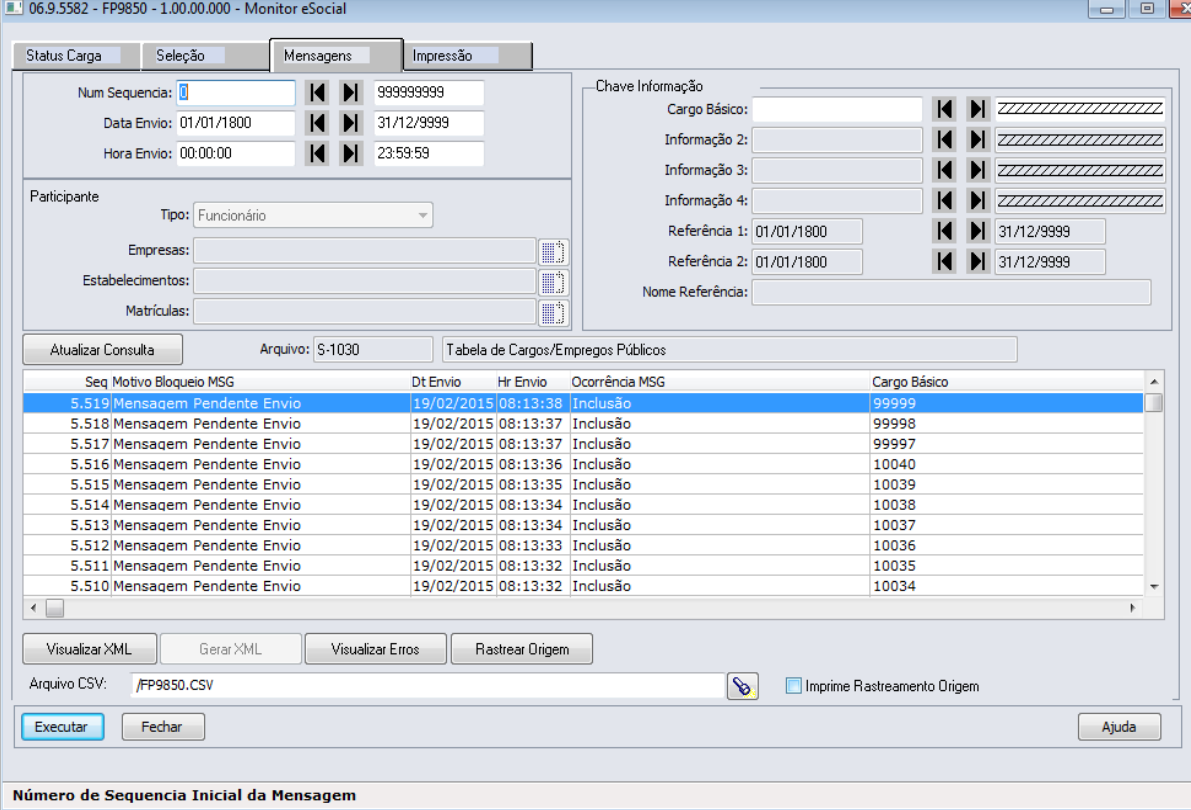

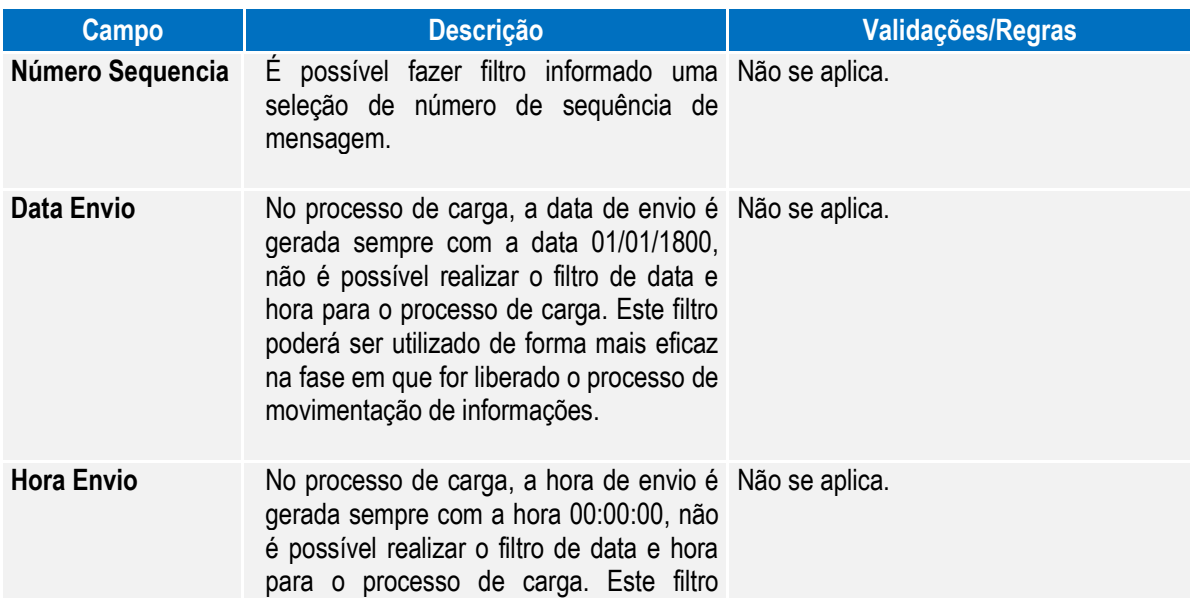

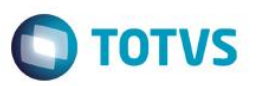

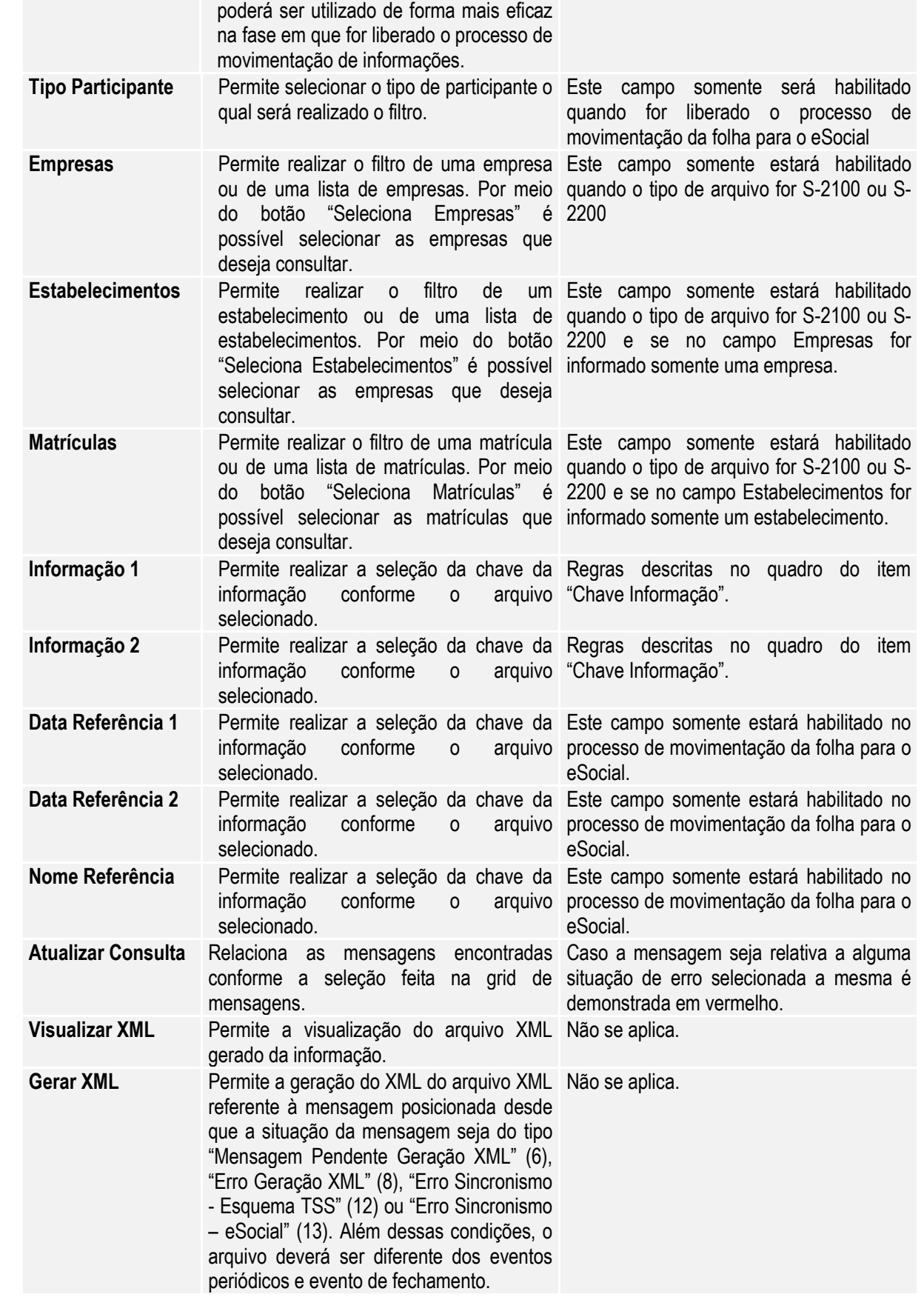

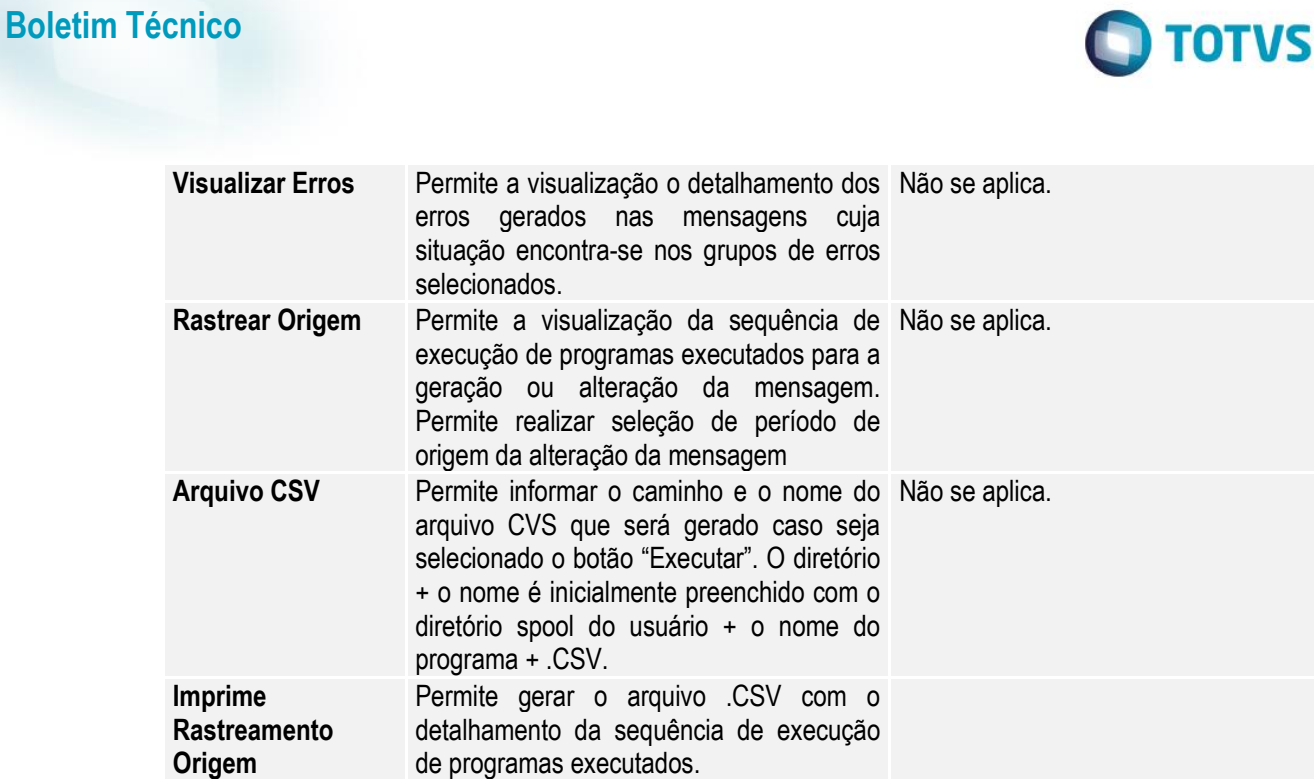

#### Chave Informação:

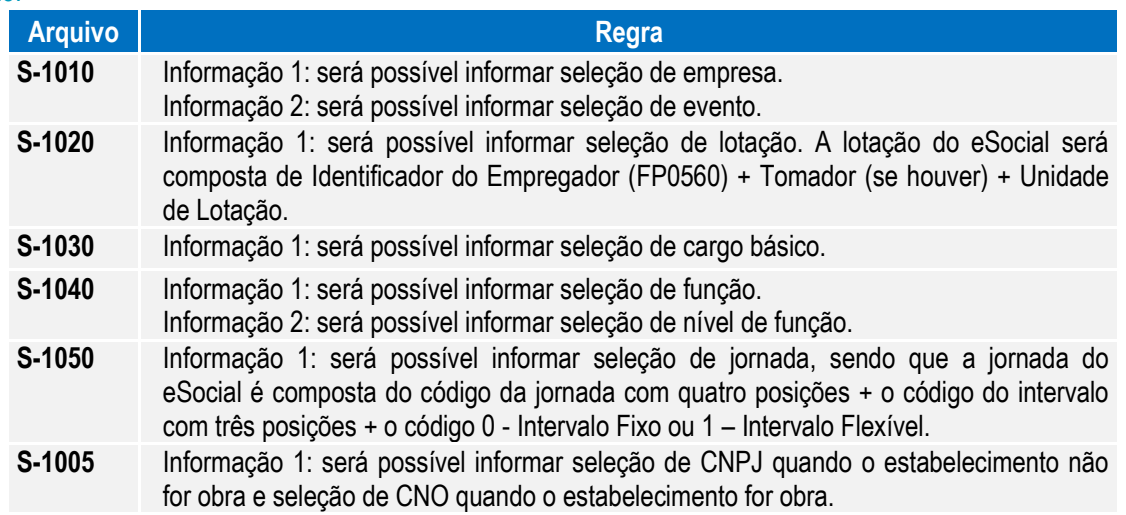

Ao pressionar "Executar", o sistema gera um arquivo .csv no diretório informado com o conteúdo da consulta de mensagens efetuada. Segue exemplo abaixo:

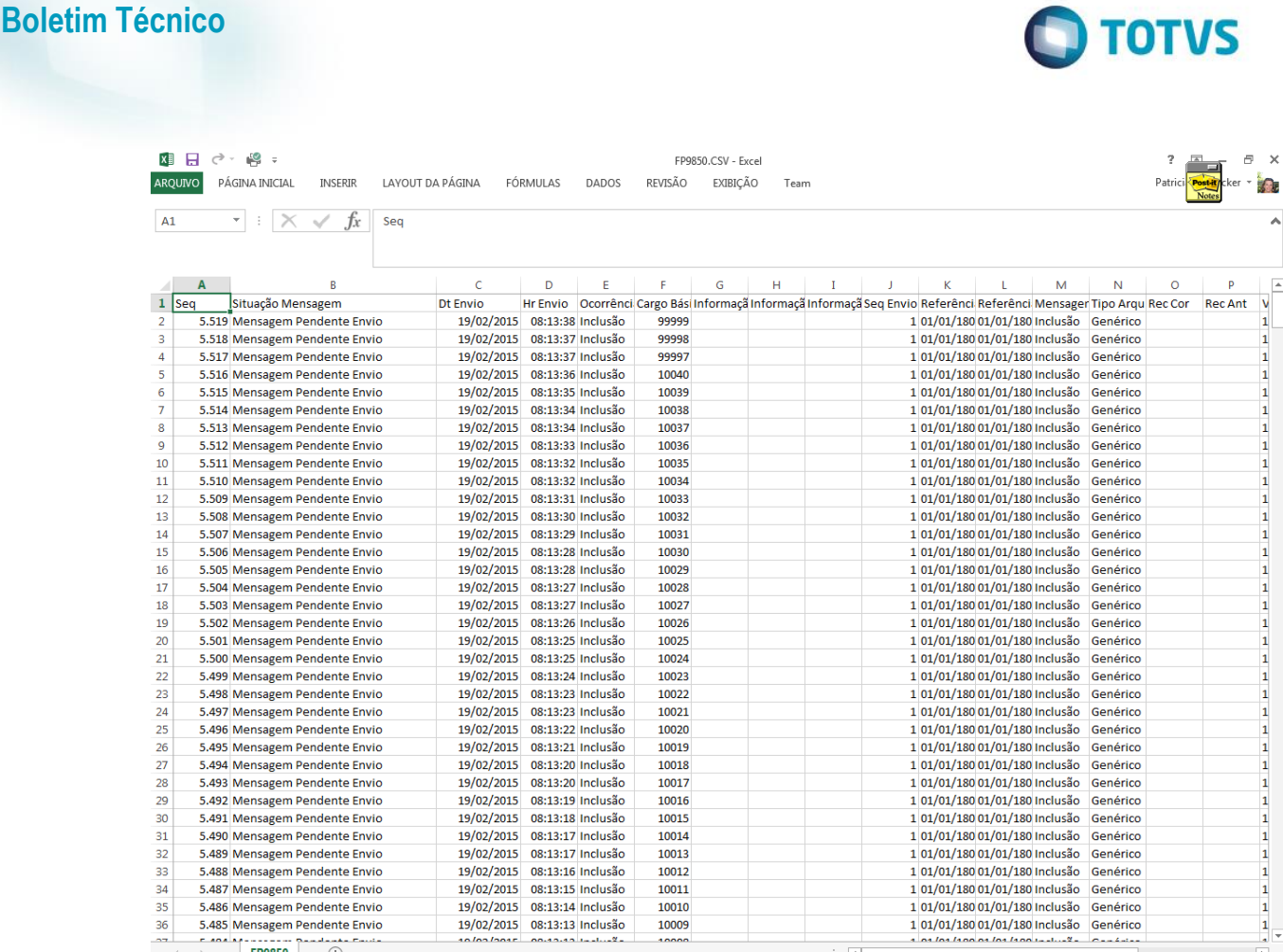

## **4.5.3. Processo Sincronização das Mensagens do eSocial**

## Função: **FP9860 – Sincronizador eSocial**

Objetivo: Sincronizar as mensagens do eSocial.

Descrição: Sincronizar as mensagens do eSocial (XML) que foram geradas no produto com o TSS para posterior envio ao governo.

Notas: Caso as informações do Empregador não estiverem preenchidas, o processo não será executado.

Caso a informação da URL não esteja preenchida no Complemento do Estabelecimento, o processo não será executado.

Serão lidas neste processo todas as mensagens que estiverem com status "Liberada; estão aptas para serem enviadas ao TSS de acordo com a parametrização realizada pelo usuário".

As informações do Empregador serão carregadas automaticamente pelo programa que busca estes dados do complemento do programa Manutenção Parâmetros Empresa RH (FP0500).

Ao executar, o programa conecta o *webservice* informado na tela de "Config TSS" no complemento do Estabelecimento (F0560) e inicia a transmissão das mensagens.

Caso a conexão com o TSS seja perdida, o processo é interrompido, os registros processados até a queda da conexão são efetivados.

Esta execução pode ser realizada via RPW.

No final do processo, é exibido um relatório mostrando o total de mensagens processados com sucesso e também o total de erros encontrados.

Os erros identificados neste processo deverão ser analisados/avaliados no Monitor eSocial (FP9850).

 $\ddot{\bullet}$ 

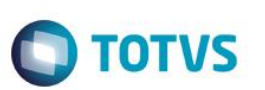

## Campos - Pasta Parâmetros:

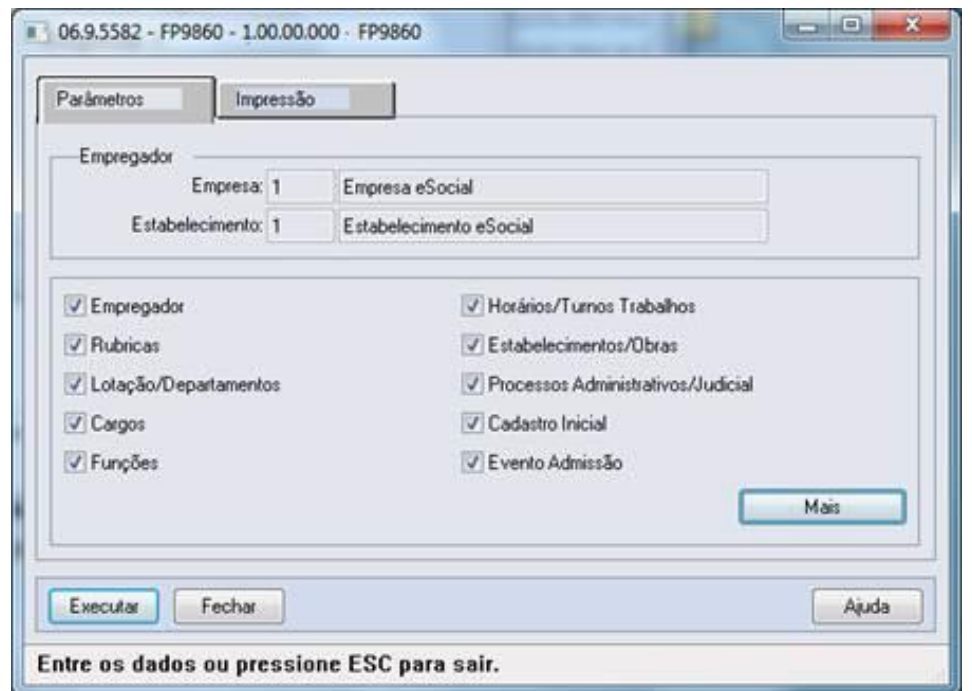

Ao clicar no botão Mais, é acessada a tela FP9860A:

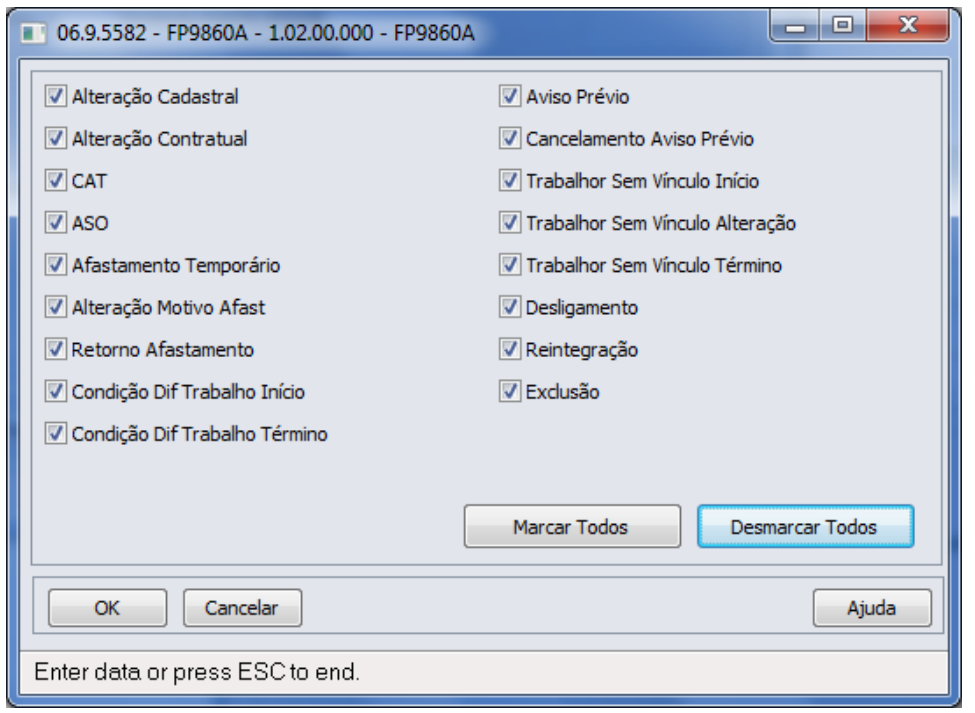

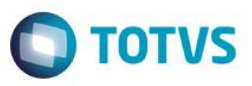

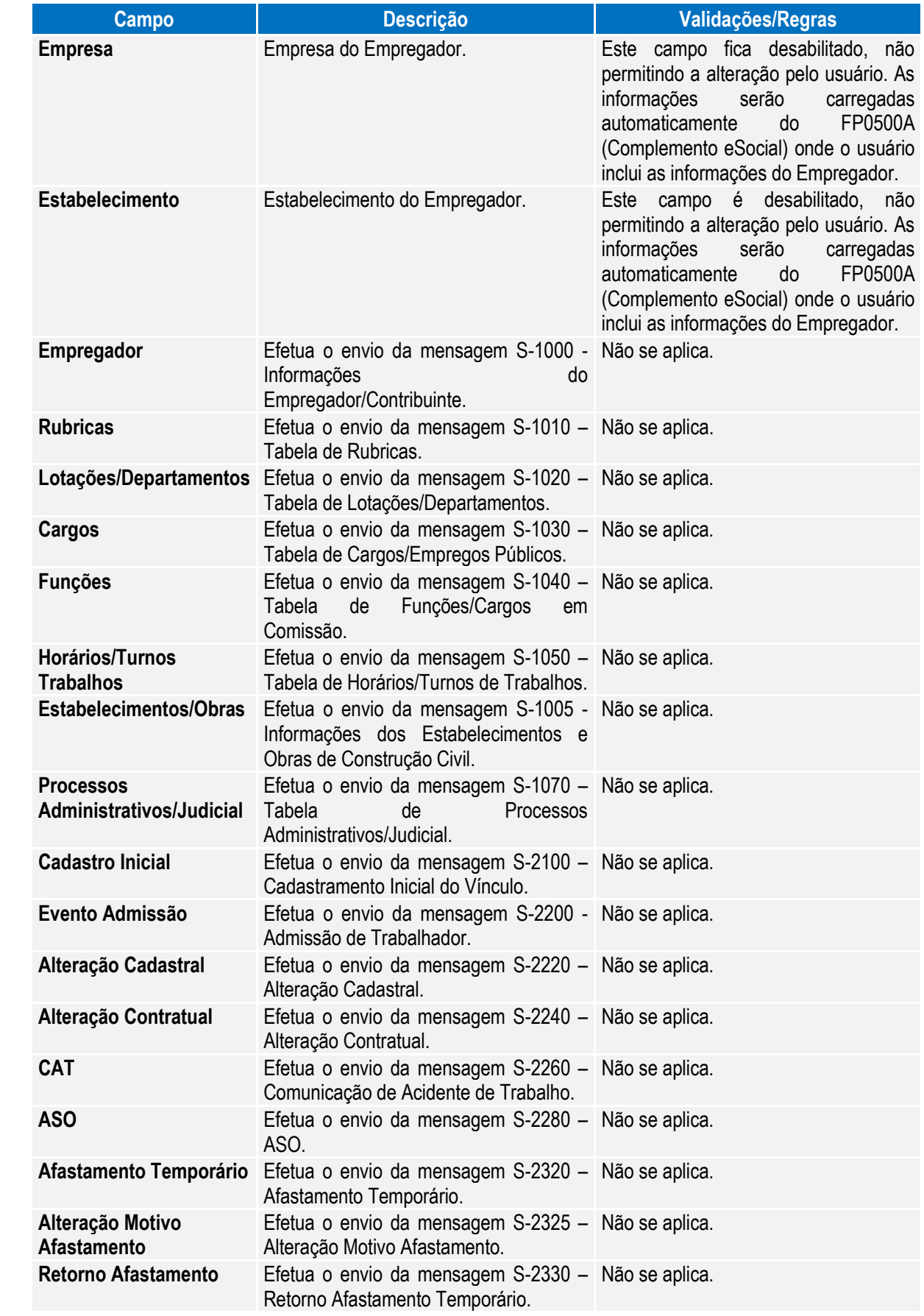

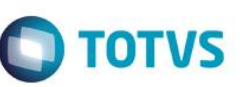

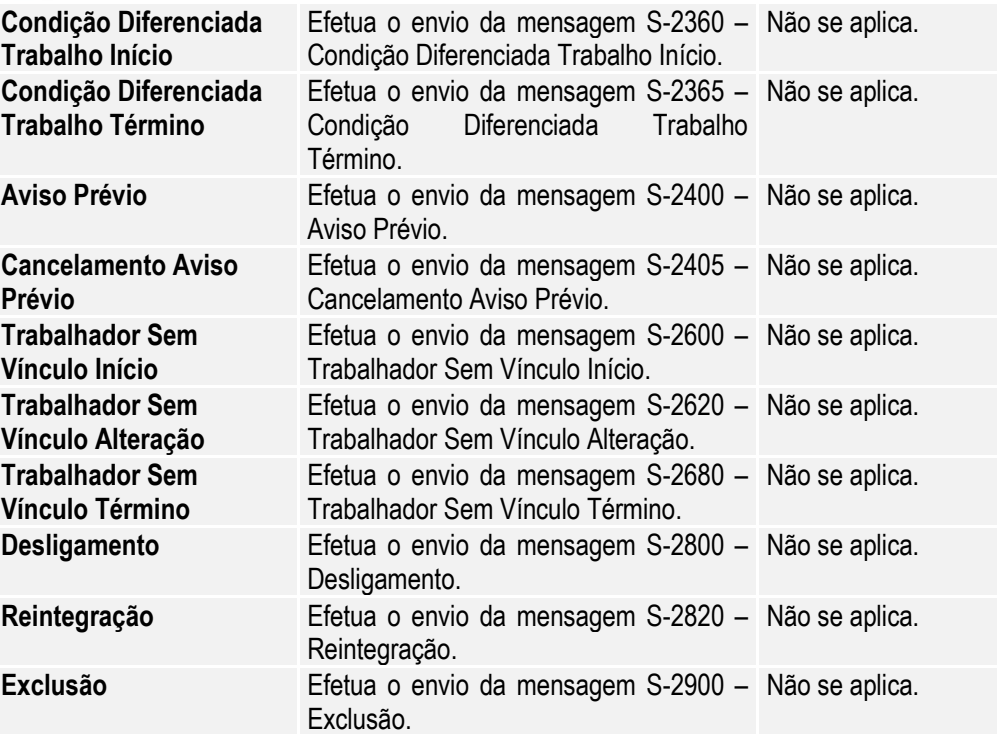

## **4.5.4. Processo Movimentação das Informações do eSocial**

Objetivo: Necessidade de monitorar a inclusão, alteração e eliminação de todas as informações que devem ser enviadas para o eSocial.

Pré-requisitos: FP9840 – Carga eSocial.

Descrição: O monitoramento das movimentações se baseia no Status da Carga, e esta informação pode ser consultada no programa Manutenção Estabelecimentos – FP0560, por meio do botão complemento eSocial, pasta 'S-1000 1', quadro Carga.

#### **Importante:**

- Todo o controle do monitoramento das movimentações é efetuado nos gatilhos das tabelas, portanto não podem ser efetuadas inclusões, alterações, eliminações de informações da base de dados desativando os gatilhos das tabelas, pois impactará diretamente nas mensagens do eSocial.
- O processo de movimentação fica ativo a partir do momento em que o status da carga estiver como:
	- o Carga Oficial Iniciada e a carga da informação em questão estiverem concluídas no empregador ou no estabelecimento (conforme tabela abaixo), ou;
	- o Carga Oficial OK, ou;
	- o Carga Oficial Encerrada.

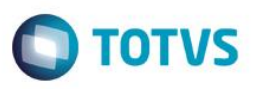

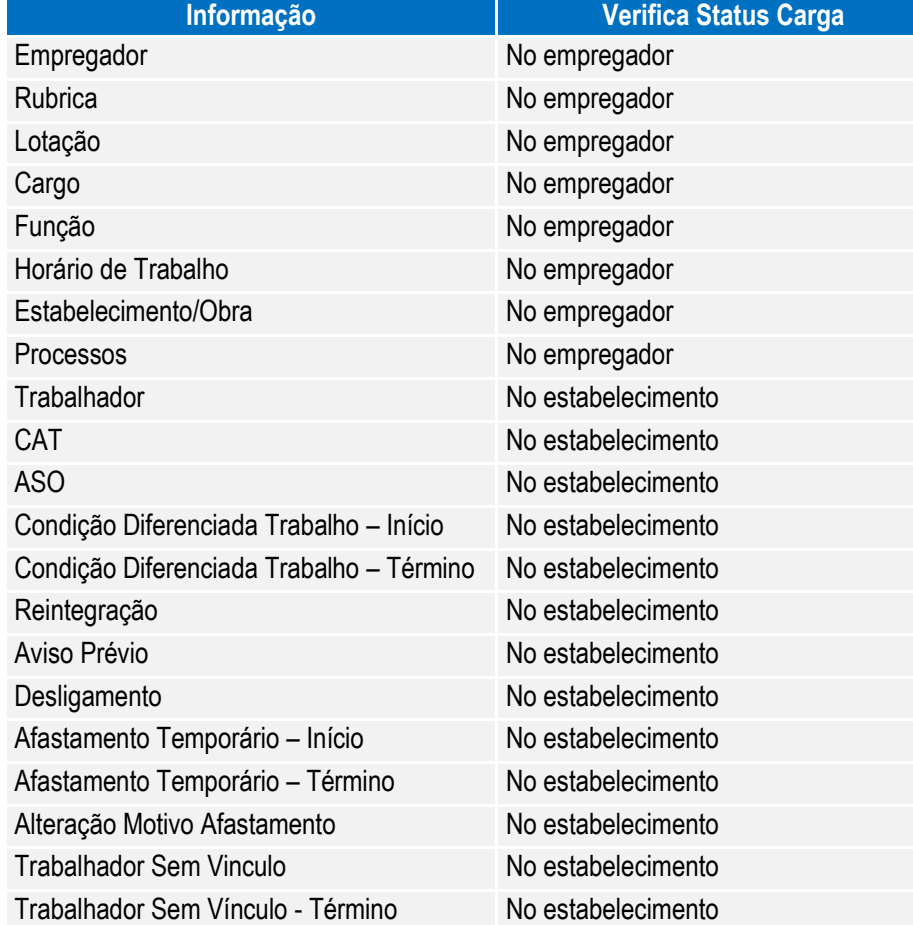

Cada vez que uma informação que deve ser enviada ao eSocial é incluída, alterada ou eliminada, o sistema verifica o status da carga desta informação e, caso esteja concluída, será gerada uma mensagem para o eSocial, que poderá ser consultada na função Monitor eSocial – FP9850.

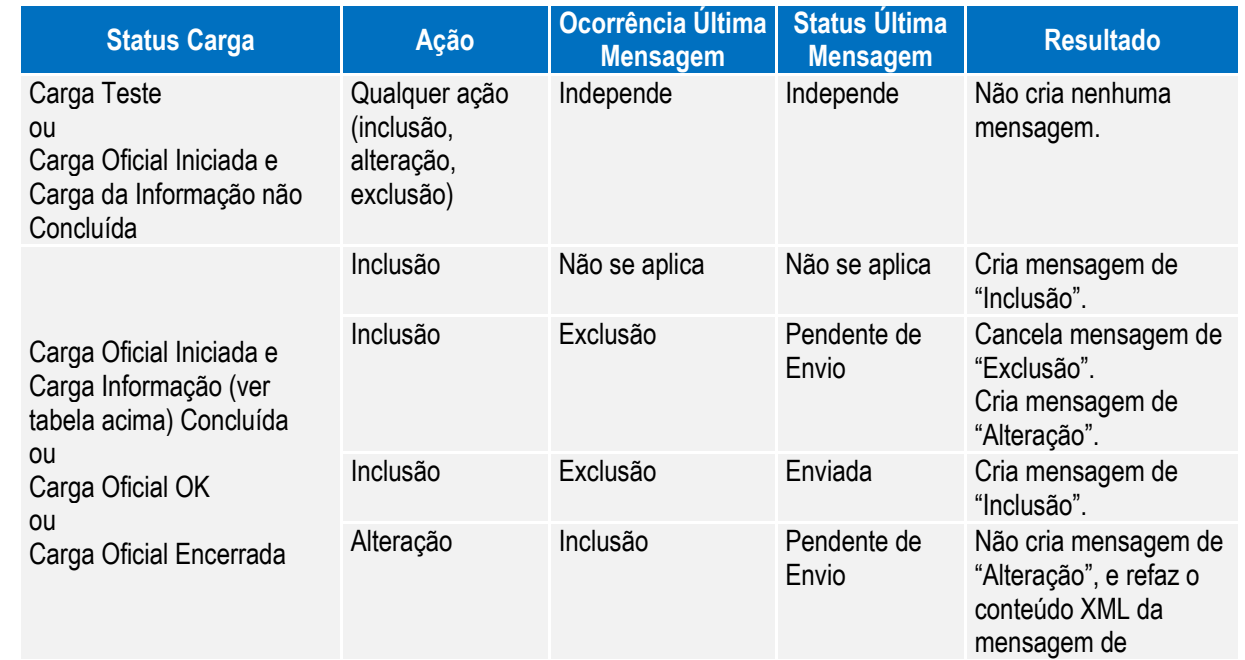

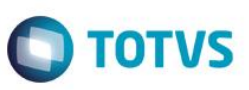

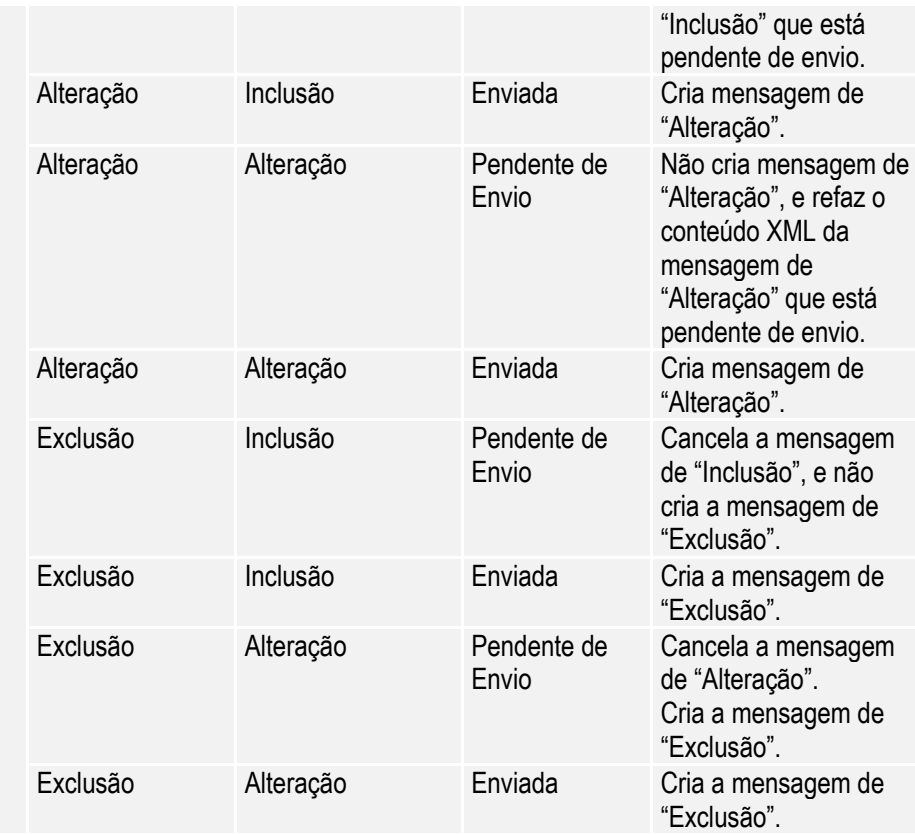

Abaixo, segue detalhamento das movimentações que estão sendo liberadas:

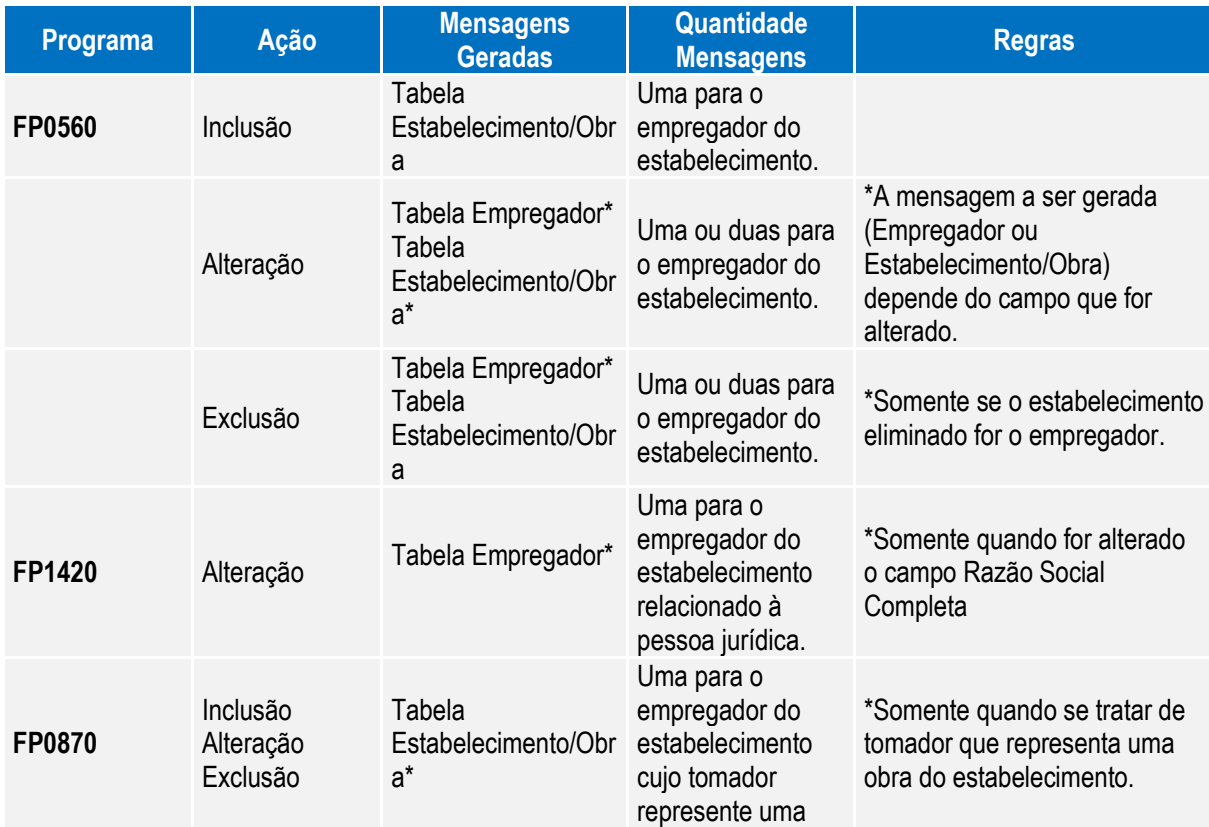

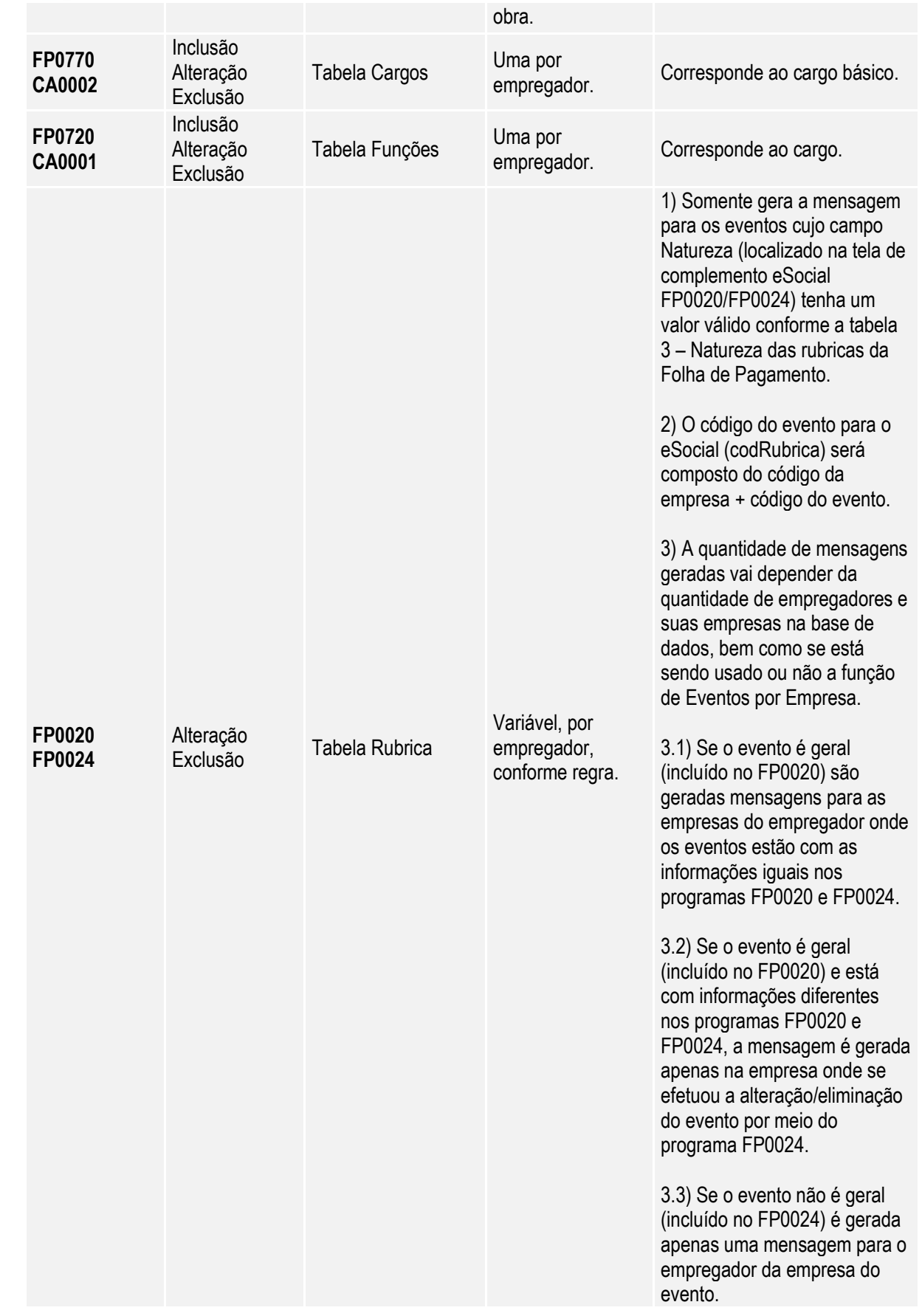

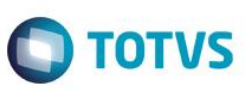

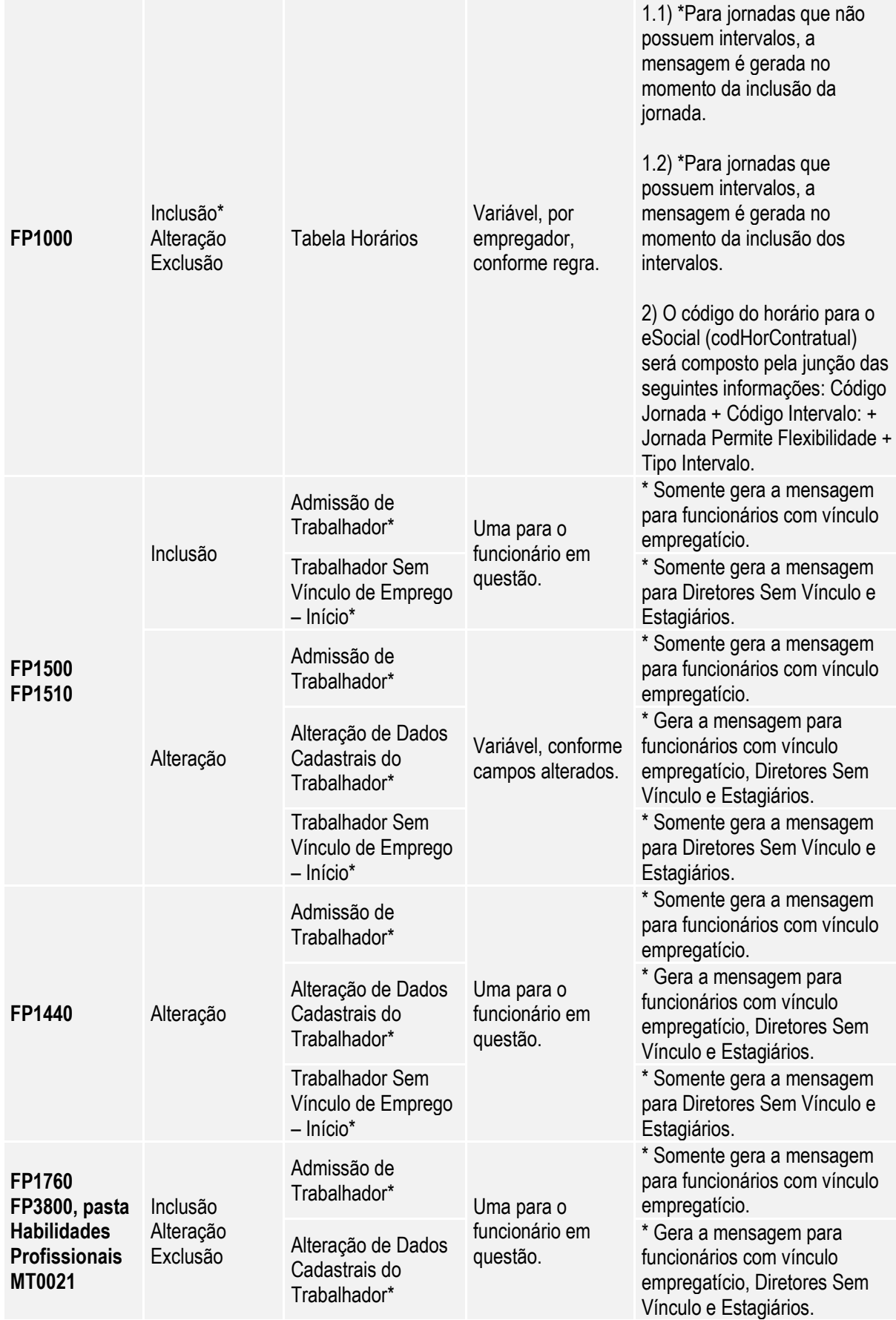

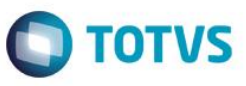

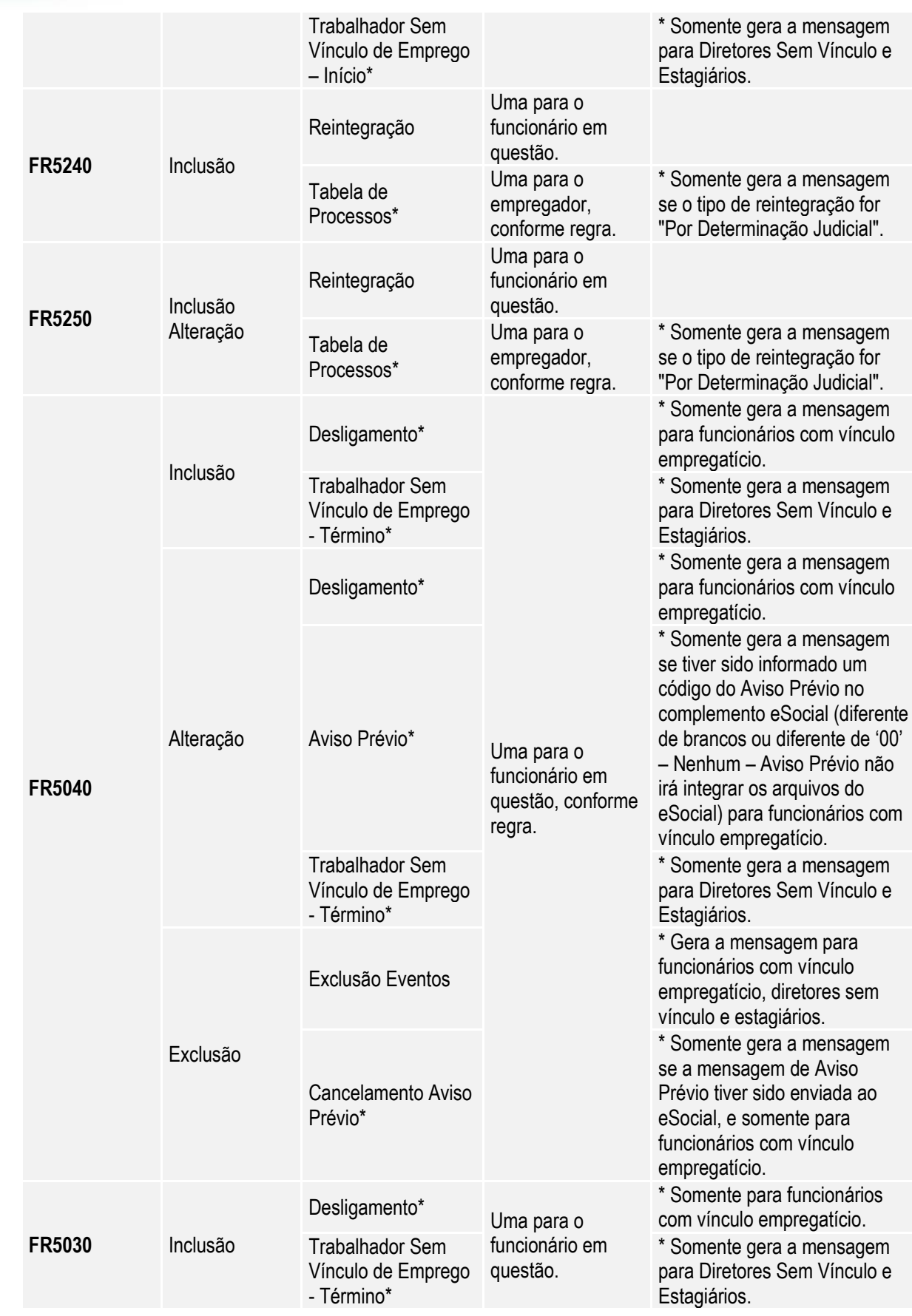

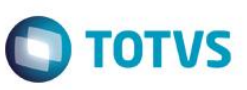

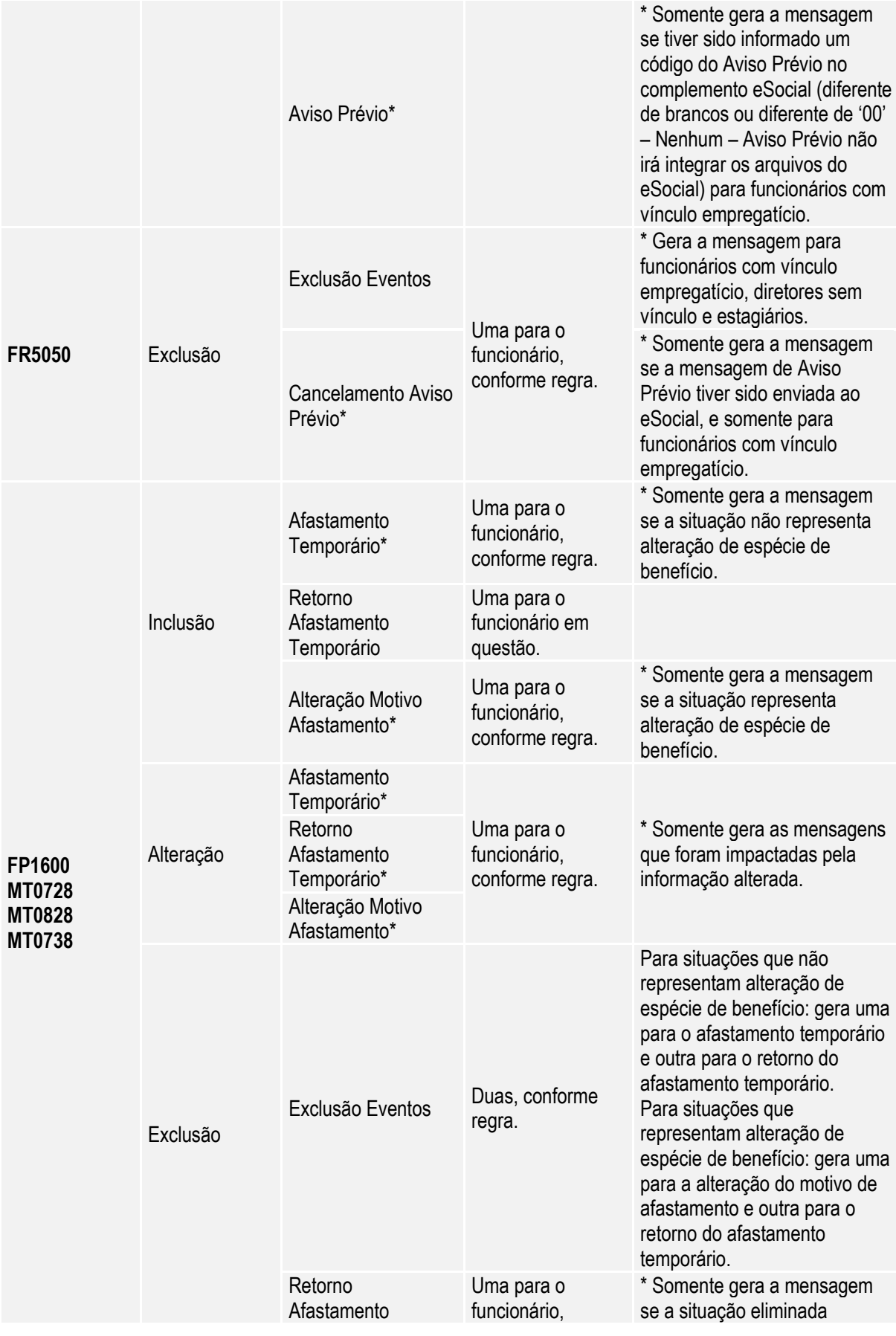

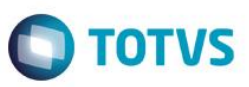

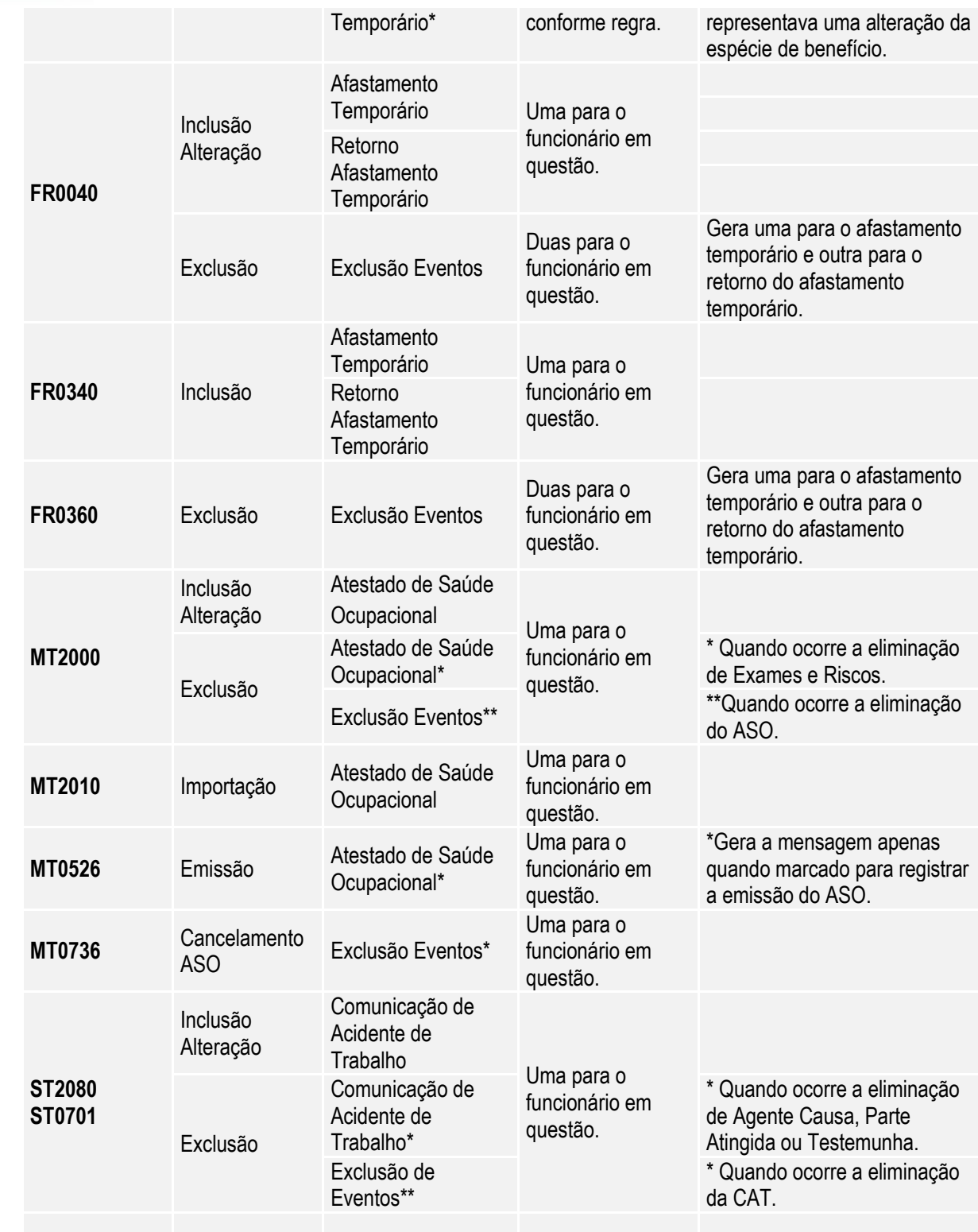

## **4.5.4.1. Exemplos de Mensagens Geradas na Movimentação das Informações do eSocial**

**Tabela de Rubricas**

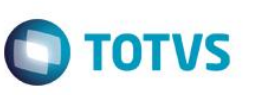

#### **1) Quando não usa Eventos por Empresa**

Considerando que no FP0020 foi alterado o evento 001 e que na base tem os seguintes empregadores/empresas:

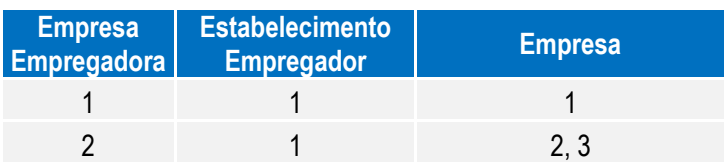

Serão geradas as seguintes mensagens:

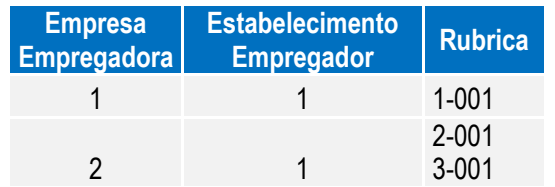

#### **2) Quando usa Eventos por Empresa**

Considerando os seguintes empregadores/empresas e eventos:

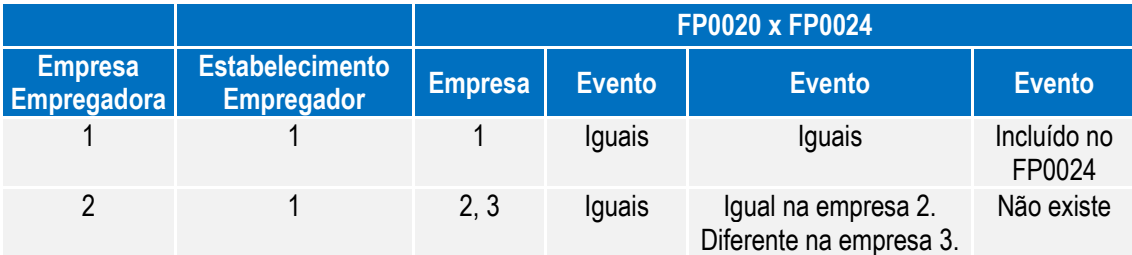

Considerando as seguintes alterações:

Alterado o evento 001 no programa FP0020, serão geradas as seguintes mensagens:

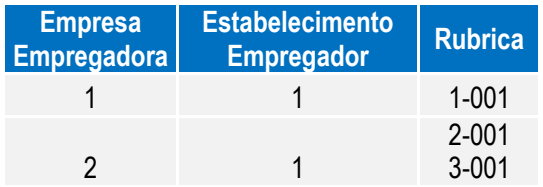

Alterado o evento 002 no programa FP0020, serão geradas as seguintes mensagens:

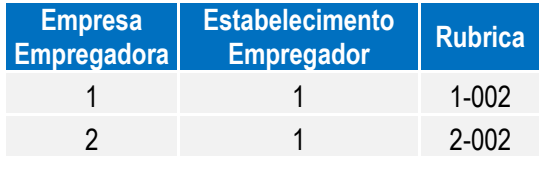

Alterado o evento 002 no programa FP0024, na empresa 3, será gerada a seguinte mensagem:

**Empresa Estabelecimento Rubrica**

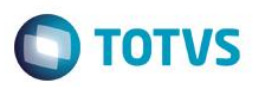

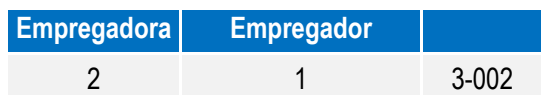

• Alterado o evento XXX no programa FP0024, na empresa 1, será gerada a seguinte mensagem:

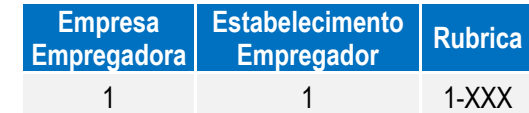

## **Tabela de Horários**

Considerando que a jornada 1 não possui intervalo e que a jornada 2 possui intervalo, as mensagens serão geradas da seguinte maneira:

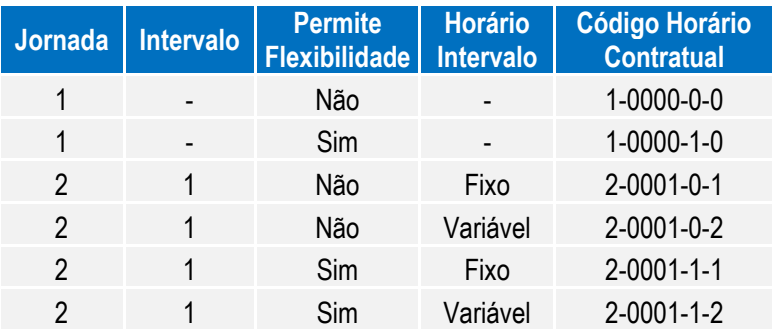

Sendo:

- Jornada Permite Flexibilidade:
	- $\circ$  0: não permite
	- $\circ$  1: permite
- Tipo Intervalo:
	- o 1: Fixo
	- o 2: Variável

#### Notas:

Este documento é de propriedade da TOTVS. Todos os direitos reservados.

 $\ddot{\bullet}$ 

A funcionalidade de Movimentação das Informações do eSocial somente estará ativa a partir do momento em que a Carga Oficial estiver habilitada no sistema. Por enquanto, apenas a Carga Teste está liberada.

## **5. FAQs**

Disponíveis e[m http://tdn.totvs.com/display/home/TDN+-+TOTVS+Developer+Network.](http://tdn.totvs.com/display/home/TDN+-+TOTVS+Developer+Network)

A TOTVS com o objetivo de munir o cliente com o máximo de informações estará criando FAQs do processo eSocial, desta maneira antes da abertura de um chamado será possível à consulta e identificação de situações já atendidas/solucionadas.

## **6. Informações Técnicas**

O eSocial TOTVS Linha Datasul não irá gerar impacto nas tabelas e campos do produto, pois o objetivo principal foi minimizar os riscos desta nova legislação em nossos clientes. Assim foram criadas novas tabelas e campos para a implementação necessária.

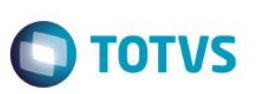

## **7. Anexo I – Tabelas eSocial**

As tabelas do eSocial estão disponíveis na opção **Leiautes do eSocial** em: [http://www.esocial.gov.br/.](http://www.esocial.gov.br/)